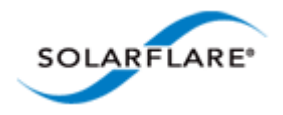

## Solarflare® Server Adapter User Guide

- • [Introduction...Page 1](#page-5-0)
- • [Installation...Page 19](#page-23-0)
- • [Solarflare Adapters on Linux...Page 39](#page-43-0)
- • [Solarflare Adapters on Windows...Page 107](#page-111-0)
- • [Solarflare Adapters on VMware...Page 252](#page-256-0)
- • [Solarflare Adapters on Solaris...Page 279](#page-283-0)
- • [SR-IOV Virtualization Using KVM...Page 323](#page-327-0)
- • [SR-IOV Virtualization for XenServer...Page 340](#page-344-0)
- • [Solarflare Adapters on Mac 0S X...Page 350](#page-354-0)
- • [Solarflare Boot ROM Agent...Page 360](#page-364-0)

#### **Information in this document is subject to change without notice.**

© 2008-2013 Solarflare Communications Inc. All rights reserved.

Trademarks used in this text are registered trademarks of Solarflare Communications Inc; *Adobe* is a trademark of Adobe Systems. *Microsoft* and *Windows* are registered trademarks of Microsoft Corporation.

*Linux*® is the registered trademark of Linus Torvalds in the U.S. and other countries.

Other trademarks and trade names may be used in this document to refer to either the entities claiming the marks and names or their products. Solarflare Communications Inc. disclaims any proprietary interest in trademarks and trade names other than its own.

SF-103837-CD

Last revised: December 2013

Issue 10

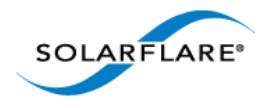

## <span id="page-1-0"></span>**Table of Contents**

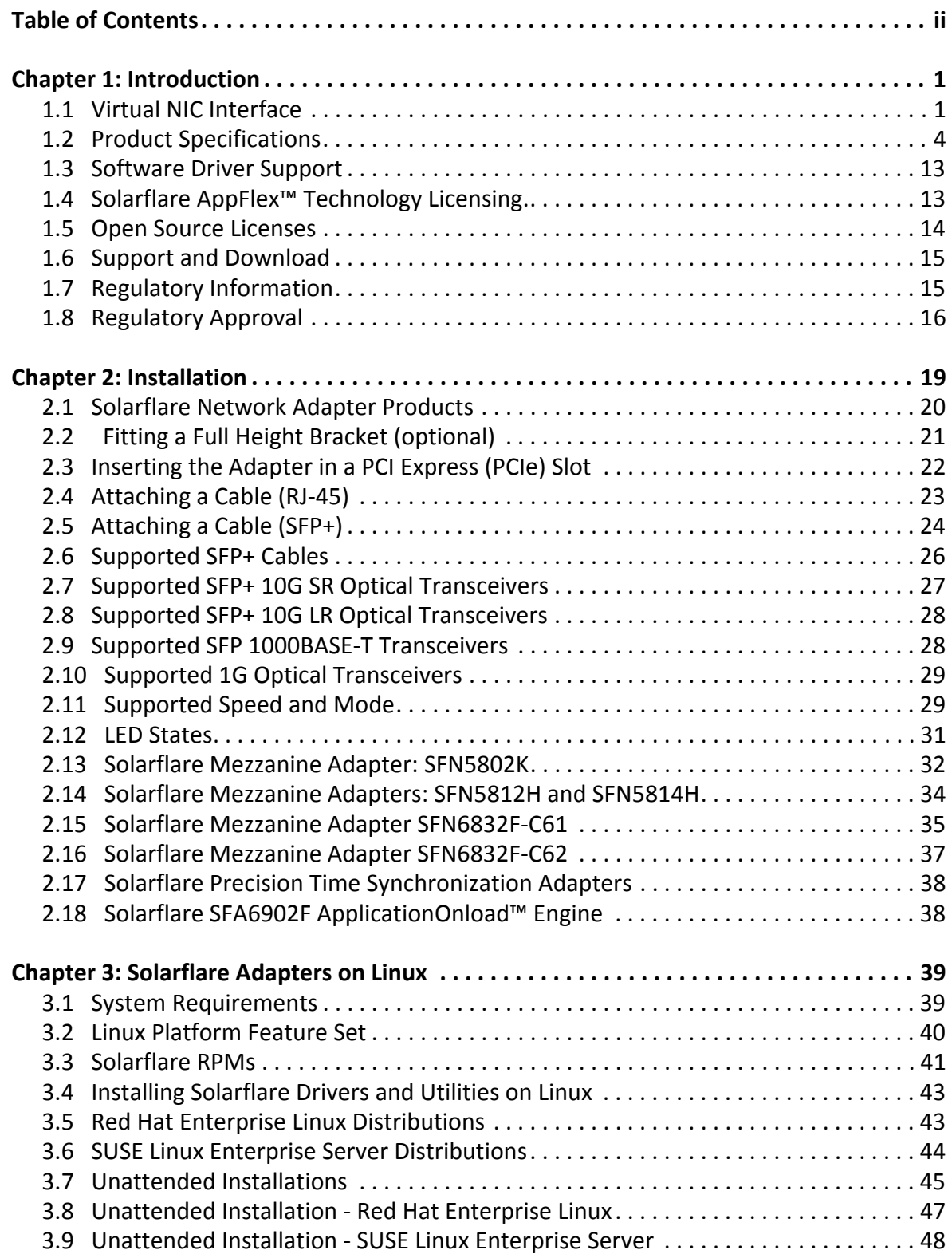

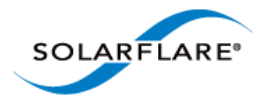

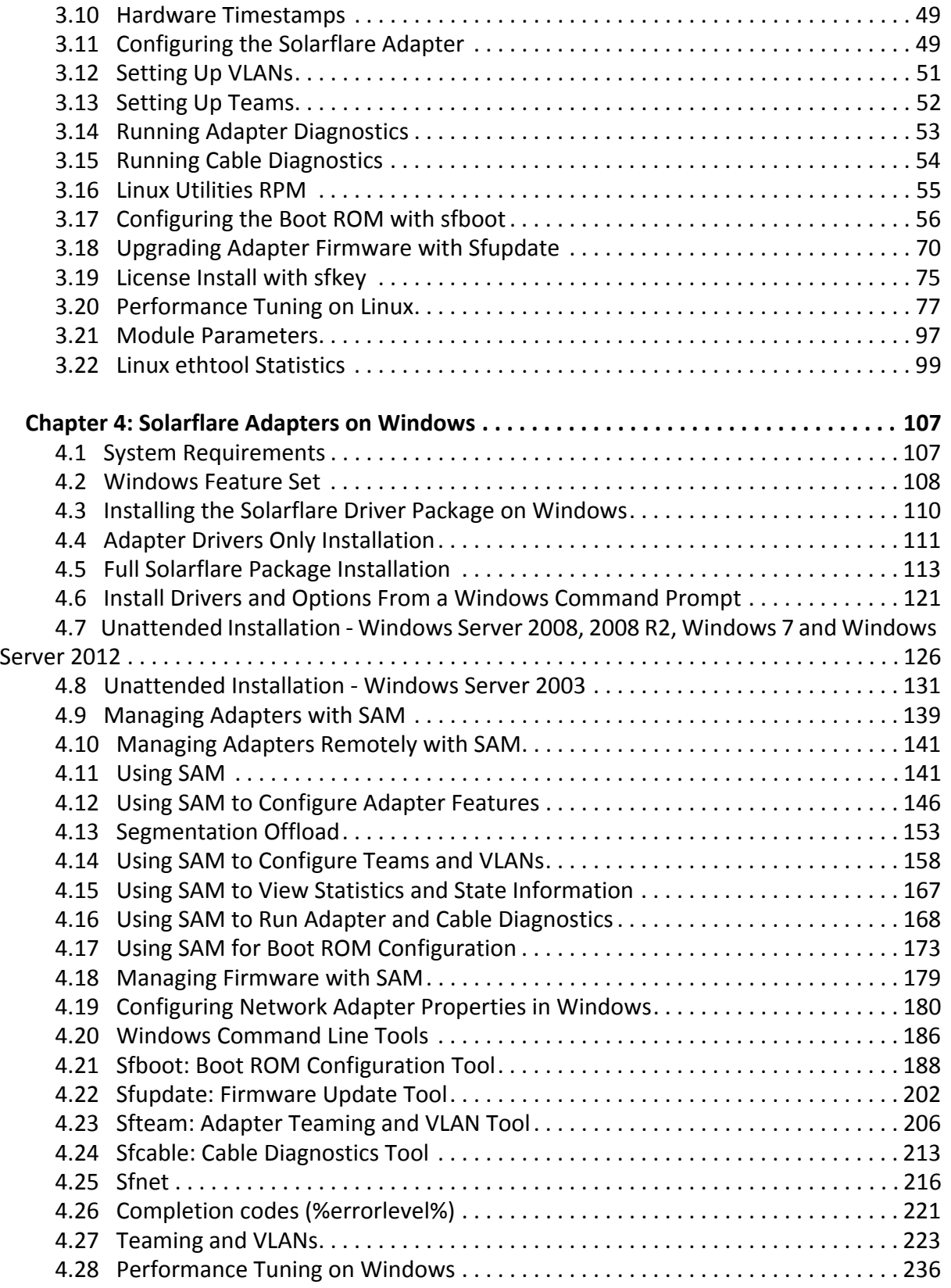

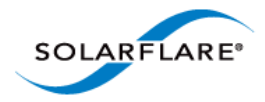

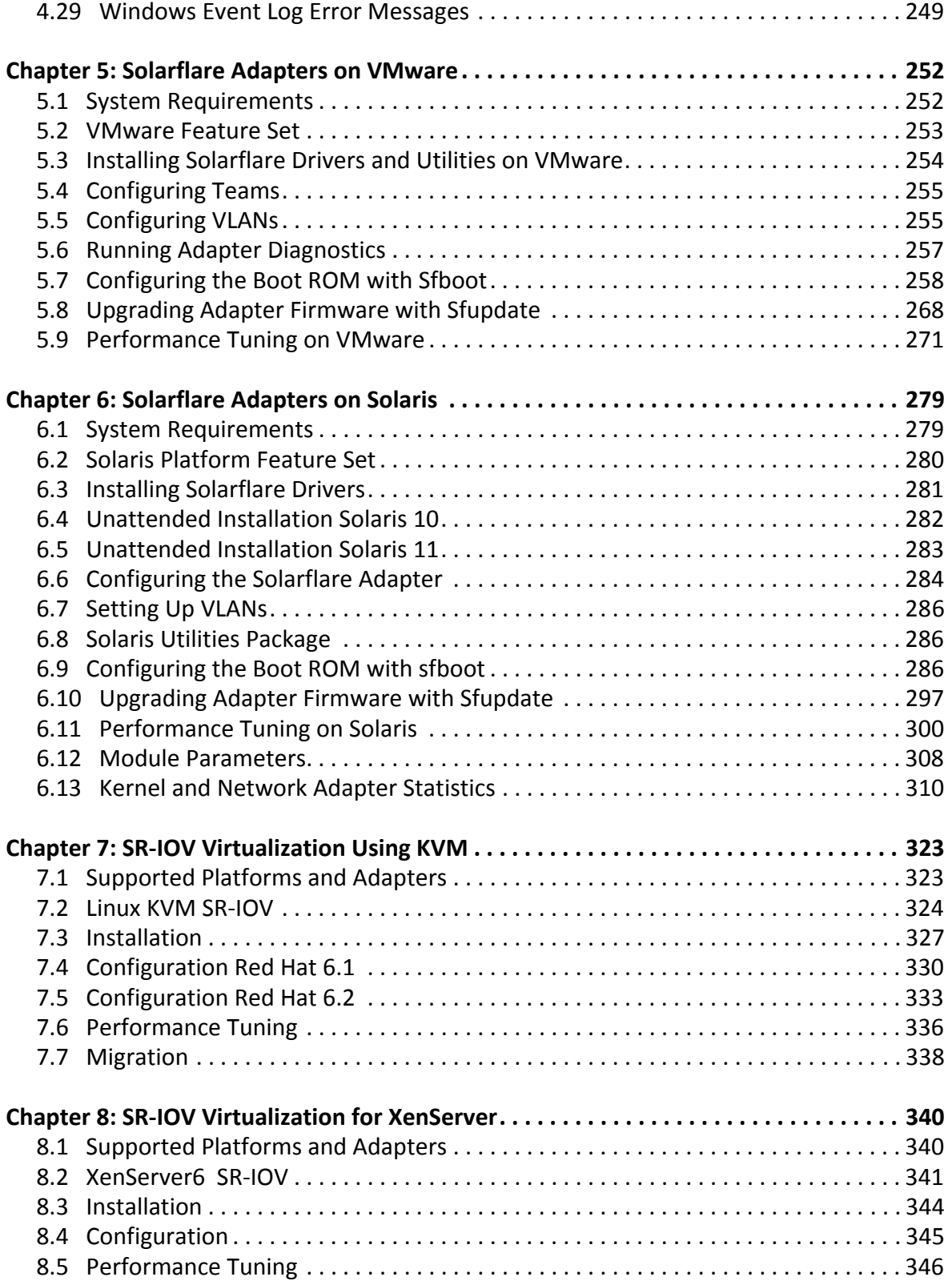

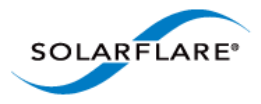

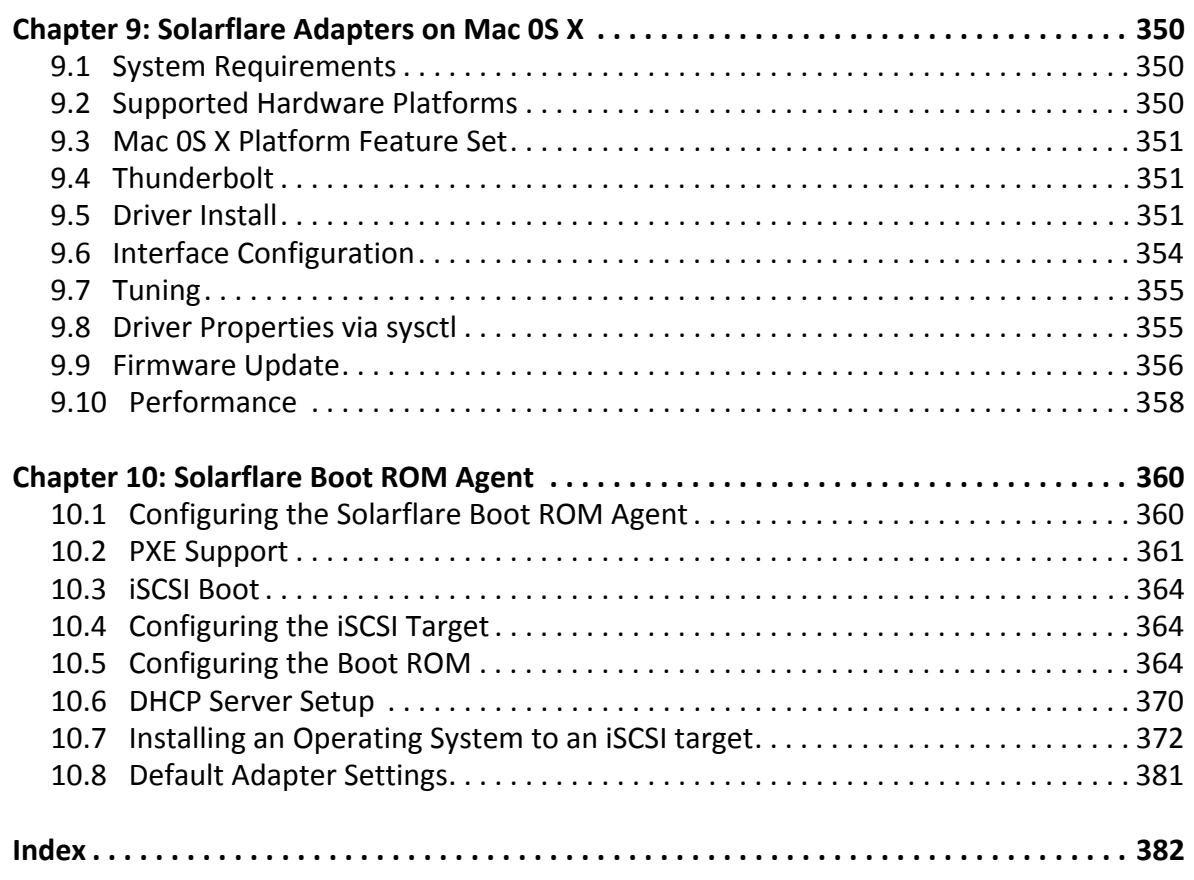

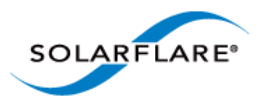

# <span id="page-5-1"></span>**Chapter 1: Introduction**

<span id="page-5-0"></span>This is the User Guide for Solarflare® Server Adapters. This chapter covers the following topics:

- • [Virtual NIC Interface...Page 1](#page-5-2)
- • [Advanced Features and Benefits...Page 2](#page-6-0)
- • [Product Specifications...Page 4](#page-8-0)
- • [Software Driver Support on page 13](#page-17-0)
- • [Solarflare AppFlex™ Technology Licensing....Page 13](#page-17-1)
- • [Open Source Licenses...Page 14](#page-18-0)
- • [Support and Download...Page 15](#page-19-0)
- • [Regulatory Information...Page 15](#page-19-1)
- • [Regulatory Approval...Page 16](#page-20-0)

**NOTE:** Throughout this guide the term Onload refers to both OpenOnload® and EnterpriseOnload® unless otherwise stated. Users of Onload should refer to the **Onload User Guide**, SF-104474-CD, which describes procedures for download and installation of the Onload distribution, accelerating and tuning the application using Onload to achieve minimum latency and maximum throughput.

## <span id="page-5-2"></span>**1.1 Virtual NIC Interface**

Solarflare's VNIC architecture provides the key to efficient server I/O and is flexible enough to be applied to multiple server deployment scenarios. These deployment scenarios include:

- **Kernel Driver** This deployment uses an instance of a VNIC per CPU core for standard operating system drivers. This allows network processing to continue over multiple CPU cores in parallel. The virtual interface provides a performance-optimized path for the kernel TCP/IP stack and contention-free access from the driver, resulting in extremely low latency and reduced CPU utilization.
- **Accelerated Virtual I/O** The second deployment scenario greatly improves I/O for virtualized platforms. The VNIC architecture can provide a VNIC per Virtual Machine, giving over a thousand protected interfaces to the host system, granting any virtualized (guest) operating system direct access to the network hardware. Solarflare's hybrid SR-IOV technology, unique to Solarflare Ethernet controllers, is the only way to provide bare-metal I/O performance to virtualized guest operating systems whilst retaining the ability to live migrate virtual machines.
- **OpenOnload**™ The third deployment scenario aims to leverage the host CPU(s) to full capacity, minimizing software overheads by using a VNIC per application to provide a kernel bypass solution. Solarflare has created both an open-source and Enterprise class highperformance application accelerator that delivers lower and more predictable latency and higher message rates for TCP and UDP-based applications, all with no need to modify applications or change the network infrastructure. To learn more about the open source

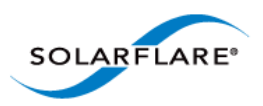

OpenOnload project or EnterpriseOnload, download the Onload user guide (SF-104474-CD) or contact your reseller.

## <span id="page-6-0"></span>**Advanced Features and Benefits**

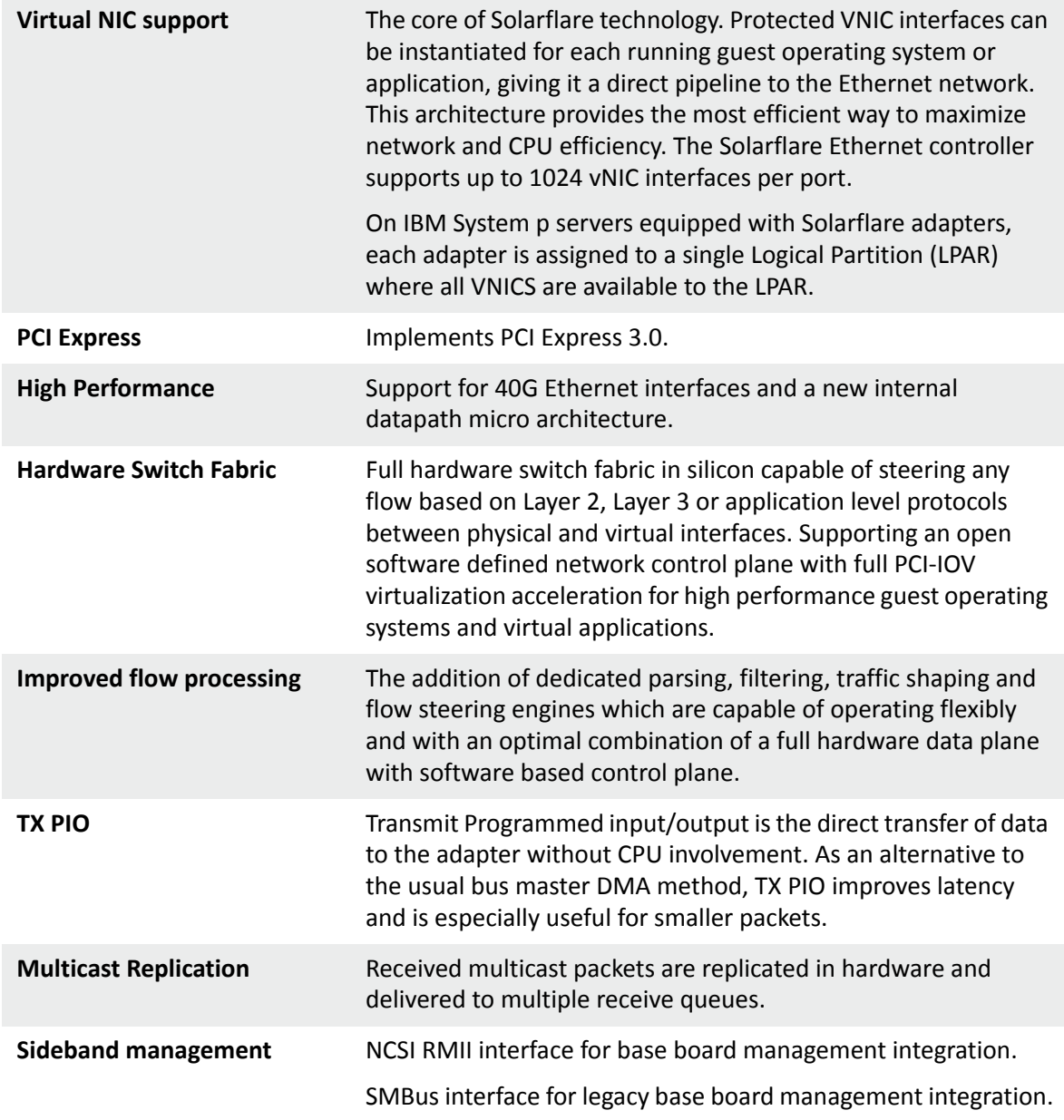

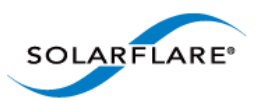

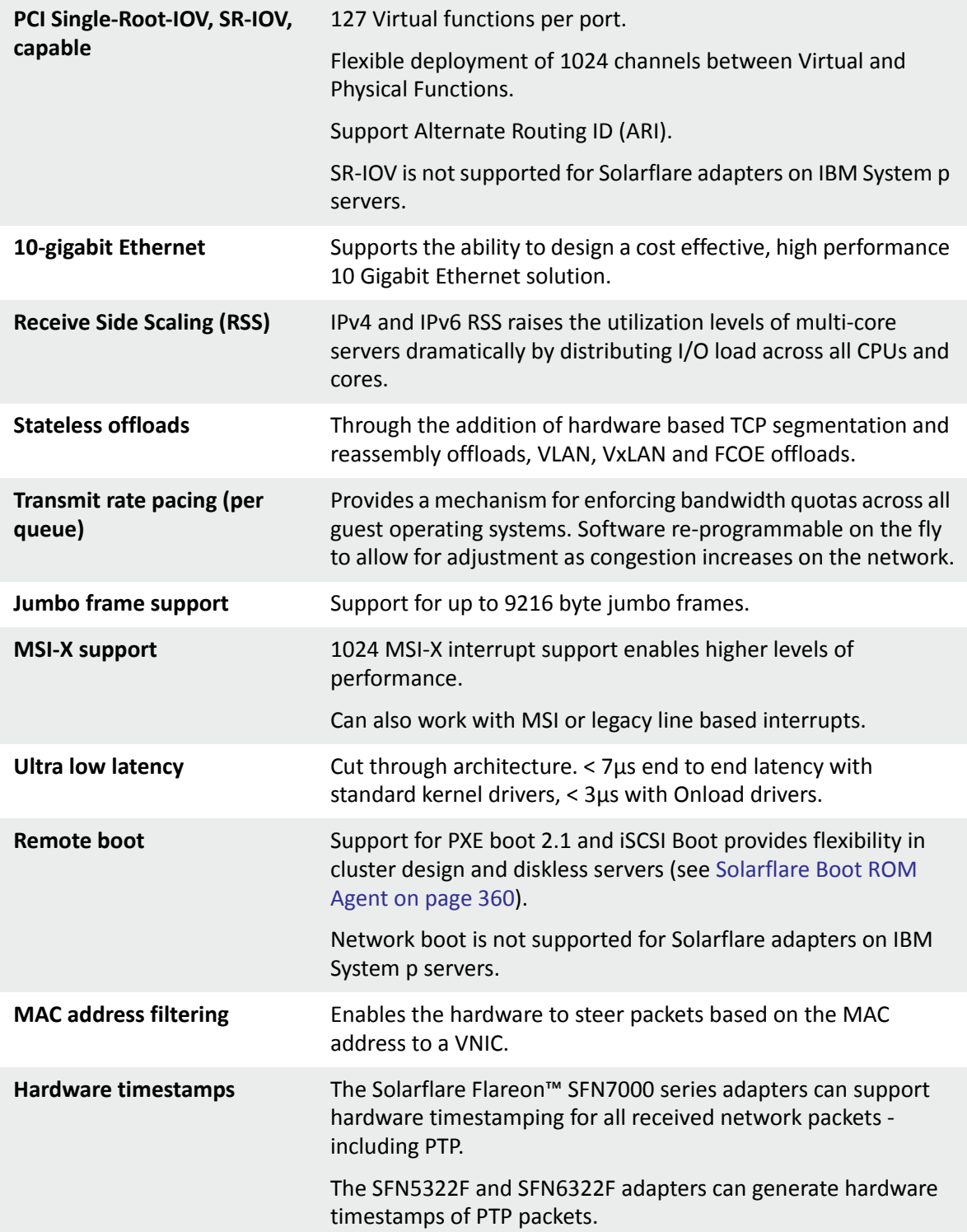

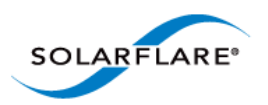

## <span id="page-8-0"></span>**1.2 Product Specifications**

## **Solarflare Flareon™ Network Adapters**

#### **Solarflare Flareon™ Ultra SFN7322F Dual-Port 10GbE PCIe 3.0 Server I/O Adapter**

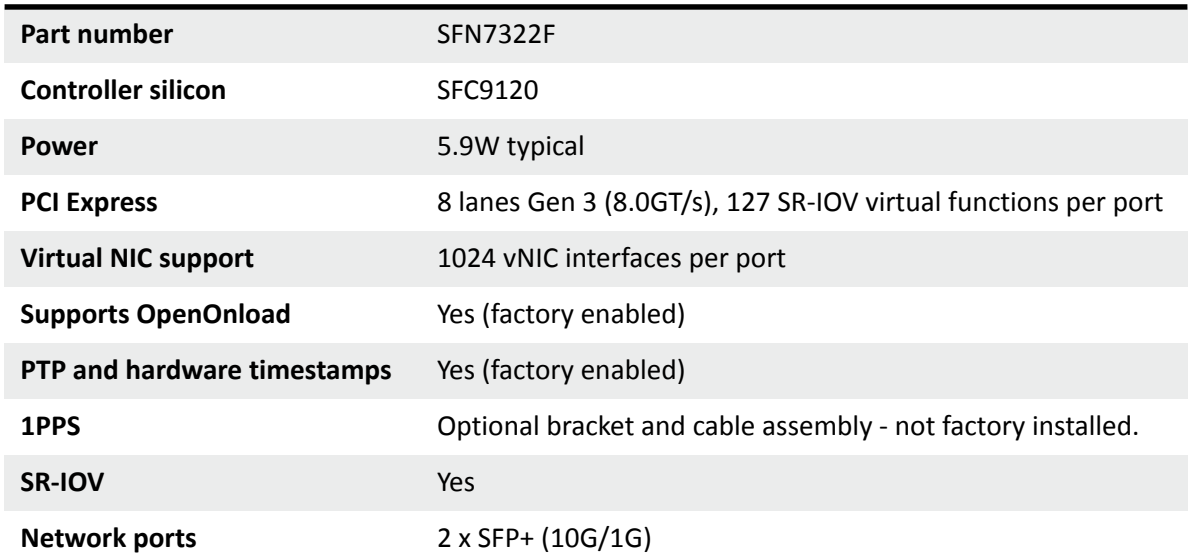

#### **Solarflare Flareon™ Ultra SFN7122F Dual-Port 10GbE PCIe 3.0 Server I/O Adapter**

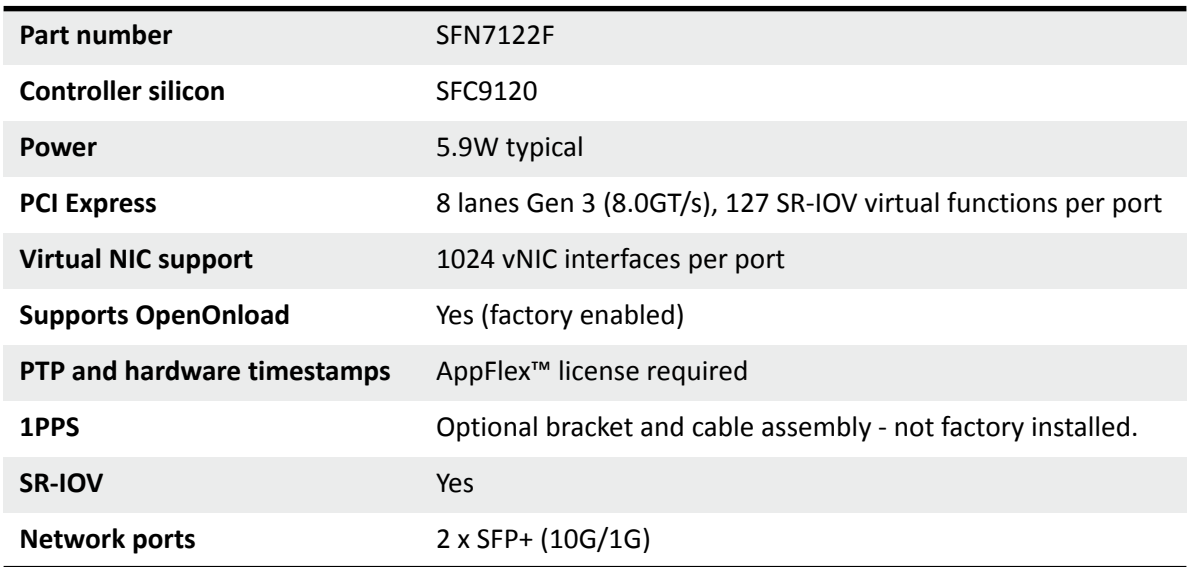

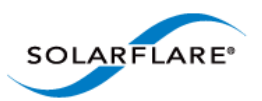

#### **Solarflare Flareon™ SFN7022F Dual-Port 10GbE PCIe 3.0 Server I/O Adapte**r

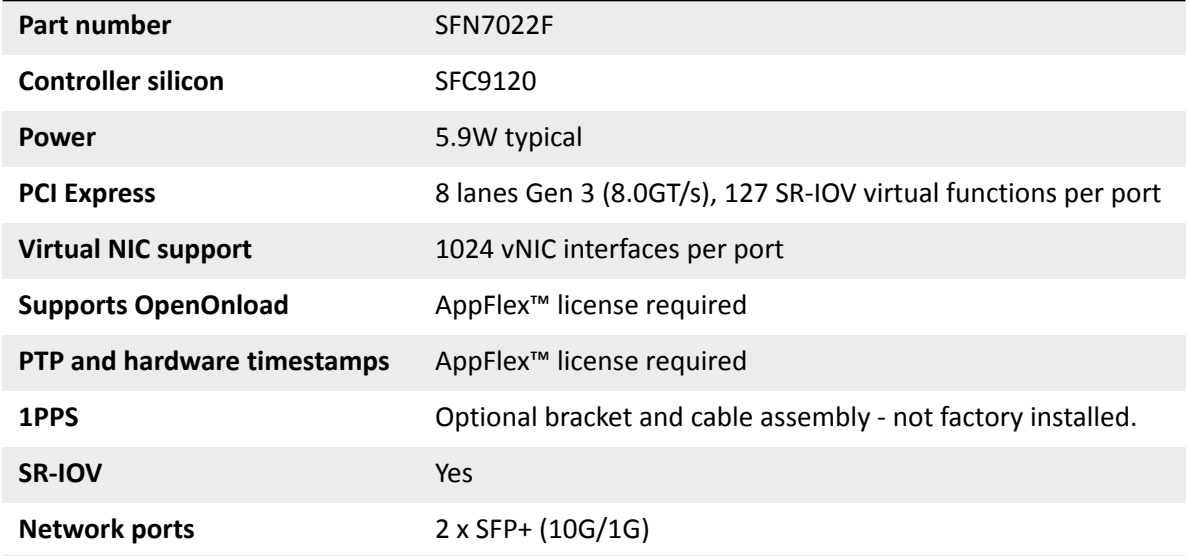

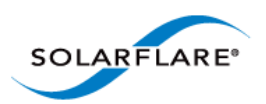

## **Solarflare Onload Network Adapters**

#### **Solarflare SFN5121T Dual-Port 10GBASE-T Server Adapter**

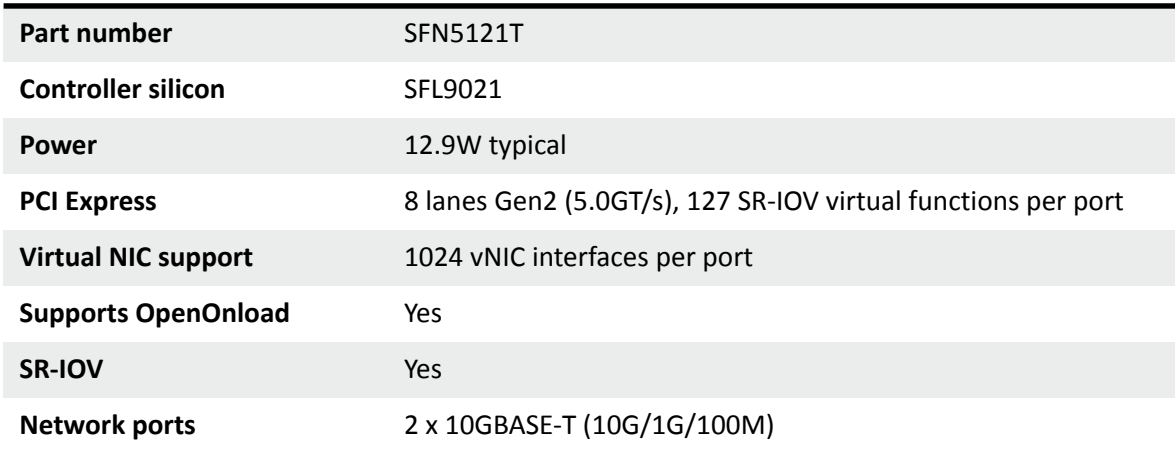

#### **Solarflare SFN5122F Dual-Port 10G SFP+ Server Adapter**

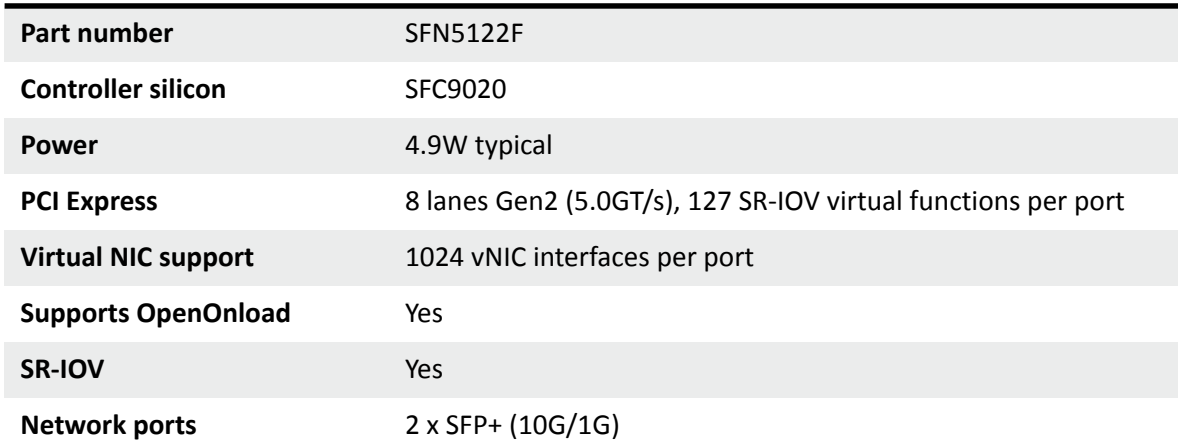

#### **Solarflare SFN4112F Single-Port SFP+ Server Adapter**

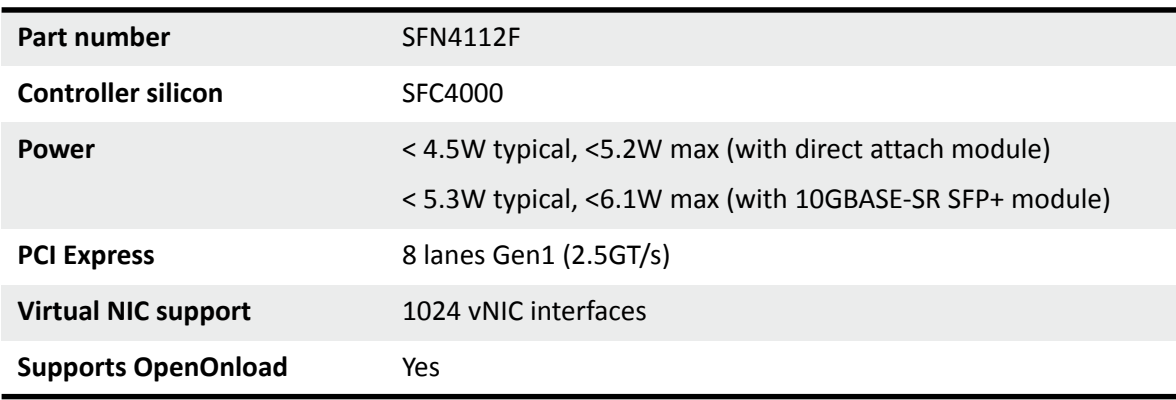

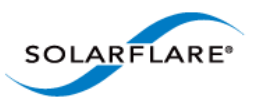

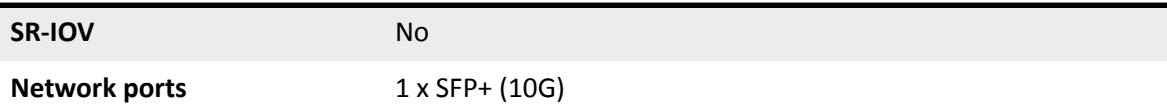

### **Solarflare SFN5322F Dual-Port 10GbE Precision Time Stamping Server Adapter**

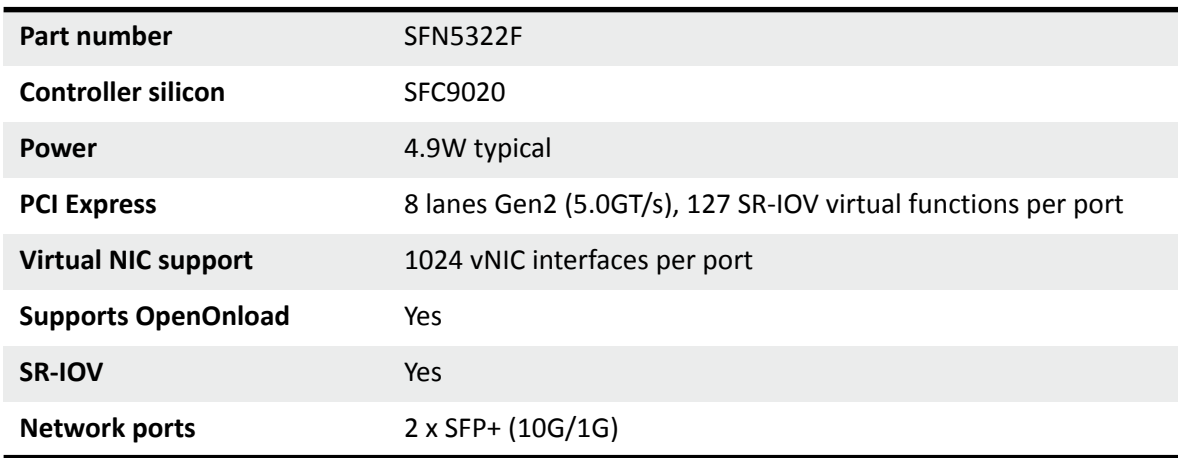

#### **Solarflare SFN6122F Dual-Port 10GbE SFP+ Server Adapter**

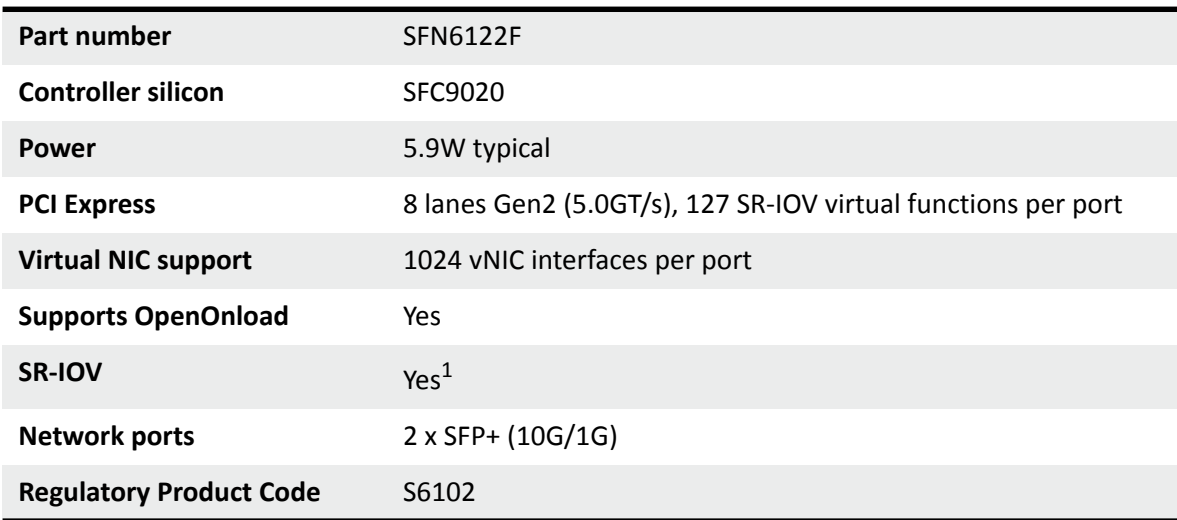

1. SR-IOV is not supported for Solarflare adapters on IBM System p servers.

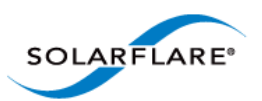

#### **Solarflare SFN6322F Dual-Port 10GbE SFP+ Server Adapter**

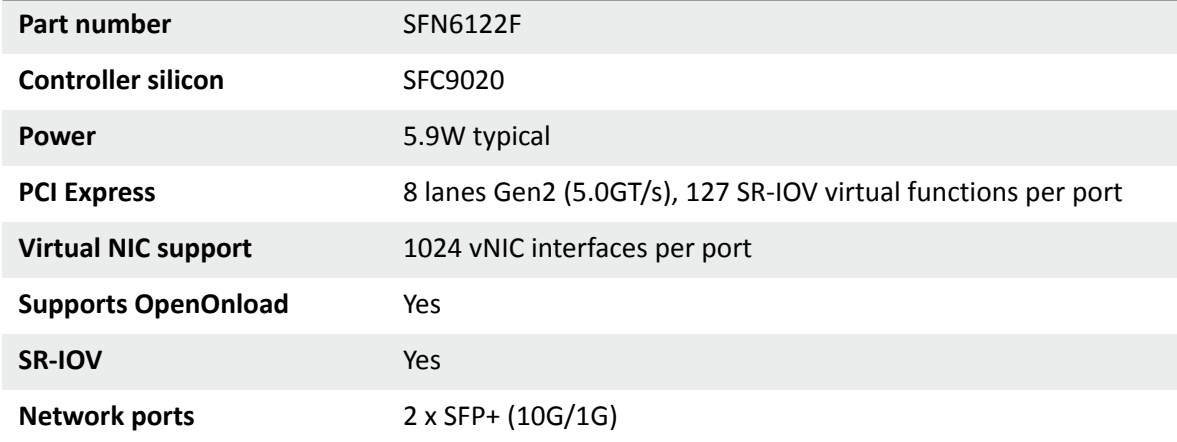

#### **Solarflare SFA6902F Dual-Port 10GbE SFP+ ApplicationOnload™ Engine**

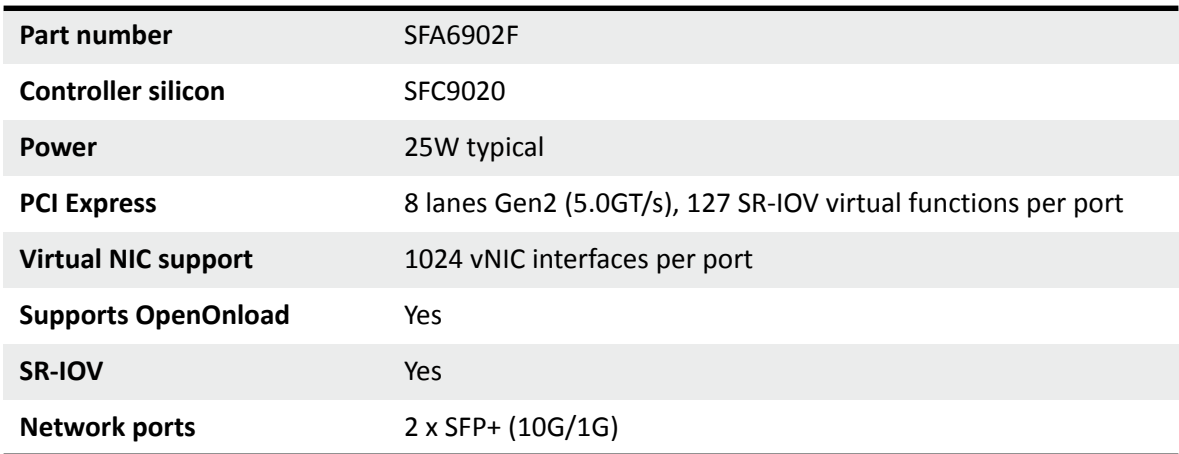

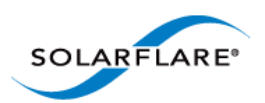

## **Solarflare Performant Network Adapters**

#### **Solarflare SFN5161T Dual-Port 10GBASE-T Server Adapter**

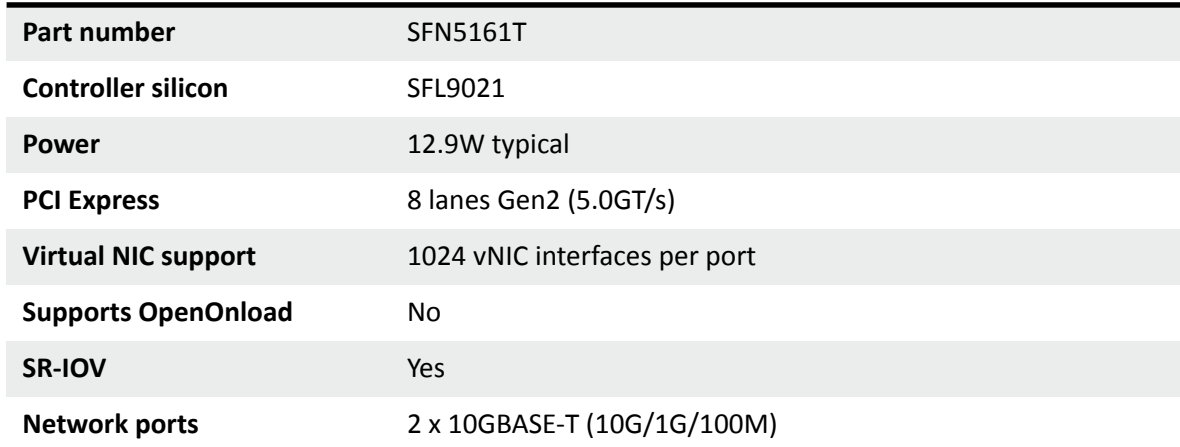

#### **Solarflare SFN5151T Single-Port 10GBASE-T Server Adapter**

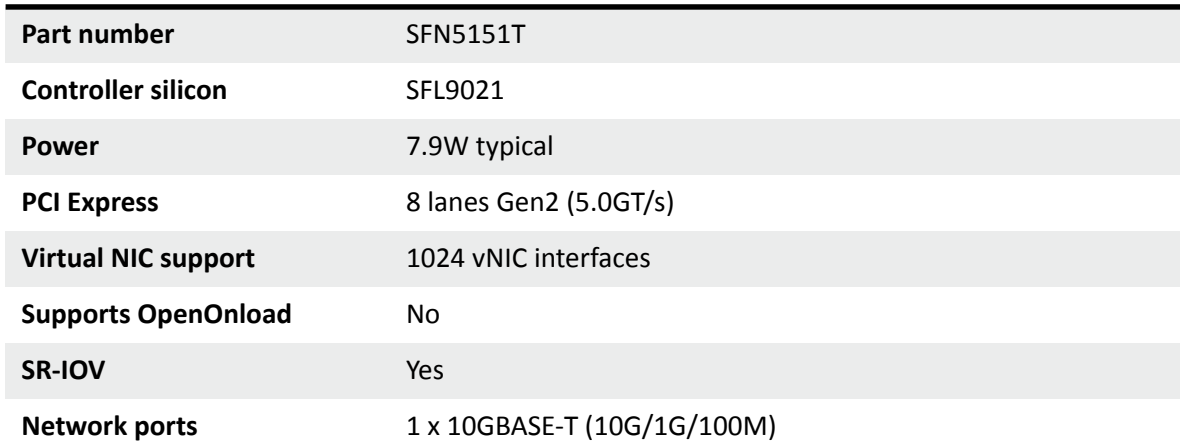

#### **Solarflare SFN5162F Dual-Port 10G SFP+ Server Adapter**

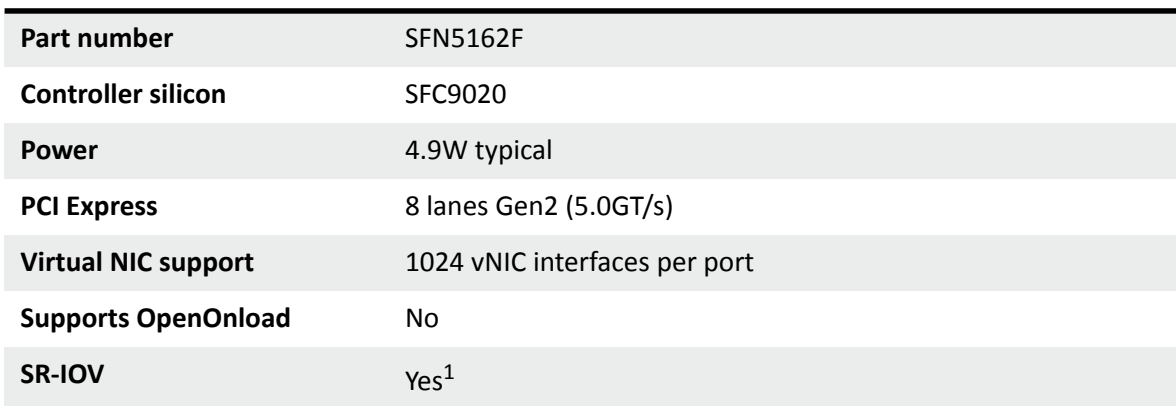

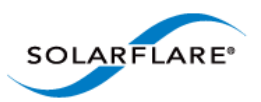

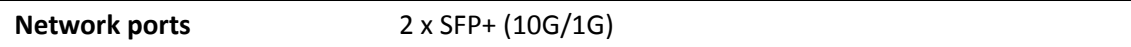

Solarflare SFN5152F Single-Port 10G SFP+ Server Adapter

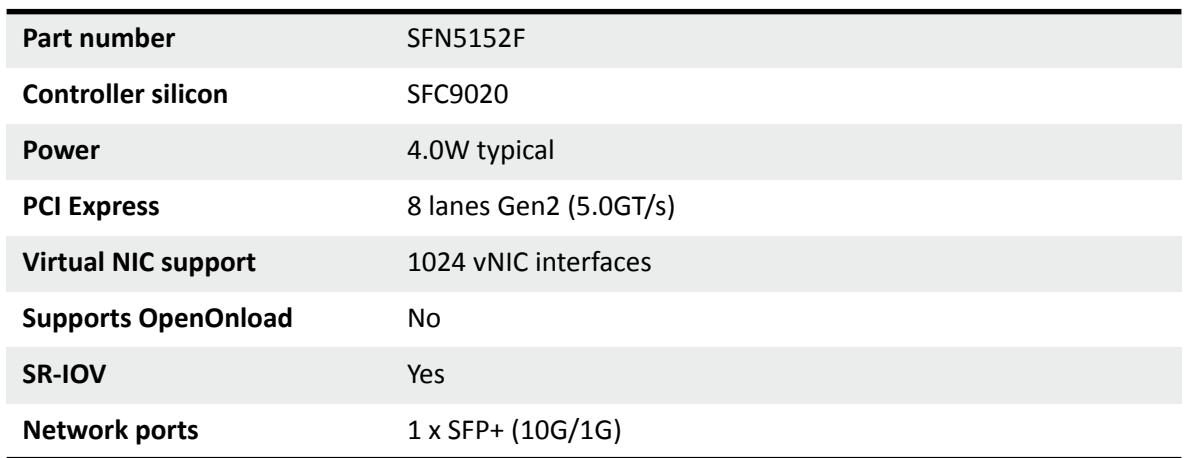

1. SR-IOV is not supported for Solarflare adapters on IBM System p servers.

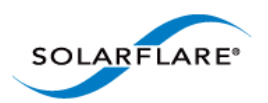

## **Solarflare Mezzanine Adapters**

#### **Solarflare SFN5812H Dual-Port 10G Ethernet Mezzanine Adapter**

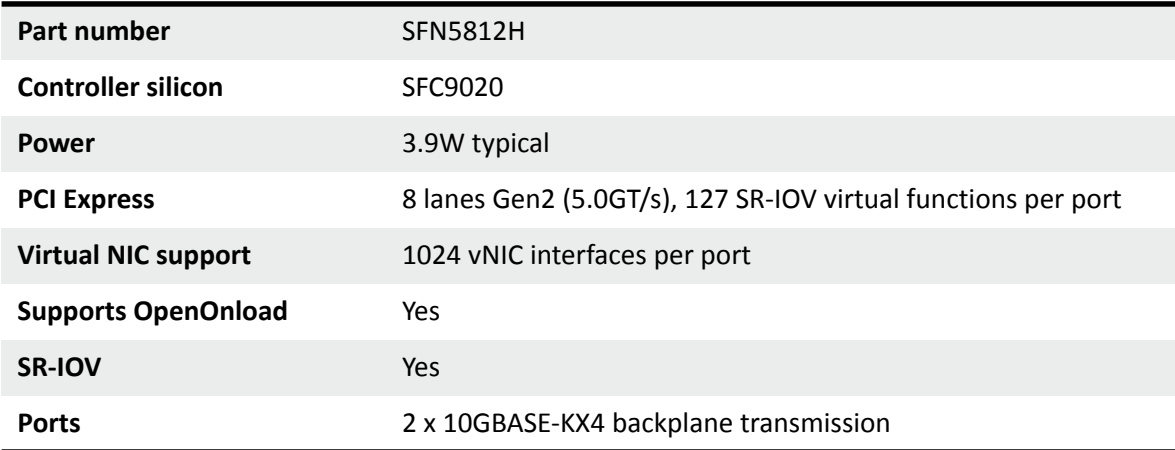

#### **Solarflare SFN5814H Quad-Port 10G Ethernet Mezzanine Adapter**

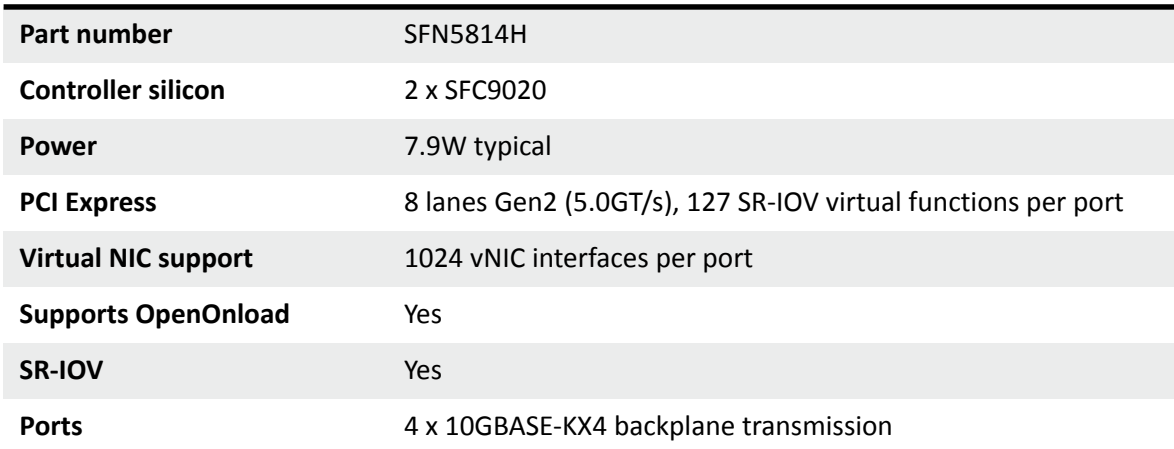

#### **Solarflare SFN5802K Dual-Port 10G Ethernet Mezzanine Adapter**

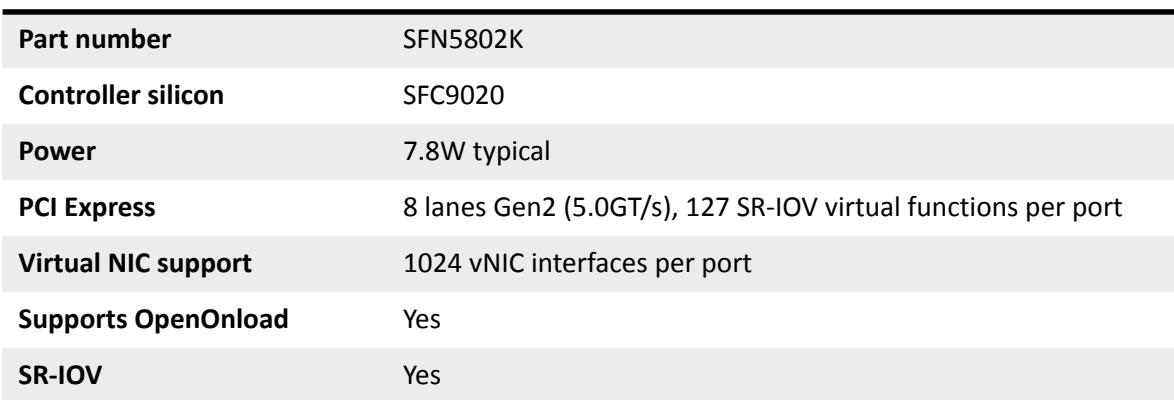

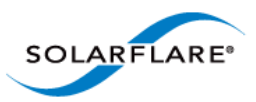

#### **Ports** 2 x 10GBASE-KR backplane transmission

#### **Solarflare SFN6832F Dual-Port 10GbE SFP+ Mezzanine Adapter**

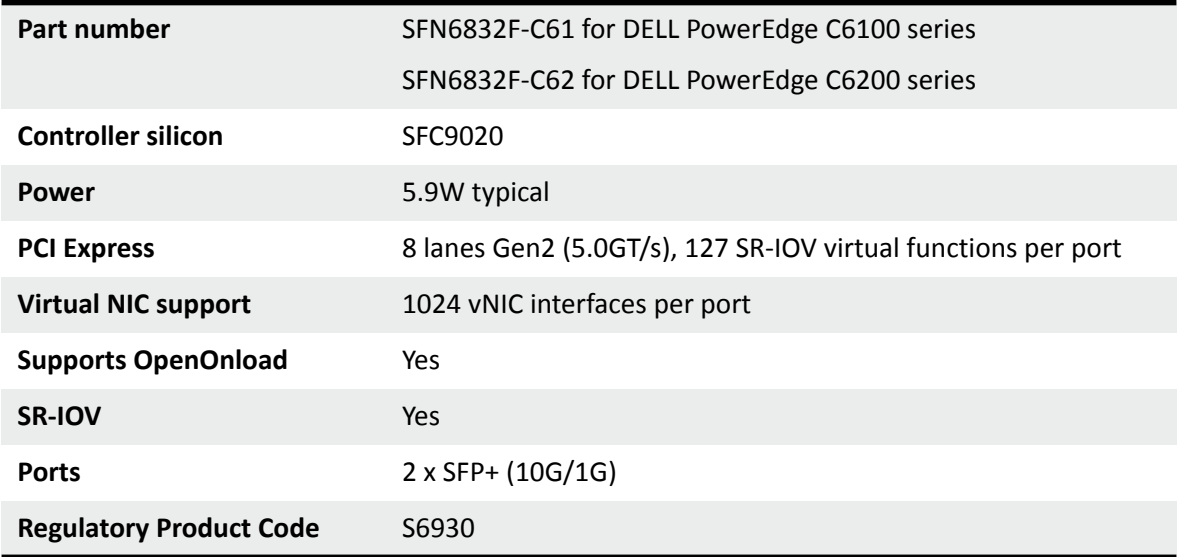

#### **Solarflare SFN6822F Dual-Port 10GbE SFP+ FlexibleLOM Onload Server Adapter**

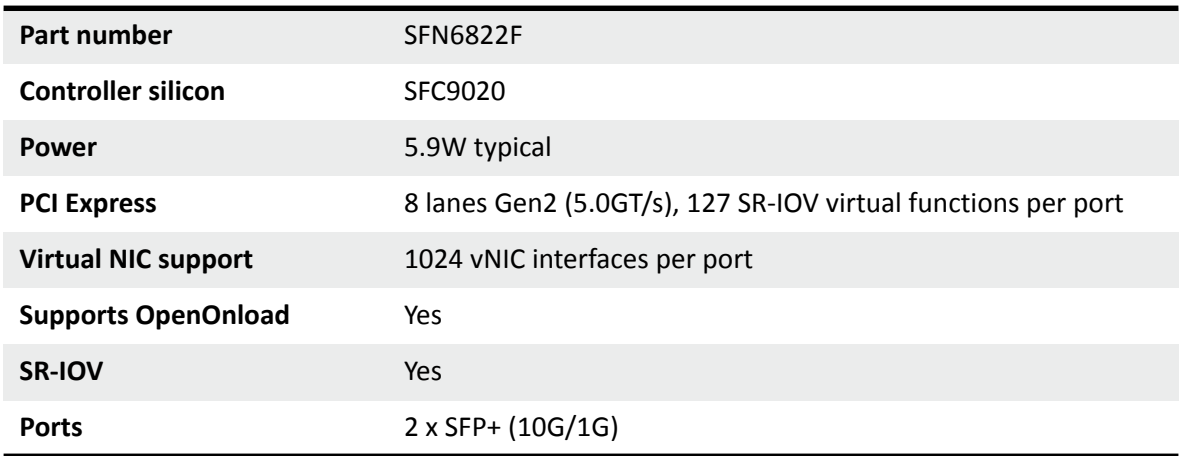

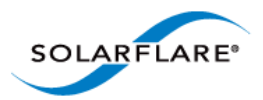

## <span id="page-17-0"></span>**1.3 Software Driver Support**

- Windows® Server 2003 (32 bit and 64 bit).
- Windows® Server 2008 (32 bit and 64 bit) including R2 release.
- Windows® Server 2012.
- Windows<sup>®</sup> 7 (32 bit and 64 bit).
- Windows® XP (32 bit and 64 bit).
- Microsoft® Hyper-V™ Server 2008 R2.
- Linux® 2.6 and 3.x Kernels (32 bit and 64 bit) for the following distributions: RHEL 5, 6 and MRG. SLES 10, 11 and SLERT.
- VMware® ESX™ 5.0 and ESXi™ 5.1, vSphere™ 4.0 and vSphere™ 4.1.
- Citrix XenServer™ 5.6, 6.0 and Direct Guest Access.
- Linux<sup>®</sup> KVM.
- Solaris™ 10 updates 8, 9 and 10 and Solaris™ 11 (GLDv3).
- Mac OS X Snow Leopard 10.6.8 (32 bit and 64 bit), OS X Lion 10.7.0 and later releases, OS X Mountain Lion 10.8.0 and later, OS X Mavericks 10.9.

Solarflare SFN5162F and SFN6122F adapters are supported on the IBM POWER architecture (PPC64) running RHEL 6.4 on IBM System p servers.

Drivers supporting the SFN7000 series adapters are currently only available for Linux platforms.

The Solarflare accelerated network middleware, OpenOnload and EnterpriseOnload, is supported on all Linux variants listed above, and is available for all Solarflare Onload network adapters. Solarflare are not aware of any issues preventing OpenOnload installation on other Linux variants such as Ubuntu, Gentoo, Fedora and Debian variants.

## <span id="page-17-1"></span>**1.4 Solarflare AppFlex™ Technology Licensing.**

Solarflare AppFlex technology allows Solarflare server adapters to be selectively configured to enable on-board applications. AppFlex licenses are required to enable selected functionality on the Solarflare Flareon™ adapters and the AOE ApplicationOnload™ Engine.

[Customers can obtain access to AppFlex applications via their Solarflare sales channel by obtaining](https://support.solarflare.com/myappflex)  [the corresponding AppFlex authorization code. The authorization code allows the customer to](https://support.solarflare.com/myappflex)  [generate licenses at the MyAppFlex page at h](https://support.solarflare.com/myappflex)ttps://support.solarflare.com/myappflex.

The sfkey utility application is used to install the generated license key file on selected adapters. For detailed instructions for sfkey and license installation refer to [License Install with sfkey on page 75](#page-79-1).

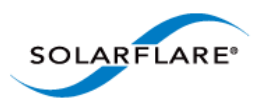

## <span id="page-18-0"></span>**1.5 Open Source Licenses**

#### **1.4.1 Solarflare Boot Manager**

The Solarflare Boot Manager is installed in the adapter's flash memory. This program is free software; you can redistribute it and/or modify it under the terms of the GNU General Public License as published by the Free Software Foundation; either version 2 of the License, or (at your option) any later version.

This program is distributed in the hope that it will be useful, but WITHOUT ANY WARRANTY; without even the implied warranty of MERCHANTABILITY or FITNESS FOR A PARTICULAR PURPOSE. See the GNU General Public License for more details.

The latest source code for the Solarflare Boot Manager can be download from [https://](https://support.solarflare.com) [support.solarflare.com/.](https://support.solarflare.com) If you require an earlier version of the source code, please e-mail support@solarflare.com.

#### **1.4.2 Controller Firmware**

The firmware running on the SFC9xxx controller includes a modified version of libcoroutine. This software is free software published under a BSD license reproduced below:

Copyright (c) 2002, 2003 Steve Dekorte

All rights reserved.

Redistribution and use in source and binary forms, with or without modification, are permitted provided that the following conditions are met:

Redistributions of source code must retain the above copyright notice, this list of conditions and the following disclaimer.

Redistributions in binary form must reproduce the above copyright notice, this list of conditions and the following disclaimer in the documentation and/or other materials provided with the distribution.

Neither the name of the author nor the names of other contributors may be used to endorse or promote products derived from this software without specific prior written permission.

THIS SOFTWARE IS PROVIDED BY THE COPYRIGHT HOLDERS AND CONTRIBUTORS "AS IS" AND ANY EXPRESS OR IMPLIED WARRANTIES, INCLUDING, BUT NOT LIMITED TO, THE IMPLIED WARRANTIES OF MERCHANTABILITY AND FITNESS FOR A PARTICULAR PURPOSE ARE DISCLAIMED. IN NO EVENT SHALL THE REGENTS OR CONTRIBUTORS BE LIABLE FOR ANY DIRECT, INDIRECT, INCIDENTAL, SPECIAL, EXEMPLARY, OR CONSEQUENTIAL DAMAGES (INCLUDING, BUT NOT LIMITED TO, PROCUREMENT OF SUBSTITUTE GOODS OR SERVICES; LOSS OF USE, DATA, OR PROFITS; OR BUSINESS INTERRUPTION) HOWEVER CAUSED AND ON ANY THEORY OF LIABILITY, WHETHER IN CONTRACT, STRICT LIABILITY, OR TORT (INCLUDING NEGLIGENCE OR OTHERWISE) ARISING IN ANY WAY OUT OF THE USE OF THIS SOFTWARE, EVEN IF ADVISED OF THE POSSIBILITY OF SUCH DAMAGE.

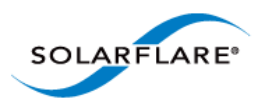

## <span id="page-19-0"></span>**1.6 Support and Download**

Solarflare network drivers, RPM packages and documentation are available for download from [https://support.solarflare.com/](https://support.solarflare.com).

Software and documentation for OpenOnload is available fro[m www.openonload.org](http://www.openonload.org).

## <span id="page-19-1"></span>**1.7 Regulatory Information**

#### **Warnings**

Do not install the Solarflare network adapter in hazardous areas where highly combustible or explosive products are stored or used without taking additional safety precautions. Do not expose the Solarflare network adapter to rain or moisture.

The Solarflare network adapter is a Class III SELV product intended only to be powered by a certified limited power source.

The equipment has been tested and found to comply with the limits for a Class B digital device, pursuant to Part 15 of the FCC Rules. These limits are designed to provide reasonable protection against harmful interference in a residential installation. The equipment generates, uses and can radiate radio frequency energy and, if not installed and used in accordance with the instructions, may cause harmful interference to radio communications. However, there is no guarantee that interference will not occur in a particular installation.

If the equipment does cause harmful interference to radio or television reception, which can be determined by turning the equipment off and on, the user is encouraged to try to correct the interference by one or more of the following measures:

- Reorient or relocate the receiving antenna.
- Increase the separation between the equipment and receiver.
- Connect the equipment into an outlet on a circuit different from that to which the receiver is connected.
- Consult the dealer or an experienced radio/TV technician for help.

Changes or modifications not expressly approved by Solarflare Communications, the party responsible for FCC compliance, could void the user's authority to operate the equipment.

This Class B digital apparatus complies with Canadian ICES-003.

Cet appareil numérique de la classe B est conforme à la norme NMB-003 du Canada.

Underwriters Laboratory Inc ('UL') has not tested the performance or reliability of the security or signaling aspects of this product. UL has only tested for fire, shock or casualty hazards as outlined in the UL's Standard for Safety UL 60950-1. **UL Certification does not cover the performance or reliability of the security or signaling aspects of this product. UL makes no representations, warranties or certifications whatsoever regarding the performance or reliability of any security or signaling related functions of this product.**

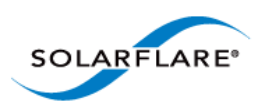

#### **Laser Devices**

The laser safety of the equipment has been verified using the following certified laser device module (LDM):

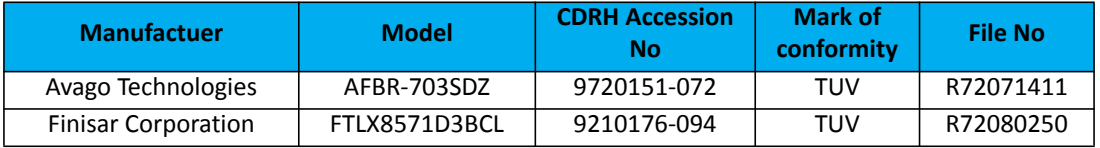

When installed in a 10Gb ETHERNET NETWORK INTERFACE CARD FROM THE Solarflare SFN5000, SFN6000 or SFN7000 SERIES, the laser emission levels remain under Class I limits as specified in the FDA regulations for lasers, 21 CFR Part 1040.

The decision on what LDMs to use is made by the installer. For example, equipment may use one of a multiple of different LDMs depending on path length of the laser communication signal. This equipment is not basic consumer ITE.

The equipment is installed and maintained by qualified staff from the end user communications company or subcontractor of the end user organization. The end product user and/or installer are solely responsible for ensuring that the correct devices are utilized in the equipment and the equipment with LDMs installed complies with applicable laser safety requirements.

## <span id="page-20-0"></span>**1.8 Regulatory Approval**

The information in this section is applicable to SFN5121T, SFN5151T, SFN5161T, SFN5152F and SFN5162F Solarflare network adapters:

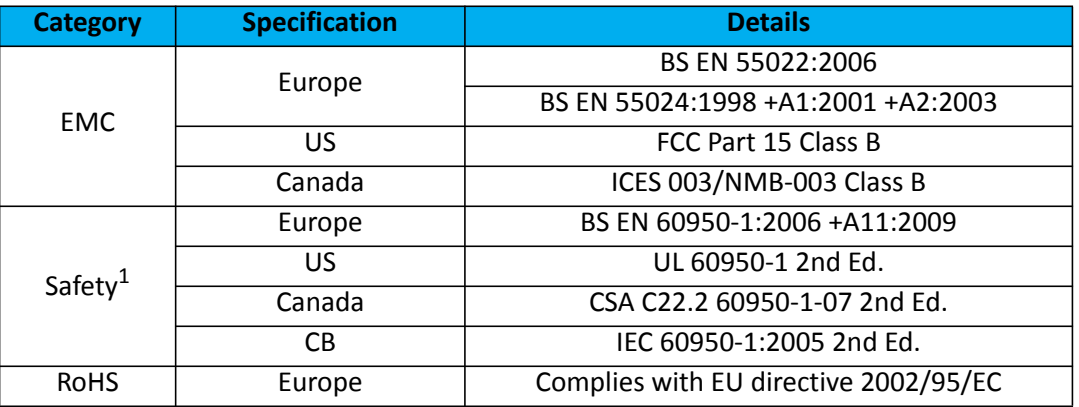

1. The safety assessment has been concluded on this product as a component/sub-assembly only.

#### **Additional Regulatory Information for SFN5122F, SFN5322F, SFN6122F, SFN6322F , SFA6902F, SFN7022F,SFN7122F and SFN7322F adapters.**

これは情報処理装置等電波障害自主規制協議会 (VCCI) の標準に基づくクラス A 情報技 術装置です。この装置を家庭環境で使用すると電波妨害を引き起こすことがあります。 そのような障害が発生した際、使用者は適切な対応が必要となる場合があります

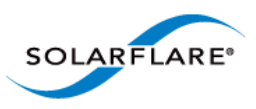

警告使用者:

這是甲類的資訊產品,在居住的環境中使用時,可能會造成射頻 干擾,在這種情況下,使 用者會被要求採取某些適當的對策

A 급 기기 ( 업무용 방송통신기기 ): 이 기기는 업무용 (A 급 ) 으로 전자파적합등록을 한 기기이오니 판매자 또는 사용자는 이 점을 주의하시기 바라며 , 가정외의 지역에서 사용하는 것을 목적으로 합니다

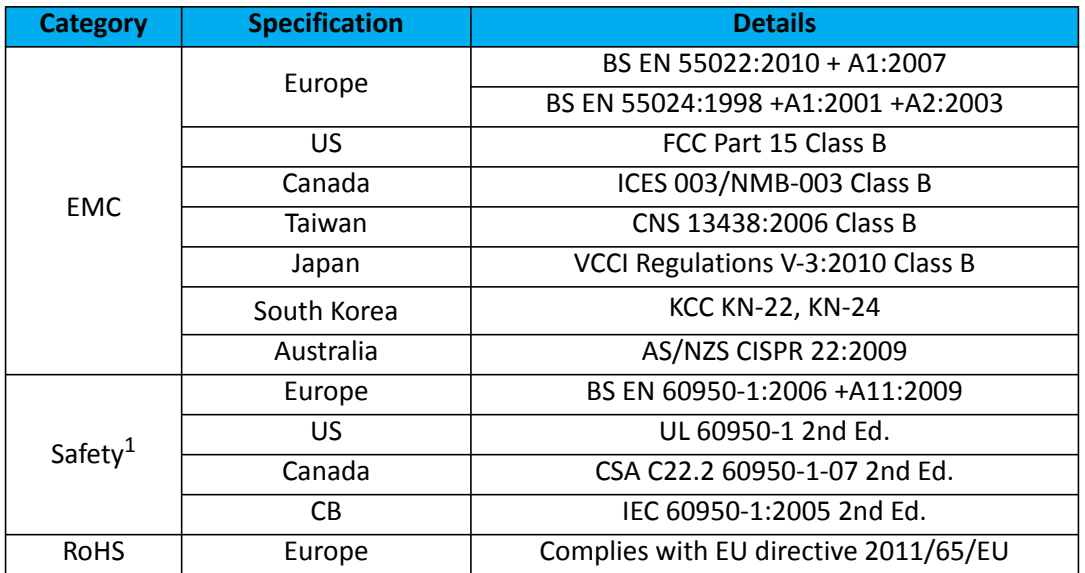

1. The safety assessment has been concluded on this product as a component/sub-assembly only.

#### **Additional Regulatory Information for SFN5812H, SFN5814H SFN5802K and SFN6832F adapters.**

これは情報処理装置等電波障害自主規制協議会 (VCCI) の標準に基づくクラス A 情報技 術装置です。この装置を家庭環境で使用すると電波妨害を引き起こすことがあります。 そのような障害が発生した際、使用者は適切な対応が必要となる場合があります

警告使用者

這是甲類的資訊產品,在居住的環境中使用時,可能會造成射頻 干擾,在這種情況下,使 用者會被要求採取某些適當的對策

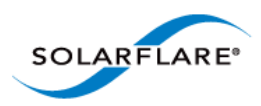

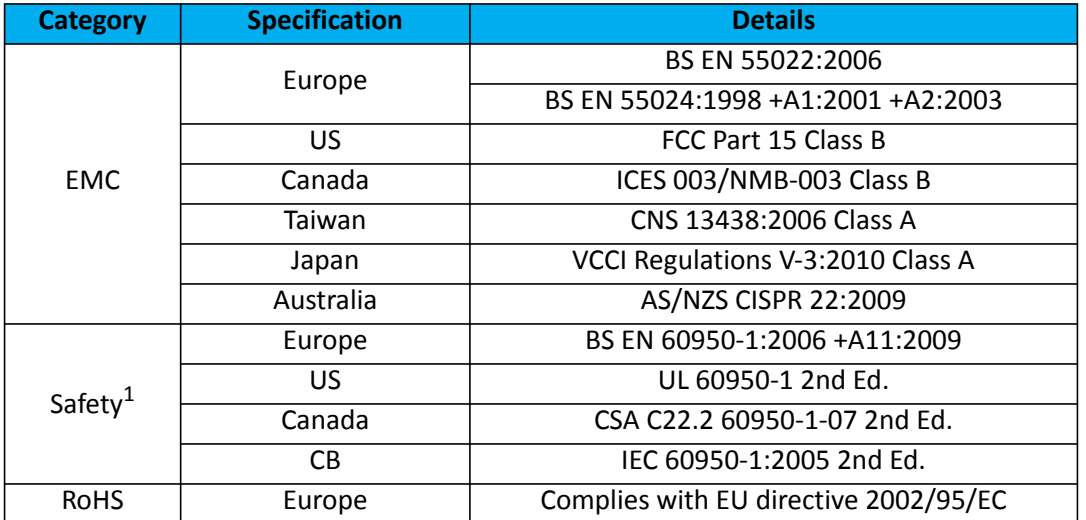

1. The safety assessment has been concluded on this product as a component/sub-assembly only.

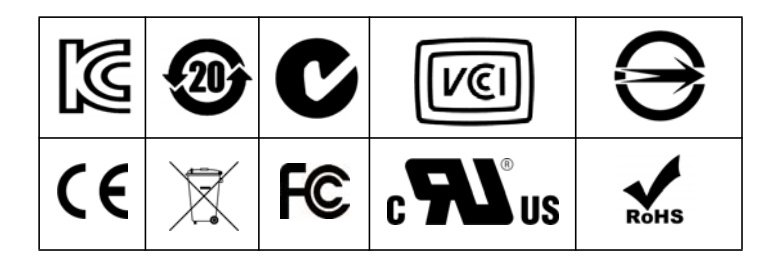

Solarflare Server Adapter User Guide

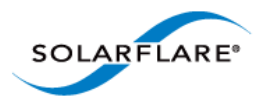

## <span id="page-23-1"></span>**Chapter 2: Installation**

<span id="page-23-0"></span>This chapter covers the following topics:

- • [Solarflare Network Adapter Products...Page 20](#page-24-0)
- • [Fitting a Full Height Bracket \(optional\)...Page 21](#page-25-0)
- • [Inserting the Adapter in a PCI Express \(PCIe\) Slot...Page 22](#page-26-0)
- • [Attaching a Cable \(RJ-45\)...Page 23](#page-27-0)
- • [Attaching a Cable \(SFP+\)...Page 24](#page-28-0)
- • [Supported SFP+ Cables...Page 26](#page-30-0)
- • [Supported SFP+ 10G SR Optical Transceivers...Page 27](#page-31-0)
- • [Supported SFP+ 10G LR Optical Transceivers on page 28](#page-32-0)
- • [Supported SFP 1000BASE-T Transceivers...Page 28](#page-32-1)
- • [Supported 1G Optical Transceivers...Page 29](#page-33-0)
- • [Supported Speed and Mode...Page 29](#page-33-1)
- • [LED States...Page 31](#page-35-0)
- • [Solarflare Mezzanine Adapter: SFN5802K...Page 32](#page-36-0)
- • [Solarflare Mezzanine Adapters: SFN5812H and SFN5814H...Page 34](#page-38-0)
- • [Solarflare Mezzanine Adapter SFN6832F-C61...Page 35](#page-39-0)
- • [Solarflare Mezzanine Adapter SFN6832F-C62...Page 37](#page-41-0)
- • [Solarflare Precision Time Synchronization Adapters...Page 38](#page-42-0)
- • [Solarflare SFA6902F ApplicationOnload™ Engine...Page 38](#page-42-1)

**CAUTION:** Servers contain high voltage electrical components. Before removing the server cover, disconnect the mains power supply to avoid the risk of electrocution.

Static electricity can damage computer components. Before handling computer components, discharge static electricity from yourself by touching a metal surface, or wear a correctly fitted antistatic wrist band.

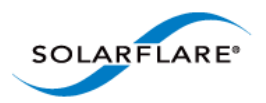

## <span id="page-24-0"></span>**2.1 Solarflare Network Adapter Products**

#### **Solarflare Flareon™ adapters**

- Solarflare Flareon Ultra SFN7322F Dual-Port 10GbE PCIe 3.0 Server I/O Adapter
- Solarflare Flareon Ultra SFN7122F Dual-Port 10GbE PCIe 3.0 Server I/O Adapter
- Solarflare Flareon SFN7022F Dual-Port 10GbE PCIe 3.0 Server I/O Adapter

#### **Solarflare Onload adapters**

- Solarflare SFN6322F Dual-Port 10GbE Precision Time Stamping Server Adapter
- Solarflare SFN6122F Dual-Port 10GbE SFP+ Server Adapter
- Solarflare SFA6902F Dual-Port 10GbE ApplicationOnload™ Engine
- Solarflare SFN5322F Dual-Port 10GbE Precision Time Stamping Server Adapter
- Solarflare SFN5122F Dual-Port 10G SFP+ Server Adapter
- Solarflare SFN5121T Dual-Port 10GBASE-T Server Adapter
- Solarflare SFN4112F Single-Port SFP+ Server Adapter

#### **Solarflare Performant network adapters**

- Solarflare SFN5161T Dual-Port 10GBASE-T Server Adapter
- Solarflare SFN5151T Single-Port10GBASE-T Server Adapter
- Solarflare SFN5162F Dual-Port 10G SFP+ Server Adapter
- Solarflare SFN5152F Single-Port 10G SFP+ Server Adapter

#### **Solarflare Mezzanine adapters**

- Solarflare SFN5802K Dual-Port 10G Ethernet Mezzanine Adapter for HP BladeSystem c-Class
- Solarflare SFN5812H Dual-Port 10G Ethernet Mezzanine Adapter for IBM BladeCenter
- Solarflare SFN5814H Quad-Port 10G Ethernet Mezzanine Adapter for IBM BladeCenter
- Solarflare SFN6832F-C61 Dual-Port 10GbE SFP+ Mezzanine Adapter for DELL PowerEdge C6100 series servers.
- Solarflare SFN6832F-C62 Dual-Port 10GbE SFP+ Mezzanine Adapter for DELL PowerEdge C6200 series servers.
- Solarflare SFN6822F Dual-Port 10GbE SFP+ FlexibleLOM Onload Server Adapter

Solarflare network adapters can be installed on Intel/AMD x86 based 32 bit or 64 bit servers. The network adapter must be inserted into a PCIe x8 OR PCIe x 16 slot for maximum performance. Refer to [PCI Express Lane Configurations on page 241](#page-245-0) for details.

Solarflare SFN5162F and SFN6122F adapters are supported on the IBM POWER architecture (PPC64) running RHEL 6.4 on IBM System p servers.

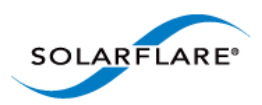

## <span id="page-25-0"></span>**2.2 Fitting a Full Height Bracket (optional)**

Solarflare adapters are supplied with a low-profile bracket fitted to the adapter. A full height bracket has also been supplied for PCIe slots that require this type of bracket.

#### **To fit a full height bracket to the Solarflare adapter:**

- **1** From the back of the adapter, remove the screws securing the bracket.
- **2** Slide the bracket away from the adapter.
- **3** Taking care not the overtighten the screws, attach the full height bracket to the adapter.

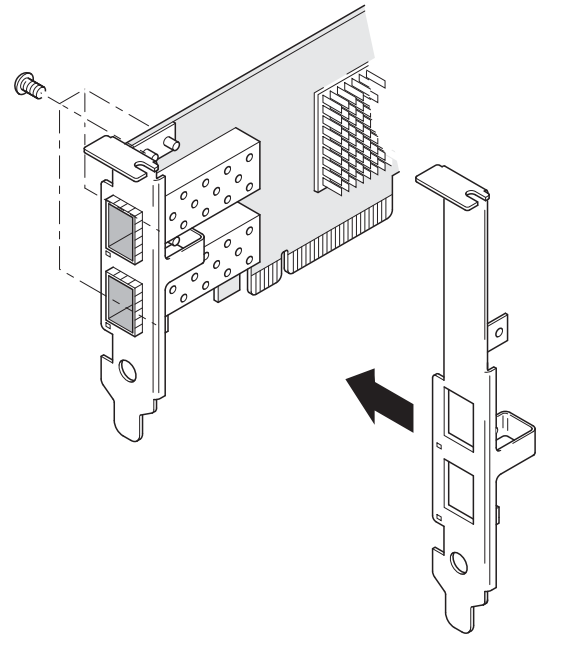

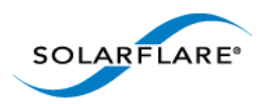

## <span id="page-26-0"></span>**2.3 Inserting the Adapter in a PCI Express (PCIe) Slot**

- **1** Shut down the server and unplug it from the mains. Remove the server cover to access the PCIe slots in the server.
- **2** Locate an 8-lane or 16-lane PCIe slot (refer to the server manual if necessary) and insert the Solarflare card.
- **3** Secure the adapter bracket in the slot.
- **4** Replace the cover and restart the server.

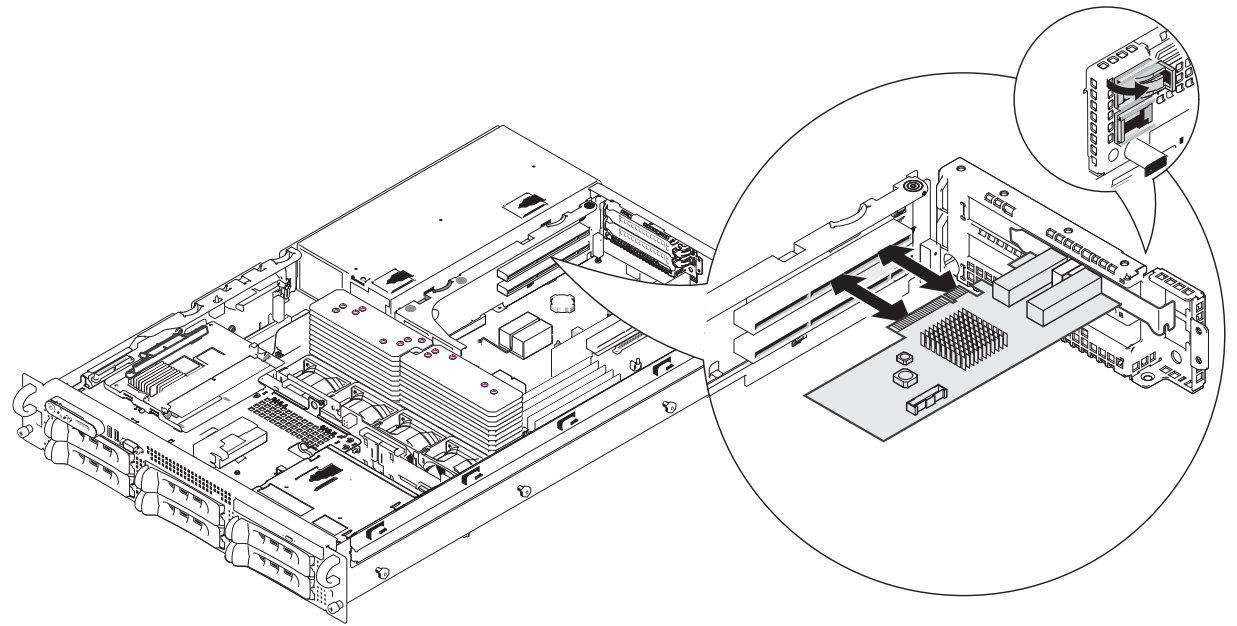

**5** After restarting the server, the host operating system may prompt you to install drivers for the new hardware. Click Cancel or abort the installation and refer to the relevant chapter in this manual for how to install the Solarflare adapter drivers for your operating system.

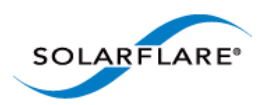

## <span id="page-27-0"></span>**2.4 Attaching a Cable (RJ-45)**

The Solarflare SFN5121T 10GBASE-T Server Adapter connects to the Ethernet network using a copper cable fitted with an RJ-45 connector (shown below).

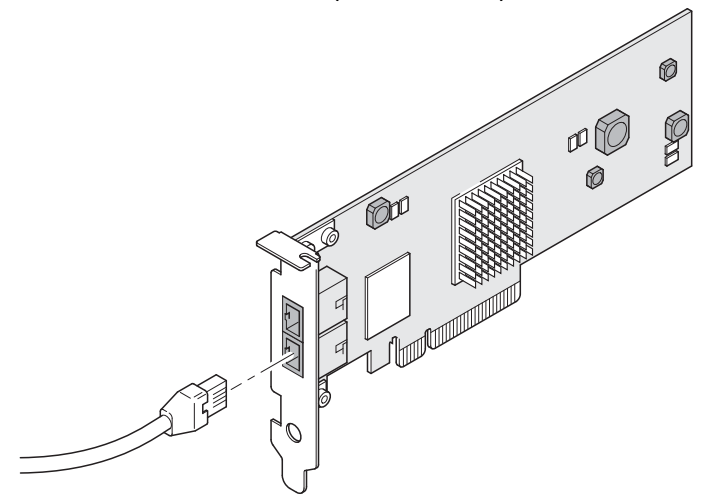

### **RJ-45 Cable Specifications**

[Table 1](#page-27-1) below lists the recommended cable specifications for various Ethernet port types. Depending on the intended use, attach a suitable cable. For example, to achieve 10 Gb/s performance, use a Category 6 cable. To achieve the desired performance, the adapter must be connected to a compliant link partner, such as an IEEE 802.3an-compliant gigabit switch.

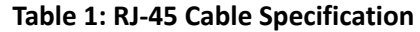

<span id="page-27-1"></span>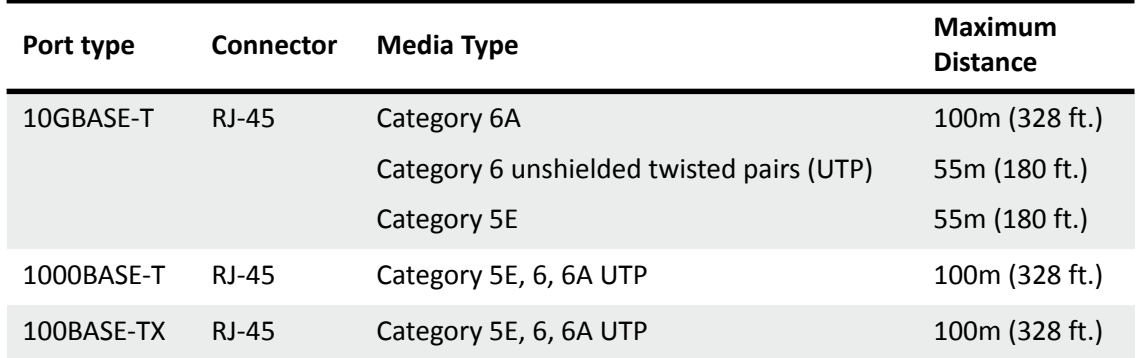

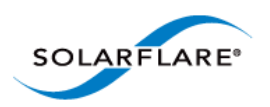

## <span id="page-28-0"></span>**2.5 Attaching a Cable (SFP+)**

The Solarflare SFP+ Server Adapters can be connected to the network using either an SFP+ Direct Attach cable or a fiber optic cable.

#### **Attaching the SFP+ Direct Attach Cable:**

**1** Turn the cable so that the connector retention tab and gold fingers are on the same side as the network adapter retention clip.

Push the cable connector straight in to the adapter socket until it clicks into place.

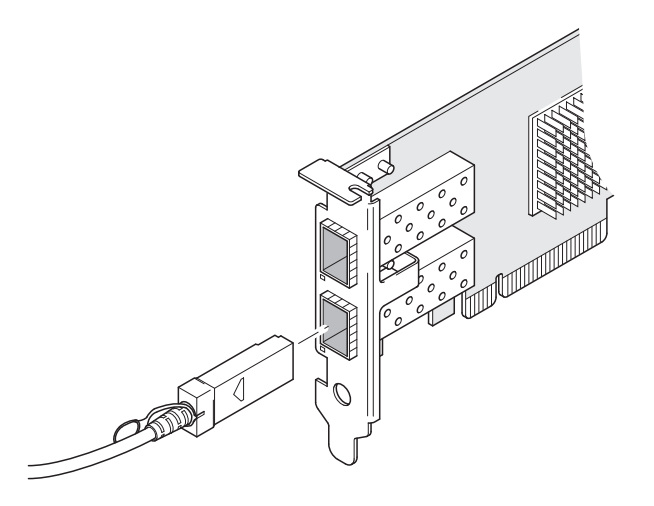

#### **Removing the SFP+ Direct Attach Cable:**

- **1** Pull straight back on the release ring to release the cable retention tab. Alternatively, you can lift the retention clip on the adapter to free the cable if necessary.
- **2** Slide the cable free from the adapter socket.

#### **Attaching a fiber optic cable:**

WARNING Do not look directly into the fiber transceiver or cables as the laser beams can damage your eyesight.

- **1** Remove and save the fiber optic connector cover.
- **2** Insert a fiber optic cable into the ports on the network adapter bracket as shown. Most connectors and ports are keyed for proper orientation. If the cable you are using is not keyed,

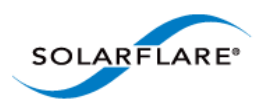

check to be sure the connector is oriented properly (transmit port connected to receive port on the link partner, and vice versa).

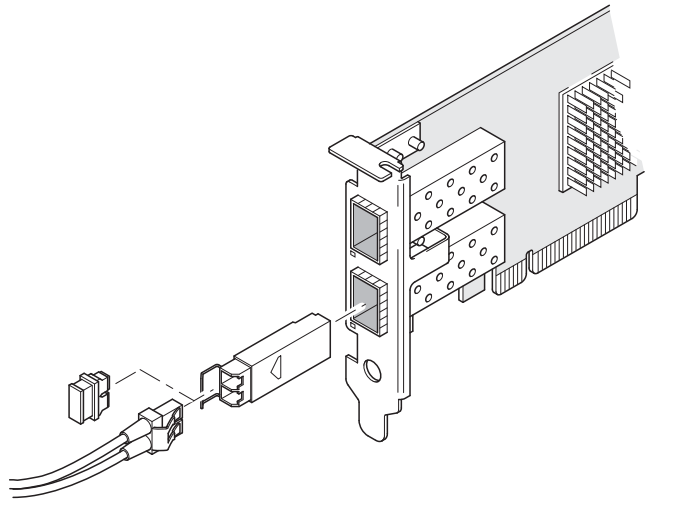

#### **Removing a fiber optic cable:**

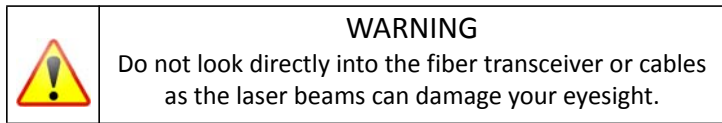

- **1** Remove the cable from the adapter bracket and replace the fiber optic connector cover.
- **2** Pull the plastic or wire tab to release the adapter bracket.
- **3** Hold the main body of the adapter bracket and remove it from the adapter.

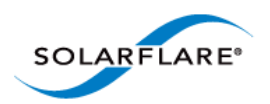

## <span id="page-30-0"></span>**2.6 Supported SFP+ Cables**

Table 2 is a list of supported SFP+ cables that have been tested by Solarflare. Solarflare is not aware of any issues preventing the use of other brands of SFP+ cables (of up to 5m in length) with Solarflare network adapters. However, only cables in the table below have been fully verified and are therefore supported.

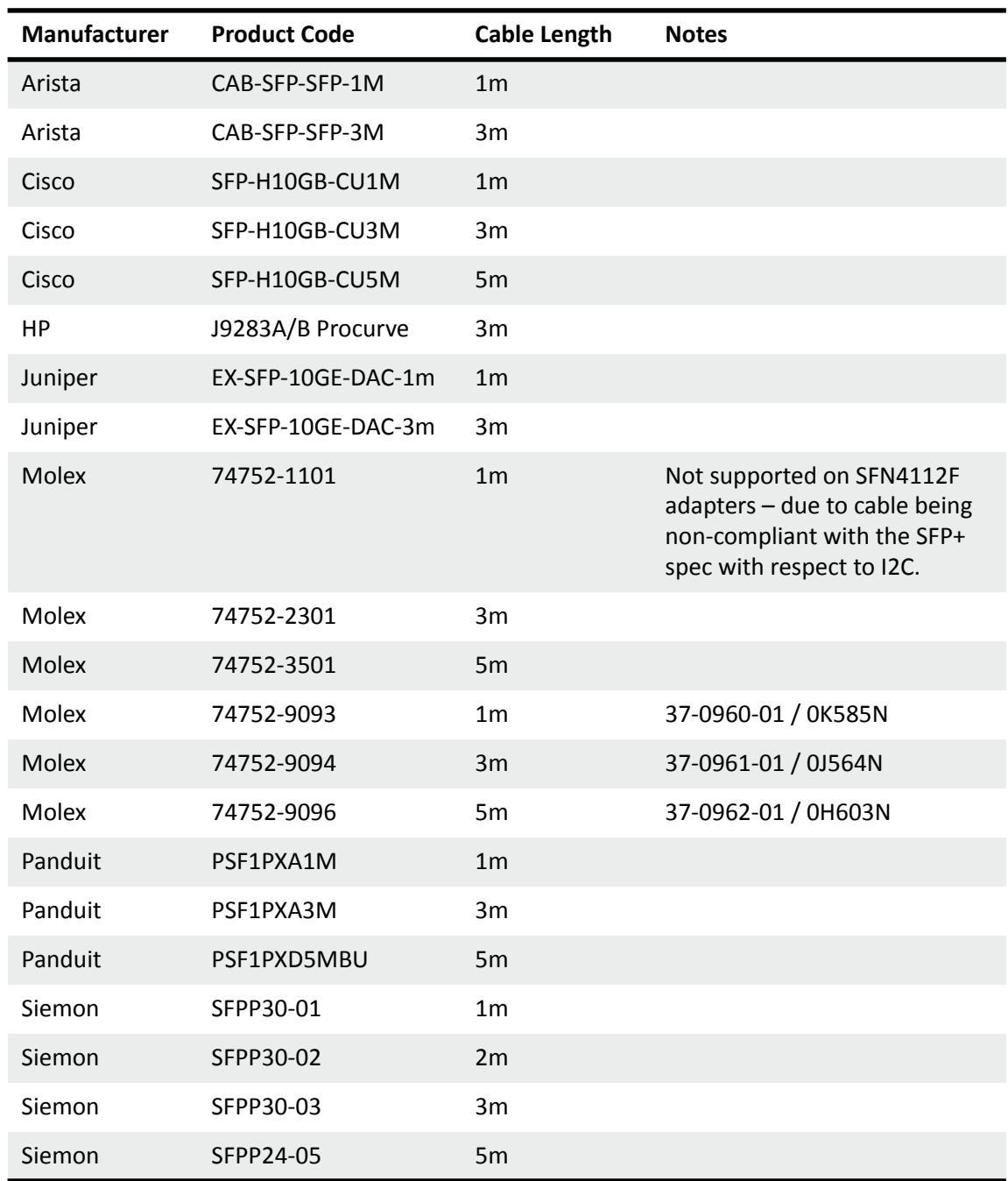

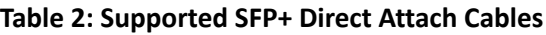

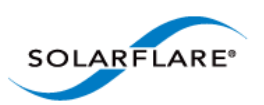

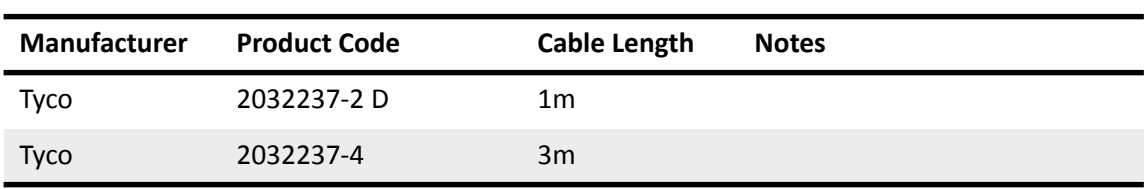

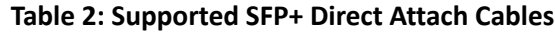

The Solarflare SFA6902F adapter has been tested and certified with direct attach cables up to 3m in length.

## <span id="page-31-0"></span>**2.7 Supported SFP+ 10G SR Optical Transceivers**

[Table 3](#page-31-1) is a list of supported SFP+10G SR optical transceivers that have been tested by Solarflare. Solarflare is not aware of any issues preventing the use of other brands of 10G SR transceivers with Solarflare network adapters. However, only transceivers in the table below have been fully verified and are therefore supported.

<span id="page-31-1"></span>

| <b>Manufacturer</b> | <b>Product Code</b> | <b>Notes</b>                                                    |
|---------------------|---------------------|-----------------------------------------------------------------|
| Avago               | AFBR-703SDZ         | 10 <sub>G</sub>                                                 |
| Avago               | AFBR-703SDDZ        | Dual speed 1G/10G optic. Not<br>supported on SFN4112F adapters. |
| Avago               | AFBR-703SMZ         | 10 <sub>G</sub>                                                 |
| Arista              | SFP-10G-SR          | 10 <sub>G</sub>                                                 |
| Finisar             | FTLX8571D3BCL       | 10 <sub>G</sub>                                                 |
| Finisar             | FTLX8571D3BCV       | Dual speed 1G/10G optic. Not<br>supported on SFN4112F adapters. |
| <b>HP</b>           | 456096-001          | Also labelled as 455883-B21 and<br>455885-001                   |
| Intel               | AFBR-703SDZ         | 10 <sub>G</sub>                                                 |
| JDSU                | PLRXPL-SC-S43-22-N  | 10 <sub>G</sub>                                                 |
| Juniper             | AFBR-700SDZ-JU1     | 10 <sub>G</sub>                                                 |
| <b>MergeOptics</b>  | <b>TRX10GVP2010</b> | 10 <sub>G</sub>                                                 |
| Solarflare          | SFM-10G-SR          | 10 <sub>G</sub>                                                 |

**Table 3: Supported SFP+ 10G Optical SR Transceivers**

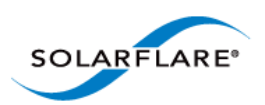

## <span id="page-32-0"></span>**2.8 Supported SFP+ 10G LR Optical Transceivers**

[Table 4](#page-32-3) is a list of supported SFP+10G LR optical transceivers that have been tested by Solarflare. Solarflare is not aware of any issues preventing the use of other brands of 10G LR transceivers with Solarflare network adapters. However, only transceivers in the table below have been fully verified and are therefore supported.

<span id="page-32-3"></span>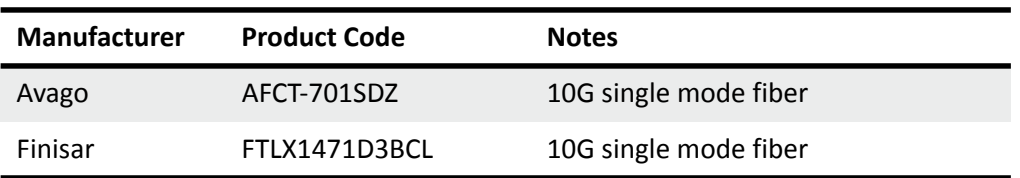

#### **Table 4: Supported SFP+ 10G LR Optical Transceivers**

## <span id="page-32-1"></span>**2.9 Supported SFP 1000BASE-T Transceivers**

[Table 5](#page-32-2) is a list of supported SFP 1000BASE-T transceivers that have been tested by Solarflare. Solarflare is not aware of any issues preventing the use of other brands of 1000BASE-T transceivers with the Solarflare network adapters. However, only transceivers in the table below have been fully verified and are therefore supported.

<span id="page-32-2"></span>**NOTE:** 1000BASE-T transceivers are not supported on the SFN4112F SFP+ server network adapter.

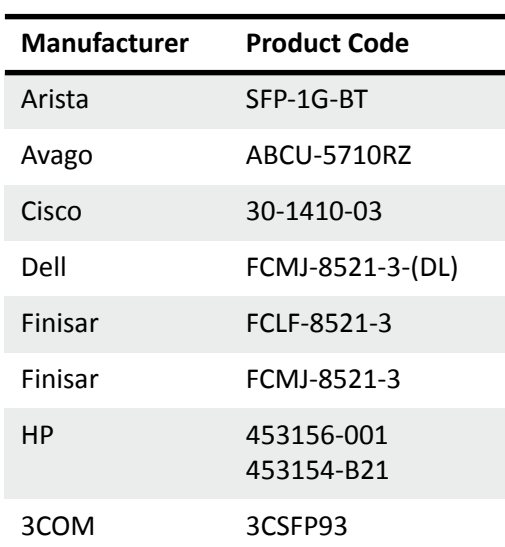

#### **Table 5: Supported SFP 1000BASE-T Transceivers**

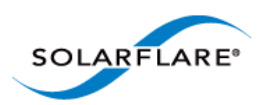

## <span id="page-33-0"></span>**2.10 Supported 1G Optical Transceivers**

[Table 6](#page-33-2) is a list of supported 1G transceivers that have been tested by Solarflare. Solarflare is not aware of any issues preventing the use of other brands of 1G transceivers with Solarflare network adapters. However, only transceivers in the table below have been fully verified and are therefore supported.

**NOTE:** 1G optical transceivers are not supported on the SFN4112F SFP+ server network adapter.

<span id="page-33-2"></span>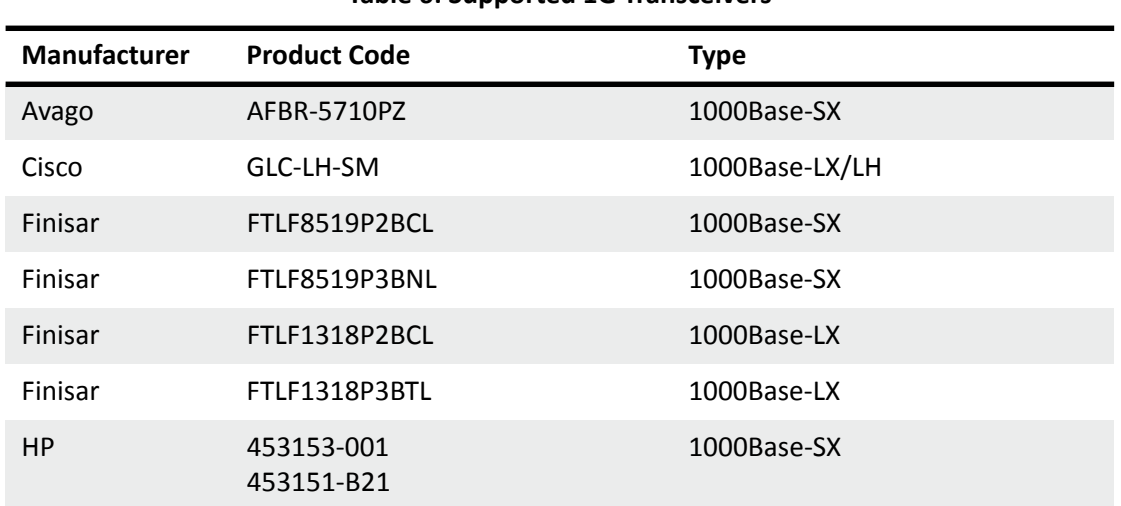

#### **Table 6: Supported 1G Transceivers**

## <span id="page-33-1"></span>**2.11 Supported Speed and Mode**

Solarflare network adapters support either SFP/SFP+ or Base-T standards.

On Base-T adapters three speeds are supported 100Mbps, 1Gbps and 10Gbps. The adapters use auto negotiation to automatically select the highest speed supported in common with the link partner.

On SFP+ adapters the currently inserted SFP module (transceiver) determines the supported speeds, typically SFP modules only support a single speed. Some Solarflare SFP+ adapters support dual speed optical modules that can operate at either 1Gbps or 10Gbps. However, these modules do not auto-negotiate link speed and operate at the maximum (10G) link speed unless explicitly configured to operate at a lower speed (1G).

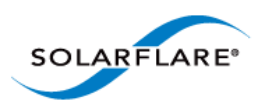

The tables below summarizes the speeds supported by Solarflare network adapters.

#### **Table 7: SFN4112F SFP+ Adapter**

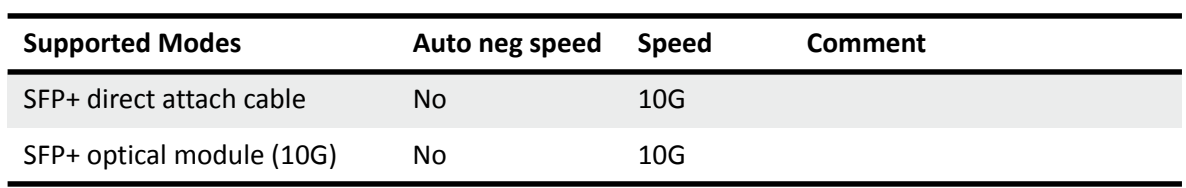

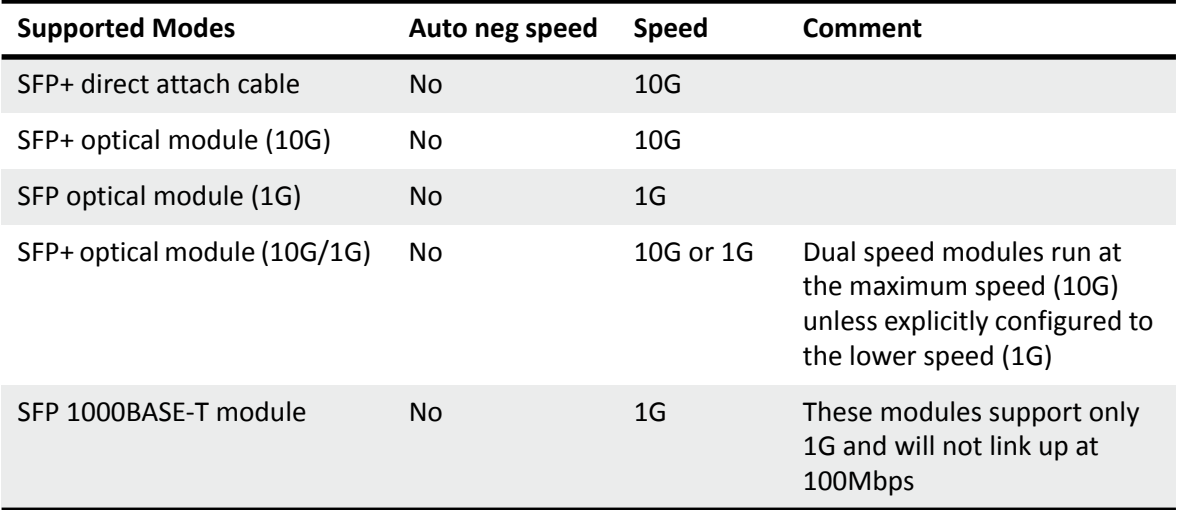

#### **Table 8: SFN5xxx,SFN6xxx and SFN7xxx SFP+ Adapters**

#### **Table 9: SFN5121T, SFN5151T, SFN5161T 10GBASE-T Adapters**

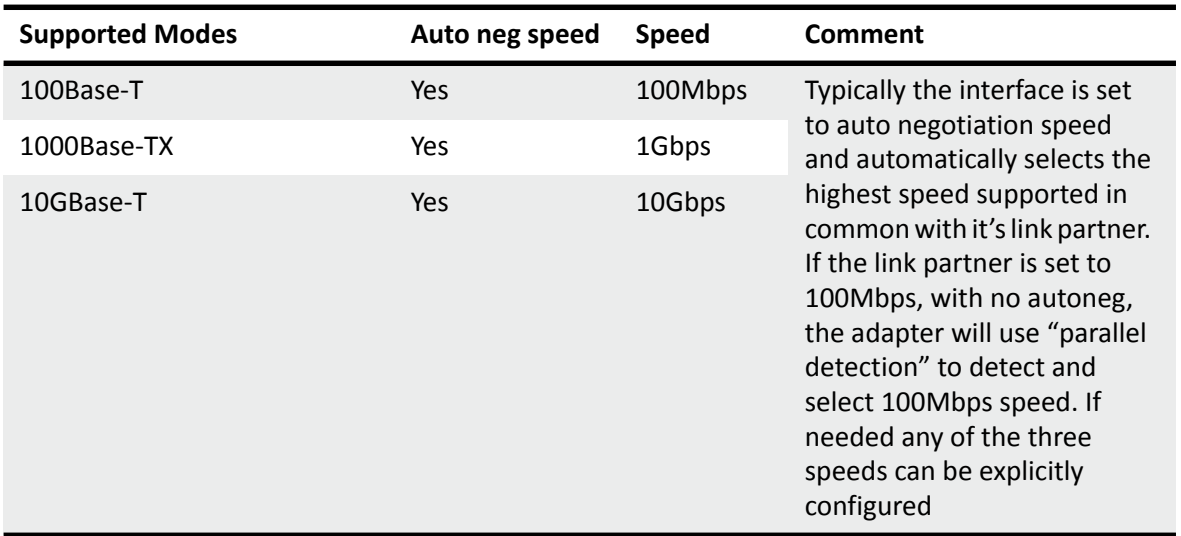

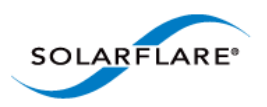

100Base-T in a Solarflare adapter back-to-back (no intervening switch) configuration will not work and is not supported.

## <span id="page-35-0"></span>**2.12 LED States**

There are two LEDs on the Solarflare network adapter transceiver module. LED states are as follows:

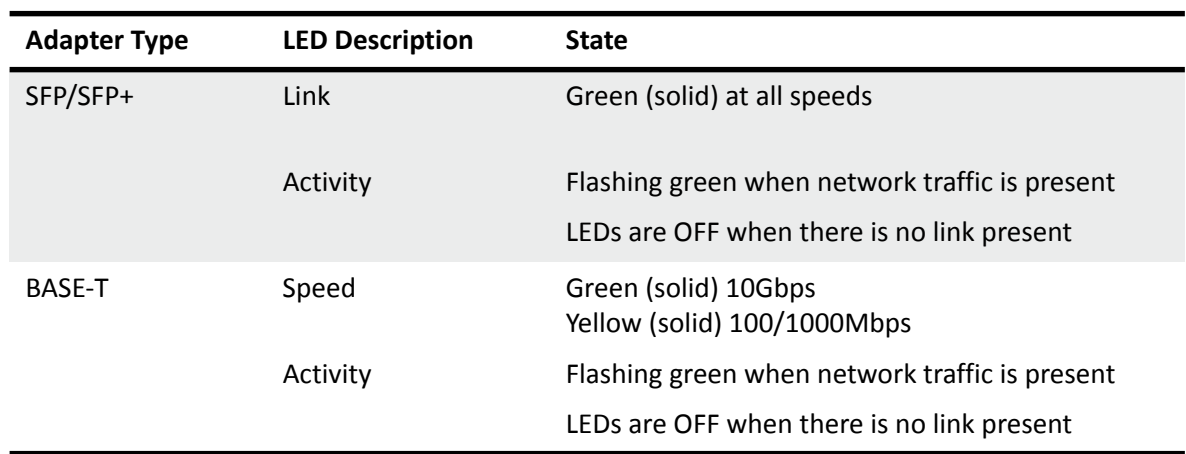

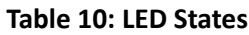
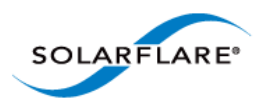

## **2.13 Solarflare Mezzanine Adapter: SFN5802K**

The Solarflare SFN5802K is a Dual-Port 10G Ethernet Mezzanine Adapter for the HP BladeSystem c-Class.

The HP BladeSystem blade supports up to two Solarflare mezzanine adapters.

### **Inserting the Mezzanine Adapter into the BladeSystem Server.**

- **1** The blade should be extracted from the server in order to install the mezzanine adapter.
- **2** Remove the blade top cover and identify the screw posts towards the rear of the blade (Figure 1) where the adapter will be secured (two screw posts per adapter - refer to the BladeSystem manual if necessary).

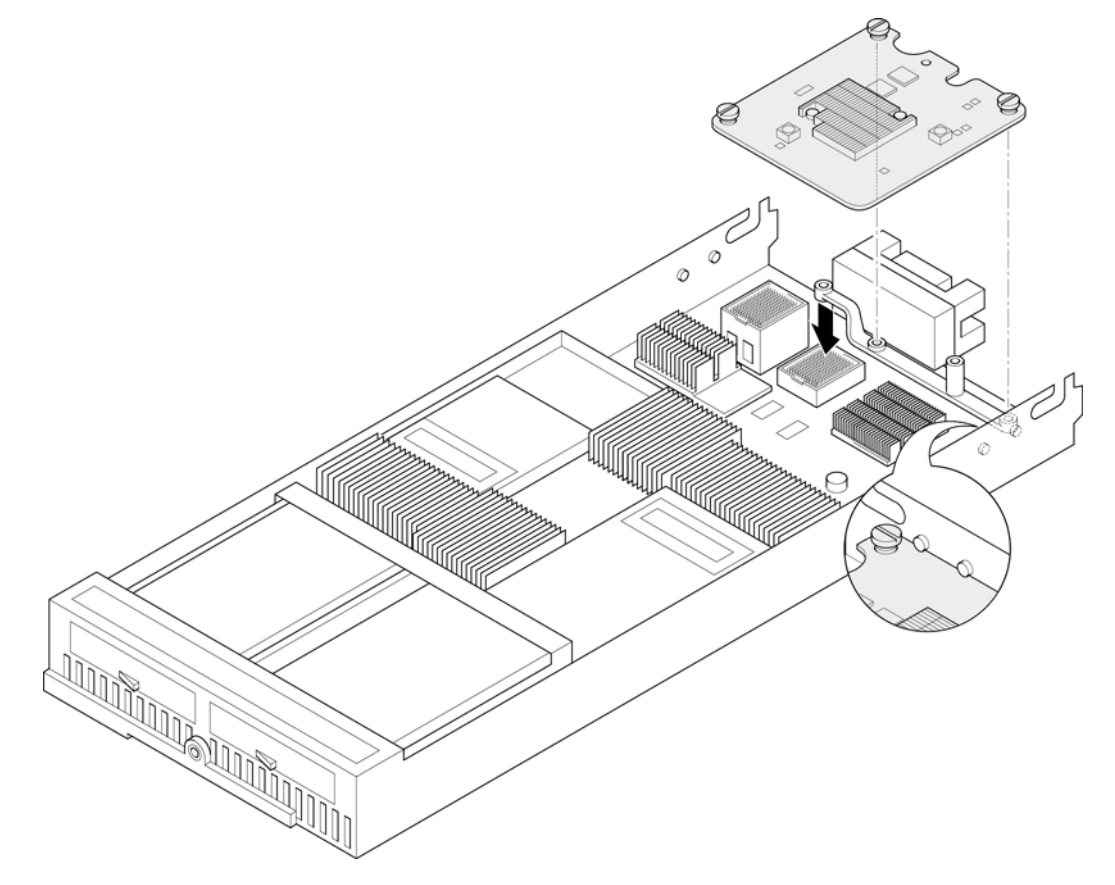

**Figure 1: Locate the Mezzanine Adapter screw posts**

- **3** It may be necessary to remove the internal battery tray if fitted. Align the mezzanine port connector with the backplane connector block and screw posts. Press home gently ensuring that the adapter is firmly and correctly seated in the connector block.
- **4** Hand tighten the adapter retaining screws.
- **5** Replace the internal battery tray and replace the blade top cover.

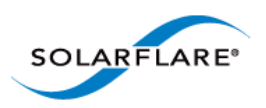

With a mezzanine adapter installed into the lower connector block, a second adapter can be installed into the remaining connector block (see [Figure 2](#page-37-0))

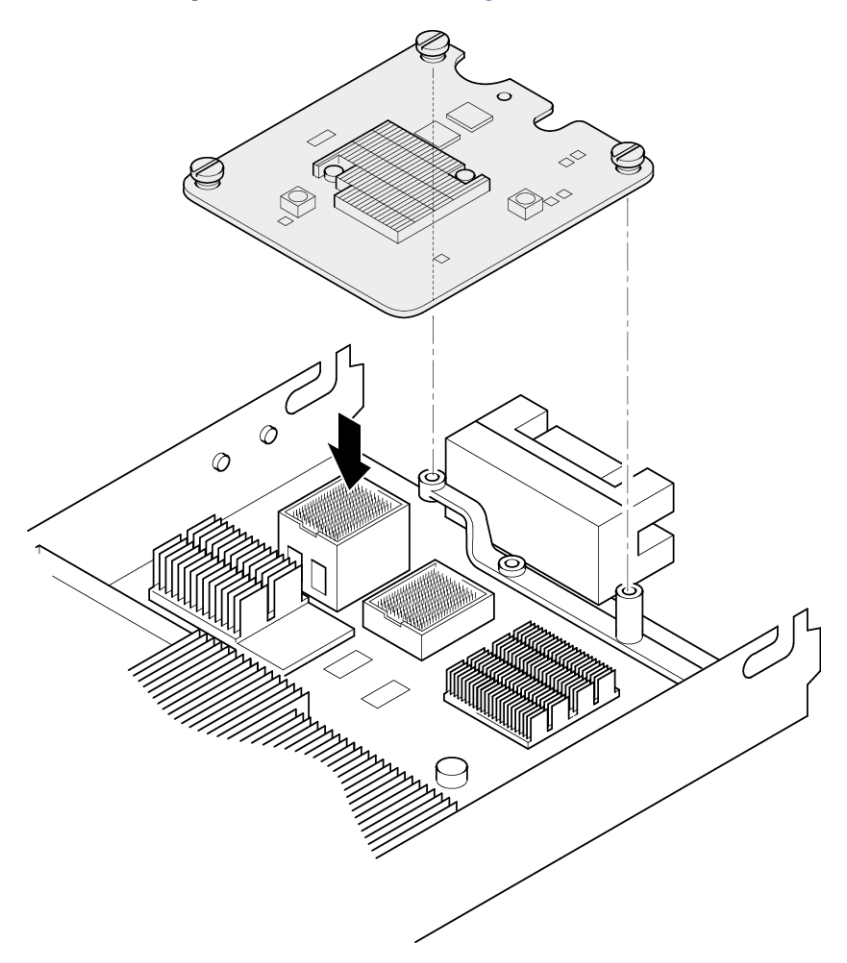

**Figure 2: Installing a second mezzanine adapter**

<span id="page-37-0"></span>**CAUTION:** It is important that the spring loaded screws are not over tightened to avoid damage to the adapter.

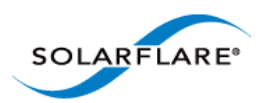

## **2.14 Solarflare Mezzanine Adapters: SFN5812H and SFN5814H**

The Solarflare SFN5812H Dual-Port and SFN5814H Quad-Port are 10G Ethernet Mezzanine Adapters for the IBM BladeCenter.

Solarflare mezzanine adapters are supported on the IBM BladeCenter E, H and S chassis, HS22, HS22V and HX5 servers. The IBM BladeCenter blade supports a single Solarflare mezzanine adapter.

- **1** The blade should be extracted from the BladeCenter in order to install the mezzanine adapter.
- **2** Remove the blade top cover and locate the two retaining posts towards the rear of the blade ([Figure 3\)](#page-38-0). Refer to the BladeCenter manual if necessary.

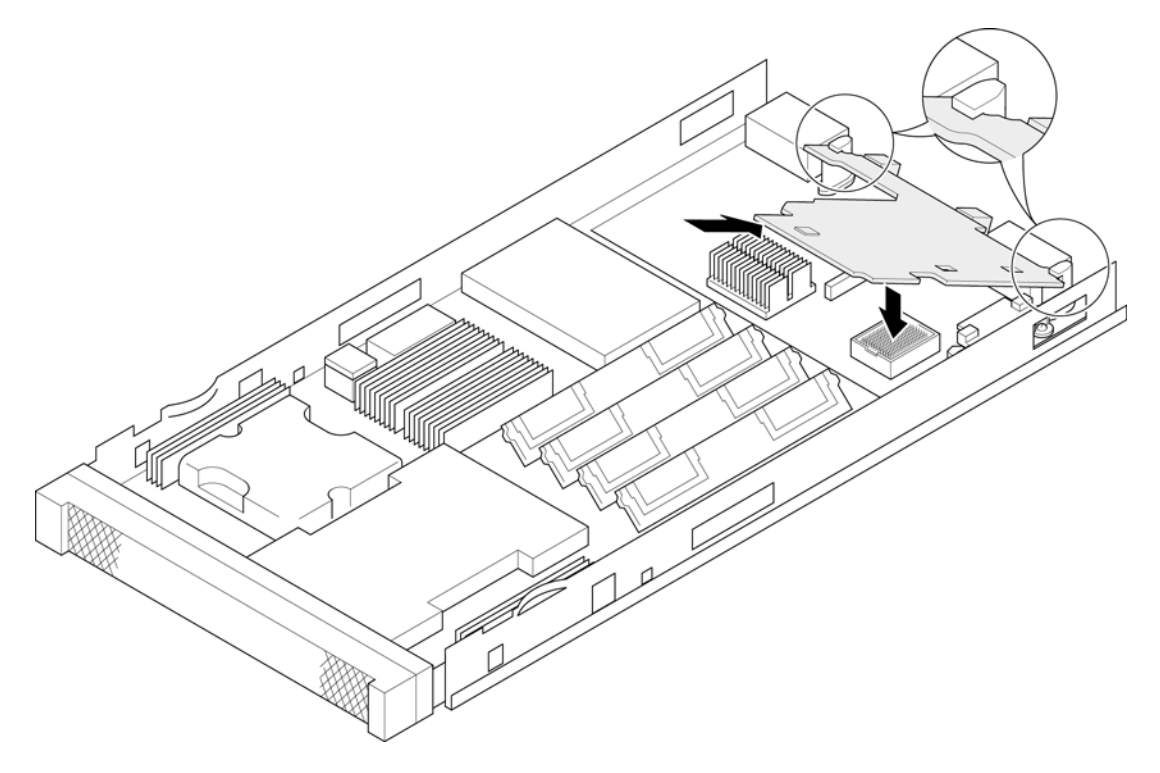

**Figure 3: Installing the Mezzanine Adapter**

<span id="page-38-0"></span>**3** Hinge the adapter under the retaining posts, as illustrated, and align the mezzanine port connector with the backplane connector block.

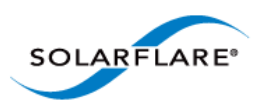

**4** Lower the adapter, taking care to align the side positioning/retaining posts with the recesses in the adapter. See [Figure 4](#page-39-0).

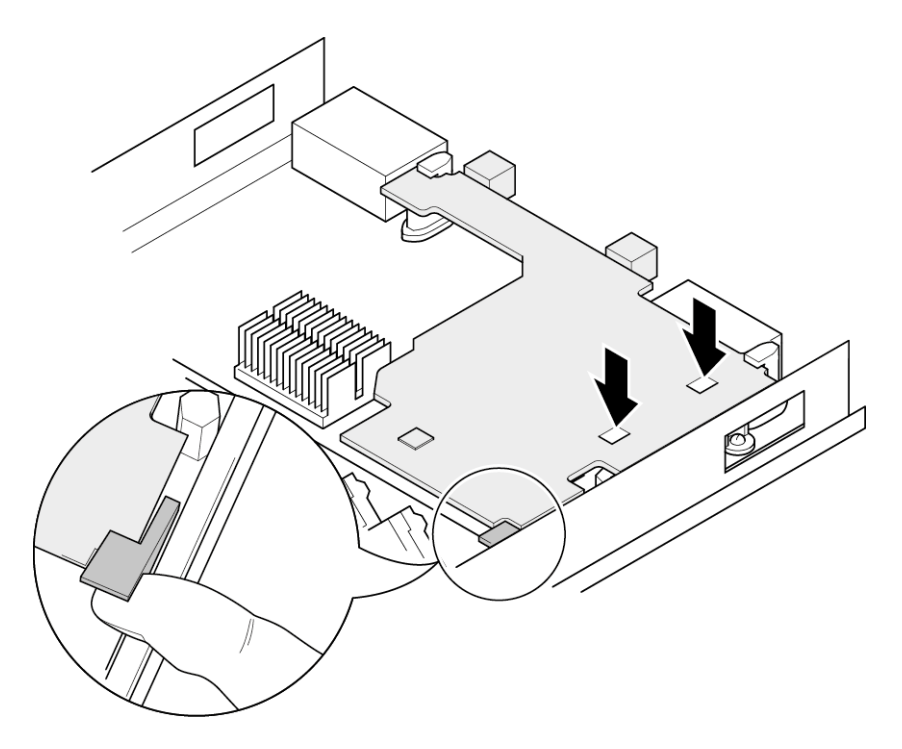

**Figure 4: In position mezzanine adapter**

- <span id="page-39-0"></span>**5** Press the port connector gently into the connector block ensuring that the adapter is firmly and correctly seated in the connector block.
- **6** Replace the blade top cover.
- **7** When removing the adapter raise the release handle (shown on [Figure 4](#page-39-0)) to ease the adapter upwards until it can be freed from the connector block.

### **2.15 Solarflare Mezzanine Adapter SFN6832F-C61**

The Solarflare SFN6832F-C61 is a Dual-Port SFP+ are 10GbE Mezzanine Adapters for the DELL PowerEdge C6100 series rack server. Each DELL PowerEdge node supports a single Solarflare mezzanine adapter.

**1** The node should be extracted from the rack server in order to install the mezzanine adapter. Refer to the PowerEdge rack server manual if necessary.

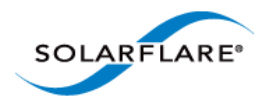

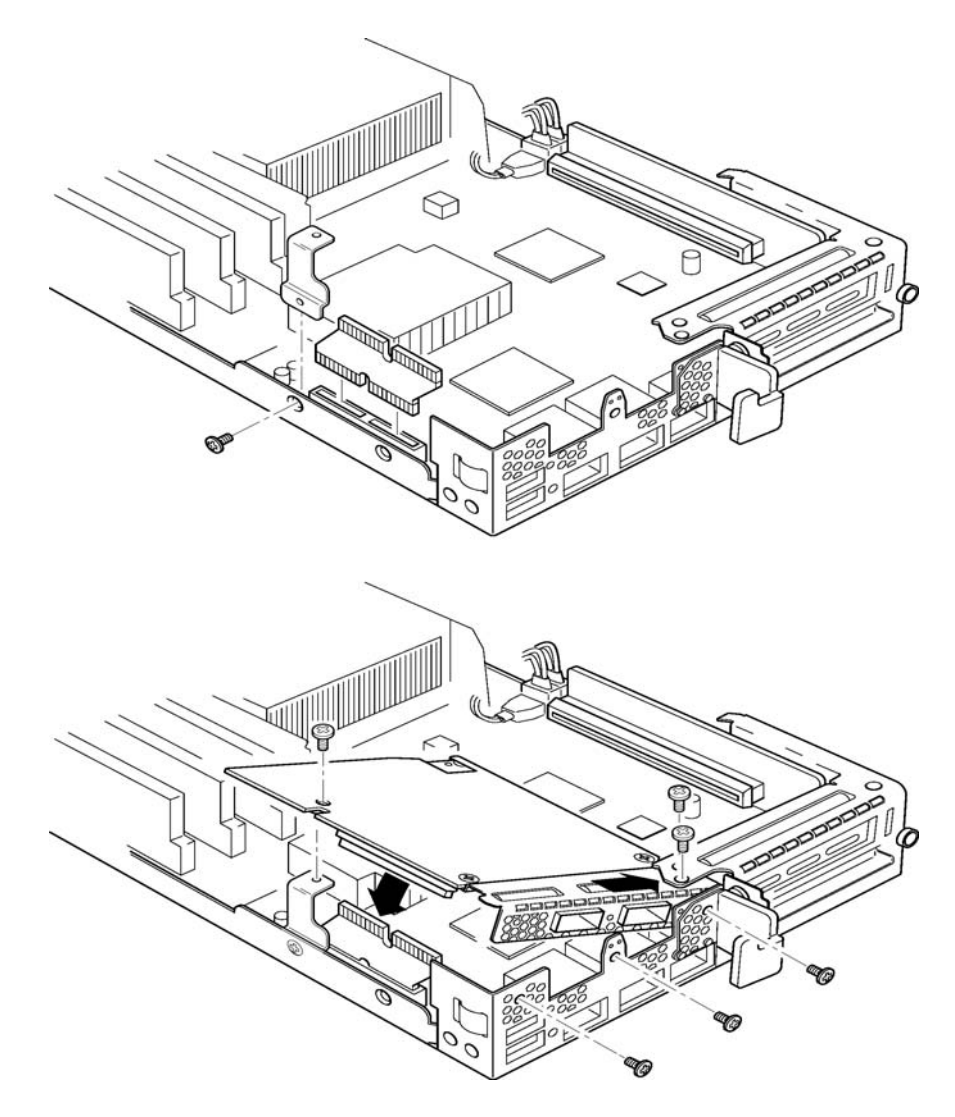

**Figure 5: SFN6832F-C61 - Installing into the rack server node**

- **2** Secure the side retaining bracket as shown in Figure 5 (top diagram)
- **3** Fit riser PCB card into the slot as shown in Figure 5 (top diagram). Note that the riser card only fits one way.
- **4** Offer the adapter to the node and ensure it lies underneath the chassis cover.
- **5** Lower the adapter into position making sure to connect the adapter slot with the to of the PCB riser card.
- **6** Secure the adapter using the supplied screws at the positions shown in the diagram.

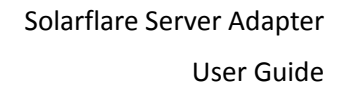

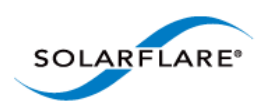

## **2.16 Solarflare Mezzanine Adapter SFN6832F-C62**

The Solarflare SFN6832F-C61 is a Dual-Port SFP+ are 10GbE Mezzanine Adapters for the DELL PowerEdge C6200 series rack server. Each DELL PowerEdge node supports a single Solarflare mezzanine adapter.

**1** The node should be extracted from the rack server in order to install the mezzanine adapter. Refer to the PowerEdge rack server manual if necessary.

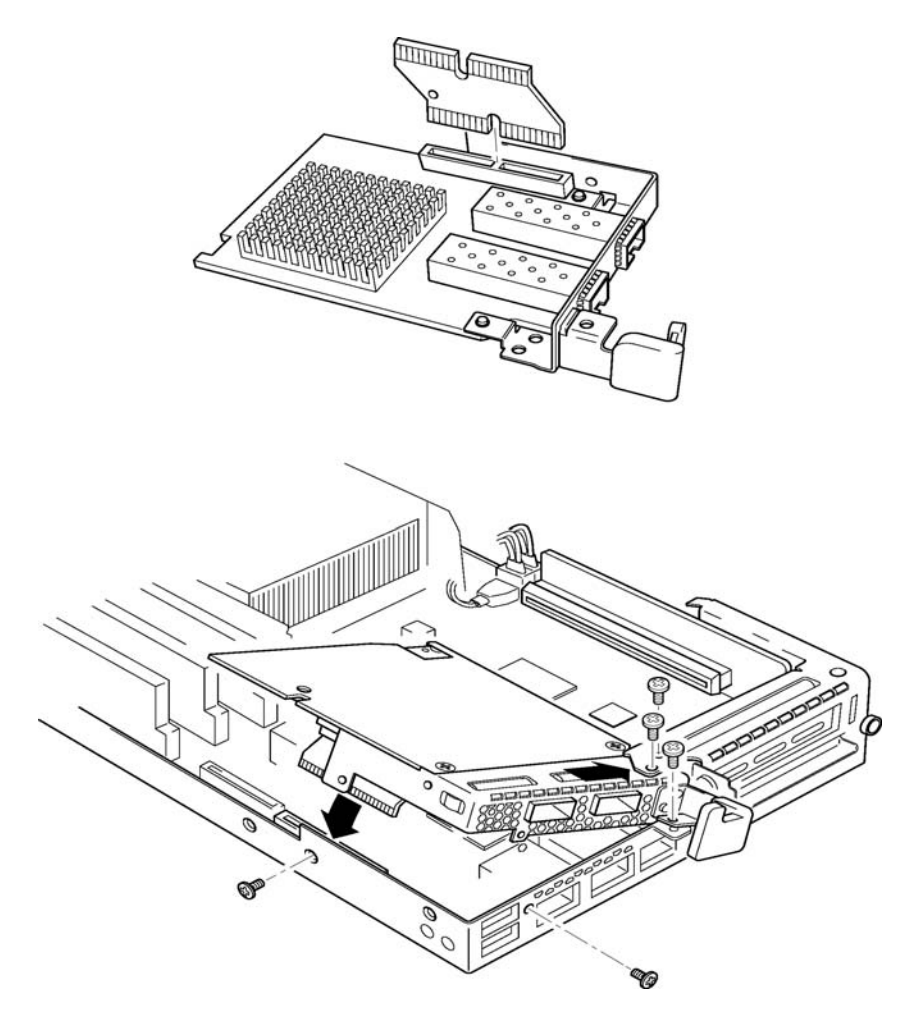

**Figure 6: SFN6832F-C62 - Installing into the rack server node**

- **2** Fit the PCB riser card to the underside connector on the adapter.
- **3** Offer the adapter to the rack server node ensuring it lies underneath the chassis cover.
- **4** Lower to adapter to connect the riser PCB card into the slot in the node.
- **5** Secure the adapter with the supplied screws at the points shown in the diagram.

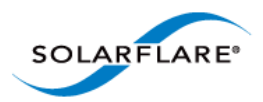

## **2.17 Solarflare Precision Time Synchronization Adapters**

The Solarflare SFN7122F<sup>1</sup>, SFN7322F, SFN6322F and SFN5322F adapters are dual-port SFP+ 10GbE adapters that can generate hardware timestamps for PTP packets in support of a network precision time protocol deployment compliant with the IEEE 1588-2008 specification.

Customers requiring configuration instructions for these adapters and Solarflare PTP in a PTP deployment should refer to the Solarflare Enhanced PTP User Guide SF-109110-CD.

1. Requires an AppFlex™ license - refer to [Solarflare AppFlex™ Technology Licensing. on page 13.](#page-17-0)

## **2.18 Solarflare SFA6902F ApplicationOnload**™ **Engine**

The ApplicationOnload™ Engine (AOE) SFA6902F is a full length PCIe form factor adapter that combines an ultra-low latency adapter with a tightly coupled 'bump-in-the-wire' FPGA.

For details of installation and configuring applications that run on the AOE refer to the Solarflare AOE User's Guide (SF-108389-CD). For details on developing custom applications to run on the FPGA refer to the AOE Firmware Development Kit User Guide (SF-108390-CD).

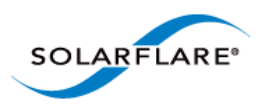

# **Chapter 3: Solarflare Adapters on Linux**

This chapter covers the following topics on the Linux® platform:

- • [System Requirements...Page 39](#page-43-0)
- • [Linux Platform Feature Set...Page 40](#page-44-0)
- • [Solarflare RPMs...Page 41](#page-45-0)
- • [Installing Solarflare Drivers and Utilities on Linux...Page 43](#page-47-0)
- • [Red Hat Enterprise Linux Distributions...Page 43](#page-47-1)
- • [SUSE Linux Enterprise Server Distributions...Page 44](#page-48-0)
- • [Unattended Installations...Page 45](#page-49-0)
- • [Unattended Installation Red Hat Enterprise Linux...Page 47](#page-51-0)
- • [Unattended Installation SUSE Linux Enterprise Server...Page 48](#page-52-0)
- • [Hardware Timestamps...Page 49](#page-53-1)
- • [Configuring the Solarflare Adapter...Page 49](#page-53-0)
- • [Configuring Receive/Transmit Ring Buffer Size...Page 50](#page-54-0)
- • [Setting Up VLANs...Page 51](#page-55-0)
- • [Setting Up Teams...Page 52](#page-56-0)
- • [Running Adapter Diagnostics...Page 53](#page-57-0)
- • [Running Cable Diagnostics...Page 54](#page-58-0)
- Linux Utilities RPM...Page 55
- • [Configuring the Boot ROM with sfboot...Page 56](#page-60-0)
- • [Upgrading Adapter Firmware with Sfupdate...Page 70](#page-74-0)
- • [License Install with sfkey...Page 75](#page-79-0)
- • [Performance Tuning on Linux...Page 77](#page-81-0)
- • [Module Parameters...Page 97](#page-101-0)
- • [Linux ethtool Statistics...Page 99](#page-103-0)

### <span id="page-43-0"></span>**3.1 System Requirements**

Refer to [Software Driver Support on page 13](#page-17-1) for supported Linux Distributions.

**NOTE:** SUSE Linux Enterprise Server 11 includes a version of the Solarflare network adapter Driver. This driver does not support the SFN512x family of adapters. To update the supplied driver, see [SUSE Linux Enterprise Server Distributions on page 44](#page-48-0)

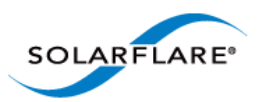

**NOTE:** Red Hat Enterprise Linux versions 5.5 and 6.0 include a version of the SFN4112F Solarflare adapter driver. This driver does not support the SFN512x family of adapters. Red Hat Enterprise Linux 5.6 and 6.1 includes a version of the Solarflare network driver for the SFN512x family of adapters. To update the supplied driver, see [Installing Solarflare Drivers and Utilities on Linux on](#page-47-0)  [page 43](#page-47-0)

## <span id="page-44-0"></span>**3.2 Linux Platform Feature Set**

<span id="page-44-1"></span>[Table 11](#page-44-1) lists the features supported by Solarflare adapters on Red Hat and SUSE Linux distributions.

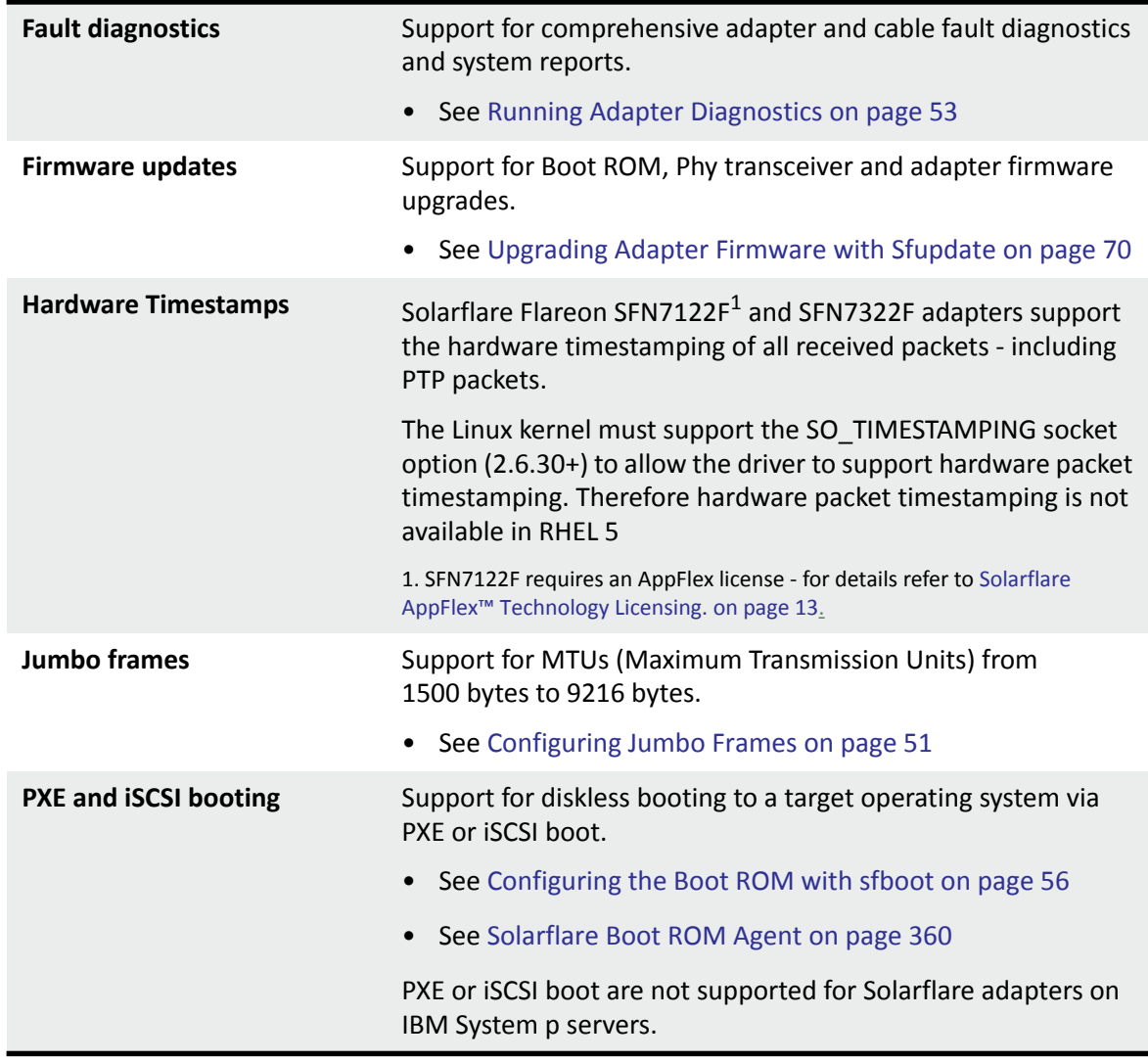

**Table 11: Linux Feature Set**

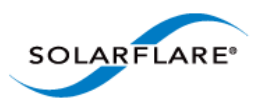

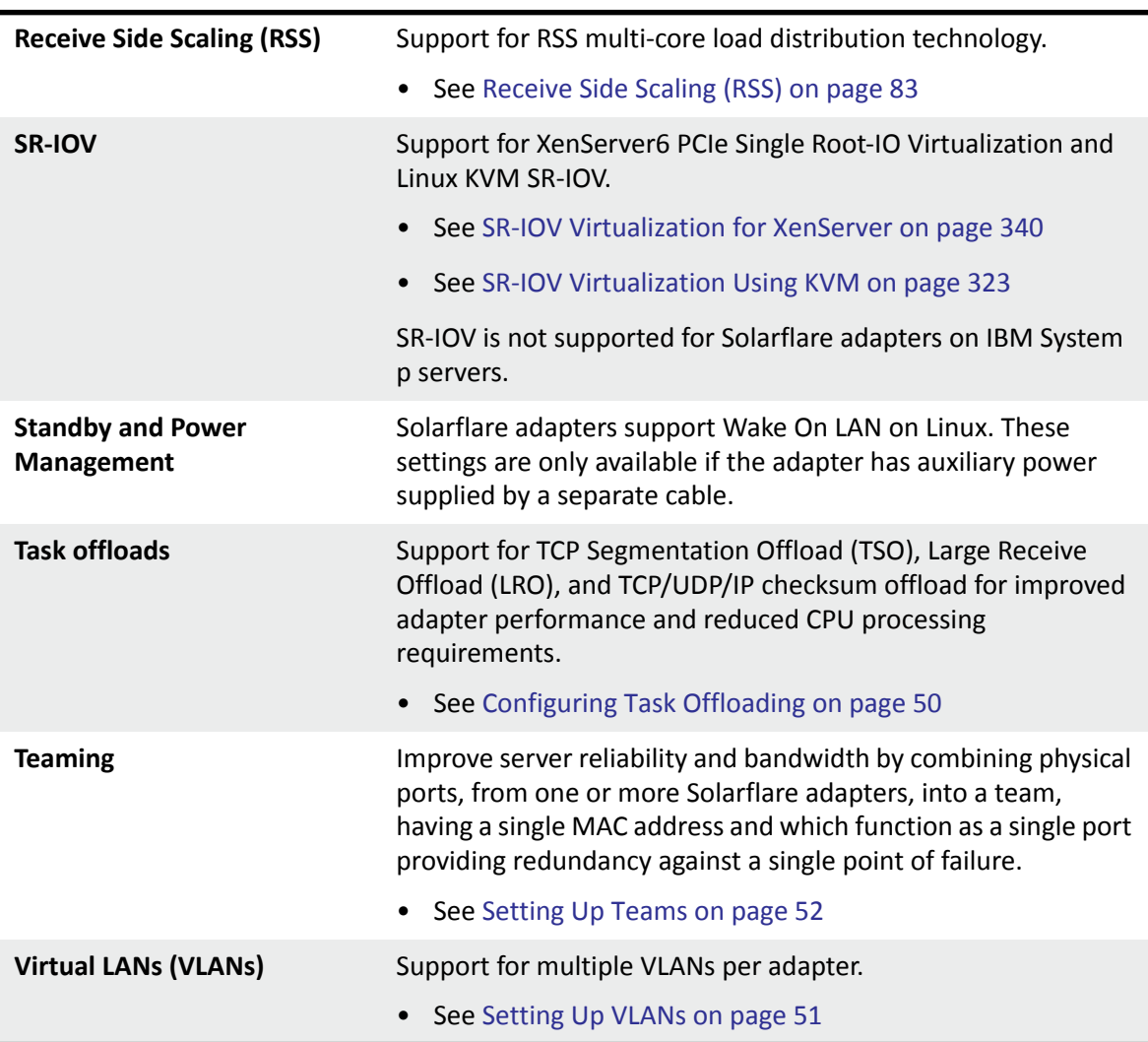

#### **Table 11: Linux Feature Set**

## <span id="page-45-0"></span>**3.3 Solarflare RPMs**

Solarflare supply RPM packages in the following formats:

- DKMS
- Source RPM

Where possible, it is recommended that you use the DKMS RPM if you have DKMS installed.

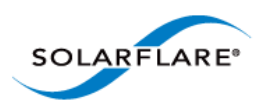

### <span id="page-46-0"></span>**DKMS RPM**

Dynamic Kernel Module Support (DKMS) is a framework where device driver source can reside outside the kernel source tree. It supports an easy method to rebuild modules when kernels are upgraded.

Execute the command dkms --version to determine whether DKMS is installed.

To install the Solarflare driver DKMS package execute the following command:

rpm -i sfc-dkms-<version>.noarch.rpm

### <span id="page-46-1"></span>**Building the Source RPM**

These instructions may be used to build a source RPM package for use with Linux distributions or kernel versions where DKMS or KMP packages are not suitable.

**NOTE:** RPMs can be installed for multiple kernel versions.

- **1** First, the kernel headers for the running kernel must be installed at /lib/modules/ <kernel-version>/build. On Red Hat systems, install the appropriate kernel-smpdevel or kernel-devel package. On SUSE systems install the kernel-source package.
- **2** To build a source RPM for the running kernel version from the source RPM, enter the following at the command-line:

rpmbuild --rebuild <package\_name>

Where package\_name is the full path to the source RPM (see the note below).

**3** To build for a different kernel to the running system, enter the following command:

rpmbuild --define 'kernel <kernel version>' --rebuild <package\_name>

**4** Install the resulting RPM binary package, as described in [Installing Solarflare Drivers and](#page-47-0)  [Utilities on Linux.](#page-47-0)

**NOTE:** The location of the generated RPM is dependent on the distribution and often the version of the distribution and the RPM build tools.

The RPM build process should print out the location of the RPM towards the end of the build process, but it can be hard to find amongst the other output.

Typically the RPM will be placed in /usr/src/<dir>/RPMS/<arch>/, where <dir> is distribution specific. Possible folders include Red Hat, **packages** or **extra**. The RPM file will be named using the same convention as the Solarflare provided pre-built binary RPMs.

The command:  $find$  /usr/src -name  $"sfc*.rpm"$  will list the locations of all Solarflare RPMs.

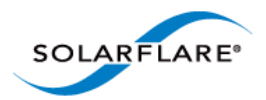

## <span id="page-47-0"></span>**3.4 Installing Solarflare Drivers and Utilities on Linux**

- • [Red Hat Enterprise Linux Distributions...Page 43](#page-47-1)
- • [SUSE Linux Enterprise Server Distributions...Page 44](#page-48-0)
- • [Building the Source RPM...Page 42](#page-46-1)

Linux drivers for Solarflare are available in DKMS and source RPM packages. The source RPM can be used to build binary RPMs for a wide selection of distributions and kernel variants. This section details how to install the resultant binary RPM.

Solarflare recommend using DKMS RPMs if the DKMS framework is available. See [DKMS RPM on](#page-46-0)  [page 42](#page-46-0) for more details.

**NOTE:** The Solarflare adapter should be physically installed in the host computer before installing the driver. The user must have root permissions to install the adapter drivers.

### <span id="page-47-1"></span>**3.5 Red Hat Enterprise Linux Distributions**

These instructions cover installation and configuration of the Solarflare network adapter drivers on Red Hat Enterprise Linux Server. Refer to [Software Driver Support on page 13](#page-17-1) for details of supported Linux distributions.

Refer to [Building the Source RPM on page 42](#page-46-1) for directions on creating the binary RPM.

**1** Install the RPMs:

[root@myhost1]# rpm -ivh kernel-module-sfc-RHEL6-2.6.32- 279.el6.x86\_64-3.3.0.6262-1.x86\_64.rpm

**2** There are various tools that can be used for configuring the Solarflare Server Adapter:

*a)* [The NetworkManager service and associated GUI tools. For more information about his](https://wiki.gnome.org/NetworkManager)  [refer to](https://wiki.gnome.org/NetworkManager) https://wiki.gnome.org/NetworkManager.

- *b)* Solarflare recommend using the Network Administration Tool (**NEAT**) to configure the new network interface. **NEAT** is a GUI based application and therefore requires an X server to run.
- *c)* Alternatively the command line program **Kudzu** can be used. However, you may find when kudzu is run that you are NOT presented with an option to configure the new network interface. If this occurs, carefully clear details of the Solarflare Server Adapter from the hardware database by removing all entries with "vendor id: 1924" in the  $/$ etc/ sysconfig/hwconf file. Running kudzu again should now provide an option to configure the newly added network interface.
- **3** Apply the new network settings:
	- *a)* **NEAT** provides an option to **Activate** the new interface. The new network interface can then be used immediately (there is no need to reboot or restart the network service).
	- **b)** If you are not using **NEAT** you will need to reboot, or alternatively restart the networking service, by typing the following before the new Solarflare interface can be used:

[root@myhost1]# service network restart

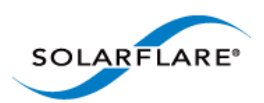

## <span id="page-48-0"></span>**3.6 SUSE Linux Enterprise Server Distributions**

These instructions cover installation and configuration of the Solarflare Network Adapter drivers on SUSE Linux Enterprise Server. Refer to [Software Driver Support...Page 13](#page-17-1) for details of supported distributions.

Refer to [Building the Source RPM on page 42](#page-46-1) for directions on creating the binary RPM.

**1** The Solarflare drivers are currently classified as 'unsupported' by SUSE Enterprise Linux 10 (SLES10). To allow unsupported drivers to load in SLES10, edit the following file:

/etc/sysconfig/hardware/config

find the line:

LOAD\_UNSUPPORTED\_MODULES\_AUTOMATICALLY=no

and change no to yes.

For SLES 11, edit the last line in /etc/modprobe.d/unsupported-modules to:

allow unsupported modules 1

**2** Install the RPMs:

[root@myhost1]# rpm -ivh kernel-module-sfc-2.6.5-7.244-smp-2.1.0111- 0.sf.1.SLES9.i586.rpm

**3** Run **YaST** to configure the Solarflare Network Adapter. When you select the Ethernet Controller, the **Configuration Name** will take one of the following forms:

*a)* eth-bus-pci-dddd:dd:dd.N where N is either 0 or 1.

*b)* eth-id-00:0F:53:XX:XX:XX

Once configured, the **Configuration Name** for the correct Ethernet Controller will change to the second form, and an ethX interface will appear on the host. If the incorrect Ethernet Controller is chosen and configured, then the **Configuration Name** will remain as eth-buspci-dddd:dd:dd.1 after configuration by YaST, and an ethX interface will not appear on the system. In this case, you should remove the configuration for this Ethernet Controller, and configure the other Ethernet Controller of the pair.

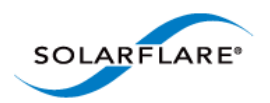

## <span id="page-49-0"></span>**3.7 Unattended Installations**

### **Building Drivers and RPMs for Unattended Installation**

Linux unattended installation requires building two drivers:

- A minimal installation Solarflare driver that only provides networking support. This driver is used for network access during the installation process.
- An RPM that includes full driver support. This RPM is used to install drivers in the resultant Linux installation.

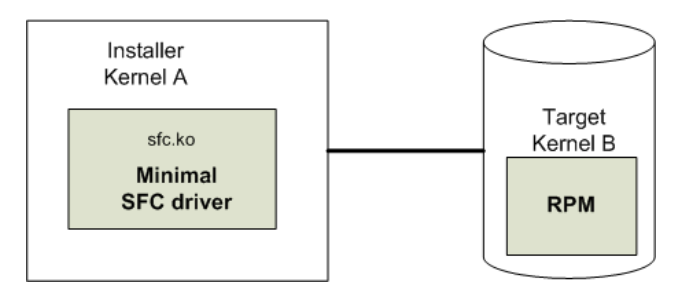

**Figure 7: Unattended Installation RPM**

<span id="page-49-1"></span>[Figure 7](#page-49-1) shows how the unattended installation process works.

**1** Build a minimal Solarflare driver needed for use in the installation kernel (Kernel A in the diagram above). This is achieved by defining "sfc\_minimal" to rpmbuild. This macro disables hardware monitoring, MTD support (used for access to the adapters flash), I2C and debugfs. This results in a driver with no dependencies on other modules and allows networking support from the driver during installation.

```
# as normal user
```

```
$ mkdir -p /tmp/rpm/BUILD
```
\$ rpm -i sfc-<ver>-1.src.rpm

```
$ rpmbuild -bc -D 'sfc_minimal=1' -D 'kernel=<installer kernel>' \
```
/tmp/rpm/SPECS/sfc.spec

- **2** The Solarflare minimal driver sfc.ko can be found in /tmp/rpm/BUILD/sfc-<ver>/ linux net/sfc.ko. Integrate this minimal driver into your installer kernel, either by creating a driver disk incorporating this minimal driver or by integrating this minimal driver into initrd.
- **3** Build a full binary RPM for your Target kernel and integrate this RPM into your Target (Kernel B).

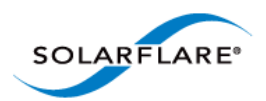

### **Driver Disks for Unattended Installations**

Solarflare are preparing binary driver disks to help avoid the need to build the minimal drivers required in unattended installations. Please contact Solarflare support to obtain these driver disks

<span id="page-50-0"></span>[Table 12](#page-50-0) shows the various stages of an unattended installation process:

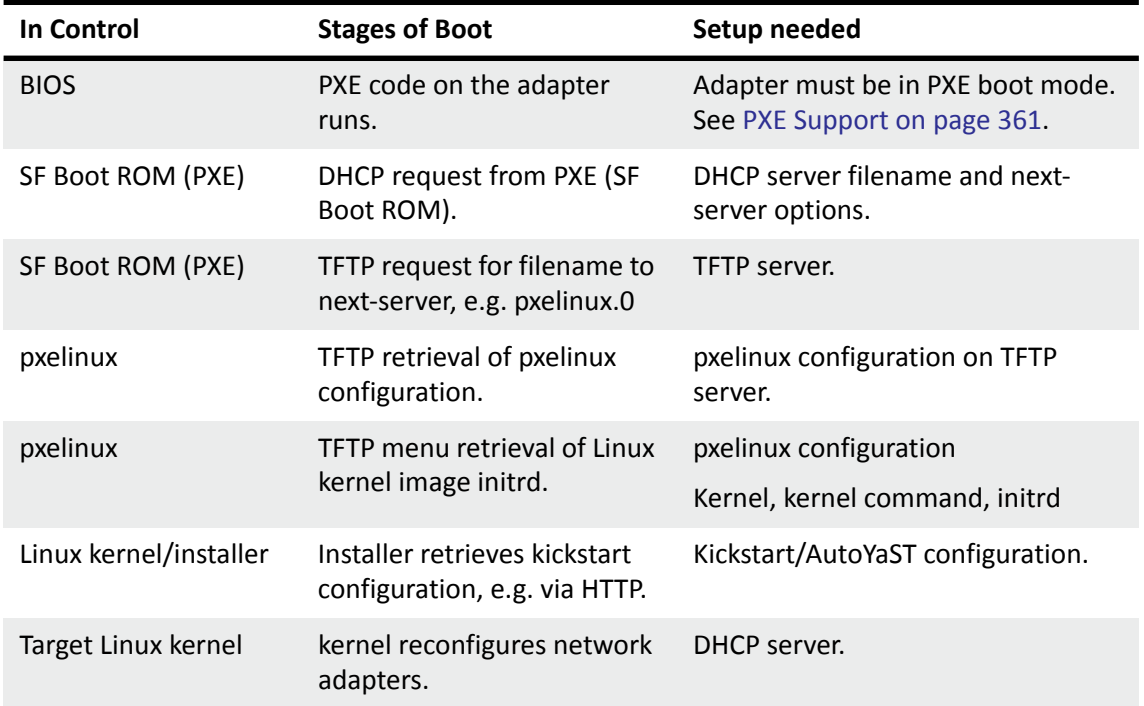

#### **Table 12: Installation Stages**

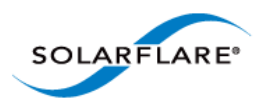

### <span id="page-51-0"></span>**3.8 Unattended Installation - Red Hat Enterprise Linux**

Documentation for preparing for a Red Hat Enterprise Linux network installation can be found at:

[http://docs.redhat.com/docs/en-US/Red\\_Hat\\_Enterprise\\_Linux/5/html/Installation\\_Guide/s1](http://docs.redhat.com/docs/en-US/Red_Hat_Enterprise_Linux/5/html/Installation_Guide/s1-begininstall-perform-nfs-x86.html) begininstall-perform-nfs-x86.html

[http://docs.redhat.com/docs/en-US/Red\\_Hat\\_Enterprise\\_Linux/6/html/Installation\\_Guide/](http://docs.redhat.com/docs/en-US/Red_Hat_Enterprise_Linux/6/html/Installation_Guide/index.html) index.html

The prerequisites for a Network Kickstart installation are:

- Red Hat Enterprise Linux installation media.
- A Web server and/or FTP Server for delivery of the RPMs that are to be installed.
- A DHCP server for IP address assignments and to launch PXE Boot.
- A TFTP server for download of PXE Boot components to the machines being kickstarted.
- The BIOS on the computers to be Kickstarted must be configured to allow a network boot.
- A Boot CD-ROM or flash memory that contains the kickstart file or a network location where the kickstart file can be accessed.
- A Solarflare driver disk.

Unattended Red Hat Enterprise Linux installations are configured with Kickstart. The documentation for Kickstart can be found at:

[http://docs.redhat.com/docs/en-US/Red\\_Hat\\_Enterprise\\_Linux/5/html/Installation\\_Guide/ch](http://docs.redhat.com/docs/en-US/Red_Hat_Enterprise_Linux/5/html/Installation_Guide/ch-redhat-config-kickstart.html)redhat-config-kickstart.html

[http://docs.redhat.com/docs/en-US/Red\\_Hat\\_Enterprise\\_Linux/6/html/Installation\\_Guide/ch](http://docs.redhat.com/docs/en-US/Red_Hat_Enterprise_Linux/6/html/Installation_Guide/ch-kickstart2.html)kickstart2.html

To install Red Hat Enterprise you need the following:

**1** A modified initrd.img file with amended modules.alias and modules.dep which incorporates the Solarflare minimal driver for the installation kernel.

To modules.alias, add the following entries:

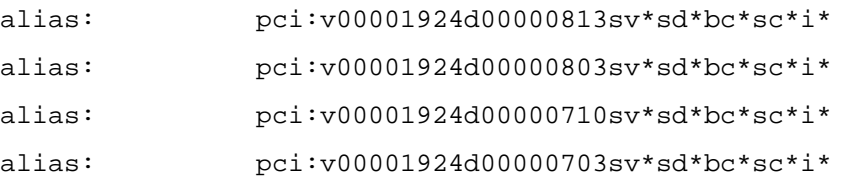

**2** Identify the driver dependencies using the modinfo command:

modinfo ./sfc.ko | grep depends

depends: i2c-core,mii,hwmon,hwmon-vid,i2c-algo-bit mtdcore mtdpart

All modules listed as depends must be present in the initrd file image. In addition the user should be aware of further dependencies which can be resolved by adding the following lines to the modules.dep file:

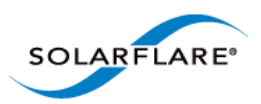

sfc: i2c-core mii hwmon hwmon-vid i2c-algo-bit mtdcore mtdpart \* i2c-algo-bit: i2c-core mtdpart: mtdcore

\*For Red Hat Enterprise Linux from version 5.5 add mdio to this line.

**3** A configured kickstart file with the Solarflare Driver RPM manually added to the %Post section. For example:

%post

```
/bin/mount -o ro <IP Address of Installation server>:/<path to 
location directory containing Solarflare RPM> /mnt
/bin/rpm -Uvh /mnt/<filename of Solarflare RPM>
/bin/umount /mnt
```
### <span id="page-52-0"></span>**3.9 Unattended Installation - SUSE Linux Enterprise Server**

Unattended SUSE Linux Enterprise Server installations are configured with AutoYaST. The documentation for AutoYaST can be found at:

[http://www.suse.com/~ug/autoyast\\_doc/index.html](http://www.suse.com/~ug/autoyast_doc/index.html)

The prerequisites for a Network AutoYaST installation are:

- SUSE Linux Enterprise installation media.
- A DHCP server for IP address assignments and to launch PXE Boot.
- A NFS or FTP server to provide the installation source.
- A TFTP server for the download of the kernel boot images needed to PXE Boot.
- A boot server on the same Ethernet segment.
- An install server with the SUSE Linux Enterprise Server OS.
- An AutoYaST configuration server that defines rules and profiles.
- A configured AutoYast Profile (control file).

### **Further Reading**

• SUSE Linux Enterprise Server remote installation:

[http://www.novell.com/documentation/sles10/sles\\_admin/?page=/documentation/sles10/](http://www.novell.com/documentation/sles10/sles_admin/?page=/documentation/sles10/sles_admin/data/cha_deployment_remoteinst.html) sles\_admin/data/cha\_deployment\_remoteinst.html

• SUSE install with PXE Boot:

[http://en.opensuse.org/SuSE\\_install\\_with\\_PXE\\_boot](http://en.opensuse.org/SuSE_install_with_PXE_boot)

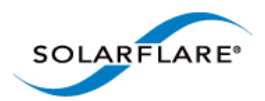

## <span id="page-53-1"></span>**3.10 Hardware Timestamps**

The Solarflare Flareon SFN7000 series adapters can support hardware timestamping for all received network packets.

The Linux kernel must support the SO\_TIMESTAMPING socket option (2.6.30+) therefore hardware packet timestamping is not supported on RHEL 5.

For more information about using the kernel timestamping API, users should refer to the Linux documentation:<http://lxr.linux.no/linux/Documentation/networking/timestamping.txt>

## <span id="page-53-0"></span>**3.11 Configuring the Solarflare Adapter**

Ethtool is a standard Linux tool that you can use to query and change Ethernet adapter settings, [including those for Solarflare adapters. Ethtool can be downloaded from http://sourceforge.net/](http://sourceforge.net/projects/gkernel/files/ethtool/) projects/gkernel/files/ethtool/.

The general command for ethtool is as follows:

ethtool <-option> <ethX>

Where X is the identifier of the interface. Note that root access will be required to configure adapter settings. Refer to the Linux online manual (man ethtool) for details of the options that are available for ethtool.

### **Configuring Speed and Modes**

Solarflare adapters by default automatically negotiate the connection speed to the maximum supported by the link partner. On the 10GBASE-T adapters "auto" instructs the adapter to negotiate the highest speed supported in common with it's link partner. On SFP+ adapters, "auto" instructs the adapter to use the highest link speed supported by the inserted SFP+ module. On 10GBASE-T and SFP+ adapters, any other value specified will fix the link at that speed, regardless of the capabilities of the link partner, which may result in an inability to establish the link. Dual speed SFP+ modules operate at their maximum (10G) link speed unless explicitly configured to operate at a lower speed (1G).

The following commands demonstrate ethtool to configure the network adapter Ethernet settings.

Identify interface configuration settings:

```
ethtool ethX
Set link speed:
```
ethtool -s ethX speed 1000|100

To return the connection speed to the default auto-negotiate, enter:

ethtool -s <ethX> autoneg on

Configure auto negotiation:

ethtool -s ethX autoneg [on|off]

Set auto negotiation advertised speed 1G:

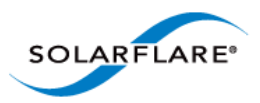

ethtool -s ethX advertise 0x20 Set autonegotiation advertised speed 10G: ethtool -s ethX advertise 0x1000 Set autonegotiation advertised speeds 1G and 10G: ethtool -s ethX advertise 0x1020 Identify interface auto negotiation pause frame setting: ethtool -a ethX Configure auto negotiation of pause frames: ethtool -A ethX autoneg on [rx on|off] [tx on|off]

### <span id="page-54-1"></span>**Configuring Task Offloading**

Solarflare adapters support transmit (Tx) and receive (Rx) checksum offload, as well as TCP segmentation offload. To ensure maximum performance from the adapter, all task offloads should be enabled, which is the default setting on the adapter. For more information, see [Performance](#page-81-0)  [Tuning on Linux on page 77.](#page-81-0)

To change offload settings for Tx and Rx, use the ethtool command:

ethtool --offload <ethX> [rx on|off] [tx on|off]

### <span id="page-54-0"></span>**Configuring Receive/Transmit Ring Buffer Size**

By default receive and transmit ring buffers on the Solarflare adapter support 1024 descriptors. The user can identify and reconfigure ring buffer sizes using the ethtool command.

To identify the current ring size:

ethtool -g ethX

To set the new transmit or receive ring size to value N

ethtool -G ethX [rx N| tx N]

The ring buffer size must be a value between 128 and 4096. Buffer size can also be set directly in the modprobe.conf file or add the options line to a file under the /etc/modprobe.d directory e.g.

options sfc rx\_ring=4096

Using the modprobe method sets the value for all Solarflare interfaces. Then reload the driver for the option to become effective:

modprobe -r sfc modprobe sfc

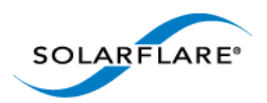

### <span id="page-55-1"></span>**Configuring Jumbo Frames**

Solarflare adapters support frame sizes from 1500 bytes to 9216 bytes. For example, to set a new frame size (MTU) of 9000 bytes, enter the following command:

ifconfig <ethX> mtu 9000

To make the changes permanent, edit the network configuration file for  $\leq \text{ethX}$ ; for example, /etc/sysconfig/network-scripts/ifcfg-eth1 and append the following configuration directive, which specifies the size of the frame in bytes:

MTU=9000

### **Standby and Power Management**

Solarflare adapters support Wake on LAN and Wake on Magic Packet setting on Linux. You need to ensure that Wake on LAN has been enabled on the BIOS correctly and your adapter has auxiliary power via a separate cable before configuring Wake on LAN features.

In SUSE Linux Enterprise Server, you can use the YaST WOL module to configure Wake on LAN or you can use the ethtool wol q setting.

In Red Hat Enterprise Linux you can use the ethtool wol g setting.

## <span id="page-55-0"></span>**3.12 Setting Up VLANs**

VLANs offer a method of dividing one physical network into multiple broadcast domains. In enterprise networks, these broadcast domains usually match with IP subnet boundaries, so that each subnet has its own VLAN. The advantages of VLANs include:

- Performance
- Ease of management
- Security
- Trunks
- You don't have to configure any hardware device, when physically moving your server to another location.

To set up VLANs, consult the following documentation:

• To configure VLANs on SUSE Linux Enterprise Server, see:

<http://www.novell.com/support/viewContent.do?externalId=3864609>

• To configure tagged VLAN traffic only on Red Hat Enterprise Linux, see:

<http://kbase.redhat.com/faq/docs/DOC-8062>

• To configure mixed VLAN tagged and untagged traffic on Red Hat Enterprise Linux, see:

<http://kbase.redhat.com/faq/docs/DOC-8064>

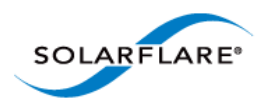

## <span id="page-56-0"></span>**3.13 Setting Up Teams**

Teaming network adapters (network bonding) allows a number of physical adapters to act as one, virtual adapter. Teaming network interfaces, from the same adapter or from multiple adapters, creates a single virtual interface with a single MAC address.

The virtual adapter or virtual interface can assist in load balancing and providing failover in the event of physical adapter or port failure.

Teaming configuration support provided by the Linux bonding driver includes:

- 802.3ad Dynamic link aggregation
- Static link aggregation
- Fault Tolerant

To set up an adapter team, consult the following documentation:

General:

<http://www.kernel.org/doc/Documentation/networking/bonding.txt>

RHEL 5:

http://www.redhat.com/docs/en-US/Red Hat Enterprise Linux/5.4/html/Deployment Guide/s2modules-bonding.html

RHEL6:

[http://docs.redhat.com/docs/en-US/Red\\_Hat\\_Enterprise\\_Linux/6/html/Deployment\\_Guide/s2](http://docs.redhat.com/docs/en-US/Red_Hat_Enterprise_Linux/6/html/Deployment_Guide/s2-networkscripts-interfaces-chan.html) networkscripts-interfaces-chan.html

SLES:

http://www.novell.com/documentation/sles11/book sle\_admin/data/ [sec\\_basicnet\\_yast.html#sec\\_basicnet\\_yast\\_netcard\\_man](http://www.novell.com/documentation/sles11/book_sle_admin/data/sec_basicnet_yast.html#sec_basicnet_yast_netcard_man)

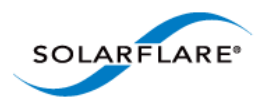

## <span id="page-57-0"></span>**3.14 Running Adapter Diagnostics**

You can use ethtool to run adapter diagnostic tests. Tests can be run offline (default) or online. Offline runs the full set of tests, which can interrupt normal operation during testing. Online performs a limited set of tests without affecting normal adapter operation.

As root user, enter the following command:

ethtool --test ethX offline|online

The tests run by the command are as follows:

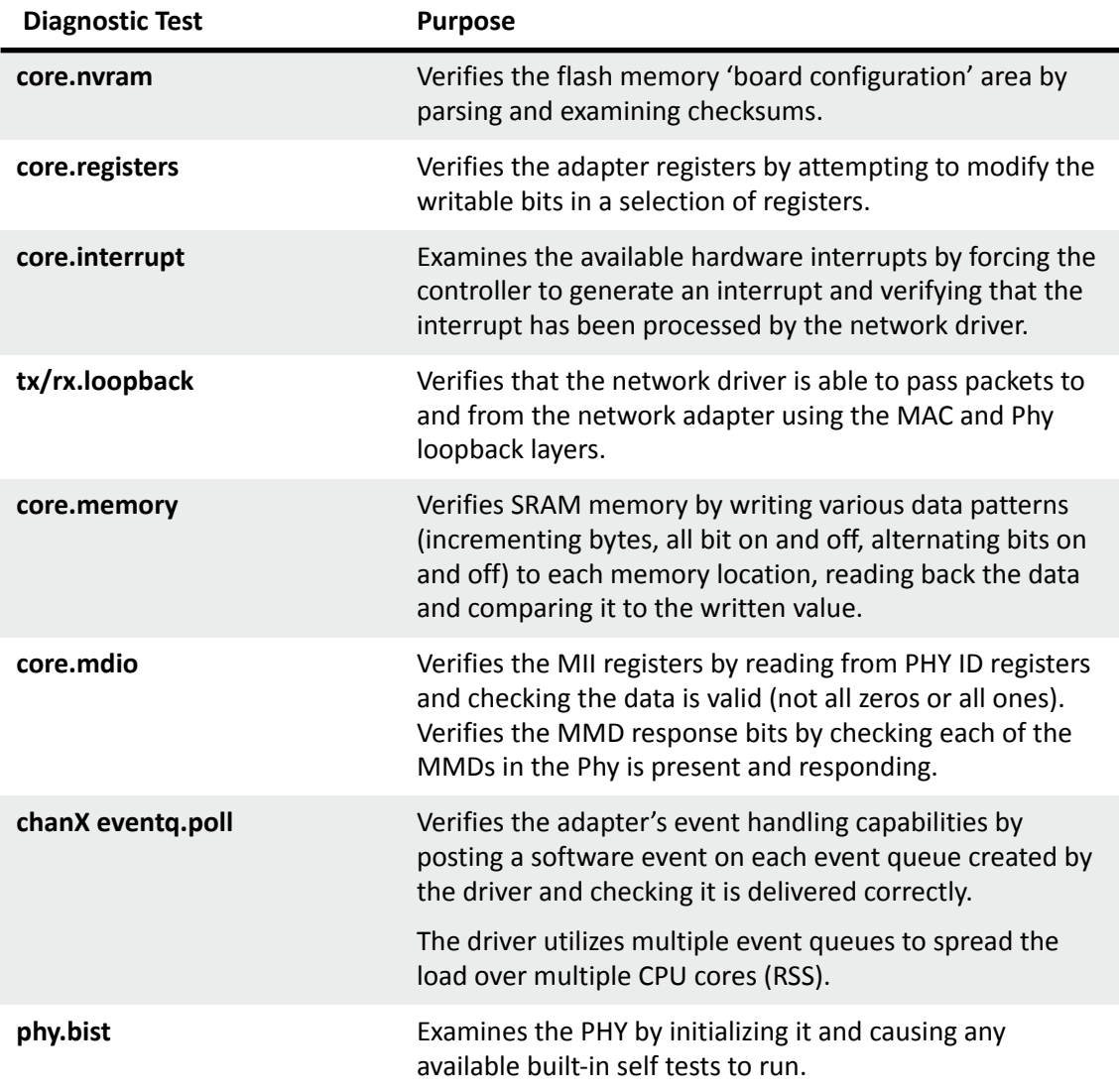

### **Table 13: Adapter Diagnostic Tests**

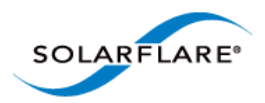

## <span id="page-58-0"></span>**3.15 Running Cable Diagnostics**

Cable diagnostic data can be gathered from the Solarflare 10GBASE-T adapters physical interface using the ethtool  $-t$  command which runs a comprehensive set of diagnostic tests on the controller, PHY, and attached cables. To run the cable tests enter the following command:

ethtool -t ethX [online | offline]

Online tests are non-intrusive and will not disturb live traffic.

The following is an extract from the output of the ethtool diagnostic offline tests:

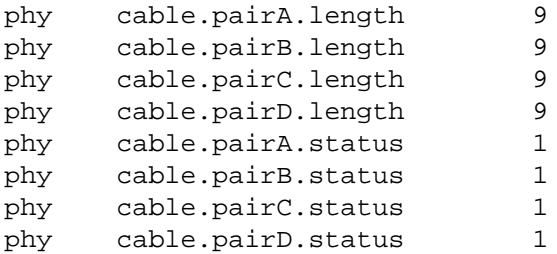

Cable length is the estimated length in metres. A length value of 65535 indicates length not estimated due to pair busy or cable diagnostic routine not completed successfully.

The cable status can be one of the following values:

- 0 invalid, or cable diagnostic routine did not complete successfully
- 1 pair ok, no fault detected
- 2 pair open or Rt > 115 ohms
- 3 intra pair short or Rt < 85 ohms
- 4 inter pair short or Rt < 85 ohms
- 9 pair busy or link partner forces 100Base-Tx or 1000Base-T test mode.

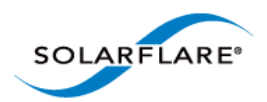

## **3.16 Linux Utilities RPM**

The Solarflare Utilities RPM for Linux contains:

- A boot ROM utility. [Configuring the Boot ROM with sfboot...Page 56](#page-60-0)
- A flash firmware update utility. [Upgrading Adapter Firmware with Sfupdate...Page 70](#page-74-0)
- A license key install utility. [License Install with sfkey...Page 75](#page-79-0)

The RPM package, is supplied as 64bit and 32bit binaries compiled to be compatible with GLIBC versions for all supported distributions.

The Solarflare utilities RPM file can be downloaded from the following location:

[h](https://support.solarflare.com/)ttps://support.solarflare.com/

- SF-104451-LS is a 32bit binary RPM package.
- SF-107601-LS is a 64bit binary RPM package.

Download and copy the zipped binary RPM package to the required directory. Unzip and install (64bit package example):

**1** Unzip the package:

# unzip SF-107601-LS-20 Solarflare Linux Utilities RPM 64bit.zip

**2** Install the binary RPM:

# rpm -Uvh sfutils-4.0.1.6605-1.x86\_64.rpm

```
Preparing... ########################################### [100%]
1:sfutils ########################################### [100%]
```
**3** Check that the RPM installed correctly:

# rpm -q sfutils sfutils-4.0.1.6605-1.x86\_64

Directions for the use of the utility programs are explained in the following sections:

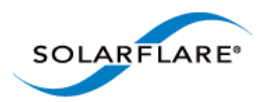

## <span id="page-60-0"></span>**3.17 Configuring the Boot ROM with sfboot**

- • [Sfboot: Command Usage...Page 56](#page-60-1)
- • [Sfboot: Command Line Options...Page 56](#page-60-2)
- • [Sfboot: Examples...Page 66](#page-70-0)

Sfboot is a command line utility for configuring the Solarflare adapter Boot ROM for PXE and iSCSI booting. Using sfboot is an alternative to using **Ctrl + B** to access the Boot Rom agent during server startup.

See [Configuring the Solarflare Boot ROM Agent on page 360](#page-364-1) for more information on the Boot Rom agent.

PXE and iSCSI network boot is not supported for Solarflare adapters on IBM System p servers.

### **Sfboot: SLES 11 Limitation**

Due to limitations in SLES 11 using kernel versions prior to 2.6.27.54 it is necessary to reboot the server after running the sfboot utility.

### <span id="page-60-1"></span>**Sfboot: Command Usage**

The general usage for sfboot is as follows (as root):

sfboot [--adapter=eth<N>] [options] [configurable parameters]

Note that without --adapter, the sfboot command applies to all adapters that are present in the target host.

The format for the parameters are:

<parameters>=<value>

### <span id="page-60-2"></span>**Sfboot: Command Line Options**

Table 14 lists the options for sfboot and Table 15 lists the available options.

#### **Table 14: Sfboot Options**

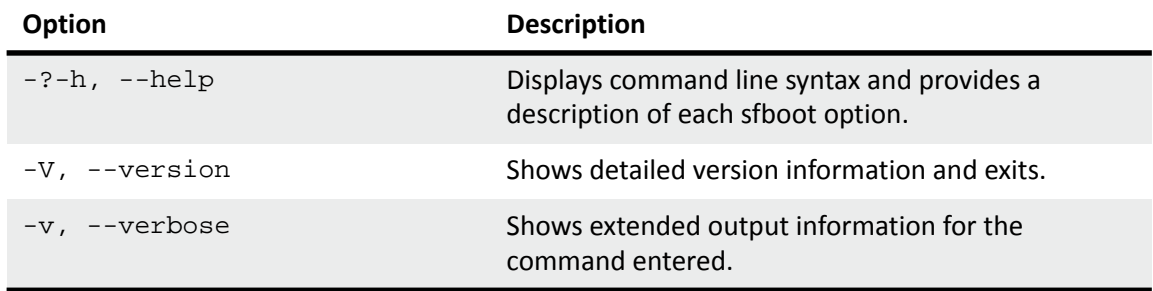

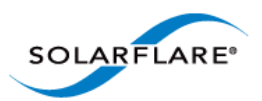

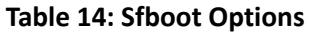

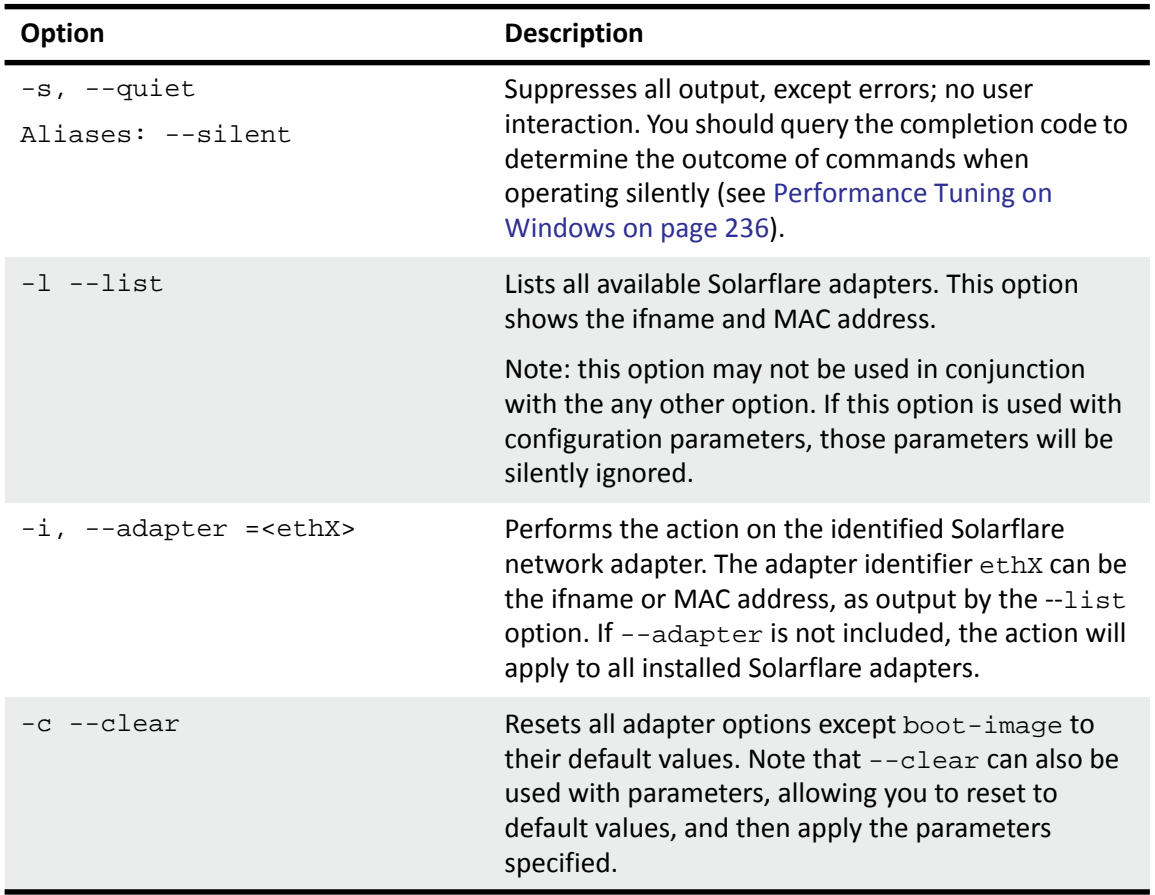

The following parameters in Table 15 are used to control the configurable parameters for the Boot ROM driver when running prior to the operating system booting.

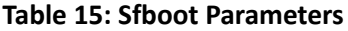

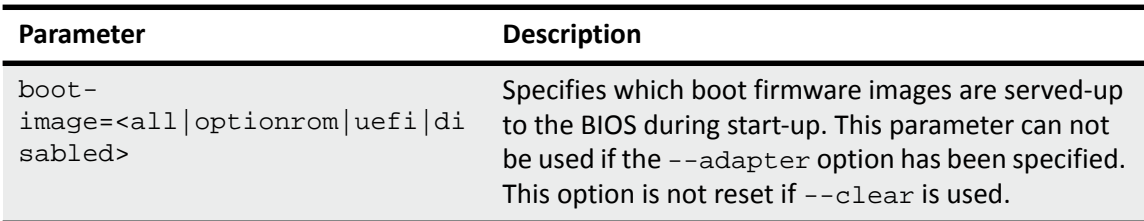

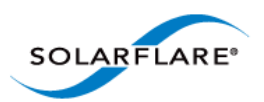

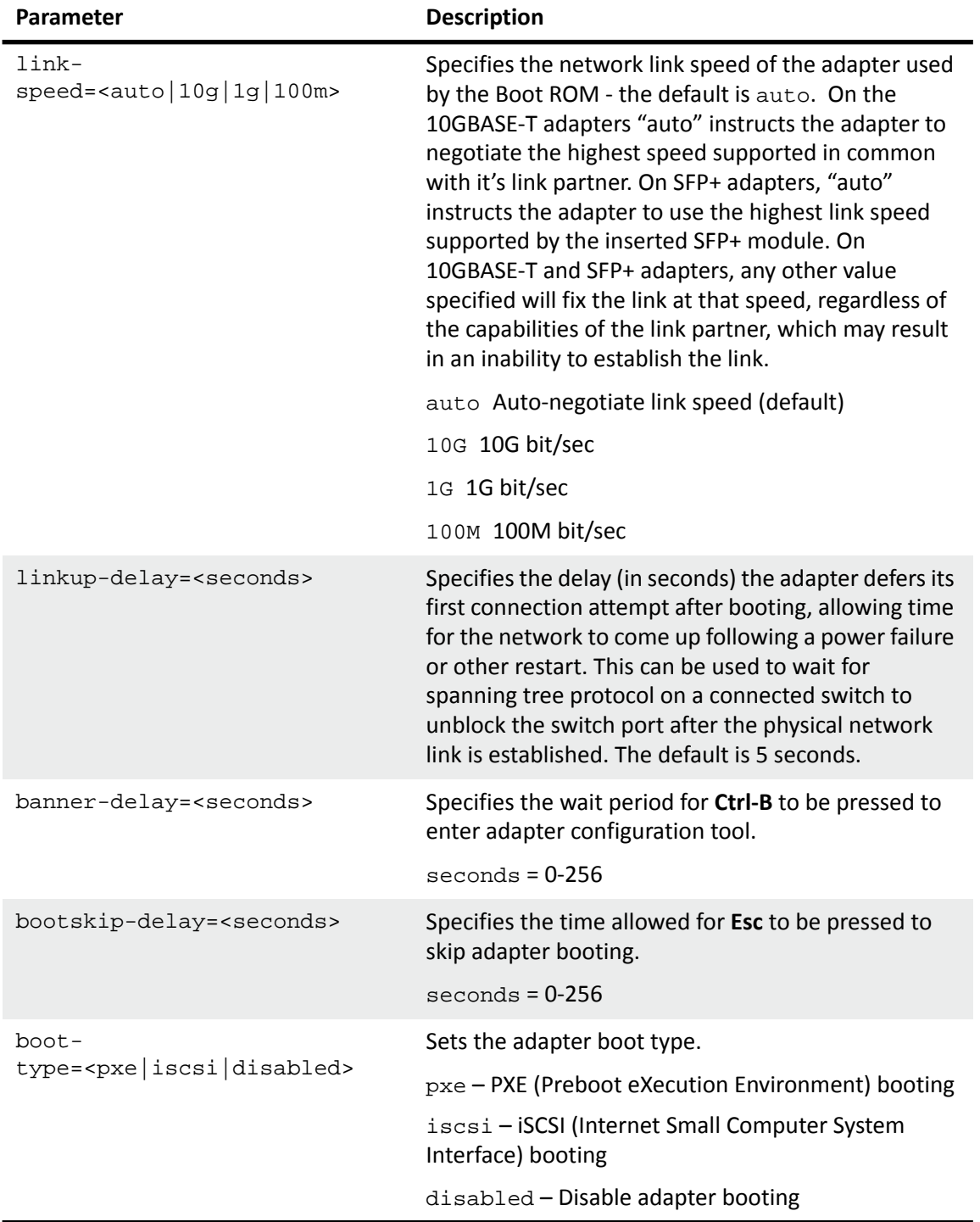

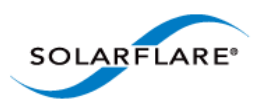

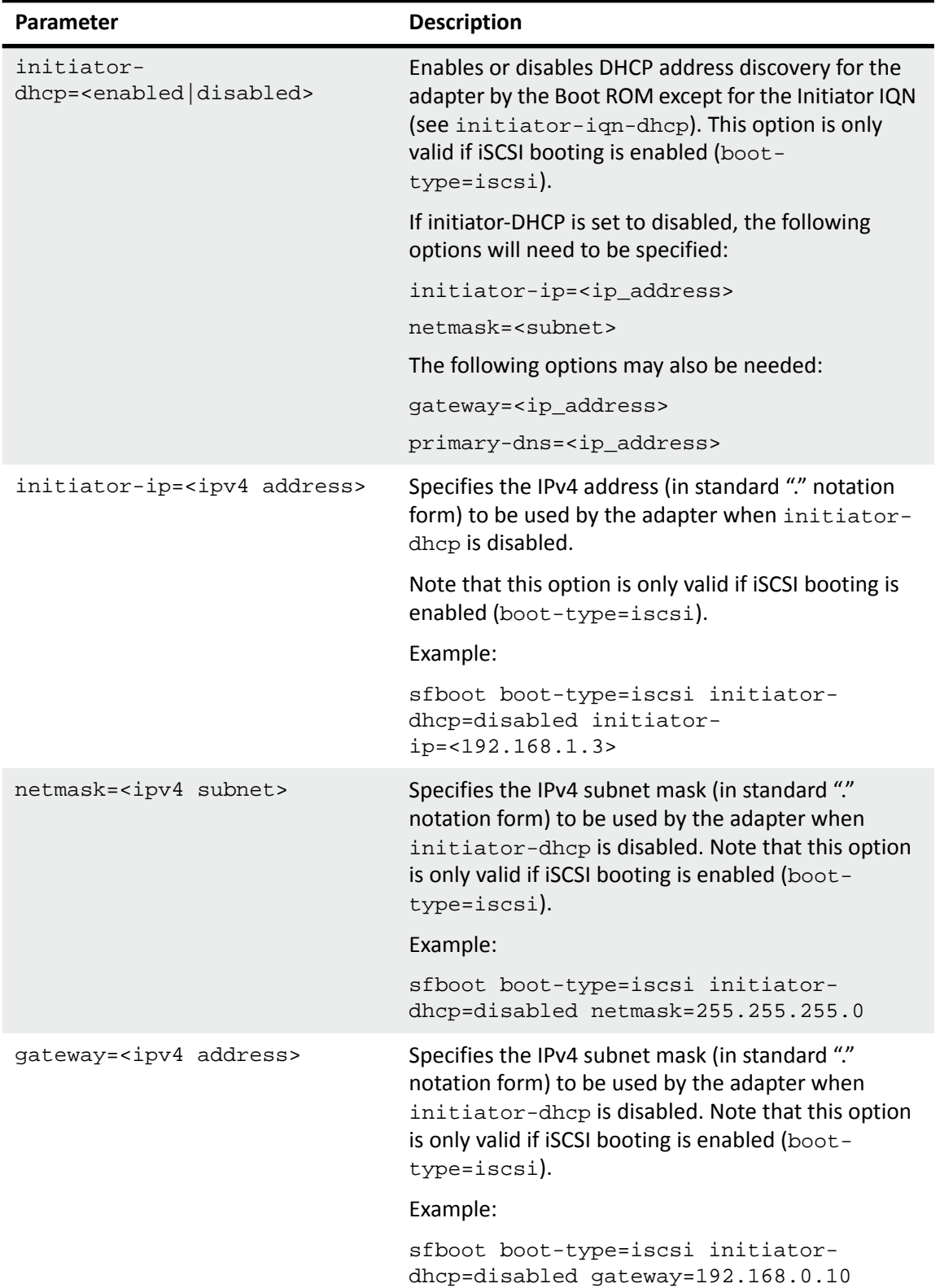

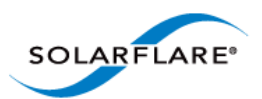

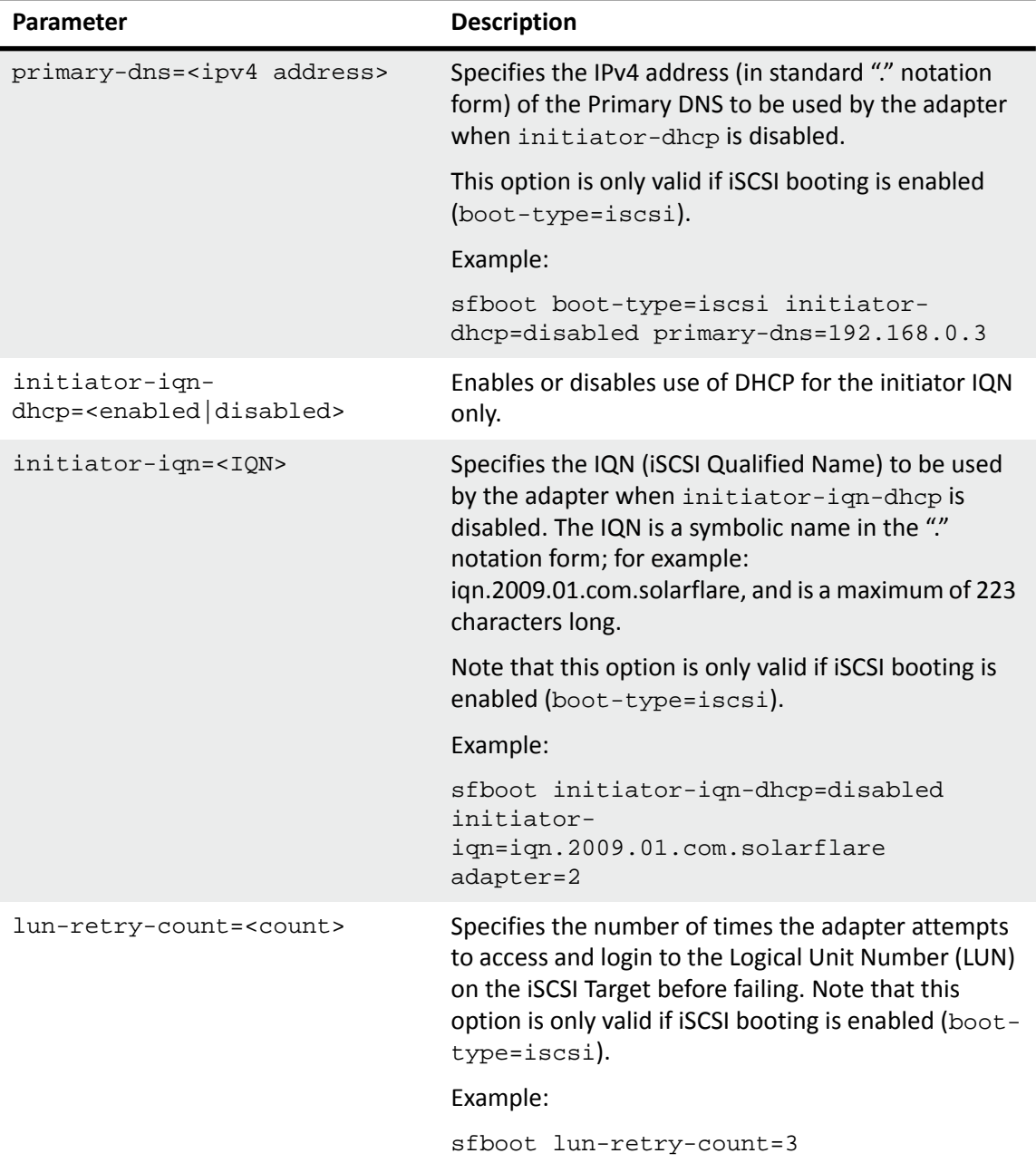

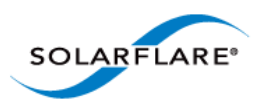

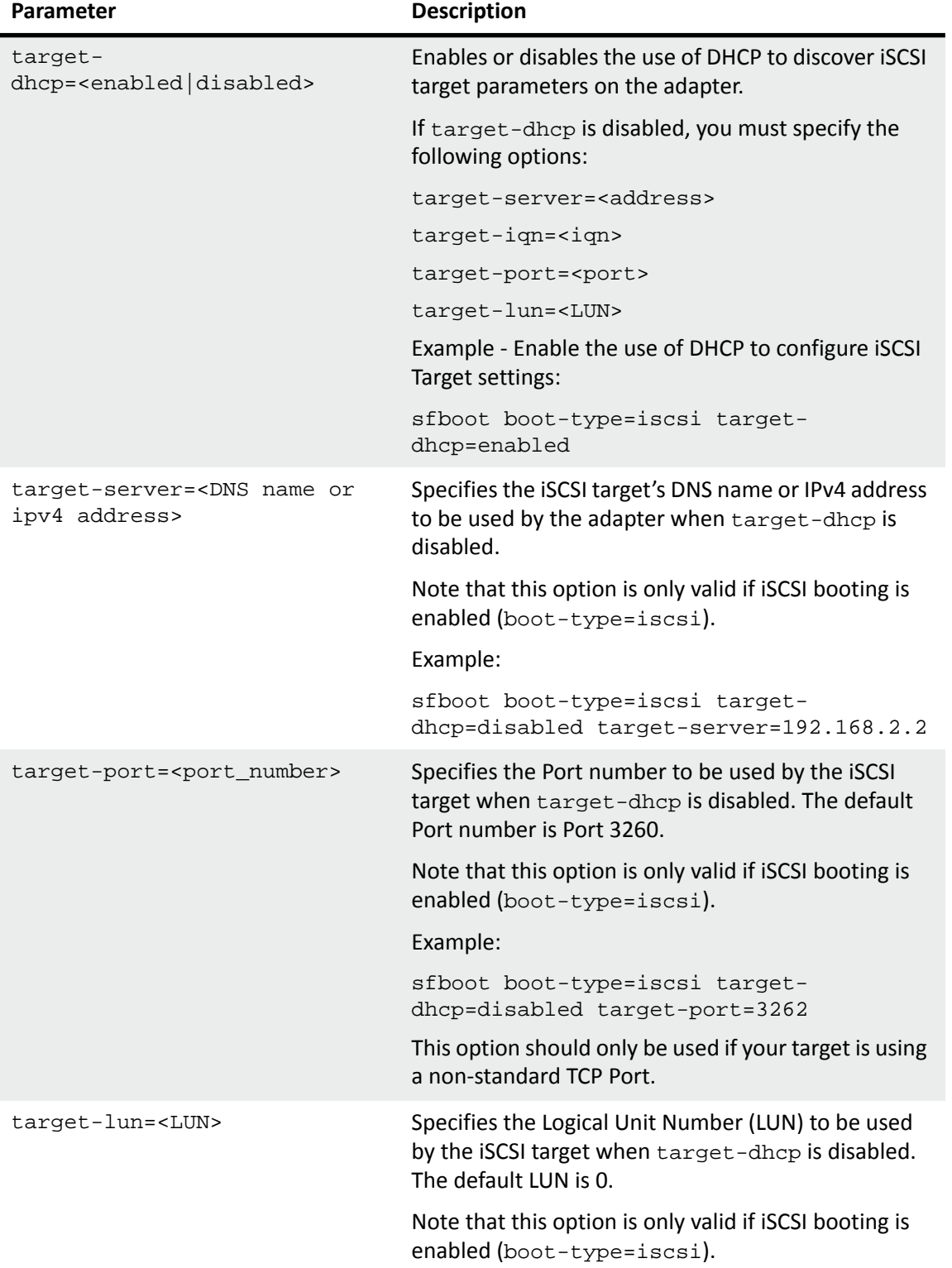

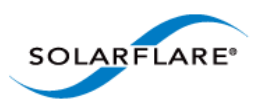

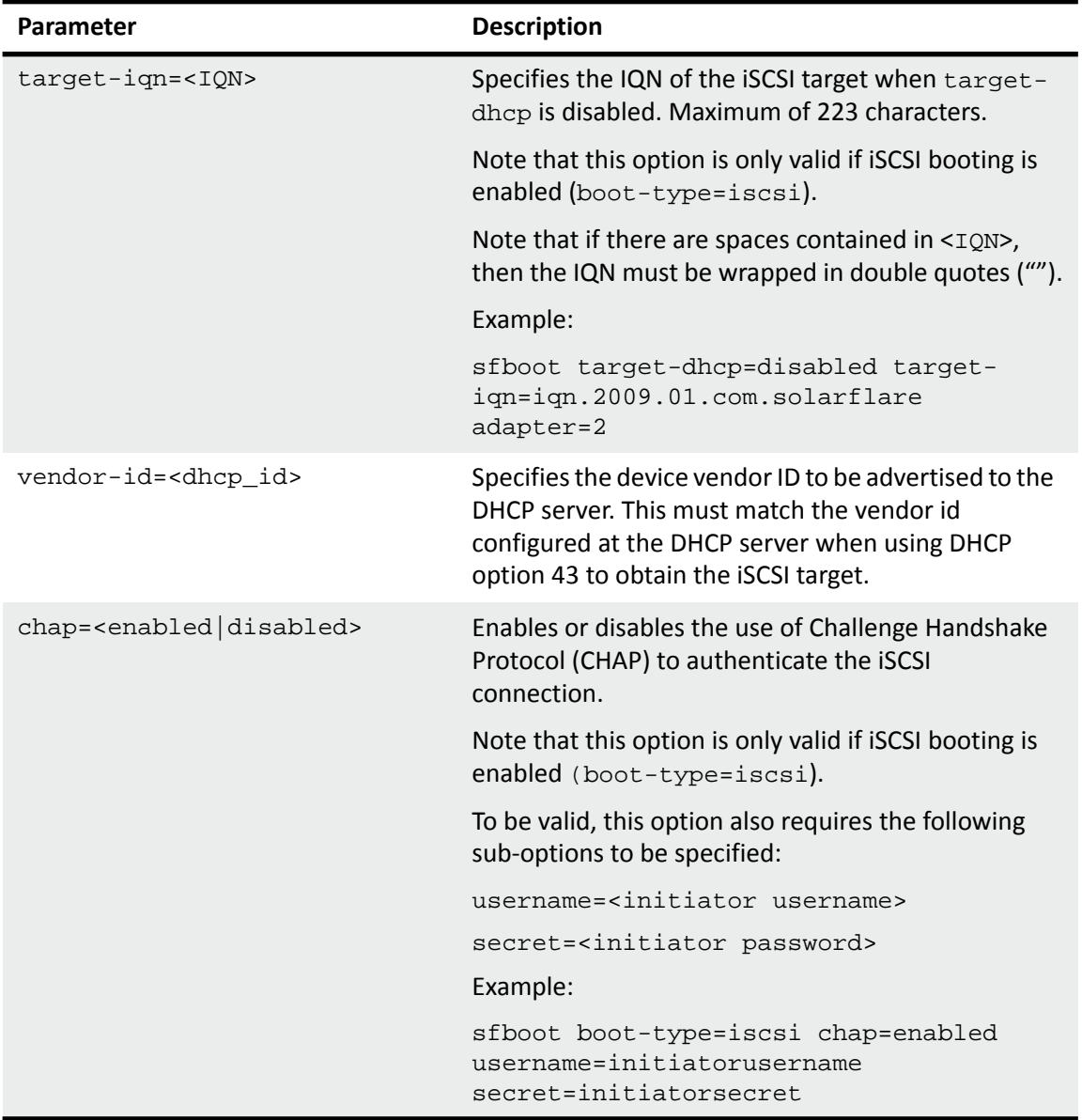

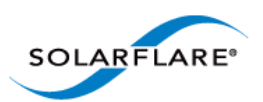

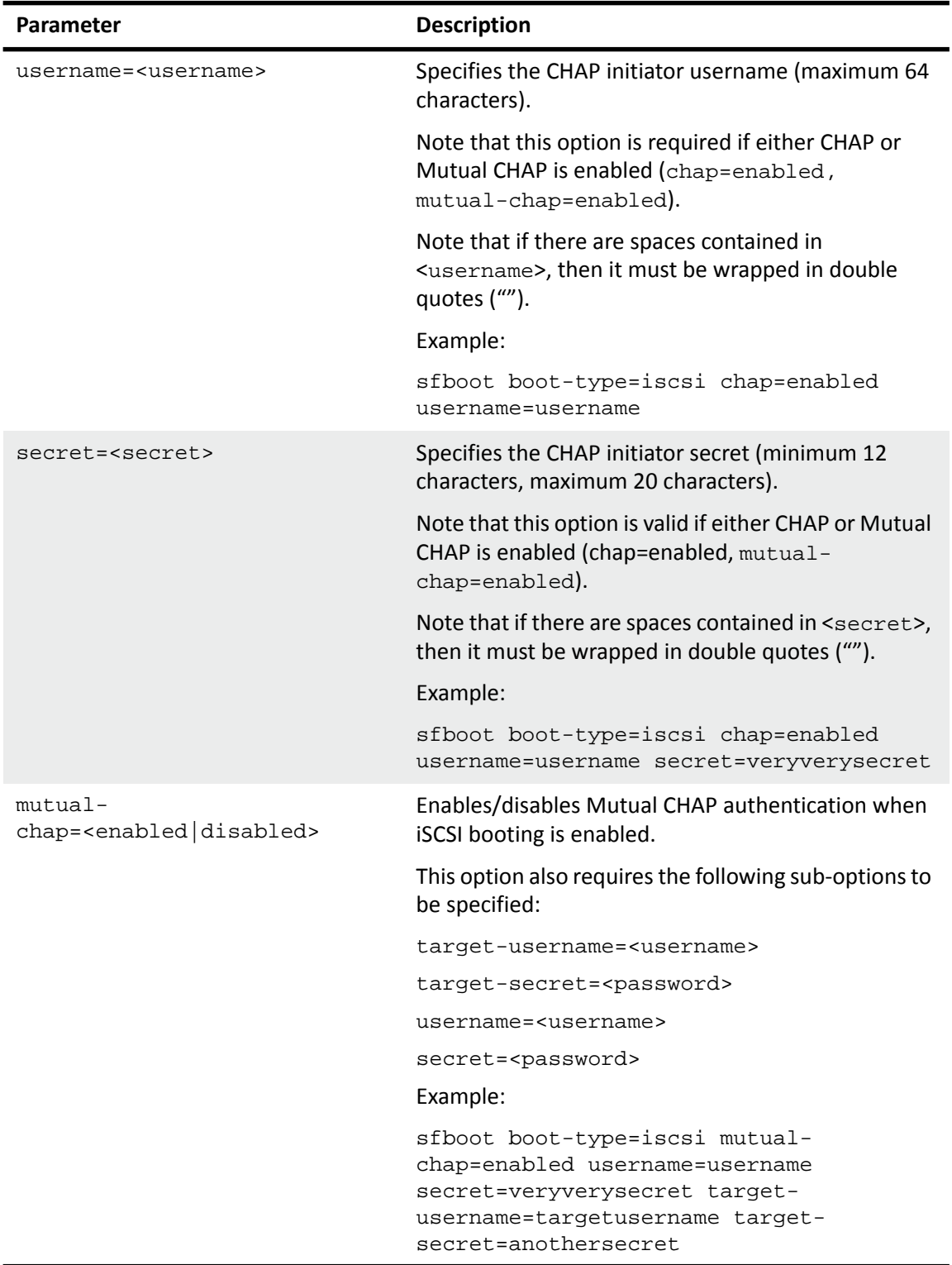

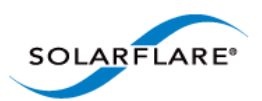

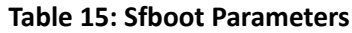

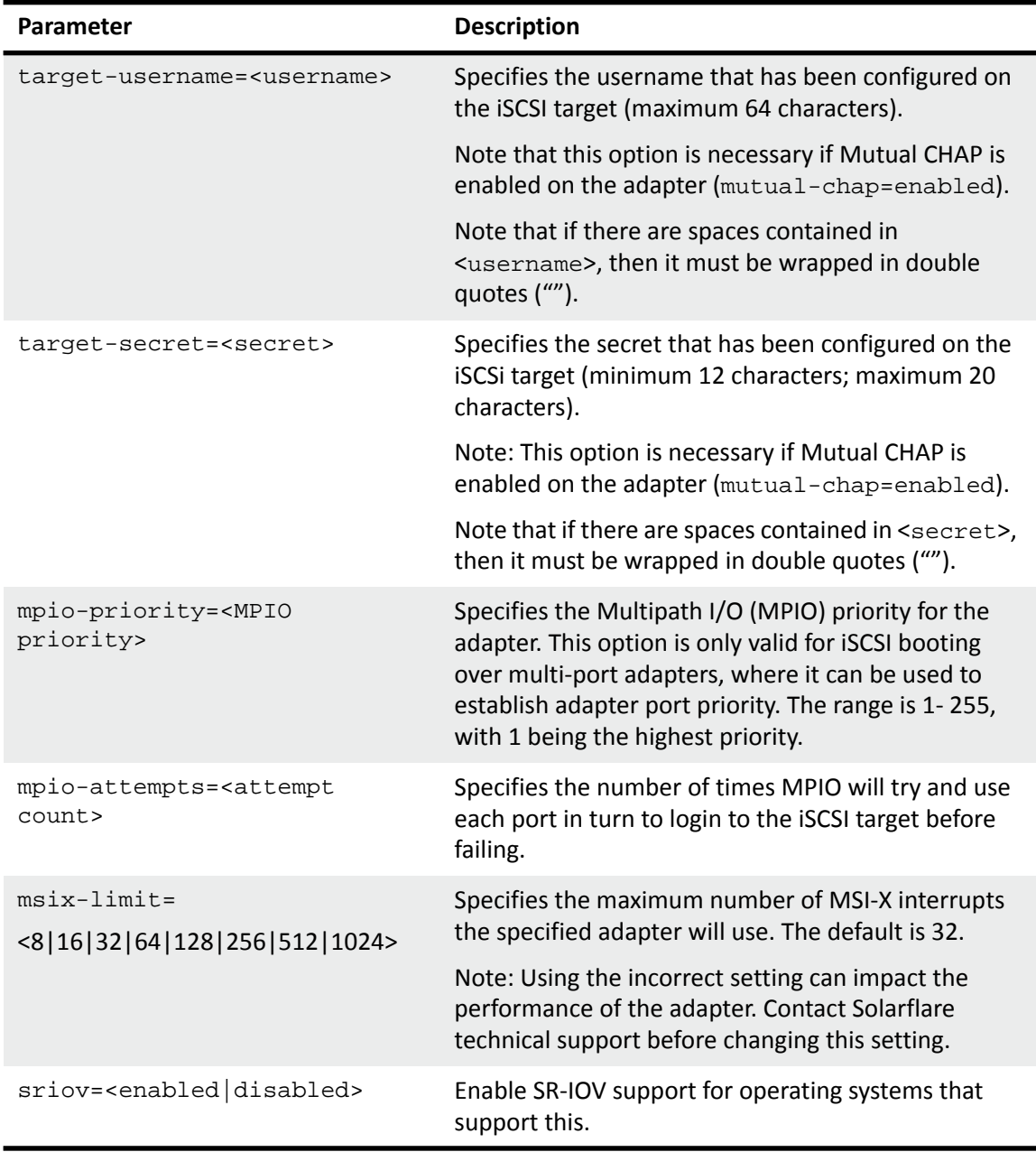

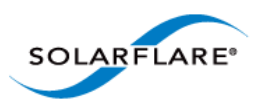

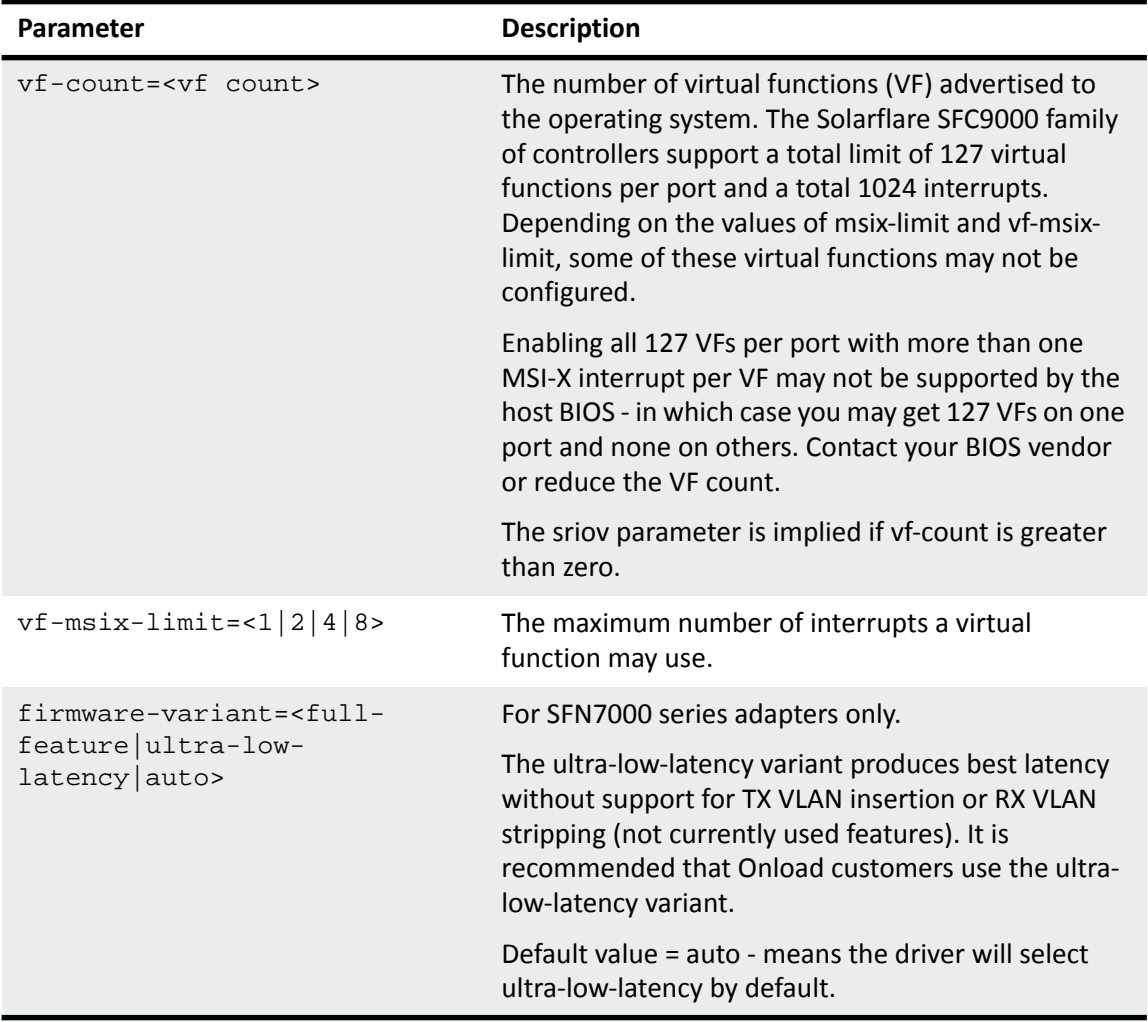

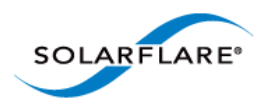

### <span id="page-70-0"></span>**Sfboot: Examples**

• Show the current boot configuration for all adapters:

sfboot

```
Solarflare boot configuration utility [v3.0.3]
Copyright Solarflare Communications 2006-2010, Level 5 Networks 2002-2005
eth1:
 Boot image Department CON Option ROM and UEFI
  Link speed Negotiated automatically
  Link-up delay time 5 seconds
  Banner delay time 2 seconds
  Boot skip delay time 5 seconds
  Boot type PXE
 MSI-X interrupt limit 32
eth2:
 Boot image \qquad \qquad \qquad Option ROM and UEFI
  Link speed Negotiated automatically
  Link-up delay time 5 seconds
  Banner delay time 2 seconds
  Boot skip delay time 5 seconds
  Boot type PXE
 MSI-X interrupt limit 32
```
• List all Solarflare adapters installed on the localhost:

sfboot --list

```
Solarflare boot configuration utility [v3.0.2]
Copyright Solarflare Communications 2006-2010, Level 5 Networks 2002-2005
eth4 - 00-0F-53-01-3C-AC, eth5 - 00-0F-53-01-3C-AD, eth6 - 00-0F-53-01-
3C-A4, eth7 - 00-0F-53-01-3C-A5
```
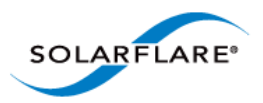

• Enable iSCSI booting on adapter eth4. Implement default iSCSI settings:

sfboot --adapter=eth4 boot-type=iscsi

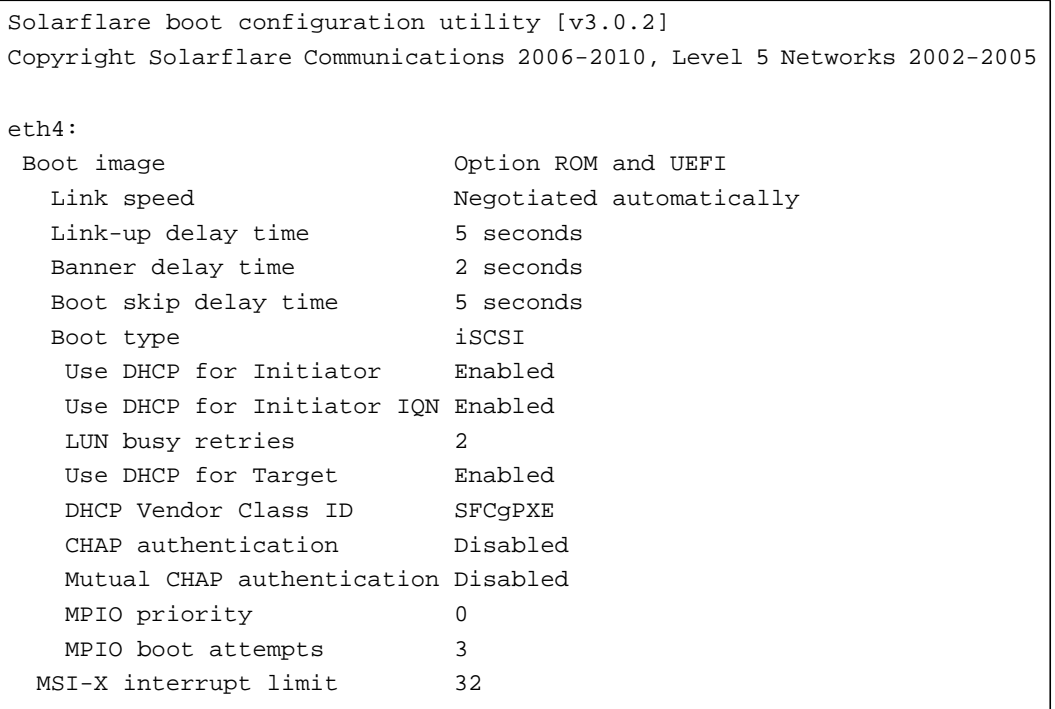
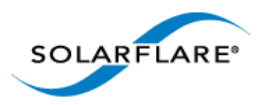

• iSCSI enable adapter eth2. Disable DHCP. Specify adapter IP address and netmask:

sfboot boot-type=iscsi --adapter=eth2 initiator-dhcp=disabled initiatorip=192.168.0.1 netmask=255.255.255.0

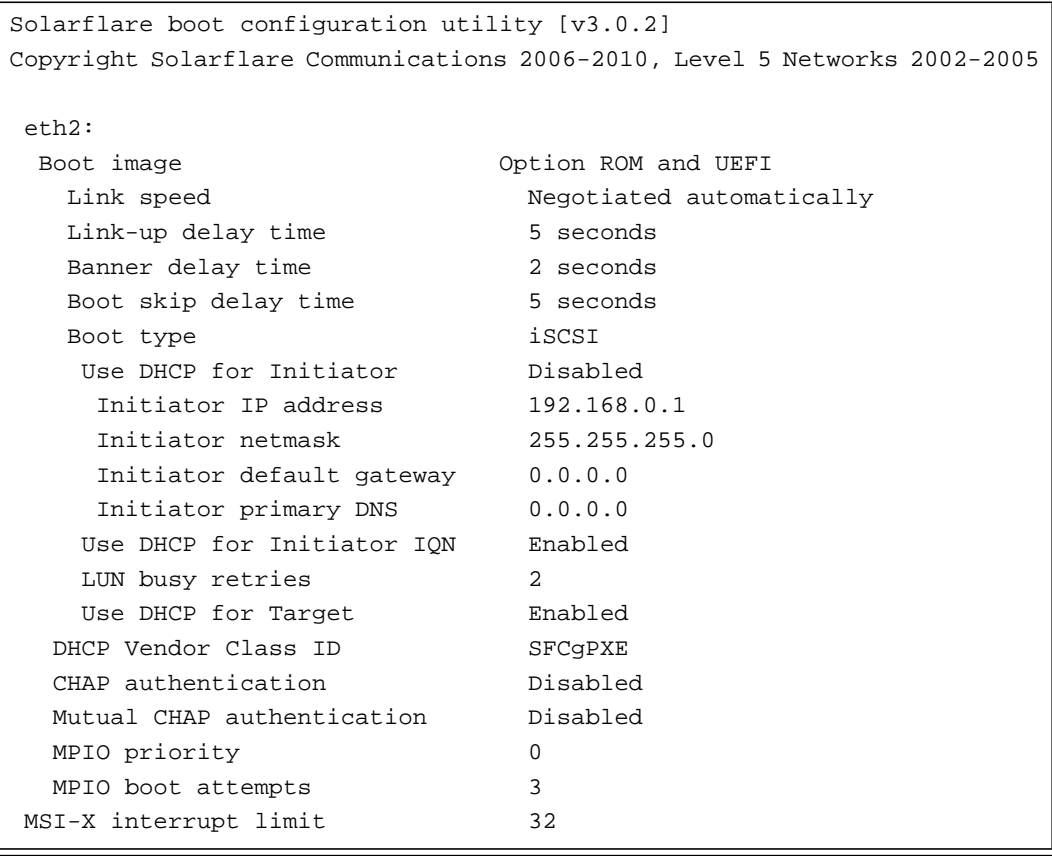

#### • Enable PXE boot

sfboot boot-image=option rom boot-type=pxe

• Enable SR-IOV

sfboot sriov=enabled vf-count=16 vf-msix-limit=1

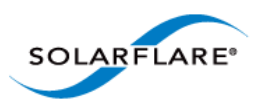

• SFN7000 Series - Firmware Variant

sfboot firmware-variant=full-feature

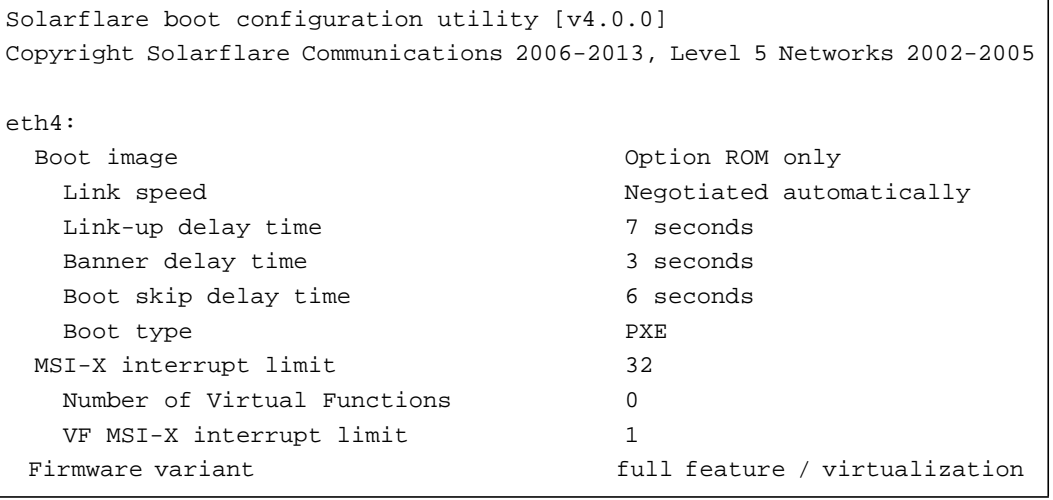

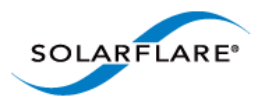

# **3.18 Upgrading Adapter Firmware with Sfupdate**

- • [Sfupdate: Command Usage...Page 70](#page-74-0)
- • [Sfupdate: Command Line Options...Page 73](#page-77-0)
- • [Sfupdate: Examples...Page 74](#page-78-0)

Sfupdate is a command line utility to manage and upgrade the Solarflare adapter Boot ROM, Phy and adapter firmware. Embedded within the sfupdate executable are firmware images for various Solarflare adapters - the exact updates available via sfupdate depend on the adapter.

See [Configuring the Solarflare Boot ROM Agent on page 360](#page-364-0) for more information on the Boot Rom agent.

**NOTE:** All Applications accelerated with OpenOnload should be terminated before updating the firmware with sfupdate.

# <span id="page-74-0"></span>**Sfupdate: Command Usage**

The general usage for sfupdate is as follows (as root):

```
sfupdate [--adapter=eth<N>] [options]
```
where:

ethN is the interface name (ifname) of the Solarflare adapter to be upgraded.

option is one of the command options listed in Table 16.

The format for the options are:

<option>=<parameter>

Running the command sfupdate with no additional parameters will show the current firmware version for all Solarflare adapters and identifies whether the firmware within sfupdate is more up to date. To update the firmware for all Solarflare adapters run the command  $sfupdate --write$ 

Solarflare recommend the following procedure:

- **1** Run sfupdate to check that the firmware on all adapters is up to date.
- **2** Run sfupdate --write to update the firmware on all adapters.

## **Sfupdate: Linux MTD Limitations**

The driver supplied "inbox" within RedHat and Novell distributions has a limitation on the number of adapters that sfupdate can support. This limitation is removed from RHEL 6.5 onwards. The Solarflare supplied driver is no longer subject to this limitation on any distro/kernel.

Linux kernel versions prior to 2.6.20 support up to 16 MTD (flash) devices. Solarflare adapters are equipped with 6 flash partitions. If more than two adapters are deployed within a system a number of flash partitions will be inaccessible during upgrade.

The limit was raised to 32 in Linux kernel version 2.6.20 and removed altogether in 2.6.35.

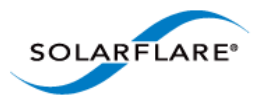

If issues are encountered during sfupdate, the user should consider one of the following options when upgrading firmware on systems equipped with more than two Solarflare adapters:

- Upgrade two adapters at a time with the other adapters removed.
- Upgrade the kernel.
- Rebuild the kernel, raising the value of MAX\_MTD\_DEVICES in include/linux/mtd/mtd.h.
- • [Request bootable utilities from](https://support.solarflare.com/) support@solarflare.com.

### **Overcome Linux MTD Limitations**

An alternative method is available to upgrade the firmware without removing the adapters.

**1** Unbind all interfaces from the drivers:

```
# for bdf in $(lspci -D -d 1924: | awk '{ print $1 }'); do echo -n ${bdf}\
    > /sys/bus/pci/devices/${bdf}/driver/unbind; done
```
- **2** ifconfig -a will not discover any Solarflare interfaces.
- **3** Identify the bus/device/function for all Solarflare interfaces:

# lspci -D -d 1924:

**4** Output similar to the following will be produced (5 NICs installed in this example):

```
# lspci -D -d 1924:
0000:02:00.0 Ethernet controller: Solarflare Communications SFC9020 
     [Solarstorm]
0000:02:00.1 Ethernet controller: Solarflare Communications SFC9020 
    [Solarstorm]
0000:03:00.0 Ethernet controller: Solarflare Communications SFC9020 
    [Solarstorm]
0000:03:00.1 Ethernet controller: Solarflare Communications SFC9020 
    [Solarstorm]
0000:04:00.0 Ethernet controller: Solarflare Communications SFL9021 
     [Solarstorm]
0000:04:00.1 Ethernet controller: Solarflare Communications SFL9021 
    [Solarstorm]
0000:83:00.0 Ethernet controller: Solarflare Communications SFC9020 
    [Solarstorm]
0000:83:00.1 Ethernet controller: Solarflare Communications SFC9020 
    [Solarstorm]
0000:84:00.0 Ethernet controller: Solarflare Communications SFC9020 
     [Solarstorm]
0000:84:00.1 Ethernet controller: Solarflare Communications SFC9020 
    [Solarstorm]
```
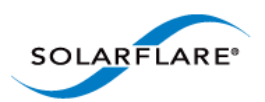

**5** There are enough resources to upgrade two NICs at a time, so re-bind interfaces in groups of four (2x2NICs):

```
# echo -n "0000:02:00.0" > /sys/bus/pci/drivers/sfc/bind
# echo -n "0000:02:00.1" > /sys/bus/pci/drivers/sfc/bind
# echo -n "0000:03:00.0" > /sys/bus/pci/drivers/sfc/bind
# echo -n "0000:03:00.1" > /sys/bus/pci/drivers/sfc/bind
```
**6** Run sfupdate to update these NICs (command options may vary):

```
# sfupdate --write --yes --force
```
- **7** Run the command to unbind the interfaces again, there will be failures reported because some of the interfaces aren't bound:
- # for bdf in \$(lspci -D -d 1924: | awk '{ print \$1 }'); do echo -n \${bdf}\ > /sys/bus/pci/devices/\${bdf}/driver/unbind; done
- **8** Repeat the process for the other interfaces (0000:04:00.x; 0000:83:00.x and 0000:84:00.x) doing so in pairs until all the NICs have been upgraded.
- **9** Rebind all interfaces, doing so en-mass and ignoring errors from those already bound:

```
# for bdf in $(lspci -D -d 1924: | awk '{ print $1 }'); do echo -n ${bdf}\
    > /sys/bus/pci/drivers/sfc/bind; done
```
**10** Alternatively reload the sfc driver:

```
# onload_tool reload
```
or:

```
# modprobe -r sfc
# modprobe sfc
```
**11** Run if config -a again to find that all the interfaces are reported and all have been firmware upgraded without having to physically touch the server or change the kernel.

### **Sfupdate: SLES 11 Limitation**

Due to limitations in SLES 11 using kernel versions prior to 2.6.27.54 it is necessary to reboot the server after running the sfupdate utility to upgrade server firmware.

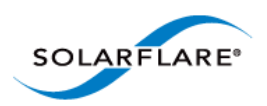

# <span id="page-77-0"></span>**Sfupdate: Command Line Options**

Table 16 lists the options for sfupdate.

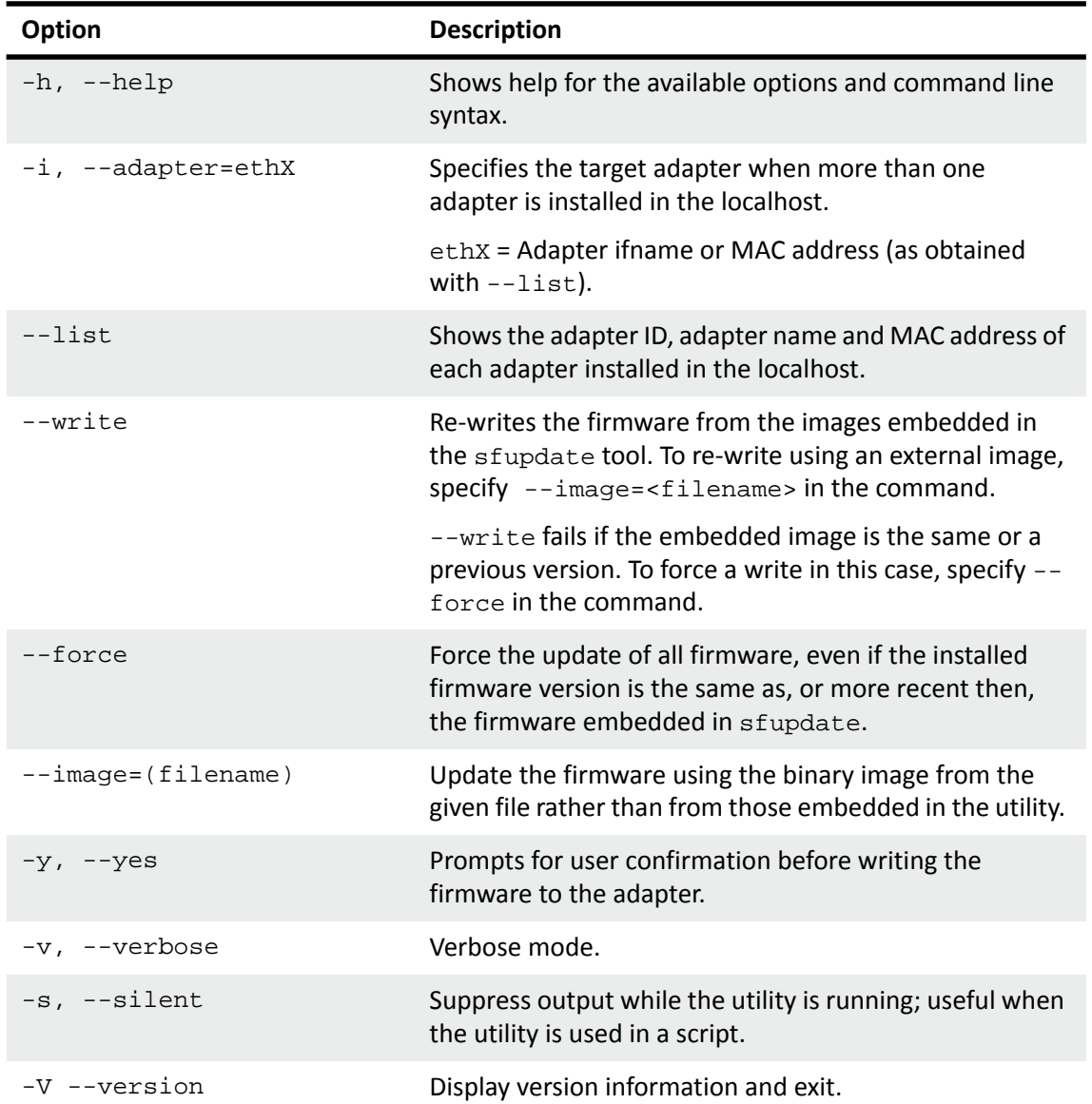

# **Table 16: Sfupdate Options**

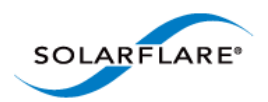

# <span id="page-78-0"></span>**Sfupdate: Examples**

• Display firmware versions for all adapters:

sfupdate

```
Solarstorm firmware update utility [v3.0.3]
Copyright Solarflare Communications 2006-2010, Level 5 Networks 2002-2005
eth1 - MAC: 00-0F-53-01-39-70
    Firmware version: v3.0.3
    PHY type: QT2025C
   PHY version: v2.0.2.5
   Controller type: Solarflare SFC4000
    Controller version: v3.0.3.2127
   BootROM version: v3.0.3.2127
The PHY firmware is up to date
The BootROM firmware is up to date
The controller firmware is up to date
eth2 - MAC: 00-0F-53-01-39-71
   Firmware version: v3.0.2
   PHY type: QT2025CPHY version: v2.0.2.5
The PHY firmware is up to date
```
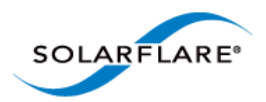

# **3.19 License Install with sfkey**

The sfkey utility is distributed with the Linux Utilities RM package. This utility is used to install Solarflare AppFlex™ licenses and enable selected on-board services for Solarflare adapters. For more information about license requirements see [Solarflare AppFlex™ Technology Licensing. on page 13](#page-17-0).

# **sfkey: Command Usage**

# sfkey [--adapter=eth<N>] [options]

If the adapter option is not specified, operations will be applied to all installed adapters.

- To view all sfkey options:
- # sfkey --help
- To list (by serial number) all adapters that support licensing:

```
# sfkey --inventory
```
• To display an adapter serial number and installed license keys:

```
# sfkey --adapter=eth2 --report
```

```
Adapter: eth2
Product name: Solarflare SFN7122F SFP+ Server Adapter
Part number: SFN7122F
Serial number: 712200205071133867100591
MAC address: 00-0F-53-21-9B-B0
Installed keys: 2
Active keys: 2
Blacklisted keys: 0
Invalid keys: 0
Unverifiable keys: 0
Inapplicable keys: 0
```
The installed keys field identifies the number of license keys installed. The active keys field identifies the number of licenses activated on the adapter.

• To install a license:

Copy the license key data to a .txt file on the target server. All keys can be in the same key file and the file applied on multiple servers. The following example uses a license key file called key.txt created on the local server.

```
# sfkey --adapter=eth<N> --install key.txt
sfkey firmware update utility: v3.3.3.6330
Copyright Solarflare Communications 2006-2013, Level 5 Networks 2002-2005
Reading keys...
Writing keys to eth1...
```
Solarflare Server Adapter User Guide

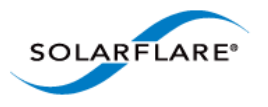

Adapter: eth1 Product name: Solarflare SFN7122F SFP+ Adapter Part number: SFN7122F Serial number: 712200205071133867100591 MAC address: 00-0F-53-21-9B-B0 Installed keys: 2 Active keys: 2 Blacklisted keys: 0 Invalid keys: 0

<span id="page-80-0"></span>[Table 17](#page-80-0) describes all sfkey options.

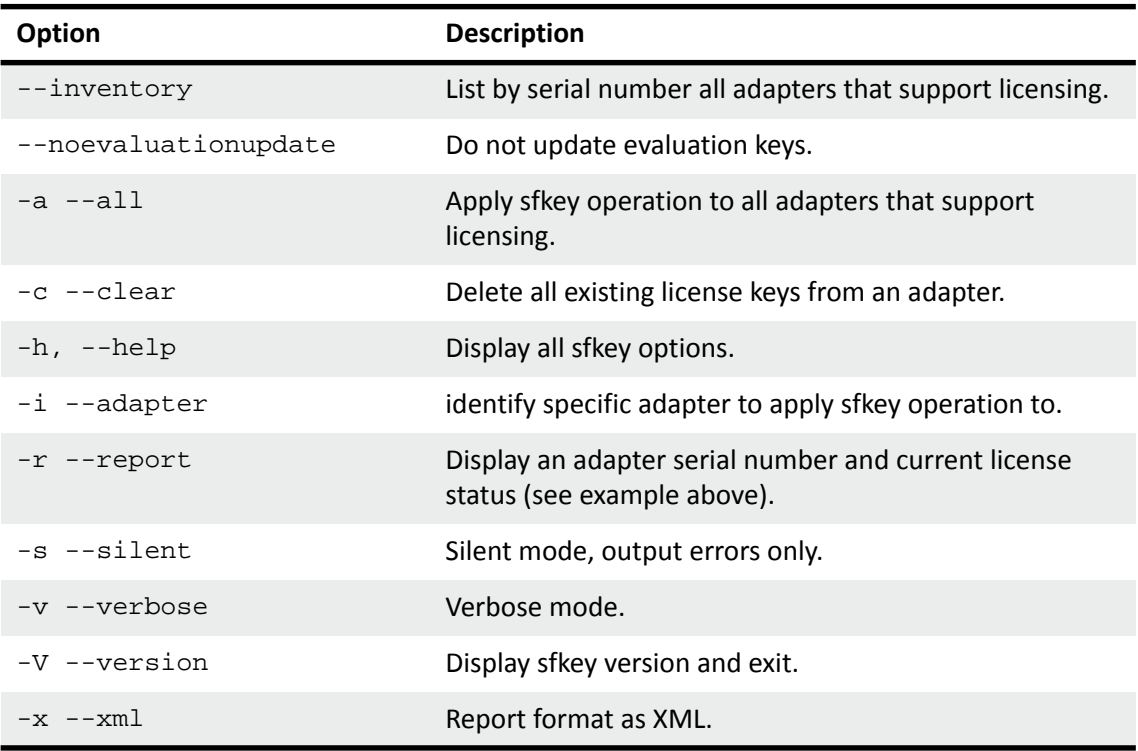

#### **Table 17: sfkey options**

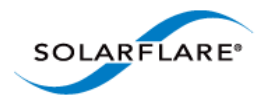

# **3.20 Performance Tuning on Linux**

- • [Introduction...Page 77](#page-81-0)
- • [Tuning settings...Page 78](#page-82-0)
- • [Other Considerations...Page 92](#page-96-0)

### <span id="page-81-0"></span>**Introduction**

The Solarflare family of network adapters are designed for high-performance network applications. The adapter driver is pre-configured with default performance settings that have been chosen to give good performance across a broad class of applications. In many cases, application performance can be improved by tuning these settings to best suit the application.

There are three metrics that should be considered when tuning an adapter:

- Throughput
- Latency
- CPU utilization

Different applications may be more or less affected by improvements in these three metrics. For example, transactional (request-response) network applications can be very sensitive to latency whereas bulk data transfer applications are likely to be more dependent on throughput.

The purpose of this guide is to highlight adapter driver settings that affect the performance metrics described. This guide covers the tuning of all Solarflare adapters.

In addition to this guide, the user should consider other issues influencing performance such as application settings, server motherboard chipset, additional software installed on the system, such as a firewall, and the specification and configuration of the LAN. Consideration of such issues is not within the scope of this guide.

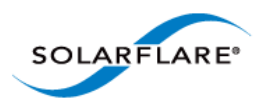

# <span id="page-82-0"></span>**Tuning settings**

### **Adapter MTU (Maximum Transmission Unit)**

The default MTU of 1500 bytes ensures that the adapter is compatible with legacy 10/100Mbps Ethernet endpoints. However if a larger MTU is used, adapter throughput and CPU utilization can be improved. CPU utilization is improved because it takes fewer packets to send and receive the same amount of data. Solarflare adapters support frame sizes up to 9216 bytes (this does not include the Ethernet preamble or frame-CRC).

Since the MTU should ideally be matched across all endpoints in the same LAN (VLAN), and since the LAN switch infrastructure must be able to forward such packets, the decision to deploy a larger than default MTU requires careful consideration. It is recommended that experimentation with MTU be done in a controlled test environment.

The MTU is changed dynamically using ifconfig, where ethx is the interface name and size is the MTU size in bytes:

```
# /sbin/ifconfig <ethX> mtu <size>
```
Verification of the MTU setting may be performed by running ifconfig with no options and checking the MTU value associated with the interface. The change in MTU size can be made to persist across reboots by editing the file /etc/sysconfig/network-scripts/ifcfg-ethX and adding MTU=<mtu> on a new line.

### **Interrupt Moderation (Interrupt Coalescing)**

Interrupt moderation controls the number of interrupts generated by the adapter by adjusting the extent to which receive packet processing events are coalesced. Interrupt moderation may coalesce more than one packet-reception or transmit-completion event into a single interrupt.

By default, adaptive moderation is enabled. Adaptive moderation means that the network driver software adapts the interrupt moderation setting according to the traffic and workload conditions. Before adjusting the interrupt interval, it is recommended to disable adaptive moderation:

ethtool -C <ethX> adaptive-rx off

Interrupt moderation can be changed using ethtool, where  $\epsilon$ thx is the interface name and interval is the moderation setting in microseconds (μs). An interval value of zero (0) will turn interrupt moderation off.

To set RX interrupt moderation:

```
ethtool –C <ethX> rx-usecs <interval> rx-frames 0
or 
ethtool –C <ethX> rx-usecs 0 rx-frames 1
```
The above example also sets the transmit interrupt moderation interval unless the driver module parameter separate\_tx\_channels is enabled. Normally packet RX and TX completions will share interrupts so RX and TX interrupt moderation intervals must be equal, then the adapter driver automatically adjusts tx-usecs to match rx-usecs. Refer to [Table 22: Driver Module Parameters.](#page-101-0)

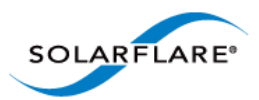

To set TX interrupt moderation, if separate\_tx\_channels is enabled:

```
ethtool –C <ethX> tx-usecs 0 tx-frames 0
or
ethtool –C <ethX> tx-usecs 0 tx-frames 1
```
Interrupt moderation settings can be checked using ethtool -c.

The interrupt moderation interval is critical for tuning adapter latency:

- Increasing the moderation value will increase latency, but reduce CPU utilization and improve peak throughput, if the CPU is fully utilized.
- Decreasing the moderation value or turning it off will decrease latency at the expense of CPU utilization and peak throughput.

For many transaction request-response type network applications, the benefit of reduced latency to overall application performance can be considerable. Such benefits may outweigh the cost of increased CPU utilization.

**NOTE:** The interrupt moderation interval dictates the minimum gap between two consecutive interrupts. It does not mandate a delay on the triggering of an interrupt on the reception of every packet. For example, an interrupt moderation setting of 30μs will not delay the reception of the first packet received, but the interrupt for any following packets will be delayed until 30μs after the reception of that first packet.

### **TCP/IP Checksum Offload**

Checksum offload moves calculation and verification of IP Header, TCP and UDP packet checksums to the adapter. The driver by default has all checksum offload features enabled. Therefore, there is no opportunity to improve performance from the default.

Checksum offload is controlled using ethtool:

Receive Checksum:

# /sbin/ethtool –K <ethX> rx <on|off>

Transmit Checksum:

# /sbin/ethtool –K <ethX> tx <on|off>

Verification of the checksum settings may be performed by running ethtool with the  $-k$  option. Solarflare recommend you do not disable checksum offload.

#### <span id="page-83-0"></span>**TCP Segmentation Offload (TSO)**

TCP Segmentation offload (TSO) offloads the splitting of outgoing TCP data into packets to the adapter. TCP segmentation offload benefits applications using TCP. Non TCP protocol applications will not benefit (but will not suffer) from TSO.

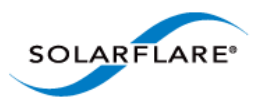

Enabling TCP segmentation offload will reduce CPU utilization on the transmit side of a TCP connection, and so improve peak throughput, if the CPU is fully utilized. Since TSO has no effect on latency, it can be enabled at all times. The driver has TSO enabled by default. Therefore, there is no opportunity to improve performance from the default.

TSO is controlled using ethtool:

# /sbin/ethtool –K <ethX> tso <on|off>

Verification of the TSO settings may be performed by running ethtool with the -k option. Solarflare recommend you do not disable TSO.

### **TCP Large Receive Offload (LRO)**

TCP Large Receive Offload (LRO) is a feature whereby the adapter coalesces multiple packets received on a TCP connection into a single call to the operating system TCP Stack. This reduces CPU utilization, and so improves peak throughput when the CPU is fully utilized.

LRO should not be enabled if you are using the host to forward packets from one interface to another; for example if the host is performing IP routing or acting as a layer2 bridge. The driver has LRO enabled by default.

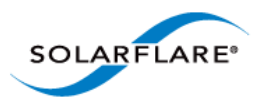

.

**NOTE:** It has been observed that as RHEL6 boots the libvirtd daemon changes the default forwarding setting such that LRO is disabled on all network interfaces. This behaviour is undesirable as it will potentially lower bandwidth and increase CPU utilization - especially for high bandwidth streaming applications.

To determine if LRO is enabled on an interface:

ethtool -k ethX

If IP forwarding is not required on the server, Solarflare recommends either:

Disabling the libvirtd service (if this is not being used),

Or, as root before loading the Solarflare driver:

sysctl -w net.ipv4.conf.default.forwarding=0

(This command can be loaded into /etc/rc.local),

 Or, after loading the Solarflare driver, turn off forwarding for only the Solarflare interfaces and re-enable LRO:

sysctl -w net.ipv4.conf.ethX.forwarding=0

ethtool -K ethX lro on

(where X is the id of the Solarflare interface).

Disabling the libvirtd service is a permanent solution, whereas the other recommendations are temporary and will not persist over reboot.

LRO should not be enabled if IP forwarding is being used on the same interface as this could result in incorrect IP and TCP operation.

LRO can be controlled using the module parameter  $\text{1ro.}$  Add the following line to /etc/ modprobe.conf or add the options line to a file under the /etc/modprobe.d directory to disable LRO:

options sfc lro=0

Then reload the driver so it picks up this option:

```
rmmod sfc
modprobe sfc
```
The current value of this parameter can be found by running:

cat /sys/module/sfc/parameters/lro

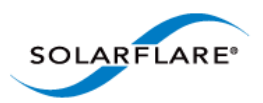

LRO can also be controlled on a per-adapter basis by writing to this file in sysfs:

/sys/class/net/ethX/device/lro

To disable LRO:

echo 0 > /sys/class/net/ethX/device/lro

To enable LRO:

echo 1 > /sys/class/net/ethX/device/lro

To show the current value of the per-adapter LRO state:

cat /sys/class/net/ethX/device/lro

Modifying this file instantly enables or disables LRO, no reboot or driver reload is required. This setting takes precedence over the lro module parameter

Current LRO settings can be identified with Linux ethtool .e.g.

ethtool -k ethX

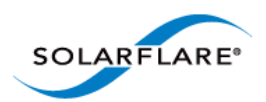

# **TCP Protocol Tuning**

TCP Performance can also be improved by tuning kernel TCP settings. Settings include adjusting send and receive buffer sizes, connection backlog, congestion control, etc.

For Linux kernel versions, including 2.6.16 and later, initial buffering settings should provide good performance. However for earlier kernel versions, and for certain applications even on later kernels, tuning buffer settings can significantly benefit throughput. To change buffer settings, adjust the tcp\_rmem and tcp\_wmem using the sysctl command:

Receive buffering:

sysctl net.ipv4.tcp\_rmem="<min> <default> <max>"

Transmit buffering:

sysctl net.ipv4.tcp\_wmem="<min> <default> <max>"

(tcp\_rmem and tcp\_wmem can also be adjusted for IPV6 and globally with the net.ipv6 and net.core variable prefixes respectively).

Typically it is sufficient to tune just the max buffer value. It defines the largest size the buffer can grow to. Suggested alternate values are max=500000 (1/2 Mbyte). Factors such as link latency, packet loss and CPU cache size all influence the affect of the max buffer size values. The minimum and default values can be left at their defaults minimum=4096 and default=87380.

# **Receive Side Scaling (RSS)**

Solarflare adapters support Receive Side Scaling (RSS). RSS enables packet receive-processing to scale with the number of available CPU cores. RSS requires a platform that supports MSI-X interrupts. RSS is enabled by default.

When RSS is enabled the controller uses multiple receive queues into which to deliver incoming packets. The receive queue selected for an incoming packet is chosen in such a way as to ensure that packets within a TCP stream are all sent to the same receive queue – this ensures that packetordering within each stream is maintained. Each receive queue has its own dedicated MSI-X interrupt which ideally should be tied to a dedicated CPU core. This allows the receive side TCP processing to be distributed amongst the available CPU cores, providing a considerable performance advantage over a conventional adapter architecture in which all received packets for a given interface are processed by just one CPU core.

By default the drivers enables RSS and configures one RSS Receive queue per CPU core. The number of RSS Receive queues can be controlled via the driver module parameter  $rss_cpus$ . The following options are supported:

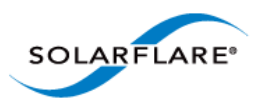

#### **Table 18: rss\_cpus Options**

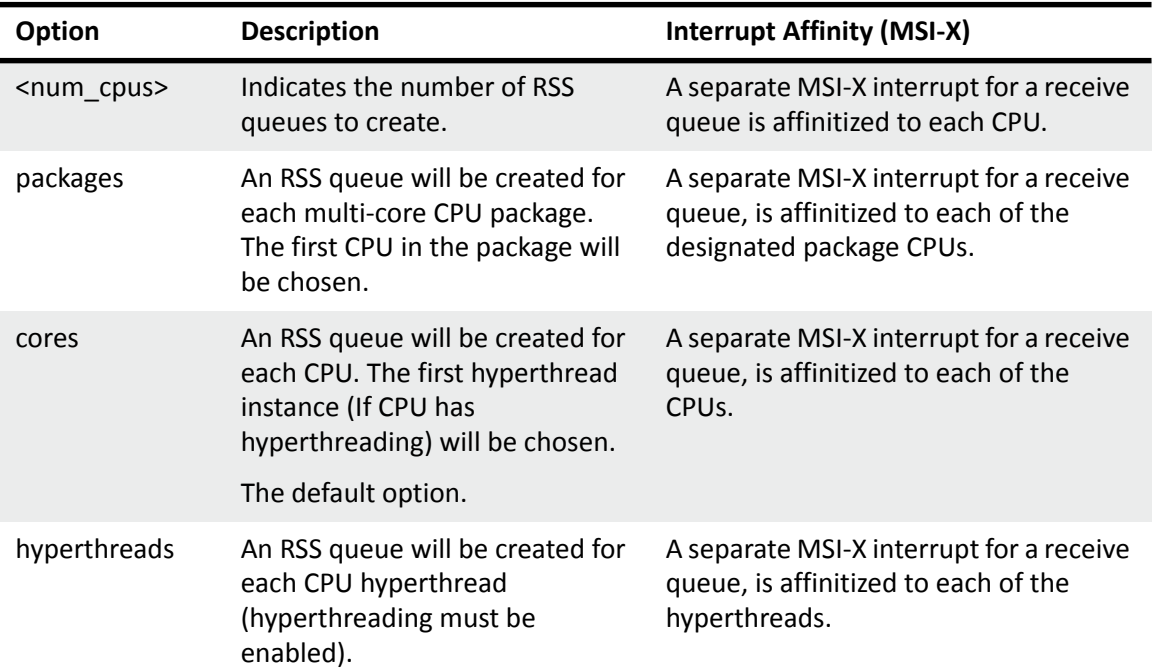

Add the following line to /etc/modprobe.conf file or add the options line to a user created file under the /etc/modprobe.d directory. The file should have a .conf extension:

options sfc rss\_cpus=<option>

To set rss\_cpus equal to the number of CPU cores:

options sfc rss\_cpus=cores

Sometimes, it can be desirable to disable RSS when running single stream applications, since all interface processing may benefit from taking place on a single CPU:

options sfc rss\_cpus=1

**NOTE:** The association of RSS receive queues to a CPU is governed by the receive queue's MSI-X interrupt affinity. See [Interrupt and Irqbalance Service on page 89](#page-93-0) for more details.

The driver must be reloaded to enable option changes:

rmmod sfc modprobe sfc

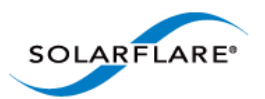

**NOTE:** The rss\_cpus parameter controls the number of MSI-X interrupts used by each Solarflare port. Unfortunately, some older Linux version have a bug whereby the maximum number of MSI-X interrupts used by a PCI function is fixed at the first driver load. For instance, if the drivers are first loaded with rss\_cpus=1, all subsequent driver loads will always use rss\_cpus=1.

Red Hat Enterprise Linux 5 update 2 (and above), and SUSE Enterprise Linux 11 are not affected by this issue.

To workaround this issue, you must reboot the host after modifying  $\text{rss\_cpus}.$ 

**NOTE:** RSS also works for UDP packets. For UDP traffic the Solarflare adapter will select the Receive CPU based on IP source and destination addresses. Solarflare adapters support IPv4 and IPv6 RSS except the SFN4xxx adapters which only supports IPv4 RSS.

## **Receive Flow Steering (RFS)**

RFS will attempt to steer packets to the core where a receiving application is running. This reduces the need to move data between processor caches and can significantly reduce latency and jitter. Modern NUMA systems, in particular, can benefit substantially from RFS where packets are delivered into memory local to the receiving thread.

Unlike RSS which selects a CPU from a CPU affinity mask set by an administrator or user, RFS will store the application's CPU core identifier when the application process calls  $\text{rectmsg}($ ) or sendmsg().

- A hash is calculated from a packet's addresses or ports (2-tuple or 4-tuple) and serves as the consistent hash for the flow associated with the packet.
- Each receive queue has an associated list of CPUs to which RFS may enqueue the received packets for processing.
- For each received packet, an index into the CPU list is computed from the flow hash modulo the size of the CPU list.

There are two types of RFS implementation; Soft RFS and Hardware (or Accelerated) RFS.

Soft RFS is a software feature supported since Linux 2.6.35 that attempts to schedule protocol processing of incoming packets on the same processor as the user thread that will consume the packets.

Accelerated RFS requires Linux kernel version 2.6.39 or later, with the Linux sfc driver or Solarflare v3.2 network adapter driver.

RFS can dynamically change the allowed CPUs that can be assigned to a packet or packet stream and this introduces the possibility of out of order packets. To prevent out of order data, two tables are created that hold state information used in the CPU selection.

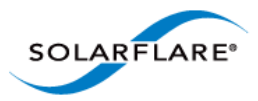

- **Global\_flow\_table:** Identifies the number of simultaneous flows that are managed by RFS.
- **Per\_queue\_table**: Identifies the number of flows that can be steered to a queue. This holds state as to when a packet was last received.

The tables support the steering of incoming packets from the network adapter to a receive queue affinitized to a CPU where the application is waiting to receive them. The Solarflare accelerated RFS implementation requires configuration through the two tables and the ethtool -K command.

The following sub-sections identify the RFS configuration procedures:

#### **Kernel Configuration**

Before using RFS the kernel must be compiled with the kconfig symbol CONFIG\_RPS enabled.

#### **Global Flow Count**

Configure the number of simultaneous flows that will be managed by RFS. The suggested flow count will depend on the expected number of active connections at any given time and may be less than the number of open connections. The value is rounded up to the nearest power of two.

# echo 32768 > /proc/sys/net/core/rps\_sock\_flow\_entries

#### **Per Queue Flow Count**

For each adapter interface there will exist a 'queue' directory containing one 'rx' or 'tx' subdirectory for each queue associated with the interface. For RFS only the receive queues are relevant.

```
# cd /sys/class/net/eth3/queue
```
Within each 'rx' subdirectory, the  $rps_f$   $flow_c$ nt file holds the number of entries in the per- queue flow table. If only a single queue is used then rps  $f$  low cnt will be the same as rps\_sock\_flow\_entries. When multiple queues are configured the count will be equal to rps\_sock\_flow\_entries/N where N is the number of queues, for example:

rps sock flow entries =  $32768$  and there are 16 queues then rps flow cnt for each queue will be configured as 2048.

```
# echo 2048 > /sys/class/net/eth3/queues/rx-0/rps_flow_cnt
# echo 2048 > /sys/class/net/eth3/queues/rx-1/rps_flow_cnt
```
#### **Disable RFS**

To turn off RFS using the following command:

# ethtool -K <devname> ntuple off

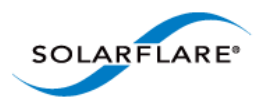

## **Transmit Packet Steering**

Transmit Packet Steering (XPS) is supported in Linux 2.6.38 and later. XPS is a mechanism for selecting which transmit queue to use when transmitting a packet on a multi-queue device.

XPS is configured on a per transmit queue basis where a bitmap of CPUs identifies the CPUs that may use the queue to transmit.

#### **Kernel Configuration**

Before using XPS the kernel must be compiled with the kconfig symbol CONFIG\_XPS enabled.

## **Configure CPU/Hyperthreads**

Within in each /sys/class/net/eth3/queues/tx-N directory there exists an 'xps\_cpus' file which contains a bitmap of CPUs that can use the queue to transmit. In the following example transmit queue 0 can be used by the first two CPUs and transmit queue 1 can be used by the following two CPUs:

```
# echo 3 > /sys/class/net/eth3/queues/tx-0/xps_cpus
# echo c > /sys/class/net/eth3/queues/tx-0/xps_cpus
```
If hyperthreading is enabled, each hyperthread is identified as a seperate CPU, for example if the system has 16 cores but 32 hyperthreads then the transmit queues should be paired with the hyperthreaded cores:

```
# echo 30003 > /sys/class/net/eth3/queues/tx-0/xps_cpus
# echo c000c > /sys/class/net/eth3/queues/tx-0/xps_cpus
```
## **XPS - Example Configuration**

### **System Configuration:**

- Single Solarflare adapter
- 2 x 8 core processors with hyperthreading enabled to give a total of 32 cores
- rss cpus=8
- Only 1 interface on the adapter is configured
- The IRQ Balance service is disabled

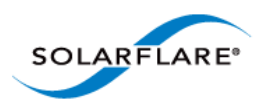

### **Identify interrupts for the configured interface:**

```
# cat /proc/interrupts | grep 'eth3\ | CPU' 
> cat /proc/irq/132/smp_affinity
00000000,00000000,00000000,00000001
> cat /proc/irq/133/smp_affinity
00000000,00000000,00000000,00000100
> cat /proc/irq/134/smp_affinity
00000000,00000000,00000000,00000002
 [...snip...]
> cat /proc/irq/139/smp_affinity
00000000,00000000,00000000,00000800
```
The output identifies that IRQ-132 is the first queue and is routed to CPU0. IRQ-133 is the second queue routed to CPU8, IRQ-134 to CPU2 and so on.

#### **Map TX queue to CPU**

Hyperthreaded cores are included with the associated physical core:

```
> echo 110011 > /sys/class/net/eth3/queues/tx-0/xps_cpus
> echo 11001100 > /sys/class/net/eth3/queues/tx-1/xps_cpus
> echo 220022 > /sys/class/net/eth3/queues/tx-2/xps_cpus
> echo 22002200 > /sys/class/net/eth3/queues/tx-3/xps_cpus
> echo 440044 > /sys/class/net/eth3/queues/tx-4/xps_cpus
> echo 44004400 > /sys/class/net/eth3/queues/tx-5/xps_cpus
> echo 880088 > /sys/class/net/eth3/queues/tx-6/xps_cpus
> echo 88008800 > /sys/class/net/eth3/queues/tx-7/xps_cpus
```
#### **Configure Global and Per Queue Tables**

- The flow count (number of active connections at any one time) = 32768
- Number of queues  $= 8$  (rss cpus)
- So the flow count for each queue will be 32768/8

```
> echo 32768 > /proc/sys/net/core/rps_sock_flow_entries
> echo 4096 > /sys/class/net/eth3/queues/rx-0/rps_flow_cnt
> echo 4096 > /sys/class/net/eth3/queues/rx-1/rps_flow_cnt
> echo 4096 > /sys/class/net/eth3/queues/rx-2/rps_flow_cnt
> echo 4096 > /sys/class/net/eth3/queues/rx-3/rps_flow_cnt
> echo 4096 > /sys/class/net/eth3/queues/rx-4/rps_flow_cnt
> echo 4096 > /sys/class/net/eth3/queues/rx-5/rps_flow_cnt
> echo 4096 > /sys/class/net/eth3/queues/rx-6/rps_flow_cnt
> echo 4096 > /sys/class/net/eth3/queues/rx-7/rps_flow_cnt
```
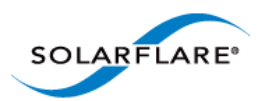

## <span id="page-93-0"></span>**Interrupt and Irqbalance Service**

Interrupt affinity describes the set of host cpus that may service a particular interrupt.

This affinity therefore dictates the CPU context where received packets will be processed and where transmit packets will be freed once sent. If the application can process the received packets in the same CPU context by being affinitized to the relevant CPU, then latency and CPU utilization can be improved. This improvement is achieved because well tuned affinities reduce inter-CPU communication.

Tuning interrupt affinity is most relevant when MSI-X interrupts and RSS are being used. The irqbalance service, which typically runs by default in most Linux distributions, is a service that automatically changes interrupt affinities based on CPU workload.

In many cases the irqbalance service hinders rather than enhances network performance. It is therefore necessary to disable it and then set interrupt affinities.

To disable irqbalance permanently, run:

/sbin/chkconfig -level 12345 irqbalance off

To see whether irqbalanace is currently running, run:

/sbin/service irqbalance status

To disable irqbalance temporarily, run:

/sbin/service irqbalance stop

Once the irqbalance service has been stopped, the Interrupt affinities can be configured manually.

**NOTE:** The Solarflare driver will evenly distribute interrupts across the available host CPUs (based on the rss\_cpus module parameter).

To use the Solarflare driver default affinities (recommended), the irqbalance service must be disabled before the Solarflare driver is loaded (otherwise it will immediately overwrite the affinity configuration values set by the Solarflare driver).

#### **Example 1:**

How affinities should be manually set will depend on the application. For a single streamed application such as Netperf, one recommendation would be to affinitize all the Rx queues and the application on the same CPU. This can be achieved with the following steps:

**1** Determine which interrupt line numbers the network interface uses. Assuming the interface is eth0, this can be done with:

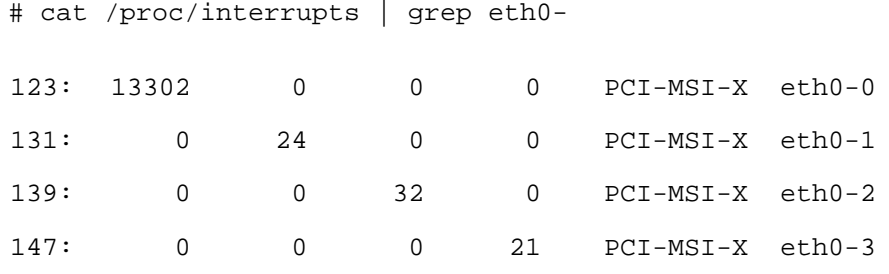

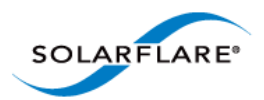

This output shows that there are four channels (rows) set up between four cpus (columns).

**2** Determine the CPUs to which these interrupts are assigned to:

```
# cat /proc/irq/123/smp_affinity
00000000,00000000,00000000,00000000,00000000,00000000,00000000,000000
01
# cat /proc/irq/131/smp_affinity
00000000,00000000,00000000,00000000,00000000,00000000,00000000,000000
02
# cat /proc/irq/139/smp_affinity
00000000,00000000,00000000,00000000,00000000,00000000,00000000,000000
04
# cat /proc/irq/147/smp_affinity
00000000,00000000,00000000,00000000,00000000,00000000,00000000,000000
08
```
This shows that  $RXQ[0]$  is affinitized to CPU[0],  $RXQ[1]$  is affinitized to CPU[1], and so on. With this configuration, the latency and cpu utilization for a particular TCP flow will be dependant on that flow's RSS hash, and which CPU that hash resolves onto.

**NOTE:** Interrupt line numbers and their initial CPU affinity are not guaranteed to be the same across reboots and driver reloads. Typically, it is therefore necessary to write a script to query these values and apply the affinity accordingly.

**3** Set all network interface interrupts to a single CPU (in this case CPU[0]):

```
# echo 1 > /proc/irq/123/smp_affinity
# echo 1 > /proc/irq/131/smp_affinity
# echo 1 > /proc/irq/139/smp_affinity
# echo 1 > /proc/irq/147/smp_affinity
```
**NOTE:** The read-back of /proc/irq/N/smp\_affinity will return the old value until a new interrupt arrives.

Set the application to run on the same CPU (in this case  $CPU[0])$  as the network interface's interrupts:

```
# taskset 1 netperf
# taskset 1 netperf -H <host>
```
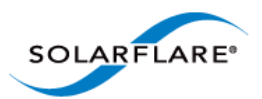

**NOTE:** The use of taskset is typically only suitable for affinity tuning single threaded, single traffic flow applications. For a multi threaded application, whose threads for example process a subset of receive traffic, taskset is not suitable. In such applications, it is desirable to use RSS and Interrupt affinity to spread receive traffic over more than one CPU and then have each receive thread bind to each of the respective CPUs. Thread affinities can be set inside the application with the shed\_setaffinity() function (see Linux man pages). Use of this call and how a particular application can be tuned is beyond the scope of this guide.

If the settings have been correctly applied, all interrupts from eth0 are being handled on CPU[0]. This can be checked:

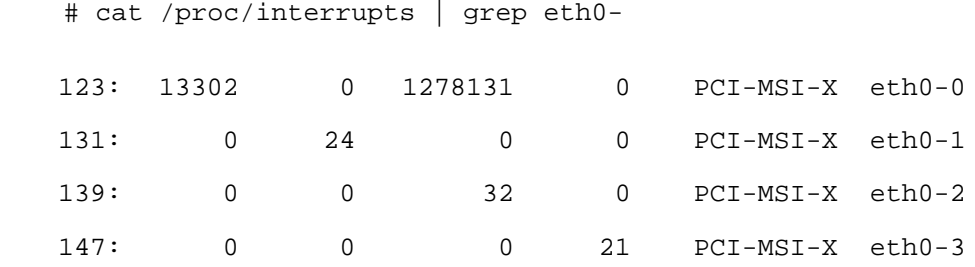

### **Example 2:**

An example of affinitizing each interface to a CPU on the same package:

First identify which interrupt lines are servicing which CPU and IO device:

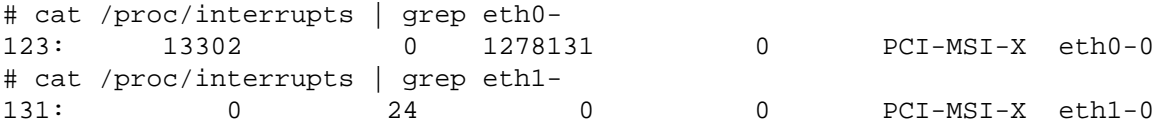

Find CPUs on same package (have same 'package-id'):

```
# more /sys/devices/system/cpu/cpu*/topology/physical_package_id
::::::::::::::
/sys/devices/system/cpu/cpu0/topology/physical_package_id
::::::::::::::
1
::::::::::::::
/sys/devices/system/cpu/cpu10/topology/physical_package_id
::::::::::::::
1
::::::::::::::
/sys/devices/system/cpu/cpu11/topology/physical_package_id
::::::::::::::
\Omega…
```
Having determined that cpu0 and cpu10 are on package 1, we can assign each ethX interface's MSI-X interrupt to its own CPU on the same package. In this case we choose package 1:

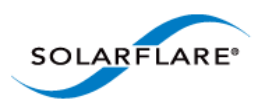

```
# echo 1 > /proc/irq/123/smp_affinity 1hex is bit 0 = CPU0
# echo 400 > /proc/irq/131/smp_affinity 400hex is bit 10 = CPU10
```
# <span id="page-96-1"></span>**Buffer Allocation Method**

The Solarflare driver has a single optimized buffer allocation strategy. This replaces the two different methods controlled with the  $rx\_alloc\_method$  driver module parameter which were available using 3.3 and previous drivers.

The net driver continues to expose the  $rx\_alloc\_method$  module option, but the value is ignored and it only exists to not break existing customer configurations.

# **TX PIO**

 PIO (programmed input/output) describes the process where data is directly transferred by the CPU to or from an I/O device. It's is an alternative technique to the I/O device using bus master DMA to transfer data without CPU involvement.

Solarflare 7000 series adapters support TX PIO, where packet s on the transmit path can be "pushed" to the adapter directly by the CPU. This improves the latency of transmitted packets but can cause a very small increase in CPU utilisation. TX PIO is therefore especially useful for smaller packets.

The TX PIO feature is enabled by default for packets up to 256 bytes. The maximum packet size that can use PIO can be configured with the driver module option piobuf size.

## <span id="page-96-0"></span>**Other Considerations**

### **PCI Express Lane Configurations**

The PCI Express (PCIe) interface used to connect the adapter to the server can function at different widths. This is independent of the physical slot size used to connect the adapter. The possible widths are multiples x1, x2, x4, x8 and x16 lanes of (2.5Gbps for PCIe Gen 1, 5.0 Gbps for PCIe Gen 2 and 8.0 Gbps for PCIe Gen 3) in each direction. Solarflare Adapters are designed for x8 lane operation.

On some server motherboards, choice of PCIe slot is important. This is because some slots (including slots that are physically x8 or x16 lanes) may only electrically support x4 lanes. In x4 lane slots, Solarflare PCIe adapters will continue to operate, but not at full speed. The Solarflare driver will warn if it detects the adapter is plugged into a PCIe slot which electrically has fewer than x8 lanes.

Adapters which require a PCIe Gen 2 or Gen 3 slot for optimal operation will issue a warning if they are installed in a PCIe Gen 1 slot. Warning messages can be viewed in  $d$ mesg from /var/log/ messages.

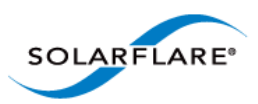

The lspci command can be used to discover the currently negotiated PCIe lane width and speed:

```
lspci -d 1924: -vv
  02:00.1 Class 0200: Unknown device 1924:0710 (rev 01)
     ...
    Link: Supported Speed 2.5Gb/s, Width x8, ASPM L0s, Port 1
    Link: Speed 2.5Gb/s, Width x8
```
**NOTE:** The Supported speed may be returned as 'unknown', due to older lspci utilities not knowing how to determine that a slot supports PCIe Gen. 2.0/5.0 Gb/s or PCIe Gen 3.0/8,0 Gb/s.

#### **CPU Speed Service**

Most Linux distributions will have the cpuspeed service running by default. This service controls the CPU clock speed dynamically according to current processing demand. For latency sensitive applications, where the application switches between having packets to process and having periods of idle time waiting to receive a packet, dynamic clock speed control may increase packet latency. Solarflare recommend disabling the cpuspeed service if minimum latency is the main consideration.

The service can be disabled temporarily:

/sbin/service cpuspeed stop

The service can be disabled across reboots:

/sbin/chkconfig –level 12345 cpuspeed off

#### **Memory bandwidth**

Many chipsets use multiple channels to access main system memory. Maximum memory performance is only achieved when the chipset can make use of all channels simultaneously. This should be taken into account when selecting the number of DIMMs to populate in the server. Consult the motherboard documentation for details.

#### **Intel® QuickData**

Intel® QuickData Technology allows recent Linux distributions to data copy by the chipset instead of the CPU, to move data more efficiently through the server and provide fast, scalable, and reliable throughput.

#### **Enabling QuickData**

- On some systems the hardware associated with QuickData must first be enabled (once only) in the BIOS
- Load the QuickData drivers with modprobe ioatdma

#### **Server Motherboard, Server BIOS, Chipset Drivers**

Tuning or enabling other system capabilities may further enhance adapter performance. Readers should consult their server user guide. Possible opportunities include tuning PCIe memory controller (PCIe Latency Timer setting available in some BIOS versions).

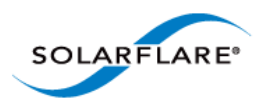

# **Tuning Recommendations**

The following tables provide recommendations for tuning settings for different applications.

Throughput - [Table 19](#page-98-0)

Latency - [Table 20](#page-99-0)

Forwarding - [Table 21](#page-100-0)

## **Recommended Throughput Tuning**

### **Table 19: Throughput Tuning Settings**

<span id="page-98-0"></span>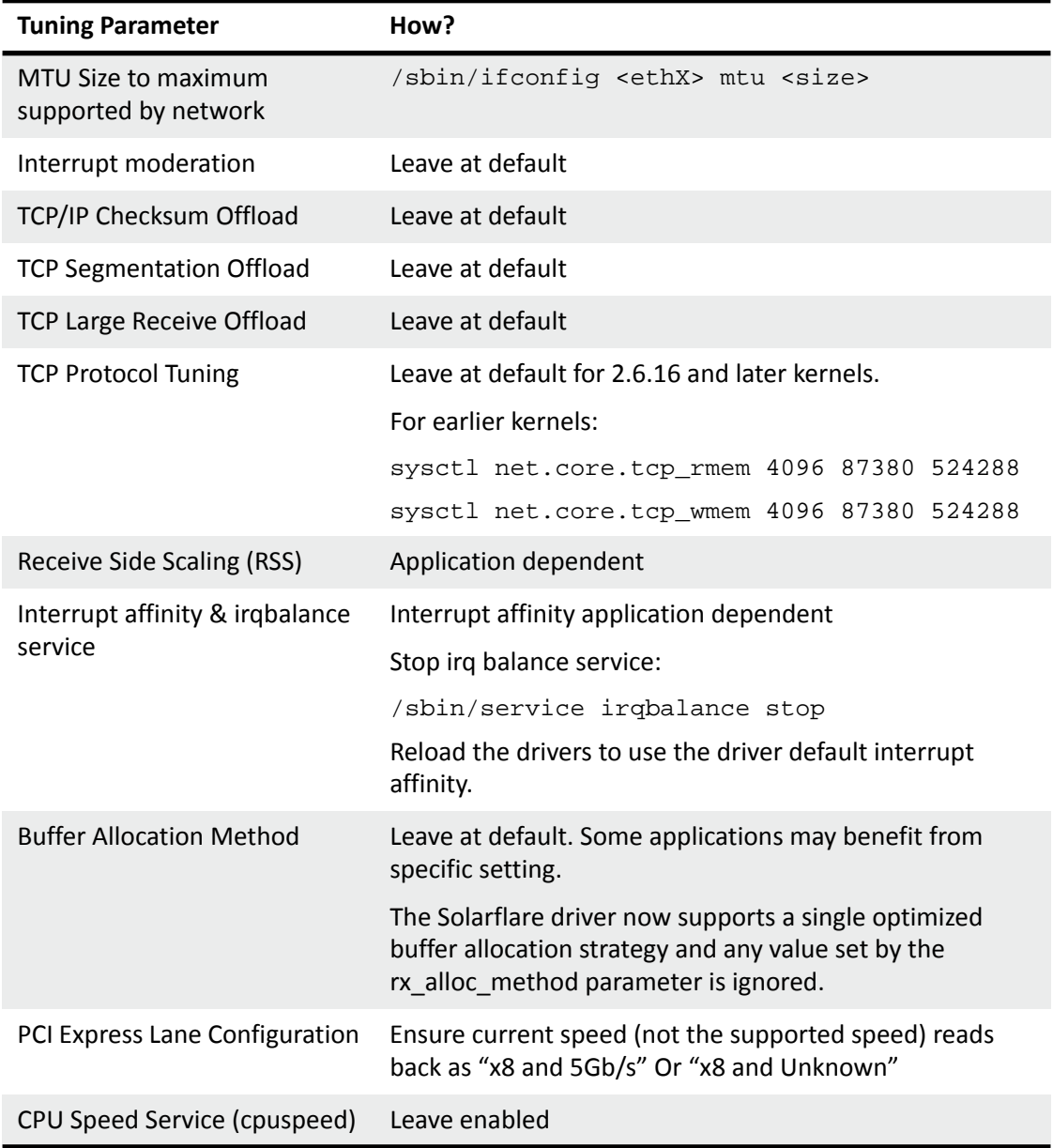

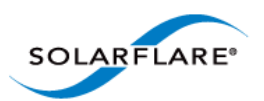

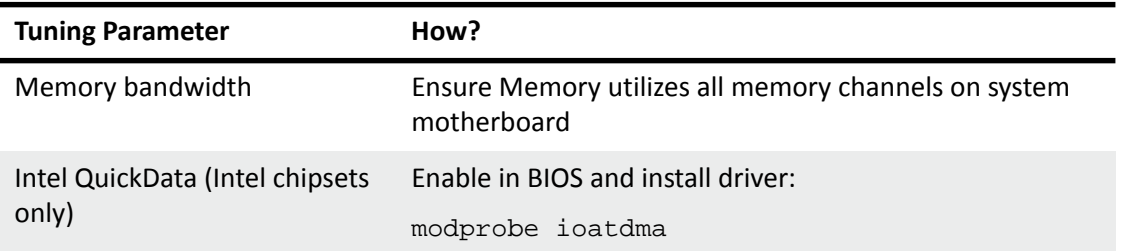

### **Table 19: Throughput Tuning Settings**

# **Recommended Latency Tuning**

<span id="page-99-0"></span>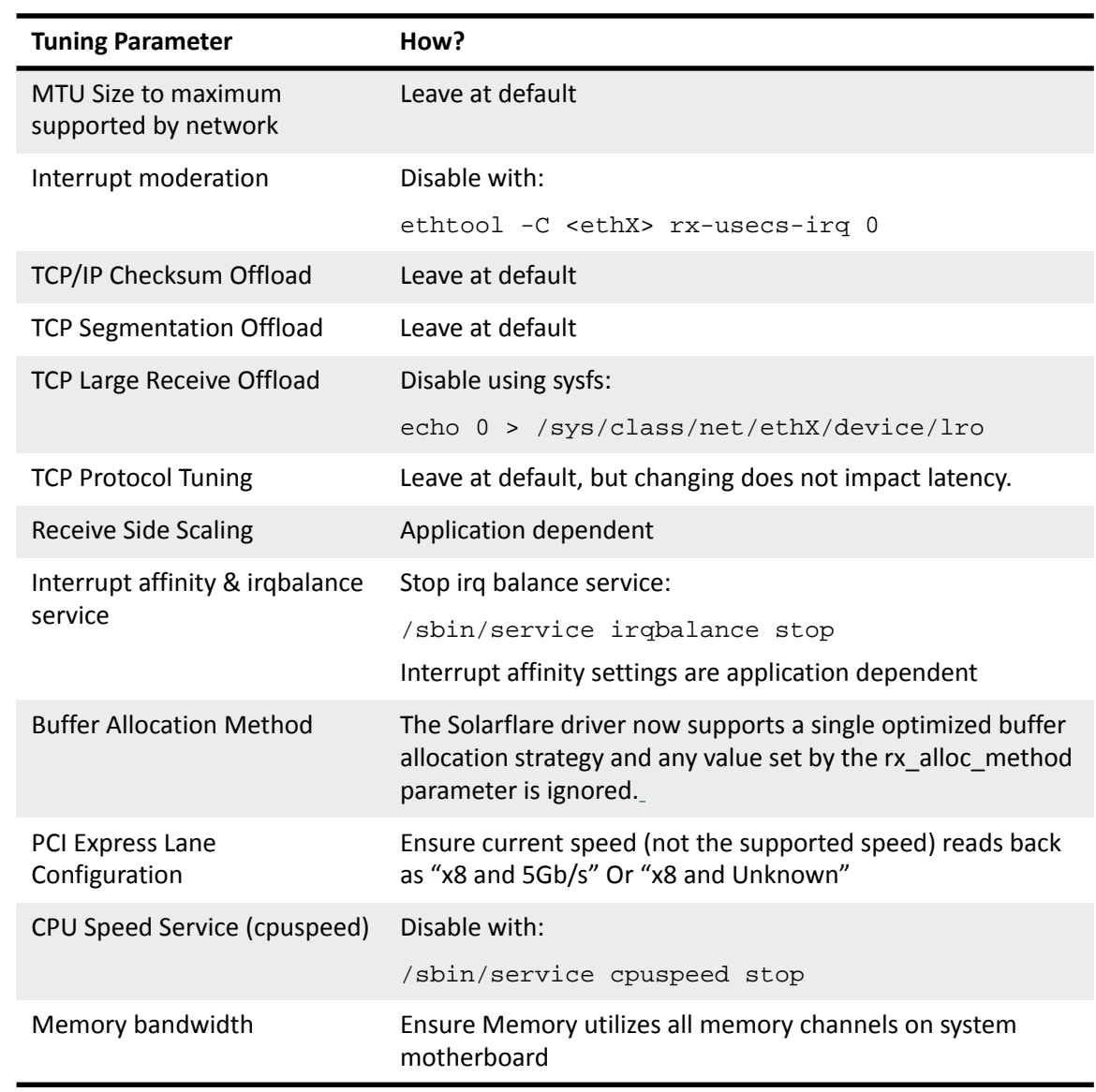

## **Table 20: Latency Tuning Settings**

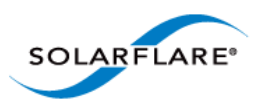

### **Table 20: Latency Tuning Settings**

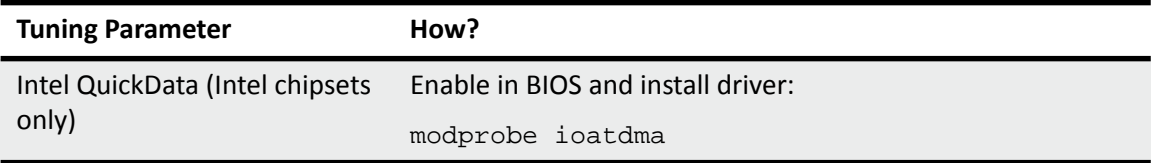

# **Recommended Forwarding Tuning**

<span id="page-100-0"></span>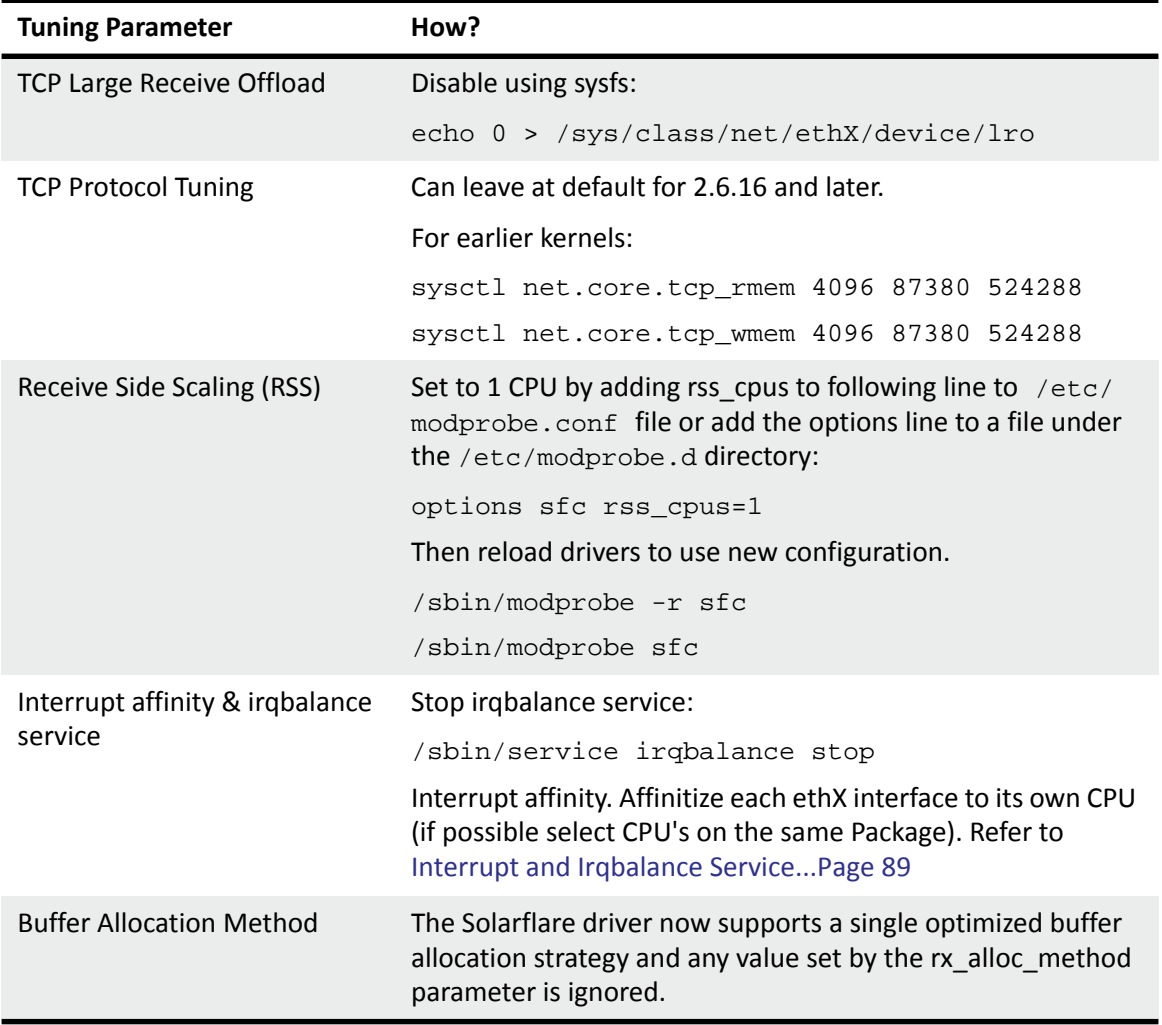

# **Table 21: Forwarding Tuning Settings**

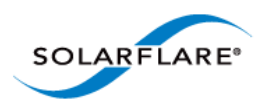

# **3.21 Module Parameters**

<span id="page-101-0"></span>[Table 22](#page-101-0) lists the available parameters in the Solarflare Linux driver module (modinfo sfc):

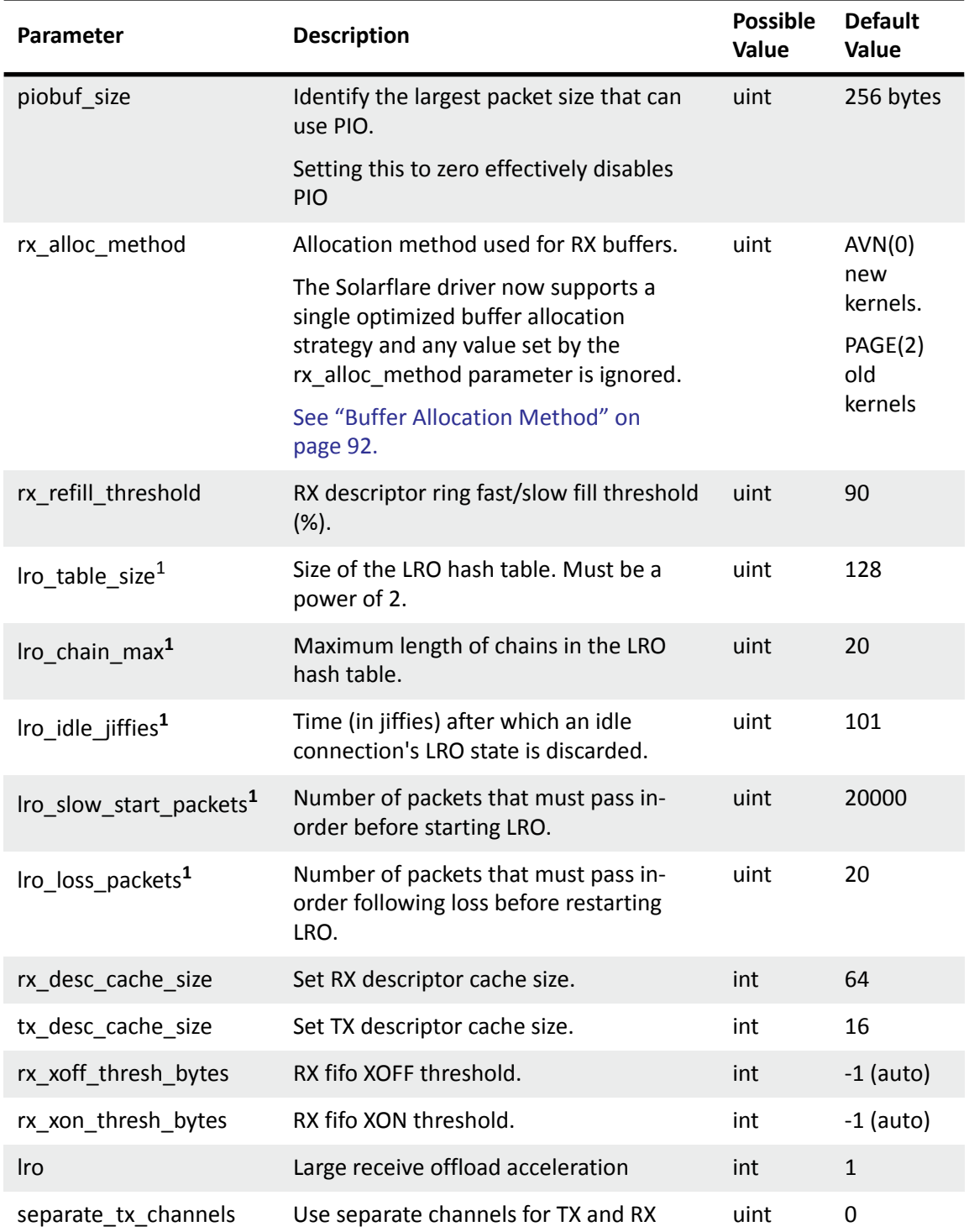

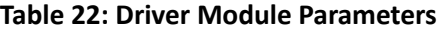

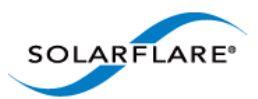

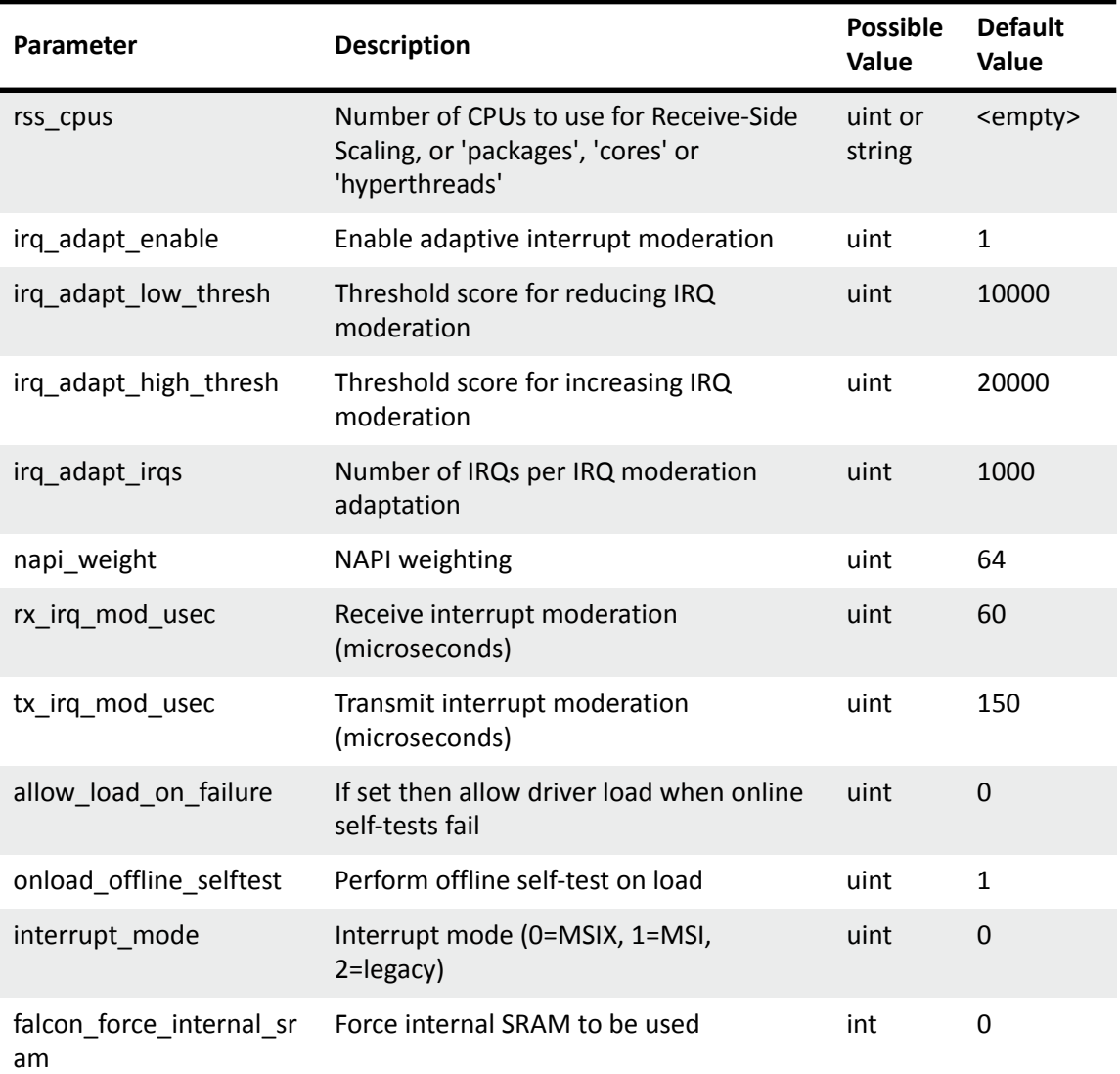

### **Table 22: Driver Module Parameters**

<span id="page-102-0"></span>1. Check OS documentation for availability on SUSE and RHEL versions.

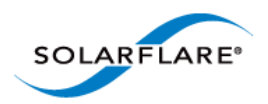

# **3.22 Linux ethtool Statistics**

The Linux command ethtool will display an extensive range of statistics originated from the MAC on the Solarflare network adapter. To display statistics use the following command:

ethtool -S ethX

(where X is the ID of the Solarflare interface)

[Table 23](#page-103-0) lists the complete output from the ethtool -S command. **Note ethtool -S output depends on the features supported by the adapter type**.

<span id="page-103-0"></span>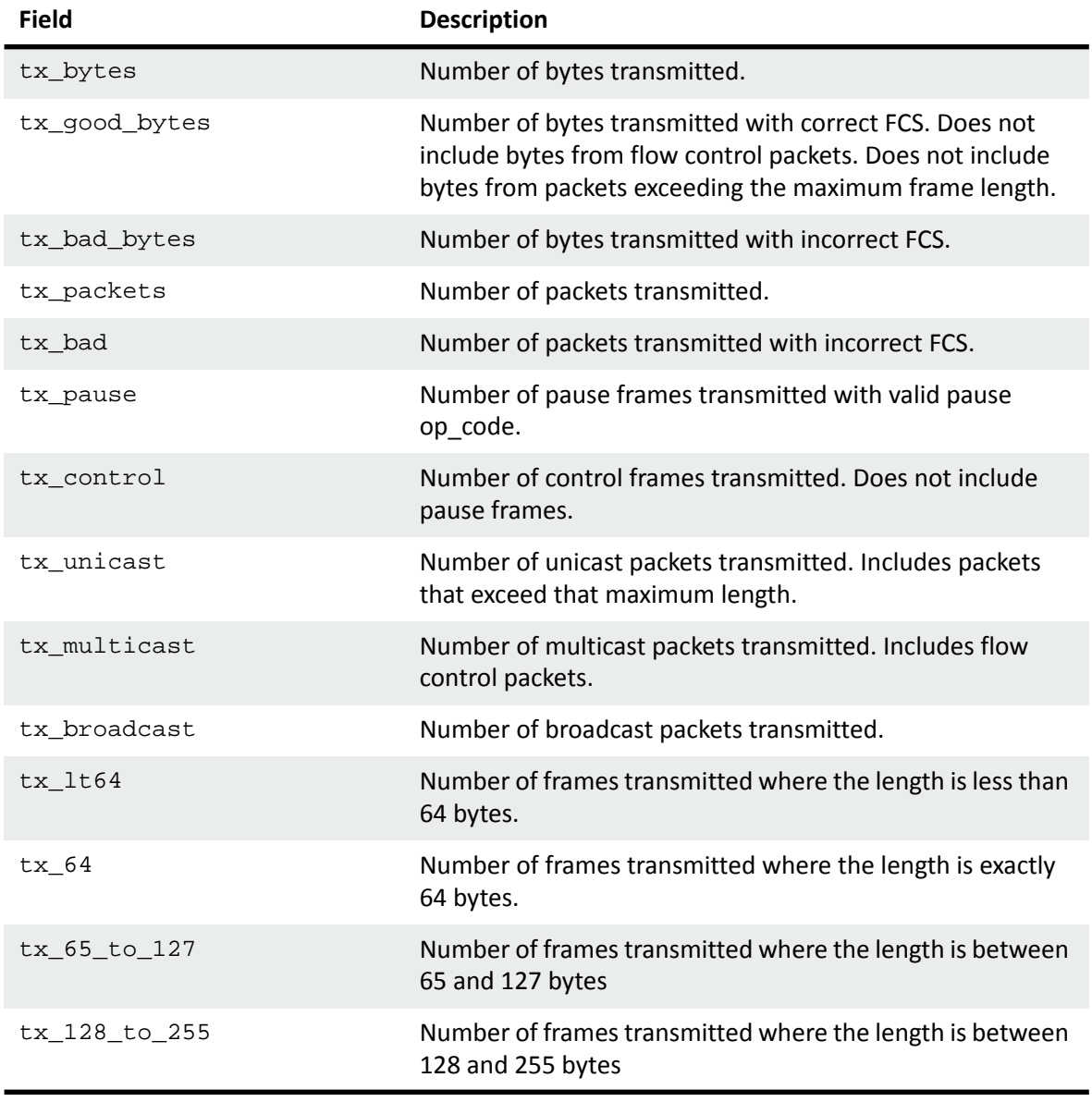

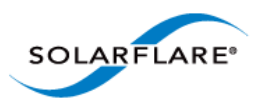

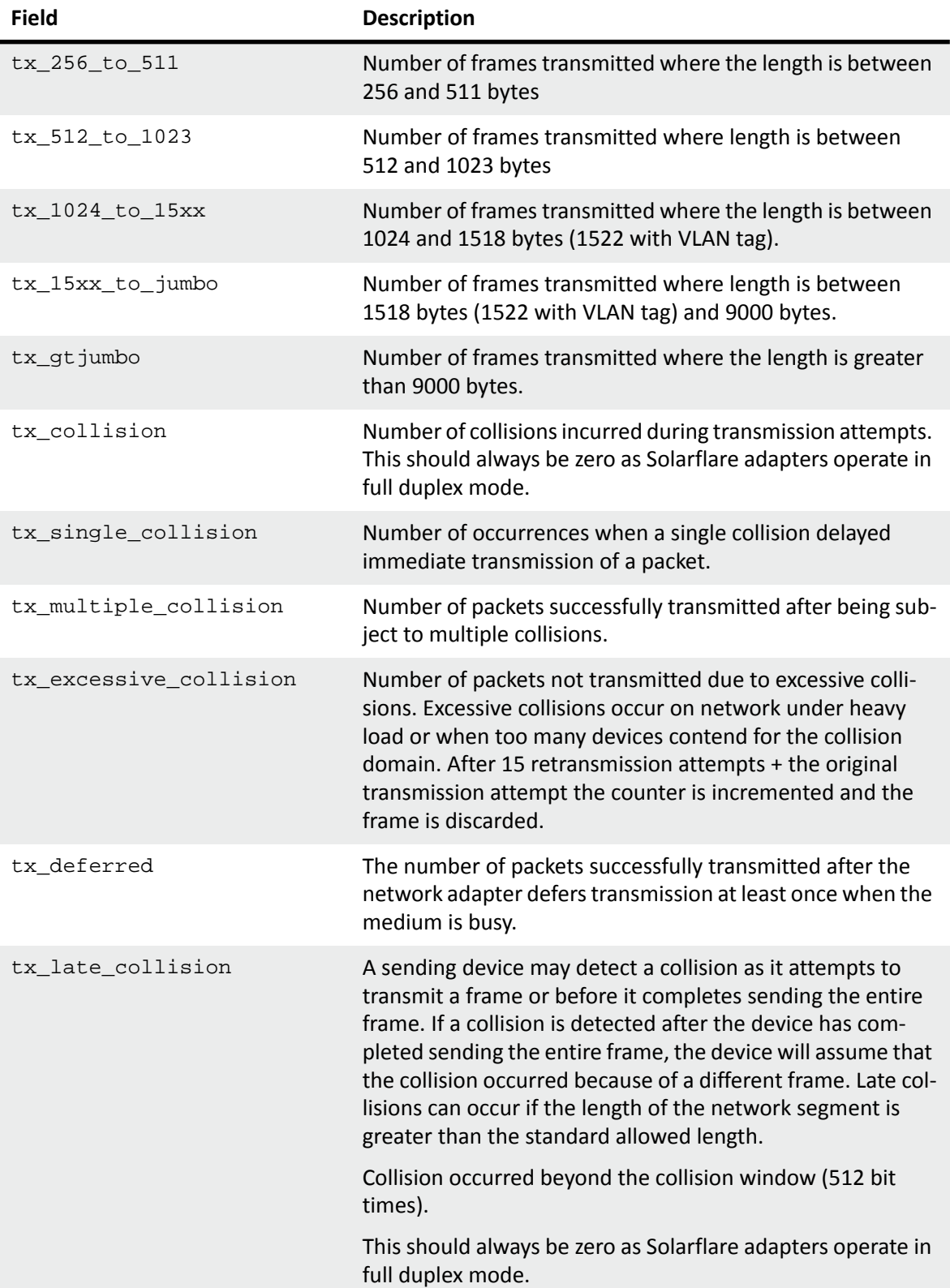

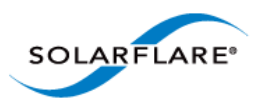

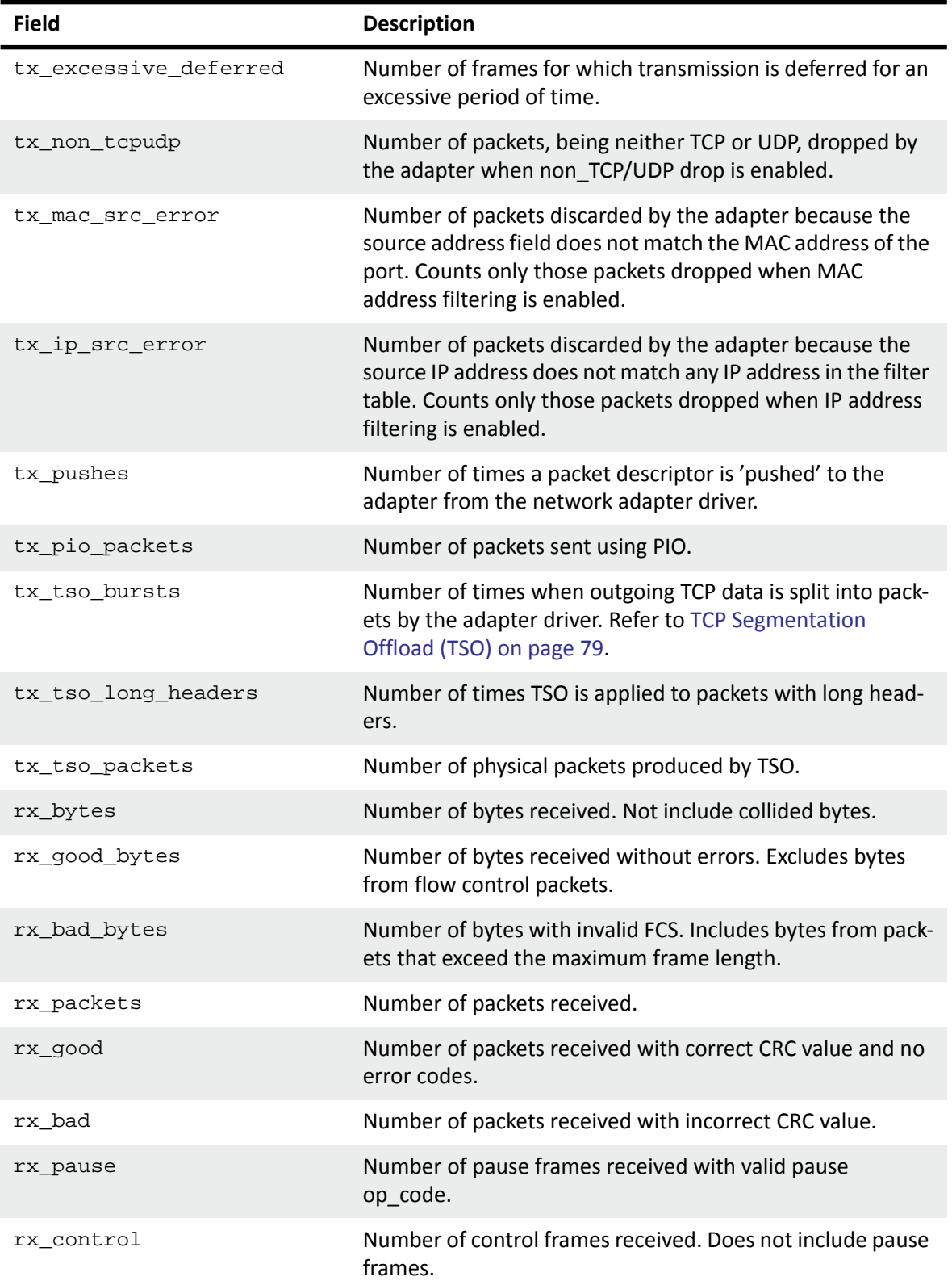

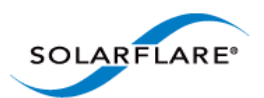

# rx\_unicast Number of unicast packets received. rx\_multicast Number of multicast packets received. rx\_broadcast Number of broadcasted packets received. rx\_lt64 Number of packets received where the length is less than 64 bytes. rx\_64 Number of packets received where the length is exactly 64 bytes. rx\_65\_to\_127 Number of packets received where the length is between 65 and 127 bytes. rx\_128\_to\_255 Number of packets received where the length is between 128 and 255 bytes. rx\_256\_to\_511 Number of packets received where the length is between 256 and 511 bytes. rx\_512\_to\_1023 Number of packets received where the length is between 512 and 1023 bytes. rx\_1024\_to\_15xx Number of packets received where the length is between 1024 and 1518 bytes (1522 with VLAN tag). rx\_15xx\_to\_jumbo Number of packets received where the length is between 1518 bytes (1522 with VLAN tag) and 9000 bytes. rx\_gtjumbo Number of packets received where the length is greater than 9000 bytes. rx\_bad\_lt64 Number of packets received with incorrect CRC value and where the length is less than 64 bytes. rx\_bad\_64\_to\_15xx Number of packets received with incorrect CRC value and where the length is between 64 bytes and 1518 bytes (1522 with VLAN tag). rx\_bad\_15xx\_to\_jumbo Number of frames received with incorrect CRC value and where the length is between 1518 bytes (1522 with VLAN tag) and 9000 bytes. rx\_bad\_gtjumbo Number of frames received with incorrect CRC value and where the length is greater than 9000 bytes. rx\_overflow Number of packets dropped by receiver because of FIFO overrun. **Field Description**

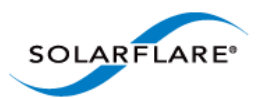

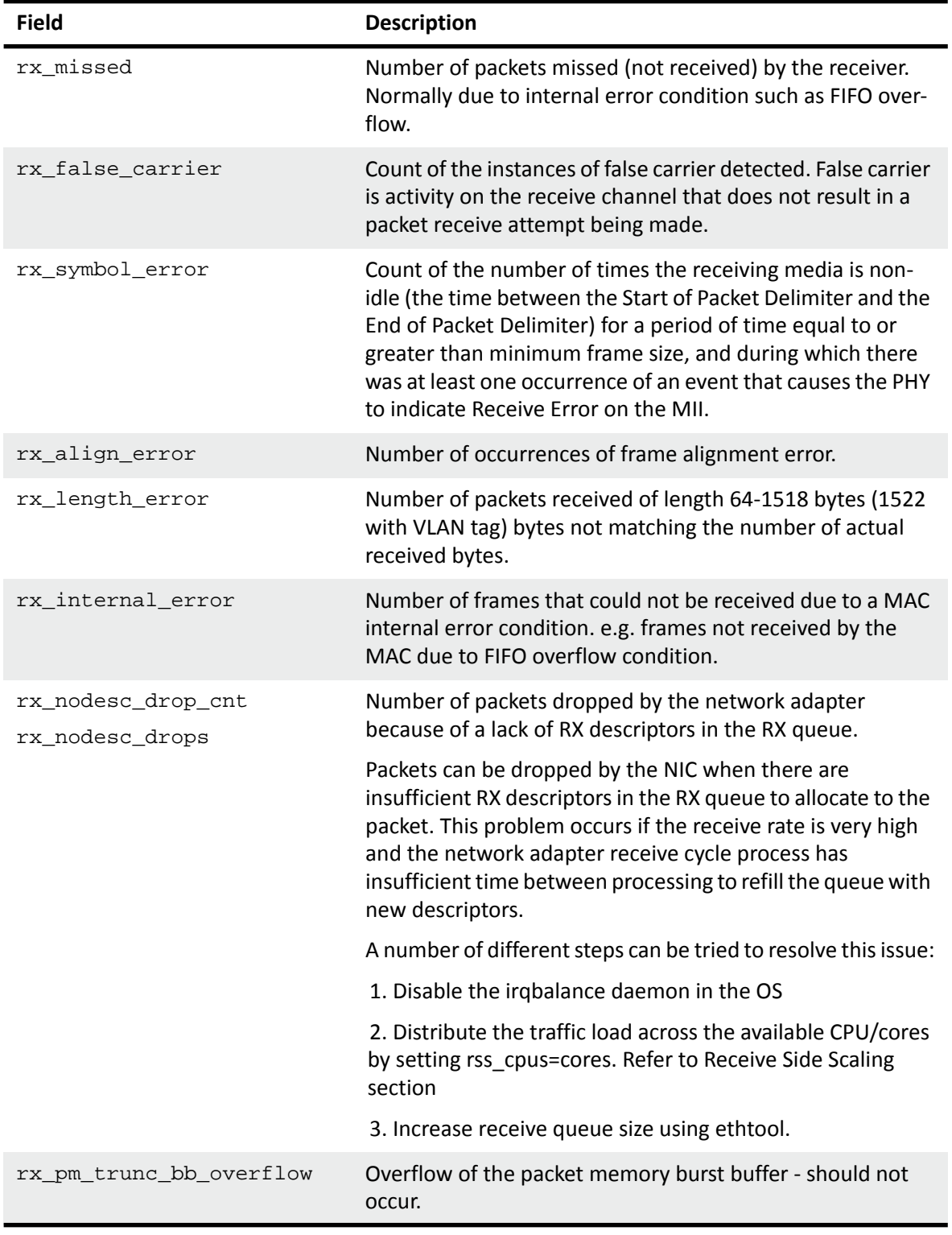
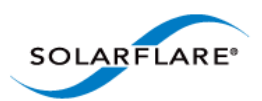

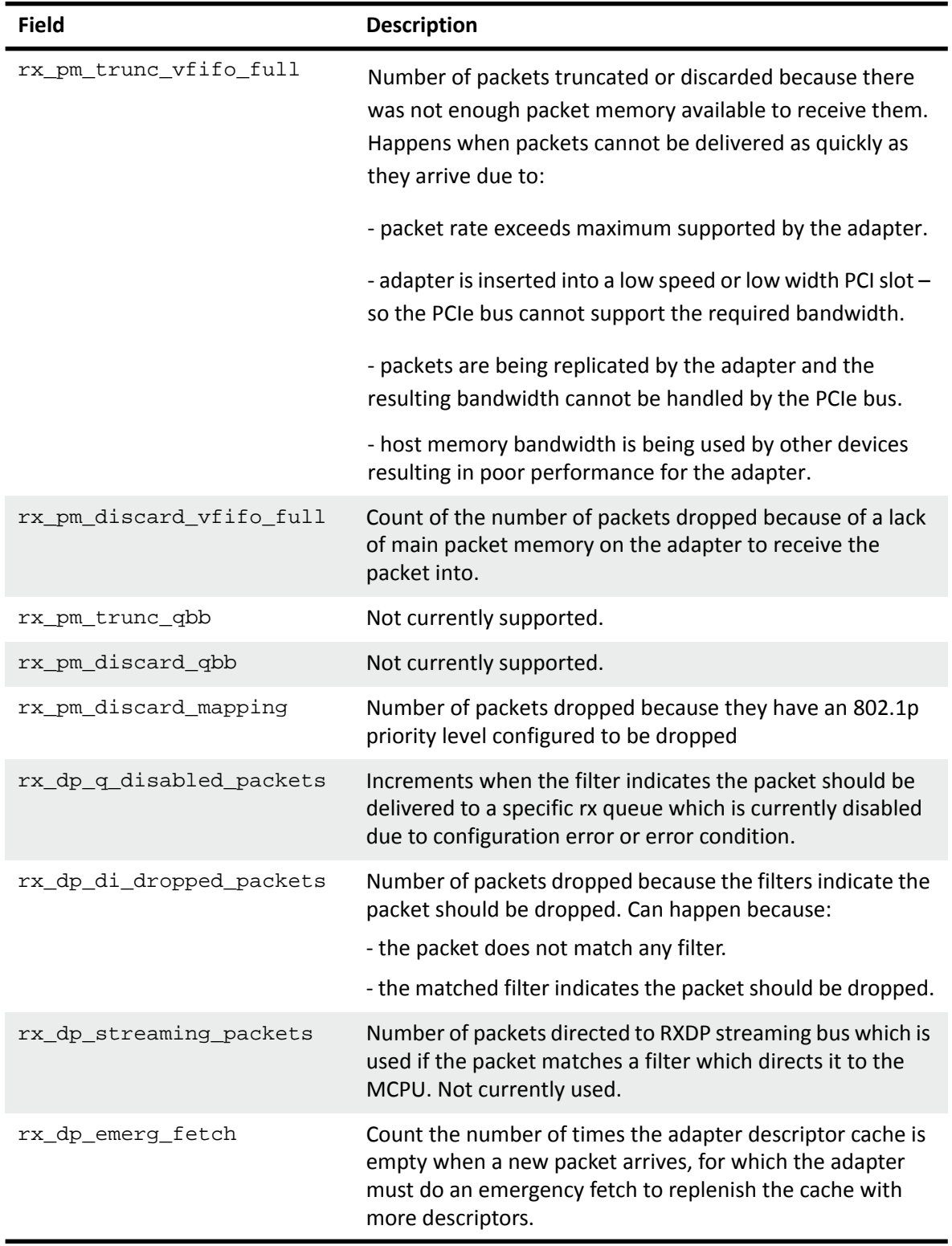

#### **Table 23: Ethtool -S Output**

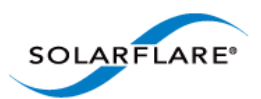

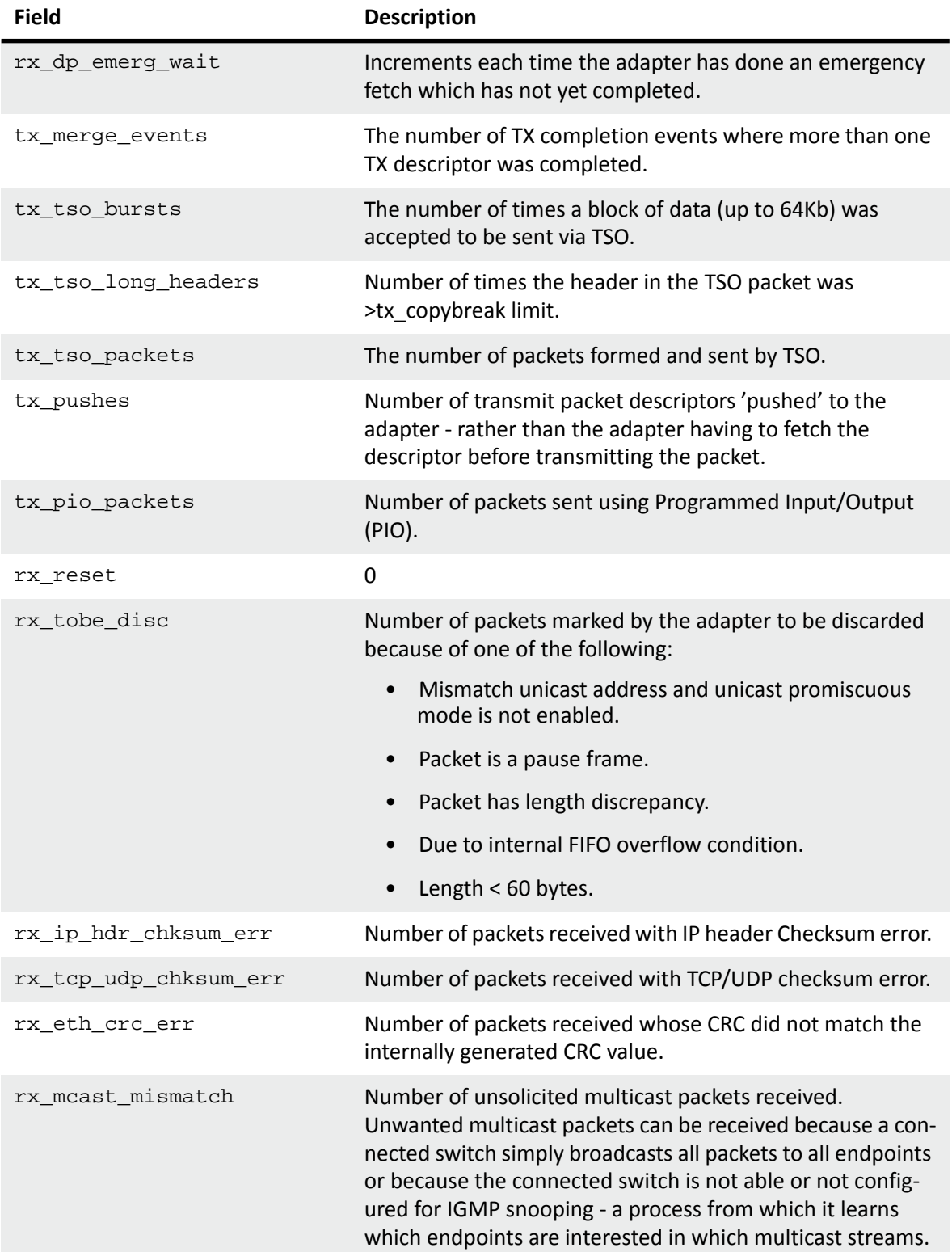

#### **Table 23: Ethtool -S Output**

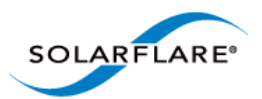

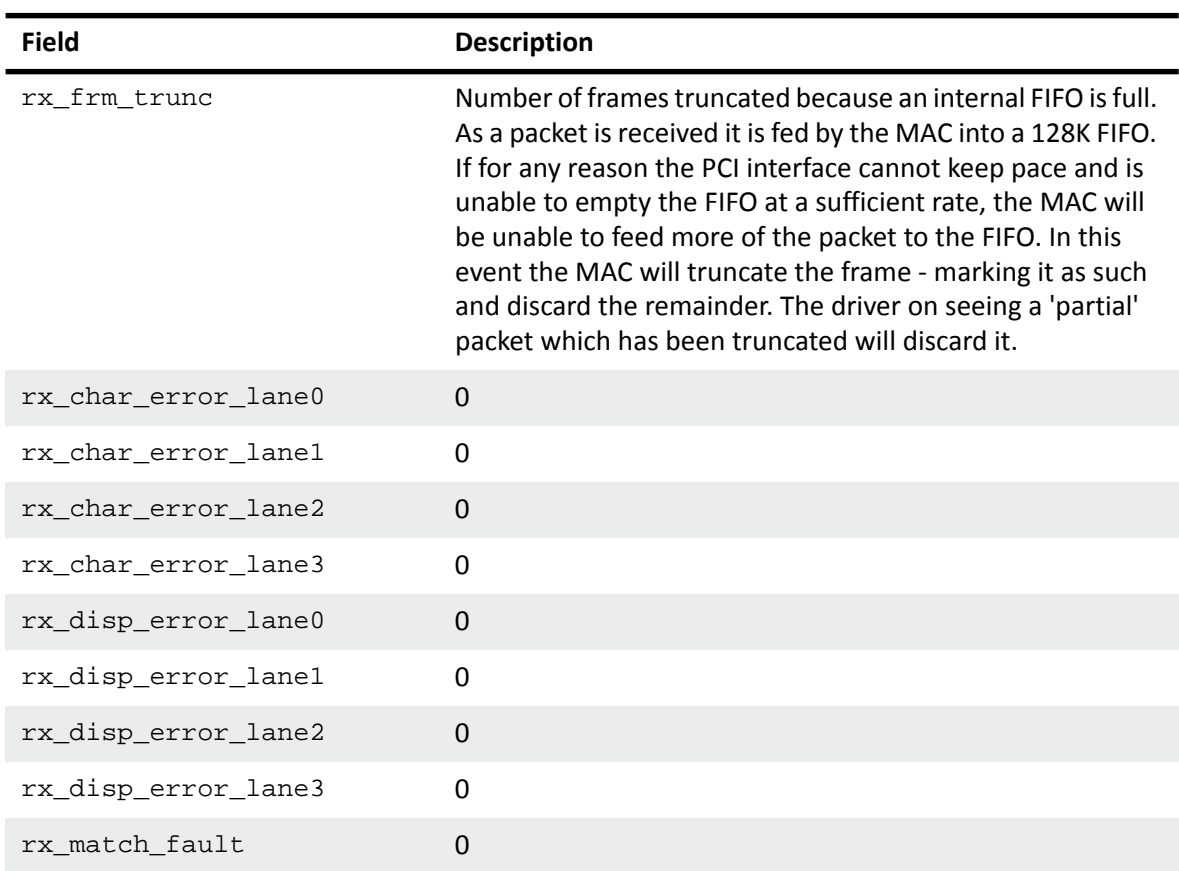

### **Table 23: Ethtool -S Output**

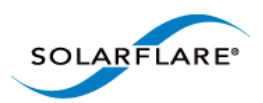

# **Chapter 4: Solarflare Adapters on Windows**

This chapter covers the following topics on the Microsoft Windows® platform:

- • [System Requirements...Page 107](#page-111-0)
- • [Windows Feature Set...Page 108](#page-112-0)
- • [Installing the Solarflare Driver Package on Windows...Page 110](#page-114-0)
- • [Adapter Drivers Only Installation...Page 111](#page-115-0)
- • [Full Solarflare Package Installation...Page 113](#page-117-0)
- • [Install Drivers and Options From a Windows Command Prompt...Page 121](#page-125-0)
- • [Unattended Installation Windows Server 2008, 2008 R2, Windows 7 and Windows Server](#page-130-0)  [2012...Page 126](#page-130-0)
- • [Unattended Installation Windows Server 2003...Page 131](#page-135-0)
- • [Managing Adapters with SAM...Page 139](#page-143-0)
- • [Managing Adapters Remotely with SAM...Page 141](#page-145-0)
- • [Using SAM...Page 141](#page-145-1)
- • [Configuring Network Adapter Properties in Windows...Page 180](#page-184-0)
- • [Windows Command Line Tools...Page 186](#page-190-0)
- • [Completion codes \(%errorlevel%\)...Page 221](#page-225-0)
- • [Teaming and VLANs...Page 223](#page-227-0)
- • [Performance Tuning on Windows...Page 236](#page-240-0)
- • [Windows Event Log Error Messages...Page 249](#page-253-0)

## <span id="page-111-0"></span>**4.1 System Requirements**

- Refer to [Software Driver Support on page 13](#page-17-0) for details of supported Windows versions.
- Microsoft.NET Framework 2.0 is required if installing Solarflare Adapter Manager on any platform. Microsoft.NET Framework 2.0 is an optional component on Windows Server 2012 and Windows 8 where .NET 4.5 is the default, but does not have 2.0 backward compatibility.
- Windows WOW64 support must be enabled before installing Solarflare drivers. WOW64 is an optional component on Windows 8 and Windows Server 2012.

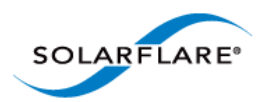

## **Install Required Components from the Windows PowerShell prompt**

• On a 32bit system use the following command:

Install-WindowsFeature NET-Framework-Core

• On a 64bit system use the following command:

Install-WindowsFeature NET-Framework-Core,WoW64-Support

## <span id="page-112-0"></span>**4.2 Windows Feature Set**

Table 24 lists the features supported by Solarflare adapters on Windows.

*Users should refer to Microsoft documentation to check feature availability and support on specific Windows OS versions.* 

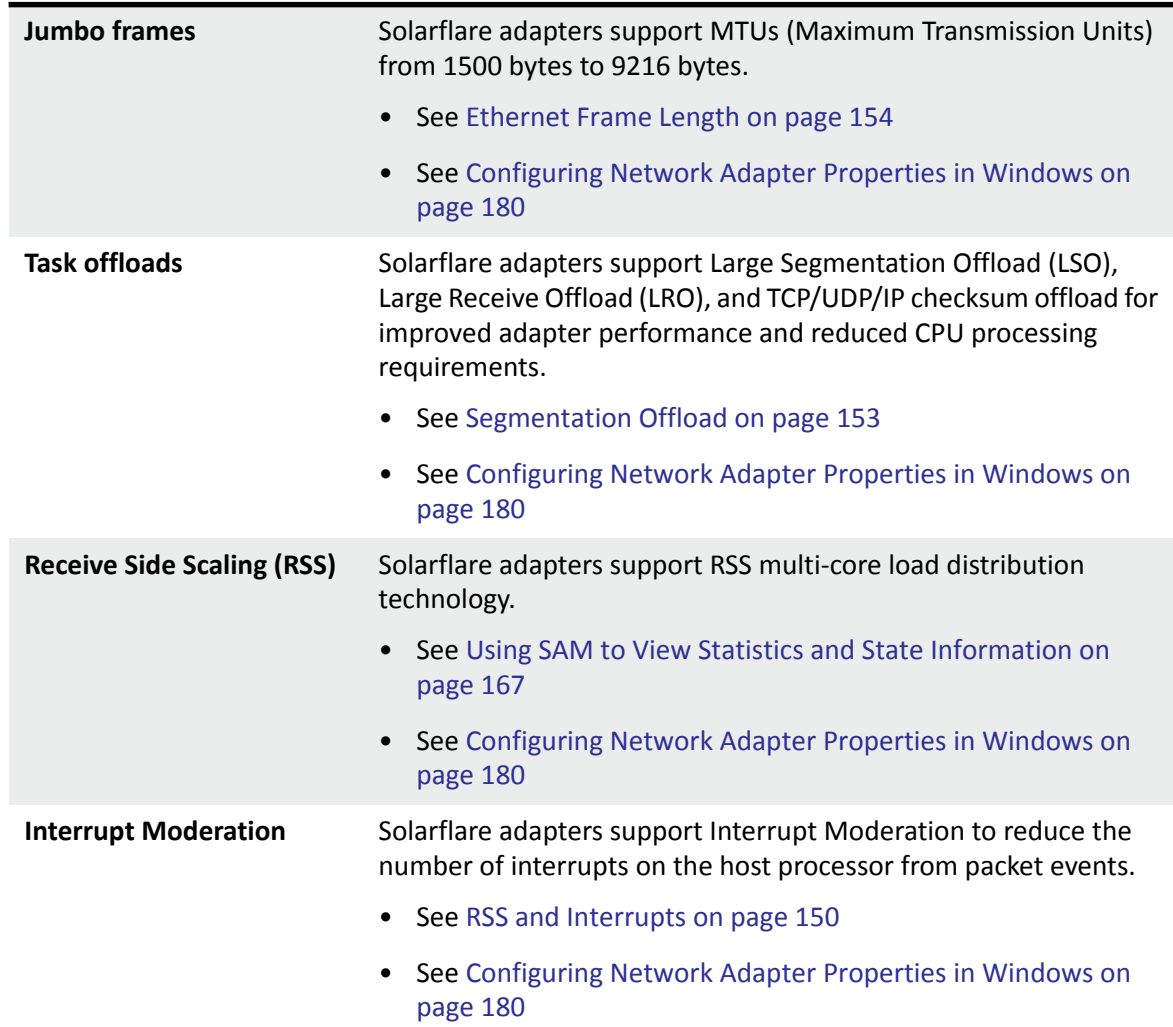

#### **Table 24: Solarflare Windows Features**

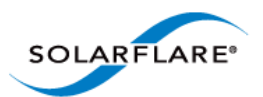

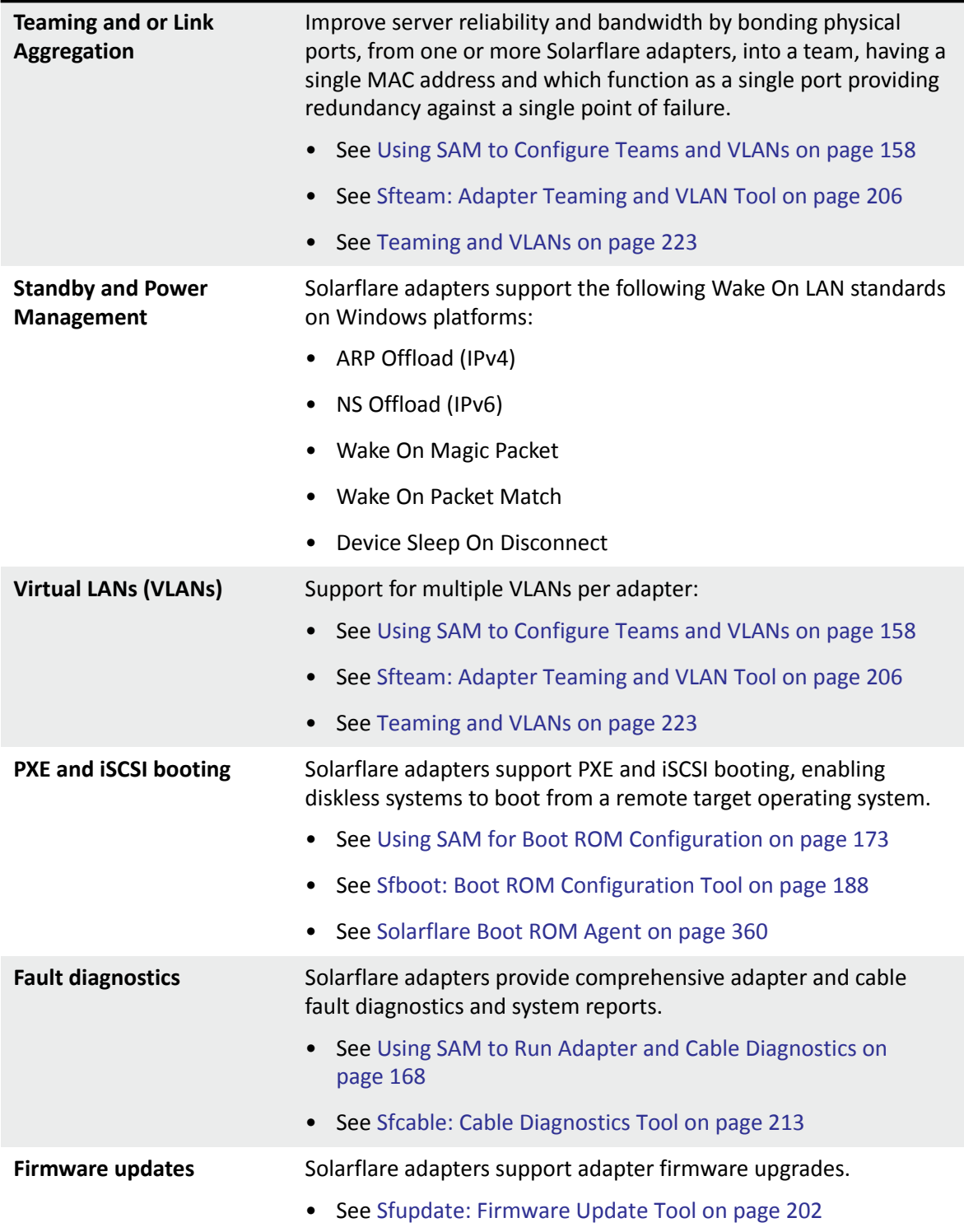

#### **Table 24: Solarflare Windows Features**

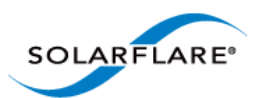

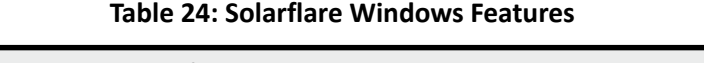

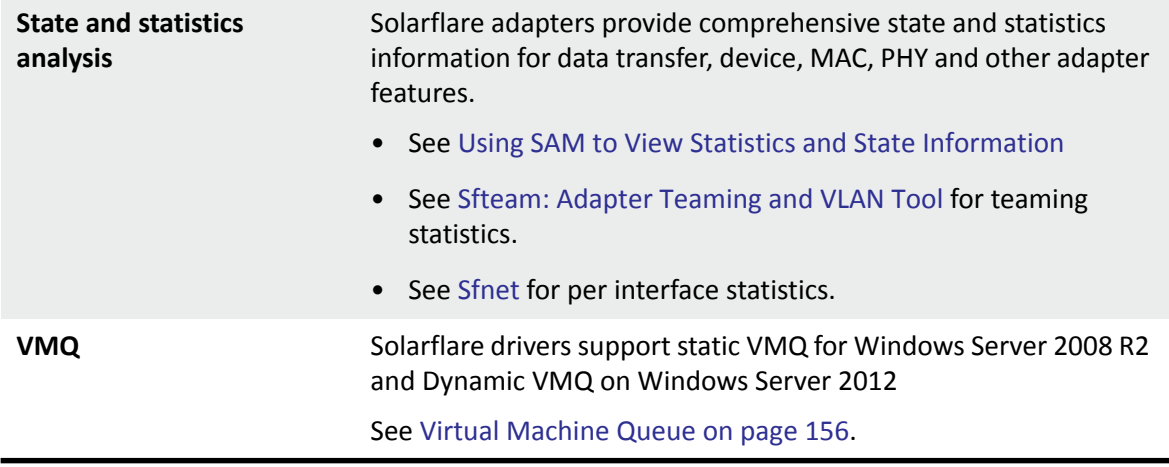

## <span id="page-114-0"></span>**4.3 Installing the Solarflare Driver Package on Windows**

- • [Adapter Drivers Only Installation...Page 111](#page-115-0)
- • [Full Solarflare Package Installation...Page 113](#page-117-0)
- • [Repair, Remove and Change Drivers and Utilities...Page 120](#page-124-0)

**NOTE:** The Solarflare adapter should be physically inserted before installing the drivers. See [Installation on page 19.](#page-23-0)

The user must have administrative rights to install adapter drivers and may be prompted to enter an administrator user name and password.

If Windows attempts to install the drivers automatically, cancel the Windows New Hardware Found wizard and follow the instructions below.

Solarflare does not recommend installing drivers via Remote Desktop Protocol (RDP). For example via Terminal Services.

The drivers install package is named after the Solarflare document part number e.g.

SF-107784-LS-2\_Solarflare\_Windows\_x86\_32-bit\_Driver\_Package.exe

This can be renamed e.g. setup.exe before use.

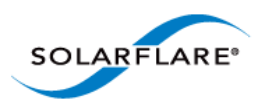

## <span id="page-115-0"></span>**4.4 Adapter Drivers Only Installation**

The steps below describe how to install only the Solarflare adapter drivers in Windows. To install the drivers from the command line, see [Install Drivers and Options From a Windows Command Prompt](#page-125-0)  [on page 121](#page-125-0).

1 Double-click the supplied Setup.exe. to start the Solarflare Driver Package Setup wizard. If prompted, confirm your administrator privileges to continue installing the drivers.

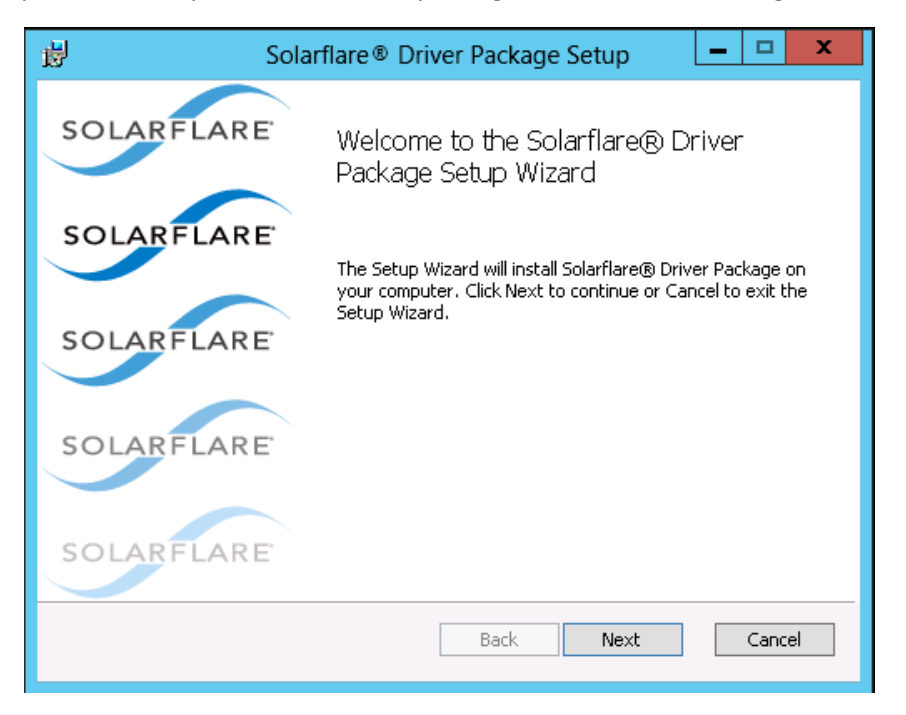

**Figure 8: Solarflare Driver Package Setup**

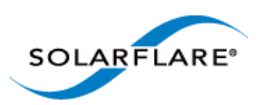

**2** From the Custom Setup screen, select the **Install Solarflare**® **device drivers** option only.

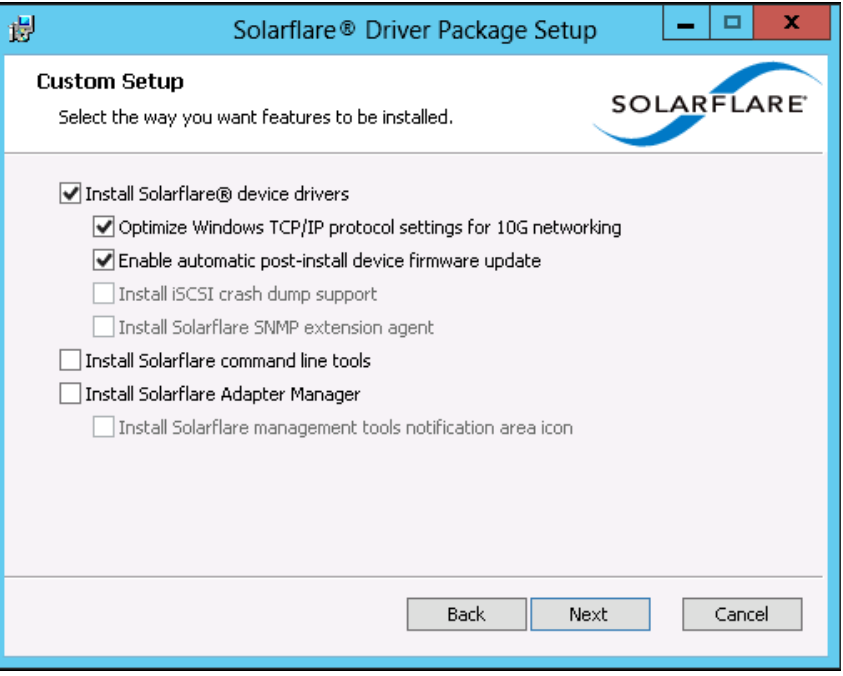

**Figure 9: Solarflare Custom Setup**

- **3** A firmware update will be performed following installation if the **Enable automatic postinstall device firmware update** option is selected and if the firmware version in the installation package is a more recent version than firmware on the adapter.
- **4** Click **Finish** to close the wizard. Restart Windows if prompted to do so.

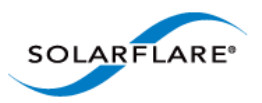

## <span id="page-117-0"></span>**4.5 Full Solarflare Package Installation**

This section cover the following topics: [Prerequisites...Page 113](#page-117-2) [Install iSCSI Initiator...Page 113](#page-117-1) [Install Microsoft SNMP For Windows Server 2008, 2008 R2 and Windows 7...Page 114](#page-118-0) [Solarflare Package Installation Procedure...Page 116](#page-120-0) [Repair, Remove and Change Drivers and Utilities...Page 120](#page-124-0)

## <span id="page-117-2"></span>**Prerequisites**

- Microsoft .NET Framework 2.0 (or later) is required before installing the Solarflare Adapter Manager Utility (SAM).
- When booting the operating system from an iSCSI target over a Solarflare adapter you may want to install iSCSI crash dump support. It is necessary to install and configure the Microsoft iSCSI Initiator first. See [Install iSCSI Initiator on page 113](#page-117-1) for more details. For more details on iSCSI booting see [Solarflare Boot ROM Agent on page 360.](#page-364-0)
- If installing the Solarflare SNMP extension agent, it is necessary to install and configure the Microsoft SNMP Service agent first. See [Install Microsoft SNMP For Windows Server 2008, 2008](#page-118-0)  [R2 and Windows 7 on page 114](#page-118-0) for more details.

## <span id="page-117-1"></span>**Install iSCSI Initiator**

The Microsoft iSCSI Initiator must be running on your server before installing the Solarflare iSCSI crash dump option. This process is different on different Windows OS versions.

The iSCSI Initiator is installed by default on Windows Server 2008, 2008 R2, Windows 7 and Windows Server 2012.

Refer to the article 'Using Microsoft iSCSI Initiator in Windows Server 2008 and Windows 7' - [http:/](http://technet.microsoft.com/en-us/library/ee338477%28v=ws.10%29.aspx) [/technet.microsoft.com/en-us/library/ee338477%28v=ws.10%29.aspx.](http://technet.microsoft.com/en-us/library/ee338477%28v=ws.10%29.aspx) 

[For Windows Server 2012 refer to http://blogs.technet.com/b/filecab/archive/2012/05/21/](http://blogs.technet.com/b/filecab/archive/2012/05/21/introduction-of-iscsi-target-in-windows-server-2012.aspx) introduction-of-iscsi-target-in-windows-server-2012.aspx

#### **For Windows Server 2003 and Windows XP**

**1** The iSCSI Initiator is not installed by default on Windows Server 2003 and Windows XP. The latest version can be downloaded from the Microsoft site at:

[h](http://www.microsoft.com/en-us/download/details.aspx?id=18986)ttp://www.microsoft.com/en-us/download/details.aspx?id=18986

- **2** The installation wizard will display the following options to be selected during installation:
	- *c)* iSCSI Port Driver (cannot be cleared)
	- *d)* Initiator Service
	- *e)* Software Initiator
	- *f)* Microsoft MPIO Multipathing Support for iSCSI

Solarflare recommends that you select all of these options.

- **3** After the installation has finished, the iSCSI Initiator will be available from the **Control Panel**, or via a link from your desktop.
- **4** Check that the **iSCSI Initiator service** is running.
- **5** Check that the iSCSI Initiator is listed under **SCSI and RAID controllers** in the **Device Manager**.

#### **For Windows Server 2008, 2008 R2 and Windows 7**

The iSCSI Initiator is part of the operating system installation and can be accessed either via the **Control Panel** or from **Start > All Programs > Administrative Tools**:

- **1** The first time you run the Initiator, you will see a dialog box stating that the iSCSI service is not running. Click **Yes** to automatically run the service.
- **2** If you are running the Windows Firewall, you will also see a dialog box asking you to allow the iSCSI service to access an Internet storage name service through the Windows Firewall. Click **Yes** to unblock access.
- **3** That **Microsoft iSCSI Initiator** is listed under **Storage controllers** in the **Device Manager**.

#### <span id="page-118-0"></span>**Install Microsoft SNMP For Windows Server 2008, 2008 R2 and Windows 7**

To use the Solarflare SNMP Agent, you need to install and configure Microsoft Simple Network Management Protocol (SNMP) agent before installing the Solarflare Driver package:

- **1** From the **Control Panel > Programs > Turn Windows features on or off** .
- **2** From **Server Manager > Features > Add Features**, find and install **SNMP Services**.
- **3** From the **Server Manager > Configuration > Services**, stop the **SNMP Service**, then double click the entry to access the SNMP Service Properties dialog.
- **4** Select the **Security** tab. (if the Security tab is not shown, it means you are not logged in as an administrator).
- **5** With **Send authentication trap** selected, click **Add**.
- **6** Select **READ ONLY** from the **Community rights** drop-down list box.
- **7** Enter a Community name. For security reasons, do not use Public.
- **8** Click **OK**, then **Restart** the Service.

Solarflare comes supplied with two **MIB** files, **SFC-CONFIG** and **SFC-STATISTICS**. By default these are located in your **Program Files > Solarflare Communications > Solarflare Driver Package** directory. These are read-only with no traps.

For further information on the SNMP service click the **Learn more about SNMP** link from the **Security** tab on the **SNMP Service Properties** sheet, or visit [www.net-snmp.org](http://www.net-snmp.org) for details about SNMP tools.For Windows Server 2003 and Windows XP

To use the Solarflare SNMP Agent, you need to install and configure Microsoft Simple Network Management Protocol (SNMP) agent before installing the Solarflare Driver package:

- **1** From the **Control Panel > Add or Remove Programs > Add/Remove Windows Components**.
- **2** Select (but do not tick the check box) for **Management and Monitoring Tools**.

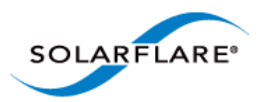

- **3** Select the **Details** button to reveal the **Management and Monitoring Tools** Dialog.
- **4** Tick the **SNMP** check box and select the **OK** button.
- **5** [For further configuration details see http://www.microsoft.com/resources/documentation/](http://www.microsoft.com/resources/documentation/windows/xp/all/proddocs/en-us/snmp_install.mspx?mfr=true) windows/xp/all/proddocs/en-us/snmp\_install.mspx?mfr=true

Solarflare comes supplied with two **MIB** files, **SFC-CONFIG** and **SFC-STATISTICS**. By default these are located in your **Program Files > Solarflare Communications > Solarflare Driver Package** directory. These are read-only with no traps.

For further information on the SNMP service click the **Learn more about SNMP** link from the **Security** tab on the **SNMP Service Properties** sheet, or visit [www.net-snmp.org](http://www.net-snmp.org) for details about SNMP tools.

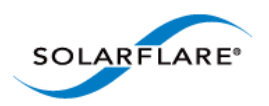

## <span id="page-120-0"></span>**Solarflare Package Installation Procedure**

The steps below describe how to install the complete Solarflare installation package. To install this from the command line, see [Install Drivers and Options From a Windows Command Prompt on](#page-125-0)  [page 121](#page-125-0).

**1** Double-click the supplied Setup.exe. The Solarflare Driver Package Setup wizard starts.

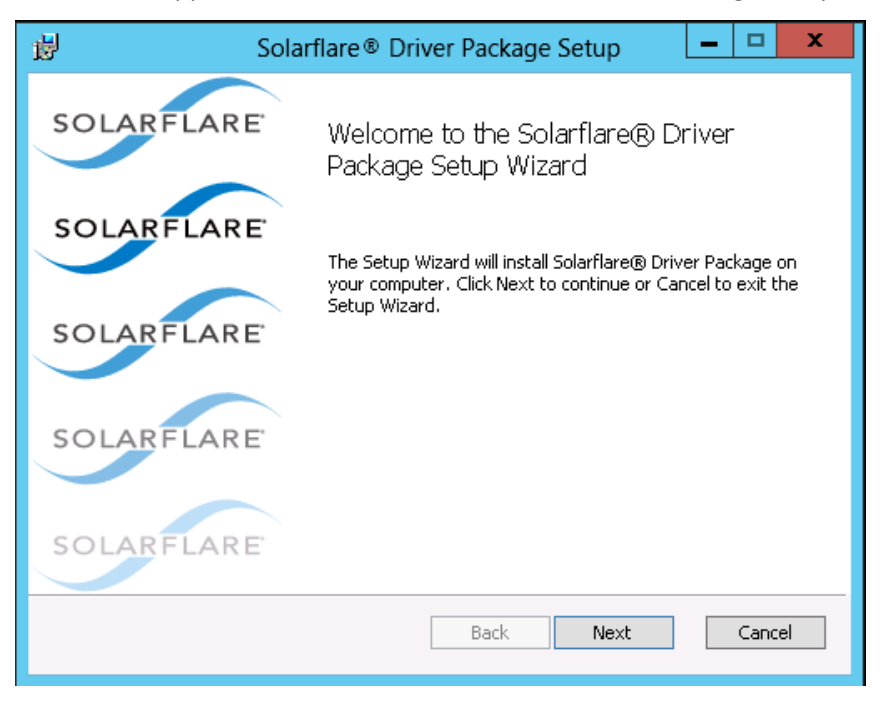

**Figure 10: Solarflare Driver Package Setup**

If prompted, confirm your administrator privileges to continue installing the drivers.

- **2** Follow the setup instructions in the wizard to complete the driver installation procedure. See [Figure 11](#page-121-0) and [Table 25](#page-121-1) for a list of setup options.
- **3** A firmware update will be performed following installation if the **Enable automatic postinstall device firmware update** option is selected and if the firmware version in the installation package is a more recent version than firmware on the adapter.
- **4** Click **Finish** to close the wizard. Restart Windows if prompted to do so.

To confirm the drivers installed correctly, do either of the following:

- Open the Windows Device Manager and check the Solarflare adapter is present under Network Adapters.
- Start Solarflare Adapter Manager (**Start > All Programs > Solarflare Drivers > Solarflare Adapter Manager**). If the Solarflare adapter is installed and working correctly, it will be shown in the SAM main screen, along with any other adapters, as in [Table 14 on page 140](#page-144-0).

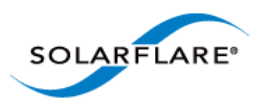

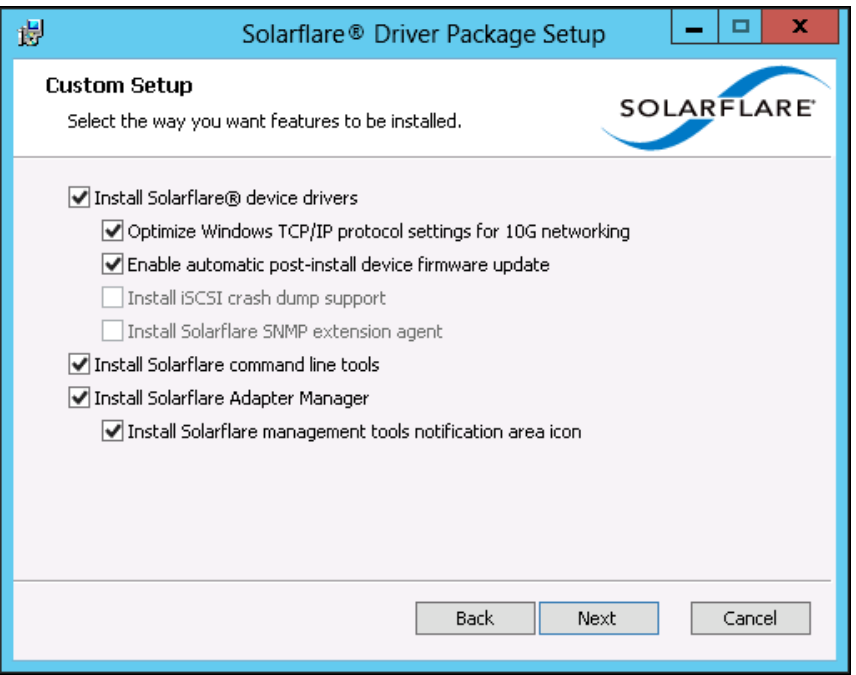

**Figure 11: Solarflare Driver Package Custom Setup** 

<span id="page-121-1"></span><span id="page-121-0"></span>

| <b>Option</b>                                                          | <b>Description</b>                                                                                                    |
|------------------------------------------------------------------------|----------------------------------------------------------------------------------------------------|
| Install Solarflare device drivers                                      | Installs Solarflare NDIS drivers for Windows.                                                                                                    |
|                                                                        | The Solarflare drivers are installed by default.                                                                                                    |
| <b>Optimize Windows TCP/IP protocol</b><br>settings for 10G networking | Reconfigures the TCP/IP system settings to provide<br>better performance over 10G networks.                                                                                                    |
|                                                                        | Selecting this option will increase the RSS receive<br>queue count to 8 on all Windows versions from<br>Windows Server 2003.                                                                                                    |
|                                                                        | For Windows Server 2003 and Windows XP this will<br>increase the TCP windows size, enable Windows<br>scaling, TCP SACK and increases the TCP receive<br>window size. These options are enabled by default on<br>Windows Server 2008 and later versions. |
|                                                                        | TCP/IP protocol optimization is installed by default.                                                                                                    |
|                                                                        | See note below reference power settings.                                                                                                    |

## **Table 25: Solarflare Custom Setup**

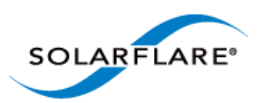

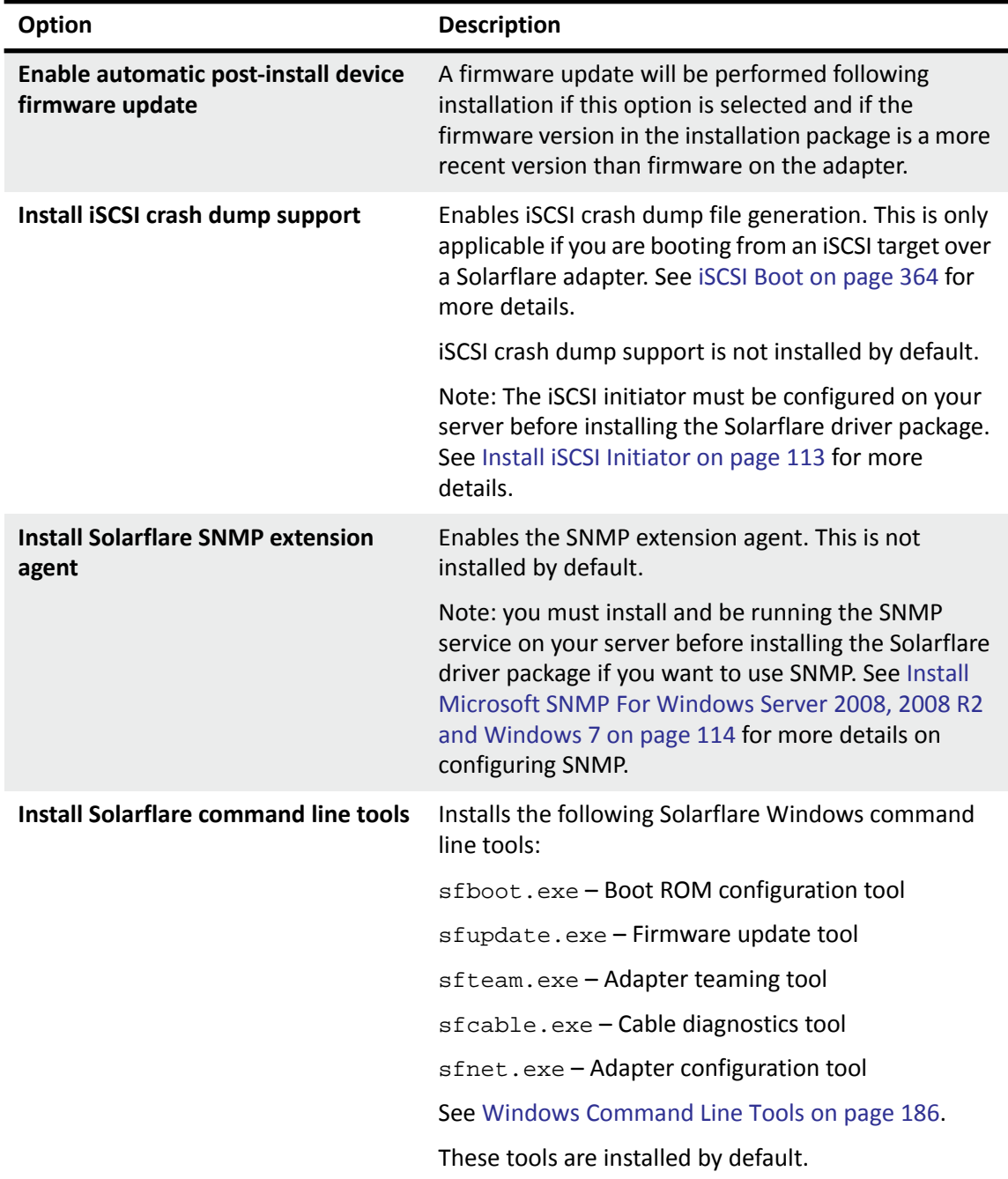

#### **Table 25: Solarflare Custom Setup**

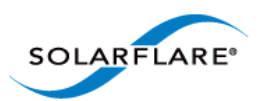

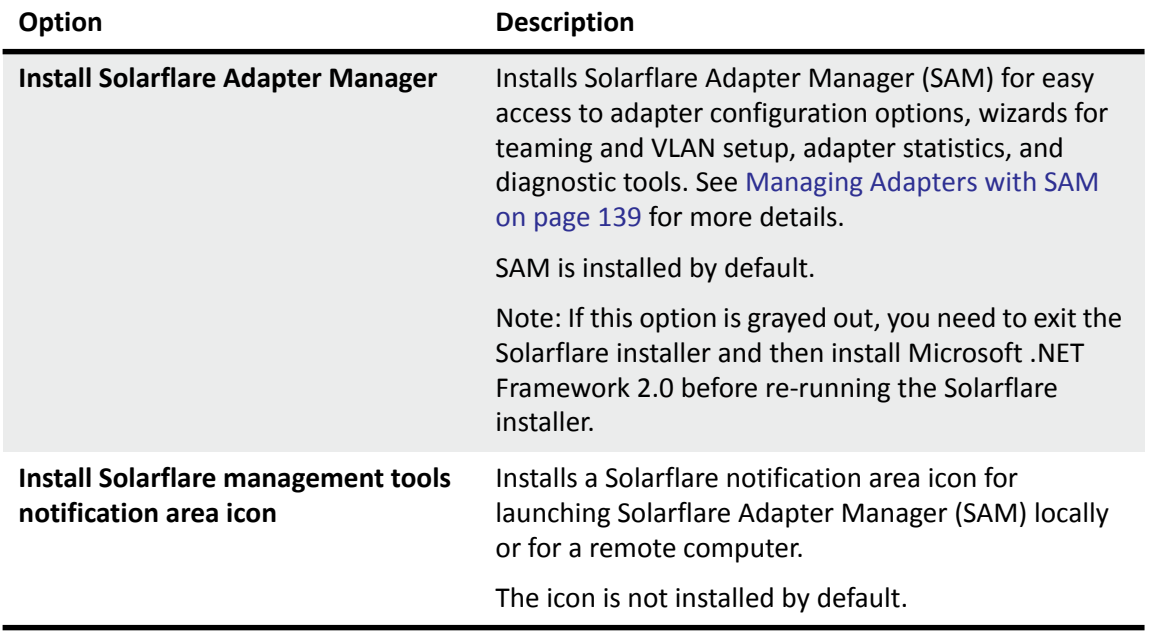

#### **Table 25: Solarflare Custom Setup**

**NOTE:** Selecting the **Optimize Windows TCP/IP protocol settings for 10G networking** option from the Solarflare Driver Package Setup window, during driver installation, will create and enable a "Optimum Performance" power profile. This prevents processors from being managed into lower power states and can improve performance and reduce latency.

**NOTE:** On Windows Server 2012 this setting can cause the CPU to report 100% usage when viewed in Task Manger performance tab although a closer inspection using the Resource Monitor utility will show that actual CPU usage has not increased.

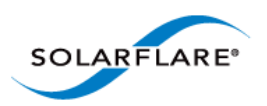

## <span id="page-124-0"></span>**Repair, Remove and Change Drivers and Utilities**

#### **For Windows Server 2003 and Windows XP**

To change, repair, or remove the Solarflare drivers and/or tools, run the **setup.exe** again (or from the **Control Panel > Add or Remove Programs** and select the appropriate option from the Solarflare Driver Package Setup wizard.

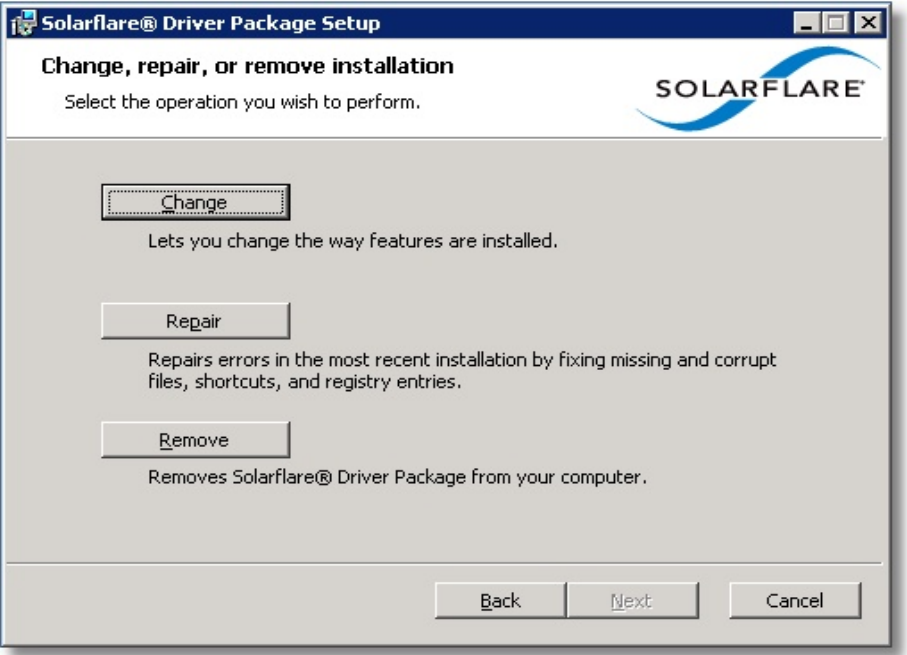

**Figure 12: Change, Repair or Remove Installation**

The wizard will guide you through the procedure and prompt you to restart Windows if necessary.

#### **For Windows Server 2008, 2008 R2, Windows 7 and Windows Server 2012**

From the **Control Panel > Programs > Programs and Features**, select the **Solarflare Driver Package** then select **Uninstall**, **Change** or **Repair** from the menu bar above the program list.

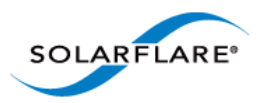

## <span id="page-125-0"></span>**4.6 Install Drivers and Options From a Windows Command Prompt**

This section covers the following subjects:

[Command Line Usage...Page 121](#page-125-1)

[Using ADDLOCAL...Page 123](#page-127-0)

### <span id="page-125-1"></span>**Command Line Usage**

To view command line options available, run the setup-<release>.exe /? command to display the following dialog window.

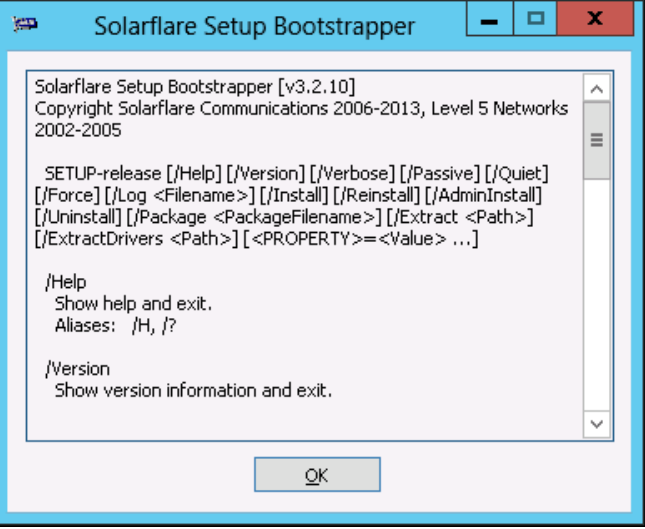

**Figure 13: Command Line Install - Windows Server 2012 options.**

Installing from the Windows command line allows scripted, silent and unattended installation of the core Solarflare drivers and package utilities. The drivers install package is named after the Solarflare document part number e.g.

SF-107784-LS-2\_Solarflare\_Windows\_x86\_32-bit\_Driver\_Package.exe

This can be renamed e.g setup.exe before invoking from the command line.

The command line usage for installing the driver package from the command line is:

```
setup.exe [/Help | /?] [/Version] [/Verbose] [/Passive] [/Quiet] [/Force] 
[/Log <filename>] [/Install] [/Reinstall] [/Admininstall] [/Uninstall] [/
Package <packagefilename>] [/Extract <path>] [ExtractDrivers <path>]
```
For example, to install default package options silently (no message output), enter the following command:

```
setup.exe /Quiet /Install
```
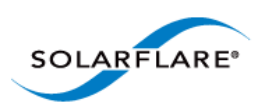

Table 26 lists other command line examples. Note that command line options are case insensitive, so /install and /INSTALL are the same.

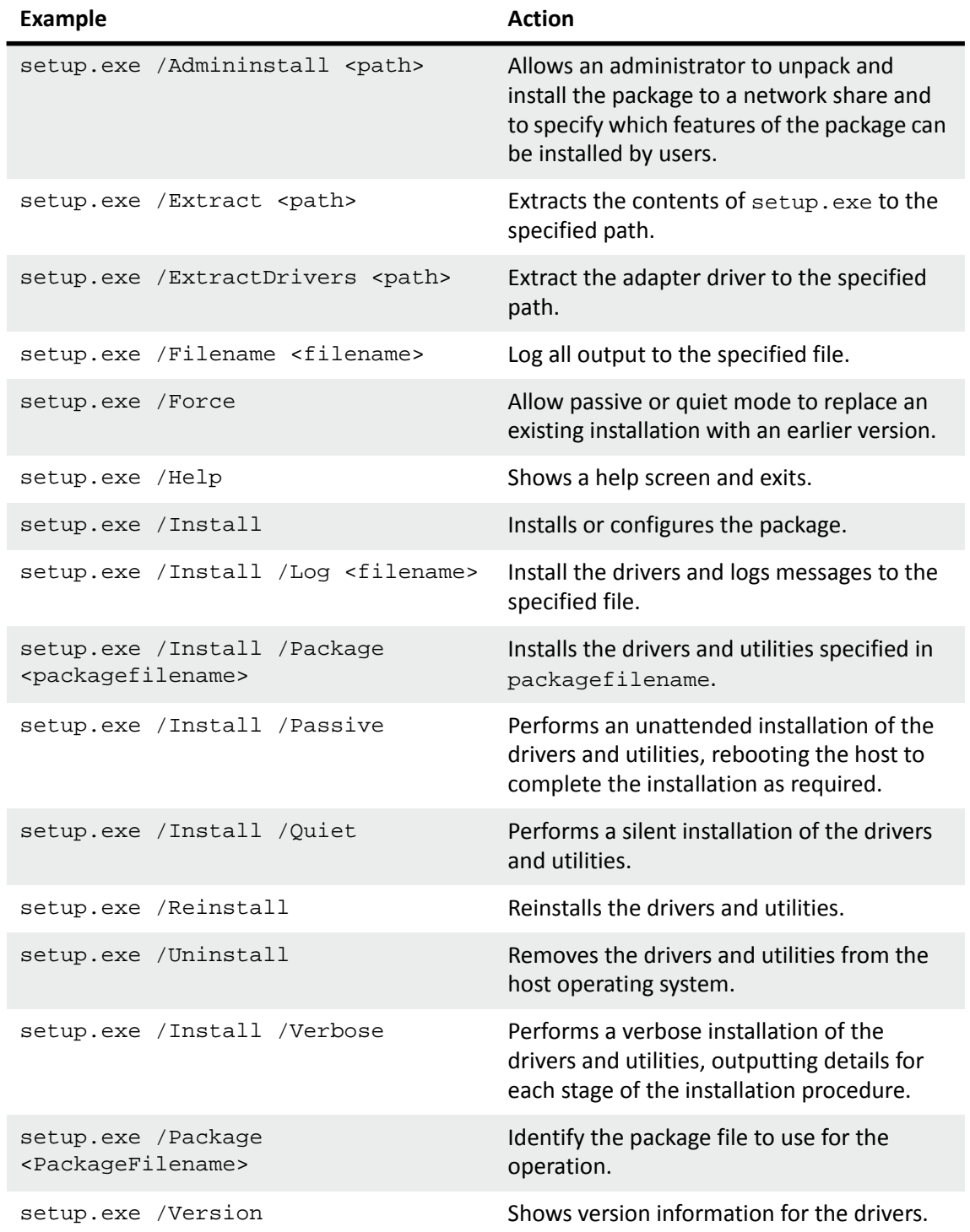

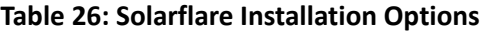

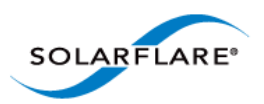

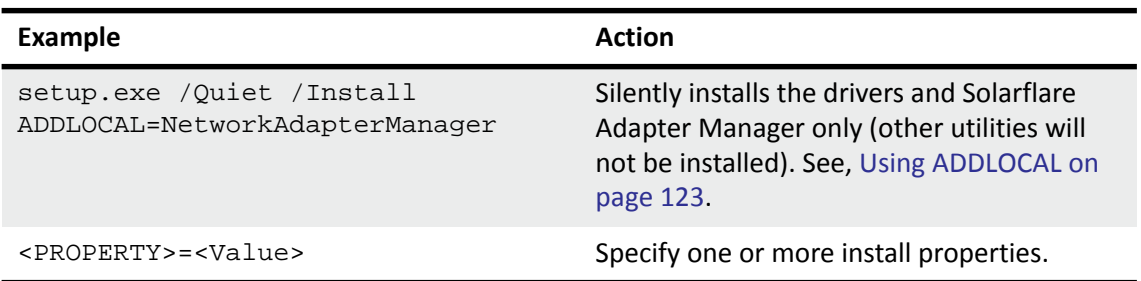

#### **Table 26: Solarflare Installation Options**

## <span id="page-127-0"></span>**Using ADDLOCAL**

**ADDLOCAL** is a standard Windows Installer property that controls which features are installed via the command line. For Solarflare adapters, the following features can be installed from the command line:

- **CoreDrivers** Installs the core adapter drivers
	- **OptimizeTCP** Optimizes TCP/IP for 10G Ethernet
	- **Enable automatic post-install device firmware update**  update firmware following installation if the install package firmware is newer then the already installed version
	- **SNMP** Installs the SNMP extension agent
	- **iSCSICrashDump** Enables iSCSI crash dump file generation
- **NetworkAdapterManager** Installs Solarflare Adapter Manager (SAM)
- **CommandLineTools** Installs Solarflare command line tools: sfboot.exe, sfupdate.exe, sfcable.exe, sfteam.exe, sfnet.exe.
- **Launcher** Installs the Solarflare system tray icon, providing easy access to the Solarflare Adapter Manager (SAM).

The nested indentation of the feature list above indicates their parent/child relationship, so that if you ask for **OptimizeTCP** to be installed, **CoreDrivers** will also be installed. Multiple features may be installed by separating each feature with a comma (spaces are not allowed).

**ADDLOCAL** cannot prevent **Launcher** from being installed if either **NetworkAdapterManager** or **CommandLineTools** are not installed or are still being installed.

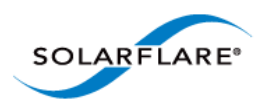

#### **ADDLOCAL Examples:**

Install the package interactively with the default installation options selected (equivalent to Setup.exe or Setup.exe /Install).

Setup.exe /Install ADDLOCAL=CoreDrivers, NetworkAdapterManager,CommandLineTools,Launcher

Install the package without any management tools. Displays a limited user interface with status and progress only.

Setup.exe /Quiet /Install ADDLOCAL=CoreDrivers

Install Solarflare Adapter Manager (SAM) only. This command shows no user interface during installation and will restart the host system if required.

Setup.exe /Quiet /Install ADDLOCAL=NetworkAdapterManager

Install Solarflare Adapter Manager (SAM) only but suppress the auto-restart.

Setup.exe /Quiet /Install ADDLOCAL=NetworkAdapterManager REBOOT=Suppress

## **Extract Solarflare Drivers**

To extract the Solarflare drivers from the installation package:

- **1** From the Command prompt, navigate to the directory where the installation package is located.
- **2** Enter the following command:

Setup.exe /Extract <DestinationDirectory>

The Destination Directory will list the following sub-directory structure - The actual folders/files displayed will depend on the Solarflare driver package installed:

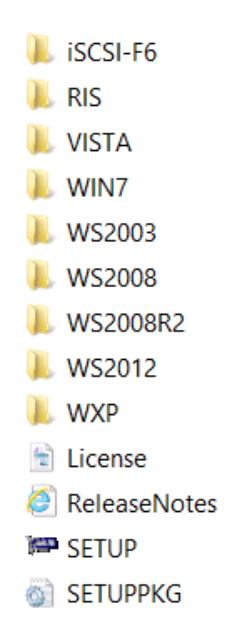

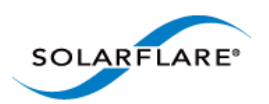

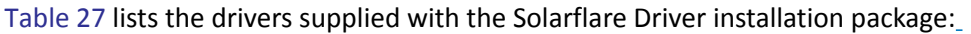

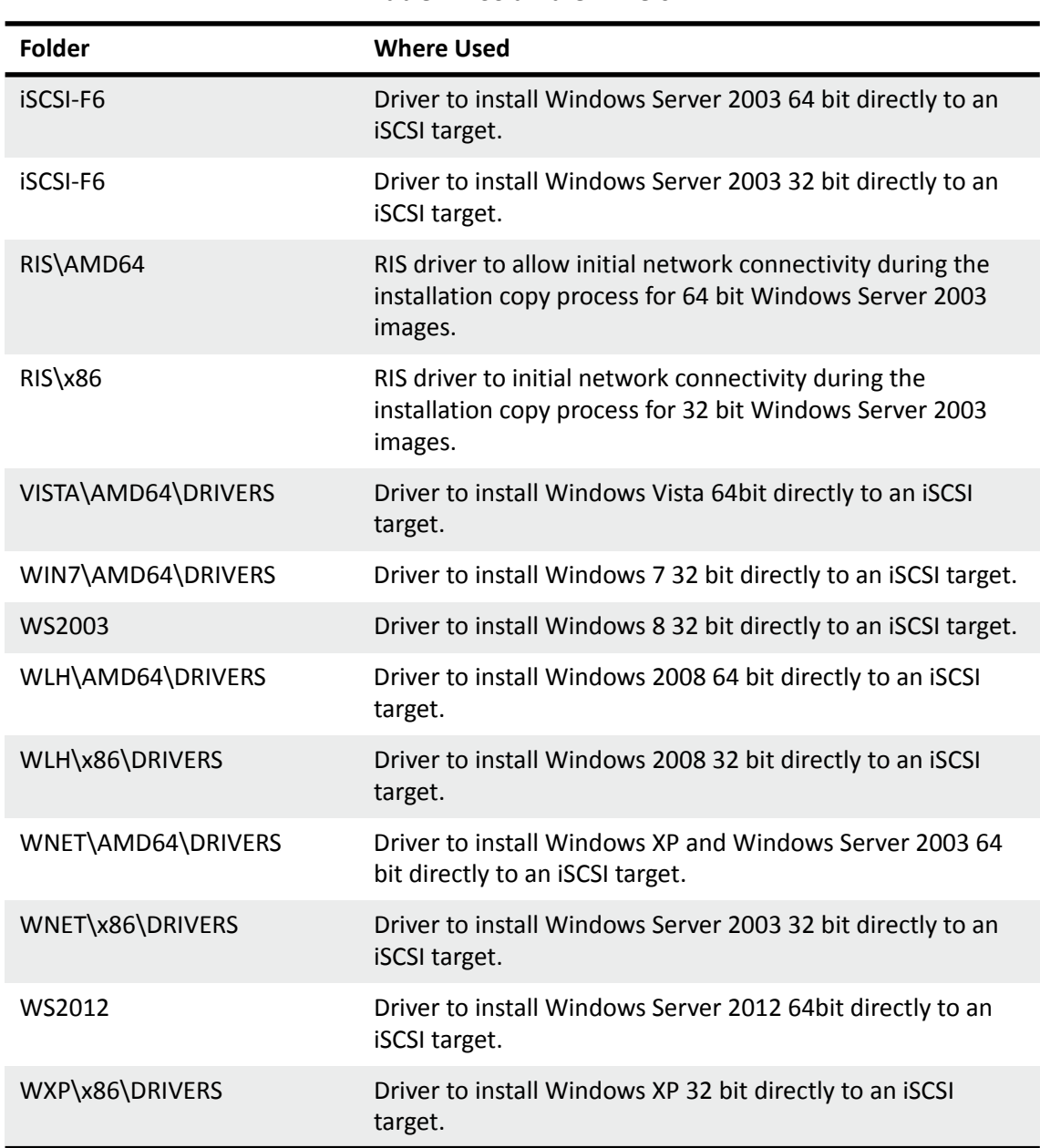

#### **Table 27: Solarflare Drivers**

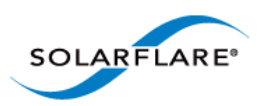

## <span id="page-130-0"></span>**4.7 Unattended Installation - Windows Server 2008, 2008 R2, Windows 7 and Windows Server 2012**

This section covers the following subjects:

- • [Windows Driver Locations...Page 126](#page-130-1)
- • [Unattended Installation using WDS...Page 126](#page-130-2)
- • [Adding Solarflare Drivers to the WDS Boot Image...Page 127](#page-131-0)
- • [Create Custom Install Image...Page 128](#page-132-0)
- • [Create the WDSClientUnattend.xml File...Page 129](#page-133-0)
- • [Create the AutoUnattend.xml File...Page 129](#page-133-1)
- • [Further Reading...Page 130](#page-134-0)

#### <span id="page-130-1"></span>**Windows Driver Locations**

The following steps use drivers extracted from the Solarflare installation package. Refer to Table 27 for driver folder locations.

## <span id="page-130-2"></span>**Unattended Installation using WDS**

Windows Deployment Services (WDS) enables you to deploy Windows Server 2008, 2008 R2, Windows 7 and Windows Server 2012 over your network (from a WDS server), avoiding the need to install each operating system directly from a CD or DVD.

- This guide assumes you have installed and are familiar with WDS. For more information on WDS, see [Further Reading on page 130.](#page-134-0)
- You should also be familiar with PXE booting over Solarflare adapters. See [PXE Support on](#page-365-0)  [page 361](#page-365-0) for more information.

The following steps are an example of how to set up an unattended installation using the WDS interface:

#### **Add a Boot Image**

- **1** From the left hand pane of the WDS MMC snap in, right-click the **Boot Images** node and select **Add Boot** Image.
- **2** Specify a name for the image group and click **Add Boot Image**.
- **3** Select the boot.wim file from the **Windows installation DVD** (in the \Sources folder). The Boot.wim file contains the **Windows PE** and the **Windows Deployment Services** client.
- **4** Click **Open**, then click **Next**.
- **5** Follow the instructions in the wizard to add the boot image.

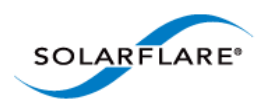

#### **Add an Install Image**

- **1** From the left hand pane of the WDS MMC snap in, right-click the **Install Images** node and select **Add Install** Image.
- **2** Specify a name for the image group and click **Add Install Image**.
- **3** Select the install.wim file from your installation DVD (in the \Sources folder), or create your own install image. Consult the WDS documentation for details on creating custom install images.
- **4** Click **Open**, then click **Next**.
- **5** Follow the instructions in the wizard to add the image.

### <span id="page-131-0"></span>**Adding Solarflare Drivers to the WDS Boot Image**

These steps describe how to add the Solarflare drivers into the Boot Image.

#### **Modifying the Boot Image**

You next need to modify the boot image to include the Solarflare Drivers extracted from the setup package. Table 27 identifies drivers required for the target operating system. To modify the boot image Solarflare recommends using the **ImageX** tool supplied with the **Windows Automated Installation Kit (AIK)**.

- **1** Within WDS, expand the server where the boot image is located and select the boot image you want to modify. From the right-click menu, select **Disable**.
- **2** Create a Windows PE customization working directory (in this example c: \windowspe-x86). Within a command prompt, from:

```
C:\program files\windows aik\tools\petools\
```
and enter the following command:

copype.cmd x86 c:\windowspe-x86

**3** Enter the following ImageX commands from the PE customization working directory:

imagex /info <Drive>:\remoteinstall\boot\x86\images\<boot.wim>

**NOTE:** <Drive> is the path where the remoteinstall folder is located. <boot.wim> is the name of your boot image.

**4** Mount the boot image with the following command from your PE customization working directory:

imagex /mountrw <Drive>:\remoteinstall\boot\x86\images\<boot.wim> 2 mount

**5** Copy the contents of the appropriate Solarflare driver folder (see Table 27) to a subdirectory within your PE customization working directory (in this example c:\windowspex86\drivers).

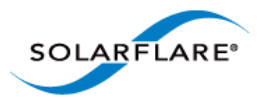

**6** Add the Solarflare VBD driver to the image by entering the following command from your PE customization working directory:

peimg /inf=c:\windowspe-x86\drivers\netSFB\*.inf mount\windows

**7** Add the Solarflare NDIS driver to the image by entering the following command from your PE customization working directory:

peimg /inf=c:\windowspe-x86\drivers\netSFN6\*.inf mount\windows

**8** Unmount the image, using the following command from your PE customization working directory:

imagex /unmount /commit mount

**9** From WDS, expand the server where the boot image is located and select the boot image you have modified. From the right-click menu, select **Enable**.

#### <span id="page-132-0"></span>**Create Custom Install Image**

These steps describe how to add the Solarflare drivers into the Custom Install Image. These are the same Solarflare drivers added to the boot image.

#### **Preparing the Custom Install Image**

- **1** From WDS, locate the install image from the **Install Images** folder on your server.
- **2** Right-click the image and select **Export Image** from the menu.
- **3** Export the image to a location where it can be mounted. Solarflare recommend using the Windows PE customization working directory as this saves creating a second directory. In this example: c:\windowspe-x86.

#### **Modifying the Install Image**

**1** Mount the install image with the following command from your PE customization working directory:

```
imagex /mountrw <Drive>:\<path>\<install.wim> 1 mount
```
**NOTE:** <Drive> is the path where the remoteinstall folder is located. <boot.wim> is the name of your boot image.

- **2** Copy the contents of the appropriate Solarflare driver folder in Table 27 to a sub-directory in your PE customization working directory (in this example c:\windowspe-x86\drivers). If you are using the same directory as for the boot image, this directory should already be present.
- **3** Add the Solarflare VBD driver to the image by entering the following command from your PE customization working directory:

```
peimg /inf=c:\windowspe-x86\drivers\netSFB*.inf mount\windows
```
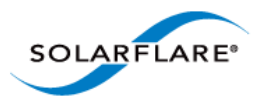

**4** Add the Solarflare NDIS driver to the image by entering the following command from your PE customization working directory:

peimg /inf=c:\windowspe-x86\drivers\netSFN6\*.inf mount\windows

**5** Unmount the image, using the following command from your PE customization working directory:

imagex /unmount /commit mount

#### **Import the Custom Image to WDS**

- **1** From WDS, select the **Image** group you want to add the image to. Right-click and select **Import Image**.
- **2** Browse to the location of the custom image, and click **Next**.
- **3** Follow the instructions in the wizard to import the image.

### <span id="page-133-0"></span>**Create the WDSClientUnattend.xml File**

The WDSClientUnattend.xml file is used by the Windows PE boot environment to configure settings including the language, credentials for connecting to the WDS server, the partitioning of the disk and which image to deploy.

**NOTE:** You can use the Windows System Image Manager (Part of the Windows Automated Installation Kit) to create the WDSClientUnattend.xml file.

To associate your WDSClientUnattend.xml file with your modified boot image:

- **1** Copy the WDSClientUnattend.xml file to the following folder in the RemoteInstall folder: RemoteInstall\WDSClientUnattend.
- **2** Open the Windows Deployment Services MMC snap-in, right-click the **server** that contains the Windows Server 2008, 2008 R2 or Windows 7 boot image with which you want to associate the file, and then select **Properties**.
- **3** On the **Client** tab, select **Enable unattended installation**, browse to the WDSClientUnattend.xml file, then click **Open**.
- **4** Click **OK** to close the Properties page.

#### <span id="page-133-1"></span>**Create the AutoUnattend.xml File**

The AutoUnattend.xml file is used during the installation of Windows Server 2008, 2008 R2 and Windows 7 to automatically populate the various configuration settings.

**NOTE:** You can use the Windows System Image Manager (Part of the Windows Automated Installation Kit) to create the AutoUnattend.xml file.

To associate your AutoUnattend.xml file with your custom install image:

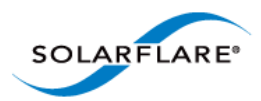

- **1** Copy the AutoUnattend.xml file to the following folder in the RemoteInstall folder: RemoteInstall\WDSClientUnattend.
- **2** Open the Windows Deployment Services MMC snap-in, select the custom install image with which you want to associate the file, right-click and then select **Properties**.
- **3** Select the **Allow image to install in unattend mode** option.
- **4** Click **Select File** and browse to your AutoUnattend.xml file.

### <span id="page-134-0"></span>**Further Reading**

• Installing and configuring Windows Deployment Services (WDS) on Windows Server 2008, 2008 R2 and Windows 7:

<http://technet.microsoft.com/en-us/library/cc771670%28WS.10%29.aspx>

• Windows PE Customization:

<http://technet.microsoft.com/en-us/library/cc721985%28WS.10%29.aspx>

• Getting Started with the Windows AIK:

<http://technet.microsoft.com/en-us/library/cc749082%28WS.10%29.aspx>

• Performing Unattended Installations:

<http://technet.microsoft.com/en-us/library/cc771830%28WS.10%29.aspx>

• How to add network driver to WDS boot image:

<http://support.microsoft.com/kb/923834>

• Windows Deployment Services Getting Started Guide for Windows Server 2012

<http://technet.microsoft.com/en-us/library/jj648426.aspx>

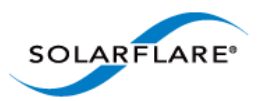

## <span id="page-135-0"></span>**4.8 Unattended Installation - Windows Server 2003**

This section covers the following subjects:

- • [Windows Server 2003 Driver Locations...Page 131](#page-135-3)
- • [Local Unattended Installations...Page 131](#page-135-1)
- • [Using Remote Installation Service \(RIS\)...Page 131](#page-135-2)
- • [Using Windows Deployment Services \(WDS\)...Page 133](#page-137-0)
- • [Create the WDSClientUnattend.xml File...Page 135](#page-139-0)
- • [Create the AutoUnattend.xml File...Page 136](#page-140-1)
- • [Using Automated Deployment Services \(ADS\)...Page 136](#page-140-0)
- • [Further Reading...Page 138](#page-142-0)

#### <span id="page-135-3"></span>**Windows Server 2003 Driver Locations**

The following procedure requires drivers extracted from the Solarflare installation package. Table 27 identifies the location of Solarflare drivers.

Unattended install on Windows Server 2003 often needs the use of a special "RIS" driver for the Solarflare adapters during the early stages of OS install. The following sections make it clear when to install the RIS driver and when to install the VBD and NDIS drivers. Take care to use the correct driver.

## <span id="page-135-1"></span>**Local Unattended Installations**

This section details creating a Windows Server 2003 installation CD that incorporates the Solarflare drivers.

- Use Setupmgr.exe (Located in the Support \Tools folder of the Windows Server 2003 CD-ROM) to create the Unattend.txt file.
- Create a \$oem\$\\$1\Drivers\Nic folder within the i386 (32 bit versions) or AMD64 (64 bit versions) folder.
- Add the Solarflare VBD and NDIS drivers under the Nic folder.
- Add the OemPnPDriversPath = Driver\_Paths entry in the Unattended section of the Setup answer file.

#### <span id="page-135-2"></span>**Using Remote Installation Service (RIS)**

- Remote Installation Services (RIS) enables you to deploy Windows Server 2003 over your network (from a RIS server running on Windows 2003), avoiding the need to install each operating system directly from a CD or DVD.
- This guide assumes you have installed and are familiar with RIS. For more information on RIS, see [Further Reading on page 138.](#page-142-0)

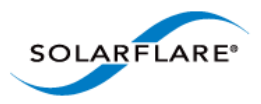

• You should also be familiar with PXE booting over Solarflare adapters. See [PXE Support on](#page-365-0)  [page 361](#page-365-0) for more information.

The following steps are an example of how to setup an unattended installation using RIS

#### **Adding drivers**

The following steps assume a RIS server has been configured with a Windows Server 2003 installation. They describe how to add the Solarflare drivers to the Windows installation.

- **1** Add a \$OEM\$ folder at the same level as \i386 folder in the Windows image.
- **2** Add a \$1 folder within the \$OEM\$ folder.
- **3** Add a Drivers folder within the \$1 folder.
- **4** Add a folder (in this example, called NIC) within the Drivers folder.
- **5** Copy all the files from the Solarflare VBD and NDIS directory into the NIC folder.
- **6** Copy all the files from the Solarflare RIS folder into the \i386 folder.
- **7** In the file \i386\templates\ristndrd.sif, locate the Unattended section. Change the line OemPreinstall = No to Yes.
- **8** Add the line OemPnPDriversPath = \Drivers\NIC for the Solarflare drivers.
- **9** From the Command Prompt, Stop, then Start the RIS service with the following command:

net Stop binlsvc <enter> net Start binlsvc <enter>

This creates the PNF file (precompiled setup information file).

#### **Installation**

From the computer you want to install Windows Server 2003 on:

- **1** Start the computer in **PXE boot** mode.
- **2** When prompted, press **F12** to continue with the installation.
- **3** Follow the prompts, entering a valid **User name**, **Password** and **Domain Name** when required.
- **4** The installation will then continue as normal, using the details you have entered in the ristndrd.sif file.

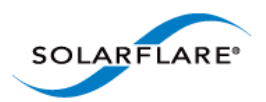

## <span id="page-137-0"></span>**Using Windows Deployment Services (WDS)**

- Windows Deployment Services (WDS) enables you to deploy Windows Server 2003 over your network (from a WDS server running on Windows 2008), avoiding the need to install each operating system directly from a CD or DVD.
- This guide assumes you have installed and are familiar with WDS. For more information on WDS, see [Further Reading on page 130.](#page-134-0)
- You should also be familiar with PXE booting over Solarflare adapters. See [PXE Support on](#page-365-0)  [page 361](#page-365-0) for more information.

The following steps are an example of how to set up an unattended installation using the WDS interface:

#### **Add a Boot Image**

- **1** From the left hand pane of the WDS MMC snap in, right-click the **Boot Images** node and select **Add Boot** Image.
- **2** Specify a name for the image group and click **Add Boot Image**.
- **3** Select the boot.wim file from the **Windows Server 2003 installation DVD** (in the \Sources folder). The Boot.wim file contains the **Windows PE** and the **Windows Deployment Services** client.
- **4** Click **Open**, then click **Next**.
- **5** Follow the instructions in the wizard to add the boot image.

#### **Add an Install Image**

- **1** From the left hand pane of the WDS MMC snap in, right-click the **Install Images** node and select **Add Install** Image.
- **2** Specify a name for the image group and click **Add Install Image**.
- **3** Select the install.wim file from your installation DVD (in the \Sources folder), or create your own install image. Consult the WDS documentation for details on creating custom install images.
- **4** Click **Open**, then click **Next**.
- **5** Follow the instructions in the wizard to add the image.

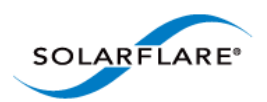

#### **Modifying the Boot Image**

You next need to modify the boot image to include the Solarflare RIS Drivers extracted from the setup package. Table 27 details which drivers are needed for the target operating system. To modify the boot image Solarflare recommends using the **ImageX** tool supplied with the **Windows Automated Installation Kit (AIK)**.

- **1** Within WDS, expand the server where the boot image is located and select the boot image you want to modify. From the right-click menu, select **Disable**.
- **2** Create a Windows PE customization working directory (in this example c: \windowspe-x86). Within a command prompt, from the  $C:\preccurlyeq$  files\windows aik\tools\petools\ directory enter the following command:

```
copype.cmd x86 c:\windowspe-x86
```
**3** Enter the following ImageX commands from the PE customization working directory:

imagex /info <Drive>:\remoteinstall\boot\x86\images\<boot.wim>

**NOTE:** <Drive> is the path where the remoteinstall folder is located. <boot.wim> is the name of your boot image.

**4** Mount the boot image with the following command from your PE customization working directory:

imagex /mountrw <Drive>:\remoteinstall\boot\x86\images\<boot.wim> 2 mount

- **5** Copy the contents of the appropriate Solarflare RIS driver folder (see Table 27) to a subdirectory within your PE customization working directory (in this example c:\windowspe-x86\boot).
- **6** Add the Solarflare RIS driver to the image by entering the following command from your PE customization working directory:

peimg /inf=c:\windowspe-x86\boot\netSFNR\*.inf mount\windows

**7** Unmount the image, using the following command from your PE customization working directory:

imagex /unmount /commit mount

**8** From WDS, expand the server where the boot image is located and select the boot image you have modified. From the right-click menu, select **Enable**.

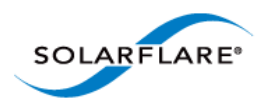

#### **Modifying the Install Image**

**1** Mount the install image with the following command from your PE customization working directory:

imagex /mountrw <Drive>:\<path>\<install.wim> 1 mount

- **2** Copy the contents of the appropriate Solarflare VBD and NDIS driver folder (see Table 27) to a subdirectory within your PE customization working directory (for this example c:\windowspe-x86\drivers).
- **3** Add the Solarflare VBD driver to the image by entering the following command from your PE customization working directory:

peimg /inf=c:\windowspe-x86\drivers\netSFB\*.inf mount\windows

**4** Add the Solarflare NDIS driver to the image by entering the following command from your PE customization working directory:

peimg /inf=c:\windowspe-x86\drivers\netSFN5\*.inf mount\windows

**5** Unmount the image, using the following command from your PE customization working directory:

imagex /unmount /commit mount

#### **Import Custom Image to WDS**

- **1** From WDS, select the Image group you want to add the image to. Right-click and select **Import Image**.
- **2** Browse to the location of the custom image, and click **Next**.
- **3** Follow the instructions in the wizard to import the image.

#### <span id="page-139-0"></span>**Create the WDSClientUnattend.xml File**

The WDSClientUnattend.xml file is used by the Windows PE boot environment to configure settings including the language, credentials for connecting to the WDS server, the partitioning of the disk and which image to deploy.

**NOTE:** You can use the Windows System Image Manager (Part of the Windows Automated Installation Kit) to create the WDSClientUnattend.xml file.

To associate your WDSClientUnattend.xml file with your modified boot image:

- **1** Copy the WDSClientUnattend.xml file to the following folder in the RemoteInstall folder: RemoteInstall\WDSClientUnattend.
- **2** Open the Windows Deployment Services MMC snap-in, right-click the **server** that contains the Windows Server 2003 boot image with which you want to associate the file, and then select **Properties**.
- **3** On the **Client** tab, select **Enable unattended installation**, browse to the WDSClientUnattend.xml file, then click **Open**.

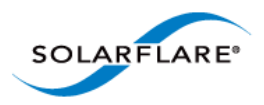

**4** Click **OK** to close the Properties page.

## <span id="page-140-1"></span>**Create the AutoUnattend.xml File**

The AutoUnattend.xml file is used during the installation of Windows Server 2003 to automatically populate the various configuration settings.

**NOTE:** You can use the Windows System Image Manager (Part of the Windows Automated Installation Kit) to create the AutoUnattend.xml file.

To associate your AutoUnattend.xml file with your custom install image:

- **1** Copy the AutoUnattend.xml file to the following folder in the RemoteInstall folder: RemoteInstall\WDSClientUnattend.
- **2** Open the Windows Deployment Services MMC snap-in, select the custom install image with which you want to associate the file, right-click and then select **Properties**.
- **3** Select the **Allow image to install in unattend mode** option.

Click **Select File** and browse to your AutoUnattend.xml file.

## <span id="page-140-0"></span>**Using Automated Deployment Services (ADS)**

Automated Deployment Services (ADS), enables you to deploy Windows server 2003 and Windows XP onto bare-metal servers across large, scaled-out installations.

The steps for including the Solarflare drivers for Windows Server 2003 and Windows XP assume that you have the following:

- A fully configured ADS Controller server.
- A master destination device, running Windows Server 2003, added as a device on the ADS controller. The reference server must be connected to the ADS Controller via a Solarflare adapter with the drivers/management software installed. The reference server must also have the adsroot certificate copied to it from the ASDS Controller. Consult your ADS documentation for details on how to copy the adsroot certificate.
- A destination device that will have Windows Server 2003 or Windows XP installed on it. This computer must be connected to the ADS Controller via a Solarflare adapter.

#### **Capture the Windows Sever 2003 Image**

- **1** Ensure your master destination device has the ADS Administration Agent installed.
- **2** Add the following folders to the root of your hard drive:

```
\sysprep
\sysprep\i386
```
- **3** From the \Support\Tools folder on your Windows server 2003 CD-ROM, extract the Deploy.cab file.
- **4** Copy sysprep.exe and setupcl.exe from the extracted cab file to the \sysprep\i386 folder.

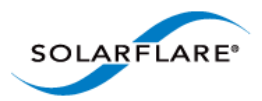

**5** From the ADS Controller, copy the relevant Windows Server 2003 sample file from the \Program Files\Microsoft ADS\samples\Sysprep folder.

You can select either:

sysprep-wg-w2003.inf if you want the new client to join a workgroup. sysprep-domain-w2003.inf if you want the new client to join a domain.

- **6** Copy the above inf file to the \sysprep folder on your master destination device and rename it sysprep.inf.
- **7** From the ADS Controller, open the ADS sequence editor from **Programs > Microsoft ADS > Sequence Editor**.
- **8** From the Sequence Editor, select Open from the File menu and browse to **Program Files\Microsoft ADS\samples\Sequences**. Select the capture-image.xml file.
- **9** Select **Capture image** from the Sequence Editor.
- **10** From the Properties tab displayed, enter a **Description**, **Image Name** and relevant **Disk** and **Partition** information.
- **11** Select **Save** from the **File** menu to save your sequence.
- **12** From the ADS Controller open ADS Management from **Programs > Microsoft ADS**.
- **13** Open the **Job Templates** folder and select **capture-image**. From the right-click menu, select **Run job**. The **Run Job Wizard** starts.
- **14** Click **Next** from the **Welcome** screen.
- **15** From the **Destination Device Selection** screen, select either your **single device** (as in this example) or a s**et of devices**. Select your device and click **Next**.
- **16** Click **Finish** to complete the wizard.
- **17** Your job will now be visible in the **Running jobs** folder.

#### **Install the Windows Server 2003 Image to the Destination Device**

- **1** Add the device record for the destination device to the ADS Controller. This is either by MAC Address or SMBIOS GRUID
- **2** Use Setupmgr.exe (Extracted from the deploy.cab file from the Support\Tools folder of the Windows Server 2003 CD-ROM) to create the answer files needed for ADS deployment.
- **3** At the root of your OS drive (for example  $C:\$ ), create a directory called sysprep.
- **4** In the sysprep folder create a i386 folder:
- **5** Copy sysprep.exe, setupcl.exe and sysprep.inf into the i386 folder.
- **6** Create a c: \sysprep\drivers\nic drivers directory and in this directory create a separate folder for the Solarflare network adapter driver. Copy the contents of the appropriate Solarflare VBD and NDIS Windows Server 2003 driver folder (see [Table 29\)](#page-153-0) to the c:\sysprep\drivers\nic drivers folder.
- **7** Modify your sysprep. inf file to include the location of these files.

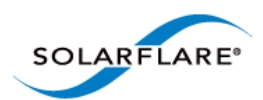

## <span id="page-142-0"></span>**Further Reading**

• How to use setupmgr to create an answer file in Windows Server 2003:

<http://support.microsoft.com/kb/323438>

• Description of the Netset.exe tool:

<http://support.microsoft.com/kb/268781/en-us>

• Specifying Multiple Network Adapters in an Unattended Setup:

<http://support.microsoft.com/kb/229762/en-us>

• Specifying Adapters (Virtual Devices):

<http://support.microsoft.com/kb/920293>(You cannot configure a network adapter that resides on a virtual bus to use a static IP address in an automated deployment of Windows Server 2003)

• How to use RIS to Install Windows Server 2003:

<http://support.microsoft.com/kb/325862>

• How to add third-party OEM Network Adapters to RIS installations:

<http://support.microsoft.com/kb/246184/en-us>

• How to add OEM Plug and Play Drivers to Windows installations:

<http://support.microsoft.com/kb/254078/EN-US/>

• Installing Windows Deployment Services (WDS) for Windows Server 2003:

<http://technet.microsoft.com/en-us/library/cc766320%28WS.10%29.aspx>

• Automated Deployment Services (ADS) for Windows Server 2003:

<http://www.microsoft.com/windowsserver2003/techinfo/overview/adssysreq.mspx>

• How to add network driver to WDS boot image:

<http://support.microsoft.com/kb/923834>

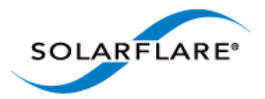

## <span id="page-143-0"></span>**4.9 Managing Adapters with SAM**

- • [Introduction...Page 139](#page-143-1)
- • [Managing Adapters Remotely with SAM...Page 141](#page-145-0)
- • [Using SAM...Page 141](#page-145-1)
- • [Using SAM to Configure Adapter Features...Page 146](#page-150-0)
- • [Using SAM to Configure Teams and VLANs...Page 158](#page-162-0)
- • [Using SAM to View Statistics and State Information...Page 167](#page-171-0)
- • [Using SAM to Run Adapter and Cable Diagnostics...Page 168](#page-172-0)
- • [Using SAM for Boot ROM Configuration...Page 173](#page-177-0)

**NOTE:** The Windows dialog boxes displayed by SAM will appear differently on different Microsoft Windows OS versions.

## <span id="page-143-1"></span>**Introduction**

The Solarflare Adapter Manager (SAM) is a Microsoft Management Console (MMC) plug-in for managing Solarflare adapters, teams and VLANs. SAM identifies information for all adapters installed on the server, as well as the standard MMC plug-in Actions pane.
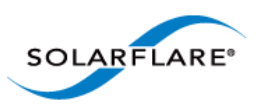

Using SAM, you can easily configure Ethernet and task offloading settings, set up teams and VLANs, configure the Boot ROM for PXE or iSCSI booting, and upgrade the adapter firmware.

| Action View Help<br>File                                                                                                    |              |  |  |  |  |  |
|----------------------------------------------------------------------------------------------------|--------------|--|--|--|--|--|
|                                                                                                    |              |  |  |  |  |  |
| Network Interfi<br>Name<br><b>Actions</b>                                                                                                    |              |  |  |  |  |  |
| □ ※ Solarflare SFN6322F SFP+ Precision Time Ethernet 5<br>Network Adapters<br>▣<br>IP address: Media disconnected (DHCP enabled)               |              |  |  |  |  |  |
| MAC Address: 00:0F:53:01:45:51<br>h.<br>Show graphs<br>Transmit load:<br>$0.000\%$ .<br>0 bits/sec<br>Receive load:<br>$0.000\%$<br>0 bits/sec |              |  |  |  |  |  |
| 릝숉<br>Create a Team<br>■ ※ Solarflare SFN6322F SFP+ Precision Time Ethernet 6                                                                  |              |  |  |  |  |  |
| ▣<br>IP address: Media disconnected (DHCP enabled)<br>×,<br>Add one or more VLANs<br>MAC Address: 00:0F:53:01:45:50                            |              |  |  |  |  |  |
| $0.000\%$ .<br>$\Rightarrow$<br>Transmit load:<br>0 bits/sec<br>Configure Offload tasks, Eth<br>Receive load:<br>$0.000\%$<br>0 bits/sec       |              |  |  |  |  |  |
| Configure Boot ROM<br>s.<br>■ • Intel(R) 82576 Gigabit Dual Port Network C Ethernet                                                            |              |  |  |  |  |  |
| IP Address: 10.17.130.235, fe80::bc8a:3fce:fb2d:7d6c <sup>[파</sup><br>ŵ<br>Adapter diagnostics<br>MAC Address: 00:A0:D1:EE:25:EC               |              |  |  |  |  |  |
| Transmit load:<br>0.014%, 136.456K bits/sec<br>$J$ ?<br>Cable diagnostics<br>Receive load:<br>$0.003%$ .<br>33.0K bits/sec                     |              |  |  |  |  |  |
| $\Xi\Xi$<br>System report (local only)                                                                                                    | Ξ            |  |  |  |  |  |
| Flash external LEDs<br>90                                                                                                    |              |  |  |  |  |  |
| Statistics and State<br>⊻                                                                                                    |              |  |  |  |  |  |
| Manage firmware<br>≁                                                                                                    |              |  |  |  |  |  |
| ×<br>Delete all teams and VLANs                                                                                                    |              |  |  |  |  |  |
| ↻<br>Refresh entire display                                                                                                    |              |  |  |  |  |  |
| Options<br>                                                                                                    |              |  |  |  |  |  |
| View                                                                                                    |              |  |  |  |  |  |
| $\overline{\left\langle \right\rangle }$<br>III<br>$\rightarrow$<br>$\vert$ ?<br>Help                                                          | $\checkmark$ |  |  |  |  |  |
|                                                                                                    |              |  |  |  |  |  |

**Figure 14: SAM Main Screen - Windows Server 2012**

SAM's diagnostics utilities allow you to run tests on the adapter, and on 10GBASE-T adapters, on the cable to discover any potential issues which may be affecting adapter performance. Also, SAM's detailed statistics and state information can be used to view data transfer figures, sent and received packet types, as well as other traffic-related details.

SAM is included with the Solarflare drivers installation package.

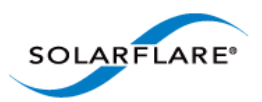

# **4.10 Managing Adapters Remotely with SAM**

SAM can be used to administer Solarflare adapters on your server from a remote computer. SAM can be used remotely to administer adapters on any supported Windows platform, including a Windows Server Core Installation. Remote Administration provides access to all SAM features.

To allow SAM to remotely administer your server, you need to add a Computer Management snapin to the computer Microsoft Management Console (MMC).

# **4.11 Using SAM**

### **Starting SAM**

There are various ways of starting SAM.

To manage a local computer:

• If the Solarflare notification area icon is installed, right-click the icon and select **Manage network adapters on this computer**.

OR

• Click **Start > All Programs > Solarflare Network Adapters > Manage network adapters on this computer**.

OR

• Click **Start > Administrative Tools > Computer Management > System Tools >Network Adapters**.

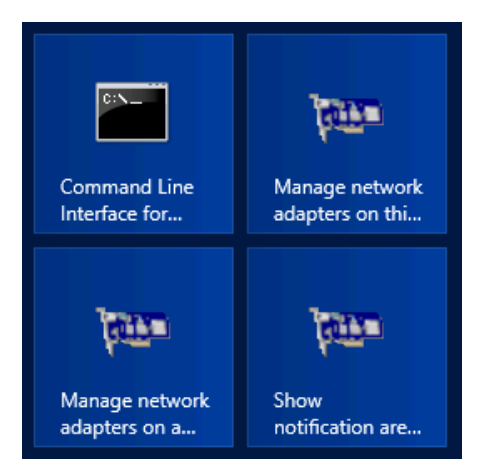

#### **Figure 15: SAM Desktop Icons**

**NOTE:** You may be asked for permission to continue by the User Account Control when starting SAM. You must run SAM as an administrator to make any changes.

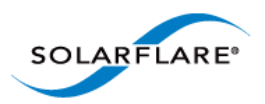

To manage a remote computer:

- Click **Start > All Programs > Solarflare Network Adapters > Manage network adapters on a remote computer**.
- If the Solarflare notification area icon is installed, you can right-click the icon and select **Manage network adapters on a remote computer**.

### **Viewing Adapter Details**

SAM lists all available network adapters installed in the server, regardless of manufacturer or adapter type

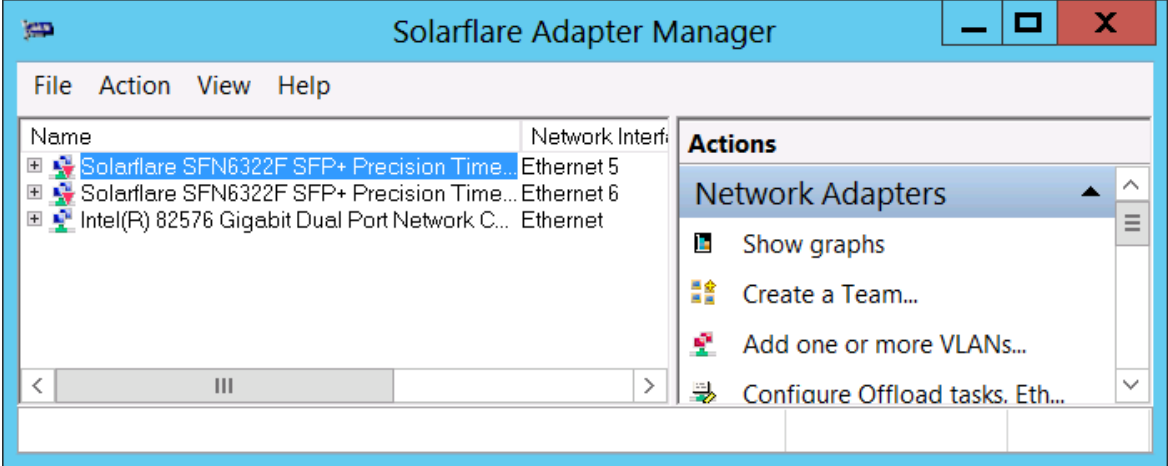

#### **Figure 16: Solarflare Adapter Manager (SAM)**

For each adapter, SAM provides the following details:

- Name and network interface
- IP address (IPv4 and IPv6, if available)
- MAC address
- Transmit load
- Receive load

For Solarflare adapters only, SAM also lists any teams or VLANs that have been configured, along with details that allow you to quickly check performance and status.

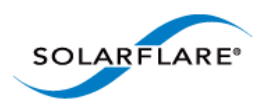

### **Viewing Performance Graphs**

To view Solarflare performance graphs, Right-click on an adapter and select **Show graphs** from the menu. By default, SAM shows the load, transmitted packets and received packets graphs only. To view other available graphs, Select **Graphs** from the right-click menu, or from the Actions Pane/ Action menu. For non-Solarflare adapters only the load graph is displayed.

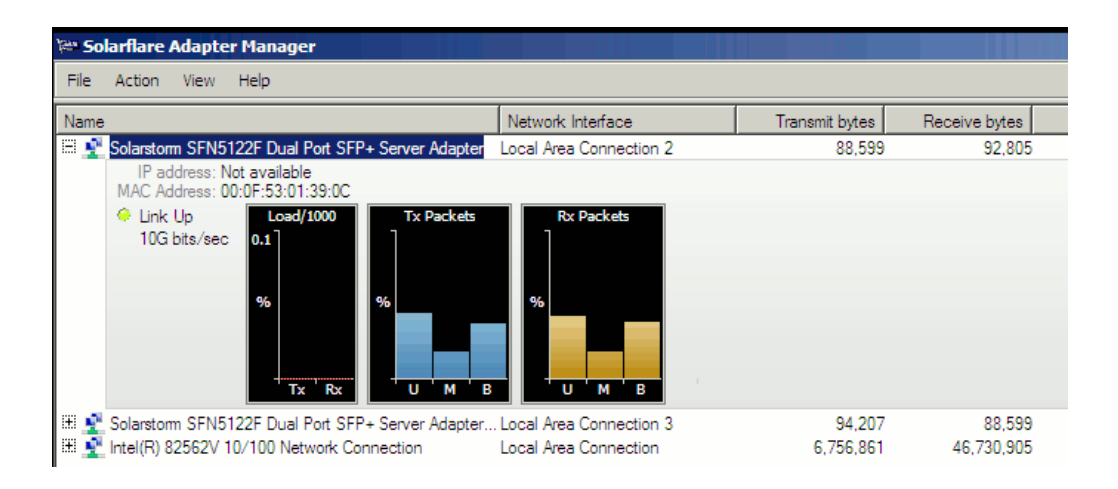

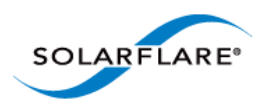

## **Configuring Options in SAM**

SAM allows you to change the units used to display data, enable separators when displaying large numbers and disable/enable warning messages.

#### **To configure SAM options:**

- **1** Start SAM.
- **2** From the **Actions** pane, click **Options**, or choose **Action > Options**.

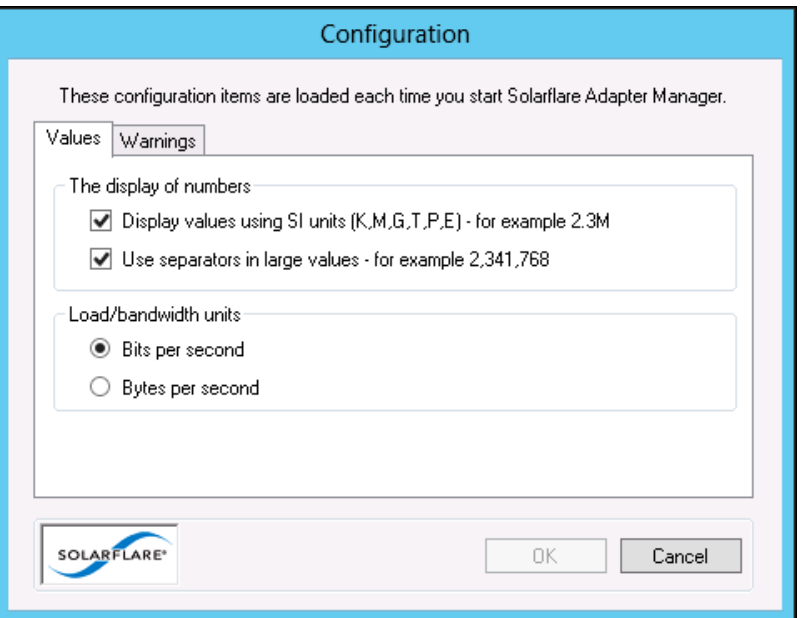

**Figure 17: SAM - Actions > Options**

- **3** In the Configuration window, select required options (see[Table 28](#page-148-0)).
- <span id="page-148-0"></span>**4** Click **OK** to save your options or **Cancel** to retain the existing settings.

#### **Table 28: SAM Configuration Options**

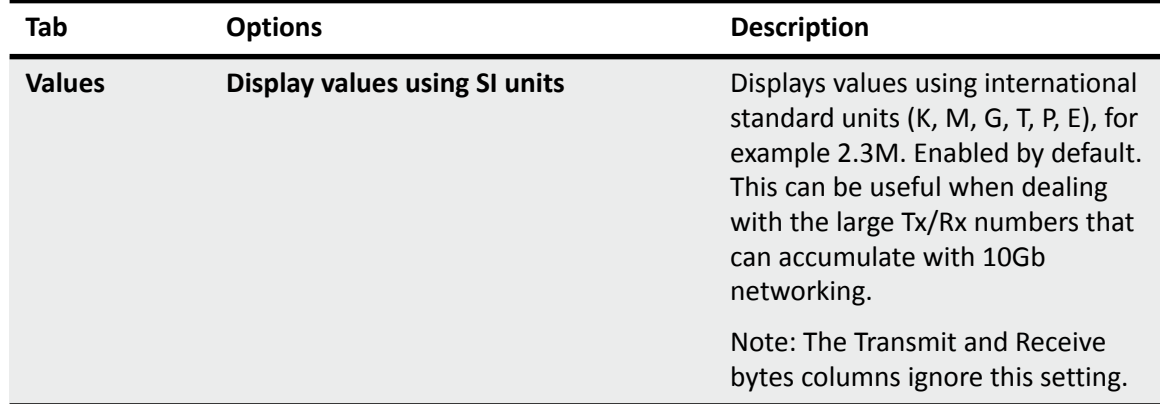

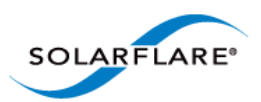

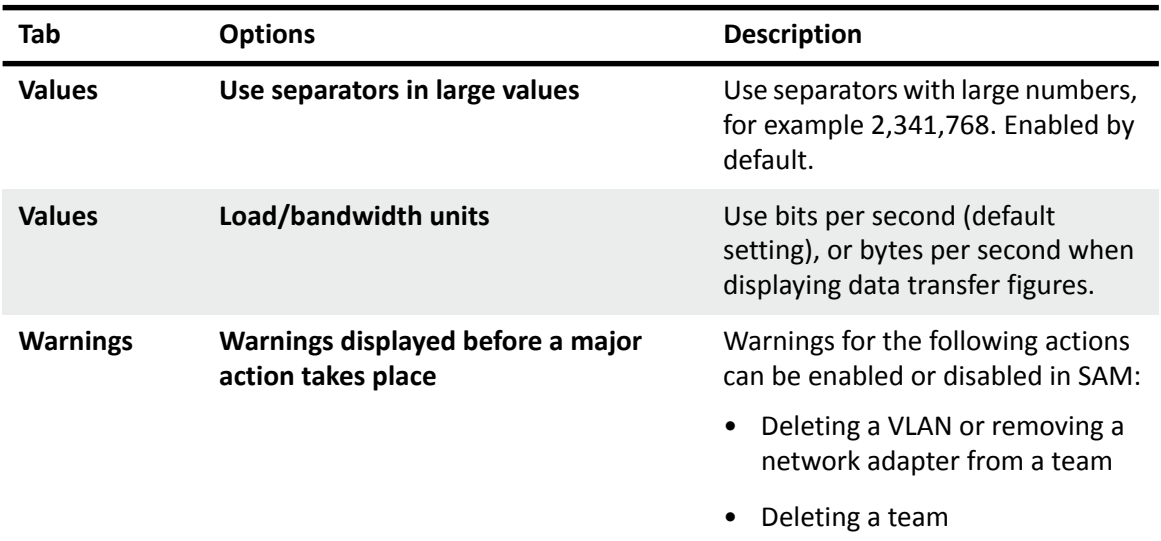

### **Table 28: SAM Configuration Options**

## **Working with Third-Party Adapters**

Third-party adapters installed in the server are also listed in the SAM's Network Adapters list, along with the Solarflare adapters and any teams and VLANs which have been set up on the server.

SAM provides some options for working with third-party adapters. The available actions for third party adapters are shown in the **Action** pane.

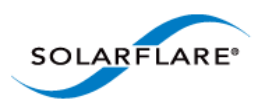

# <span id="page-150-0"></span>**4.12 Using SAM to Configure Adapter Features**

SAM allows you to configure the following features on Solarflare adapters:

- [Accessing Adapter Feature Settings...Page 147](#page-151-0)
- [Checksum Offload...Page 149](#page-153-0)
- [RSS and Interrupts...Page 150](#page-154-0)
- [Segmentation Offload...Page 153](#page-157-2)
- [Ethernet Link Speed...Page 153](#page-157-1)
- [Ethernet flow control...Page 153](#page-157-0)
- [Ethernet Frame Length...Page 154](#page-158-0)
- [Standby and Power Management...Page 155](#page-159-0)

**NOTE:** Changing the value of an Adapter feature can negatively impact the performance of the adapter. You are strongly advised to leave them at their default values.

**NOTE:** Before making any changes to your Solarflare adapter features, read the [Performance](#page-240-0)  [Tuning on Windows](#page-240-0) section on page [236](#page-240-0) first.

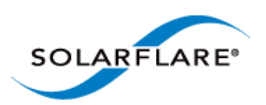

### <span id="page-151-0"></span>**Accessing Adapter Feature Settings**

Use **one** of the following methods to access the Adapter Features Dialog:

From SAM, right-click on an adapter and select **Configuration > Configure Offload tasks, Ethernet and other features** 

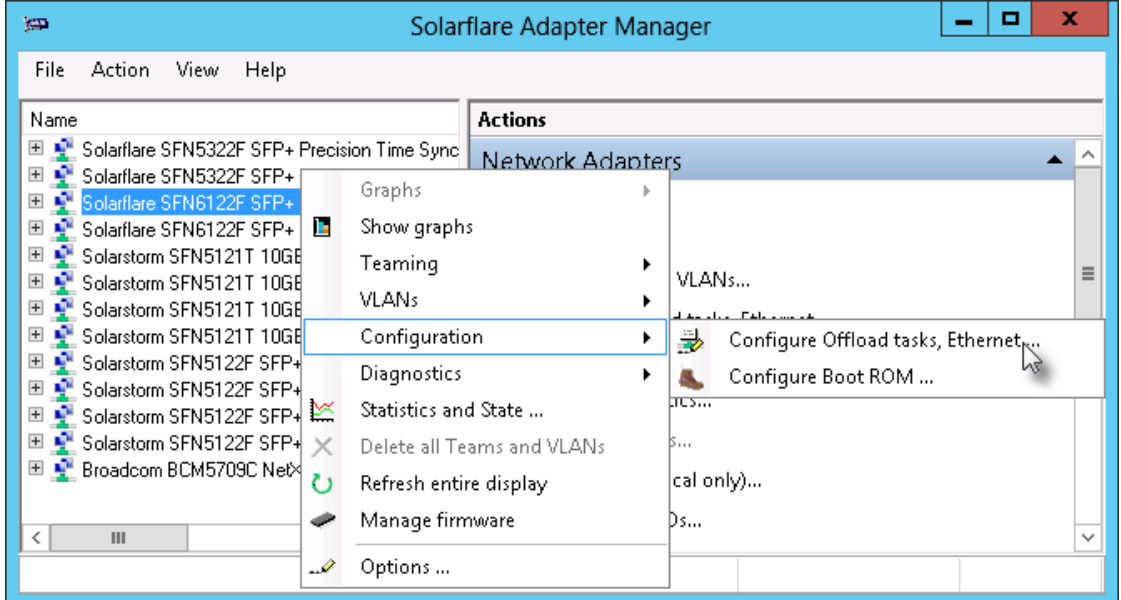

From SAM, select an adapter and from the **Action** menu, select **Configure Offload tasks, Ethernet and other features**.

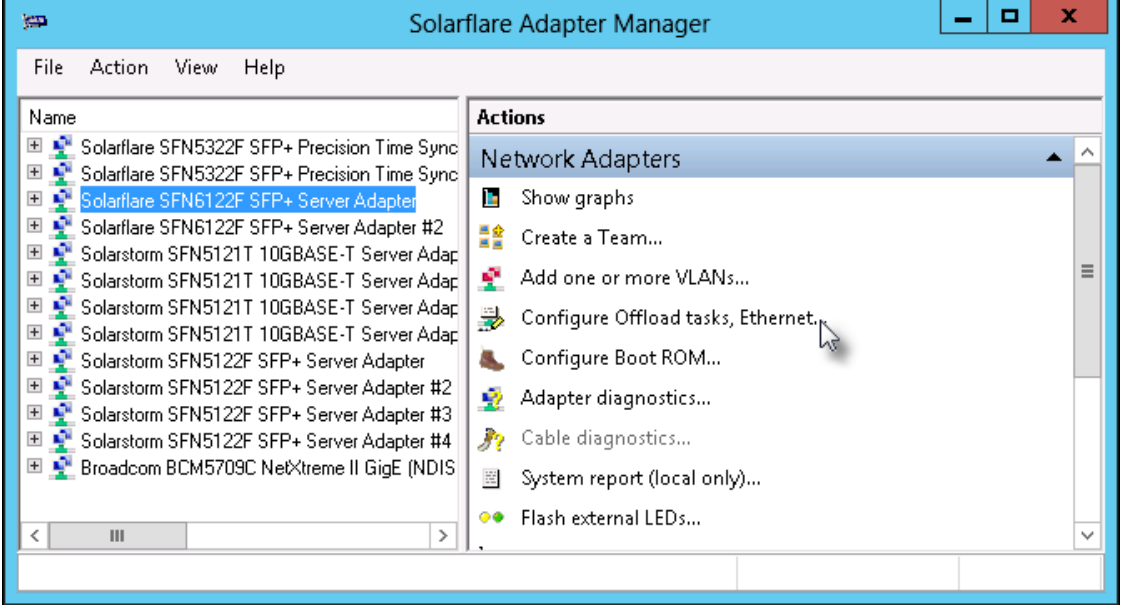

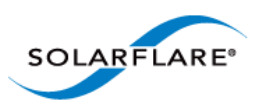

The **Adapter Features** dialog box will be displayed:

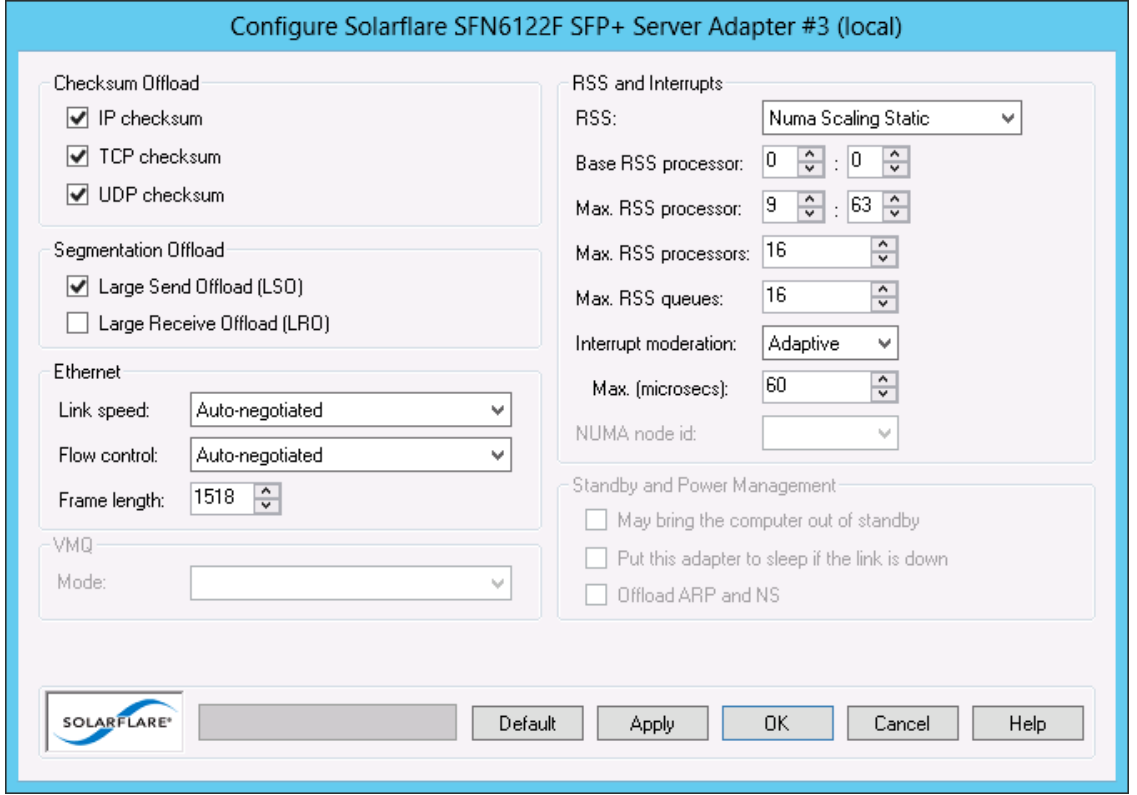

**Figure 18: Solarflare Adapter Manager Adapter Features**

Click **Apply** or **OK** when changes to Adapter Features are modified.

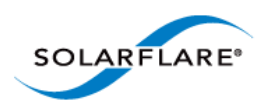

## <span id="page-153-0"></span>**Checksum Offload**

Windows XP, Windows Server 2003, Windows 7, Windows 8, Windows Server 2008, Windows Server 2008 R2, Windows Server 2012.

Checksum offloading is supported on IP, TCP and UDP packets. Before transmitting a packet, a checksum is generated and appended to the packet. At the receiving end, the same checksum calculation is performed against the received packet. By offloading the checksum process to the network adapter, the load is decreased on the server CPU.

By default, Solarflare adapters are set up to offload both the calculation and verification of TCP, IP and UDP checksums. The following Checksum Offload options are supported:

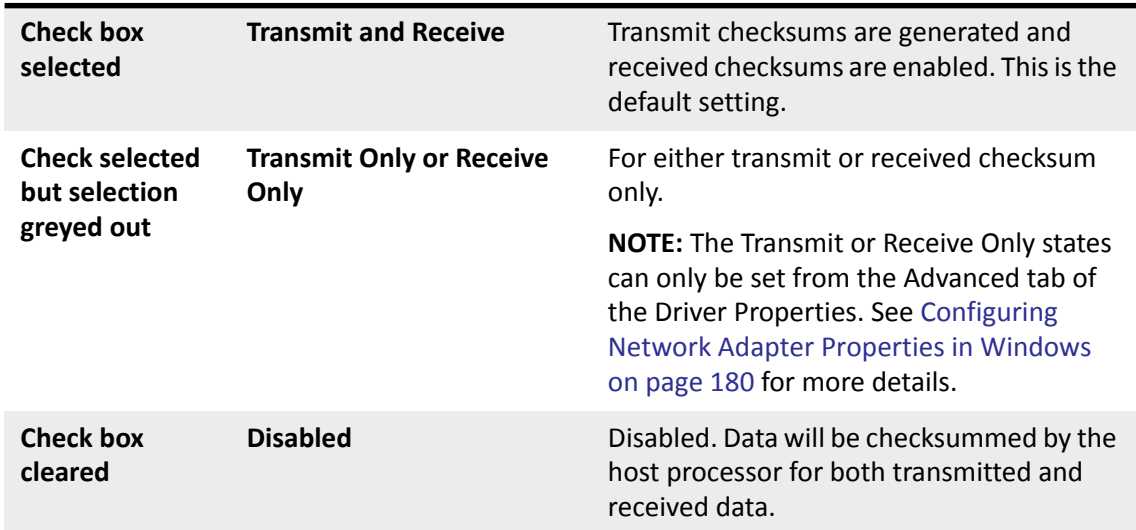

#### **Table 29: Checksum Offloads**

You can also configure Checksum offload settings from the network adapter properties. See [Configuring Network Adapter Properties in Windows on page 180](#page-184-0) for more details.

**NOTE:** Changing the checksum offload settings can impact the performance of the adapter. Solarflare recommend that these remain at the default values. Disabling checksum offload disables TCP segmentation offload.

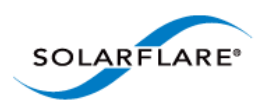

### <span id="page-154-0"></span>**RSS and Interrupts**

Windows XP, Windows Server 2003, Windows 7, Windows 8, Windows Server 2008, Windows Server 2008 R2, Windows Server 2012.

Solarflare network adapters support RSS (Receive Side Scaling) and interrupt moderation. Both are enabled by default and can significantly improve the performance of the host CPU when handling large amounts of network data.

RSS attempts to dynamically distribute data processing across the available host CPUs in order to spread the workload. Interrupt moderation is a technique used to reduce the number of interrupts sent to the CPU. With interrupt moderation, the adapter will not generate interrupts closer together than the interrupt moderation interval. An initial packet will generate an interrupt immediately, but if subsequent packets arrive before the interrupt moderation interval, interrupts are delayed.

You can also configure RSS and interrupts settings from the network adapter properties. See [Configuring Network Adapter Properties in Windows on page 180](#page-184-0) for more details.

**NOTE:** Changing the RSS and Interrupt Moderation settings can impact the performance of the adapter. You are strongly advised to leave them at their default values.

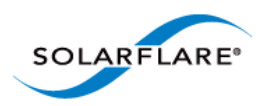

# **RSS and Interrupts Options**

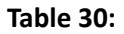

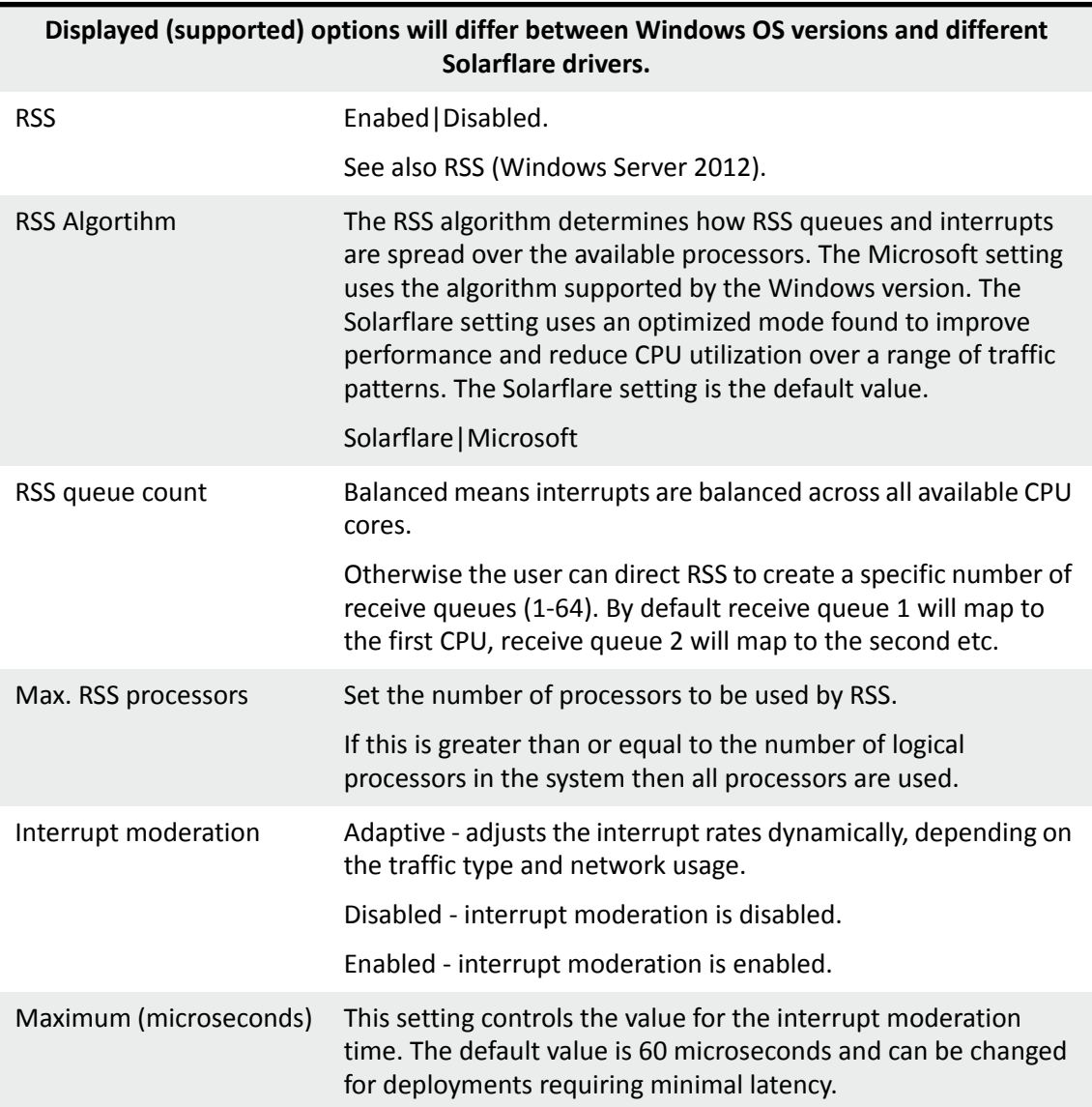

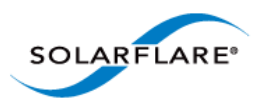

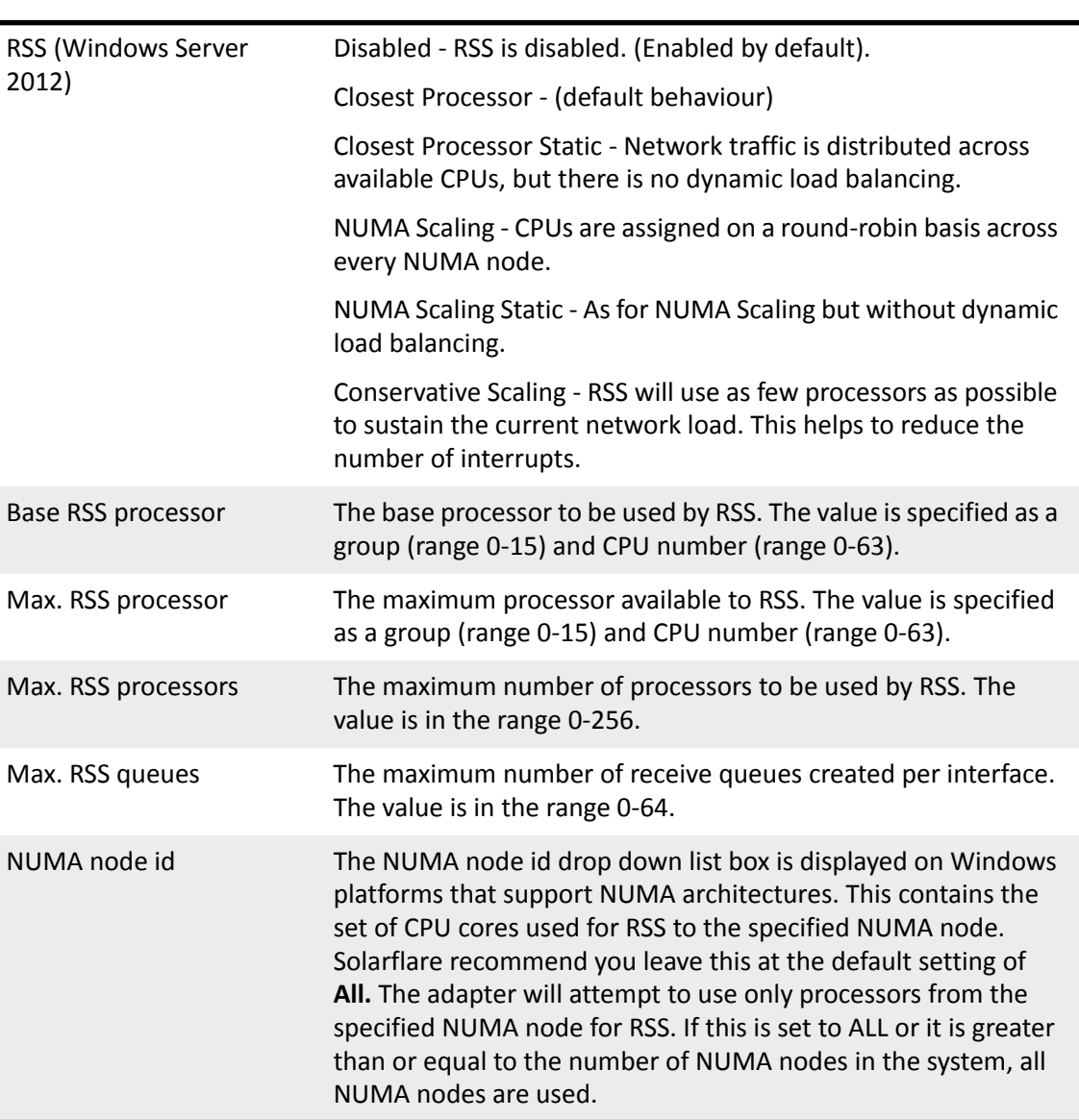

#### **Table 30:**

# **Further Reading**

[For more information on Windows RSS profiles and options refer to h](http://msdn.microsoft.com/en-us/library/windows/hardware/ff570864%28v=vs.85%29.aspx)ttp://msdn.microsoft.com/enus/library/windows/hardware/ff570864%28v=vs.85%29.aspx

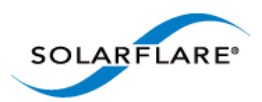

# <span id="page-157-2"></span>**4.13 Segmentation Offload**

Windows XP, Windows Server 2003, Windows 7, Windows 8, Windows Server 2008, Windows Server 2008 R2, Windows Server 2012.

Solarflare adapters offload the tasks of packet segmentation and reassembly to the adapter hardware, reducing the CPU processing burden and improving performance.

LRO is a Solarflare proprietary implementation of the Windows Receive Side Coalescing feature. When enabled the adapter will coalesce multiple received TCP packets on a TCP connection into a single call to the TCP/IP stack. This reduces CPU use and improves peak performance. However LRO can increase latency and should not be used if a host is forwarding received packets from one interface to another. LRO is disabled by default.

You can also configure LSO and LRO settings from the NDIS properties. See [Configuring Network](#page-184-0)  [Adapter Properties in Windows on page 180](#page-184-0) for more details.

### <span id="page-157-1"></span>**Ethernet Link Speed**

Generally, it is neither necessary or desirable to configure the link speed of the adapter. The adapter by default will negotiate the link speed dynamically, connecting at the maximum, supported speed. However, if the adapter is unable to connect to the link partner, you may wish to try setting a fixed link speed. For further information see 'Link Speed' in Table 41 on page 181

### <span id="page-157-0"></span>**Ethernet flow control**

Ethernet flow control allows two communicating devices to inform each other when they are being overloaded by received data. This prevents one device from overwhelming the other device with network packets. For instance, when a switch is unable to keep up with forwarding packets between ports. Solarflare adapters allow flow control settings to be auto-negotiated with the link partner.

You can also configure ethernet flow control from the network adapter properties. See Table 41 on page 181 for more details.

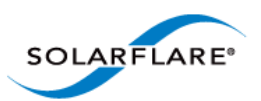

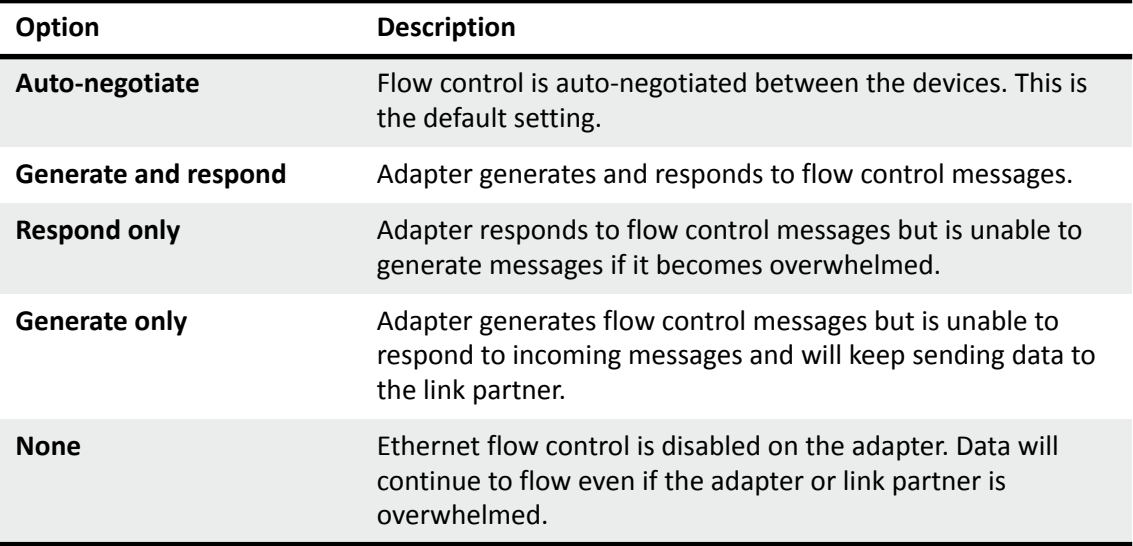

#### **Table 31: Ethernet Flow Control Options**

### <span id="page-158-0"></span>**Ethernet Frame Length**

The maximum Ethernet frame length used by the adapter to transmit data is (or should be) closely related to the MTU (maximum transmission unit) of your network. The network MTU determines the maximum frame size that your network is able to transmit across all devices in the network.

**NOTE:** For optimum performance set the Ethernet frame length to your network MTU.

If the network uses Jumbo frames, SAM supports frames up to a maximum of 9216 bytes.

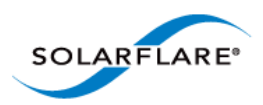

# <span id="page-159-0"></span>**Standby and Power Management**

These settings are only available if the adapter has auxiliary power supplied by a separate cable. .

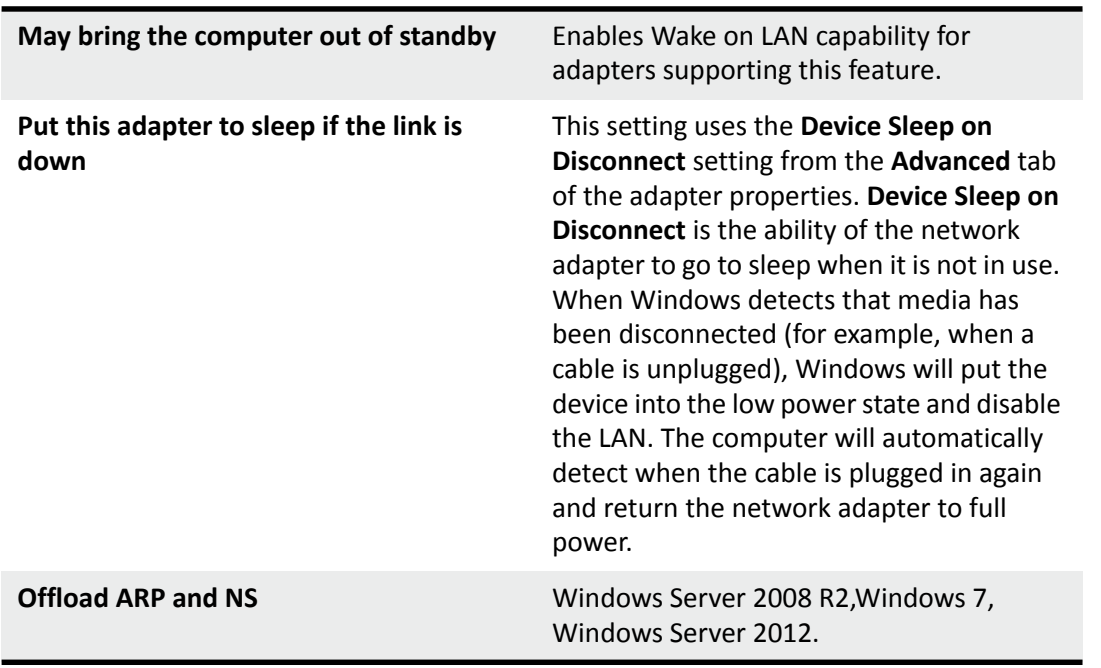

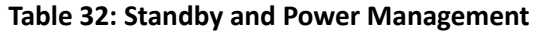

You can also configure standby power management from the network adapter properties. See [Configuring Network Adapter Properties in Windows on page 180](#page-184-0) for more details.

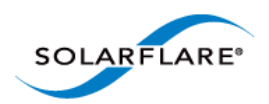

### **Virtual Machine Queue**

Windows XP, Windows Server 2003, Windows 7, Windows 8, Windows Server 2008, Windows Server 2008 R2, Windows Server 2012.

Solarflare adapters (not SFN4122F) support VMQ to offload the classification and delivery of network traffic destined for **Hyper-V** virtual machines to the network adapter thereby reducing the CPU load on Hyper-V hosts.

Windows Server 2008R2 allows the administrator user to statically configure the number of CPUs available to process interrupts for VMQ. Interrupts are spread across the specified cores, however the static configuration does not provide best performance when the network load varies over time.

Dynamic VMQ, supported in Windows Server 2012, will dynamically distribute received network traffic across available CPUs while adjusting for network load by, if necessary, bringing in more processors or releasing processors under light load conditions.

Support for static VMQ is removed from Windows Server 2012, but the Solarflare driver which uses NDIS 6.3 is automatically granted Dynamic VMQ capabilities.

VMQ supports the following features:

- Classification of received network traffic in hardware by using the destination MAC address (and optionally also the VLAN identifier) to route packets to different receive queues dedicated to each virtual machine.
- Can use the network adapter to directly transfer received network traffic to a virtual machine's shared memory avoiding a potential software-based copy from the Hyper-V host to the virtual machine.
- Scaling to multiple processors by processing network traffic destined for different virtual machines on different processors.

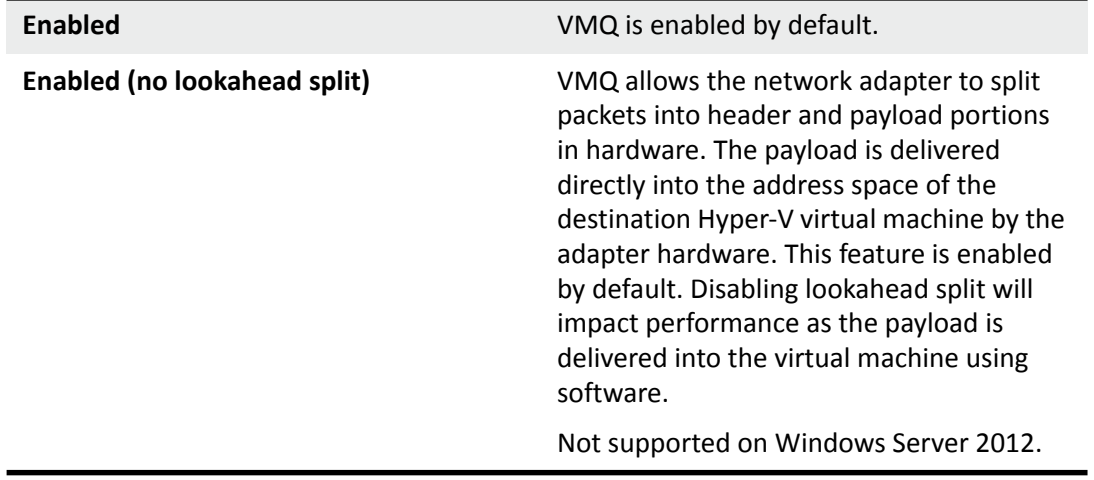

#### **Table 33: VMQ Mode Options**

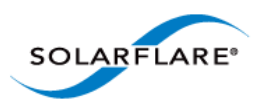

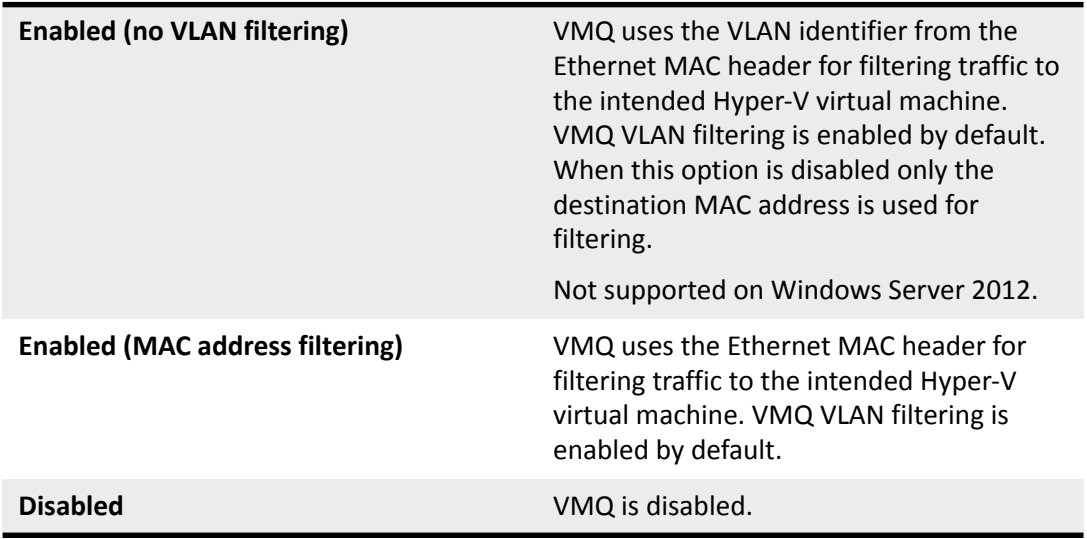

## **Table 33: VMQ Mode Options**

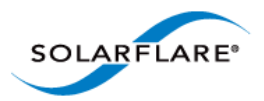

# **4.14 Using SAM to Configure Teams and VLANs**

- • [About Teaming...Page 158](#page-162-0)
- • [Setting Up Teams...Page 159](#page-163-0)
- • [Reconfiguring a Team...Page 160](#page-164-0)
- • [Adding Adapters to a Team...Page 163](#page-167-0)
- • [Deleting Teams...Page 164](#page-168-0)
- • [Setting up Virtual LANs \(VLANs\)...Page 165](#page-169-0)
- • [Deleting VLANs...Page 166](#page-170-0)

### <span id="page-162-0"></span>**About Teaming**

**NOTE:** To set up teams and VLANS in Windows using the sfteam command line tool, see [Sfteam:](#page-210-0)  [Adapter Teaming and VLAN Tool...Page 206](#page-210-0)

Solarflare adapters support the following teaming configurations:

- IEEE 802.3ad Dynamic link aggregation
- Static link aggregation
- Fault tolerant teams

Teaming allows the user to configure teams consisting of all Solarflare adapter ports on all installed Solarflare adapters or might consist of only selected adapter ports e.g. from a dual port Solarflare adapter, the first port could be a member of team A and the second port a member of team B or both ports members of the same team.

**NOTE:** Adapter teaming and VLANs are not supported in Windows for iSCSI remote boot enabled Solarflare adapters. To configure load balancing and failover support on iSCSI remote boot enabled adapters, use Microsoft MultiPath I/O (MPIO), which is supported on all Solarflare adapters.

This section is only relevant to teams of Solarflare adapters. Solarflare adapters can be used in multivendor teams when teamed using the other vendor's teaming driver.

**NOTE:** Windows Server 2012 has native support for Windows teaming. You should NOT mix native teaming and Solarflare teaming in the same server.

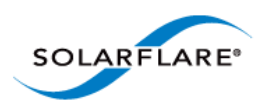

## <span id="page-163-0"></span>**Setting Up Teams**

SAM's **Create a Team** setup wizard will guide you through setting up an adapter team, automatically assigning the active adapter, key adapter and standby adapter.

#### **To create a team:**

- **1** Before creating a team, Solarflare strongly recommend taking the server offline to avoid disrupting existing services as the team is being configured.
- **2** Start SAM and select a Solarflare adapter in the Network Adapter list.
- **3** From the **Action** menu, select **Create a Team**. The Solarflare Create a team Wizard starts.

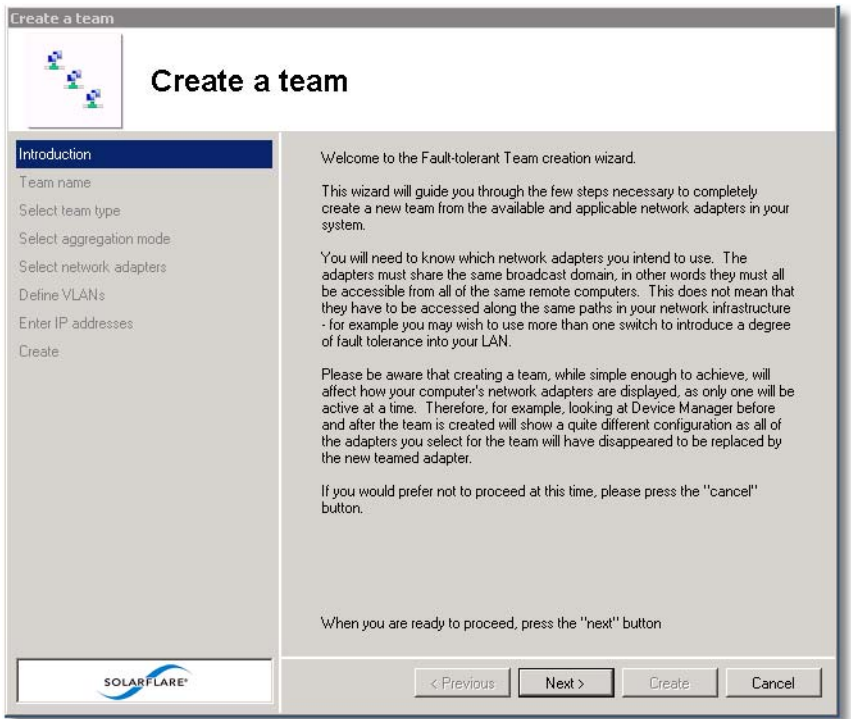

#### **Figure 19: Team Create Wizard**

- **4** The wizard will guide you through the process of creating a team and optionally adding VLANs to your team (see Table 35 on page 166 for help when selecting VLAN options).
- **5** Bring the server back online.
- **6** After creating a team, you can use the **Configure this Team** option from the **Actions** pane to change team settings, such as the Ethernet frame length, key adapter assignment, and adapter priorities within the team.

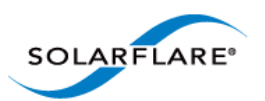

**CAUTION:** Before physically removing an adapter from a server, first check it is not the key adapter. You **must** reassign the key adapter if you want to remove it from the team to avoid duplicating the MAC address on your network. See [Table 34 on page 161](#page-165-0) for details on reassigning the key adapter.

## <span id="page-164-0"></span>**Reconfiguring a Team**

When setting up teams, SAM assigns the key, active and standby adapters, and specifies the Ethernet frame length for the team. To change any of these settings, use the **Configure this Team**  option, as described below.

#### **To change team settings:**

**NOTE:** Changing team settings can disrupt network traffic flow to and from services running on the server. Solarflare recommend only changing network settings when disruption to the services can be tolerated.

- **1** Start SAM and, from the Network Adapter list, select the team you want to reconfigure.
- **2** From the **Action** menu, select **Configure this Team**. The **Configure a Team** dialog box displays.

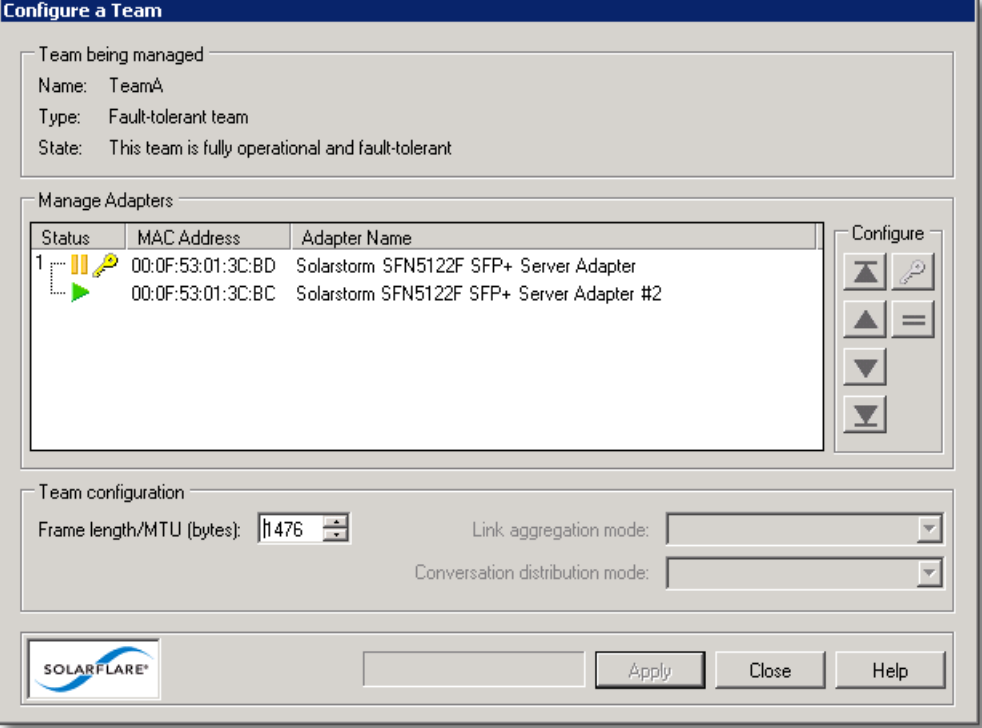

#### **Figure 20: Configure aTeam**

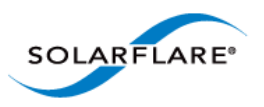

By default, all teamed adapters are given an equal priority (indicated by the grouped number 1). The current active adapter is indicated by the green active symbol. The key adapter is indicated with the key symbol. Adapters in standby are indicated by the yellow standby symbol. For link aggregated teams there may be more than one active adapter.

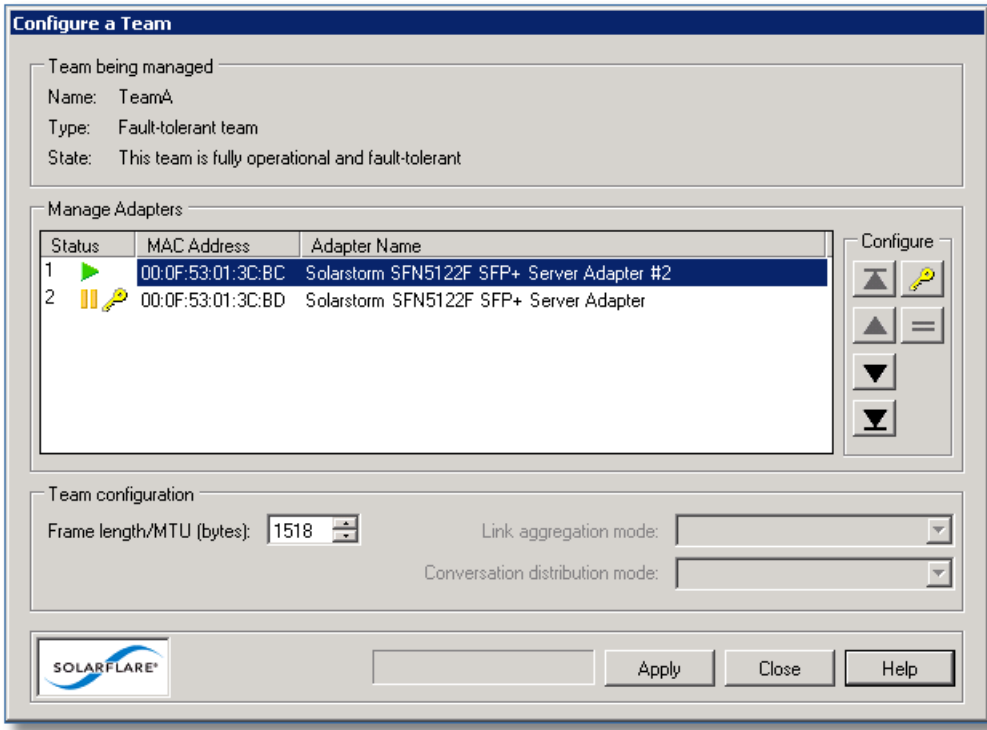

**Figure 21: Prioritized Adapters**

<span id="page-165-1"></span>[Figure 21](#page-165-1) shows the active adapter with the highest priority, with the second adapter being second priority. :

<span id="page-165-0"></span>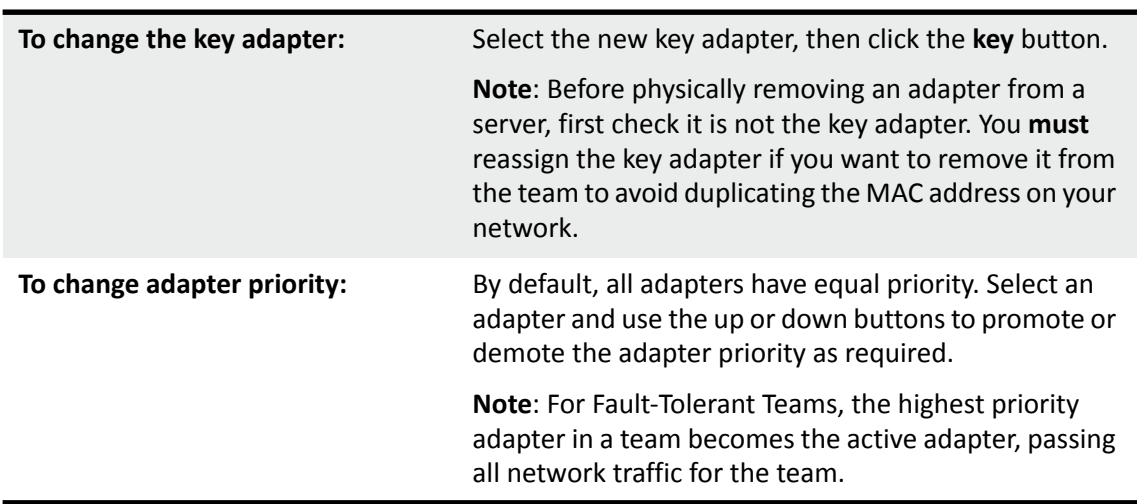

#### **Table 34: Configure a Team Options**

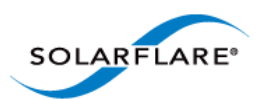

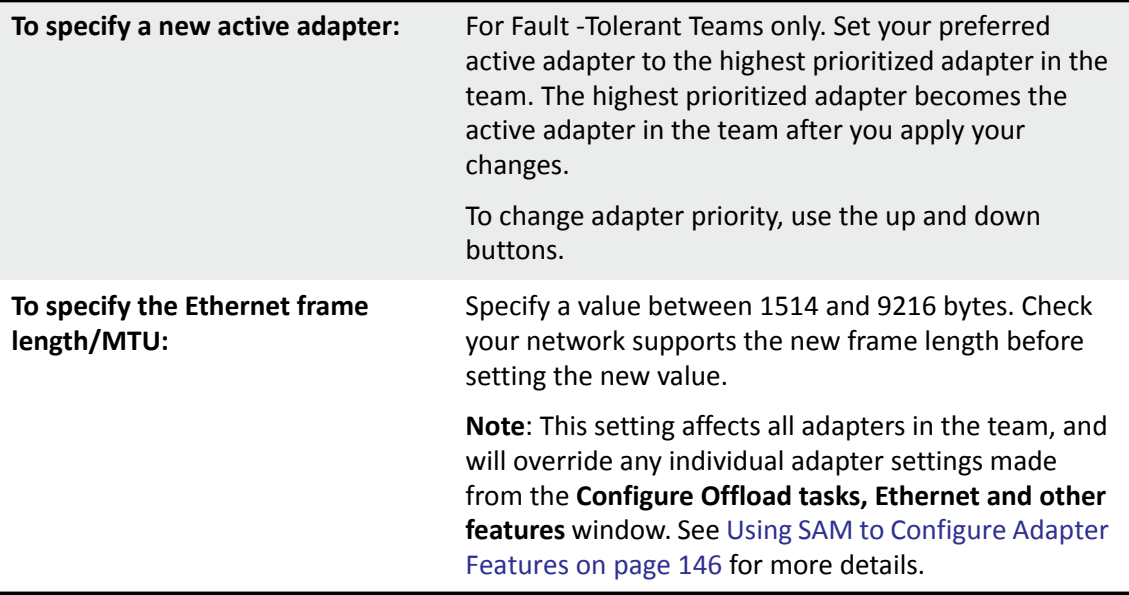

### **Table 34: Configure a Team Options**

**3** After making your changes, click **Set** and then click **Close**.

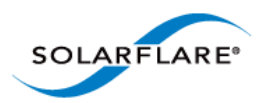

## <span id="page-167-0"></span>**Adding Adapters to a Team**

If additional Solarflare adapters are installed in your server, you can add them to an existing team to increase the overall resilience or performance (aggregation) of the server connection.

#### **To add adapters to a team:**

**NOTE:** Changing team settings can disrupt current services running on the server. Solarflare recommend only changing network settings when disruption to the services can be tolerated.

- **1** Start SAM and select a Solarflare adapter team from the Network Adapter list.
- **2** From the **Actions** list, click **Add one or more adapters**, or choose **Actions > Add one or more adapters**. The Available Network Adapters dialog box is displayed:

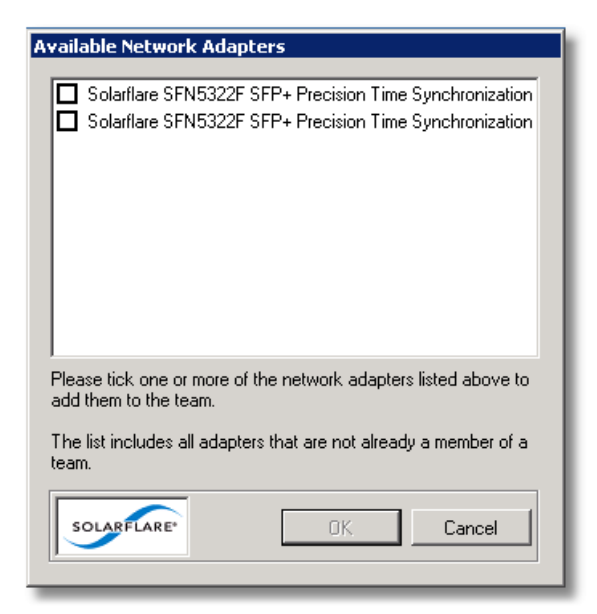

**Figure 22: Available Adapters**

**3** Select the adapter(s) to add to the team. Click **OK** to add the selected adapters and close the dialog box.

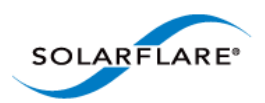

## <span id="page-168-0"></span>**Deleting Teams**

You can delete a team by selecting **Delete this team** in SAM. Once a team has been deleted, all of its adapters are returned to their original configuration settings and become available on the server once again. Any VLANs set up for the team will be deleted when the team is deleted.

#### **To delete a team:**

**NOTE:** Changing team settings can disrupt current services running on the server. Solarflare recommend only changing network settings when disruption to network services can be tolerated.

- **1** Start SAM and select a Solarflare adapter team from the Network Adapter list.
- **2** From the **Action** menu, select **Delete this team**. Alternatively, to delete all teams and VLANs on the server, select **Delete all teams and VLANs**. The Confirm Action Dialog box is displayed.

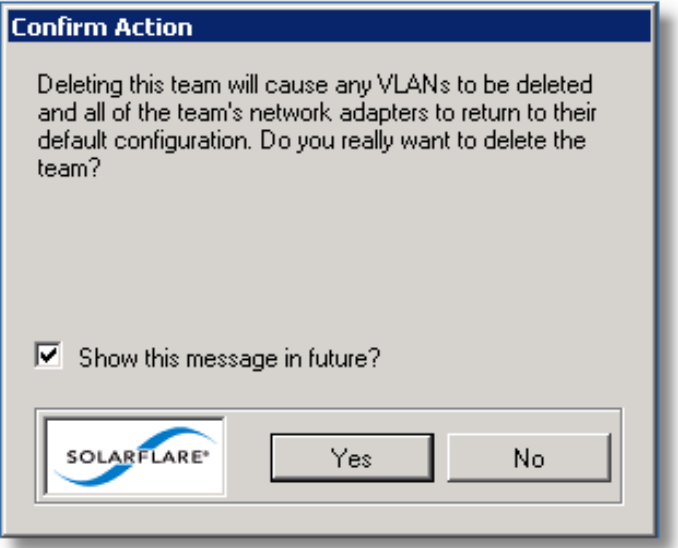

**Figure 23: Confirm Action** 

**3** Confirm the deletion when prompted.

**NOTE: Delete all teams and VLANs** will cause a display refresh which may take some time to complete, depending on the number of teams and VLANs being deleted.

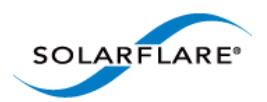

## <span id="page-169-0"></span>**Setting up Virtual LANs (VLANs)**

SAM allows you to add up to 64 VLANs per team or adapter. Each VLAN is a virtual network adapter, visible in the Windows Device Manager, through which the operating system is able to receive data tagged with the correct VLAN ID (VID). You may assign one VLAN to accept VLAN 0 or untagged traffic, which allows the interface to communicate with devices that do not support VLAN tagging, or that are sending traffic on VLAN 0.

#### **To create VLANs:**

**NOTE:** Creating VLANs can disrupt current services running on the server. Solarflare recommend only changing network settings when disruption to network services can be tolerated.

- **1** Start SAM and select the adapter or adapter team from the Network Adapter list.
- **2** From the **Actions** list, click **Add one or more VLANs**, or choose **Actions > Add one or more VLANs** to display the VLAN Setup Wizard.

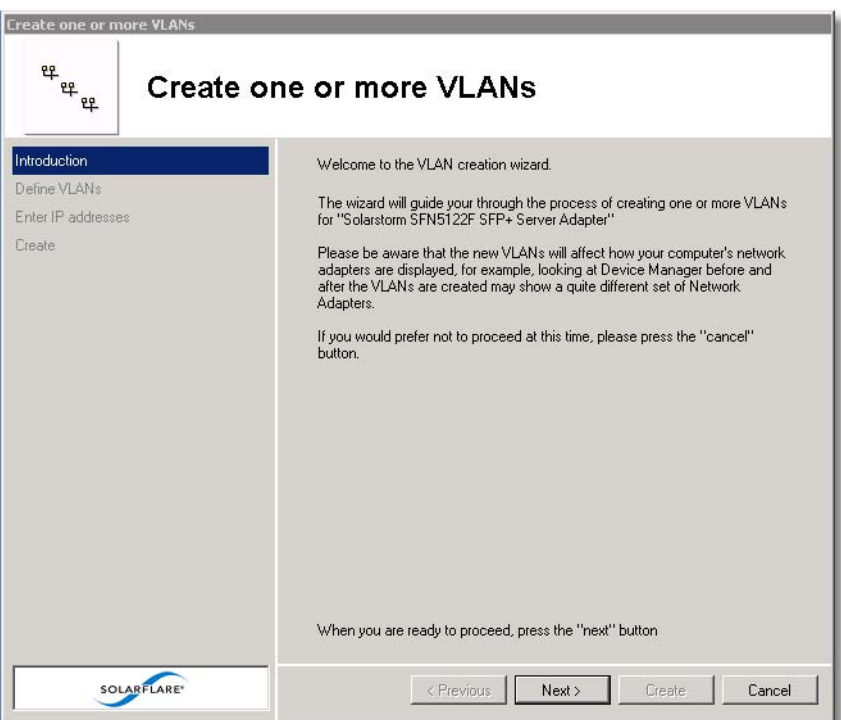

#### **Figure 24: Create VLANs**

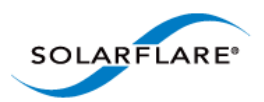

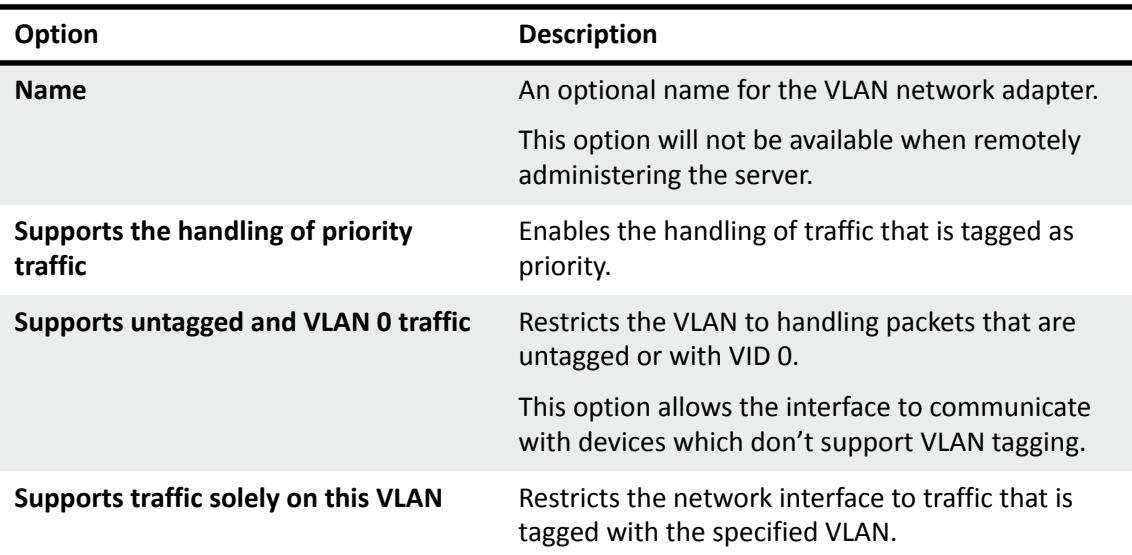

#### **Table 35: VLAN Options**

### <span id="page-170-0"></span>**Deleting VLANs**

VLANs can be removed from a team or single adapter when no longer required.

### **To delete VLANs:**

**NOTE:** Deleting VLANs can disrupt current processes and applications running on the server. Solarflare recommend only changing network settings when disruption to network services can be tolerated.

- **1** Start SAM.
- **2** In the Network adapter list, select the VLAN to delete. If necessary, expand the team if the VLAN is attached to a team then select the VLAN.
- **3** From the Actions list, click **Delete this VLAN**, or choose **Action > Delete this VLAN**.
- **4** Confirm the deletion in the Confirm Action Dialog box.

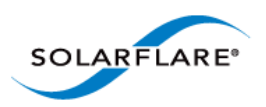

# **4.15 Using SAM to View Statistics and State Information**

SAM's Network Adapter list provides an overview of the adapters installed in the host computer. For a more detailed view of the adapter device settings, data transfer statistics, and other features, you can use the adapter Statistics and State.

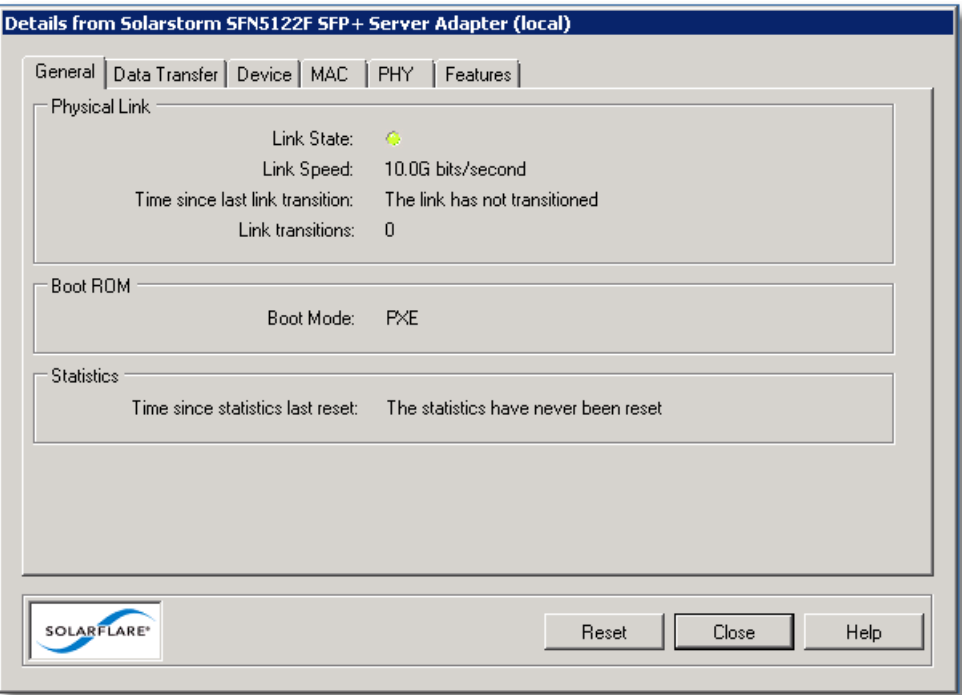

**Figure 25: Solarflare Adapter Statistics and State**

#### **To view Solarflare statistics and state information:**

- **1** Start SAM and select a Solarflare adapter from the Network Adapter list.
- **2** From the Actions list, click **Statistics and State**. The **Details from <adapter name>** dialog box is displayed.

**NOTE:** The tabs displayed will differ, dependent on whether an adapter, VLAN or Team is selected.

- **3** Click each tab to see the various adapter statistics and state information that is available for the adapter. Note that statistics are collated from the start of the current session. To reset the statistics, see [Resetting Adapter Statistics on page 168](#page-172-0).
- **4** When you have finished viewing statistics, click **Close**.

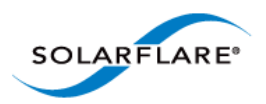

### <span id="page-172-0"></span>**Resetting Adapter Statistics**

Statistics for data transfer and the MAC layer are reset, either following a system restart or installing of the adapter drivers. If necessary, you can reset the adapter statistics to restart the accumulated data values at any time.

- **1** Start SAM and select a Solarflare adapter from the Network Adapter list.
- **2** From the Actions list, click **Statistics and State**, or choose **Actions > Statistics and State**. The **Details from <adapter name>** dialog box is displayed.
- **3** In the **General** tab, click the **Reset** button to reset statistics.
- **4** Click **Close**.

## **4.16 Using SAM to Run Adapter and Cable Diagnostics**

You can verify the Solarflare adapter, driver and cable by running SAM's built-in diagnostic tools (Solarflare 10GBASE-T adapter only).

The tools provide a simple way to verify that the adapter and driver are working correctly, and that the cable has the correct characteristics for high-speed data transfer.

The diagnostics tools also include an option to flash the LEDs (useful for identifying the adapter in a server room). Both options are available from **Actions > Adapter Diagnostics**.

**NOTE:** Running of these tests will cause traffic to be halted on the selected adapter, and all of its VLANs, unless part of a fault-tolerant team. Diagnostics tests are not available when the adapter is running in iSCSI boot mode.

**NOTE:** The full system report cannot be generated when remotely administering a server.

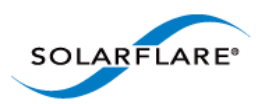

### **Running Driver and Adapter Diagnostics**

SAM's driver diagnostics enable you to test the adapter and driver are functioning correctly, returning a simple pass or fail for each test run.

| Diagnostics for Solarstorm SFN5122F SFP+ Server Adapter (local)                                                                                                    |                                                                                      |        |        |                                            |                    |                           |      |    |  |
|----------------------------------------------------------------------------------------------------|--------------------------------------------------------------------------------------|--------|--------|--------------------------------------------|--------------------|---------------------------|------|----|--|
| Diagnostic Test                                                                                                    | <b>Status</b>                                                                        | Passed | Failed | Complete                                   | Completion Message |                           |      |    |  |
| LED diagnostic<br>NVRAM diagnostic<br>Registers diagnostic<br>Interrupts diagnostic<br>Mac Loopback diagnostic<br>Phy Loopback diagnostic<br>Memory diagnostic<br>MDIO diagnostic<br>Event diagnostic<br>Phy BIST diagnostic<br>Bootrom diagnostic | Idle<br>Idle<br>Idle<br>Idle<br>Idle<br>Idle<br>Idle<br>Idle<br>Idle<br>Idle<br>Idle |        |        |                                            |                    |                           |      |    |  |
| <b>SOLARFLARE®</b>                                                                                                    |                                                                                      |        | Start  | Stop on first test failure<br><b>Abort</b> |                    | Test iterations:<br>Close | Help | 1국 |  |

**Figure 26: Adapter and Driver Diagnostics Window**

- **1** Start SAM and select a Solarflare adapter from the Network Adapter list.
- **2** From the Action menu, select **Adapter Diagnostics**. The **Diagnostics for <adapter name>** window is displayed.
- **3** Select the test you want to run (no tests are selected by default). See Table 36 for a description of the tests that are available.
- **4** To stop as soon as a failure is detected, select **Stop on first test failure**.
- **5** To run all the tests more than once, change the value in the **Test iterations** box.
- **6** Click **Start** to begin testing. The results of each test will be displayed in the Diagnostics window, along with an entry in the Completion Message column describing the reason any particular test has failed.

**CAUTION:** The adapter will stop functioning while the tests are being run. Solarflare recommend only running diagnostics tests when disruption to network services can be tolerated.

**NOTE:** You can click **Abort** to abandon running tests at any time. This may take a while to complete, dependent on the test being run at the time.

The available tests depend on the installed adapter type.

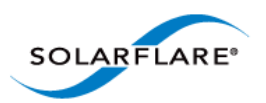

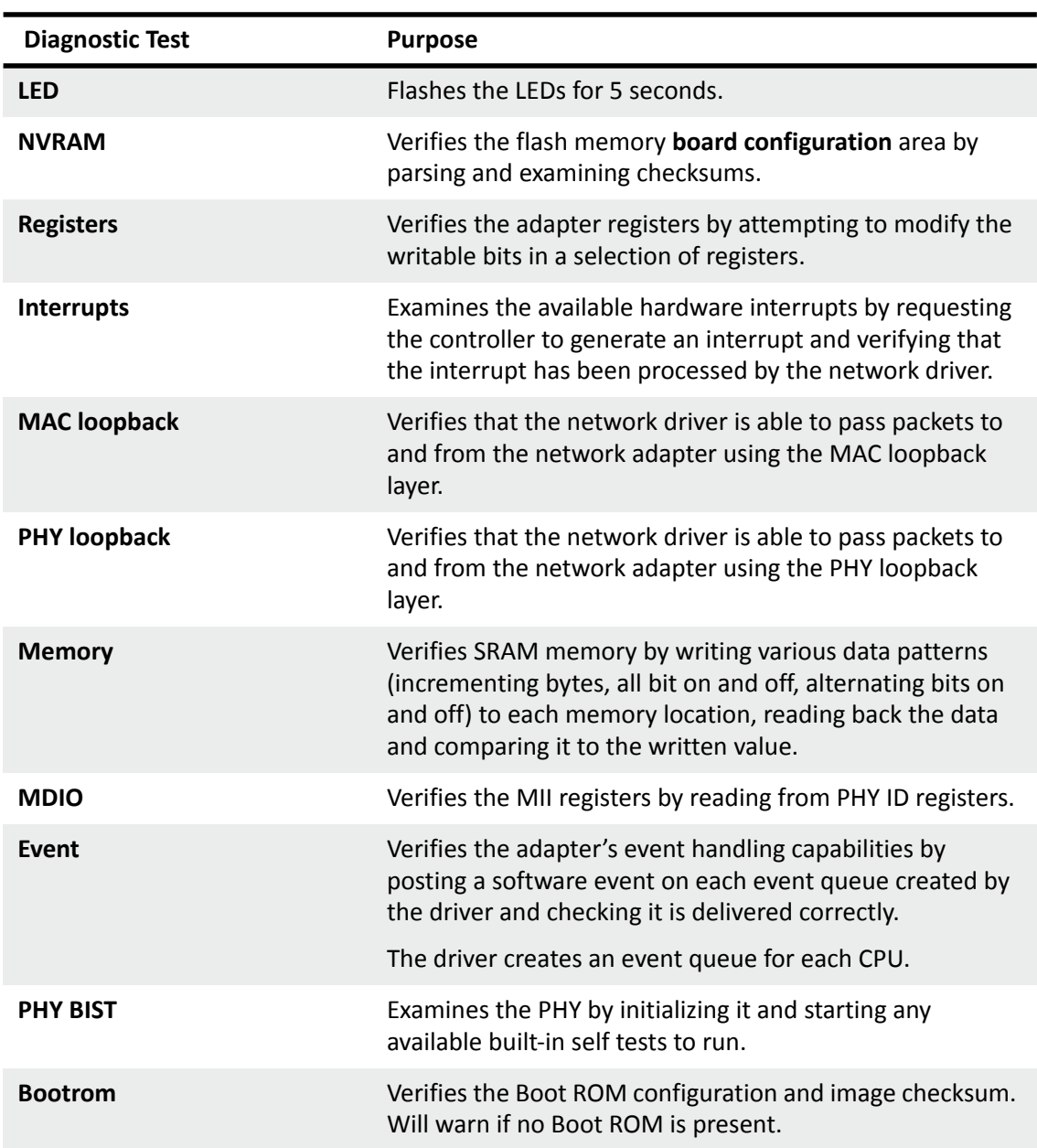

### **Table 36: Adapter Diagnostic Tests**

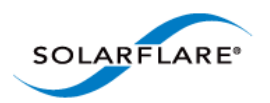

## **Running Cable Diagnostics**

With high-speed data networking, the suitability of the cable in achieving maximum transfer rates is especially important. SAM's cable diagnostic tool can be used to verify the attached cable, reporting its condition, measured length and electrical characteristics for each cable pairing.

**NOTE:** Cable diagnostics are only available on Solarflare 10GBASE-T Adapters. For these adapters, Solarflare recommend using good quality Category 6, 6a or 7 cable up to the maximum length as determined by the cable category.

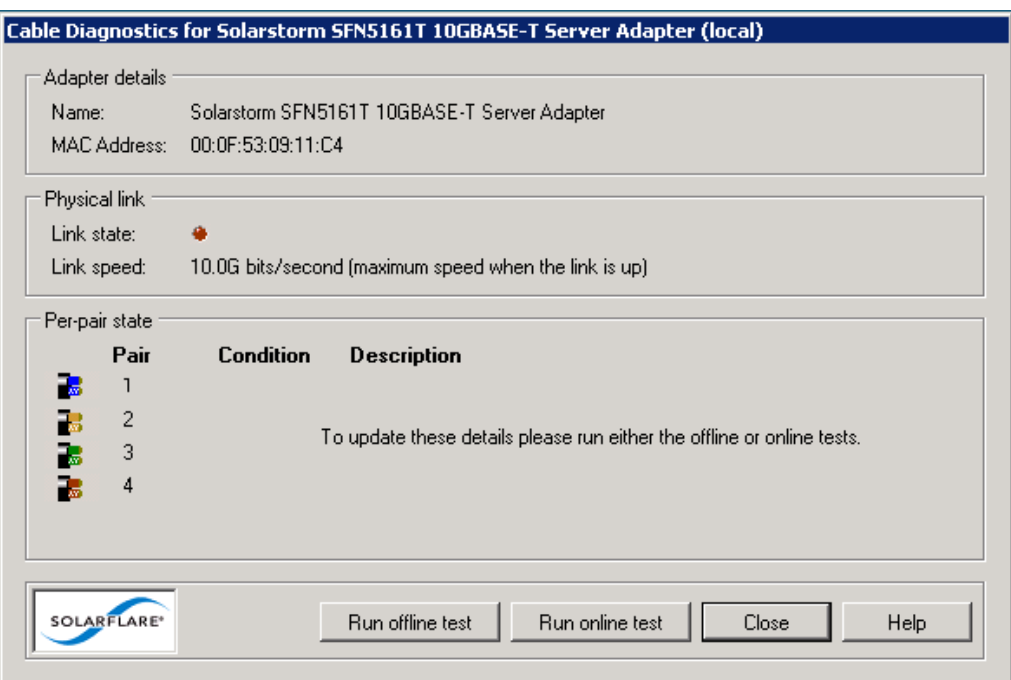

**Figure 27: Cable Diagnostics Window**

- **1** Start SAM and select a Solarflare adapter from the Network Adapter list.
- **2** From the Action menu, click **Diagnostics** then **Cable Diagnostics**. The **Cable Diagnostics for <adapter name>** dialog box is displayed.
- **3** Click **Run offline test** or **Run online test**. Offline testing produce more detailed results, but at the expense of disrupting the connection while tests are running.

**CAUTION:** The offline tests will cause the network link to momentarily drop and disrupt data flow. Solarflare recommend only running diagnostics tests when disruption to your services can be tolerated.

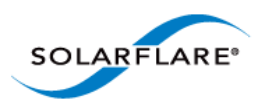

**4** The results of the testing will be displayed in the diagnostics dialog box. For analysis of the cable pair results, see Table 37.

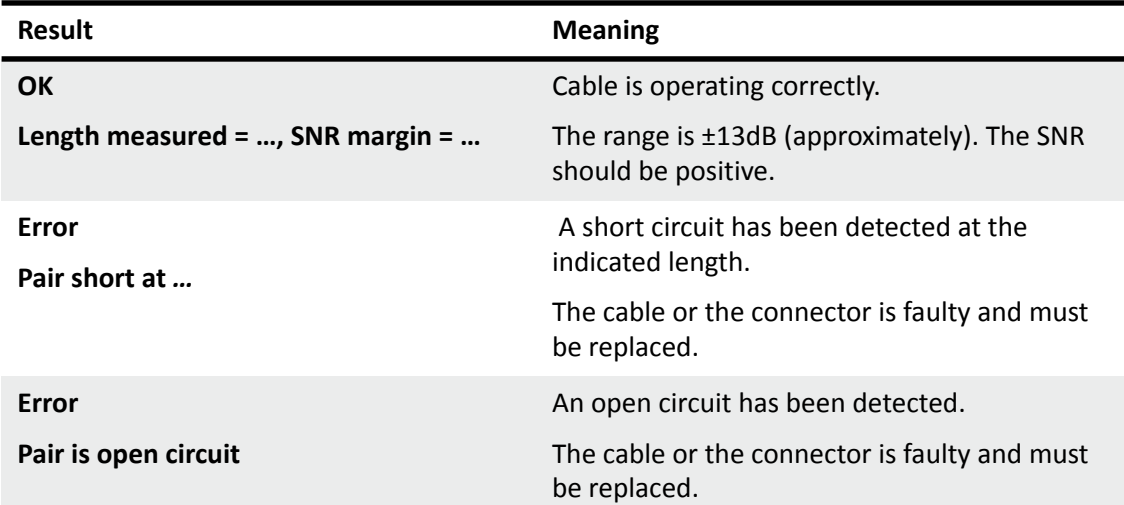

### **Table 37: Cable Pair Diagnostic Results**

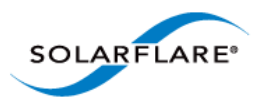

# **4.17 Using SAM for Boot ROM Configuration**

For booting of diskless systems, Solarflare adapters support Preboot Execution Environment (PXE) and iSCSI booting.

When booting the server directly from an iSCSI target, you will first need to enable iSCSI booting and configure the iSCSI initiator, target and user authentication to match your network and target settings, or rely on DHCP to configure the settings dynamically when the adapter initializes (this is the default setting for all iSCSI options).

Using SAM, you can access the adapter Boot ROM to configure your firmware settings for adapter booting, as described below.

### **Configuring the Boot ROM for PXE or iSCSI Booting**

For more information on configuring the iSCSI target and DHCP settings from the Solarflare Boot Configuration Utility, and how to install an operating system that is enabled for remote iSCSI booting over a Solarflare adapter, See [Solarflare Boot ROM Agent on page 360.](#page-364-0)

#### **To configure PXE or iSCSI booting on the Solarflare Boot ROM:**

**1** Start SAM and select a Solarflare adapter from the Network Adapter list.

From the **Action** menu, select the **Configure Boot ROM** option. The **Configure Boot ROM** window displays with the **BIOS** tab selected.

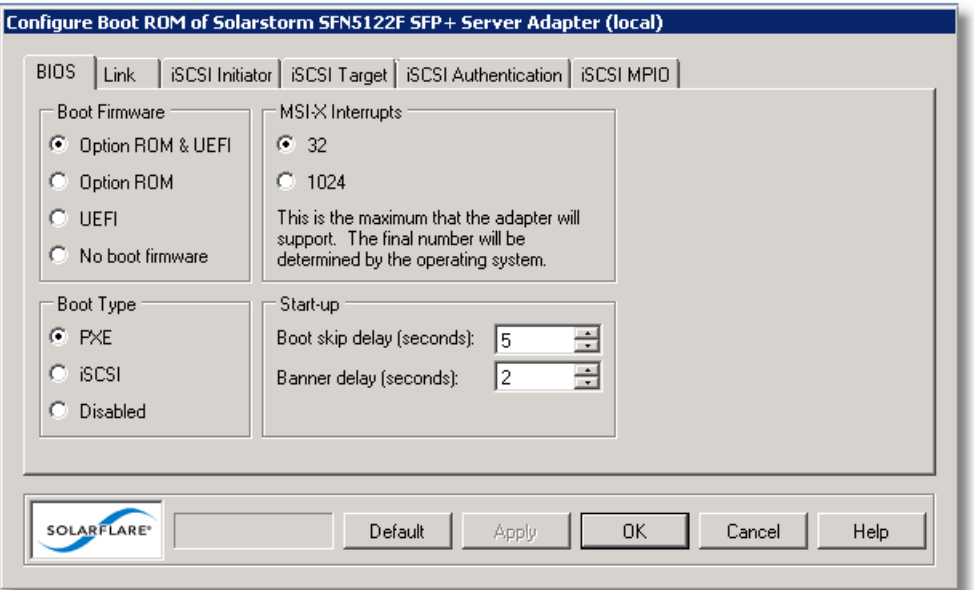

**Figure 28: BIOS tab with firmware selected**

**2** From the **Boot Type** panel, select either PXE or iSCSI booting as required. You can also configure the types of Boot Firmware, the maximum number of MSI-X Interrupts supported and start-up configuration used by the Boot ROM utility. For more details on these options see

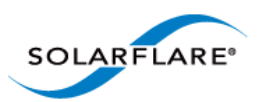

[Sfboot: Boot ROM Configuration Tool on page 188.](#page-192-0)

**NOTE:** iSCSI booting will not be available if the adapter is a member of a team or has VLANs.

**NOTE:** Solarflare recommend not changing the MSI-X Interrupts setting.

**3** If necessary, from the **Link** tab, change the **Link Speed** option depending on your link requirement. Note that **Auto-negotiated** is correct for most links and should not be changed unless advised. The Link Speed options will vary depending on the installed adapter

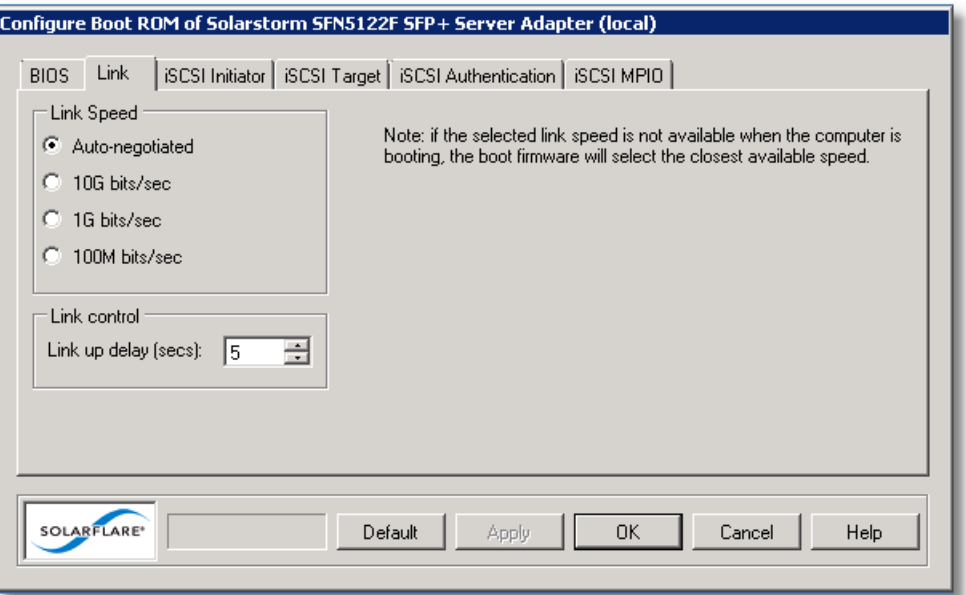

**Figure 29: Link tab**

- **4** The Link up delay specifies a wait time before the boot device will attempt to make a connection. This allows time for the network to start following power-up. The default setting is 5 seconds, but can be set from 0–255 seconds. This can be used to wait for spanning tree protocol on a connected switch to unblock the switch port after the physical network link is established.
- **5** If you selected **PXE** as the boot type, click **OK** to finish the setup procedure.

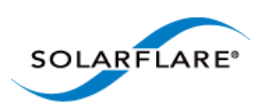

If you selected i**SCSI booting** as the boot type, click the **iSCSI Initiator** tab and continue with the following steps.

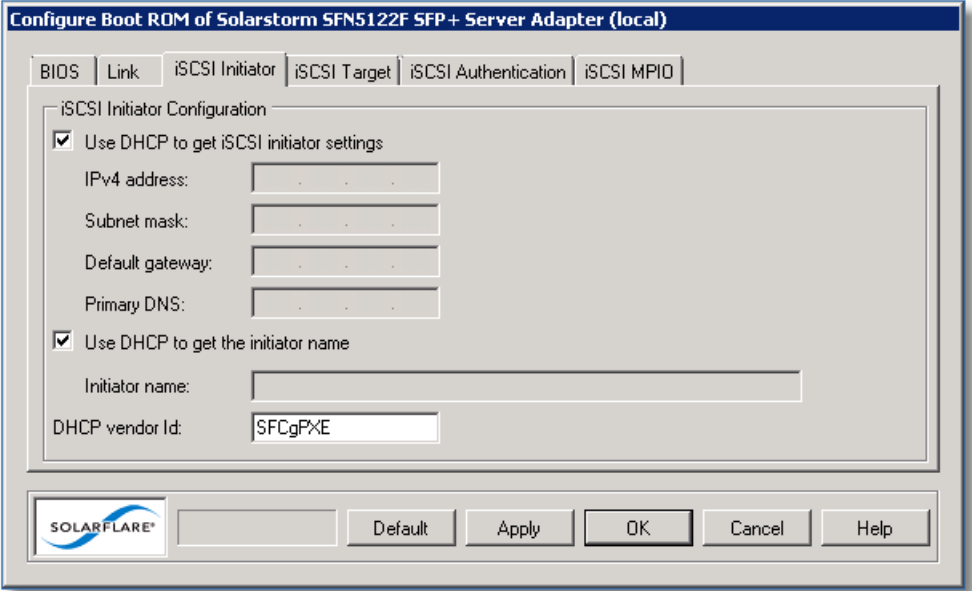

**Figure 30: iSCSI Initiator tab**

**6** If using DHCP to configure the adapter's network settings at boot time, ensure **Use DHCP to get iSCSI Initiator settings** is selected. Otherwise, clear this option and enter network details for the adapter, as described in Table 38.

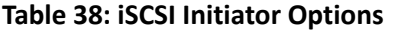

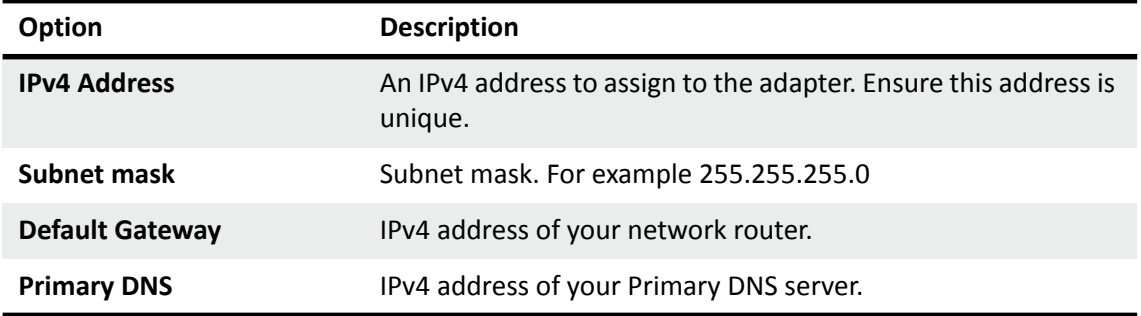

- **7** If you are not using DHCP to get the initiator name, clear **Use DHCP to get the initiator name** and enter a iSCSI Qualified Name (IQN) in the Initiator name field.
- **8 DHCP vendor Id** specifies the device vendor ID to be advertised to the DHCP server. This setting is always enabled and not affected by any of the other DHCP options. See [DHCP Server](#page-374-0)  [Setup on page 370](#page-374-0) for more details on this and other DHCP options.
- **9** Click the **iSCSI Target** tab.
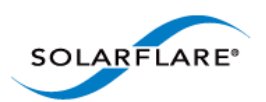

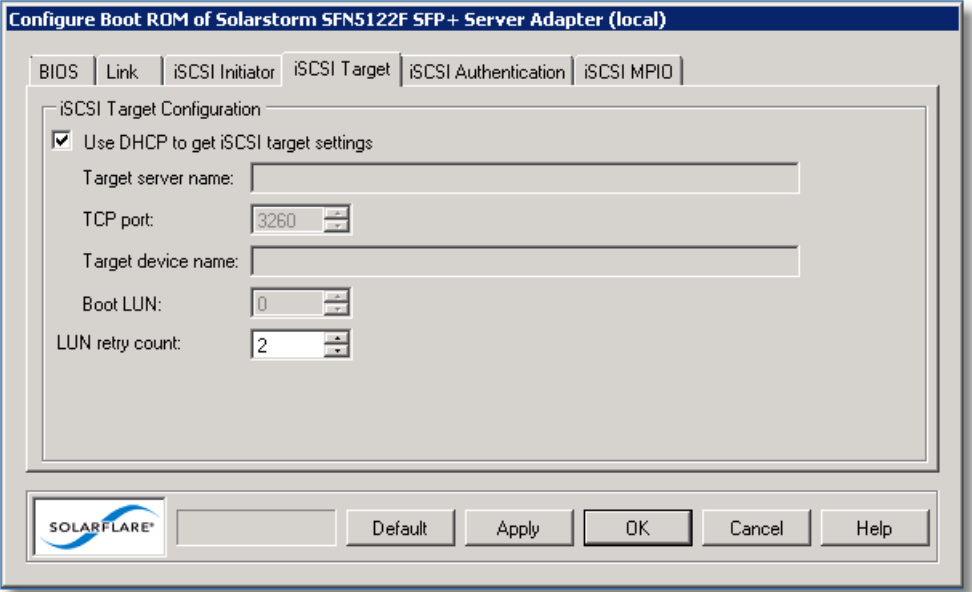

#### **Figure 31: iSCSI Target tab**

**10** If using DHCP to discover the iSCSI target details, ensure **Use DHCP to get iSCSI target settings** is selected. Otherwise, clear the option and enter details for the iSCSI target, as described in Table 39.

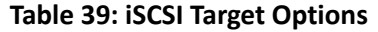

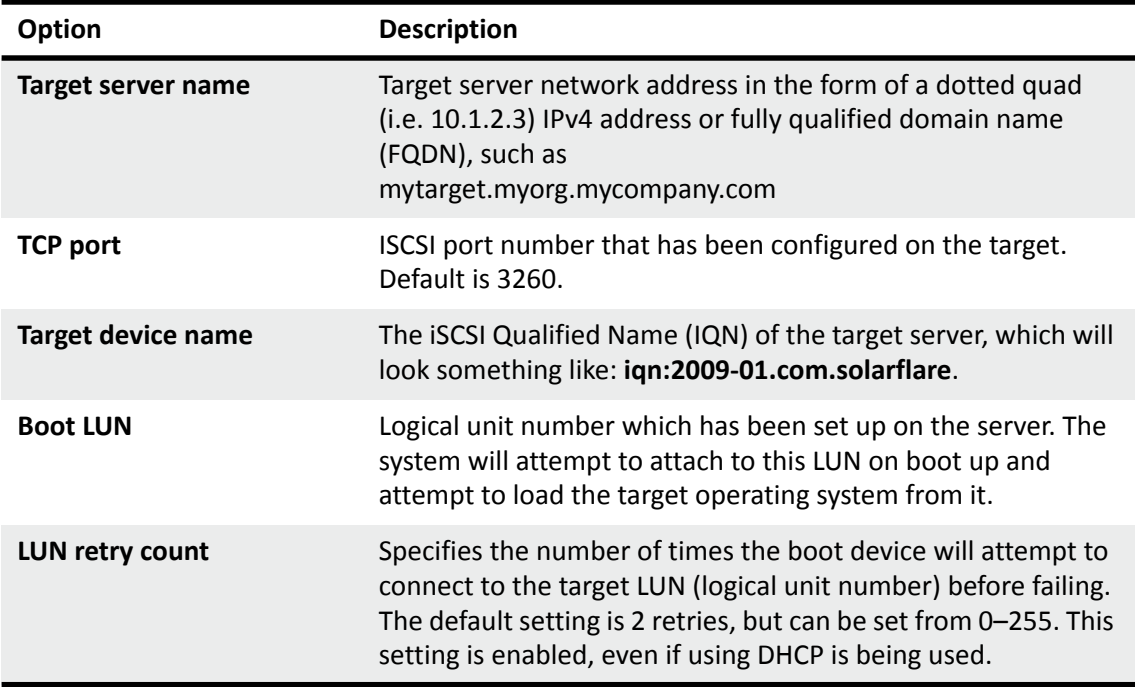

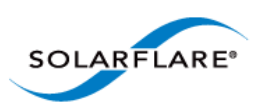

**11** Click the **iSCSI Authentication** tab.

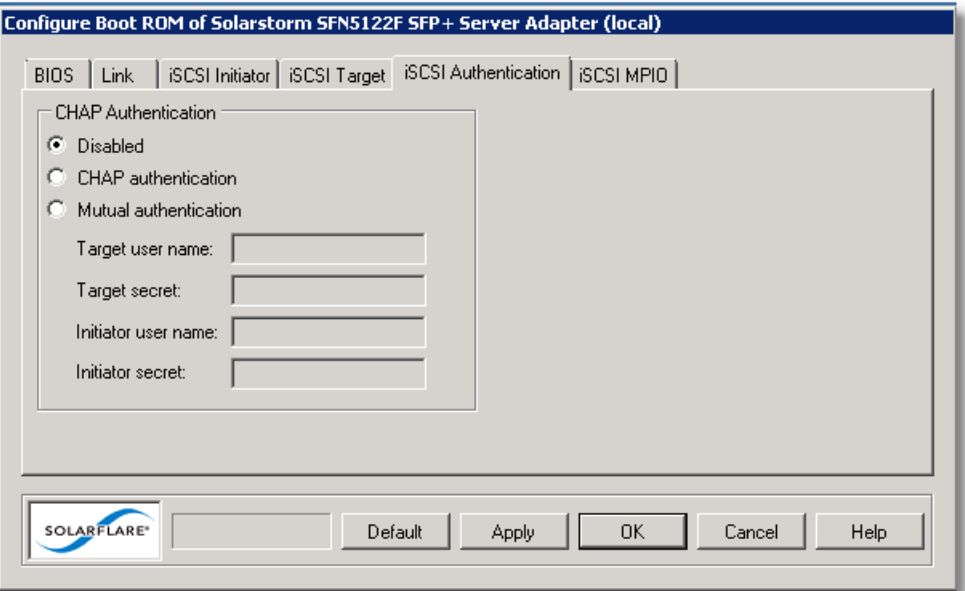

#### **Figure 32: iSCSI Authentication tab**

- **12** By default Challenge Handshake Application Protocol (CHAP) authentication is disabled. You have the following options:
	- CHAP authentication this is target initiated or **one way** authentication
	- Mutual authentication both the target and the initiator will authenticate the connection.

If CHAP authentication is configured on the iSCSI target, enter the correct settings to allow access to the target.

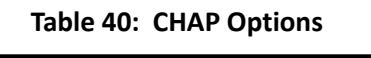

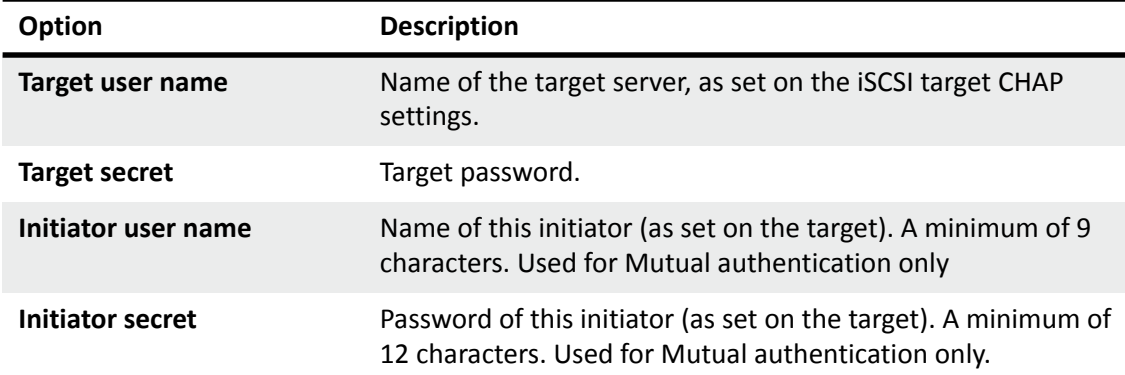

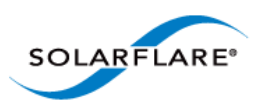

#### **13** Select the **iSCSI MPIO** tab

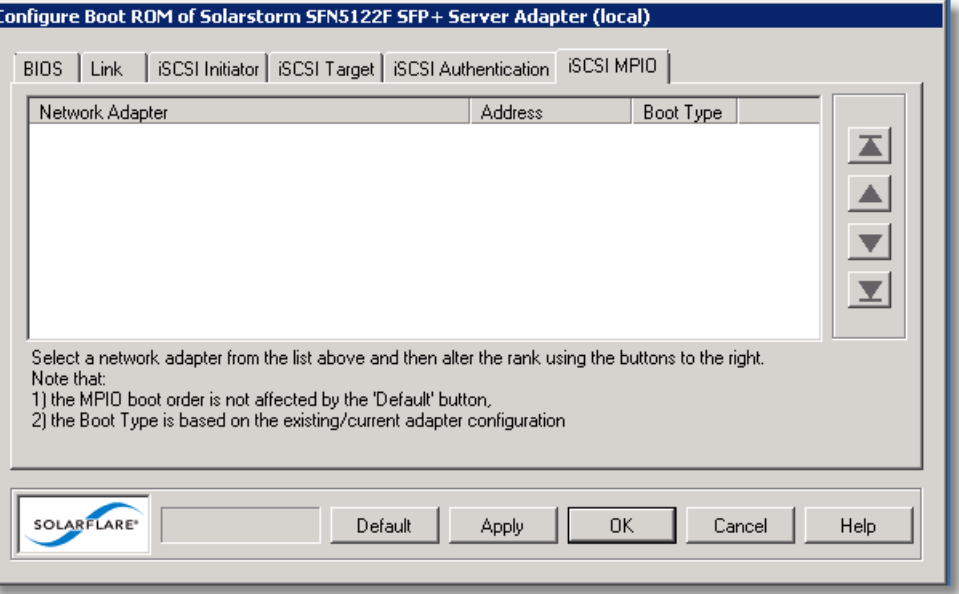

**Figure 33: iSCSI MPIO tab**

For iSCSI booting in multi-adapter environments, you can set the priority of each adapter. By default, all iSCSI enabled adapters are given an equal priority. The setting is used to determine how traffic is re-routed in case of one adapter entering a failed state.

**14** When you have finished configuring the iSCSI settings, click **OK** or **Apply** to save your settings to the Boot ROM.

# **Disabling Adapter Booting**

You can stop the adapter from attempting to initiate either a PXE or iSCSI boot after a restart.

- **1** Start SAM and select the Solarflare adapter from the Network Adapter list.
- **2** From the Action menu, click the **Configure Boot ROM** option. The Configure Boot ROM dialog box displays with the **BIOS** tab selected.
- **3** From the **Boot Type** panel, select **Disabled**.
- **4** Click **OK** or **Apply** to save your settings to the Boot ROM.

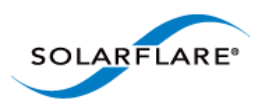

# **4.18 Managing Firmware with SAM**

SAM allows you to monitor the firmware (PHY, Boot ROM and Adapter) for your Solarflare adapters. Either select **Manage firmware** from the **Actions** pane, or from the **Action** menu. The firmware update window is displayed:

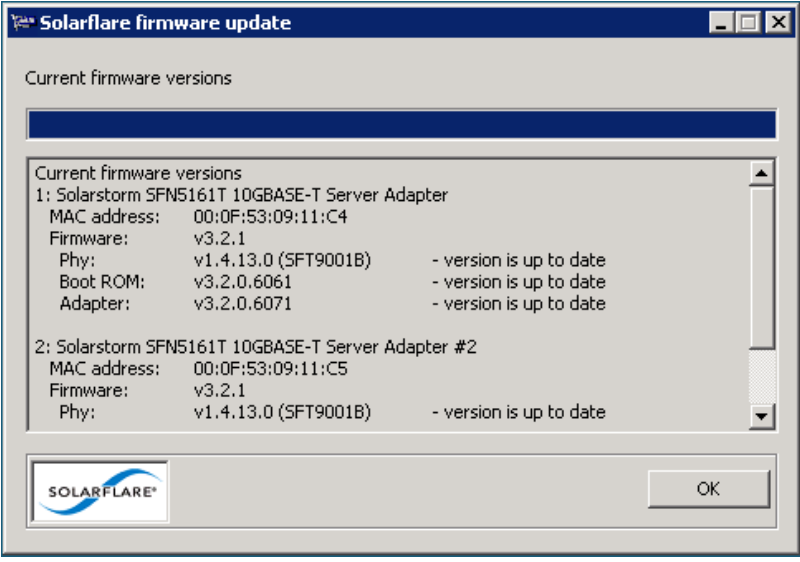

**Figure 34: Solarflare firmware update window**

If the firmware is up to date, the window will contain the **OK** button. If the firmware is out of date, the OK button is replaced with an **Update** and **Cancel** button. To update the firmware, click **Update**.

You can also use the sfupdate command line tool to manage the firmware on your Solarflare adapters. See [Sfupdate: Firmware Update Tool on page 202](#page-206-0) for more details.

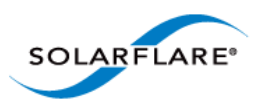

# **4.19 Configuring Network Adapter Properties in Windows**

Network adapter properties for the Solarflare adapter are available through the Windows Device Manager entry for the relevant network adapter. You can also access the adapter properties using SAM.

**NOTE:** If SAM is open, any changes made in the adapter properties will not be reflected in SAM until you close the Advanced Properties page.

#### **To configure network adapter properties:**

- **1** From the **Control Panel**, select **System**.
- **2** In Windows Server 2003, Windows XP, select **System Properties > Hardware tab > Device Manager button**. I
- **3** In Windows Server 2008, 2008 R2, Windows 7 and Windows Server 2012, select **Device Manager** from the left hand menu.
- **4** Expand the Network adapters.
- **5** Right-click the on the Solarflare adapter, and then click **Properties** to display the properties dialog box.

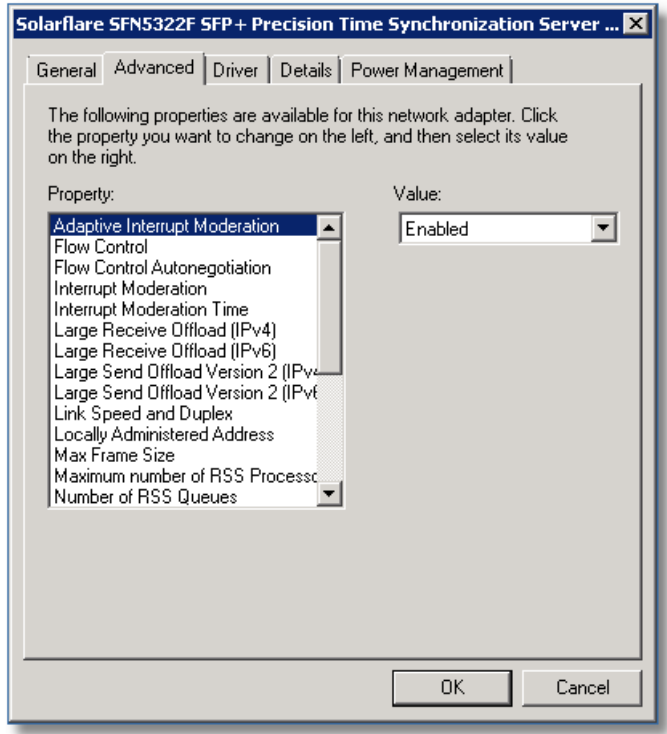

**Figure 35: Adapter Properties Dialog**

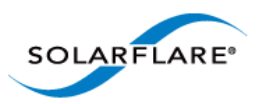

**6** Click the **Advanced** tab to view and edit the NDIS properties. See Table 41 for a list of the available properties.

**NOTE:** Changing these properties may impact the performance of your Solarflare adapter. You are strongly advised to leave them at their default values.

**NOTE:** Before making any changes to your Solarflare adapter features, read the [Performance](#page-240-0)  [Tuning on Windows](#page-240-0) section on [236](#page-240-0) first.

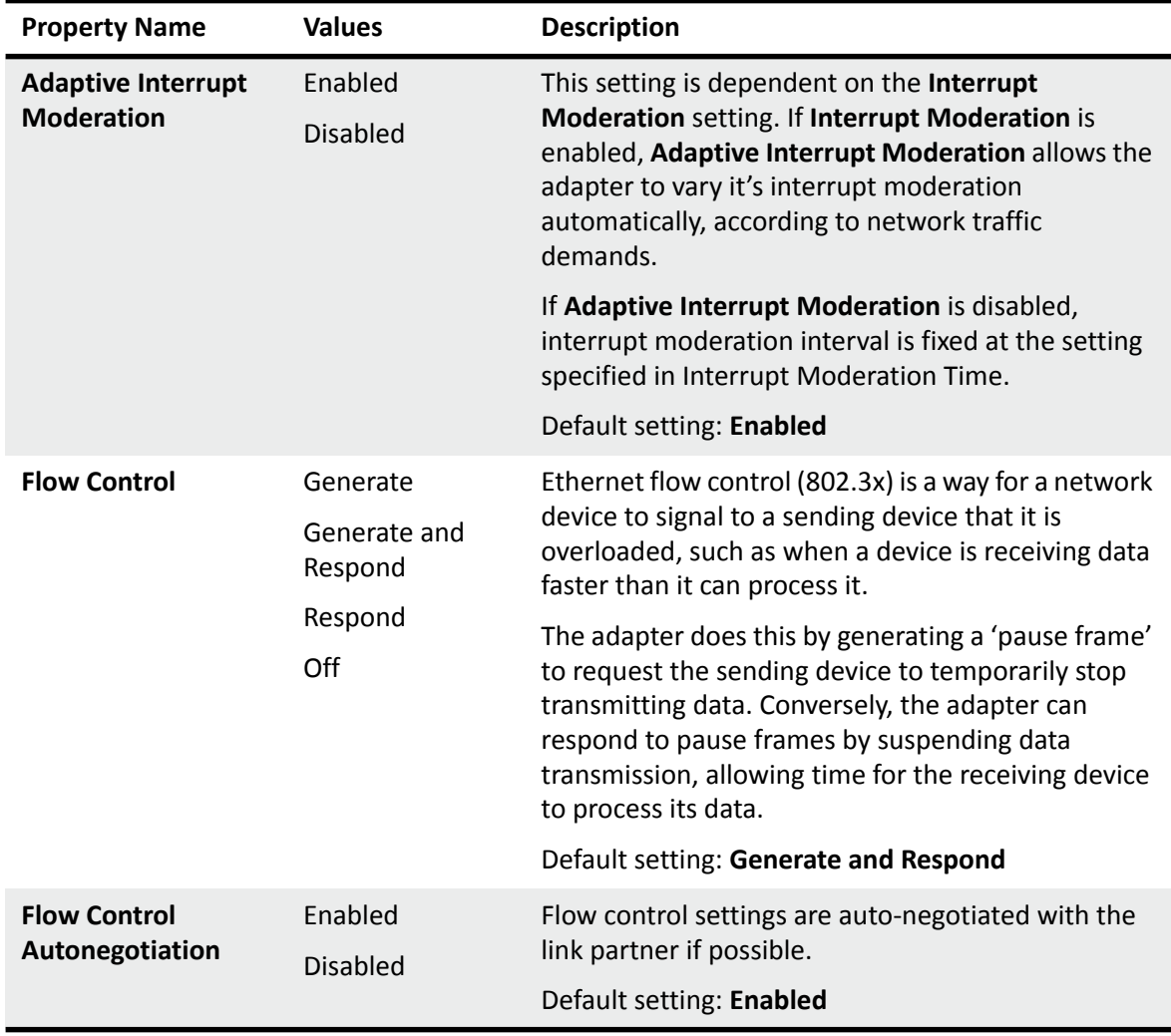

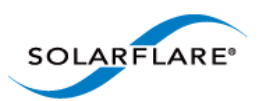

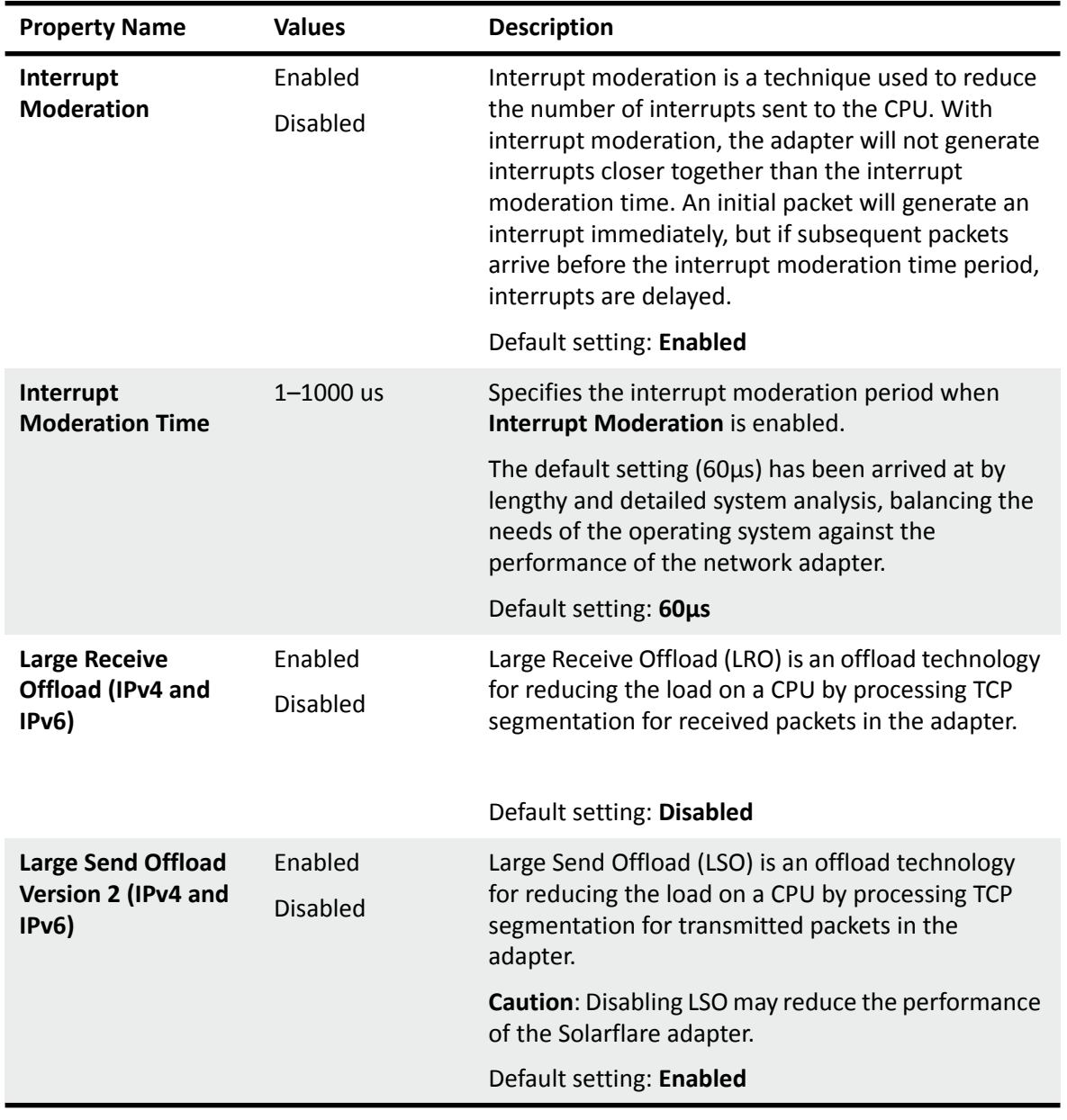

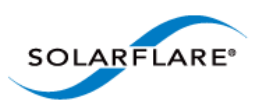

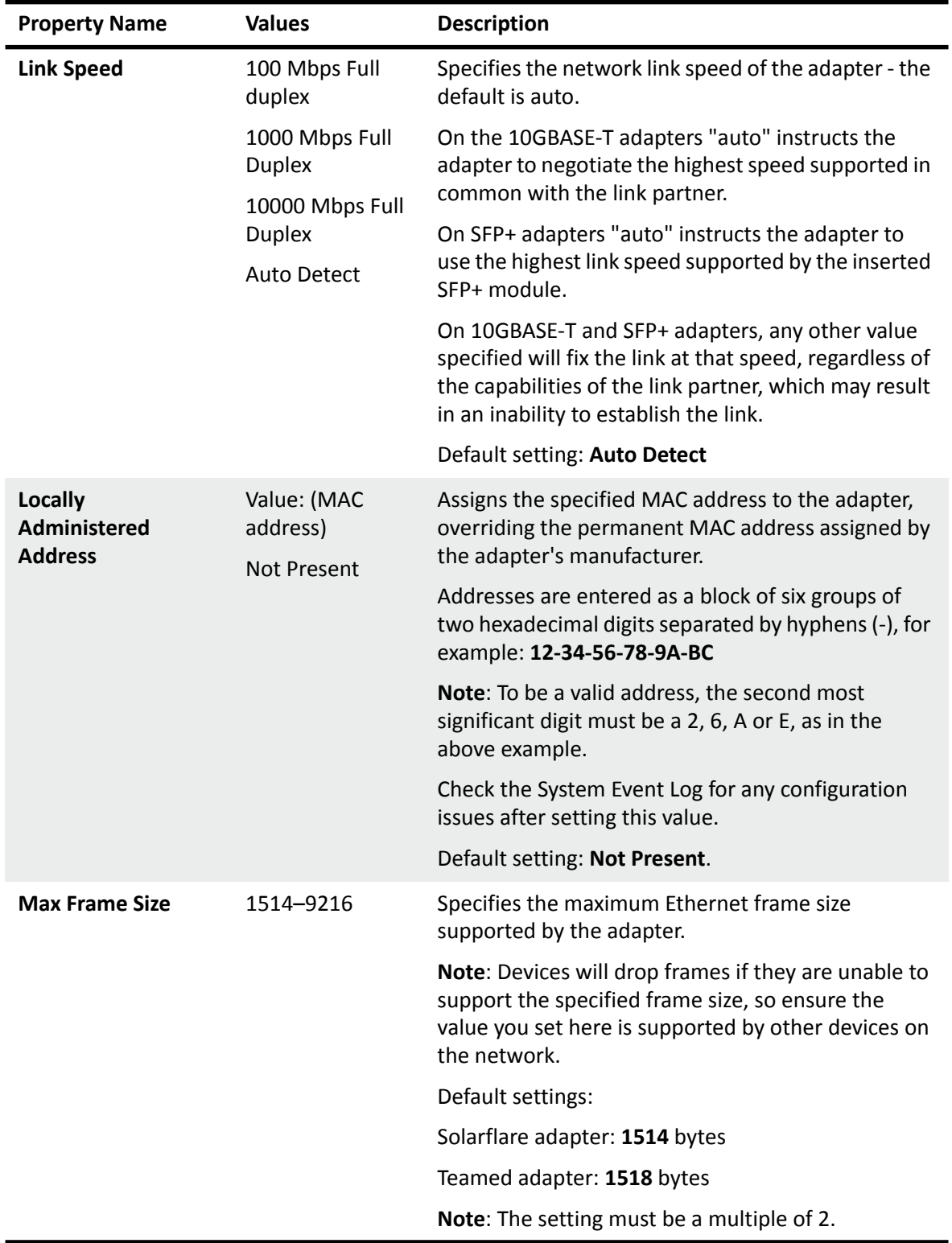

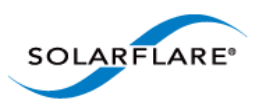

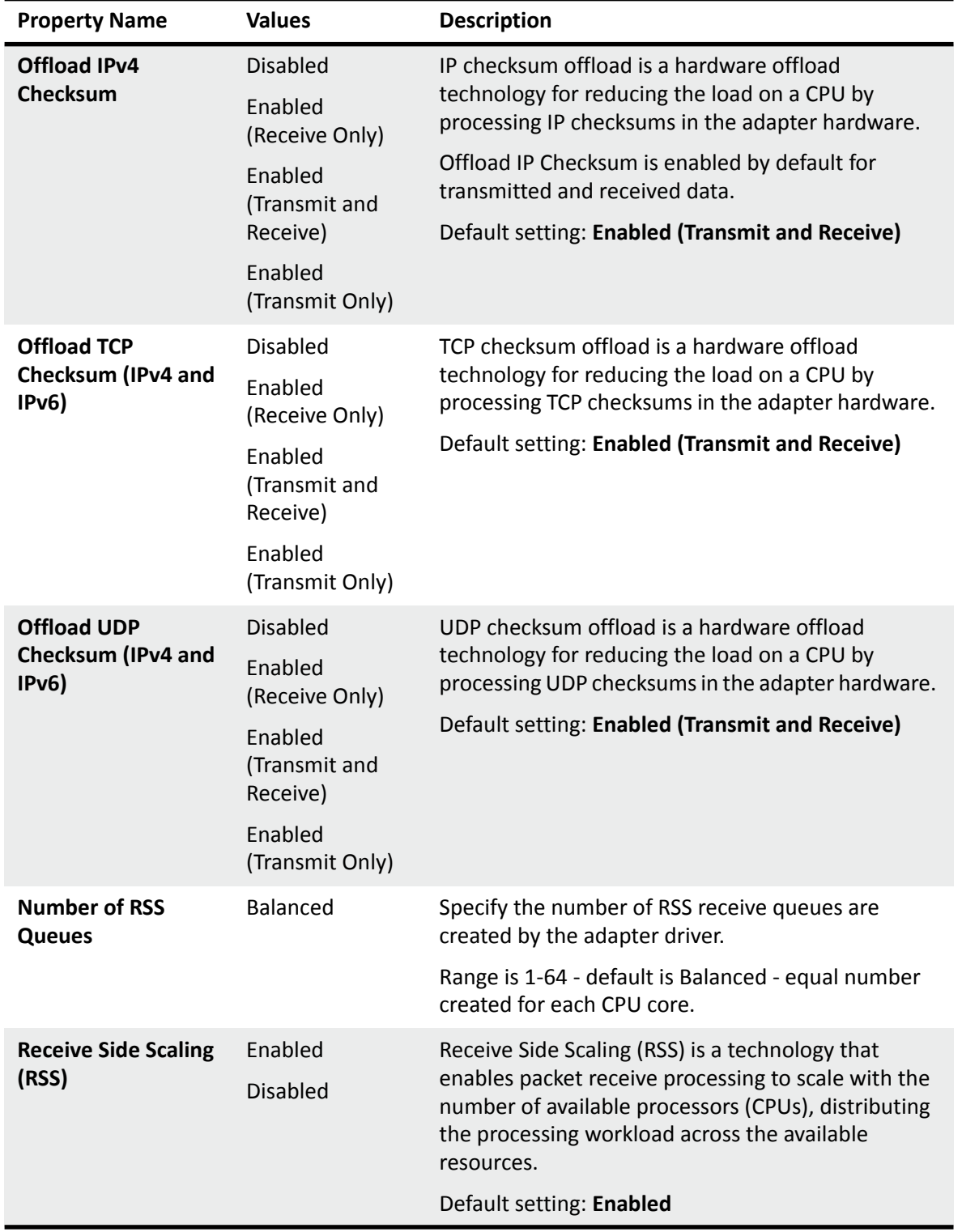

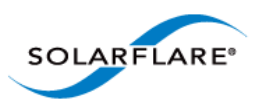

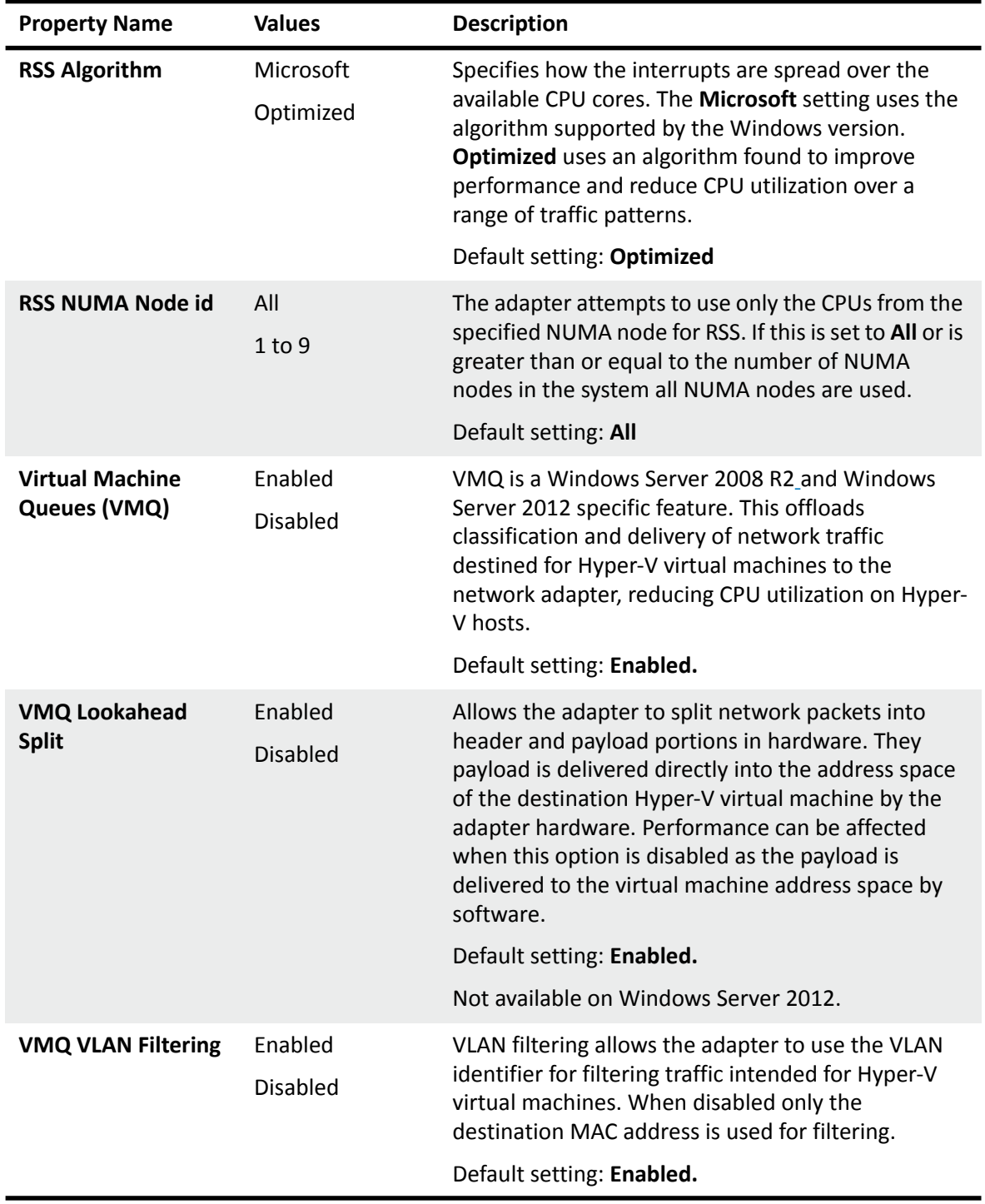

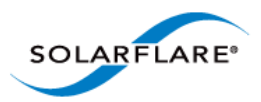

# **4.20 Windows Command Line Tools**

The command line tools (see Table 42) provide an alternative method of managing Solarflare network adapters to SAM. They are especially useful on a Windows Server Core installation, where SAM cannot be run locally. As with SAM, you can run the command line tools remotely. The tools can also be scripted.

The command line tools are installed as part of the drivers installation on Windows. See [Installing](#page-114-0)  [the Solarflare Driver Package on Windows on page 110](#page-114-0).

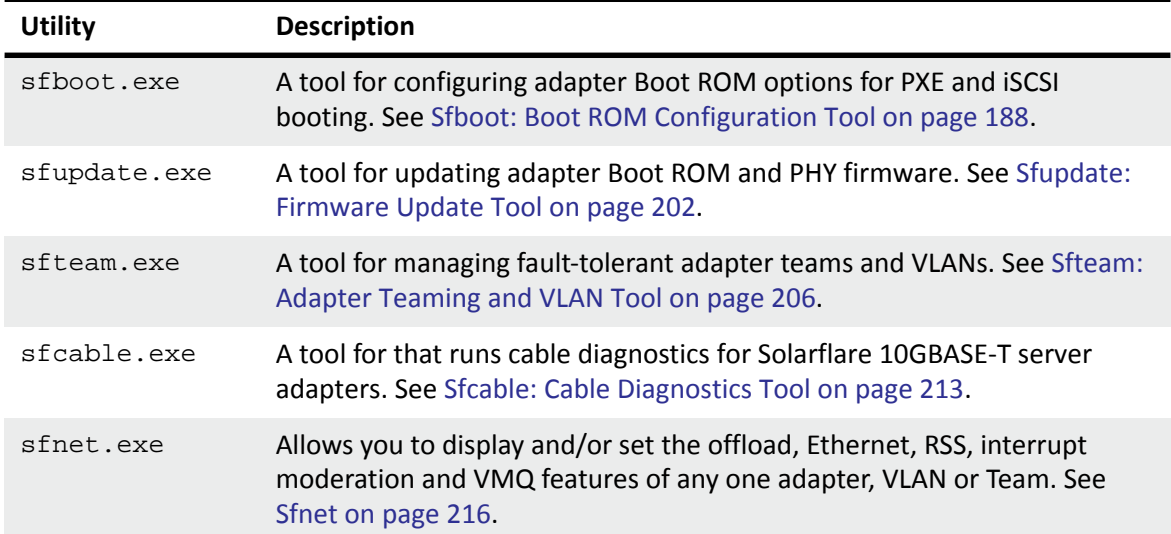

#### **Table 42: List Available Command Line Utilities**

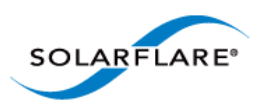

To start a command line tool, open a Command Line Interface windows and enter the command tool.exe:

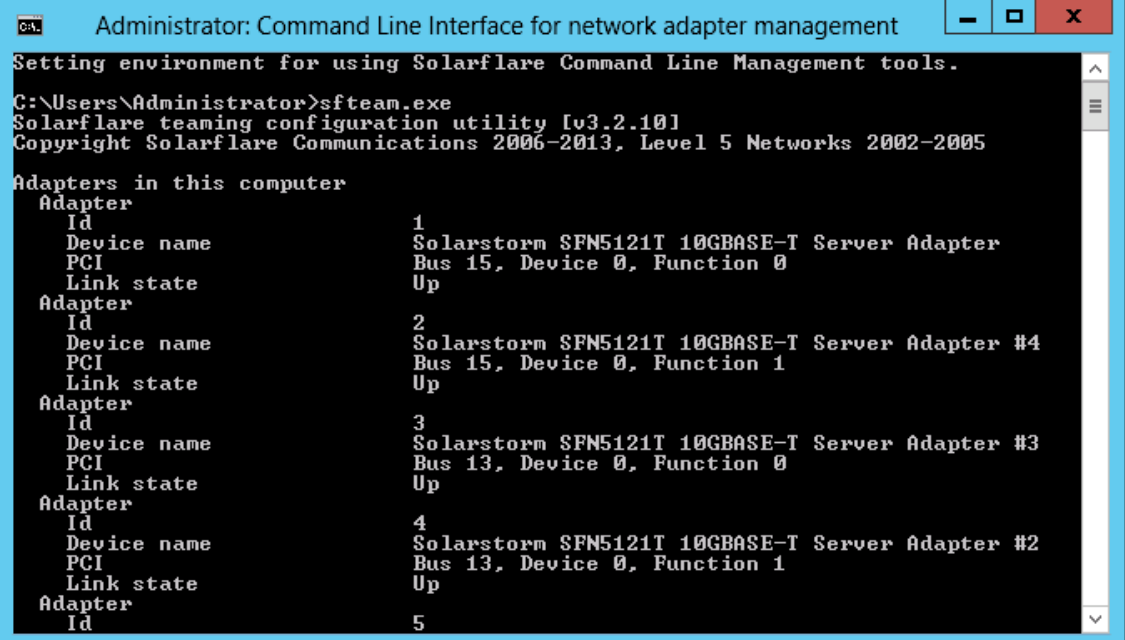

**Figure 36: Windows console to run Solarflare command line tools.**

**NOTE:** For all the utilities, the options are documented with the forward slash (/) prefix. You can also use a single dash  $(-)$  or a double dash  $(-)$  as a prefix.

**NOTE:** In Windows Server 2003 onwards, you must run the utilities as an administrator to make any changes. If you try to run the tools as a non administrator, an error message will be displayed.

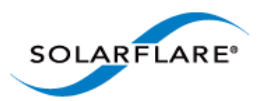

# <span id="page-192-0"></span>**4.21 Sfboot: Boot ROM Configuration Tool**

- • [Sfboot: Command Usage...Page 188](#page-192-1)
- • [Sfboot: Command Line Options...Page 189](#page-193-0)
- • [Sfboot: Examples...Page 198](#page-202-0)

Sfboot is a Windows command line utility for configuring the Solarflare adapter Boot ROM for PXE and iSCSI booting. Using sfboot is an alternative to using **Ctrl+B** to access the Boot Rom agent during server startup.

See [Configuring the Solarflare Boot ROM Agent on page 360](#page-364-0) for more information on the Boot Rom agent.

## <span id="page-192-1"></span>**Sfboot: Command Usage**

- **1** Login with an administrator account.
- **2** Click **Start > All Programs > Solarflare Network Adapters > Command Line Interface for Network Adapters**.
- **3** From the Command Prompt, enter the command using the following syntax:

```
sfboot [/Adapter <Identifier>] [options] [parameters]
where:
```
Identifier is the name or ID of the adapter that you want to manage. Specifying the adapter is optional - if it is not included the command is applied to all Solarflare adapters in the machine.

option is the option you want to apply. See [Sfboot: Command Line Options](#page-193-0) for a list of available options.

If using sfboot in a configuration script, you can include the environment variable %SFTOOLS% to set the path to the Solarflare tools. For example:

SET PATH=%PATH%;%SFTOOLS%

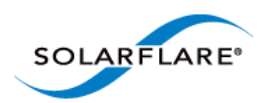

# <span id="page-193-0"></span>**Sfboot: Command Line Options**

Table 43 lists the options for sfboot.exe and Table 44 lists the available parameters. Note that command line options are case insensitive and may be abbreviated.

**NOTE:** Abbreviations in scripts should be avoided, since future updates to the application may render abbreviated scripts invalid.

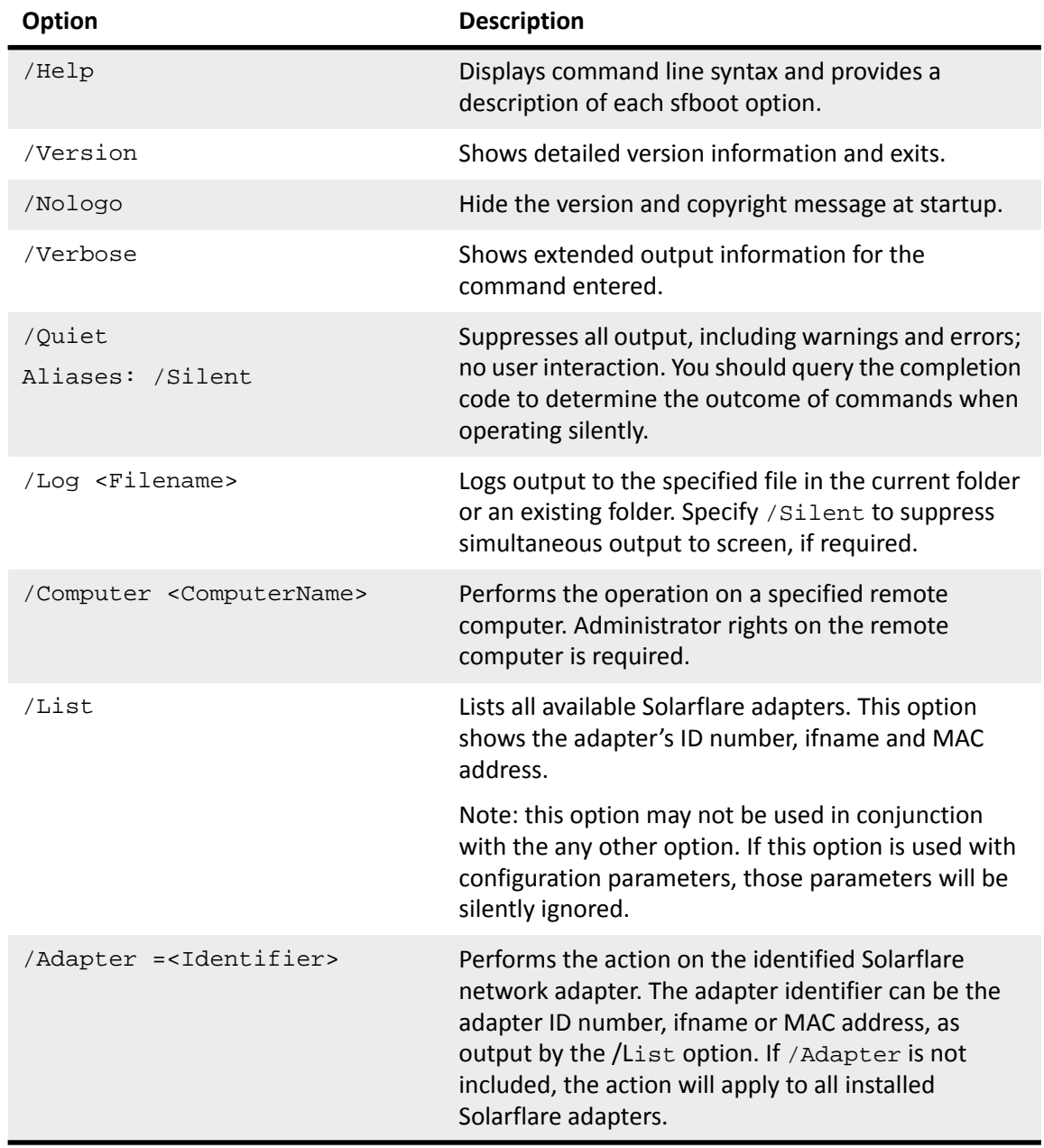

## **Table 43: Sfboot Options**

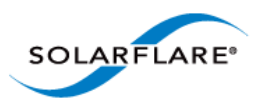

#### **Table 43: Sfboot Options**

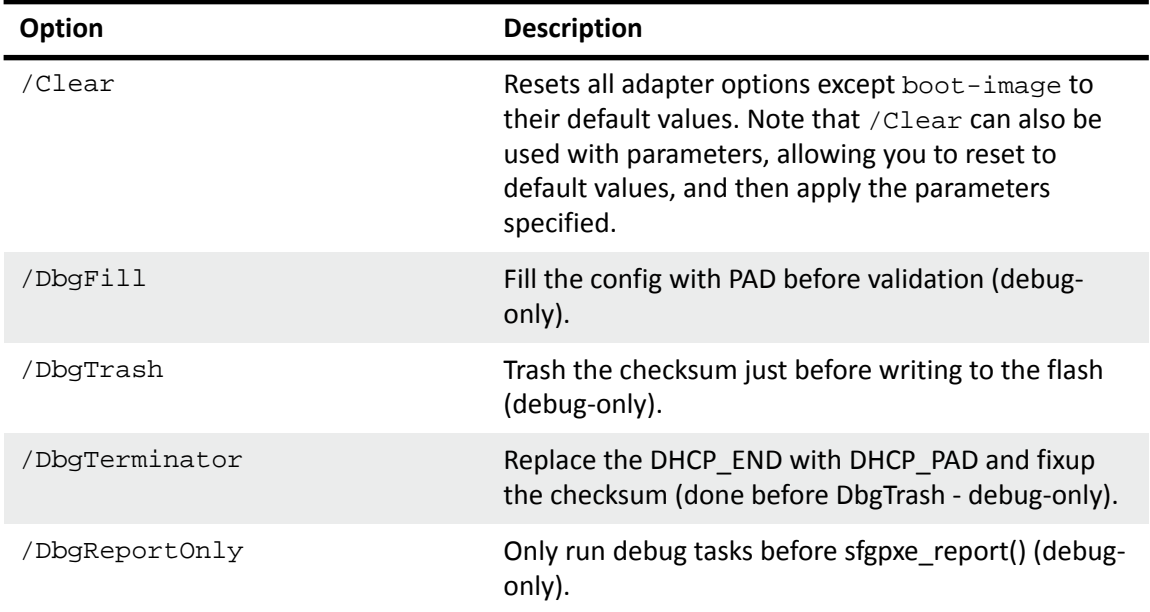

The following parameters in Table 44 are used to control the options for the Boot ROM driver when running prior to the operating system booting.

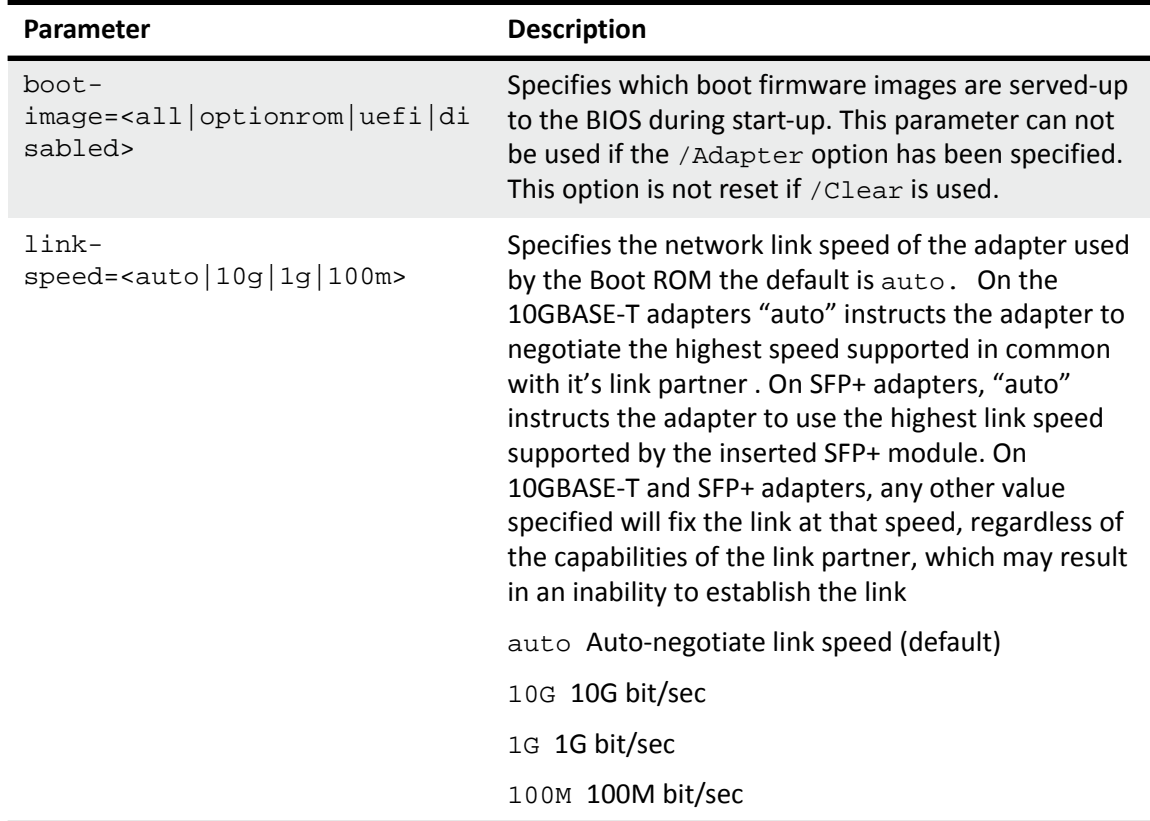

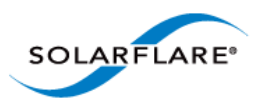

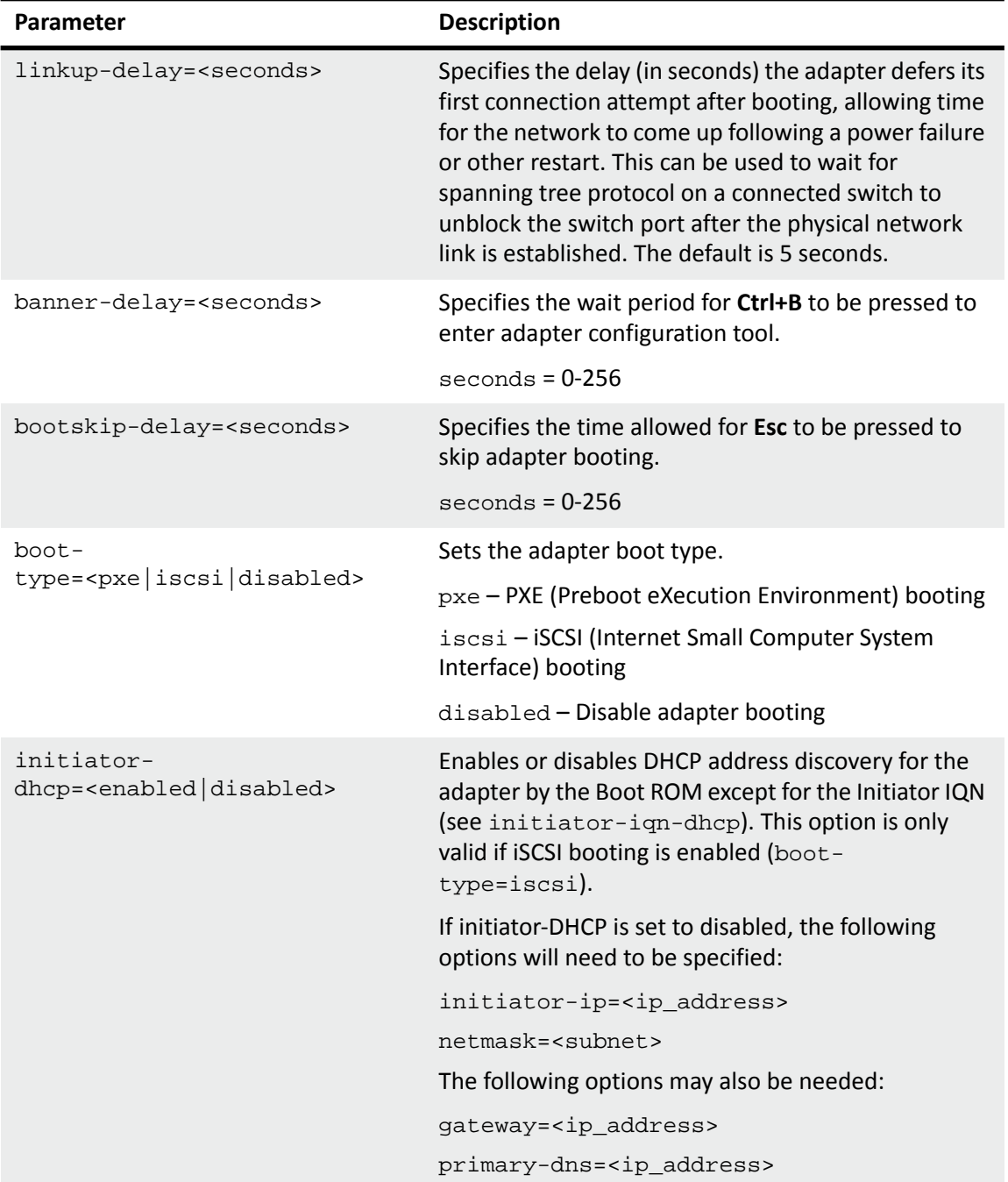

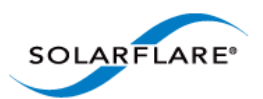

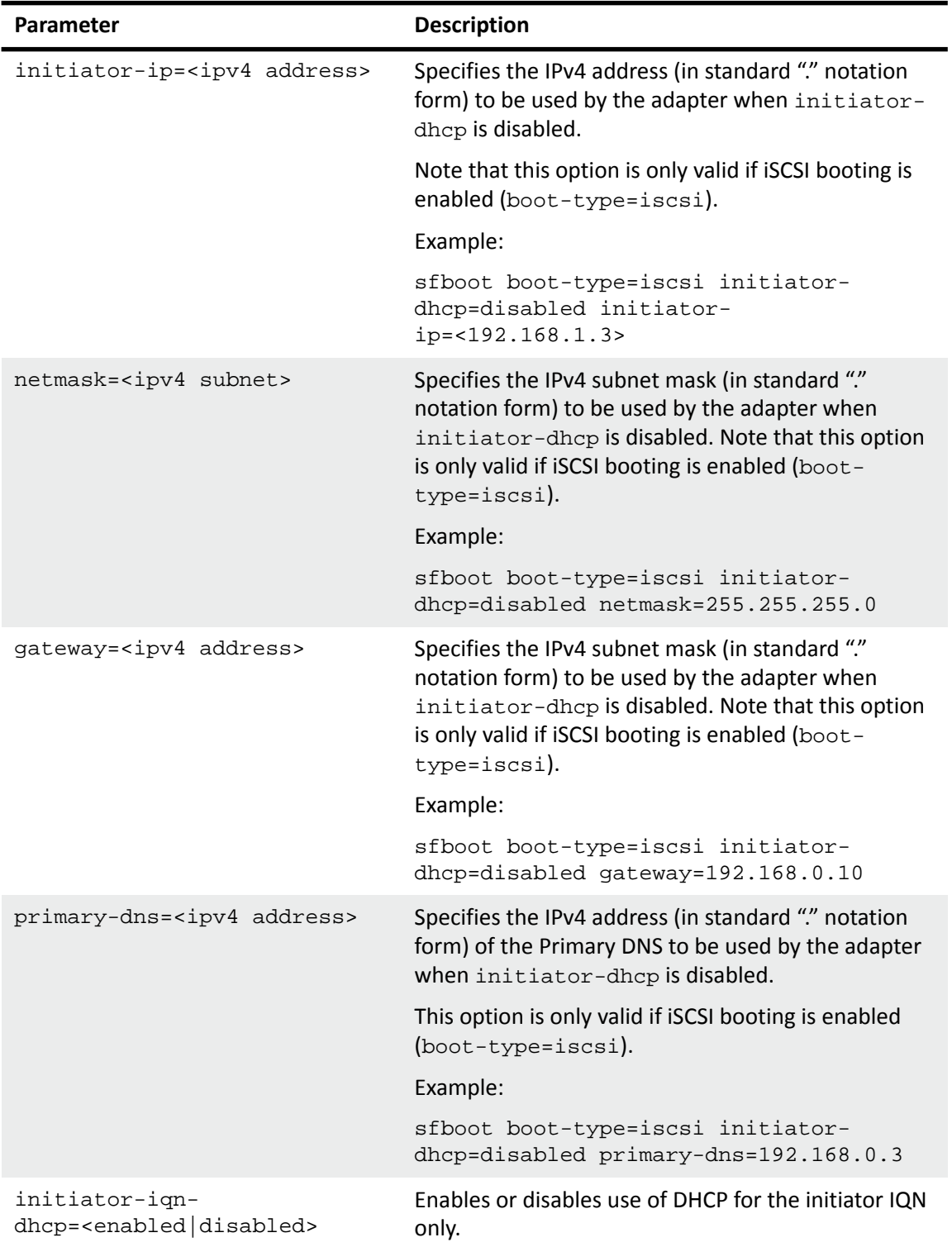

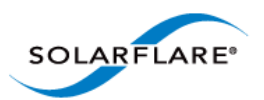

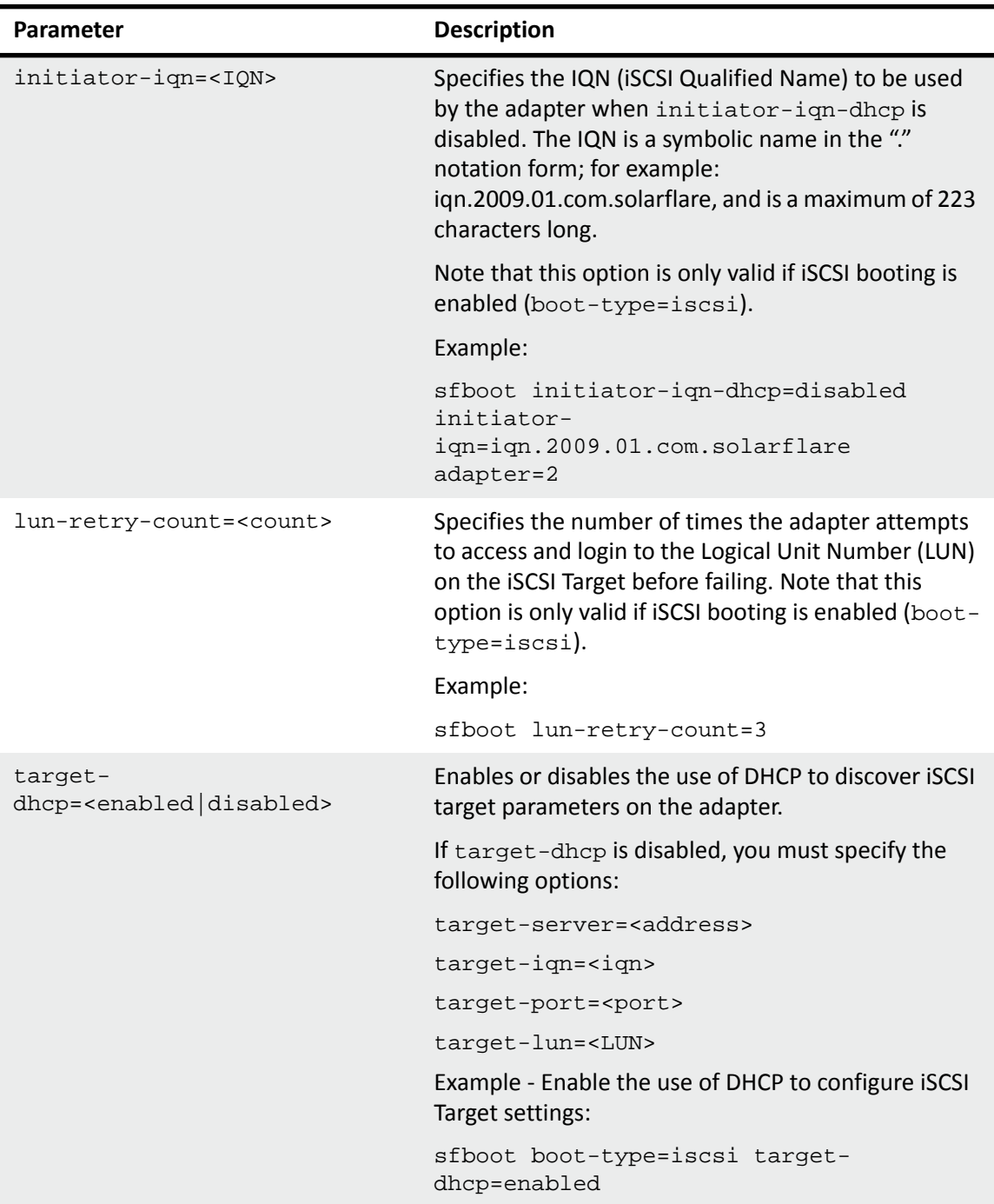

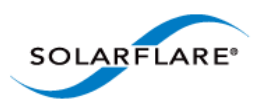

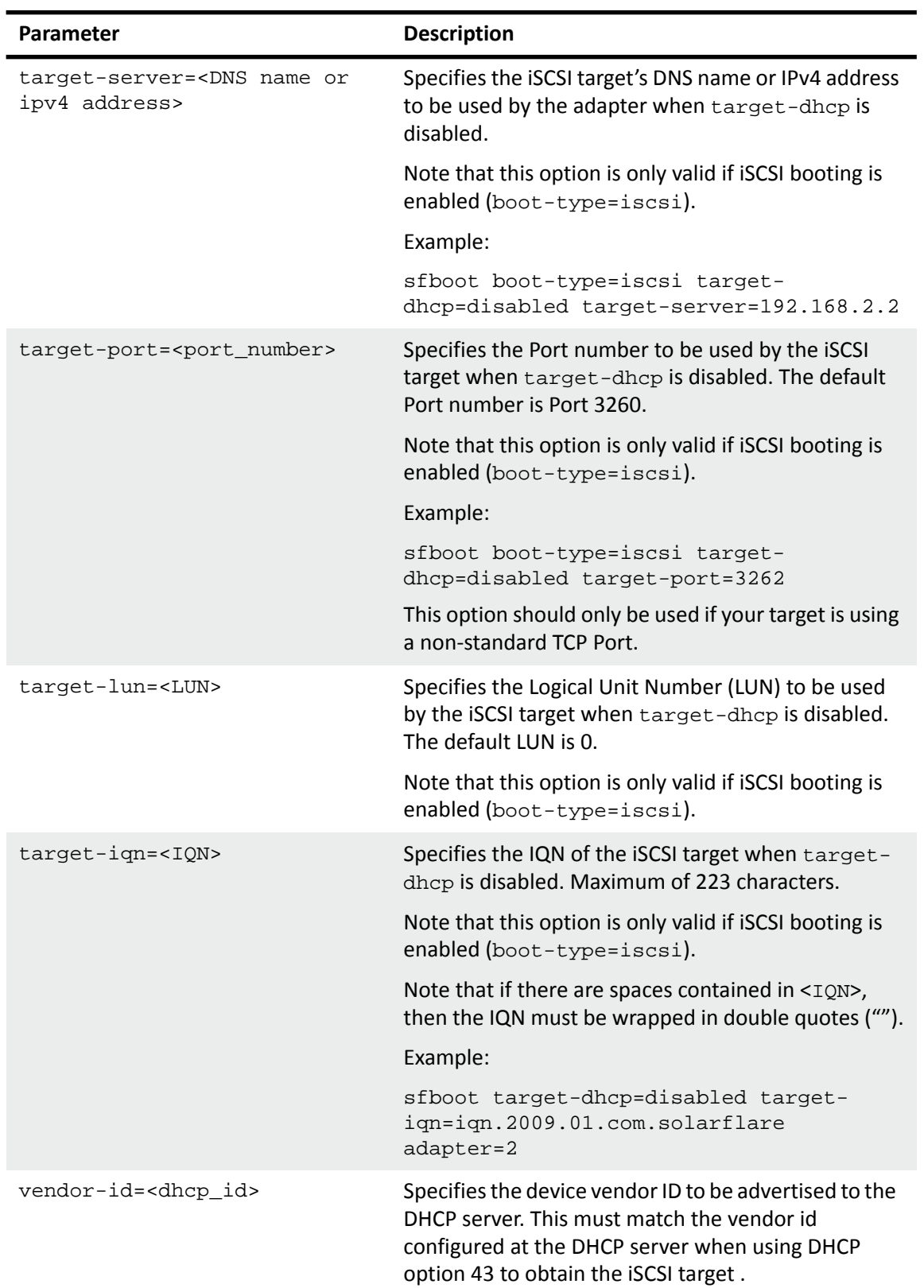

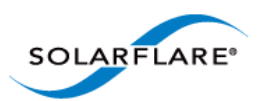

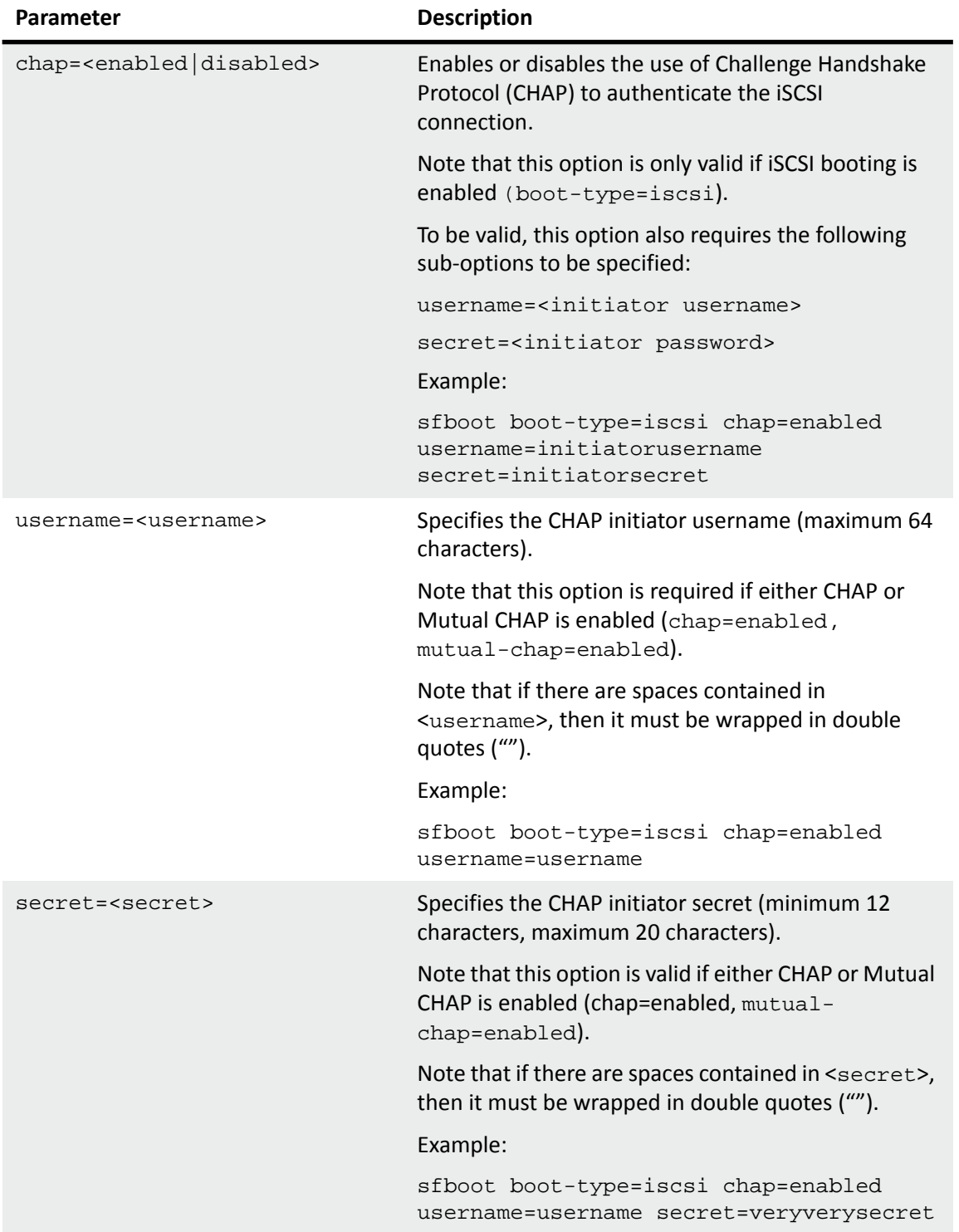

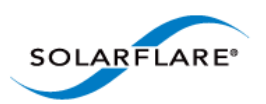

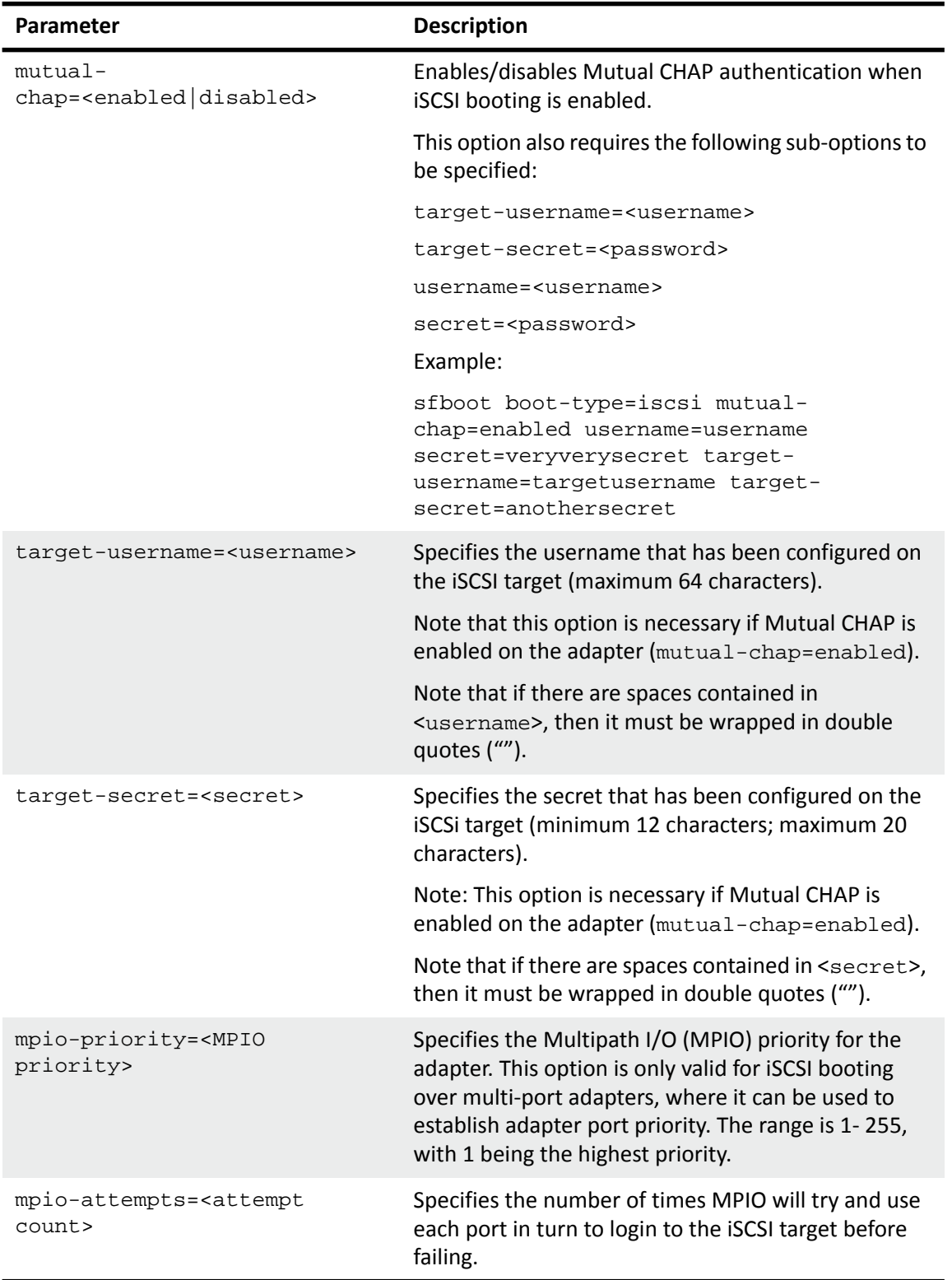

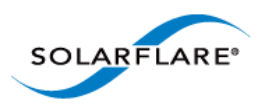

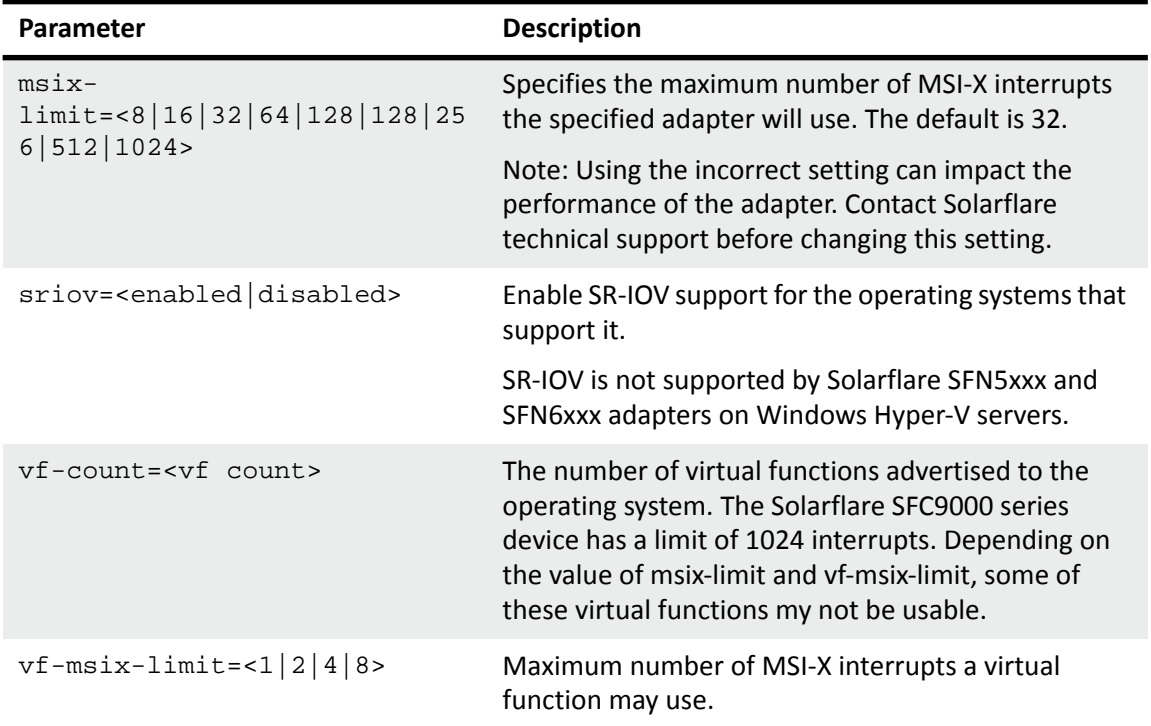

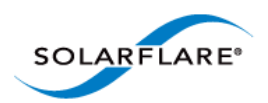

# <span id="page-202-0"></span>**Sfboot: Examples**

• Show the current boot configuration for all adapters:

sfboot

```
Solarstorm SFN5122F SFP+ Server Adapter - MAC: 00:0F:53:01:3C:BD
 Boot image 0ption ROM and UEFI
  Link speed Negotiated automatically
  Link-up delay time 5 seconds
  Banner delay time 2 seconds
  Boot skip delay time 5 seconds
  Boot type PXE
 MSI-X interrupt limit 32
  SR-IOV Enabled
   Number of Virtual Functions 8
  VF MSI-X interrupt limit 1
Solarstorm SFN5122F SFP+ Server Adapter #2 - MAC: 00:0F:53:01:3C:BC
 Boot image Disabled
 MSI-X interrupt limit 32
  SR-IOV Enabled
   Number of Virtual Functions 8
  VF MSI-X interrupt limit 1
```
• List all Solarflare adapters installed on the localhost:

sfboot /List

Sample console output:

```
Solarflare boot ROM configuration utility [v3.2.1]
Copyright Solarflare Communications 2006-2012, Level 5 Networks 2002-2005
Network adapters in this computer:
  1 : Solarstorm SFN5122F SFP+ Server Adapter
      MAC address: 00:0F:53:01:3C:BD
   2 : Solarstorm SFN5122F SFP+ Server Adapter #2
      MAC address: 00:0F:53:01:3C:BC
   3 : Solarflare SFN5322F SFP+ Precision Time Synchronization Server 
Adapter #2
      MAC address: 00:0F:53:16:04:78
   4 : Solarflare SFN5322F SFP+ Precision Time Synchronization Server 
Adapter
       MAC address: 00:0F:53:16:04:79
```
• List adapters installed on the remote host named "Mercutio":

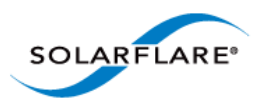

sfboot /Computer Mercutio /List

• Sample console output (remote host has two adapters present):

```
Solarflare boot ROM configuration utility [v3.0.2]
Copyright Solarflare Communications 2006-2010, Level 5 Networks 2002-2005
Network adapters in Mercutio:
   1 : Solarflare SFN4112F SFP+ Server Adapter
      MAC address: 00:0F:53:01:34:0E
   2 : Solarflare SFN4112F SFP+ Server Adapter #2
       MAC address: 00:0F:53:01:34:1E
```
• Enable iSCSI booting on adapter 2. Implement default iSCSI settings:

sfboot /Adapter 2 boot-type=iscsi

Sample console output:

```
Solarflare boot ROM configuration utility [v3.0.2]
Copyright Solarflare Communications 2006-2010, Level 5 Networks 2002-2005
Solarflare SFN5122F Dual Port SFP+ Server Adapter #2 - MAC: 00:0F:53:01:39:0D
 Boot image 0ption ROM and UEFI
  Link speed Negotiated automatically
  Link-up delay time 5 seconds
   Banner delay time 2 seconds
  Boot skip delay time 5 seconds
  Boot type iSCSI
     Use DHCP for Initiator Enabled
     Use DHCP for Initiator IQN Enabled
    LUN busy retries 2
    Use DHCP for Target Enabled
    DHCP Vendor Class ID SFCqPXE
     CHAP authentication Disabled
     Mutual CHAP authentication Disabled
     MPIO priority 2
    MPIO boot attempts 3
 MSI-X interrupt limit 32
```
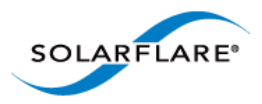

- Enable iSCSI booting on adapter 2 with the following options:
	- Disable DHCP for the Initiator.
	- Specify adapter (iSCSI initiator) IP address 192.168.0.1 and netmask 255.255.255.0.

sfboot /Adapter 2 boot-type=iscsi initiator-dhcp=disabled initiatorip=192.168.0.1 netmask=255.255.255.0

Sample console output:

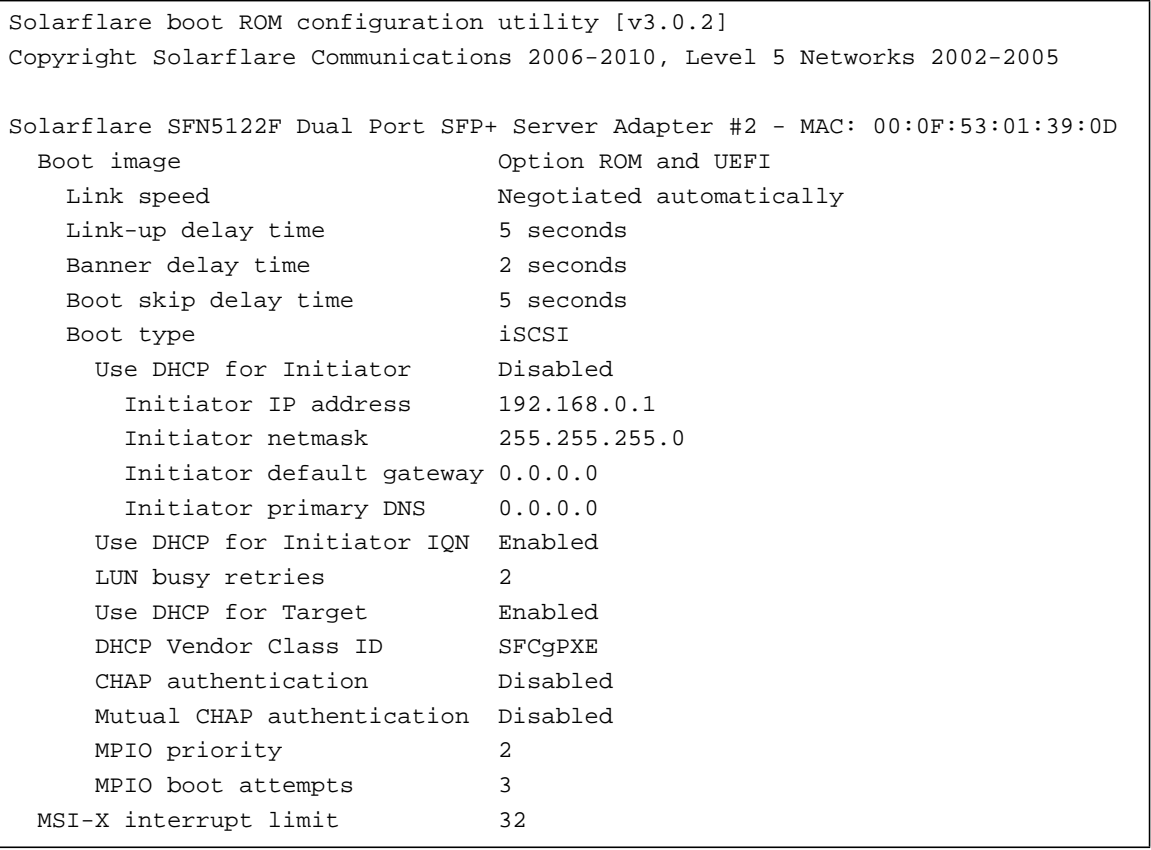

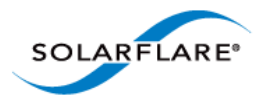

- On adapter 2, set the following CHAP options:
	- User name "username1"
	- Secret "password12345"

sfboot /Adapter 2 boot-type=iscsi chap=enabled username=username1 secret=password12345

Sample output:

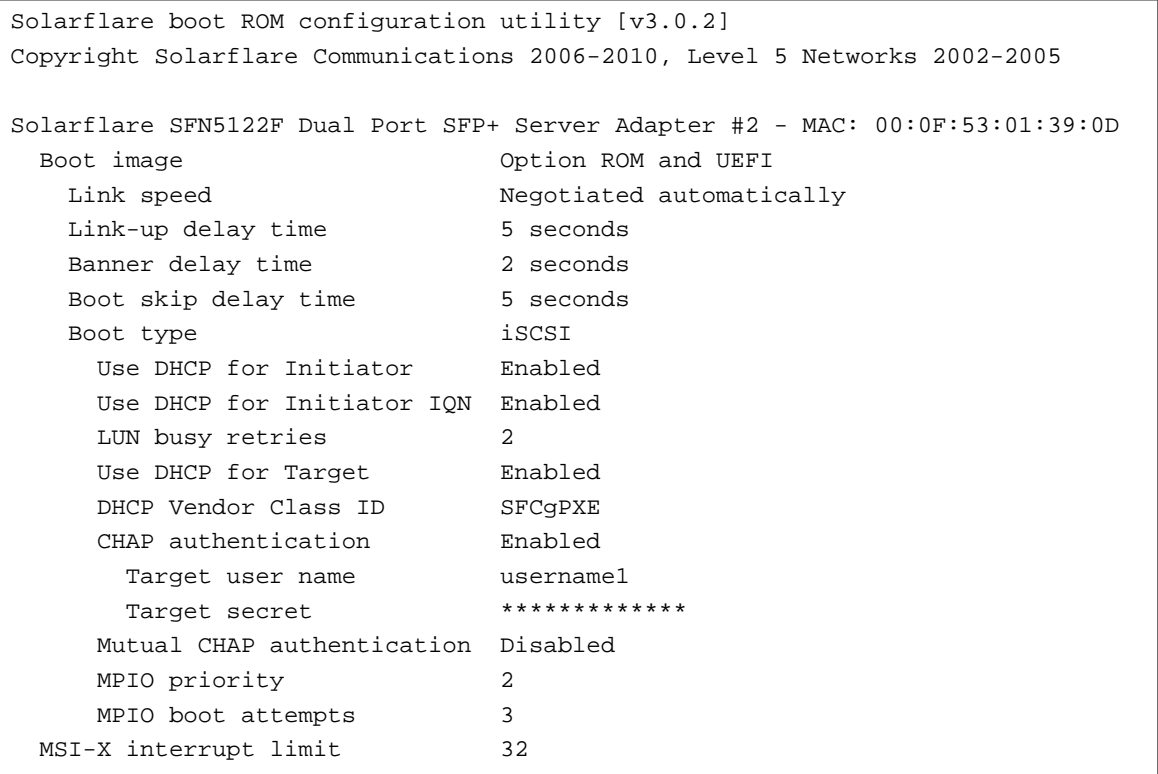

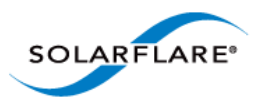

# <span id="page-206-0"></span>**4.22 Sfupdate: Firmware Update Tool**

- • [Sfupdate: Command Usage...Page 202](#page-206-1)
- • [Sfupdate: Command Line Options...Page 203](#page-207-0)
- • [Sfupdate: Examples...Page 204](#page-208-0)

Sfupdate is a Windows command line utility used to manage and upgrade the Solarflare adapter Boot ROM, PHY and adapter firmware. Embedded within the sfupdate executable are firmware images for various Solarflare adapters - the exact updates available via sfupdate are therefore depend on your adapter.

## <span id="page-206-1"></span>**Sfupdate: Command Usage**

- **1** Login with an administrator account.
- **2** Click **Start > All Programs > Solarflare Network Adapters > Command Line Interface for network adapters**. If you installed the Solarflare system tray icon, you can right-click the icon and choose **Command-line tools** instead.
- **3** In the Command Prompt window, enter your command using the following syntax:

```
sfupdate [/Adapter <Identifier>] [options]
```
where:

Identifier is the name or ID of the adapter that you want to manage. Specifying the adapter is optional - if it is not included the command is applied to all Solarflare adapters in the machine.

options is the option to apply. See [Sfupdate: Command Line Options](#page-207-0) for a list of available options.

Running the command sfupdate with no additional parameters will show the current firmware version for all Solarflare adapters and whether the firmware within sfupdate is more up to date. To update the firmware for all Solarflare adapters run the command sfupdate /Write

Solarflare recommend that you use sfupdate in the following way:

- **1** Run sfupdate to check that the firmware on all your adapters are up to date.
- **2** Run sfupdate /write to update the firmware on all adapters.

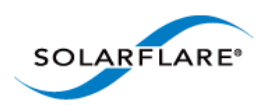

# <span id="page-207-0"></span>**Sfupdate: Command Line Options**

Table 45 lists the command options for sfupdate. Note that command line options are case insensitive and may be abbreviated.

**NOTE:** Abbreviations in scripts should be avoided, since future updates to the application may render your abbreviated scripts invalid.

See [Sfupdate: Examples on page 204](#page-208-0) for example output.

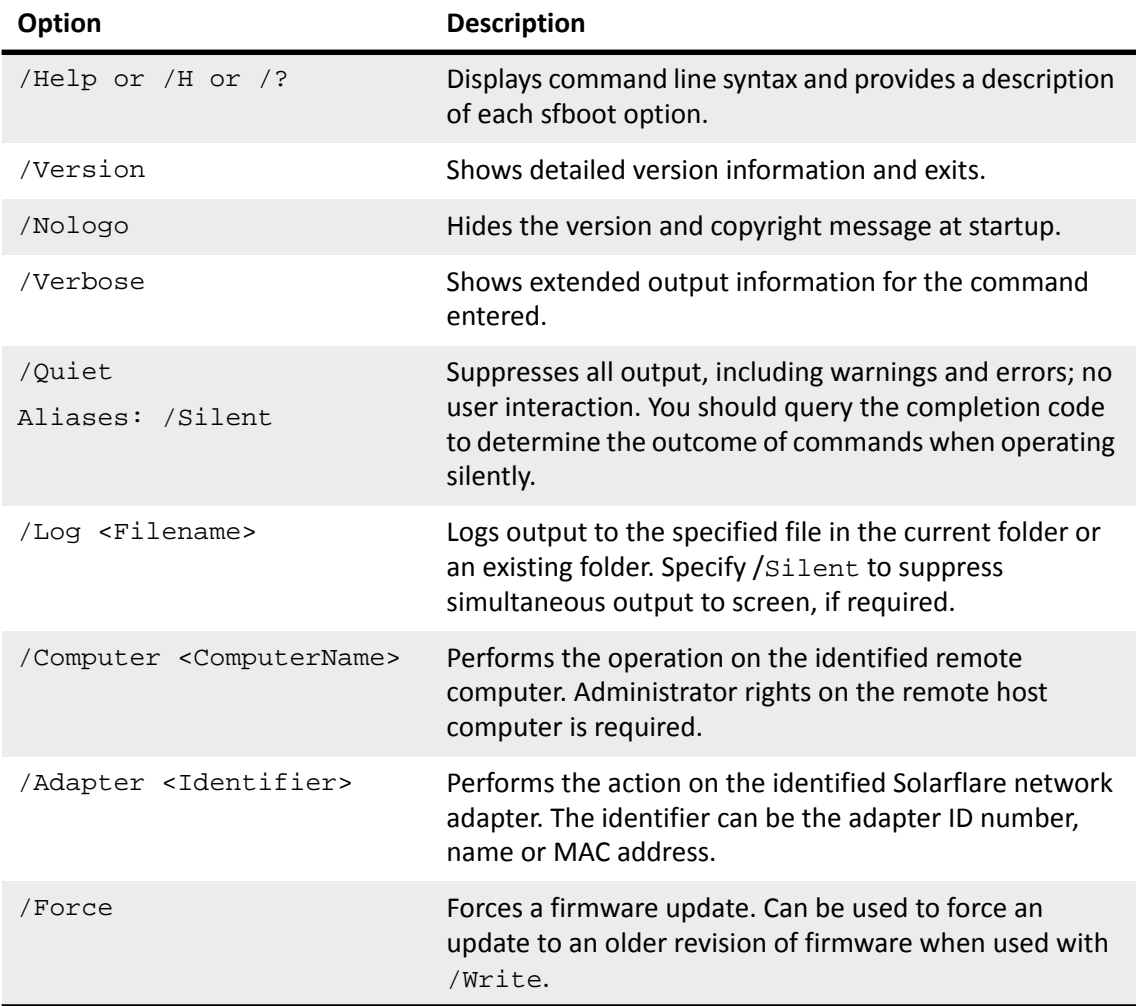

**Table 45: Sfupdate Options**

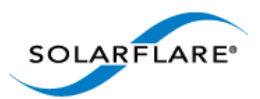

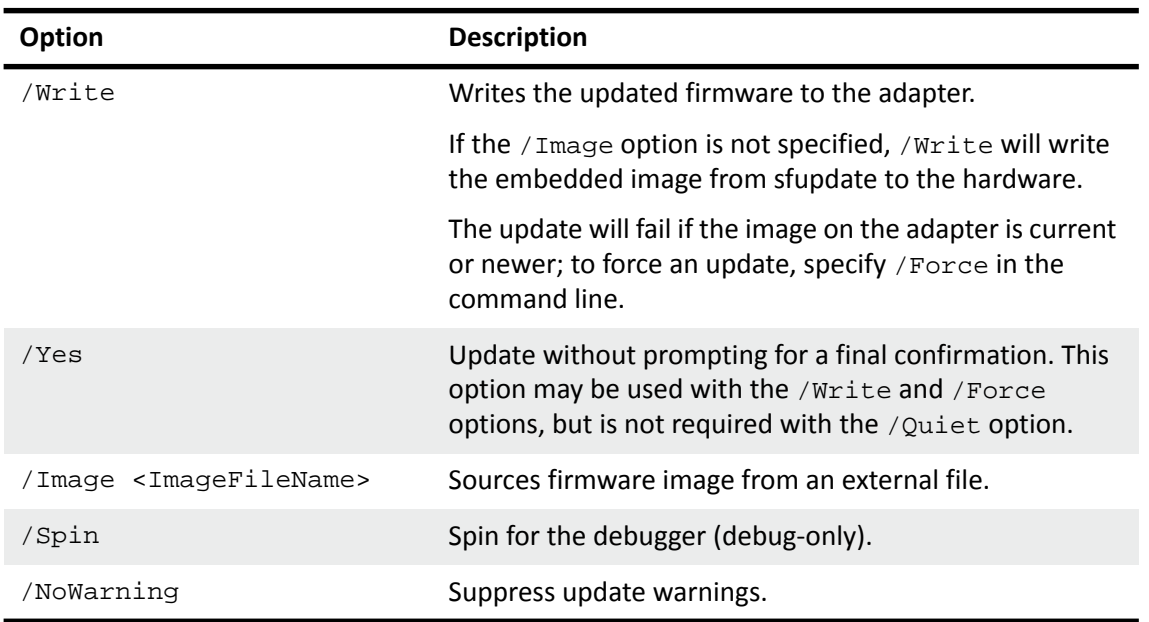

#### **Table 45: Sfupdate Options**

# <span id="page-208-0"></span>**Sfupdate: Examples**

• Display firmware versions for all adapters:

sfupdate

Sample output from a host with a single SFN5122F adapter installed:

```
Solarflare firmware update utility [v3.2.1]
Copyright Solarflare Communications 2006-2012, Level 5 Networks 2002-2005
1: Solarstorm SFN5122F SFP+ Server Adapter
   MAC address: 00:0F:53:01:3C:BD
   Firmware: v3.2.1
    Boot ROM: v3.2.0.6061 - version is up to date
    Adapter: v3.2.0.6071 - version is up to date
2: Solarstorm SFN5122F SFP+ Server Adapter #2
   MAC address: 00:0F:53:01:3C:BC
   Firmware: v3.2.1
    Boot ROM: v3.2.0.6061 - version is up to date
    Adapter: v3.2.0.6071 - version is up to date
```
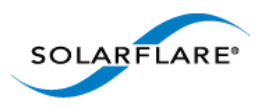

• Update all adapters to latest version of PHY and Boot ROM firmware:

sfupdate /Write

Sample output:

```
Solarflare firmware update utility [v3.0.2]
Copyright Solarflare Communications 2006-2010, Level 5 Networks 2002-2005
1: Solarflare SFN5122F Dual Port SFP+ Server Adapter
   MAC address: 00:0F:53:01:39:70
   Firmware: v3.0.2
   PHY: v2.0.1.0 - version is up to date
    Boot ROM: v3.0.2.2057 - version is up to date
    Adapter: v3.0.2.2057 - version is up to date
```
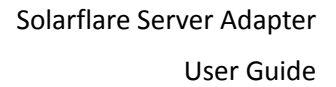

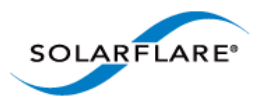

# <span id="page-210-0"></span>**4.23 Sfteam: Adapter Teaming and VLAN Tool**

- • [Sfteam: Command Usage...Page 206](#page-210-1)
- • [Sfteam: Command Line Options...Page 206](#page-210-2)
- • [Sfteam: Examples...Page 212](#page-216-0)

Sfteam is a Windows command line utility used to configure and manage the teaming and VLAN features of the Solarflare adapters. You may find it easier to create and manage teams and VLANs with SAM, Solarflare's graphical adapter manager. As an alternative, or where SAM is not available, sfteam provides a method of creating teams and VLANs from the command line or configuration script.

For general information on teaming and VLANs, see [Teaming and VLANs on page 223](#page-227-0).

## <span id="page-210-1"></span>**Sfteam: Command Usage**

- **1** Login with an administrator account.
- **2** Click **Start > All Programs > Solarflare Network Adapters > Command Line Interface for network adapters**. If you installed the Solarflare system tray icon, you can right-click the icon and choose **Command-line tools** instead.
- **3** In the Command Prompt window, enter your command using the following syntax:

sfteam [option]

where:

option is the command to apply. See Table 46 for a list of available options.

If using sfteam in a configuration script, you can include the environment variable %SFTOOLS% to set the path to the Solarflare tools. For example:

SET PATH=%PATH%;%SFTOOLS%

or refer to sfteam as:

%SFTOOLS%\sfteam

# <span id="page-210-2"></span>**Sfteam: Command Line Options**

Table 46 lists the command line options sfteam. Note that command line options are case insensitive and may be abbreviated.

**NOTE:** Abbreviations in scripts should be avoided, since future updates to the application may render your abbreviated scripts invalid.

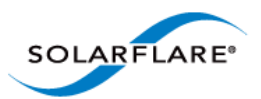

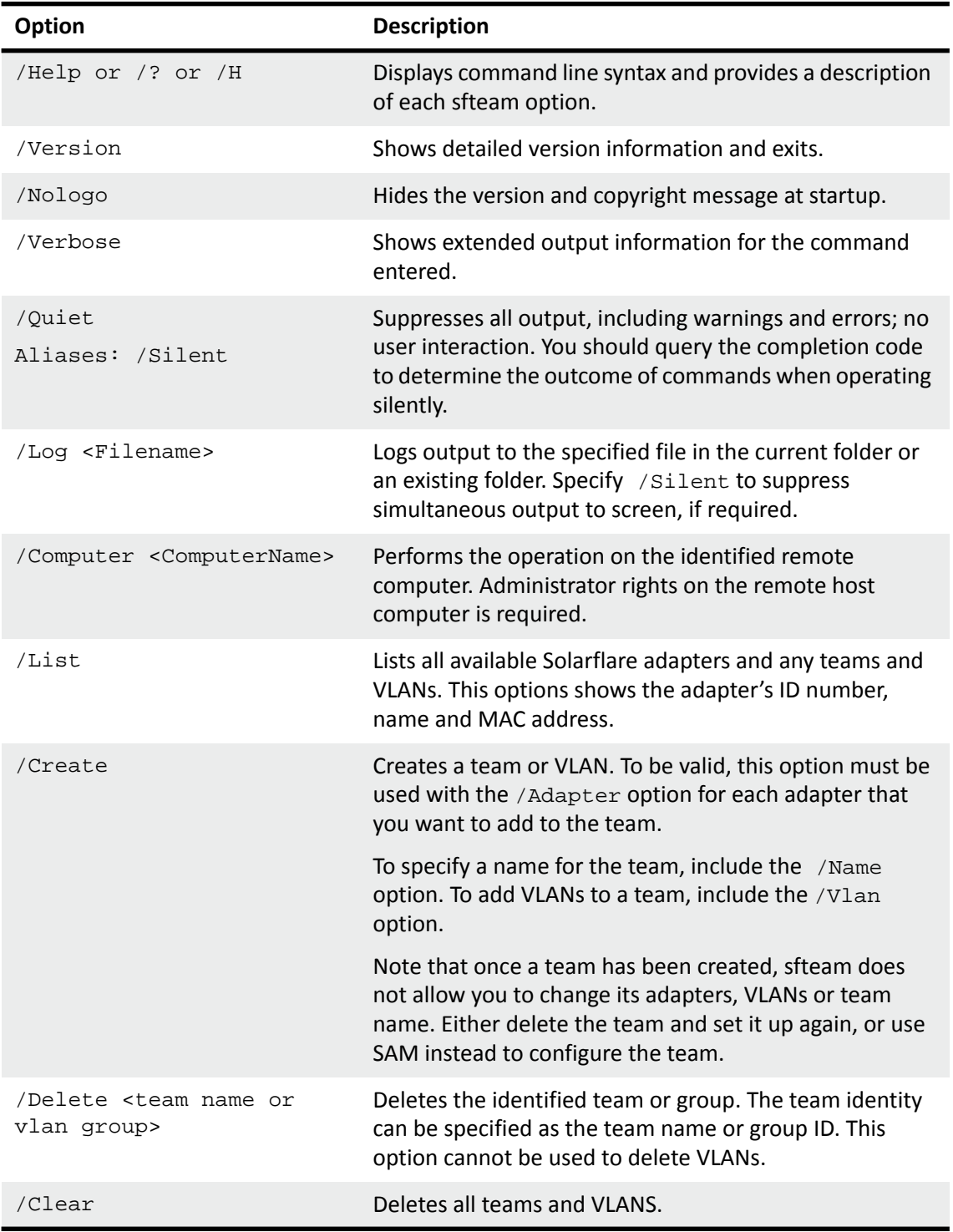

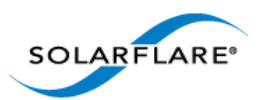

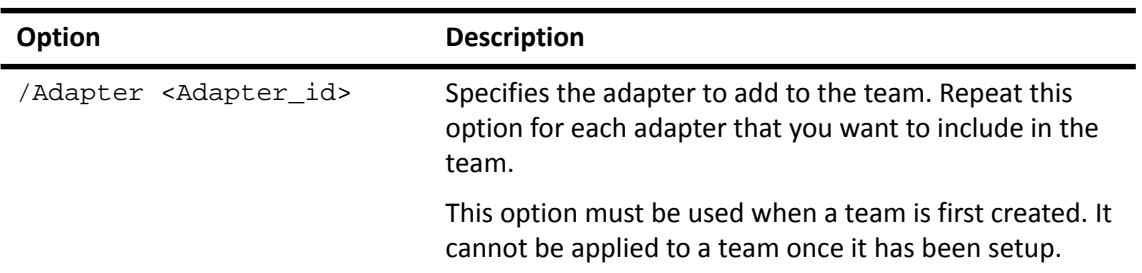

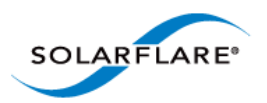

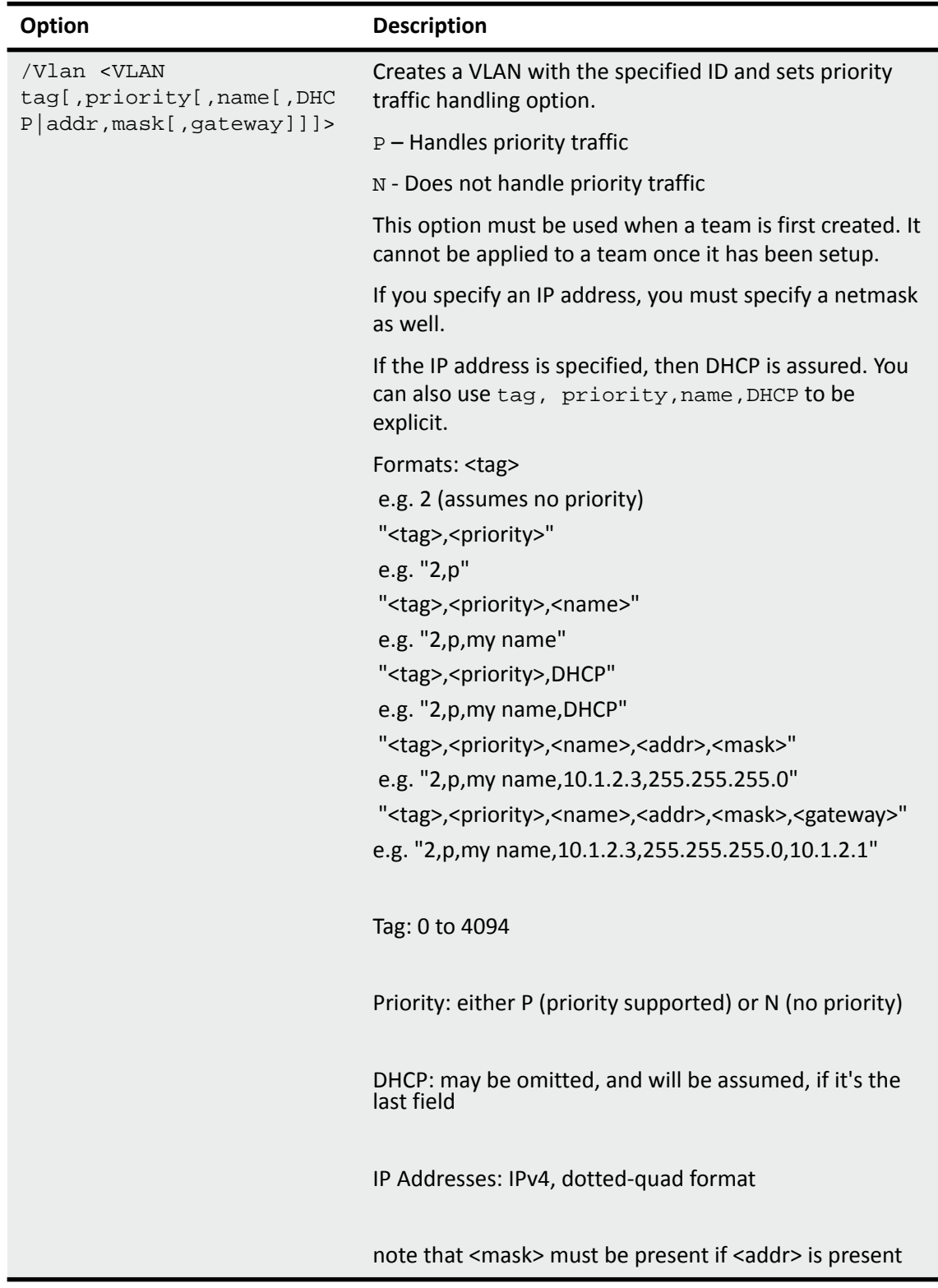

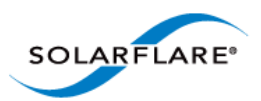

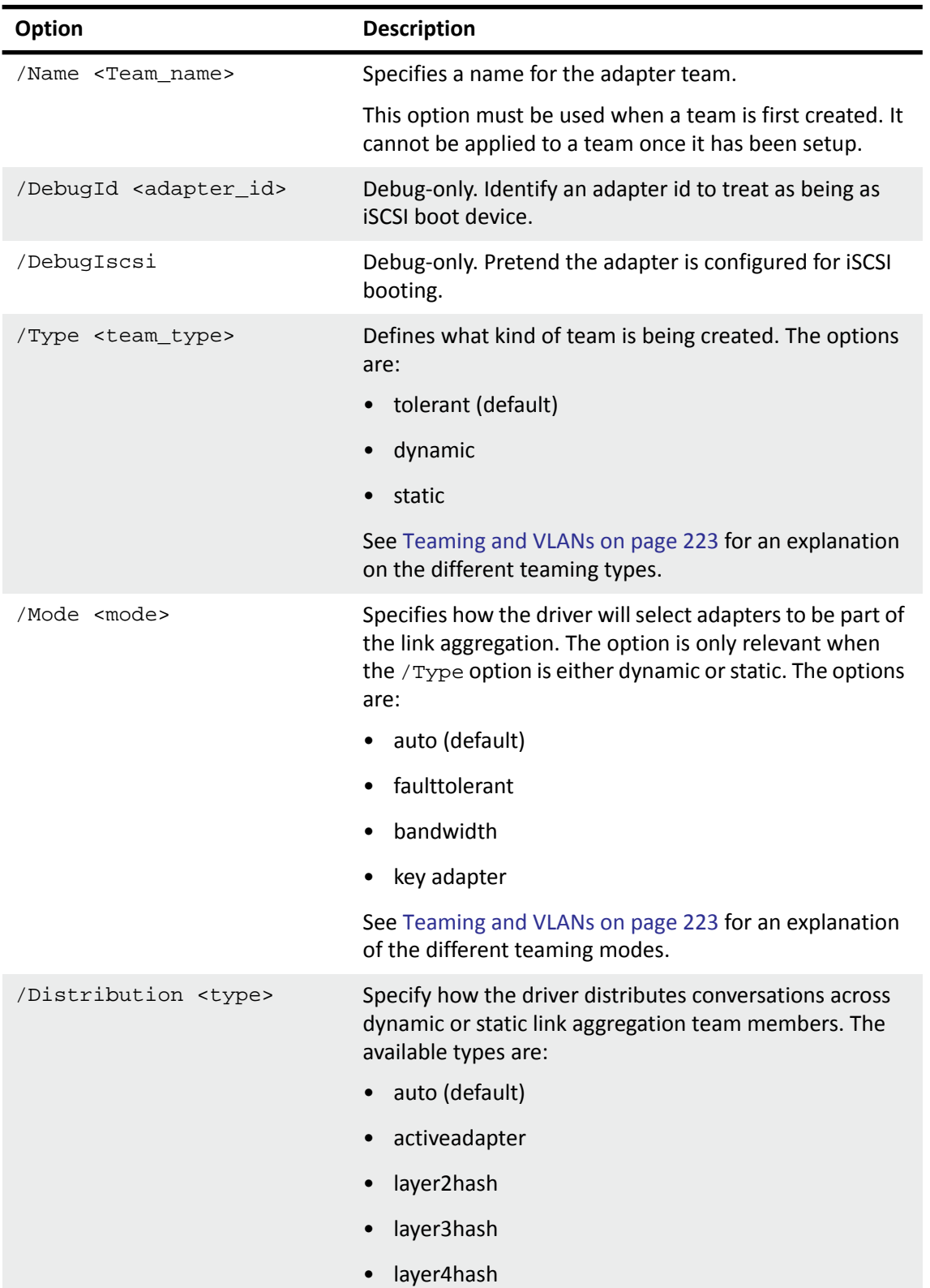

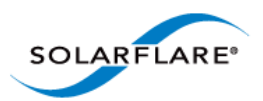

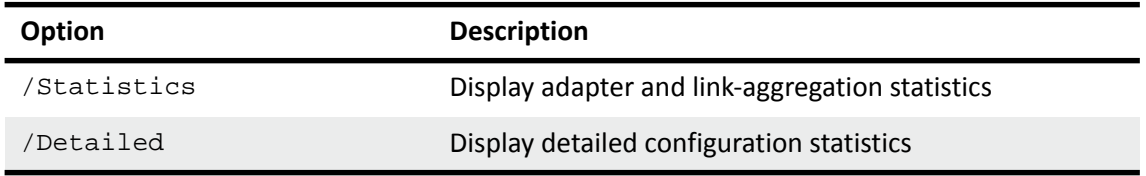
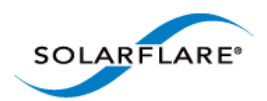

## **Sfteam: Examples**

• Create **TeamA** with adapter ID 1 and adapter ID 2:

sfteam /Create /Adapter 1 /Adapter 2 /Name Team\_A

Sample output:

```
Solarflare teaming configuration utility [v3.0.3]
Copyright Solarflare Communications 2006-2010, Level 5 Networks 2002-2005
Creating team done (new id=2F)
Setting team name "Team_A" ... done
Adding adapter 1 ... done
Adding adapter 2 ... done
Creating network interface
  - Using DHCP
  - Waiting for the new VLAN device ..
  - Waiting for the new LAN interface
  - Waiting for access to the IP stack
  - Using DHCP done
```
• Create a VLAN to adapter #2 with VLAN tag 4 and priority traffic handling enabled:

sfteam /Create /Adapter 2 /Vlan 4,P

Sample output:

```
Solarflare teaming configuration utility [v3.0.3]
Copyright Solarflare Communications 2006-2010, Level 5 Networks 2002-2005
Creating VLAN group done (new id=4V)
Setting VLAN group name (using default name "Group 4V") ... done
Adding adapter 2 ... done
Creating VLAN
 - id=4, priority, unnamed
  - Using DHCP
  - Waiting for the new VLAN device ..
  - Waiting for the new LAN interface
  - Waiting for access to the IP stack
  - Using DHCP done
```
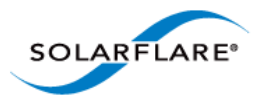

# **4.24 Sfcable: Cable Diagnostics Tool**

- • [Sfcable: Command Usage...Page 213](#page-217-0)
- • [Sfcable: Command Line Options...Page 213](#page-217-1)
- • [Sfcable: Sample Commands...Page 215](#page-219-0)

Sfcable is a Windows command line utility to run cable diagnostics on the Solarflare 10GBASE-T server adapters. A warning will be given if the adapter is not a 10GBASE-T adapter.

### <span id="page-217-0"></span>**Sfcable: Command Usage**

- **1** Login with an administrator account.
- **2** Click **Start > All Programs > Solarflare Drivers > Command Line Tools**. If you installed the Solarflare system tray icon, you can right-click the icon and choose **Command-line tools** instead.
- **3** In the Command Prompt window, enter the following command:

```
sfcable [/Adapter <Identifier>] [options]
where:
```
Identifier is the name or ID of the adapter that you want to manage. Specifying the adapter is optional - if it is not included the command is applied to all Solarflare adapters in the machine.

option is the option you to apply. See Table 47 for a list of available options.

# <span id="page-217-1"></span>**Sfcable: Command Line Options**

Table 47 lists the command options for sfcable. Note that command line options are case insensitive and may be abbreviated.

**NOTE:** Abbreviations in scripts should be avoided, since future updates to the application may render your abbreviated scripts invalid.

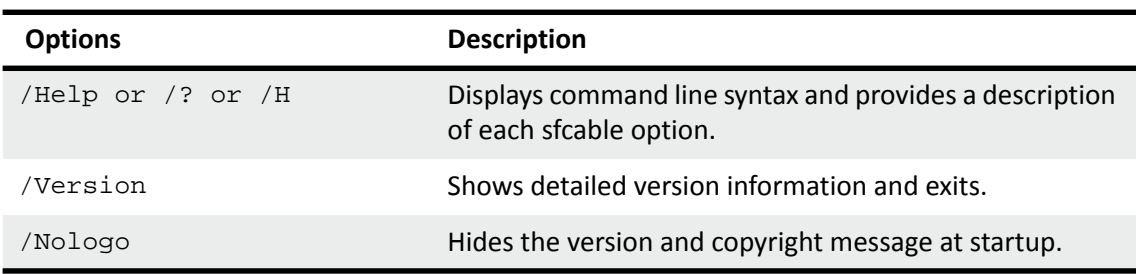

#### **Table 47: Sfcable Options**

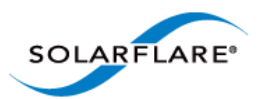

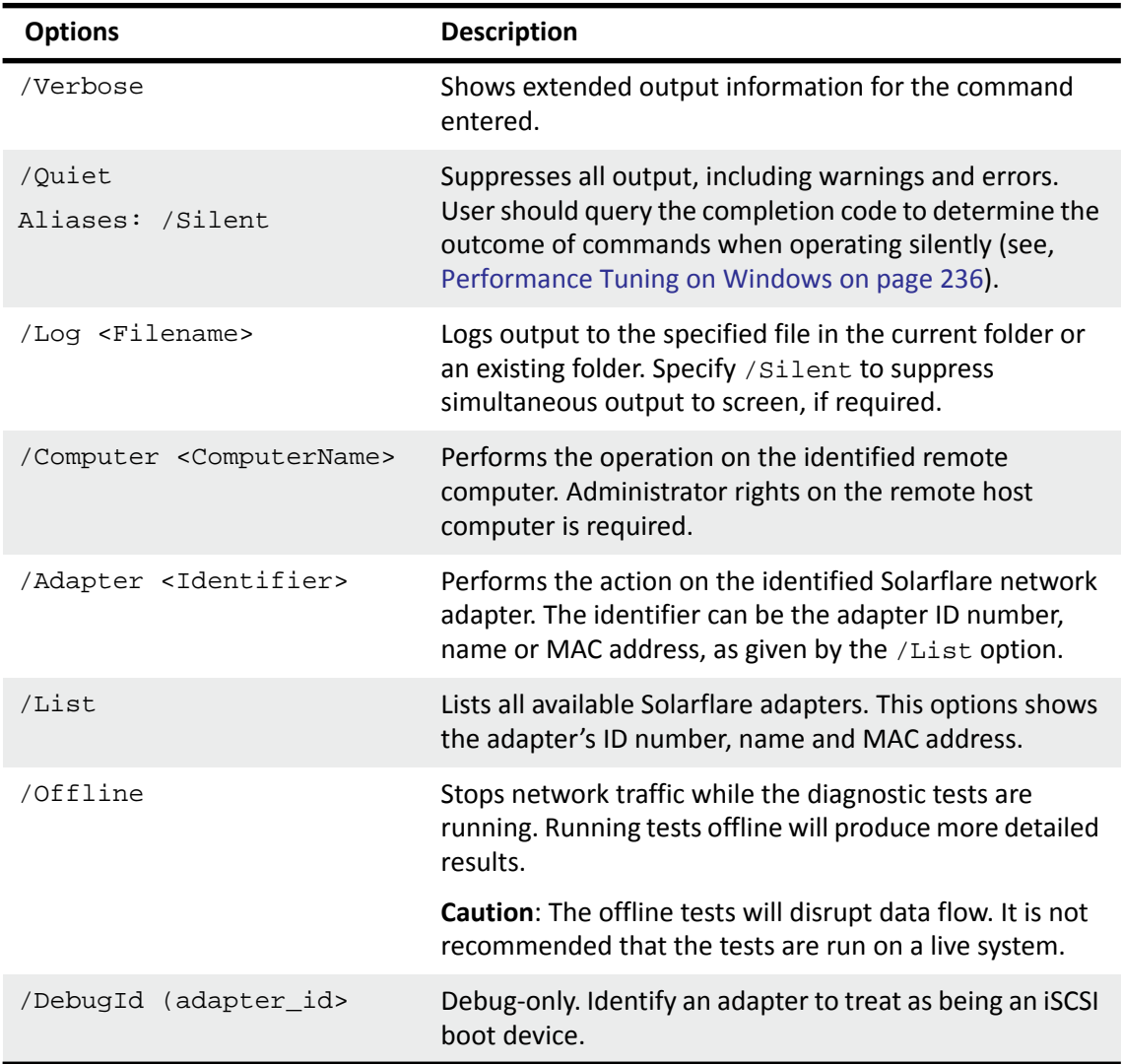

## **Table 47: Sfcable Options**

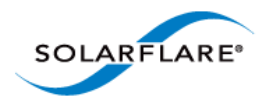

# <span id="page-219-0"></span>**Sfcable: Sample Commands**

• Run tests offline

sfcable /Offline

Sample output from a computer with two Solarflare adapters installed:

```
C:\Users\mas-admin>sfcable /Offline
Solarflare cable diagnostics utility [v3.0.3]
Copyright Solarflare Communications 2006-2010, Level 5 Networks 2002-2005
1 : Solarflare SFN5121T 10GBASE-T Server Adapter
   MAC address: 00:0F:53:01:40:8C
    Link state: Up
   Link speed: 10 Gbps
    Pair 1: OK, length=9m
    Pair 2: OK, length=9m
    Pair 3: OK, length=9m
    Pair 4: OK, length=9m
2 : Solarflare SFN5121T 10GBASE-T Server Adapter #2
   MAC address: 00:0F:53:01:40:8D
    Link state: Up
   Link speed: 10 Gbps
    Pair 1: OK, length=9m
    Pair 2: OK, length=9m
    Pair 3: OK, length=9m
    Pair 4: OK, length=9m
```
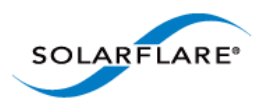

# **4.25 Sfnet**

- • [Sfnet: Command Usage...Page 216](#page-220-0)
- • [Sfnet: Command Line Options...Page 217](#page-221-0)
- • [Sfnet: Sample Commands...Page 220](#page-224-0)

Sfnet is a Windows command line utility to configure the physical or virtual adapter settings, such as checksum offloading, RSS, VMQ and Power Management.

**NOTE:** Changing these settings may significantly alter the performance of the adapter. You should contact Solarflare technical support before changing any of these settings.

# <span id="page-220-0"></span>**Sfnet: Command Usage**

- **1** Login with an administrator account.
- **2** Click **Start > All Programs > Solarflare Network Adapter > Command Line Interface for network adapters**. If you installed the Solarflare system tray icon, you can right-click the icon and choose **Command-line tools** instead.
- **3** In the Command Prompt window, enter your command using the following syntax:

sfnet [/Adapter Identifier] [options]

where:

Identifier is the name or ID of the adapter that you want to manage. Specifying the adapter is optional - if it is not included the command is applied to all Solarflare adapters in the machine.

option is the option to apply. See [Sfnet: Command Line Options](#page-221-0) for a list of available options.

To see all adapters installed on the computer and their current options and parameter settings use the sfnet /List option.

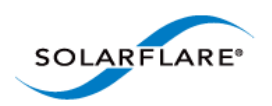

# <span id="page-221-0"></span>**Sfnet: Command Line Options**

[Table 48](#page-221-1) lists the command options for sfnet. Note that command line options are case insensitive and may be abbreviated.

**NOTE:** Abbreviations in scripts should be avoided, since future updates to the application may render your abbreviated scripts invalid.

<span id="page-221-1"></span>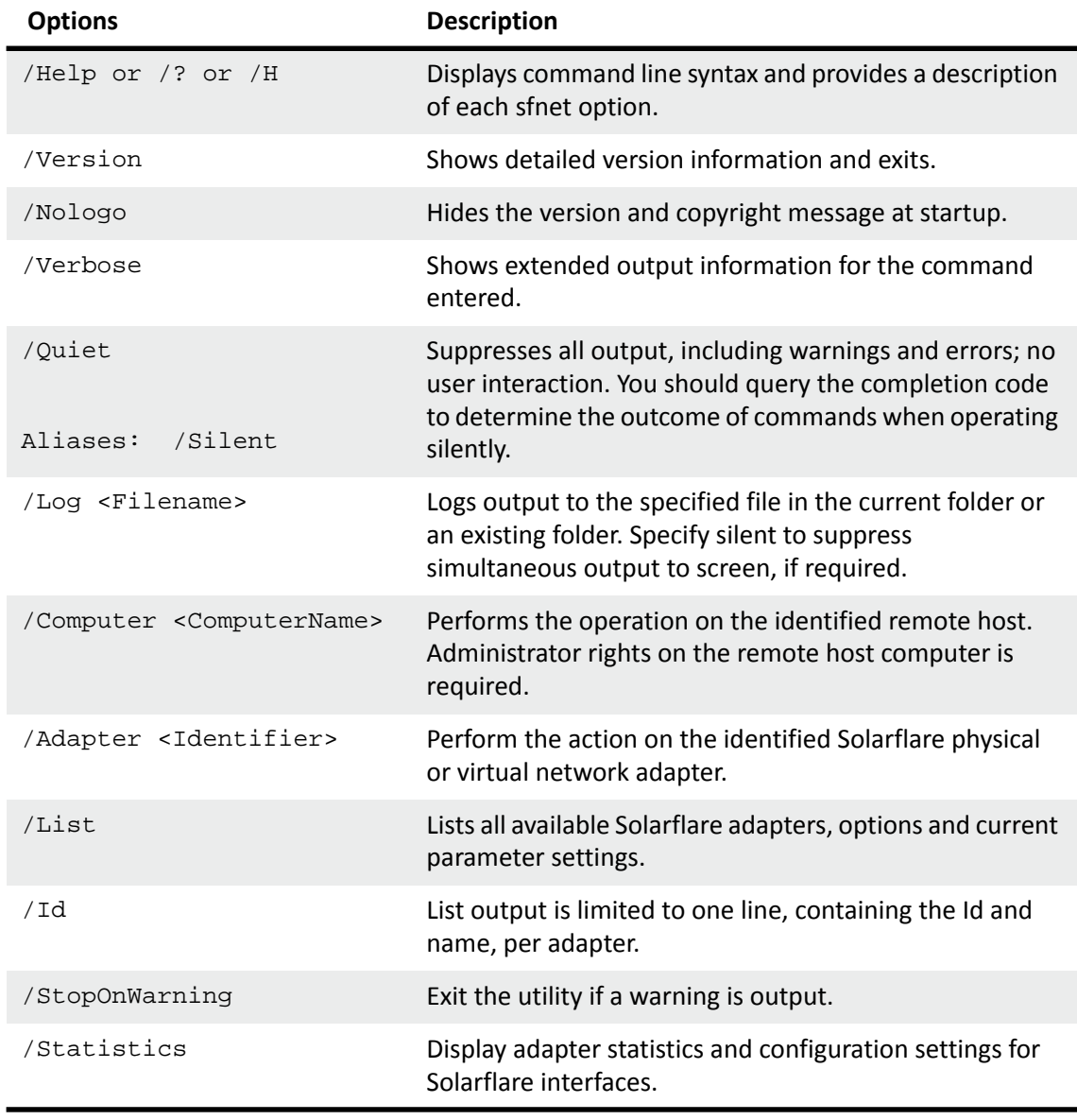

# **Table 48: Sfnet Options**

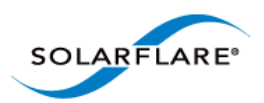

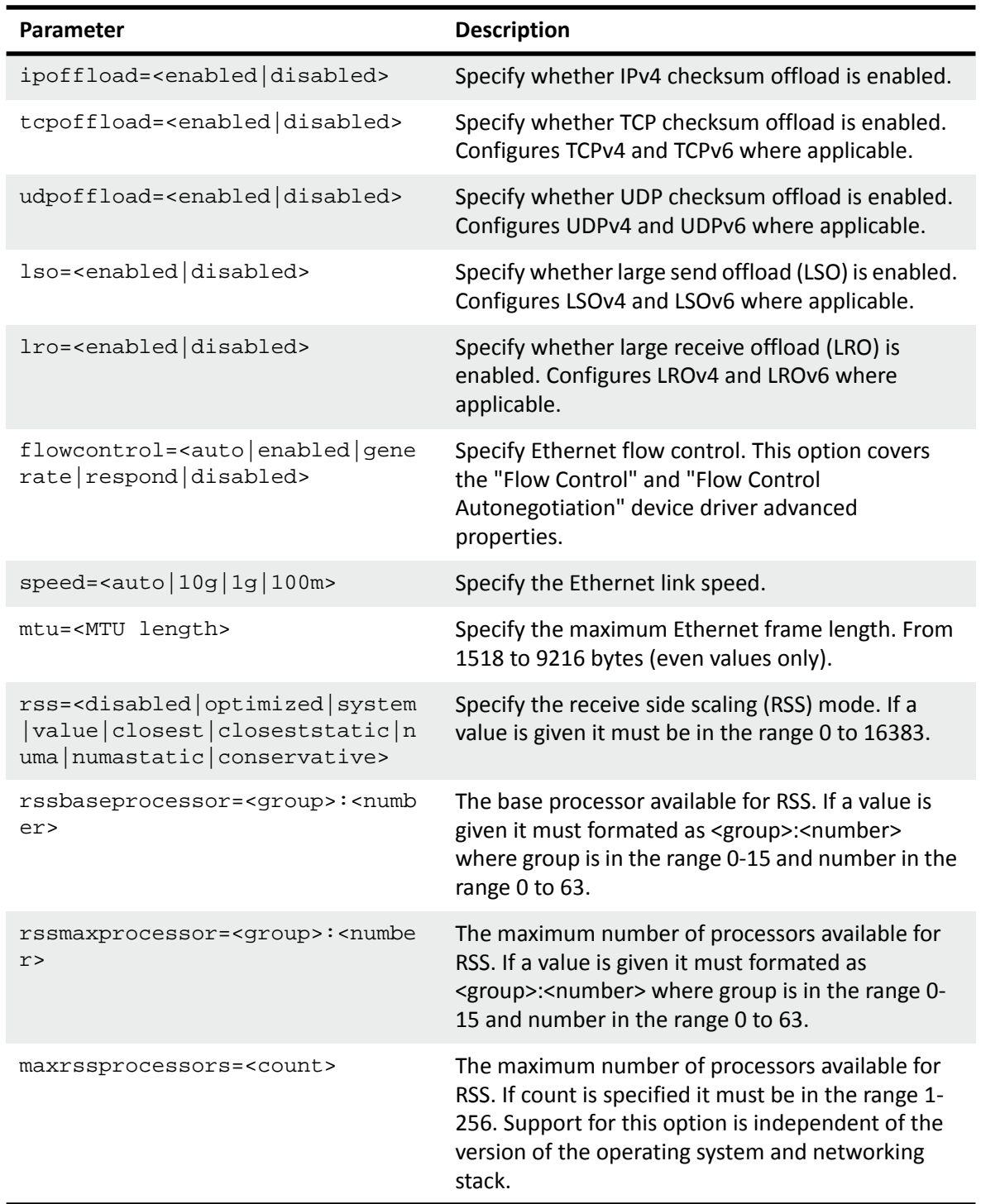

# **Table 49: Supported Key Value Parameter**

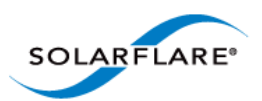

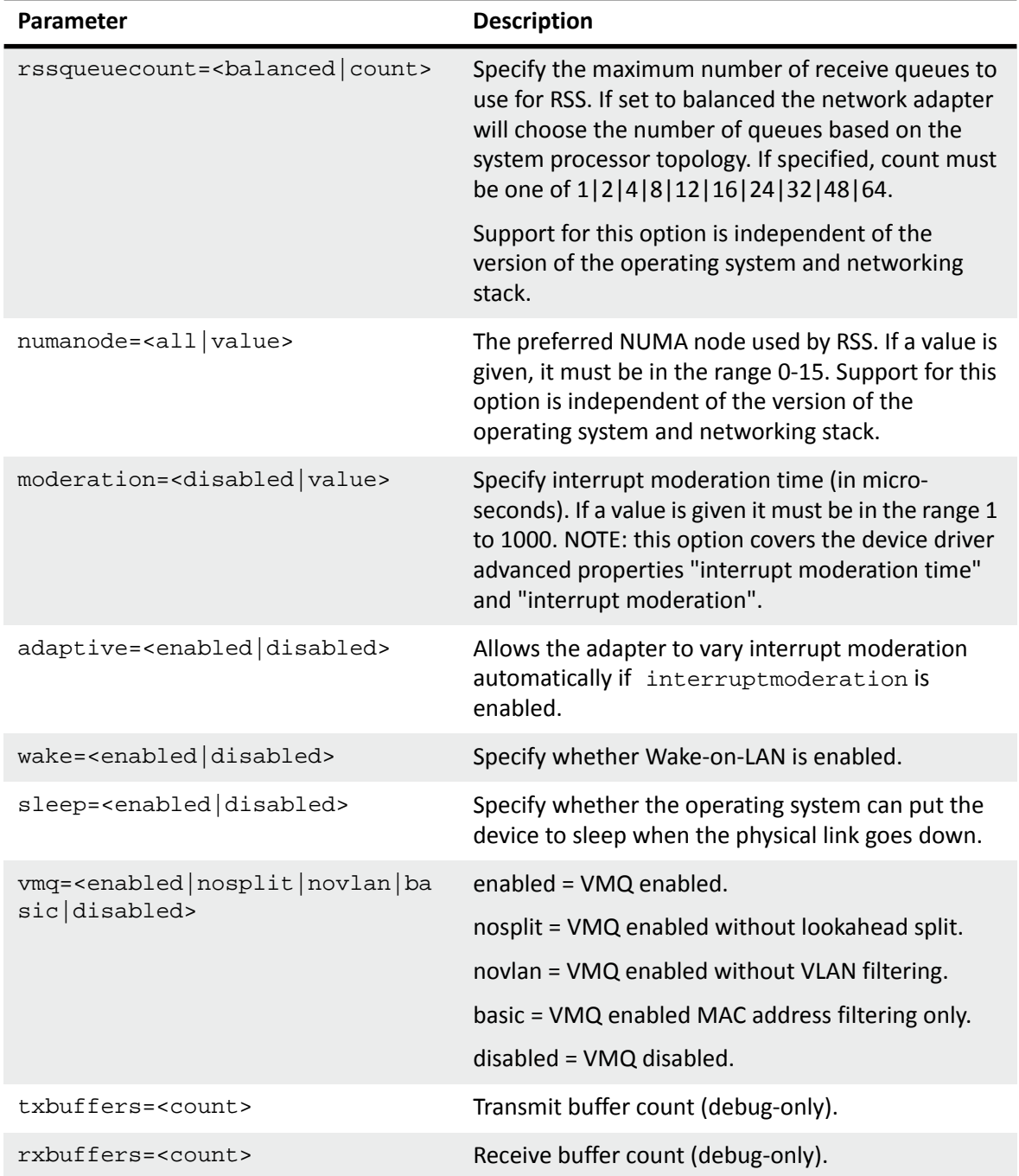

### **Table 49: Supported Key Value Parameter**

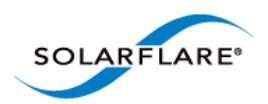

# <span id="page-224-0"></span>**Sfnet: Sample Commands**

List settings for all Solarflare adapters installed on the localhost:

sfnet /List

```
Solarflare Adapter CLI Application [v3.0.2]
Copyright Solarflare Communications 2006-2010, Level 5 Networks 2002-2005
Solarflare SFN5122F Dual Port SFP+ Server Adapter:
Id 1D1
  MAC address 00:0F:53:01:39:0C
  IP checksum offload Enabled
 TCP checksum offload Enabled
  UDP checksum offload Enabled
  LSO Enabled
  LRO Disabled
  Ethernet flow control Negotiated automatically
 Link speed Negotiated automatically
  MTU/frame length 1518
 RSS Optimized
 NUMA node id all
 Interrupt moderation 60 micro-seconds
 Wake on LAN Not supported
 Sleep on link down Not supported
Solarflare SFN5122F Dual Port SFP+ Server Adapter #2:
 Id 2D1
  MAC address 00:0F:53:01:39:0D
  IP checksum offload Enabled
 TCP checksum offload Enabled
  UDP checksum offload Enabled
  LSO Enabled
 LRO Disabled
 Ethernet flow control Megotiated automatically
 Link speed Negotiated automatically
  MTU/frame length 1518
 RSS Optimized
  NUMA node id All
  Interrupt moderation 60 micro-seconds
 Wake on LAN Not supported
 Sleep on link down Not supported
```
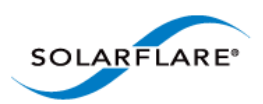

# **4.26 Completion codes (%errorlevel%)**

[Table 50](#page-225-0) lists the completion codes returned by the command line utilities. The code may be determined by inspecting %errorlevel%

<span id="page-225-0"></span>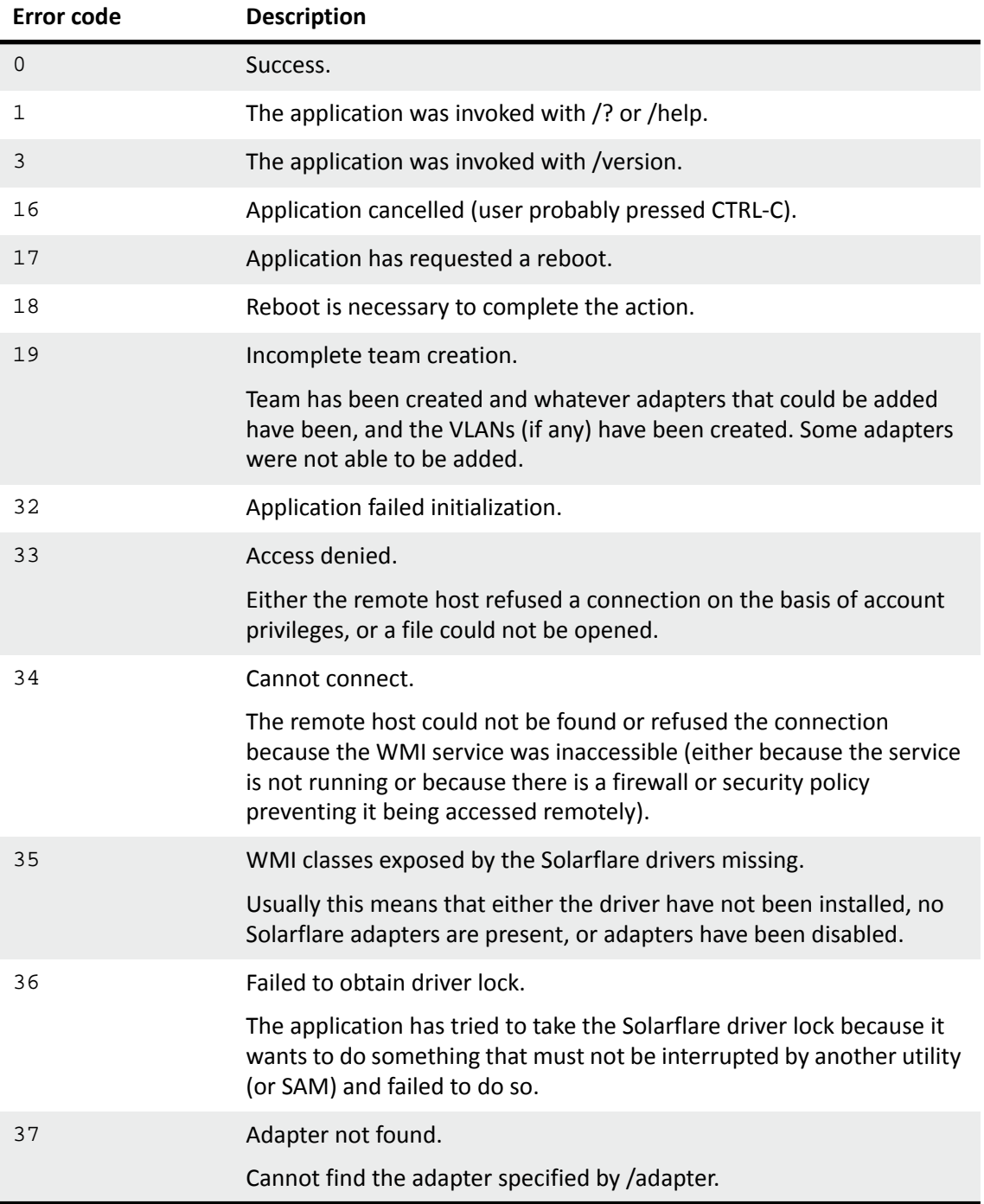

### **Table 50: Completion Codes**

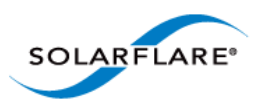

### **Table 50: Completion Codes**

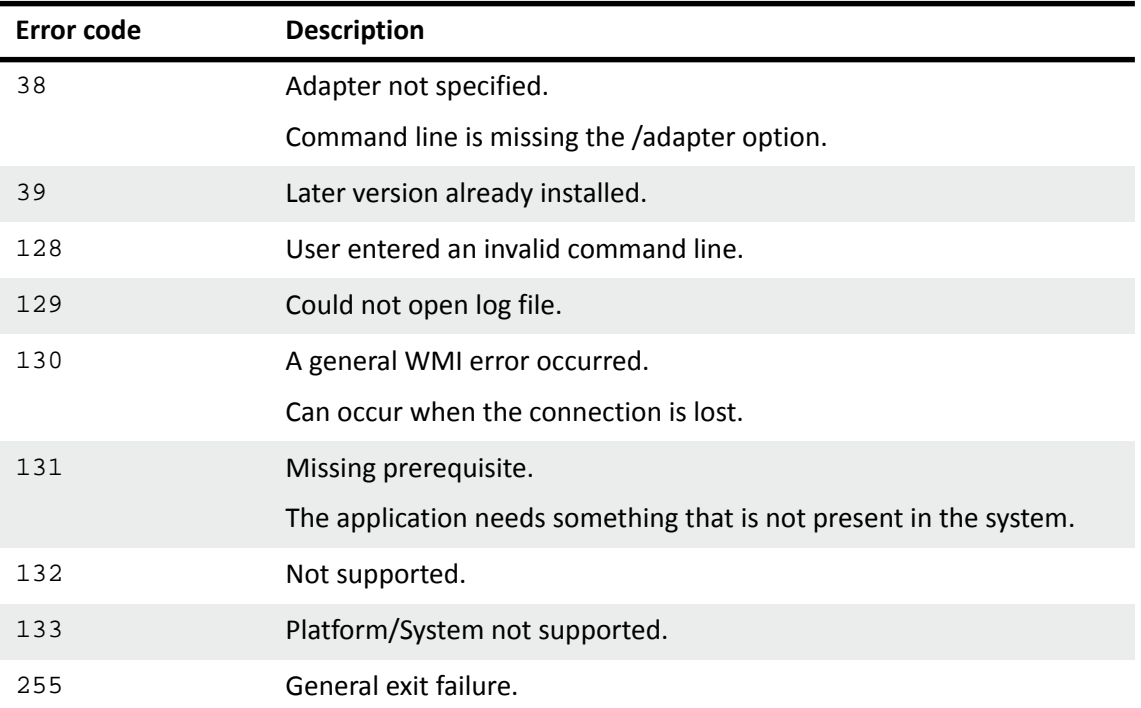

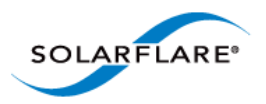

# **4.27 Teaming and VLANs**

# **About Teaming**

Solarflare adapters support the following teaming configurations:

- IEEE 802.1AX (802.3ad) Dynamic link aggregation
- Static link aggregation
- Fault tolerant teams

Teaming allows the user to configure teams consisting of all Solarflare adapter ports on all installed Solarflare adapters or might consist only of selected ports e.g. from a dual port Solarflare adapter, the first port could be a member of team A and the second port a member of team B or both ports members of the same team.

This section is only relevant to teams of Solarflare adapters. Solarflare adapters can be used in multivendor teams when teamed using another vendor's teaming driver.

**NOTE:** Adapter teaming and VLANs are not supported in Windows for iSCSI remote boot enabled Solarflare adapters. To configure load balancing and failover support on iSCSI remote boot enabled adapters, you can use Microsoft MultiPath I/O (MPIO), which is supported on all Solarflare adapters.

**NOTE:** Windows Server 2012 has native Windows teaming support. The user can elect to use native windows driver of the Solarflare teaming, but the two methods should not be mixed.

# **Creating Teams and VLANs**

To set up teams and VLANs in Windows using SAM, see [Using SAM to Configure Teams and VLANs](#page-162-0)  [on page 158](#page-162-0).

To set up teams and VLANs in Windows using the sfteam command line tool, see [Sfteam: Adapter](#page-210-0)  [Teaming and VLAN Tool on page 206](#page-210-0).

# **Link Aggregation**

Link aggregation is a mechanism for supporting load balancing and fault tolerance across a team of network adapters and their associated switch. Link aggregation is a partner teaming mode that requires configuration at both ends of the link. Once configured, all links in the team are bonded into a single virtual link with a single MAC address.

Two or more physical links are used to increase the potential throughput available between the link partners, and also improve resilience against link failures. To be aggregated, all links in the team must be between the same two link partner and each link must be full-duplex. Traffic is distributed evenly to all links connected to the same switch. In case of link failover, traffic on the failed link will be redistributed to the remaining links.

Link aggregation offers the following functionality:

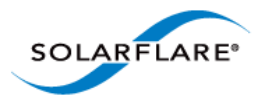

- Teams can be built from mixed media (i.e. UTP and Fibre).
- All protocols can be load balanced without transmit or receive modifications to frames.
- Multicast and broadcast traffic can be load balanced.
- Short recovery time in case of failover.
- Solarflare supports up to 64 link aggregation port groups per system.
- Solarflare supports up to 64 ports and VLANs in a link aggregation port group.

There are two methods of link aggregation, dynamic and static.

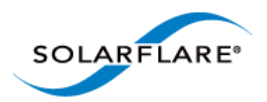

# **Dynamic Link Aggregation**

Dynamic link aggregation uses the Link Aggregation Control Protocol (LACP) as defined in the IEEE 802.1AX standard (previously called 802.3ad) to negotiate the ports that will make up the team. LACP must be enabled at both ends of the link for a team to be operational.

LACP will automatically determine which physical links can be aggregated, and will then perform the aggregation.

An optional LACP marker protocol provides functionality when adding and removing physical links ensuring that no frames are lost, reordered or duplicated.

Dynamic link aggregation offers both fault tolerance and load balancing.

Standby links are supported, but are not considered part of a link aggregation until a link within the aggregation fails.

VLANs are supported within 802.1AX teams.

In the event of failover, the load on the failed link is redistributed over the remaining links.

**NOTE:** Your switch must support 802.1AX (802.3ad) dynamic link aggregation to use this method of teaming.

[Figure 37](#page-229-0) shows a 802.1AX Team configuration.

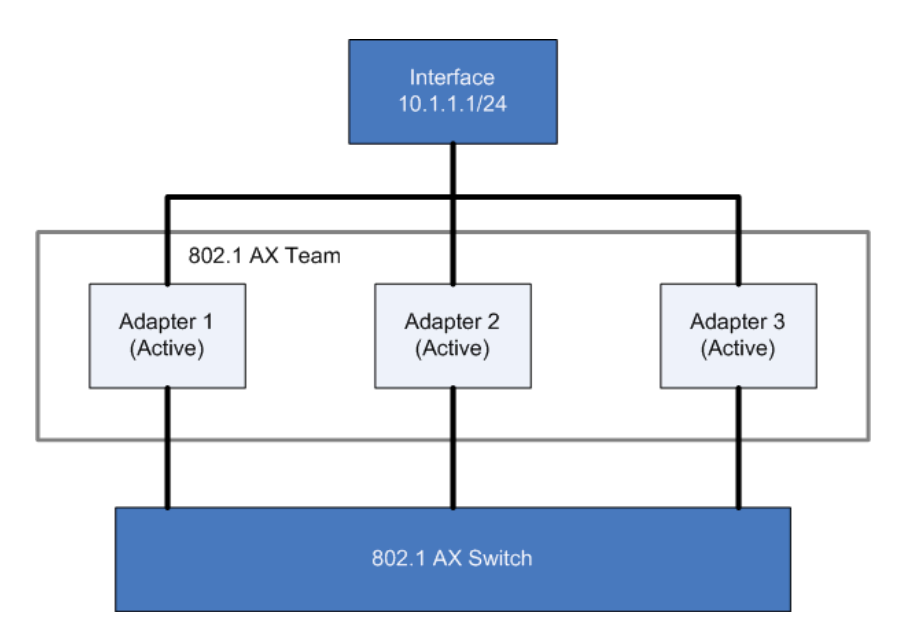

<span id="page-229-0"></span>**Figure 37: 802.1AX Team**

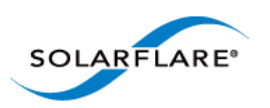

[Figure 38](#page-230-0) shows a 802.1AX team with a failed link. All traffic is re-routed and shared between the other team links.

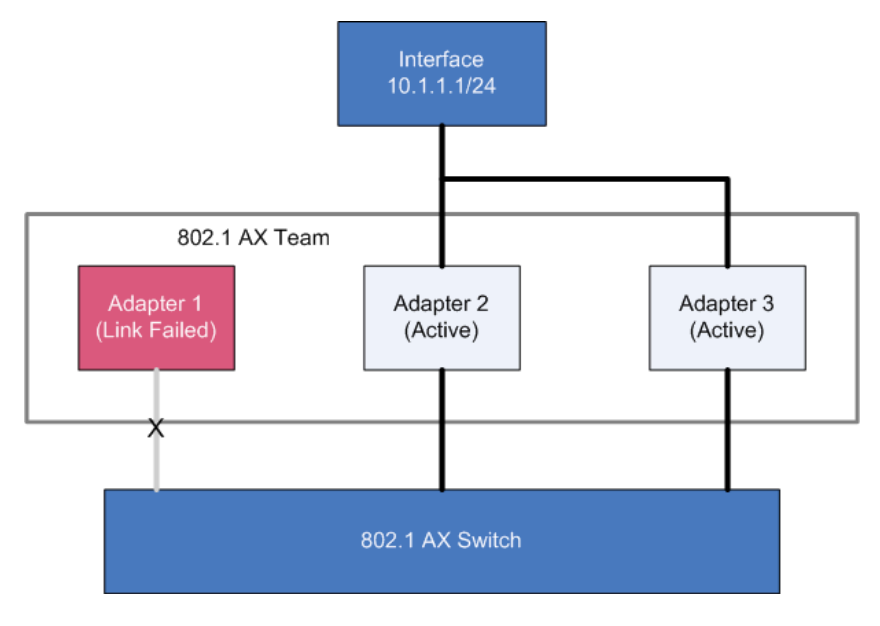

**Figure 38: 802.1AX with Failed Link**

# <span id="page-230-0"></span>**Static Link Aggregation**

Static link aggregation is a switch assisted teaming mode that requires manual configuring of the ports at both ends of the link. Static link aggregation is protocol independent and typically interoperates with common link aggregation schemes such as Intel Link Aggregation, Cisco Fast EtherChannel and Cisco Gigabit EtherChannel.

With static link aggregation, all links share the traffic load and standby links are not supported.

Static link aggregation offers both fault tolerance and load balancing.

In the event of failover, the load on the failed link is redistributed over the remaining links.

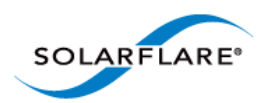

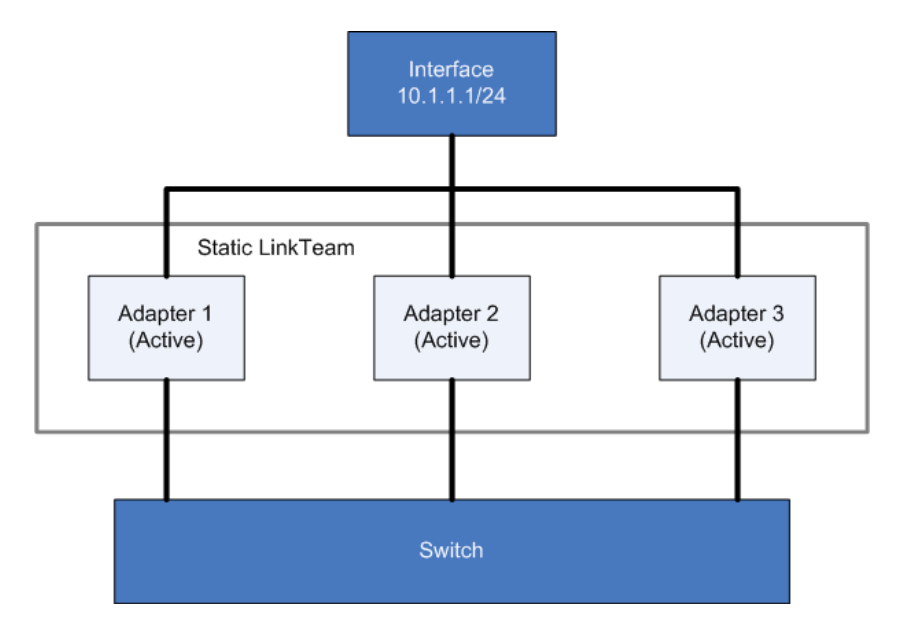

**Figure 39: Static Link Aggregation Team**

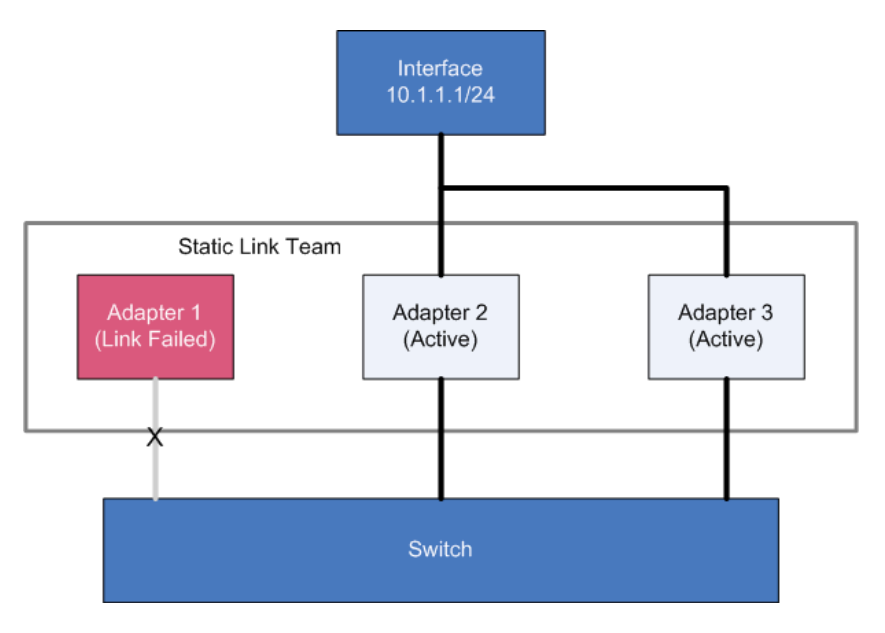

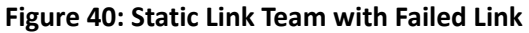

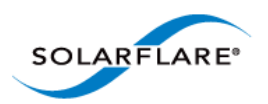

# **Fault-Tolerant Teams**

Fault tolerant teaming can be implemented on any switch. It can also be used with each network link connected to separate switches.

A fault-tolerant team is a set of one or more network adapters bound together by the adapter driver. A fault-tolerant team improves network availability by providing standby adapters. At any one moment no more than one of the adapters will be active with the remainder either in standby or in a fault state. In [Figure 41,](#page-232-0) Adapter 1 is active and all data to and from the switch passes through it.

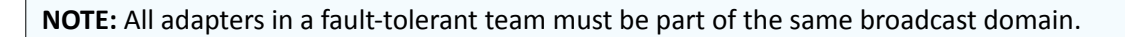

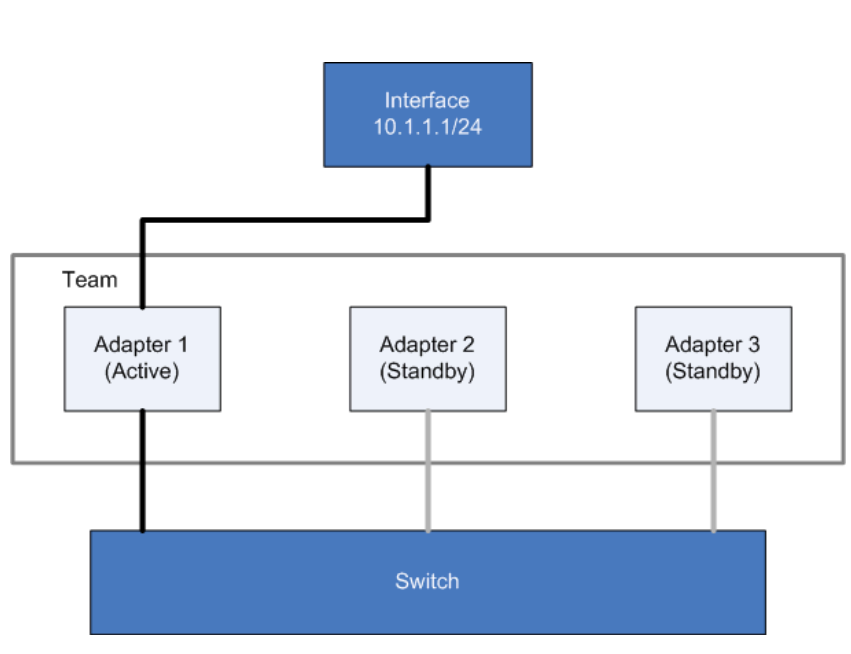

**Figure 41: Fault Tolerant Team**

### <span id="page-232-0"></span>**Failover**

The teaming driver monitors the state of the active adapter and, in the event that its physical link is lost (down) or that it fails in service, swaps to one of the standby adapters. In [Figure 42](#page-233-0) the previously active adapter has entered a failed state and will not be available in the standby list while the failed state persists.

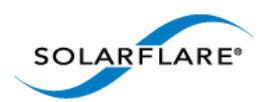

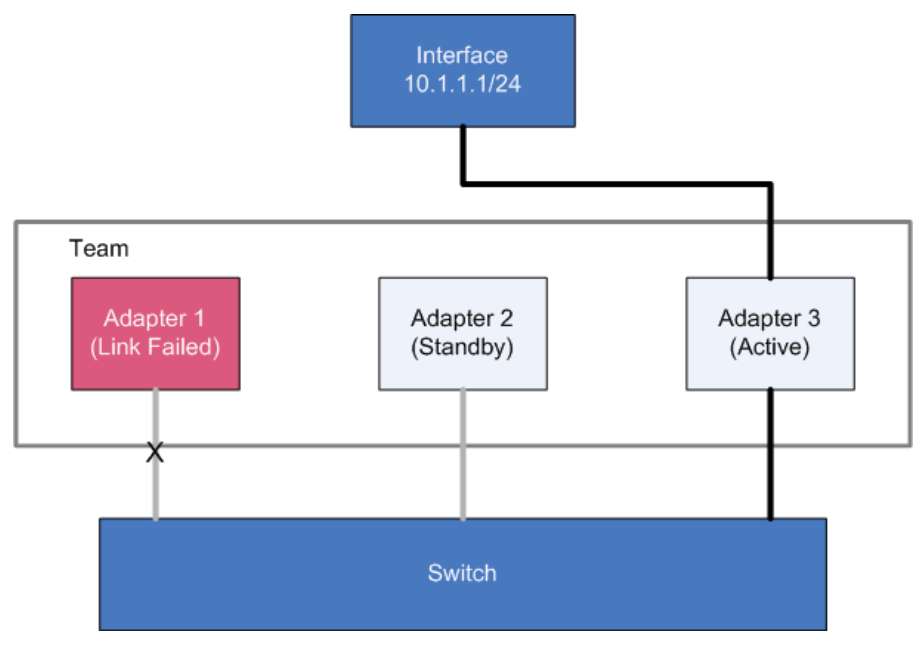

**Figure 42: Adapter 1 Failure**

<span id="page-233-0"></span>Note that, in this example, Adapter 3 is now active. The order in which the adapters are used is determined by a number of factors, including user-definable rank.

# **VLANs**

VLANs offer a method of dividing one physical network into multiple broadcast domains.

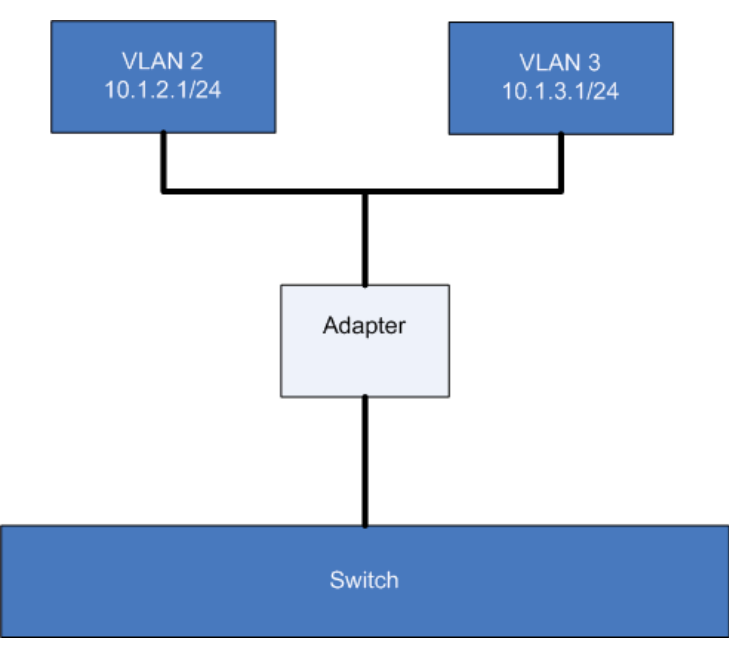

**Figure 43: VLANs routing through Solarflare adapter**

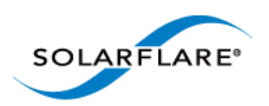

# **VLANs and Teaming**

VLANs are supported on all Solarflare adapter teaming configurations.

### **VLANs with Fault Tolerant Teams**

[Figure 44](#page-234-0) shows a fault tolerant team with two VLANs.

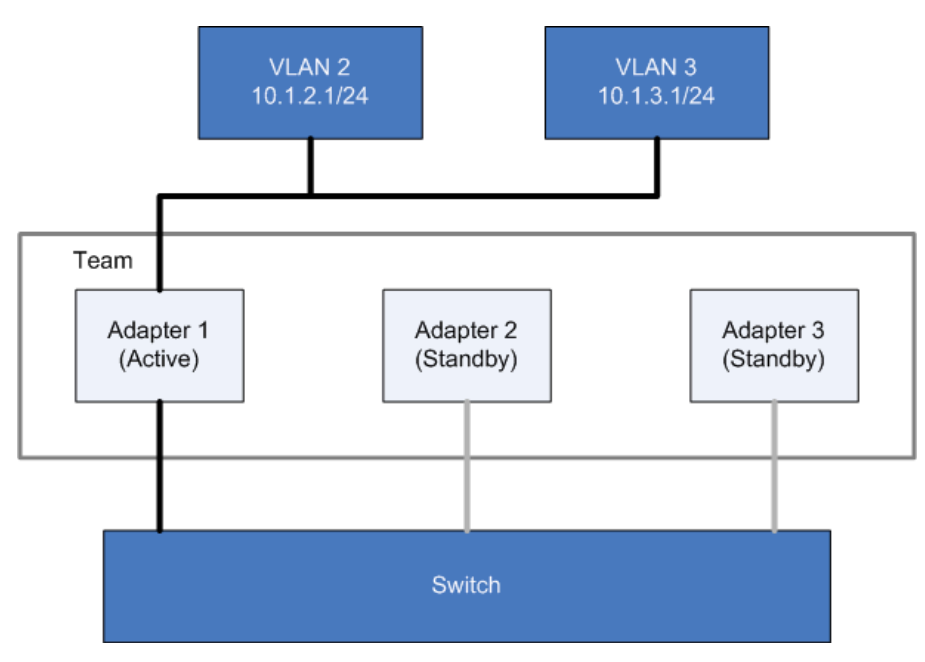

**Figure 44: Fault Tolerant VLANs**

<span id="page-234-0"></span>Failover works in the same way regardless of the number of VLANs, as show in [Figure 45.](#page-235-0)

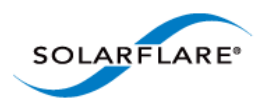

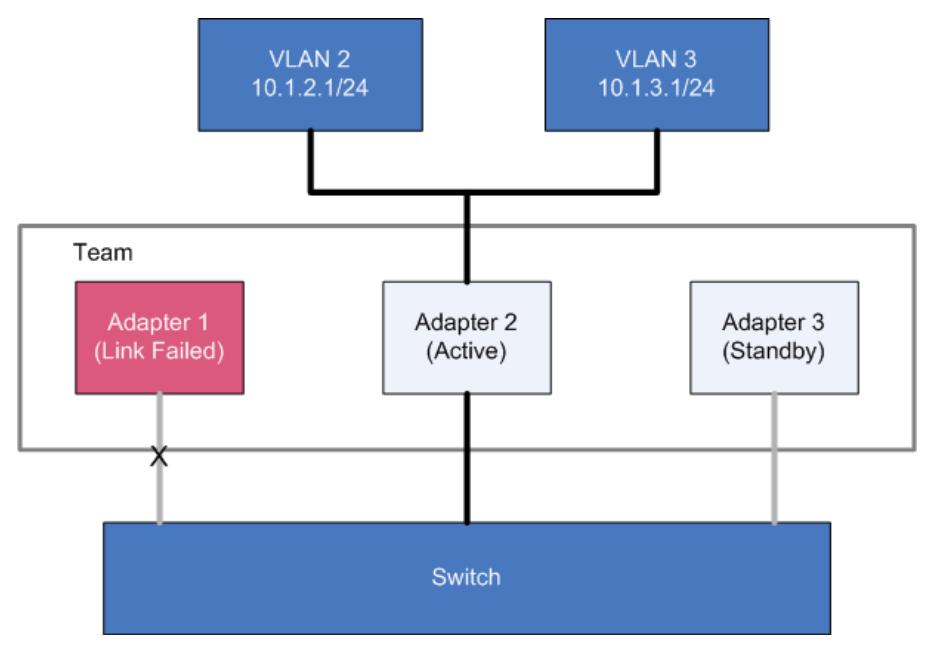

<span id="page-235-0"></span>**Figure 45: Failover in Fault Tolerant Team VLAN**

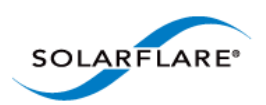

### **VLANs with Dynamic or Static Link Aggregation Teams**

VLANs work in the same way with either Dynamic or Static Link Aggregation teaming configurations.[Figure 46](#page-236-0) shows how VLANs work with these teams.

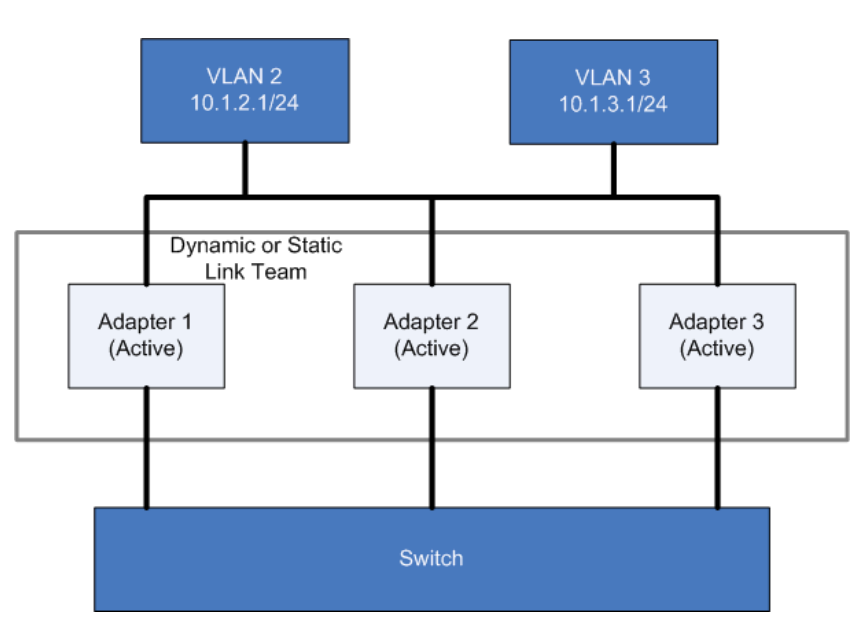

**Figure 46: VLAN with Dynamic or Static Link Team**

<span id="page-236-0"></span>In case of link failure, all traffic is distributed over the remaining links, as in [Figure 47](#page-236-1).

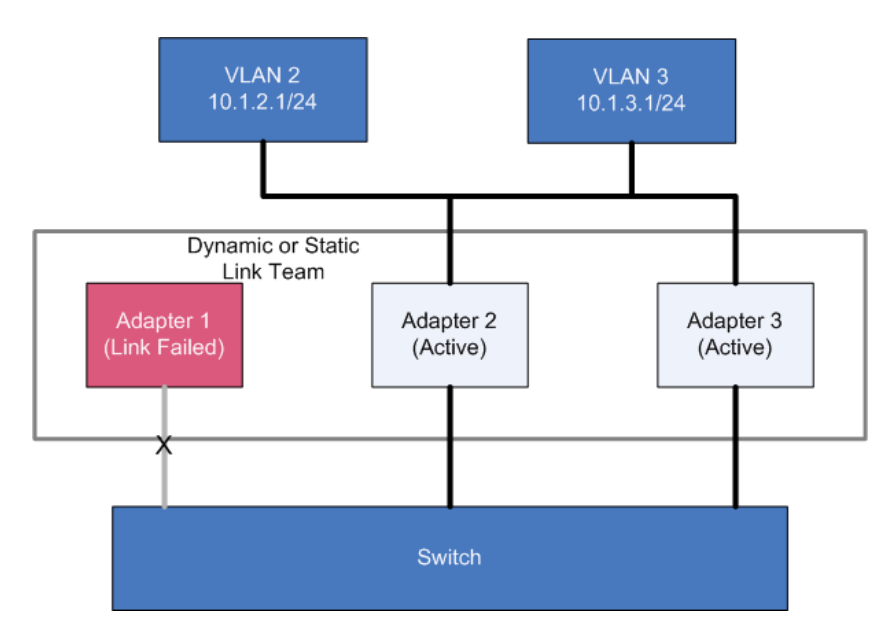

<span id="page-236-1"></span>**Figure 47: VLAN with Failed Dynamic or Static Team Link**

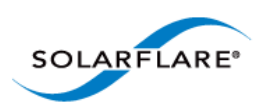

# **Key Adapter**

Every team must have a key adapter. [Figure 48](#page-237-0) shows Adapter 1 as both the Key and the active adapter. in a Fault-Tolerant Team.

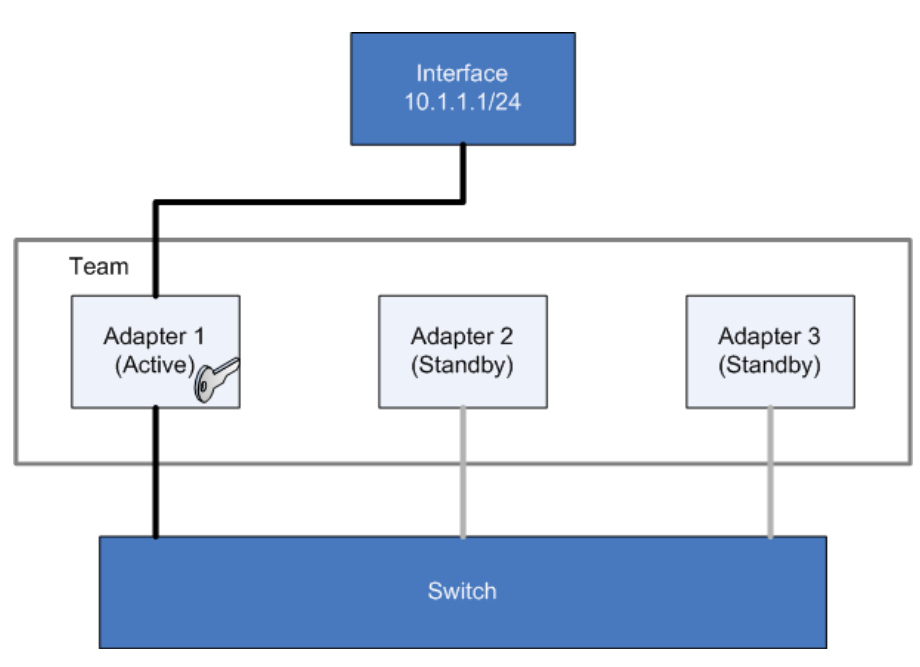

**Figure 48: Key Adapter in Fault Tolerant Team**

<span id="page-237-0"></span>The key adapter must be a member of a team. However, it does not need to be the active adapter. It doesn't even need to be in the list of standby adapters but it must physically be within its host. The Key Adapter defines the team's RSS support (see [Receive Side Scaling \(RSS\) on page 240\)](#page-244-0) and provides the MAC Address that will be used for all traffic sent and received by the team.

When a link failure occurs in the active adapter (for example the physical link is lost) the driver will select another adapter to become active but it will not re-assign the Key Adapter. In [Figure 49](#page-238-0), Adapter 1 has failed and the team is now using Adapter 2 for all traffic.

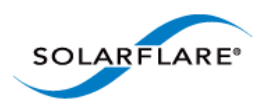

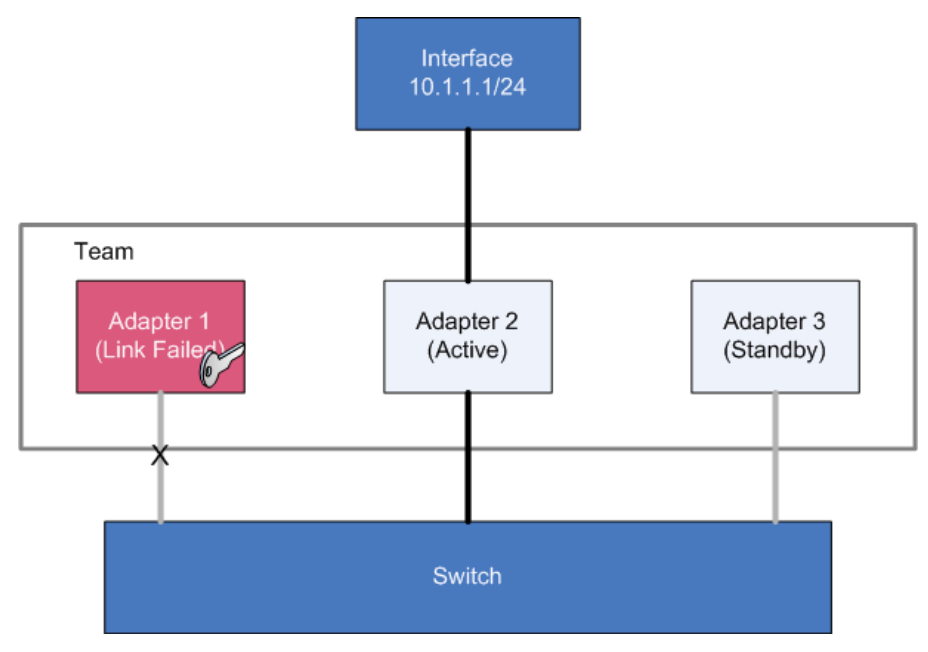

**Figure 49: Failover Key Adapter**

<span id="page-238-0"></span>Note that although the Key Adapter (Adapter 1) has a link failure, the integrity of the team is not affected by this failure.

### **Dynamic and Static Link Aggregation Teams**

The assignment of key adapters is supported in both dynamic and static link aggregated teams, and works in the same way for both.

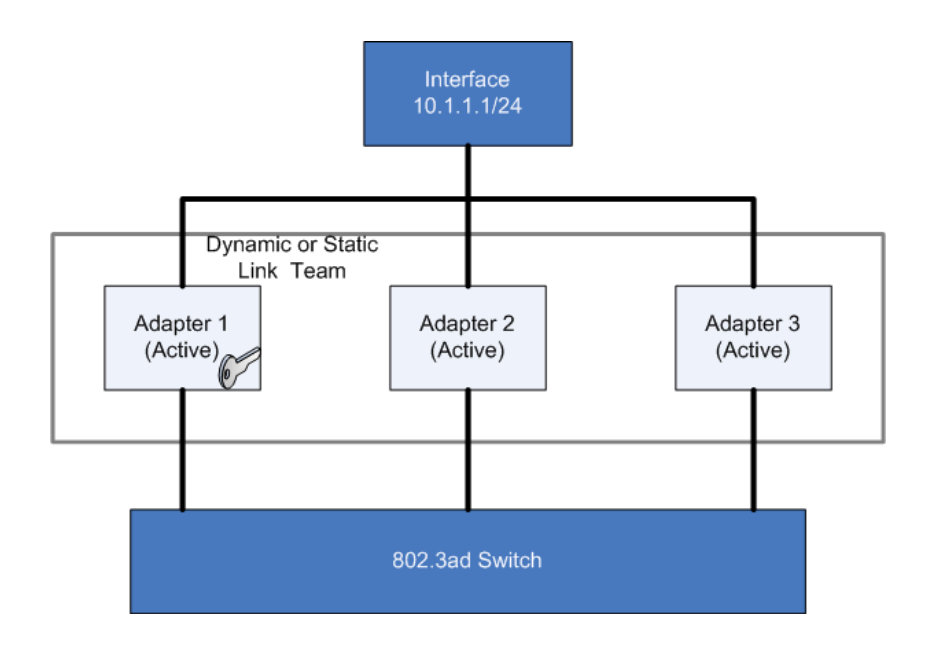

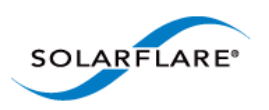

Any link failure on the key adapter does not affect the redistribution of traffic to the other links in the team.

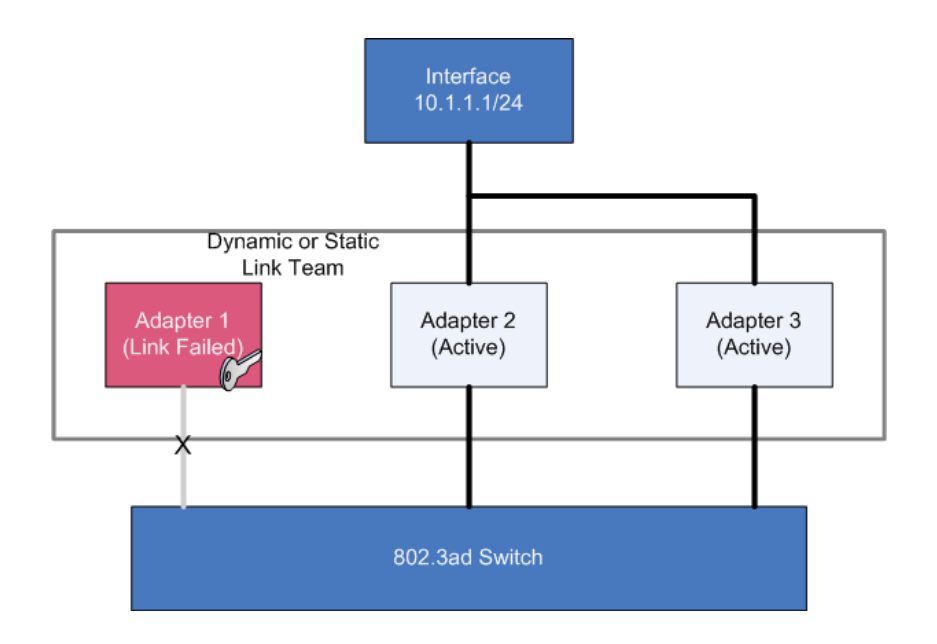

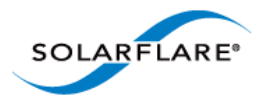

# <span id="page-240-0"></span>**4.28 Performance Tuning on Windows**

- • [Introduction...Page 236](#page-240-1)
- • [Tuning Settings...Page 237](#page-241-0)
- • [Other Considerations...Page 241](#page-245-0)
- • [Benchmarks...Page 246](#page-250-0)

### <span id="page-240-1"></span>**Introduction**

The Solarflare family of network adapters are designed for high-performance network applications. The adapter driver is pre-configured with default performance settings that have been designed to give good performance across a broad class of applications. Occasionally, application performance can be improved by tuning these settings to best suit the application.

There are three metrics that should be considered when tuning an adapter:

- Throughput
- Latency
- CPU utilization

Different applications may be more or less affected by improvements in these three metrics. For example, transactional (request-response) network applications can be very sensitive to latency whereas bulk data transfer applications are likely to be more dependent on throughput.

The purpose of this section is to highlight adapter driver settings that affect the performance metrics described. This guide covers the tuning of all Solarflare adapters.

Latency will be affected by the type of physical medium used: 10GBase-T, twinaxial (direct-attach), fiber or KX4. This is because the physical media interface chip (PHY) used on the adapter can introduce additional latency.

This section is designed for performance tuning Solarflare adapters on Microsoft Windows. This should be read in conjunction with the reference design board errata documents and the following Microsoft performance tuning guides:

• Performance Tuning Guidelines for Windows Server 2008

[http://www.microsoft.com/whdc/system/sysperf/Perf\\_tun\\_srv.mspx](http://www.microsoft.com/whdc/system/sysperf/Perf_tun_srv.mspx)

• Performance Tuning Guidelines for Windows Server 2008 R2

<http://msdn.microsoft.com/en-us/library/windows/hardware/gg463392.aspx>

• Performance Tuning Document for Windows Server 2003

[http://download.microsoft.com/download/2/8/0/2800a518-7ac6-4aac-bd85-74d2c52e1ec6/](http://download.microsoft.com/download/2/8/0/2800a518-7ac6-4aac-bd85-74d2c52e1ec6/tuning.doc) tuning.doc

- Performance Tuning Guidelines for Windows XP
- •<http://technet.microsoft.com/en-us/library/bb457057.aspx>

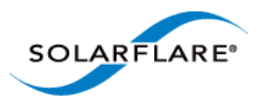

In addition, you may need to consider other issues influencing performance, such as application settings, server motherboard chipset, CPU speed, Cache size, RAM size, additional software installed on the system, such as a firewall, and the specification and configuration of the LAN. Consideration of such issues is not within the scope of this guide.

# <span id="page-241-0"></span>**Tuning Settings**

Tuning settings for the Solarflare adapter are available through the Solarflare Adapter Manager (SAM) utility, or via the **Advanced** tab in the **Windows Device Manager** (right-click the adapter and select **Properties)**. See [Using SAM to Configure Adapter Features on page 146](#page-150-0) and [Configuring](#page-184-0)  [Network Adapter Properties in Windows on page 180](#page-184-0) for more details.

Table 51 lists the available tuning settings for Solarflare adapters on Windows.

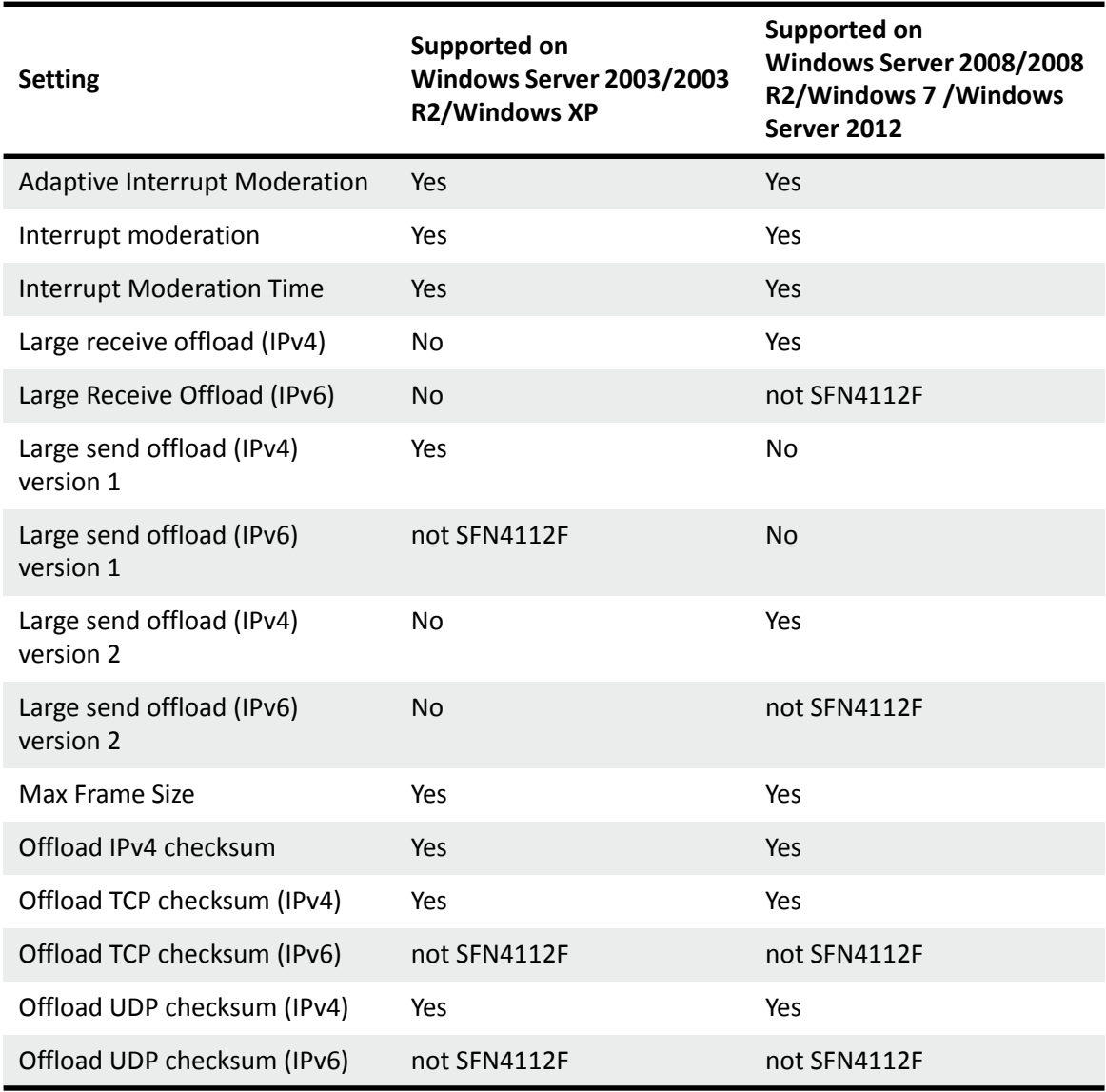

#### **Table 51: Tuning Settings**

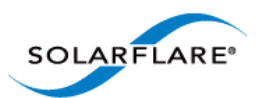

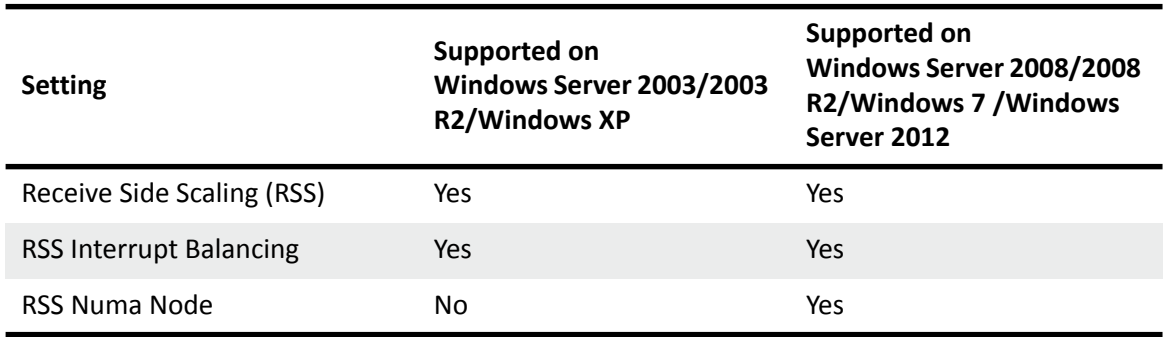

**Table 51: Tuning Settings**

### **Maximum Frame Size**

The default maximum frame size ensures that the adapter is compatible with legacy 10/100Mbps Ethernet endpoints. However if a larger maximum frame size is used, adapter throughput and CPU utilization can be improved. CPU utilization is improved, because it takes fewer packets to send and receive the same amount of data. Solarflare adapters supports maximum frame sizes up to 9216 bytes (this does not include CRC).

**NOTE:** The maximum frame size setting should include the Ethernet frame header. The Solarflare drivers support 802.1p. This allows Solarflare adapters on Windows to optionally transmit packets with 802.1p tags for QOS applications. It requires an Ethernet frame header size of 18bytes (6bytes source MAC address, 6bytes destination MAC. 2bytes ethertype and 4bytes priority tag. The default maximum frame sizes is therefore: 1518 bytes.

Since the maximum frame size should ideally be matched across all endpoints in the same LAN (VLAN) and the LAN switch infrastructure must be able to forward such packets, the decision to deploy a larger than default maximum frame size requires careful consideration. It is recommended that experimentation with maximum frame size be done in an application test environment.

The maximum frame size is changed by changing the Max Frame Size setting in the Network Adapter's Advanced Properties Page.

### **Interrupt Moderation (Interrupt Coalescing)**

Interrupt moderation reduces the number of interrupts generated by the adapter by coalescing multiple received packet indications and/or transmit completion events together into a single interrupt. The amount of time the adapter waits after the first event until the interrupt is generated is the interrupt moderation interval.

Solarflare adapters, by default, use an adaptive algorithm where the interrupt moderation delay is automatically adjusted between zero (no interrupt moderation) and 60 microseconds. The adaptive algorithm detects latency sensitive traffic patterns and adjusts the interrupt moderation interval accordingly. The adaptive algorithm can be disabled to reduce jitter and the moderation interval set higher/lower as required to suit conditions.

For lowest latency, interrupt moderation should be disabled. This will increase the number of interrupts generated by the network adapter and as such increase CPU utilization.

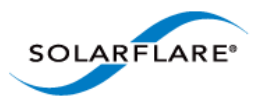

Interrupt moderation settings are **critical for tuning adapter latency**. Increasing the moderation time may increase latency, but reduce CPU utilization and improve peak throughput, if the CPU is fully utilized. Decreasing the moderation time value or turning it off will decrease latency at the expense of CPU utilization and peak throughput. However, for many transaction request-response type network applications, the benefit of reduced latency to overall application performance can be considerable. Such benefits typically outweigh the cost of increased CPU utilization.

Interrupt moderation can be disabled by setting the Interrupt Moderation setting to disabled in the Network Adapter's Advanced Properties Page. The interrupt moderation time value can also be configured from the Network Adapter's Advanced Properties Page.

### **Interrupt Moderation Interval**

The interrupt moderation interval is measured in microseconds. When the interval expires the adapter will generate a single interrupt for all packets received since the last interrupt and/or for all transmit complete events since the last interrupt.

Increasing the interrupt moderation interval will:

- generate less interrupts
- reduce CPU utilization (because there are less interrupts to process)
- increase latency
- improve peak throughput

Decreasing the interrupt moderation interval will:

- generate more interrupts
- increase CPU utilization (because there are more interrupts to process)
- decrease latency
- reduce peak throughput

### **TCP/IP Checksum Offload**

Checksum offload defers the calculation and verification of IP Header, TCP and UDP packet checksums to the adapter. The driver has all checksum offload features enabled by default. Therefore, there is no opportunity to improve performance from the default.

Checksum offload configuration is changed by changing the Offload IP checksum, Offload UDP checksum and Offload TCP checksum settings in the Network Adapter's Advanced Properties Page.

### **Large Send Offload (LSO)**

Large Send offload (LSO; also known as TCP Segmentation Offload/TSO) offloads the splitting of outgoing TCP data into packets to the adapter. LSO benefits applications using TCP. Applications using protocols other than TCP will not be affected by LSO.

Enabling LSO will reduce CPU utilization on the transmit side of a TCP connection and improve peak throughput, if the CPU is fully utilized. Since LSO has no affect on latency, it can be enabled at all times. The driver has LSO enabled by default on Windows Server 2008, 2008 R2 and Windows 7.

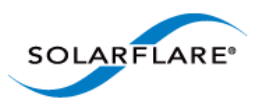

LSO is changed by changing the Large Send Offload setting in the Network Adapter's Advanced Properties Page. TCP and IP checksum offloads must be enabled for LSO to work.

**NOTE:** Solarflare recommend that you do not disable this setting.

#### **Large Receive Offload (LRO)**

Windows XP, Windows 2003, Windows Server 2008, Windows Server 2008 R2, Windows 7, Windows Server 2012.

TCP Large Receive Offload (LRO) is a feature whereby the adapter coalesces multiple packets received on a TCP connection into a single larger packet before passing this onto the network stack for receive processing. This reduces CPU utilization and improves peak throughput when the CPU is fully utilized. The effectiveness of LRO is bounded by the interrupt moderation delay and in itself, enabling LRO does not negatively impact latency. LRO is a Solarflare proprietary implementation of the Windows Receive Side Coalescing feature. LRO is disabled by default and should not be enabled if the host is forwarding received packets from one interface to another.

LRO is set by changing the Large Receive Offload settings in the Network Adapter's Advanced Properties Page. TCP /IP checksum offloads must be enabled for LRO to work. The Solarflare network adapter driver does not enable LRO by default..

**NOTE:** LRO should **NOT** be enabled when using the host to forward packets from one interface to another. For example, if the host is performing IP routing.

#### <span id="page-244-0"></span>**Receive Side Scaling (RSS)**

Receive Side Scaling (RSS) was first supported as part of the scalable networking pack for Windows Server 2003 and has been improved with each subsequent operating system release. RSS is enabled by default and will be used on network adapters that support it. Solarflare recommend that RSS is enabled for best networking performance.

For further information about using RSS on Windows platforms see the Microsoft white paper *"Scalable Networking: Eliminating the Receive Processing Bottleneck—Introducing RSS"*

This is available from:

#### http://download.microsoft.com/download/5/D/6/5D6EAF2B-7DDF-476B-93DC-7CF0072878E6/ NDIS\_RSS.doc

By default RSS supports spreading the network receive processing workload across 4 CPU cores. Solarflare recommend this value is increased to 8 CPU cores.

On Windows Server 2003, the value is increased by editing the Windows registry: "HKEY\_LOCAL\_MACHINE\System\CurrentControlSet\Services\Tcpip\Parameters"

and adding or modifying the following values:

- **Name:** MaxNumRssCpus
	- **Type:** DWORD (32-bit) value
	- **Data (Decimal):** 8

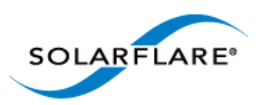

On Windows Server 2008 and later, the same value is added or modified but under the "HKLM\System\CurrentControlSet\Services\NDIS\Parameters" .

The Solarflare driver package installer makes these changes automatically if the "Optimize Windows TCP/IP protocol settings for 10G networking" is selected during the setup wizard.

On Windows Server 2008 R2 and Windows 7, specific RSS parameters can be tuned on a per-adapter basis. For details see the Microsoft white paper *"Networking Deployment Guide: Deploying High-Speed Networking Features"* available from:

http://download.microsoft.com/download/8/E/D/8EDE21BC-0E3B-4E14-AAEA-9E2B03917A09/ HSN\_Deployment\_Guide.doc

Solarflare network adapters optimize RSS settings by default on Windows operating systems (not Windows XP) and offer a number of RSS interrupt balancing modes via the network adapter's advanced property page in Device Manager and Solarflare's adapter management tools.

### **RSS NUMA Node**

The adapter driver chooses a subset of the available CPU cores to handle transmit and receive processing. The RSS NUMA Node setting can be used to constrain the set of CPU cores considered for processing to those on the given NUMA Node.

To force processing onto a particular NUMA Node, change the RSS NUMA Node setting on the Network Adapter's Advanced Properties Page.

**NOTE:** Solarflare recommend that you do not change this setting.

# <span id="page-245-0"></span>**Other Considerations**

#### **PCI Express Lane Configurations**

The PCI Express (PCIe) interface used to connect the adapter to the server can function at different speeds and widths. This is independent of the physical slot size used to connect the adapter. The possible widths are multiples x1, x2, x4, x8 and x16 lanes of (2.5Gbps for PCIe Gen 1, 5.0 Gbps for PCIe Gen 2) in each direction. **Solarflare adapters are designed for x8 lane operation**.

On some server motherboards, choice of PCIe slot is important. This is because some slots (including those that are physically x8 or x16 lanes) may only electrically support x4 lanes. In x4 lane slots, Solarflare PCIe adapters will continue to operate, but not at full speed. The Solarflare driver will insert a warning in the Windows Event Log if it detects that the adapter is plugged into a PCIe slot which electrically has fewer than x8 lanes.

For SFN5xxx and SFN6xxx Solarflare adapters, which require a PCIe Gen 2 x8 slot for optimal operation, a warning will also be inserted into the Windows Event Log if the adapter is installed in a PCIe Gen 1 slot.

In addition, the latency of communications between the host CPUs, system memory and the Solarflare PCIe adapter may be PCIe slot dependant. Some slots may be "closer" to the CPU, and therefore have lower latency and higher throughput. Please consult your server user guide for more information.

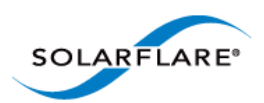

### **Memory bandwidth**

Many chipsets use multiple channels to access main system memory. Maximum memory performance is only achieved when the chipset can make use of all channels simultaneously. This should be taken into account when selecting the number of memory modules (DIMMs) to populate in the server. Consult the motherboard documentation for details, however it's likely that populating all DIMM slots will be needed for optimal memory bandwidth in the system.

#### **BIOS Settings**

#### **DELL Systems**

Refer to the BIOS configuration guidelines recommended by Dell's white paper *"Configuring Low-Latency Environments on Dell PowerEdge Servers"* available from:

http://i.dell.com/sites/content/business/solutions/whitepapers/en/Documents/configuring-dellpoweredge-servers-for-low-latency-12132010-final.pdf

#### **HP Systems**

Refer to the BIOS configuration guidelines recommended by HP's white paper *"Configuring the HP ProLiant Server BIOS for Low-Latency Applications"* available from:

http://h20000.www2.hp.com/bc/docs/support/SupportManual/c01804533/c01804533.pdf

Although targeted at tuning for real-time operating systems, the recommendations equally apply to Windows Server platforms.

Other system vendors may publish similar recommendations. In general any BIOS settings guidelines that are targeted at increasing network performance whilst minimizing latency and jitter are applicable to all operating systems.

#### **Intel® QuickData / NetDMA**

On systems that support Intel I/OAT (I/O Acceleration Technology) features such as QuickData (a.k.a NetDMA), Solarflare recommend that these are enabled as they are rarely detrimental to performance.

Using Intel<sup>®</sup> QuickData Technology allows data copies to be performed by the system and not the operating system. This enables data to move more efficiently through the server and provide fast, scalable, and reliable throughput.

#### **Windows Server 2003 and Windows XP**

With Microsoft's Scalable Networking Pack, NetDMA is enabled as follows:

- I/OAT must first be enabled in the BIOS
- Download the Intel I/OAT drivers for example refer to:

http://downloadcenter.intel.com/detail\_desc.aspx?agr=Y&DwnldID=12193).

• Run IOATDMA.exe to unpack the I/OAT device drivers.

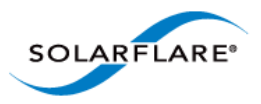

- In Device Manager look for an unrecognized device named "Base System Device" in "Other devices". If there is more than one such device the I/OAT controller is the one with PCI vendor id of 0x8086 and device id of 0x1a38.
- Right click on the I/OAT device and select 'Update driver software' and navigate to the directory where the IOATDMA.exe unpacked the drivers.

#### **Windows Server 2008, Windows Server 2008 R2,Windows 7 and Windows Server 2012**

To enable NetDMA the EnableTCPA variable must be set to 1 in the Tcpip\Parameters registry key. Locate the following key in the registry:

HKEY\_LOCAL\_MACHINE\SYSTEM\CurrentControlSet\Services\Tcpip\Parameters

The EnableTCPA value must be created if it is not present and set to 1:

EnableTCPA = 1

#### **Intel Hyper-Threading Technology**

On systems that support Intel Hyper-Threading Technology users should consider benchmarking or application performance data when deciding whether to adopt hyper-threading on a particular system and for a particular application. Solarflare have identified that hyper-threading is generally beneficial on systems fitted with Core i5, Core i7 and Xeon (Nehalem or later) CPUs when used in conjunction with Windows Server 2008 or later.

#### **TCP/IP Options**

Solarflare recommend the following settings to ensure that TCP operation on Windows Server 2003 and Windows XP is optimized for 10Gbit networking. The values can be changed in the windows registry:

"HKEY\_LOCAL\_MACHINE\System\CurrentControlSet\Services\Tcpip\Parameters"

- Name: SackOpts to enable TCP SACK
	- Type: DWORD (32-bit) value
	- Data (Decimal): 1
- Name: Tcp1323Opts to enable TCP time-stamp and window scaling option
	- Type: DWORD (32-bit) value
	- Data (Decimal): 3
- Name: TcpWindowSize increase TCP windows size
	- Type: DWORD (32-bit) value
	- Data (Decimal): 524288

This increases the TCP window size from its default of 64 Kbytes to 512 Kbytes, which is much more suitable for the bandwidth delay product of 10 gigabit connections

The Solarflare driver package installer automatically configures these settings if the "Optimize Windows TCP/IP protocol settings for 10G networking" is selected during the setup wizard.

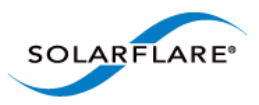

On Windows Server 2008 and later platforms, TCP timestamps, window scaling and selective acknowledgments are enabled by default and include receive window tuning and congestion control algorithms that automatically adapt to 10 gigabit connections.

### **Server Power Saving Mode**

Modern processors utilize design features that enable a CPU core to drop into low power states when instructed by the operating system that the CPU core is idle. When the OS schedules work on the idle CPU core (or when other CPU cores or devices need to access data currently in the idle CPU core's data cache) the CPU core is signaled to return to the fully on power state. These changes in CPU core power states create additional network latency and jitter. Solarflare recommend to achieve the lowest latency and lowest jitter that the "C1E power state" or "CPU power saving mode" is disabled within the system BIOS.

In general the user should examine the system BIOS settings and identify settings that favor performance over power saving. In particular look for settings to disable:

- C states / Processor sleep/idle states
- C1E
- Any deeper C states (C3 through to C6)
- P states / Processor throttling
- Ultra Low Power State
- PCIe Active State Power Management
- ASPM
- Processor Turbo mode
- Unnecessary SMM/SMI features

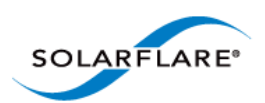

### **Windows Server 2003, Windows Server 2003 R2 and Windows XP**

On Windows 2003, the default "Always On" power mode is the best setting for best latency. The power mode is configured via the Control Panel's Power Options. The "Server Balanced Power and Server Performance" power mode can be used if latency is not critical.

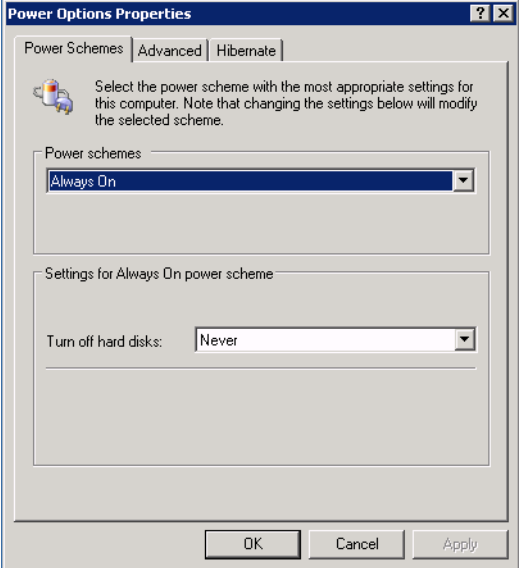

### **Windows Server 2008, Windows Server 2008 R2,Windows 7 and Windows Server 2012**

The latency can be improved by selecting the "Optimum Performance" power plan. This is configured From the Control Panel > Hardware > Power Options:

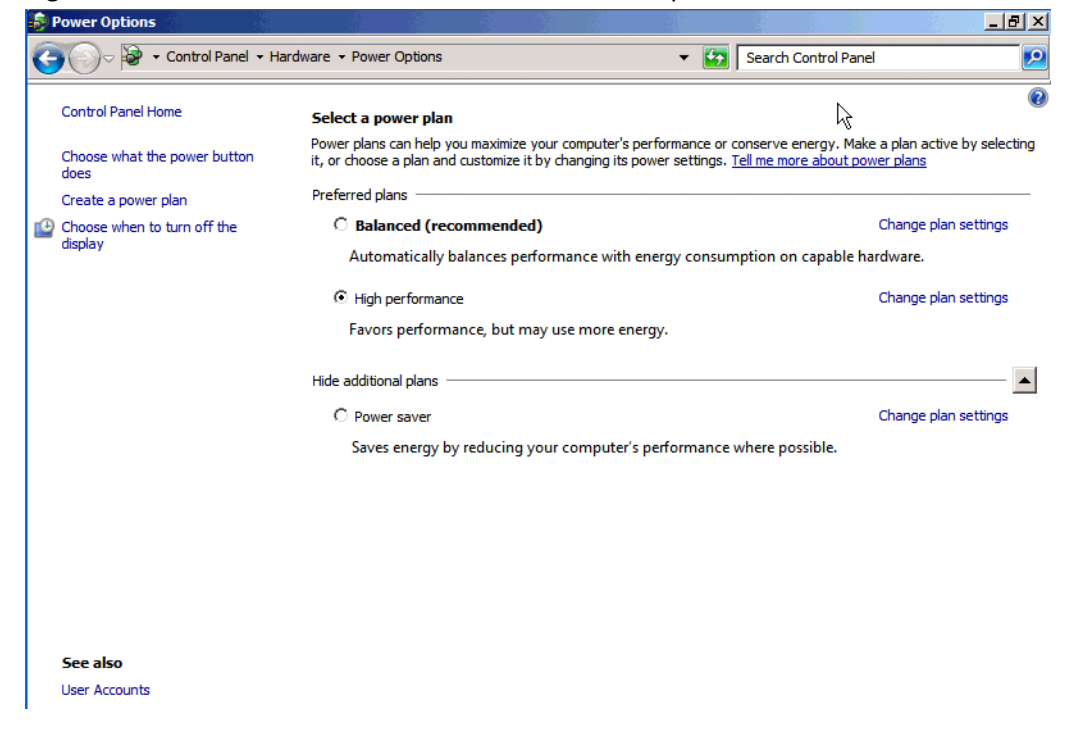

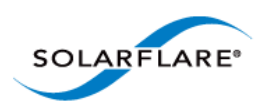

### **Windows Firewall**

Depending on the system configuration, the built-in Windows (or any third-party) Firewall may have a significant impact on throughput and CPU utilization. Where high throughput is required on a particular port, the performance will be improved by disabling the firewall on that port.

**NOTE:** The Windows (or any third party) Firewall should be disabled with caution. The network administrator should be consulted before making any changes.

### <span id="page-250-0"></span>**Benchmarks**

#### **Throughput Benchmark using Ntttcp**

The following example shows results from running Microsoft's ntttcp. On Windows Server 2008, 2008 R2 and Windows 7 it is suggested that first, **Large Receive Offload** (LRO) is enabled via the Network Adapter's Advanced Properties Page.

- **1** On client and server install drivers via the MSI installer.
- **2** On Windows Server 2008, 2008 R2 and Windows 7 enable "Large Receive Offload" in advanced driver properties
- **3** On server run ntttcpr:

ntttcpr.exe -rb 500000 -a 24 -n 100000 -l 524288 -m 1,1,<server\_adapter\_IP\_interface>

**4** On client run ntttcps test:

```
ntttcps.exe -rb 500000 -a 24 -n 100000 -l 524288 -m 
1,1,<server_adapter_IP_interface>
```

```
C:\ > ntttcps.exe -rb 500000 -a 24 -n 100000 -1 524288 -m 1,1, <server
adapter IP interface>
Copyright Version 2.4
Network activity progressing...
Thread Realtime(s) Throughput(KB/s) Throughput(Mbit/s)
====== =========== ================ 
0 44.767 1170961.007 9367.688
Total Bytes(MEG) Realtime(s) Average Frame Size Total Throughput(Mbit/s)
================ =========== ================== 
52420.411392 44.767 1459.846 9367.688
Total Buffers Throughput(Buffers/s) Pkts(sent/intr) Intr(count/s) Cycles/
Byte
============= ===================== 
99984.000 2233.431 27 29187.48 0.8
Packets Sent Packets Received Total Retransmits Total Errors Avg. CPU %
============ ================ =================
```
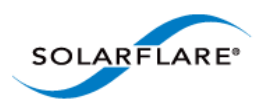

# **Tuning Recommendations**

The following tables provide recommendations for tuning settings for different application characteristics.

Throughput - Table 52

Latency - Table 53

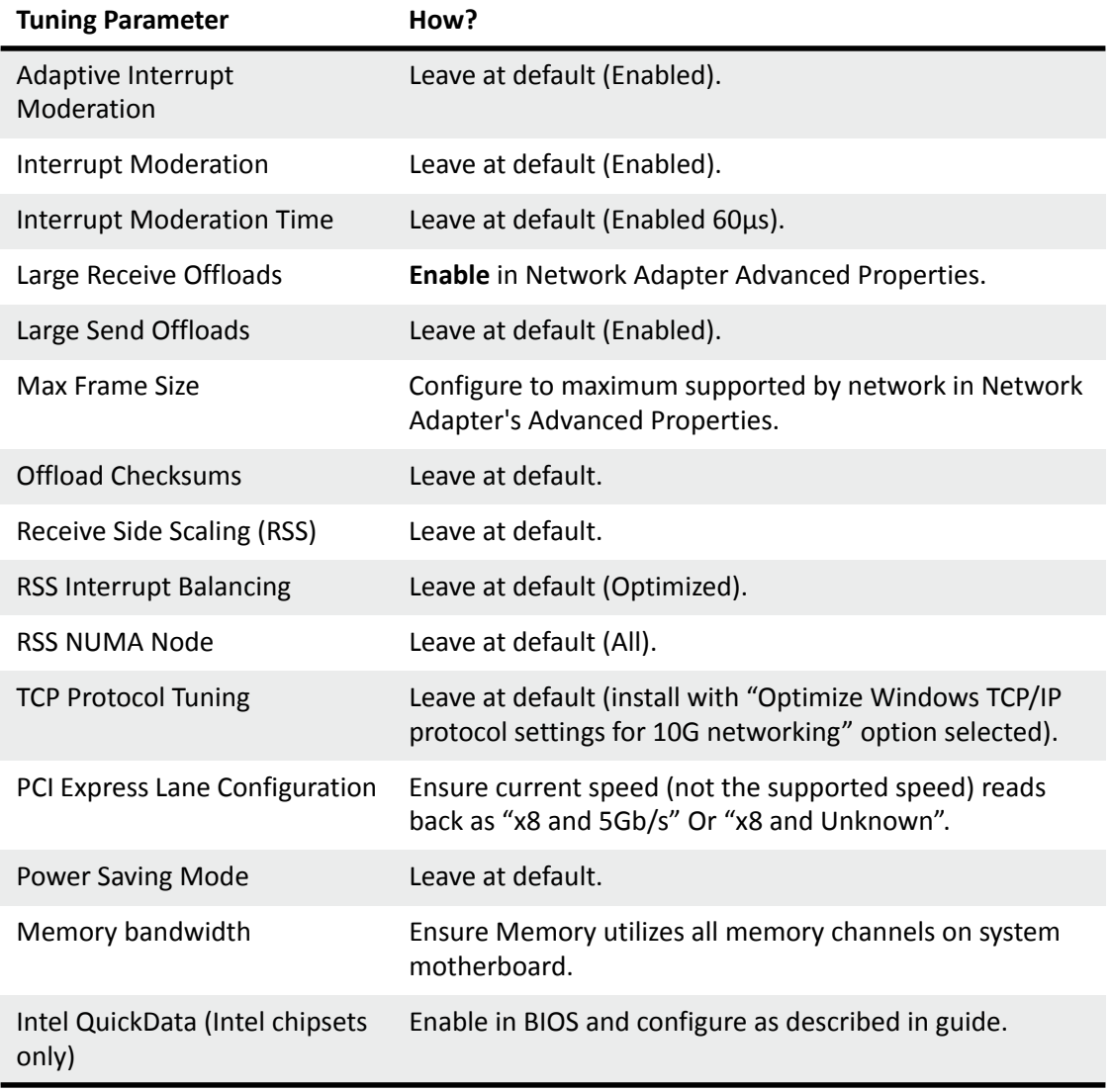

### **Table 52: Throughput Tuning Settings**
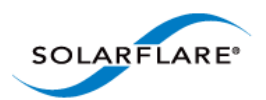

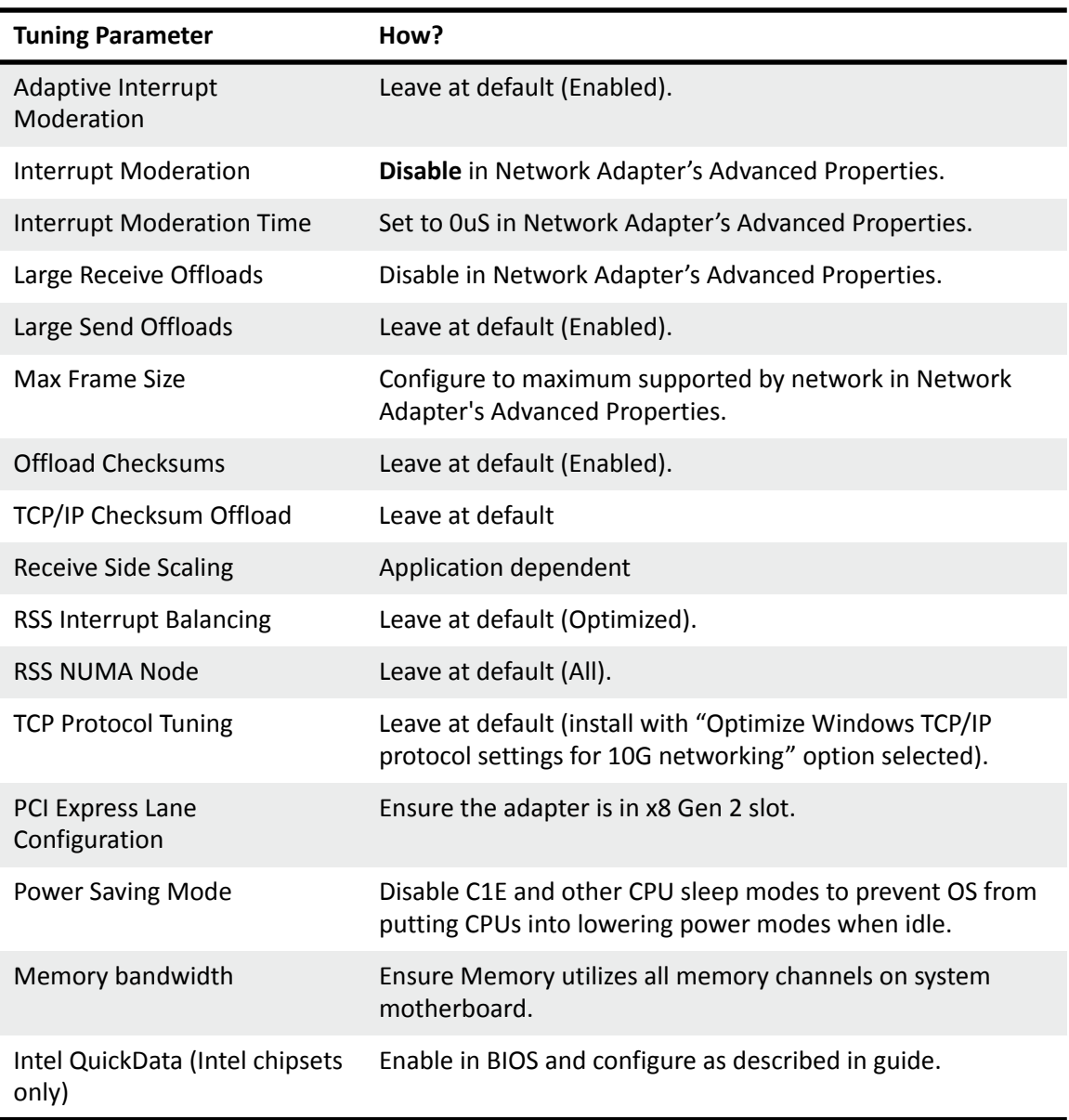

### **Table 53: Latency Tuning Settings**

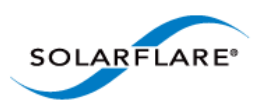

# **4.29 Windows Event Log Error Messages**

The following tables list the various error messages that can be added to the event log, along with a description and action that should be taken.

# **Driver Status Codes**

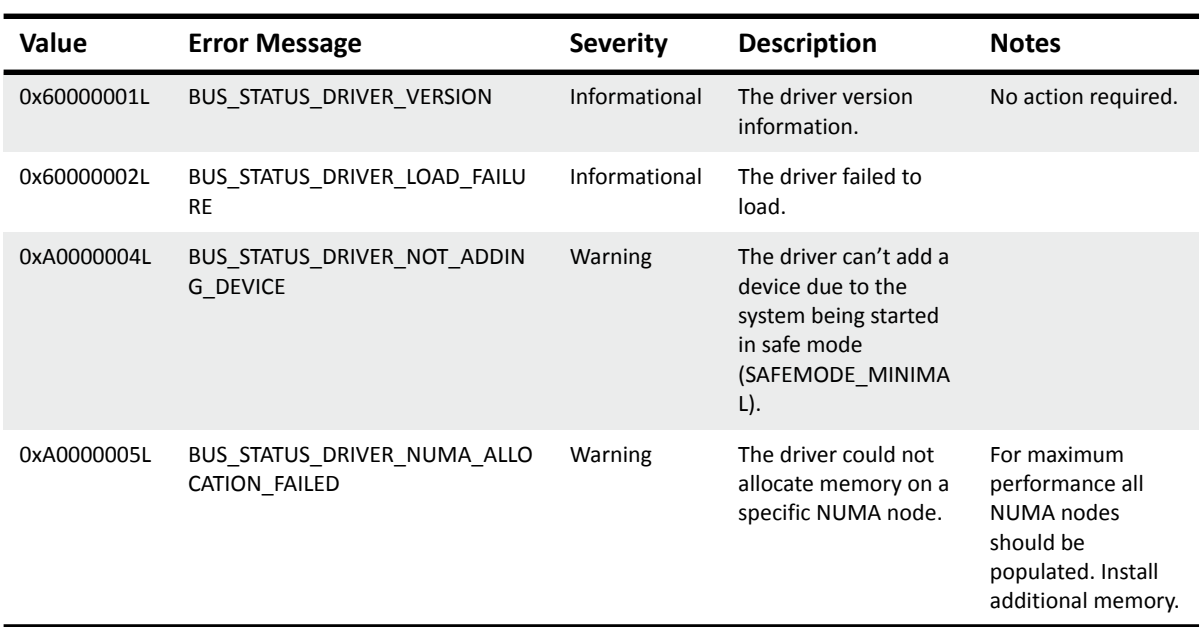

#### **Table 54: Driver Status Codes**

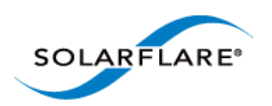

# **Device Status Codes**

### **Table 55: Device Status Codes**

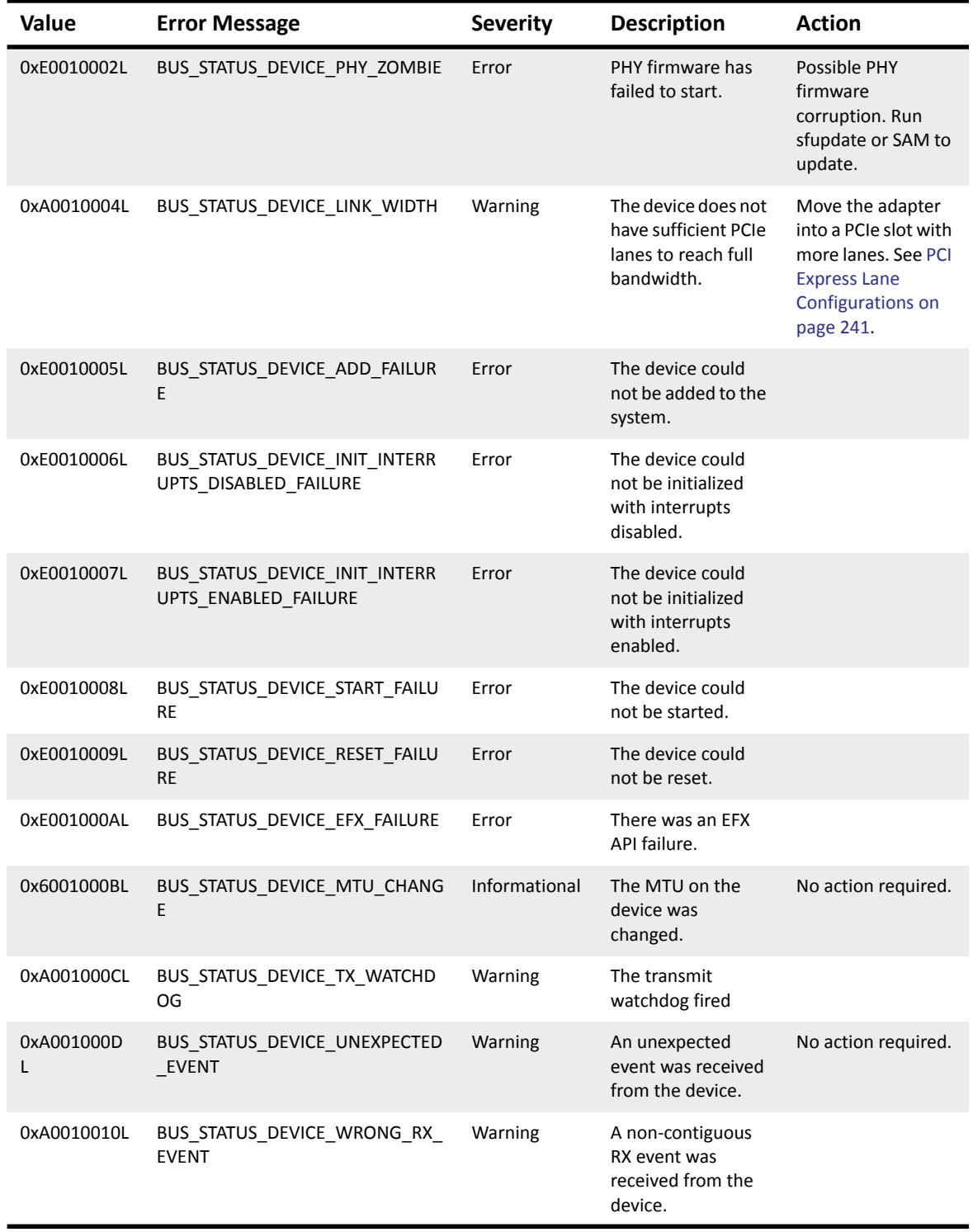

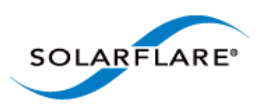

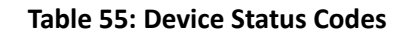

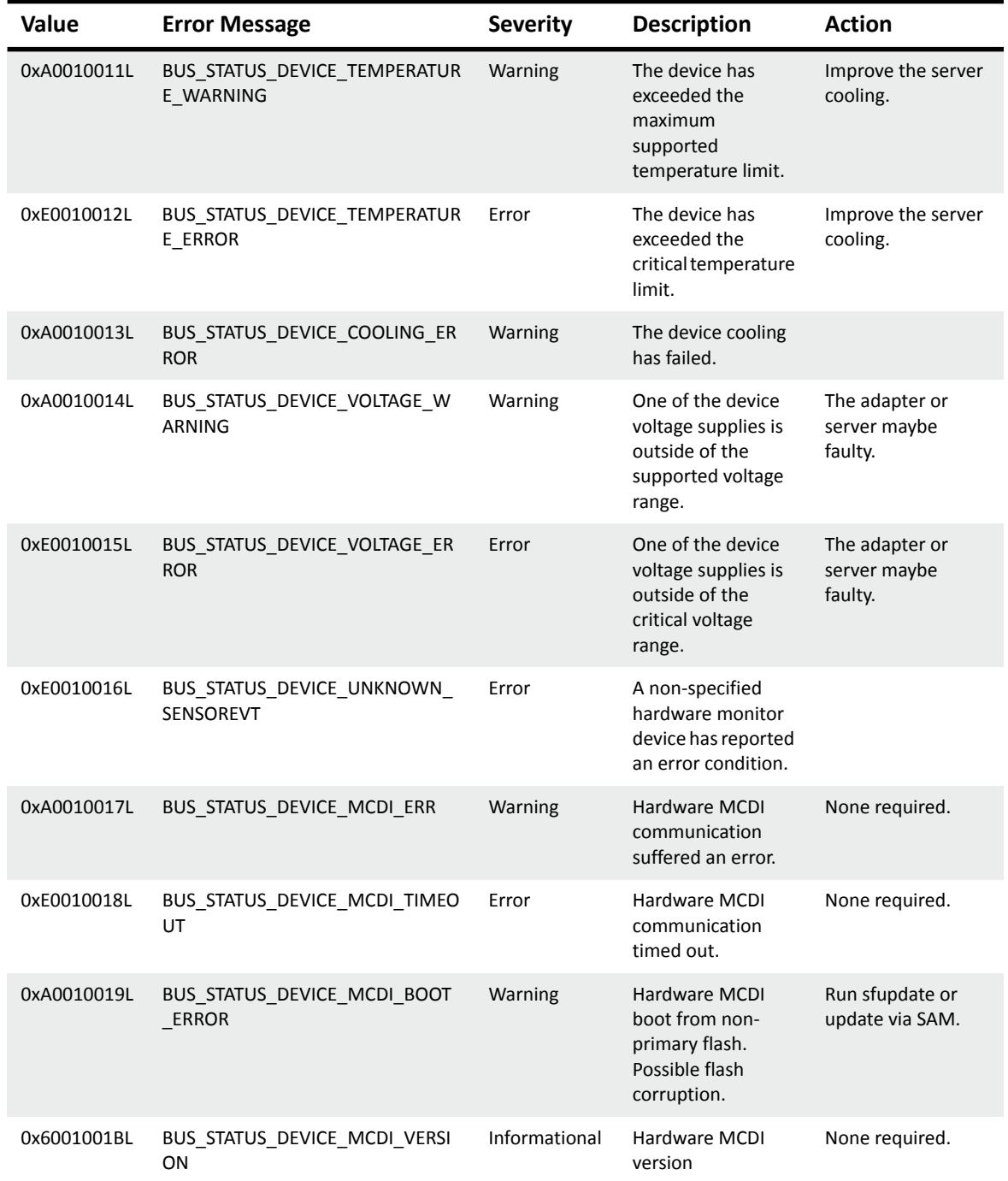

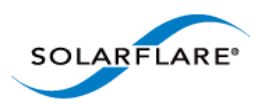

# **Chapter 5: Solarflare Adapters on VMware**

This chapter covers the following topics on the VMware® platform:

- • [System Requirements...Page 252](#page-256-0)
- • [VMware Feature Set...Page 253](#page-257-0)
- • [Installing Solarflare Drivers and Utilities on VMware...Page 254](#page-258-0)
- • [Configuring Teams...Page 255](#page-259-0)
- • [Configuring VLANs...Page 255](#page-259-1)
- • [Running Adapter Diagnostics...Page 257](#page-261-0)
- • [Configuring the Boot ROM with Sfboot...Page 258](#page-262-0)
- • [Upgrading Adapter Firmware with Sfupdate...Page 268](#page-272-0)
- • [Performance Tuning on VMware...Page 271](#page-275-0)

# <span id="page-256-0"></span>**5.1 System Requirements**

Refer to [Software Driver Support on page 13](#page-17-0) for supported VMware host platforms.

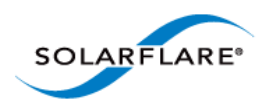

# <span id="page-257-0"></span>**5.2 VMware Feature Set**

[Table 56](#page-257-1) lists the features available from the VMware host. The following options can also be configured on the guest operating system:

- Jumbo Frames
- Task Offloads
- Virtual LANs (VLANs)

<span id="page-257-1"></span>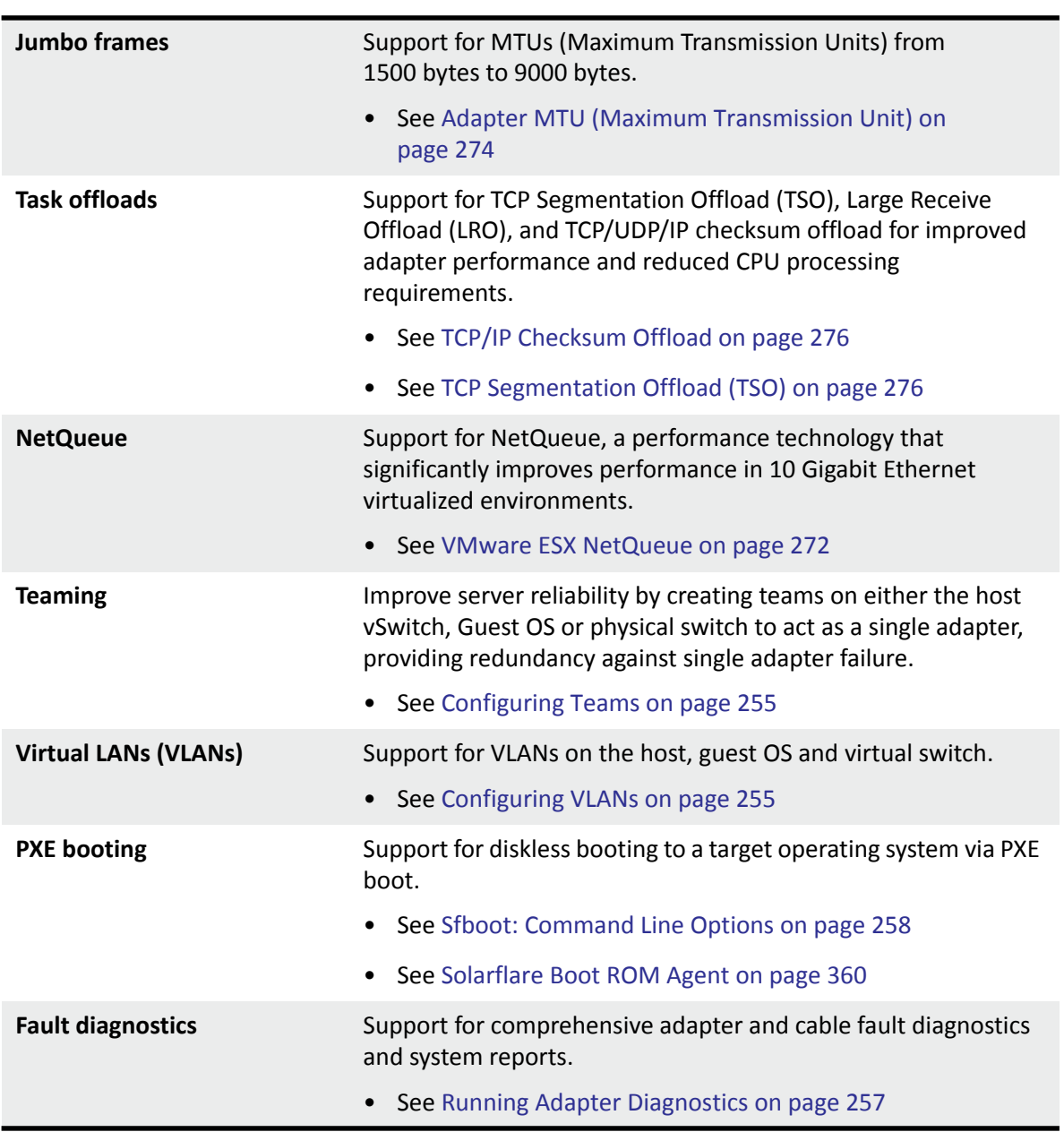

### **Table 56: VMware Host Feature Set**

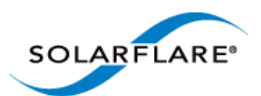

#### **Table 56: VMware Host Feature Set**

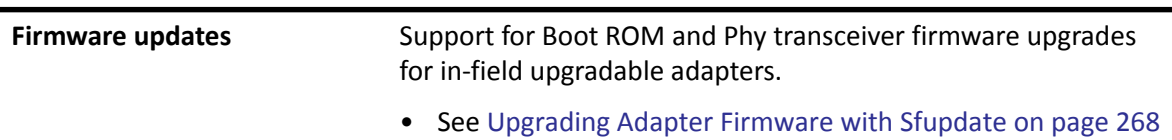

# <span id="page-258-0"></span>**5.3 Installing Solarflare Drivers and Utilities on VMware**

- • [Using the VMware ESX Service Console...Page 254](#page-258-4)
- • [Installing on VMware ESXi 5.0 and 5.1...Page 254](#page-258-1)
- • [Installing on VMware vSphere 4.0 and 4.1...Page 254](#page-258-2)
- • [Granting access to the NIC from the Virtual Machine...Page 254](#page-258-3)

### <span id="page-258-4"></span>**Using the VMware ESX Service Console**

The service console is the VMware ESX Server command-line interface. It provides access to the VMware ESX Server management tools, includes a command prompt for direct management of the Server, and keeps track of all the virtual machines on the server as well as their configurations.

### <span id="page-258-2"></span>**Installing on VMware vSphere 4.0 and 4.1**

[The Solarflare adapter drivers are provided as an iso image file. Copy the .iso image to a CD-ROM](http://www.vmware.com/support/pubs/)  [and refer to the VMware install instructions in the VMware NIC Device Driver Configuration Guide](http://www.vmware.com/support/pubs/)  [available from http://www.vmware.com/support/pubs/.](http://www.vmware.com/support/pubs/)

# <span id="page-258-1"></span>**Installing on VMware ESXi 5.0 and 5.1**

#### **To install or update the .VIB through the CLI:**

esxcli software vib install -v <absolute PATH to the .vib> To install or update the offline bundle esxcli software vib install -d <absolute PATH to the .zip>

### **To install through the Update Manager**

Import the package in to the Update Manager and add to a baseline, then follow the normal update process. To install a new package on to a host deploy the package as part of a Host Extension type baseline rather than a Host Upgrade type.

### <span id="page-258-3"></span>**Granting access to the NIC from the Virtual Machine**

To allow guest operating systems access to the Solarflare NIC, you will need to connect the device to a vSwitch to which the guest also has a connection. You can either connect to an existing vSwitch, or create a new vSwitch for this purpose. To create a new vSwitch:

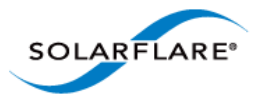

- **1** Log in to the **VMware Infrastructure Client**.
- **2** Select the host from the inventory panel.
- **3** Select the **Configuration** tab.
- **4** Choose **Networking** from the **Hardware** box on the left of the resulting panel.
- **5** Click **Add Networking** on the top right.
- **6** Select **Virtual Machine** connection type and click **Next**.
- **7** Choose **Create a Virtual Switch** or **Use vSwitchX** as desired.
- **8** Follow the remaining on-screen instructions.

# <span id="page-259-0"></span>**5.4 Configuring Teams**

A team allows two or more network adapters to be connected to a virtual switch (vSwitch). The main benefits of creating a team are:

- Increased network capacity for the virtual switch hosting the team.
- Passive failover in the event one of the adapters in the team fails.

**NOTE:** The VMware ESX host only supports NIC teaming on a single physical switch or stacked switches.

### **To create a team**

- **1** From the host, select the **Configuration** tab.
- **2** Select **Networking** from the **Hardware** section.
- **3** Select **Properties** for the Virtual Switch you want to create the team for.
- **4** Select the **vSwitch** from the dialog box and click **Edit**.
- **5** Select **NIC Teaming**.

You can configure the following settings:

- Load Balancing
- Network Failover Detection
- Notify Switches
- Failover
- Failover Order

# <span id="page-259-1"></span>**5.5 Configuring VLANs**

There are three methods for creating VLANs on VMware ESX:

**1** Virtual Switch Tagging (VST)

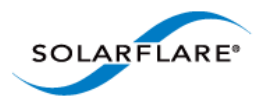

- **2** External Switch Tagging (EST)
- **3** Virtual Guest Tagging (VGT)

For EST and VGT tagging, consult the documentation for the switch or for the guest OS.

# **To Configure Virtual Switch Tagging (VST)**

With vSwitch tagging:

- All VLAN tagging of packets is performed by the virtual switch, before leaving the VMware ESX host.
- The host network adapters must be connected to trunk ports on the physical switch.
- The port groups connected to the virtual switch must have an appropriate VLAN ID specified.

**NOTE:** VMware recommend that you create or amend VLAN details from the physical console of the server, not via the Infrastructure Client, to prevent potential disconnections.

- **1** From the host, select the **Configuration** tab.
- **2** Select **Networking** from the **Hardware** section.
- **3** Select **Properties** for the Virtual Switch you want to create the team for.
- **4** Select a **Port Group** and click **Edit**.
- **5** Enter a valid VLAN ID (0 equals no VLAN).
- **6** Click **OK**.

### **Further Reading**

• NIC teaming in VMware ESX Server:

http://kb.vmware.com/selfservice/microsites/ [search.do?cmd=displayKC&docType=kc&externalId=1004088&sliceId=1&docTypeID=DT\\_KB\\_1\\_1&](http://kb.vmware.com/selfservice/microsites/search.do?cmd=displayKC&docType=kc&externalId=1004088&sliceId=1&docTypeID=DT_KB_1_1&dialogID=40304190&stateId=0%200%2037866989) dialogID=40304190&stateId=0%200%2037866989

• VMware ESX Server host requirements for link aggregation:

http://kb.vmware.com/selfservice/microsites/ [search.do?language=en\\_US&cmd=displayKC&externalId=1001938](http://kb.vmware.com/selfservice/microsites/search.do?language=en_US&cmd=displayKC&externalId=1001938)

• VLAN Configuration on Virtual Switch, Physical Switch, and virtual machines:

[http://kb.vmware.com/selfservice/microsites/](http://kb.vmware.com/selfservice/microsites/search.do?language=en_US&cmd=displayKC&externalId=1003806) [search.do?language=en\\_US&cmd=displayKC&externalId=1003806](http://kb.vmware.com/selfservice/microsites/search.do?language=en_US&cmd=displayKC&externalId=1003806)

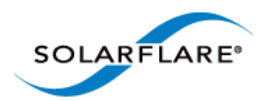

# <span id="page-261-0"></span>**5.6 Running Adapter Diagnostics**

You can use Ethtool to run adapter diagnostic tests. Tests can be run offline (default) or online. Offline runs the full set of tests, possibly causing normal operation interruption during testing. Online performs a limited set of tests without affecting normal adapter operation.

As root user, enter the following command:

ethtool --test vmnicX offline|online

The tests run by the command are as follows:

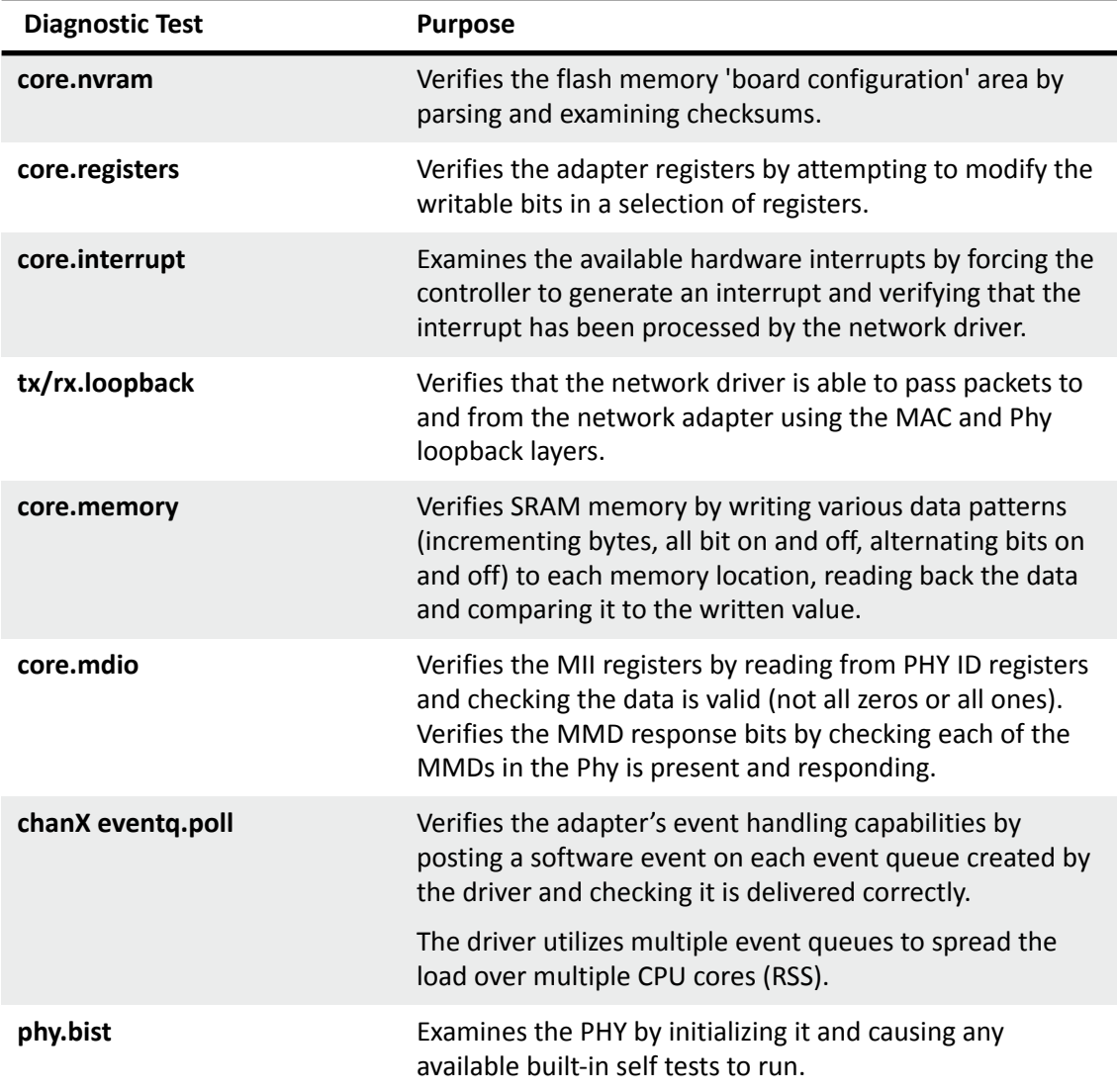

#### **Table 57: Adapter Diagnostic Tests**

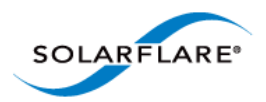

# <span id="page-262-0"></span>**5.7 Configuring the Boot ROM with Sfboot**

- • [Sfboot: Command Usage...Page 258](#page-262-2)
- • [Sfboot: Command Line Options...Page 258](#page-262-1)
- Sfboot: Examples...Page 266

Sfboot is a command line utility for configuring the Solarflare adapter Boot ROM for PXE and iSCSI booting. Using sfboot is an alternative to using **Ctrl+B** to access the Boot Rom agent during server startup.

See [Configuring the Solarflare Boot ROM Agent on page 360](#page-364-1) for more information on the Boot Rom agent.

# <span id="page-262-2"></span>**Sfboot: Command Usage**

Log in to the VMware Service Console as root, and enter the following command:

```
sfboot [--adapter=vmnicX] [options] [parameters]
```
Note that without --adapter, the sfboot command applies to all adapters that are present in the target host.

The format for the parameters are:

<parameter>=<value>

# <span id="page-262-1"></span>**Sfboot: Command Line Options**

Table 58 lists the options for sfboot.exe and Table 59 lists the available parameters.

#### **Table 58: Sfboot Options**

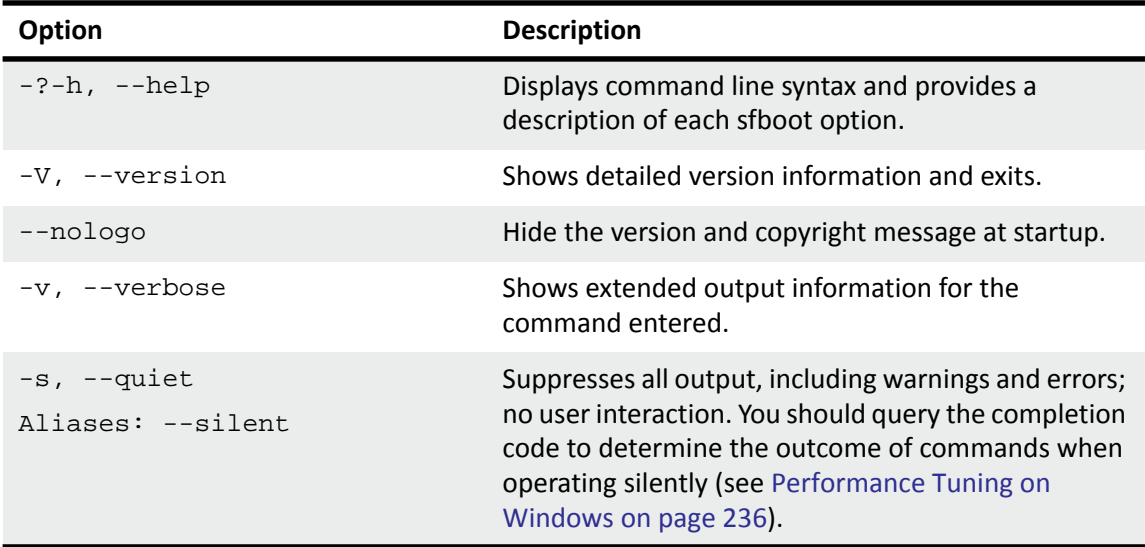

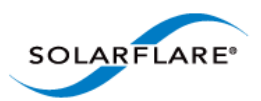

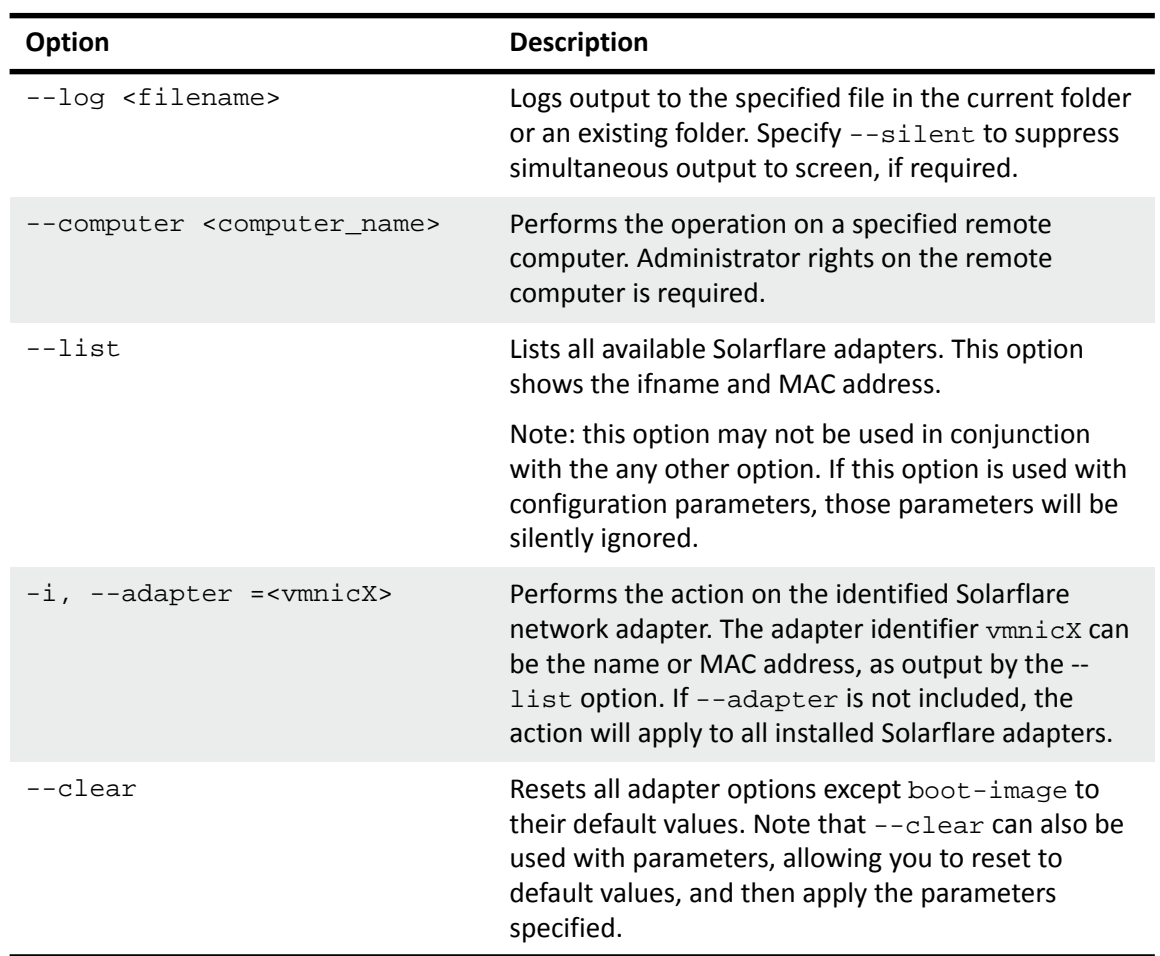

### **Table 58: Sfboot Options**

The following parameters in Table 59 are used to control the options for the Boot ROM driver when running prior to the operating system booting.

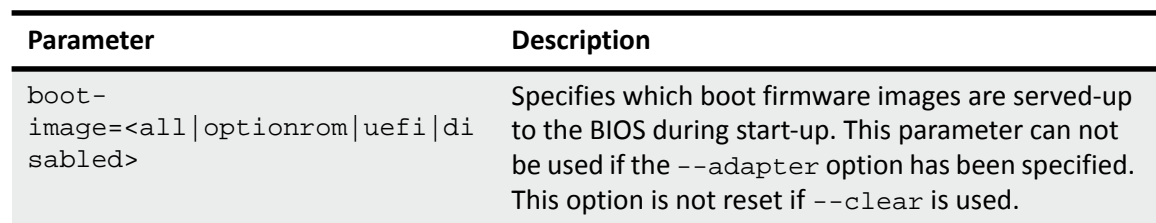

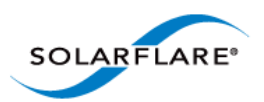

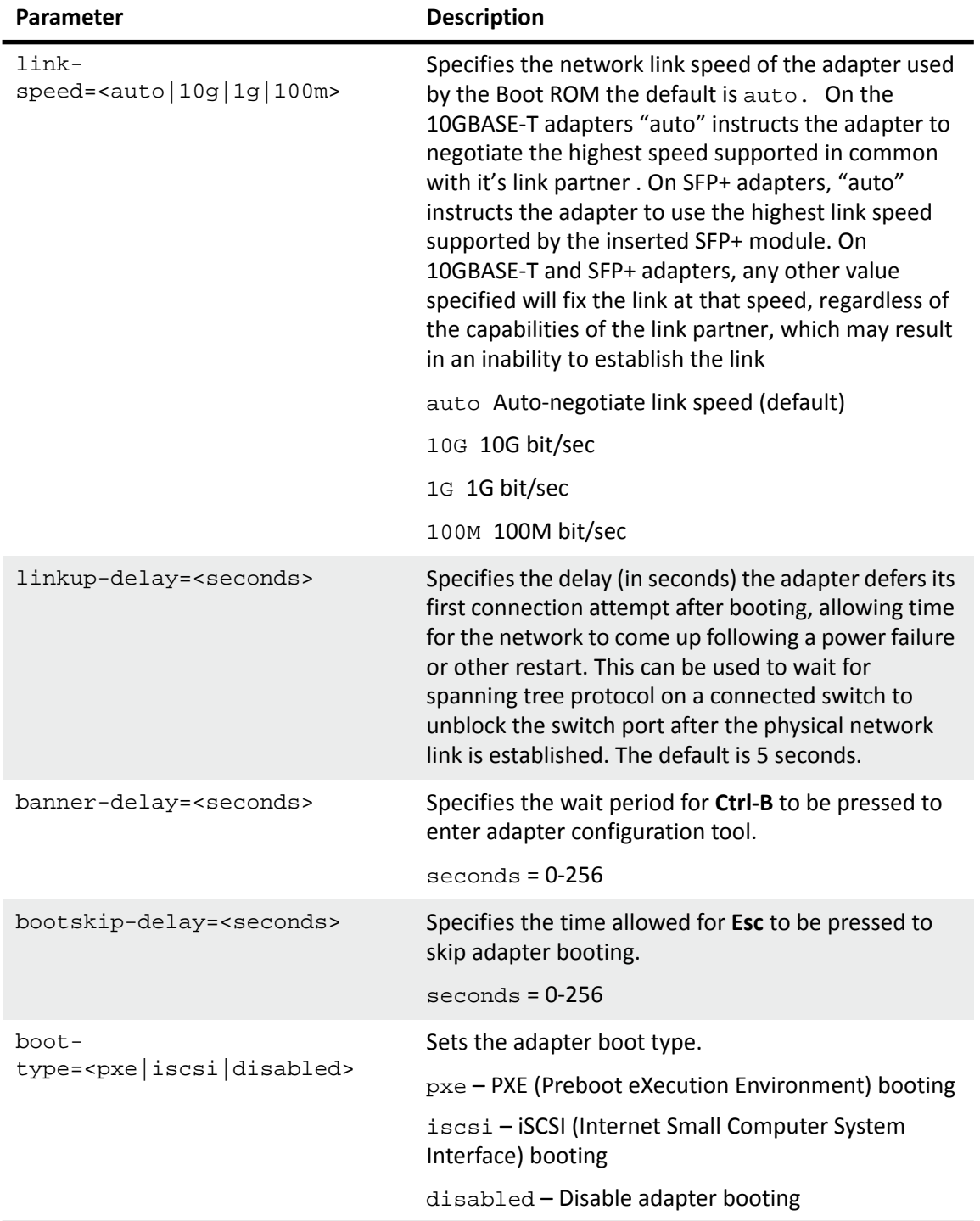

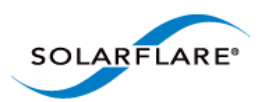

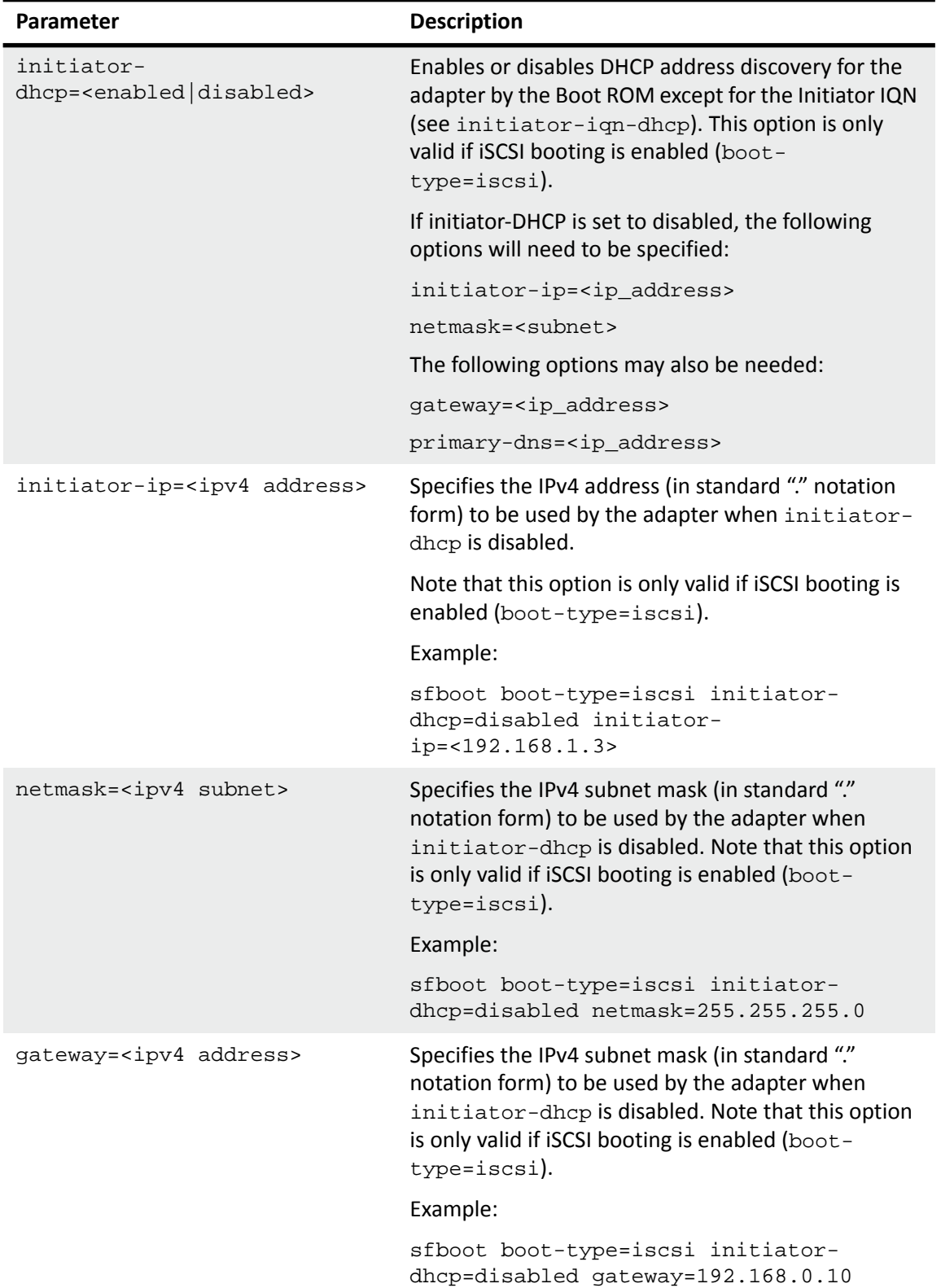

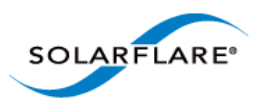

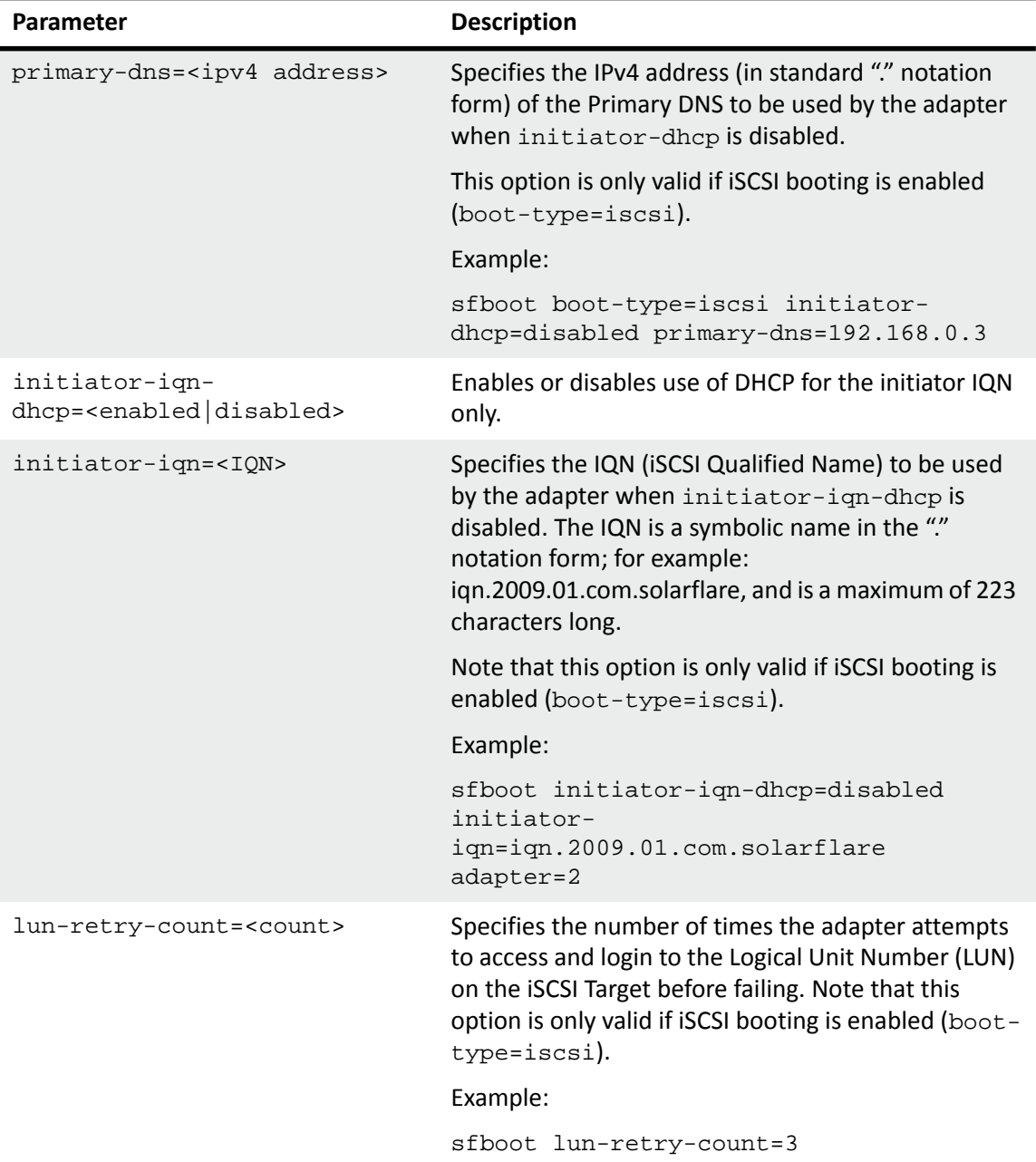

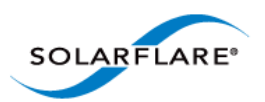

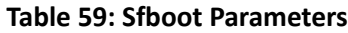

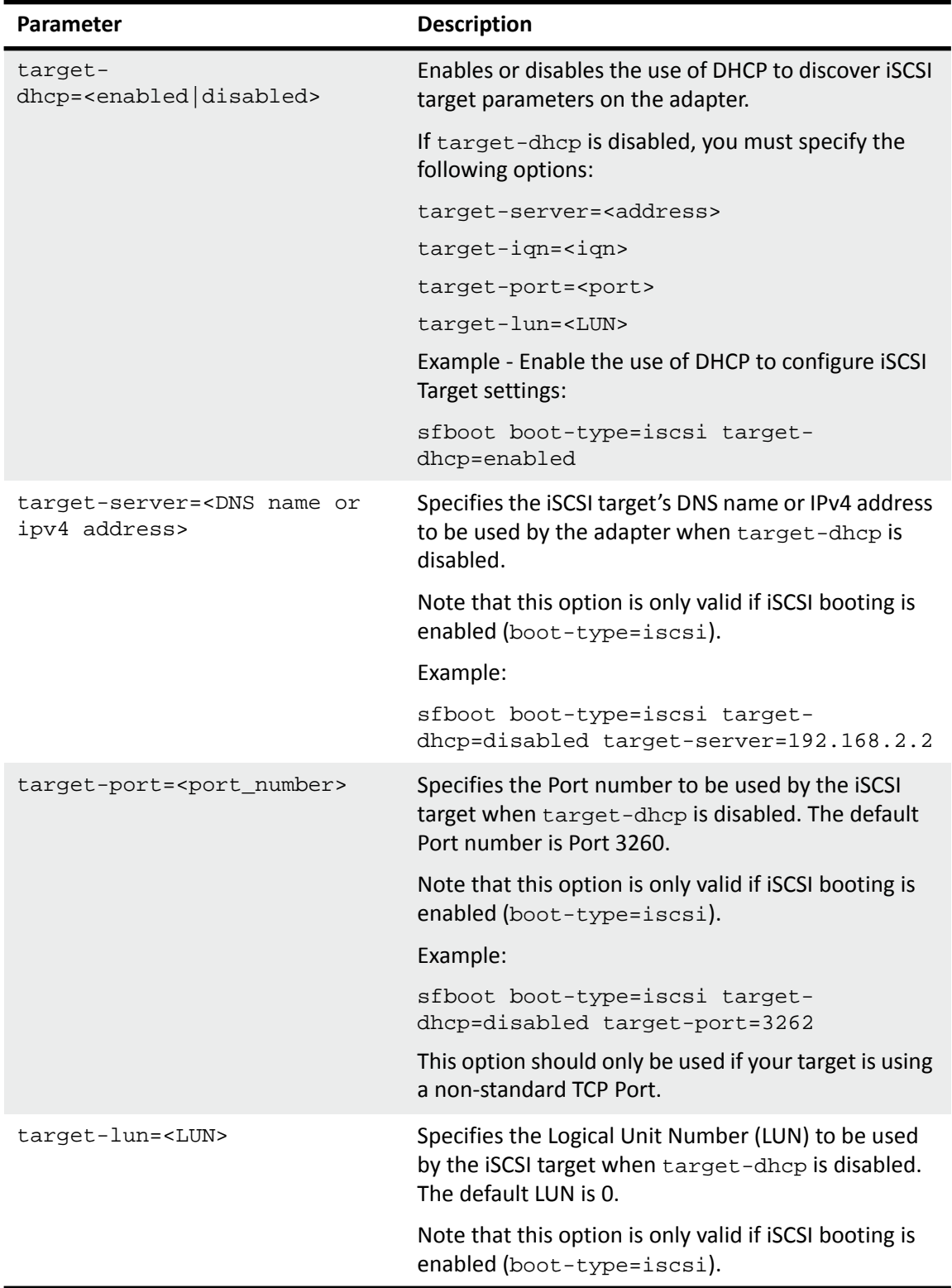

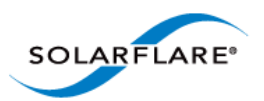

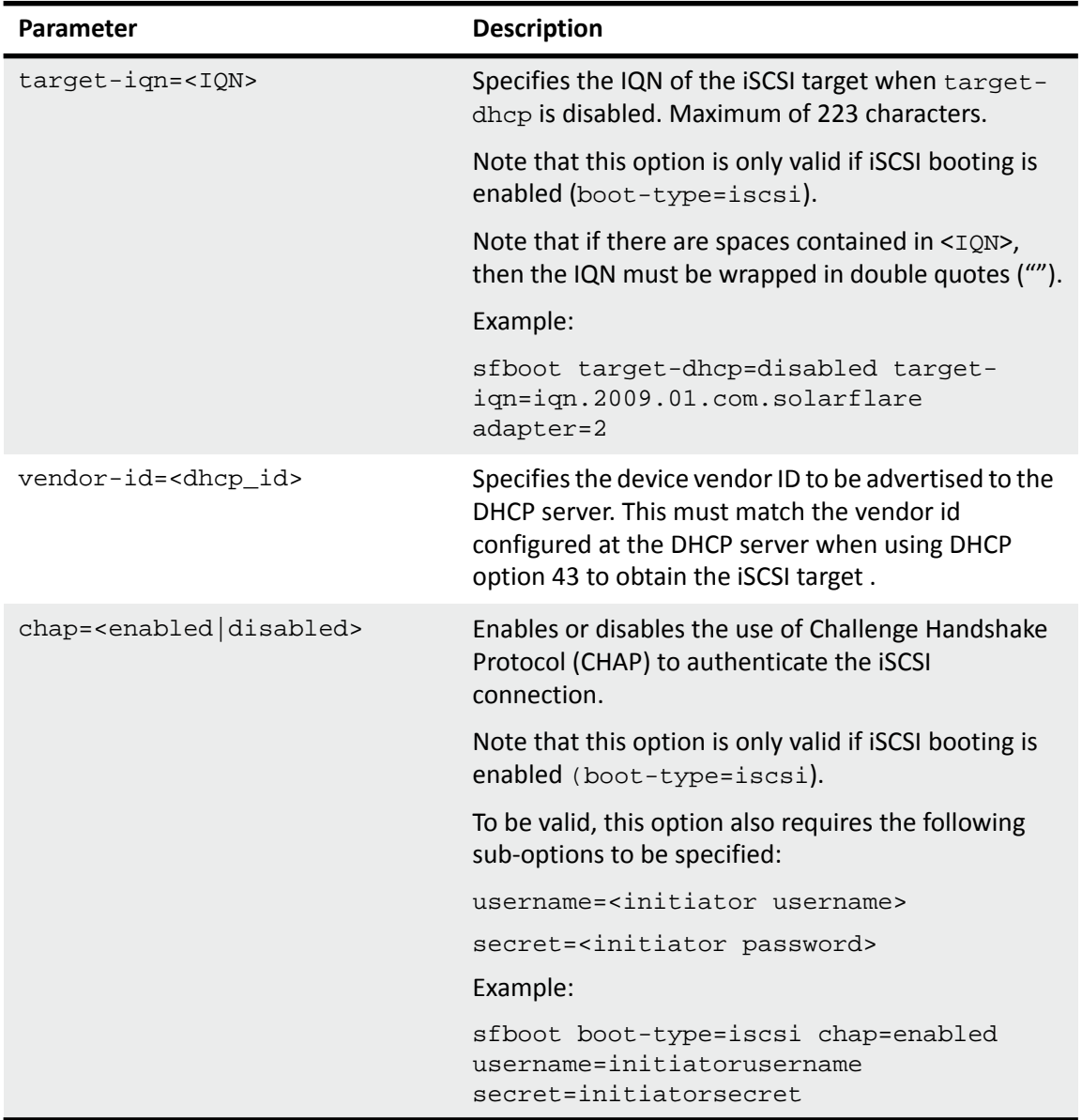

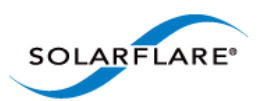

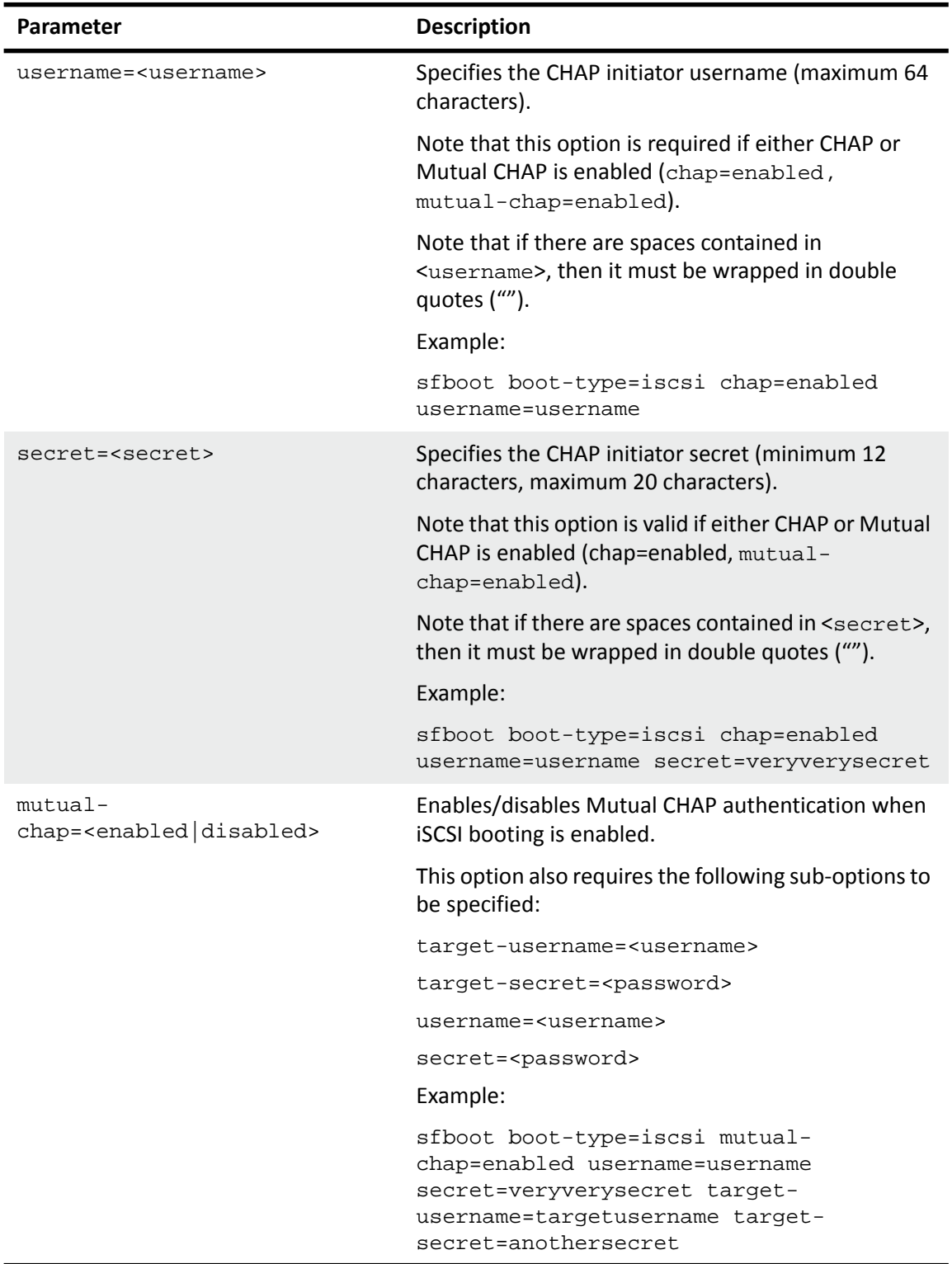

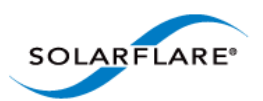

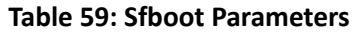

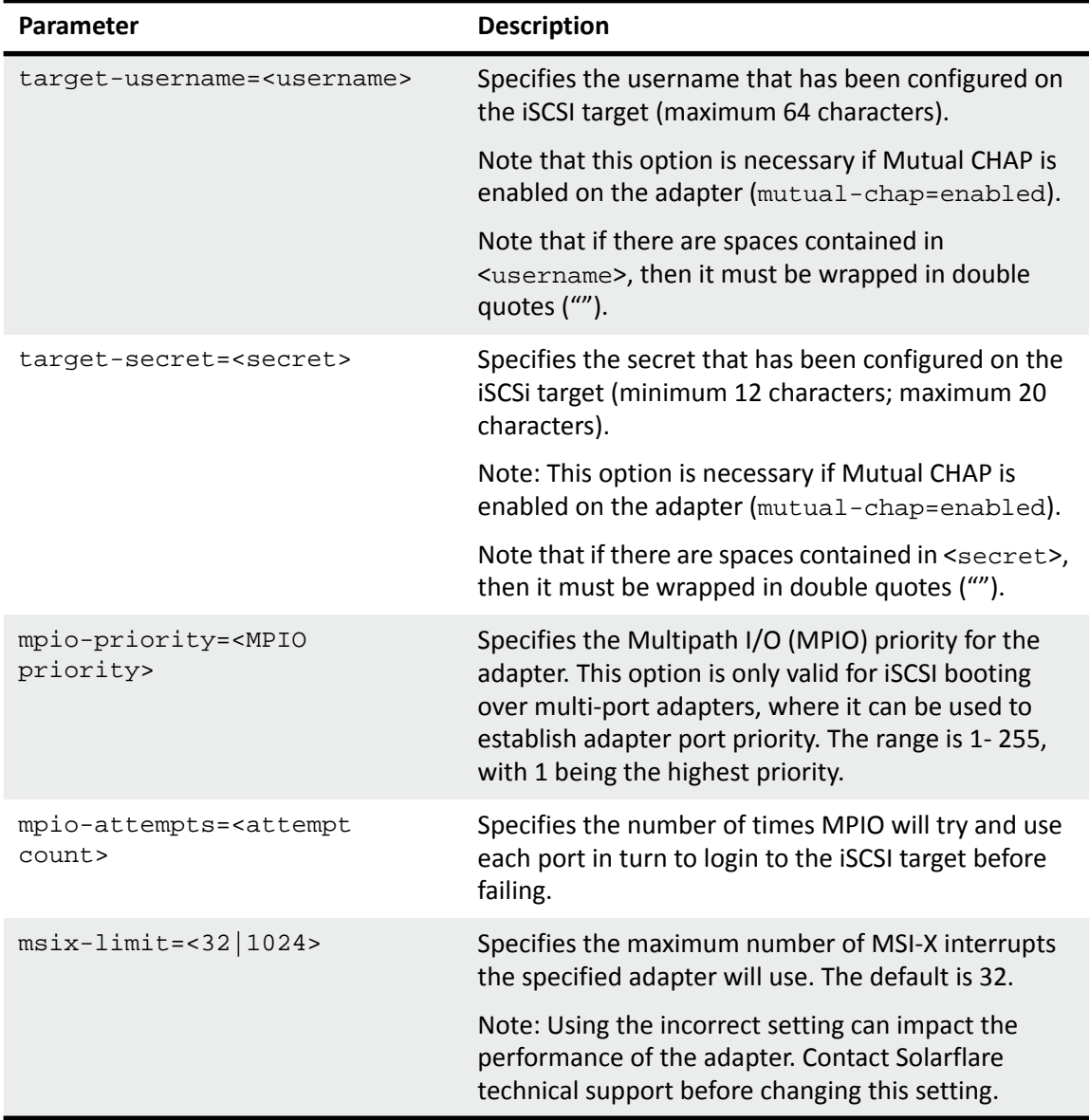

Sfboot: Examples

• Show the current boot configuration for all adapters:

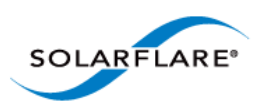

### Sfboot

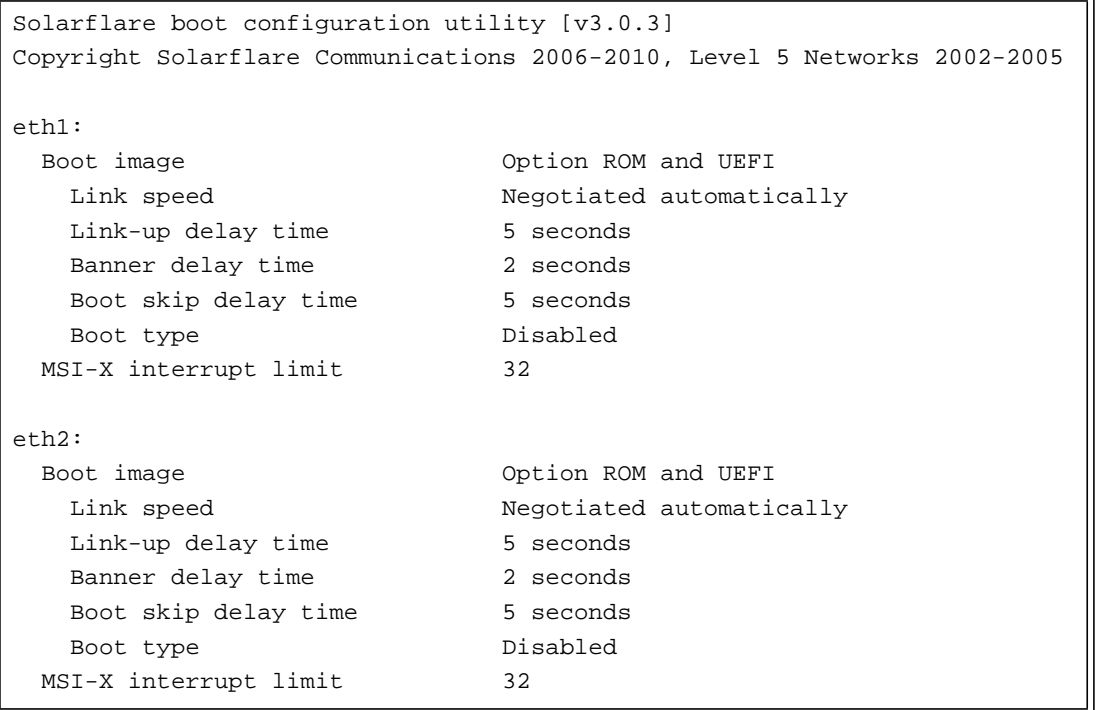

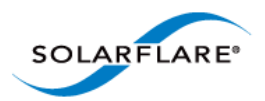

# <span id="page-272-0"></span>**5.8 Upgrading Adapter Firmware with Sfupdate**

- • [Sfupdate: Command Usage...Page 268](#page-272-1)
- • [Sfupdate: Command Line Options...Page 268](#page-272-2)
- • [Sfupdate: Examples...Page 270](#page-274-0)

Sfupdate is a command line utility used to manage and upgrade the Solarflare adapter Boot ROM, Phy and adapter firmware. Embedded within the sfupdate executable is firmware images for various Solarflare adapters - the exact updates available via sfupdate are therefore depend on your adapter.

# <span id="page-272-1"></span>**Sfupdate: Command Usage**

Log in to the VMware Service Console as root, and enter the following command:

```
sfupdate [--adapter=vmnicX] [options]
```
where:

vmnicX is the interface name of the Solarflare adapter you want to upgrade. Specifing the adapter is optional - if it is not included the command is applied to all Solarflare adapters in the machine.

option is one of the command options listed in Table 60.

The format for the options are:

<option>=<parameter>

Running the command sfupdate with no additional parameters will show the current firmware version for all Solarflare adapters and whether the firmware within sfupdate is more up to date. To update the firmware for all Solarflare adapters run the command sfupdate --write

Solarflare recommend that you use sfupdate in the following way:

- **1** Run sfupdate to check that the firmware on all your adapters are up to date.
- **2** Run sfupdate --write to update the firmware on all adapters.

# <span id="page-272-2"></span>**Sfupdate: Command Line Options**

Table 60 lists the options for sfupdate.

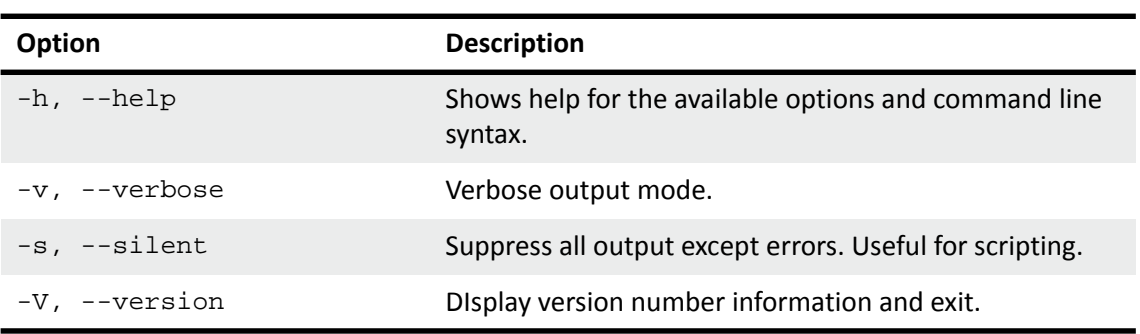

**Table 60: Sfupdate Options**

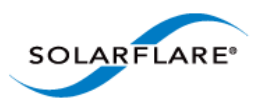

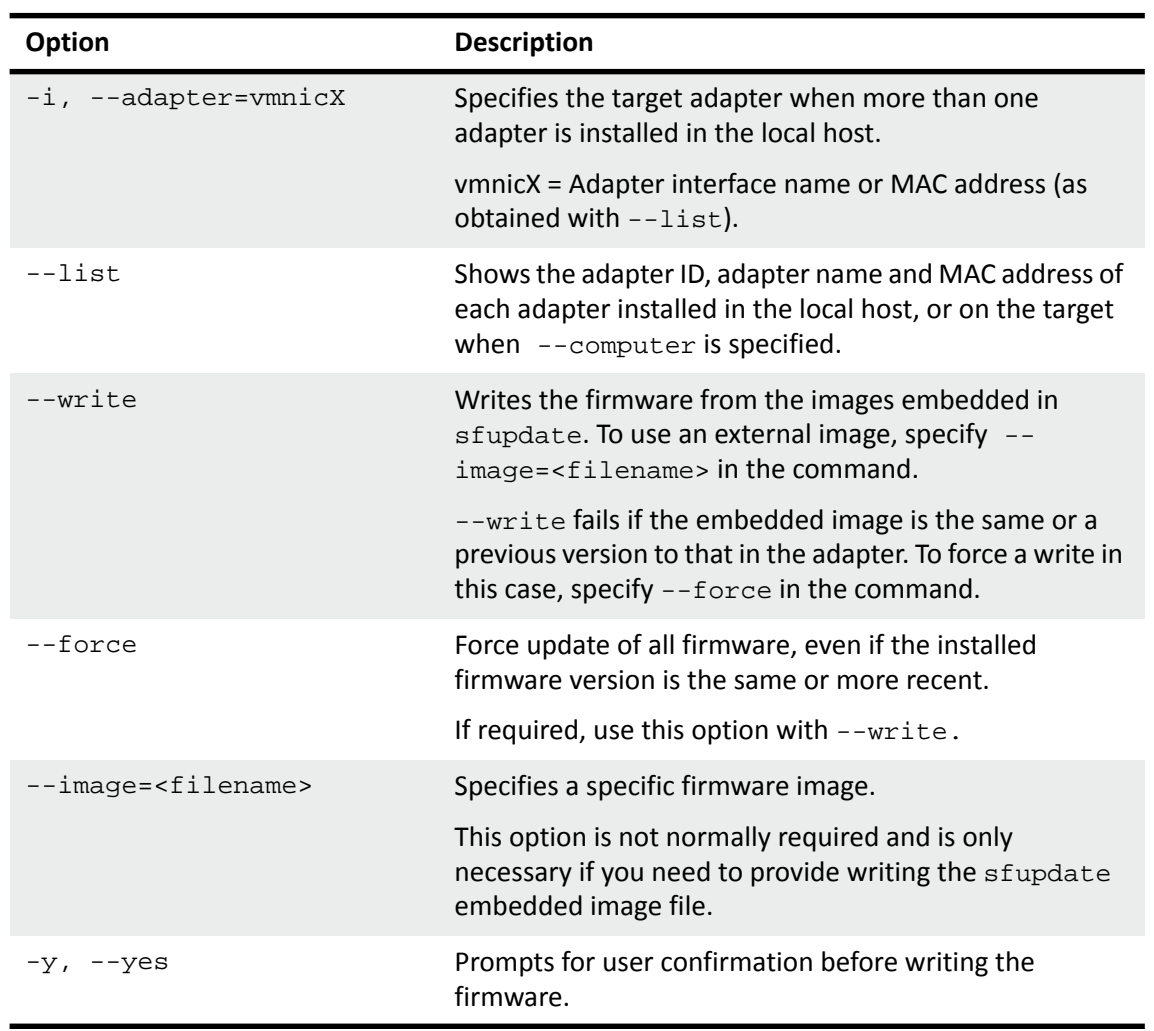

### **Table 60: Sfupdate Options**

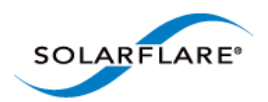

# <span id="page-274-0"></span>**Sfupdate: Examples**

• List all Solarflare adapters installed on the host with the installed firmware:

sfupdate

```
Solarflare firmware update utility [v3.0.3]
Copyright Solarflare Communications 2006-2010, Level 5 Networks 2002-2005
eth1 - MAC: 00-0F-53-01-39-70
    Firmware version: v3.0.3
    PHY type: QT2025C
   PHY version: v2.0.2.5
   Controller type: Solarflare SFC4000
    Controller version: v3.0.3.2127
   BootROM version: v3.0.3.2127
The PHY firmware is up to date
The BootROM firmware is up to date
The controller firmware is up to date
eth2 - MAC: 00-0F-53-01-39-71
   Firmware version: v3.0.2
   PHY type: QT2025CPHY version: v2.0.2.5
The PHY firmware is up to date
```
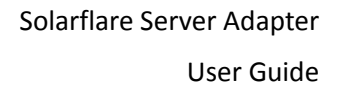

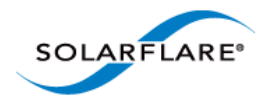

# <span id="page-275-0"></span>**5.9 Performance Tuning on VMware**

- • [Introduction...Page 271](#page-275-1)
- • [Tuning Settings...Page 271](#page-275-2)
- • [Other Considerations...Page 277](#page-281-0)

### <span id="page-275-1"></span>**Introduction**

The Solarflare family of network adapters are designed for high-performance network applications. The adapter driver is pre-configured with default performance settings that have been designed to give good performance across a broad class of applications. In many cases, application performance can be improved by tuning these settings to best suit the application.

There are three metrics that should be considered when tuning an adapter:

- Throughput
- Latency
- CPU utilization

Different applications may be more or less affected by improvements in these three metrics. For example, transactional (request-response) network applications can be very sensitive to latency whereas bulk data transfer applications are likely to be more dependent on throughput.

The purpose of this section is to highlight adapter driver settings that affect the performance metrics described. This guide covers the tuning of all members of the Solarflare family of adapters. Performance between adapters should be identical, with the exception of latency measurements.

Latency will be affected by the type of physical medium used: CX4, XFP, 10GBase-T or SFP+. This is because the physical media interface chip (PHY) used on the adapter can introduce additional latency.

# <span id="page-275-2"></span>**Tuning Settings**

### **Install VMware Tools in the Guest Platform**

Installing VMware tools will give greatly improved networking performance in the guest. If VMware Tools are not installed, ESX emulates a PC-Lance device in the guest. If VMware Tools are installed, the guest will see a virtual adapter of type vmxnet.

To check that VMware Tools are installed:

- **1** From the **VMware Infrastructure Client,** power on the virtual machine and click the **Summary** tab.
- **2** In the **General** panel, check the status of **VMware Tools**.

To install VMware Tools:

- **1** Power on the virtual machine
- **2** From the **Inventory > Virtual Machine** menu, select **Install/Upgrade VMware Tools**.

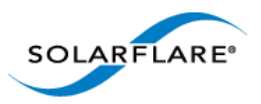

This will mount a virtual CD-ROM in the guest OS. If the guest OS is Windows, it can autorun the CD and install tools (if not, navigate to the CD-ROM device and run the setup program yourself). If the guest is a Linux OS, you must mount the CD, install the tools, and configure them. For example, if the guest is Red Hat:

# mount /dev/cdrom /mnt # rpm –i /mnt/VMwareTools\*.rpm # vmware-tools-config.pl

#### **VMware ESX NetQueue**

Solarflare adapters supports VMware's NetQueue technology, which accelerates network performance in 10 Gigabit Ethernet virtualized environments. NetQueue is enabled by default in VMware versions. There is usually no reason not to enable NetQueue.

**NOTE:** VMware NetQueue accelerates both receive and transmit traffic.

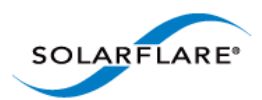

### **Binding NetQueue queues and Virtual Machines to CPUs**

Depending on the workload, NetQueue can show improved performance if each of the queues' associated interrupt and the virtual machine are pinned to the same CPU. This is particularly true of workloads where sustained high bandwidth is evenly distributed across multiple virtual machines (such as you might do when benchmarking). To pin a Virtual Machine to one or more CPUs:

- **1** Log in to the VMware Infrastructure Client.
- **2** Expand the host and select the virtual machine to pin from the inventory panel.
- **3** Select the **Summary** tab for that virtual machine.
- **4** Click **Edit Settings**.
- **5** From the resulting dialog box select the **Resources** tab
- **6** Click **Advanced CPU** on the left.
- **7** Select the CPU(s) to which the virtual machine is to be bound (on the right hand side of the dialog box).

To bind a queue's interrupt to a CPU, from the VMware ESX console OS enter:

# echo move \$IRQVEC \$CPU > /proc/vmware/intr-tracker

(Where \$IRQVEC is the interrupt vector in hex, and \$CPU is the CPU number in decimal.)

To determine the value for \$IROVEC enter:

# cat /proc/vmware/interrupts

Locate the interrupts associated with the Solarflare adapter (e.g. vmnic2). Interrupts are listed in order: the first interrupt will be for the **default** queue, the second interrupt for the queue dedicated to the first virtual machine to have been started, the third interrupt for the queue dedicated to the second virtual machine to have been started, and so on.

If there are more virtual machine's than CPUs on the host, optimal performance is obtained by pinning each virtual machine and associated interrupt to the same CPU. If there are fewer virtual machines than CPUs, optimal results are obtained by pinning the virtual machine and associated interrupt respectively to two cores which share an L2 cache.

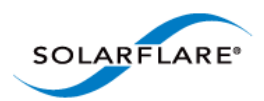

### <span id="page-278-0"></span>**Adapter MTU (Maximum Transmission Unit)**

The default MTU of 1500 bytes ensures that the adapter is compatible with legacy 10/100Mbps Ethernet endpoints. However if a larger MTU is used, adapter throughput and CPU utilization can be improved. CPU utilization is improved because it takes fewer packets to send and receive the same amount of data. Solarflare adapters support frame sizes up to 9216 bytes (this does not include the Ethernet preamble or frame-CRC).

Since the MTU should ideally be matched across all endpoints in the same LAN (VLAN), and since the LAN switch infrastructure must be able to forward such packets, the decision to deploy a larger than default MTU requires careful consideration. It is recommended that experimentation with MTU be done in a controlled test environment.

To change the MTU of the vSwitch, from the VMware Console OS enter:

# esxcfg-vswitch --mtu <size> <vSwitch>

To verify the MTU settings, as well as obtaining a list of vSwitches installed on the host, enter:

# esxcfg-vswitch --list

The change in MTU size of the vSwitch will persist across reboots of the VMware ESX host.

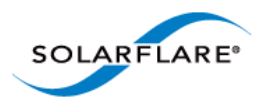

### **Interrupt Moderation (Interrupt Coalescing)**

Interrupt moderation controls the number of interrupts generated by the adapter by adjusting the extent to which receive packet processing events are coalesced. Interrupt moderation may coalesce more than one packet-reception or transmit-completion event into a single interrupt.

By default, adaptive moderation is enabled. Adaptive moderation means that the network driver software adapts the interrupt moderation setting according to the traffic and workloads it sees.

Alternatively, you can set the moderation interval manually. You would normally only do this if you are interested in reducing latency. To do this you must first disable adaptive moderation with the following command, where vmnicX is the interface name.

```
ethtool -C <vmnicX> adaptive-rx off
```
**NOTE:** adaptive-rx may already have been disabled. Consult your VMware documentation for details.

Interrupt moderation can be changed using ethtool, where vmnicX is the interface name and interval is the moderation setting in microseconds (μs). Specifying 0 as the interval parameter will turn interrupt moderation off:

```
ethtool –C <vmnicX> rx-usecs-irq <interval>
```
Verification of the moderation settings may be performed by running  $e$ thtool -c

This parameter is critical for tuning adapter latency. Increasing the moderation value will increase latency, but reduce CPU utilization and improve peak throughput, if the CPU is fully utilized. Decreasing the moderation value or turning it off will decrease latency at the expense of CPU utilization and peak throughput. However, for many transaction request-response type network applications, the benefit of reduced latency to overall application performance can be considerable. Such benefits may outweigh the cost of increased CPU utilization.

**NOTE:** The interrupt moderation time dictates the minimum gap between two consecutive interrupts. It does not mandate a delay on the triggering of an interrupt on the reception of every packet. For example, an interrupt moderation setting of 30μs will not delay the reception of the first packet received, but the interrupt for any following packets will be delayed until 30μs after the reception of that first packet.

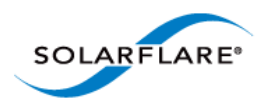

### **TCP/IP Checksum Offload**

Checksum offload moves calculation and verification of IP Header, TCP and UDP packet checksums to the adapter. The driver by default has all checksum offload features enabled. Therefore, there is no opportunity to improve performance from the default.

Checksum offload is controlled using ethtool:

Receive Checksum:

# /sbin/ethtool –K <vmnicX> rx <on|off>

Transmit Checksum:

# /sbin/ethtool –K <vmnicX> tx <on|off>

Verification of the checksum settings may be performed by running ethtool with the  $-k$  option. Solarflare recommend you do not disable checksum offload.

For advice on configuring checksum offload in the guest, consult the relevant Solarflare section for that guest, or the documentation for the guest operating system.

### **TCP Segmentation Offload (TSO)**

TCP Segmentation offload (TSO) offloads the splitting of outgoing TCP data into packets to the adapter. TCP segmentation offload benefits applications using TCP. Non TCP protocol applications will not benefit (but will not suffer) from TSO.

Enabling TCP segmentation offload will reduce CPU utilization on the transmit side of a TCP connection, and so improve peak throughput, if the CPU is fully utilized. Since TSO has no effect on latency, it can be enabled at all times. The driver has TSO enabled by default. Therefore, there is no opportunity to improve performance from the default.

**NOTE:** TSO cannot be controlled via the host on VMware ESX. It can only be controlled via the guest Operating System.

#### **TCP Large Receive Offload (LRO)**

TCP Large Receive Offload (LRO) is a feature whereby the adapter coalesces multiple packets received on a TCP connection into a single call to the operating system TCP Stack. This reduces CPU utilization, and so improves peak throughput when the CPU is fully utilized.

LRO should not be enabled if you are using the host to forward packets from one interface to another; for example if the host is performing IP routing or acting as a layer2 bridge.

LRO is supported, and enabled by default, on VMware versions later than ESX 3.5.

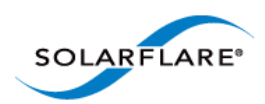

### **TCP Protocol Tuning**

TCP Performance can also be improved by tuning kernel TCP settings. Settings include adjusting send and receive buffer sizes, connection backlog, congestion control, etc.

Typically it is sufficient to tune just the max buffer value. It defines the largest size the buffer can grow to. Suggested alternate values are max=500000 (1/2 Mbyte). Factors such as link latency, packet loss and CPU cache size all influence the affect of the max buffer size values. The minimum and default values can be left at their defaults minimum=4096 and default=87380.

For advice on tuning the guest TCP stack consult the documentation for the guest operating system.

#### **Receive Side Scaling (RSS)**

Solarflare adapters support Receive Side Scaling (RSS). RSS enables packet receive-processing to scale with the number of available CPU cores. RSS requires a platform that supports MSI-X interrupts. RSS is enabled by default.

When RSS is enabled the controller uses multiple receive queues into which to deliver incoming packets. The receive queue selected for an incoming packet is chosen in such a way as to ensure that packets within a TCP stream are all sent to the same receive queue – this ensures that packetordering within each stream is maintained. Each receive queue has its own dedicated MSI-X interrupt which ideally should be tied to a dedicated CPU core. This allows the receive side TCP processing to be distributed amongst the available CPU cores, providing a considerable performance advantage over a conventional adapter architecture in which all received packets for a given interface are processed by just one CPU core.

RSS will be enabled whenever NetQueue is not and Solarflare recommend using NetQueue on VMware ESX hosts.

# <span id="page-281-0"></span>**Other Considerations**

### **PCI Express Lane Configurations**

The PCI Express (PCIe) interface used to connect the adapter to the server can function at different widths. This is independent of the physical slot size used to connect the adapter. The possible widths are multiples x1, x2, x4, x8 and x16 lanes of (2.5Gbps for PCIe Gen. 1, 5.0 Gbps for PCIe Gen. 2) in each direction. Solarflare Adapters are designed for x8 lane operation.

On some server motherboards, choice of PCIe slot is important. This is because some slots (including ones that are physically x8 or x16 lanes) may only electrically support x4 lanes. In x4 lane slots, Solarflare PCIe adapters will continue to operate, but not at full speed. The Solarflare driver will warn you if it detects the adapter is plugged into a PCIe slot which electrically has fewer than x8 lanes.

For SFN5xxxx adapters, which require a PCIe Gen. 2 slot for optimal operation, a warning will be given if they are installed in a PCIe Gen. 1 slot. Warning messages can be viewed in dmesg from / var/log/messages.

#### **Memory bandwidth**

Many chipsets/CPUs use multiple channels to access main system memory. Maximum memory performance is only achieved when the server can make use of all channels simultaneously. This

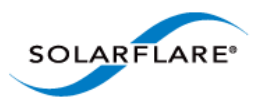

should be taken into account when selecting the number of DIMMs to populate in the server. Consult your motherboard documentation for details.

### **Intel® QuickData**

Intel® QuickData Technology allows VMware ESX to data copy by the chipset instead of the CPU, to move data more efficiently through the server and provide fast, scalable, and reliable throughput.

I/O AT can be enabled on the host and on guest operating systems. For advice on enabling I/OAT in the guest, consult the relevant Solarflare section for that guest, or the documentation for the guest operating system. I/OAT must be enabled on the host if it is to be used in the guests.

#### **To enable I/OAT on the VMware ESX host:**

On some systems the hardware associated with I/OAT must first be enabled in the BIOS

Log in to the ConsoleOS on the VMware ESX host, and enter:

# esxcfg-advcfg -s 1 /Net/TcpipUseIoat

Reboot the VMware ESX host

To verify I/OAT is enabled, from the ConsoleOS enter:

# vmkload\_mod -l | grep -i ioat

**NOTE:** The following VMware KB article should be read when enabling I/OAT.

http://kb.vmware.com/selfservice/microsites/ [search.do?language=en\\_US&cmd=displayKC&externalId=1003712](http://kb.vmware.com/selfservice/microsites/search.do?language=en_US&cmd=displayKC&externalId=1003712)

# **Server Motherboard, Server BIOS, Chipset Drivers**

Tuning or enabling other system capabilities may further enhance adapter performance. Readers should consult their server user guide. Possible opportunities include tuning PCIe memory controller (PCIe Latency Timer setting available in some BIOS versions).

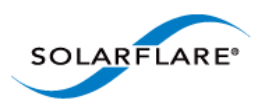

# **Chapter 6: Solarflare Adapters on Solaris**

This chapter covers the following topics on the Solaris platform:

- • [System Requirements...Page 279](#page-283-0)
- • [Solaris Platform Feature Set...Page 280](#page-284-0)
- • [Installing Solarflare Drivers...Page 281](#page-285-0)
- • [Unattended Installation Solaris 10...Page 282](#page-286-0)
- • [Unattended Installation Solaris 11...Page 283](#page-287-0)
- • [Setting Up VLANs...Page 286](#page-290-1)
- • [Solaris Utilities Package...Page 286](#page-290-2)
- • [Configuring the Boot ROM with sfboot...Page 286](#page-290-0)
- • [Upgrading Adapter Firmware with Sfupdate...Page 297](#page-301-0)
- • [Performance Tuning on Solaris...Page 300](#page-304-0)
- • [Module Parameters...Page 308](#page-312-0)
- • [Kernel and Network Adapter Statistics...Page 310](#page-314-0)

# <span id="page-283-0"></span>**6.1 System Requirements**

Refer to [Software Driver Support on page 13](#page-17-0) for details of supported Solaris distributions.

Solarflare drivers for Solaris support the GLDv3 API, but do not support the Crossbow API framework.

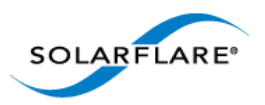

# <span id="page-284-0"></span>**6.2 Solaris Platform Feature Set**

[Table 61](#page-284-1) lists the features supported by Solarflare adapters on Solaris.

<span id="page-284-1"></span>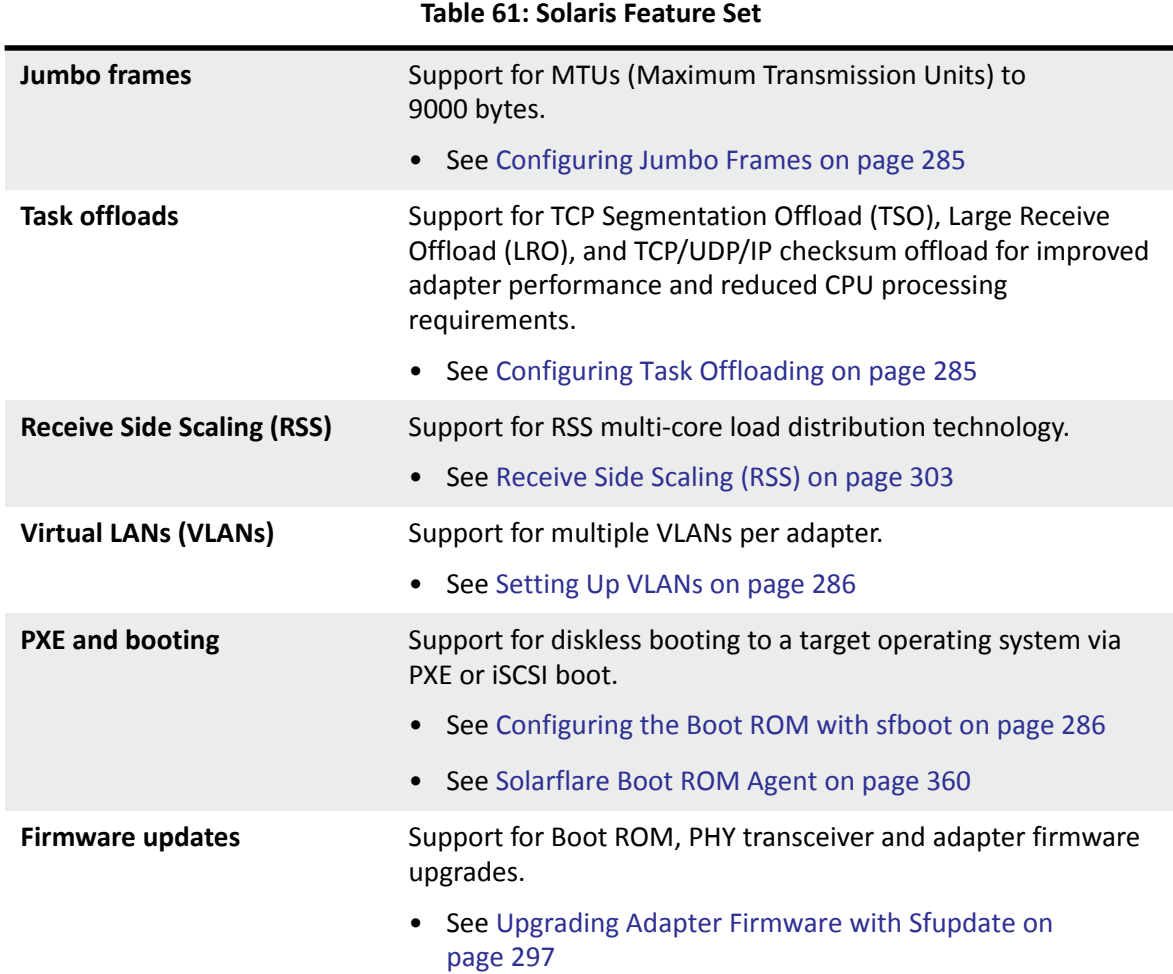

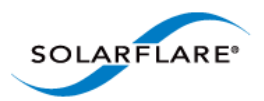

# <span id="page-285-0"></span>**6.3 Installing Solarflare Drivers**

The Solaris drivers for Solarflare are available in a binary package for both 32 and 64 bit platforms.

- A driver package (pkg format) is available for Solaris 10.8, 10.9 and 10.10.
- A driver package (pkg format) is available for Solaris 11.0.

**NOTE:** The Solarflare adapter should be physically installed in the host computer before you attempt to install drivers. You must have root permissions to install the adapter drivers.

**1** As a root user enter:

```
pkgadd -d SFCsfxge_sol10_i386_<version>.pkg SFCsfxge
or
pkgadd -d SFCsfxge_sol11_i386_<version>.pkg SFCsfxge
Output similar to the following will be displayed:
Solarflare 10GE NIC Driver(i386) <DRIVER VERSION>
<LICENSE INFO>
```
This package contains scripts which will be executed with super-user permission during the process of installing this package.

- Do you want to continue with the installation of  $\leq$  SFCsfxge> [y,n,?]
- **2** Enter 'y'. The installation will continue.

```
3 The following information will be displayed:
   Installing Solarflare 10GE NIC Driver as <SFCsfxge>
   ## Installing part 1 of 1.
   /kernel/drv/amd64/sfxge
   /kernel/drv/sfxge
   [ verifying class <none> ]
   ## Executing postinstall script.
   Installation of <SFCsfxge> was successful.
```
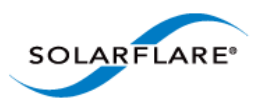

# <span id="page-286-0"></span>**6.4 Unattended Installation Solaris 10**

Unattended installations of Solaris 10 are done via JumpStart. For general information on JumpStart see:

[http://www.oracle.com/technetwork/articles/servers-storage-admin/installjumpstartons11ex-](http://www.oracle.com/technetwork/articles/servers-storage-admin/installjumpstartons11ex-219229.html)219229.html

The process for using JumpStart is as follows:

- Create a JumpStart installation server
- Create the client configuration files
- Share the client tftpboot files
- Configure and run the DHCP Server
- Perform a hands-off JumpStart installation

These processes are documented here:

http://docs.oracle.com/cd/E19253-01/819-6397/819-6397.pdf

**NOTE:** The Solarflare server adapter can be used to PXE boot the installer, but as there is no driver, the adapter can not be used during installation.

To install the Solarflare Solaris package as part of an unattended installation, it must be added using the **package** command to the JumpStart machine profile. The package can reside on a local disk or on a HTTP or NFS server. For more information, see:

http://search.oracle.com/sear ch/ [search?start=1&search\\_p\\_main\\_operator=all&q=package+command&group=Technology+Networ](http://search.oracle.com/search/search?start=1&search_p_main_operator=all&q=package+command&group=Technology+Network)

The following are example lines for a JumpStart profile:

```
package SFCsfxge add local_device <device> <path> <file_system_type>
package SFCsfxge add http://<server_name>[:<port>] <path> [<options>]
package SFCsfxge add nfs://<server name>:/<path> [retry <n>]
```
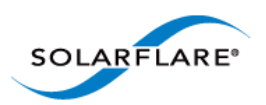

[Table 62](#page-287-1) shows an example time line for an unattended installation.

<span id="page-287-1"></span>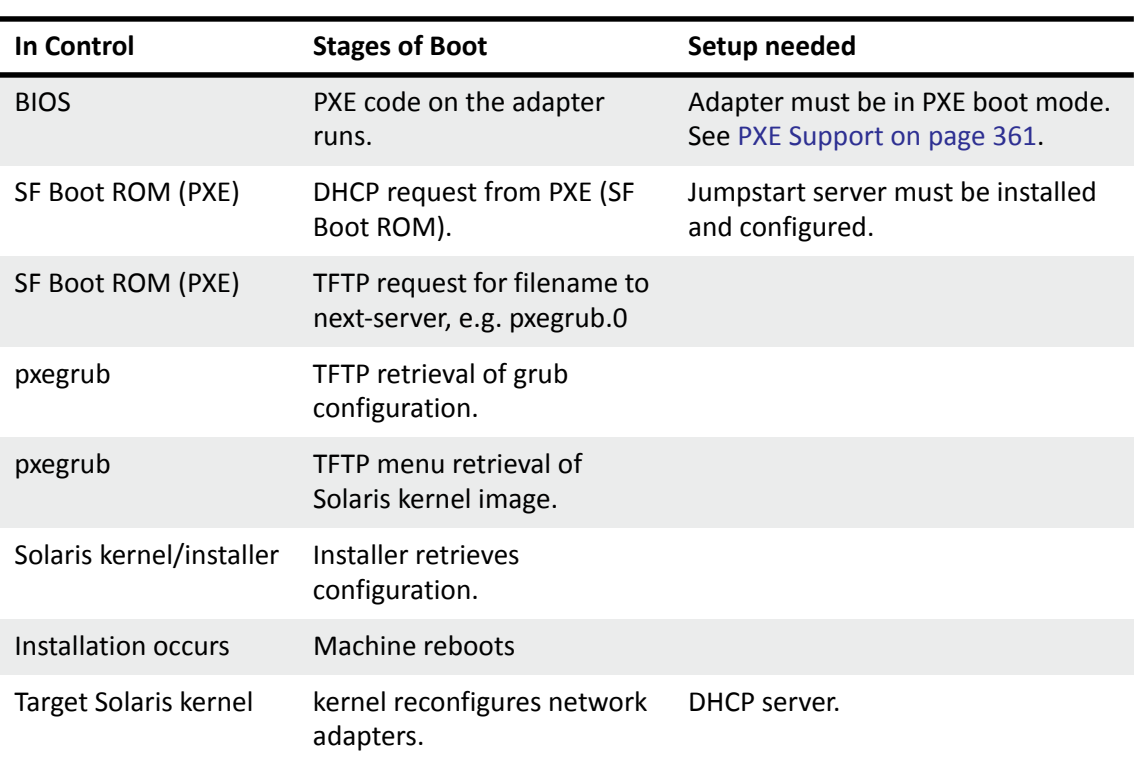

### **Table 62: Installation Stages**

# <span id="page-287-0"></span>**6.5 Unattended Installation Solaris 11**

Please refer to the Oracle Solaris 11 documentation for details of transitioning from Solaris 10 to 11 or for details of the Automated Installer feature for Solaris 11.

[h](https://blogs.oracle.com/unixman/entry/how_to_get_started_with)ttps://blogs.oracle.com/unixman/entry/how\_to\_get\_started\_with [h](https://blogs.oracle.com/unixman/entry/how_to_get_started_with)ttps://blogs.oracle.com/unixman/entry/migrating\_from\_jumpstart\_to\_automated
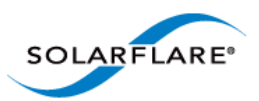

# **6.6 Configuring the Solarflare Adapter**

**NOTE:** The examples below demonstrate the **Solaris 10.x** configuration command. **Solaris 11** users should refer to Solaris documentation for the equivalent Solaris 11 configuration commands.

The drivers will be loaded as part of the as part of the installation. However the adapter will not be plumbed (implement the TCP/IP stack) or configured (adding IP address and netmask).

Each Solarflare network adapter interface will be named  $s f x g e \langle x \rangle$  where  $\langle x \rangle$  is a unique identifier. There will be one interface per physical port on the Solarflare adapter.

To plumb an interface enter the following:

ifconfig sfxge<x> plumb

You then need to configure the interface and bring it up to allow data to pass. Enter the following:

ifconfig sfxge<x> <IPv4 address> netmask <netmask> up

This configures the interface and initializes it with the up command.

**NOTE:** This method of plumbing and configuring is temporary. If you reboot your computer the settings will be lost. To make these settings permanent, create the configuration files as described below.

#### **Using IPv6**

To plumb and configure using IPv6, enter the following:

ifconfig sfxge<x> inet6 plumb

ifconfig sfxge<x> inet6 up

Then create an IPv6 interface sfxge<x> interface with a link local IPv6 address by entering:

ifconfig sfxge<x> inet6 addif <IPv6 address>/<ipv6 prefix length> up

This will give an IPv6 interface name of sfxge<x>:1

#### **Using Configuration Files with IPv4**

There are three options when using a configuration file with IPv4:

**1** Using a static IPv4 address. To use this option, add <IPv4 address> <netmask> to:

/etc/hostname.sfxge<x>

**2** Using a static IPv4 hostname. To use this option, add <hostname> to:

/etc/hostname.sfxge<x>

And modify /etc/hosts and /etc/netmasks

**3** Using DHCP. To use this option, enter:

touch /etc/hostname.sfxge<4> and

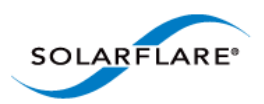

touch /etc/dhcp.sfxge<4>

### **Using Configuration files with IPv6**

To make the interface settings permanent, you need to create the following file per interface:

/etc/hostname6.sfxge<x>

This enables the interface to be plumbed and configured when the computer is booted. For example:

touch /hostname6.sfxge<x>

For a static IP address, add your IPv6 address to /etc/hostname6.sfxge<x>.

Or add your hostname to /etc/hostname6.sfxge<x> and edit the following:

/etc/hosts

#### **DHCP and IPv6**

Unlike for IPv4, no file is required for DHCP in. The DHCP Daemons are automatically started. Consult the man dhcp pages for more details.

### **Configuring Task Offloading**

Solarflare adapters support IPv4 TCP and UDP transmit (Tx) and receive (Rx) checksum offload, as well as TCP segmentation offload. To ensure maximum performance from the adapter, all task offloads should be enabled, which is the default setting on the adapter. For more information, see [Performance Tuning on Solaris on page 300](#page-304-0).

### <span id="page-289-0"></span>**Configuring Jumbo Frames**

The maximum driver MTU size can be set in  $\text{stxge}.$  conf. This setting is applied across all Solarflare adapters. The default setting in sfxge.conf is 1500.

Solarflare adapters support frame sizes from 1500 bytes to 9000 bytes. For example, to set a new frame size (MTU) of 9000 bytes, enter the following command:

\$ ifconfig sfxge<x> mtu 9000

To view the current MTU, enter:

\$ ifconfig sfxge<x>

sfxge0: flags=1001000843<UP,BROADCAST,RUNNING,MULTICAST,IPv4> mtu 9000

If you want to have an MTU configure when the interface is brought up add mtu to the single line of configuration data in /etc/hostname.sfxge<X>. For example:

[<IP address>] mtu <size>

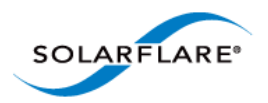

# **6.7 Setting Up VLANs**

VLANs offer a method of dividing one physical network into multiple broadcast domains. In enterprise networks, these broadcast domains usually match with IP subnet boundaries, so that each subnet has its own VLAN. The advantages of VLANs include:

- Performance
- Ease of management
- Security
- Trunks
- You don't have to configure any hardware device, when physically moving your server to another location.

To have a single interface exist on multiple VLANs (if the port on the connected switch is set to "trunked" mode) see the "How to Configure a VLAN" section in the following documentation:

<http://docs.oracle.com/cd/E19253-01/816-4554/fpdga/index.html>

# **6.8 Solaris Utilities Package**

The Solarflare Solaris Utilities package, supplied as a 32 bit SVR package and available from [https://](https://support.solarflare.com/) [support.solarflare.com/](https://support.solarflare.com/) contains the following utilities:

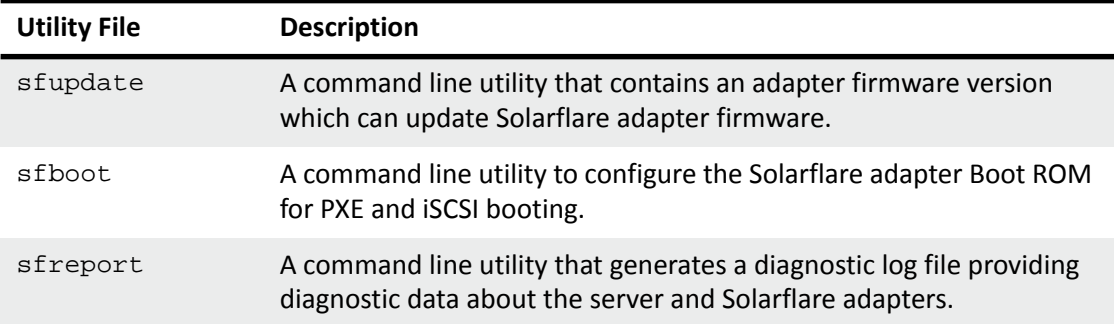

#### **Table 63: Utilities Package**

Once installed (pkgadd -d SFCutils\_i386\_v<version>.pkg), by default, utility files are located in the /opt/SFCutils/bin directory.

# **6.9 Configuring the Boot ROM with sfboot**

- • [Sfboot: Command Usage...Page 287](#page-291-0)
- • [Sfboot: Command Line Options...Page 288](#page-292-0)
- Sfboot: Examples...Page 296

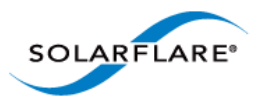

Sfboot is a command line utility for configuring the Solarflare adapter Boot ROM for PXE and iSCSI booting. Using sfboot is an alternative to using **Ctrl + B** to access the Boot Rom agent during server startup.

See [Configuring the Solarflare Boot ROM Agent on page 360](#page-364-0) for more information on the Boot Rom agent.

## <span id="page-291-0"></span>**Sfboot: Command Usage**

The general usage for sfboot is as follows (as root):

```
sfboot [--adapter=sfxge<x>] [options] [parameters]
```
Note that without --adapter, the sfboot command applies to all adapters that are present in the target host.

The format for the parameters are:

<parameter>=<value>

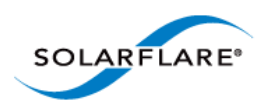

## <span id="page-292-0"></span>**Sfboot: Command Line Options**

Table 64 lists the options for sfboot and Table 65 lists the available parameters.

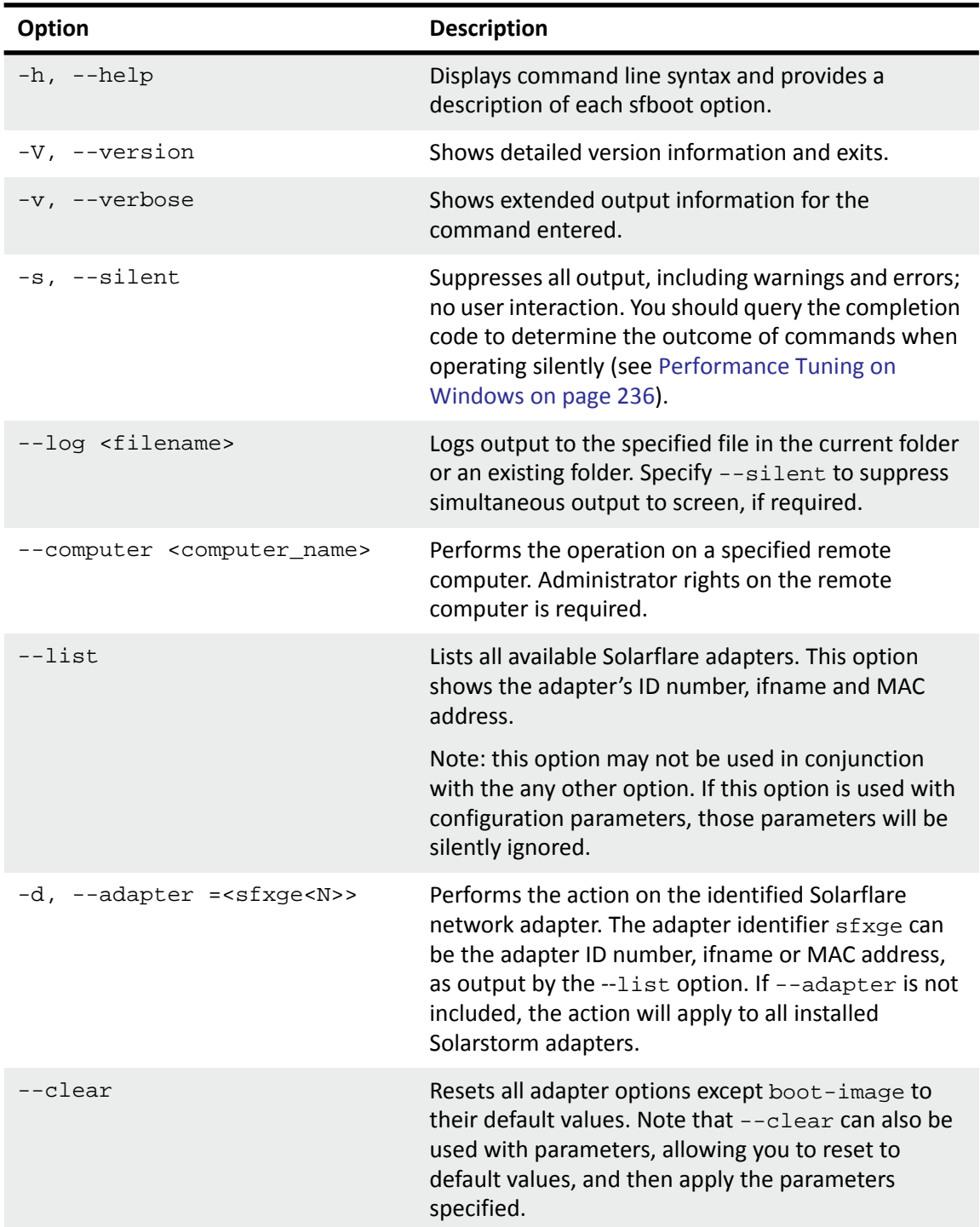

### **Table 64: Sfboot Options**

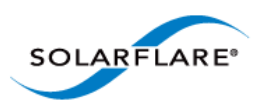

The following parameters in Table 65 are used to control the options for the Boot ROM driver when running prior to the operating system booting.

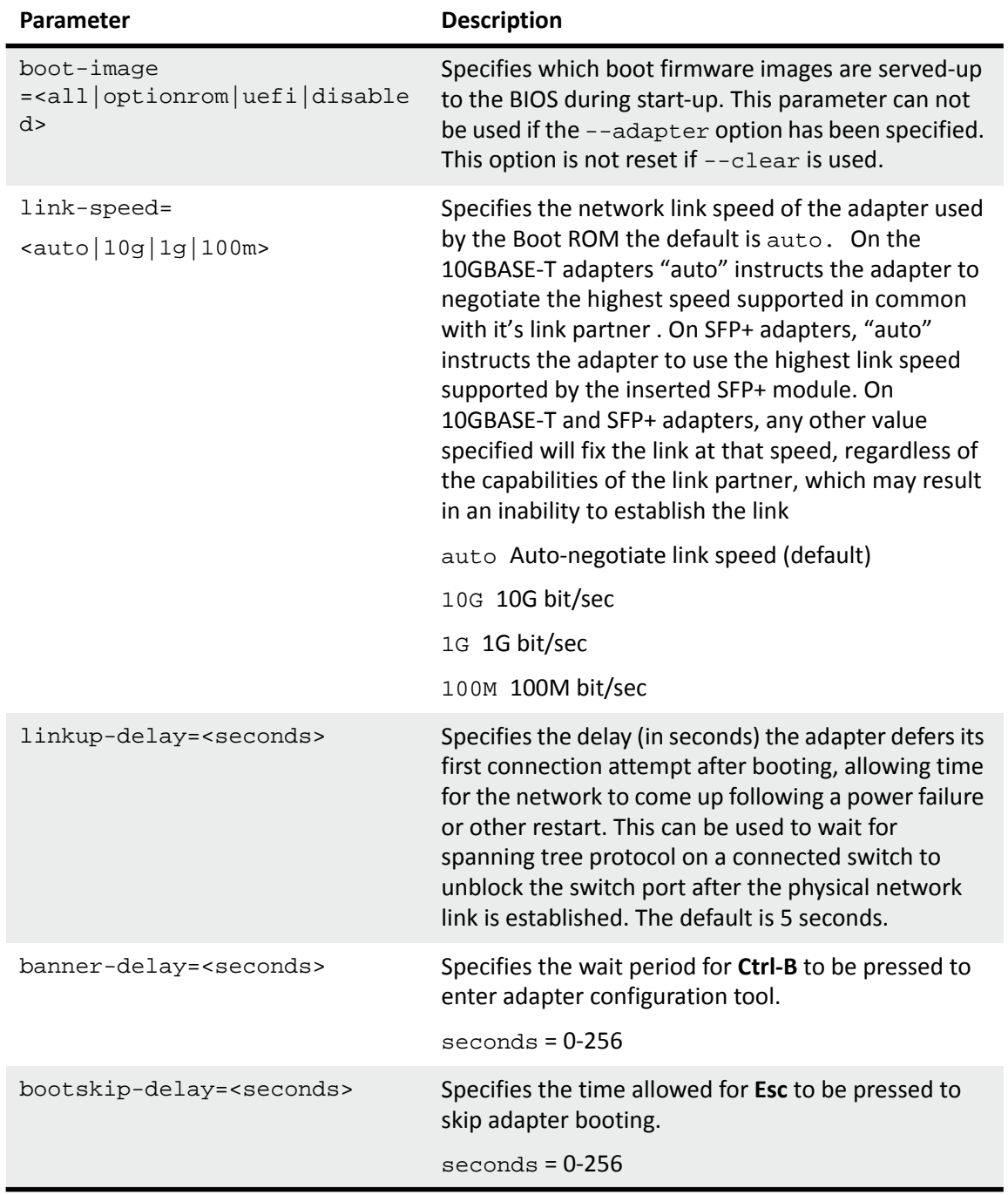

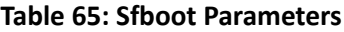

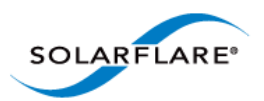

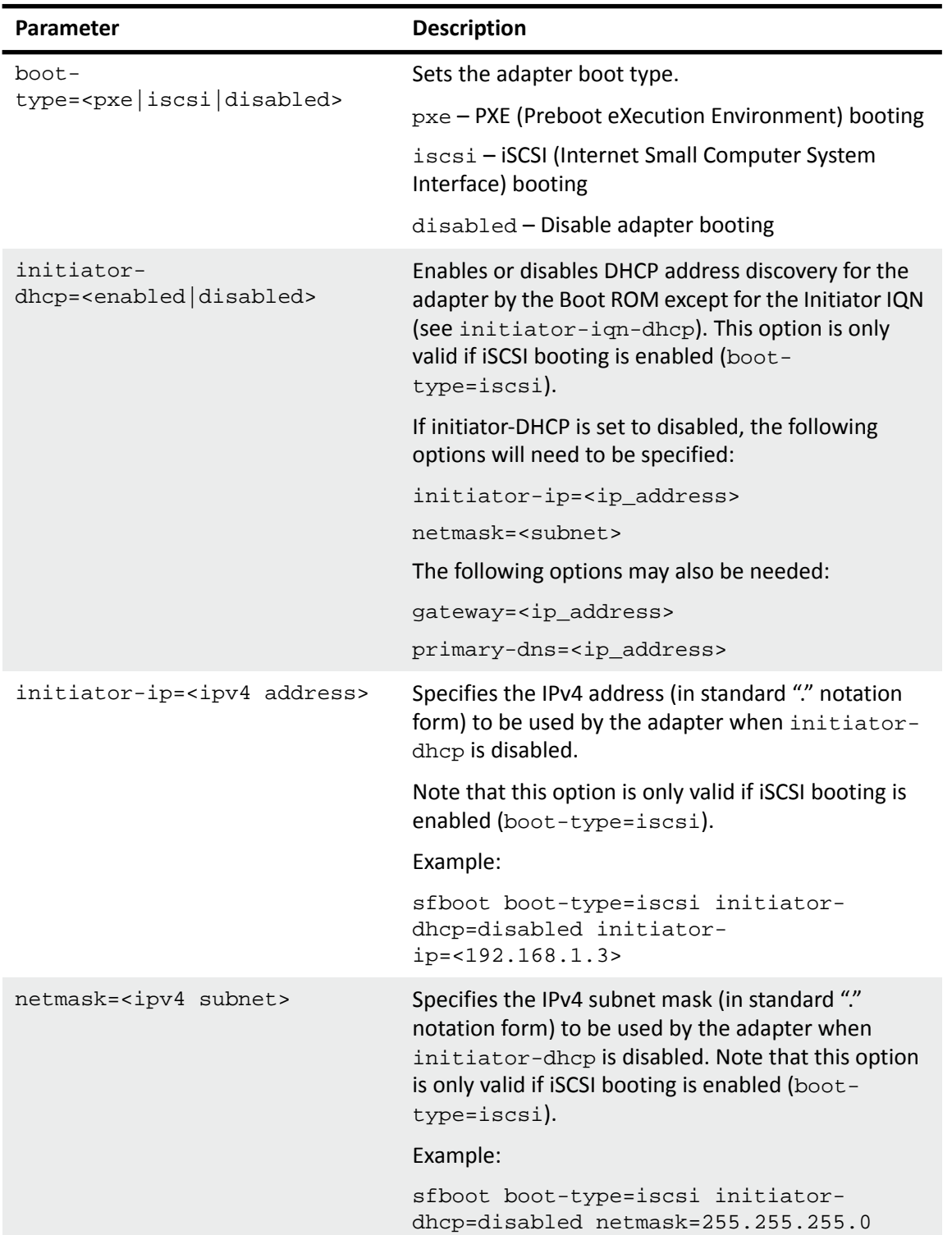

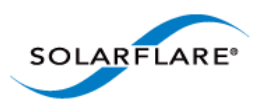

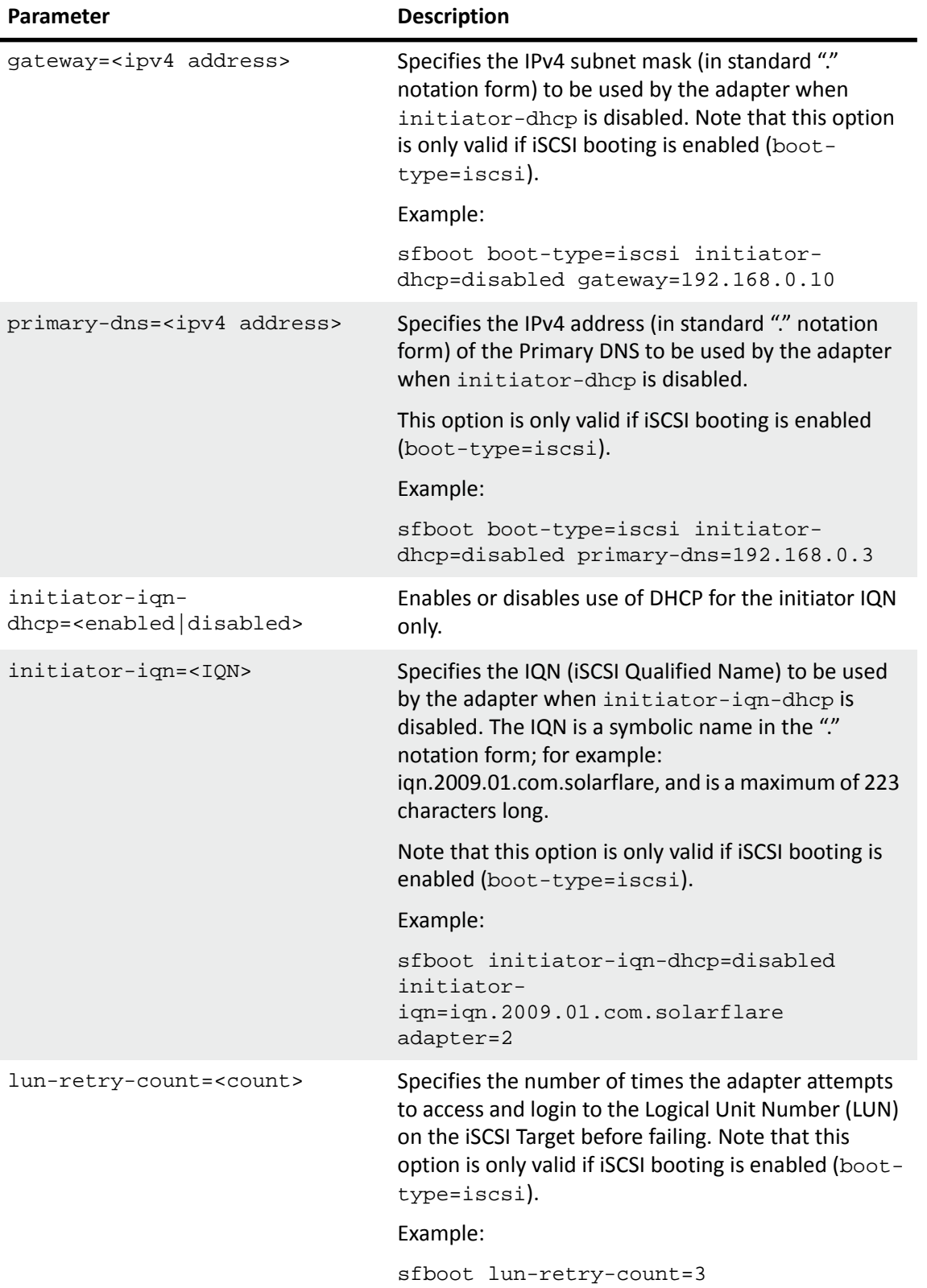

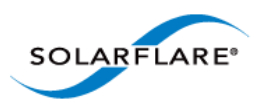

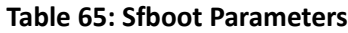

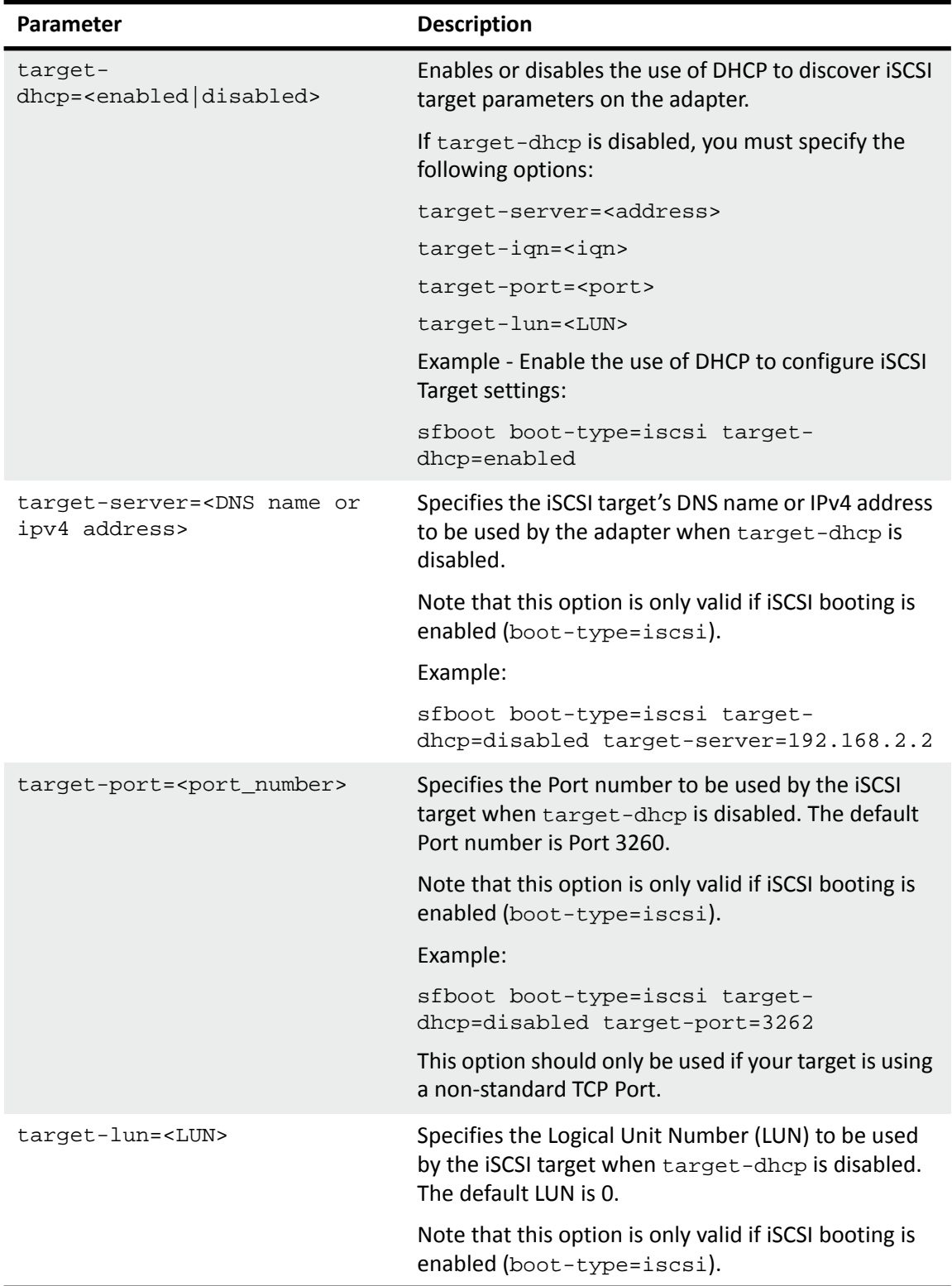

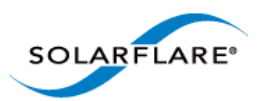

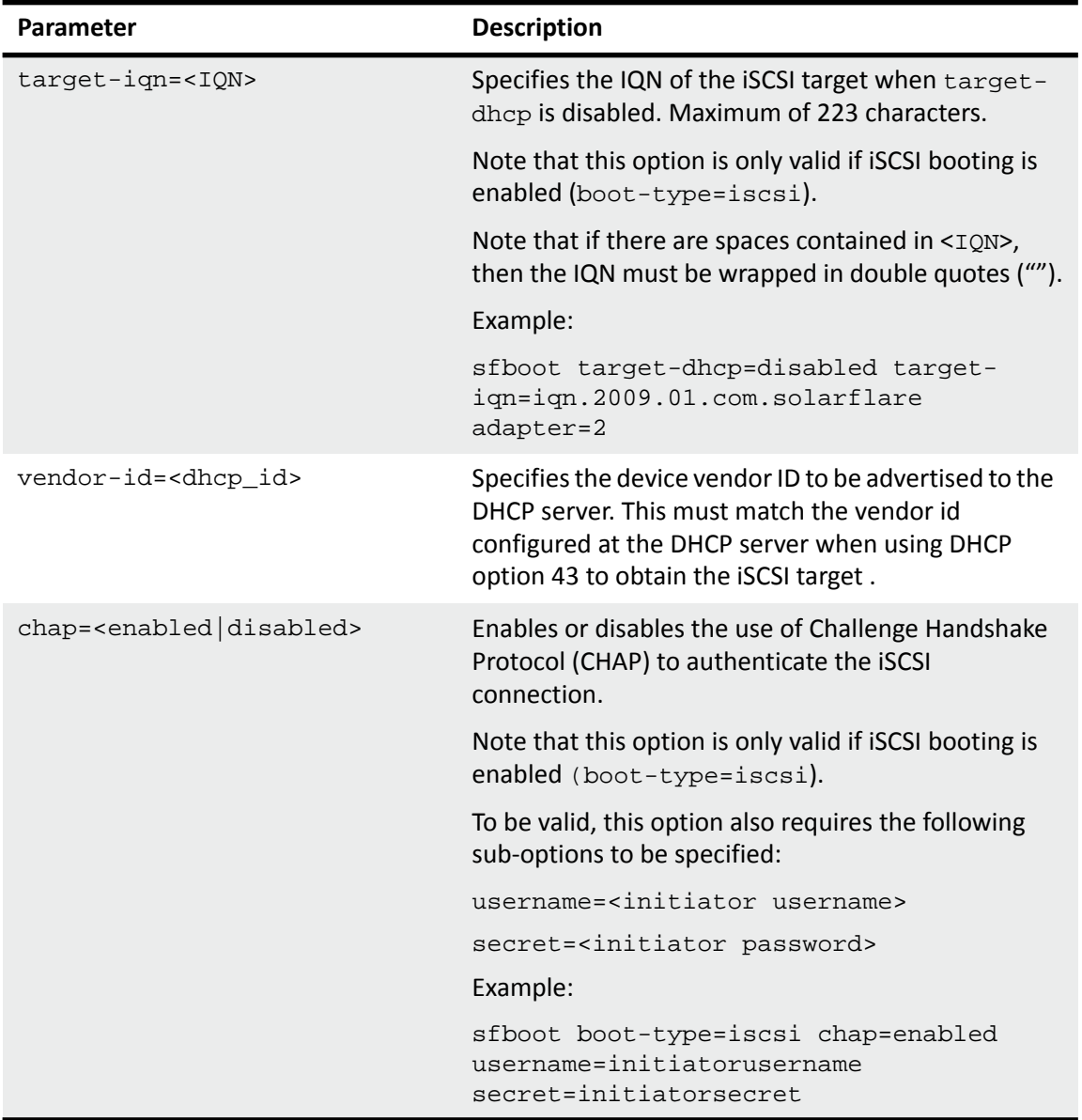

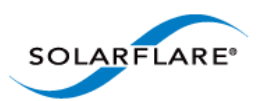

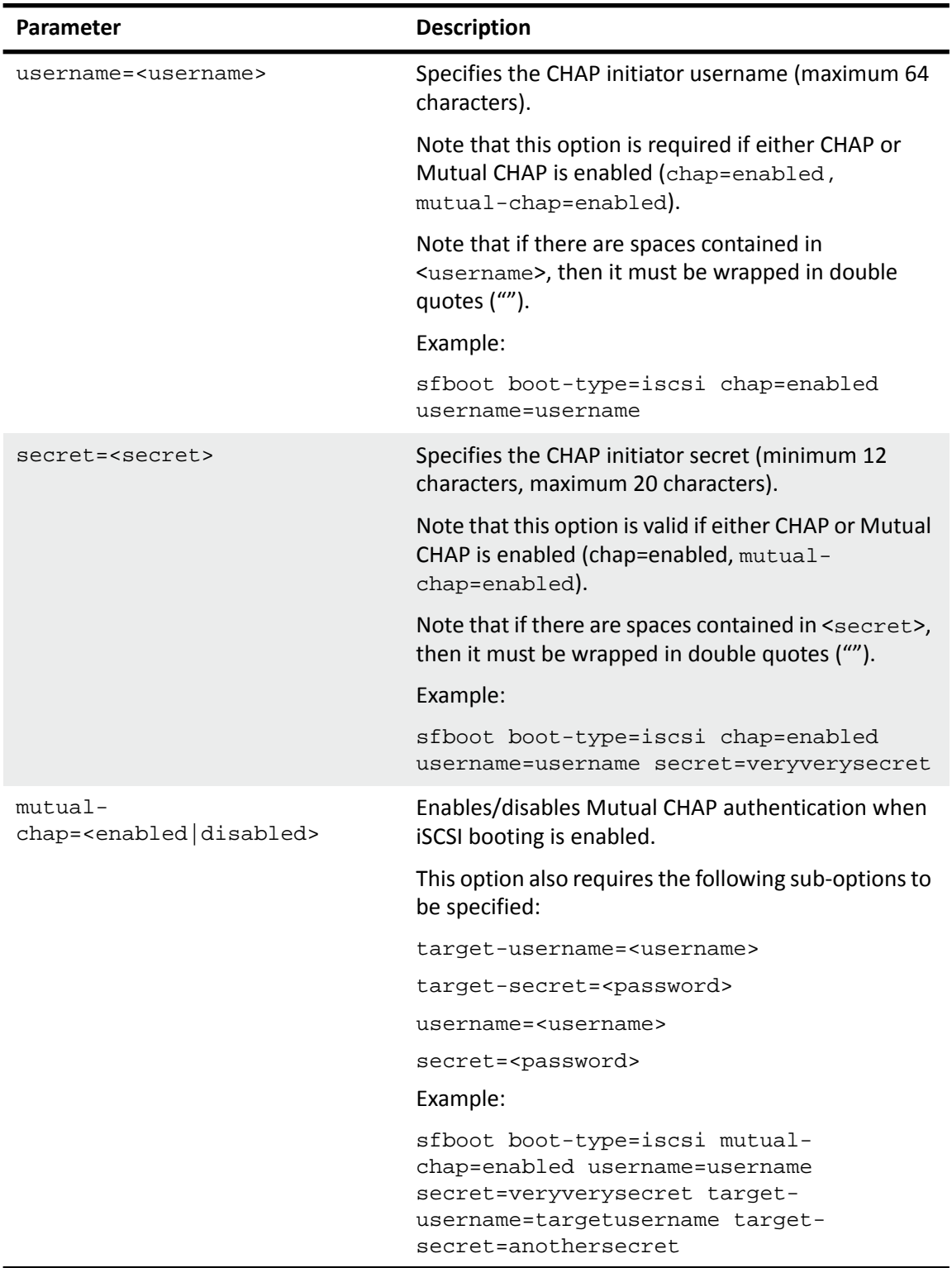

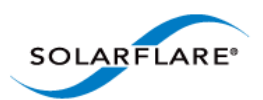

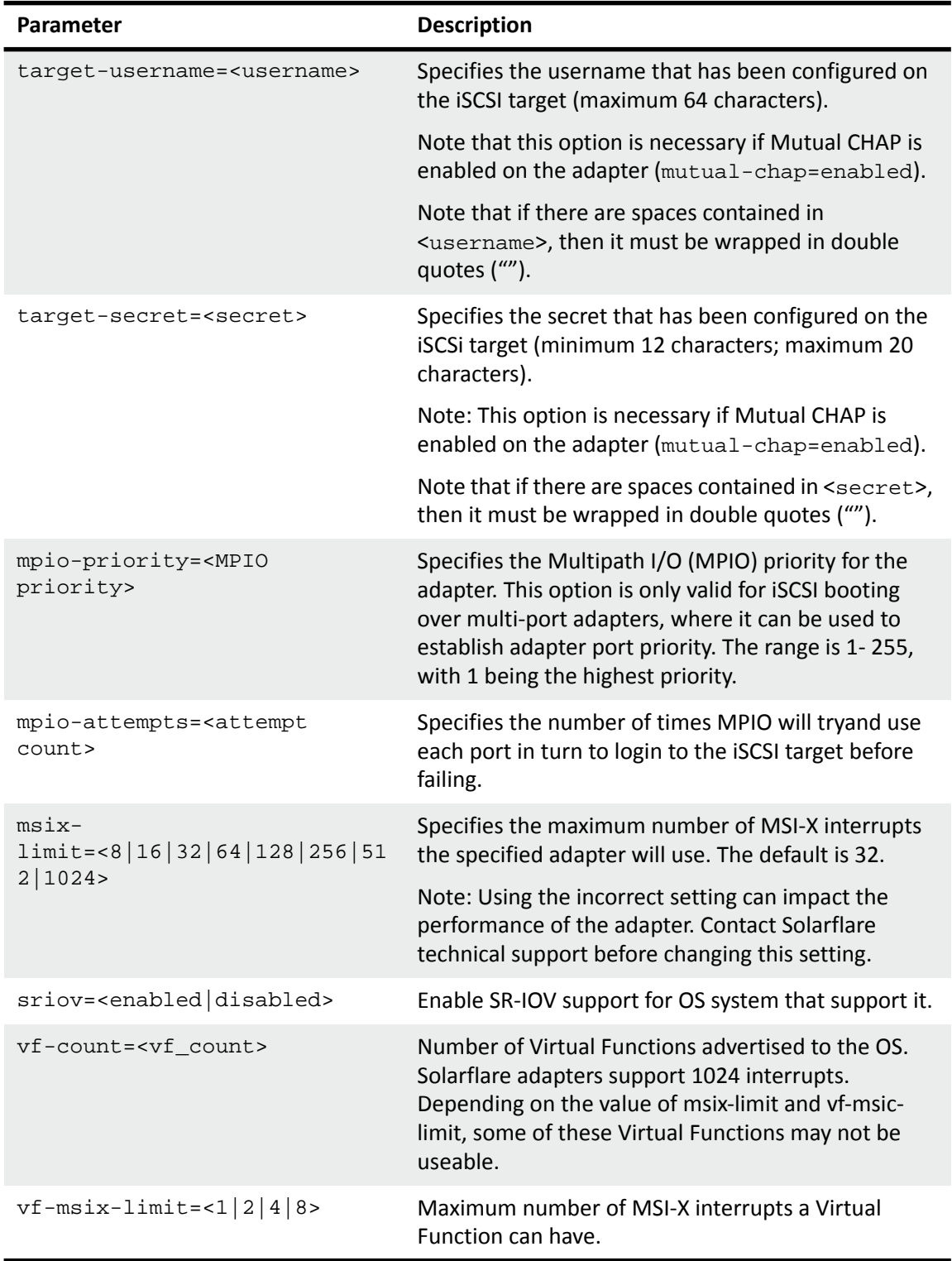

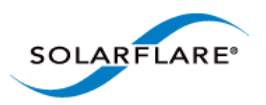

Sfboot: Examples

• Show the current boot configuration for all adapters:

sfboot

```
Solarflare boot configuration utility [v3.0.5]
Copyright Solarflare Communications 2006-2010, Level 5 Networks 2002-2005
sfxge0:
 Boot image Disabled
 MSI-X interrupt limit 32
sfxge1:
 Boot image Disabled
 MSI-X interrupt limit 32
```
• List all Solarflare adapters installed on the localhost:

sfboot --list

```
Solarflare boot configuration utility [v3.0.5]
Copyright Solarflare Communications 2006-2010, Level 5 Networks 2002-2005
sfxge0 - 00-0F-53-01-38-40
sfxge1 - 00-0F-53-01-38-41
```
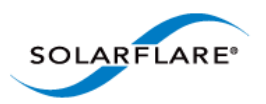

# **6.10 Upgrading Adapter Firmware with Sfupdate**

## **To Update Adapter Firmware**

As a root user enter:

pkgadd -d SFCutils\_i386\_v<version>.pkg

Once installed, by default, utility tools are located in the /opt/SFCutils/bin directory.

## **Sfupdate: Command Usage**

The general usage for sfupdate is as follows (as root):

sfupdate [--adapter=sfxge<x>] [options]

where:

sfgxe<x> is the interface name of the Solarflare adapter you want to upgrade.

option is one of the command options listed in Table 66.

The format for the options are:

--<option>=<parameter>

Running the command sfupdate with no additional parameters will show the current firmware version for all Solarflare adapters and whether the firmware within sfupdate is more up to date. To update the firmware for all Solarflare adapters run the command sfupdate --write

Solarflare recommend that you use sfupdate in the following way:

- **1** Run sfupdate to check that the firmware on all your adapters are up to date.
- **2** Run sfupdate --write to update the firmware on all adapters.

## **Sfupdate: Command Line Options**

Table 66 lists the options for sfupdate.

#### **Table 66: Sfupdate Options**

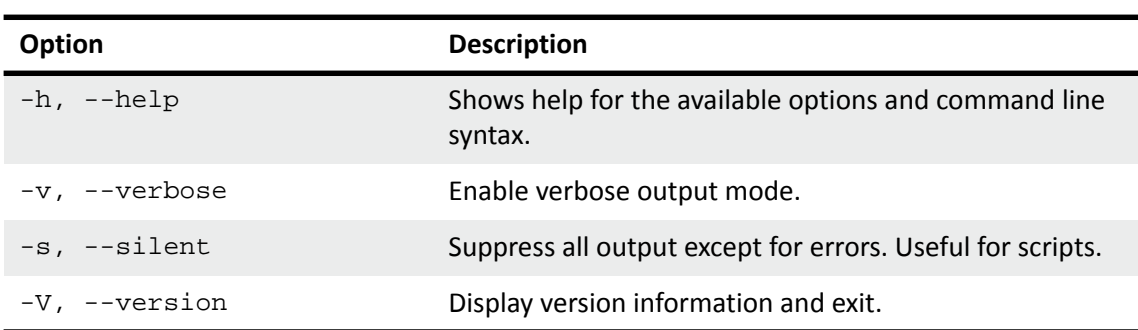

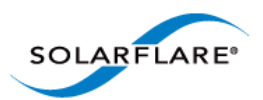

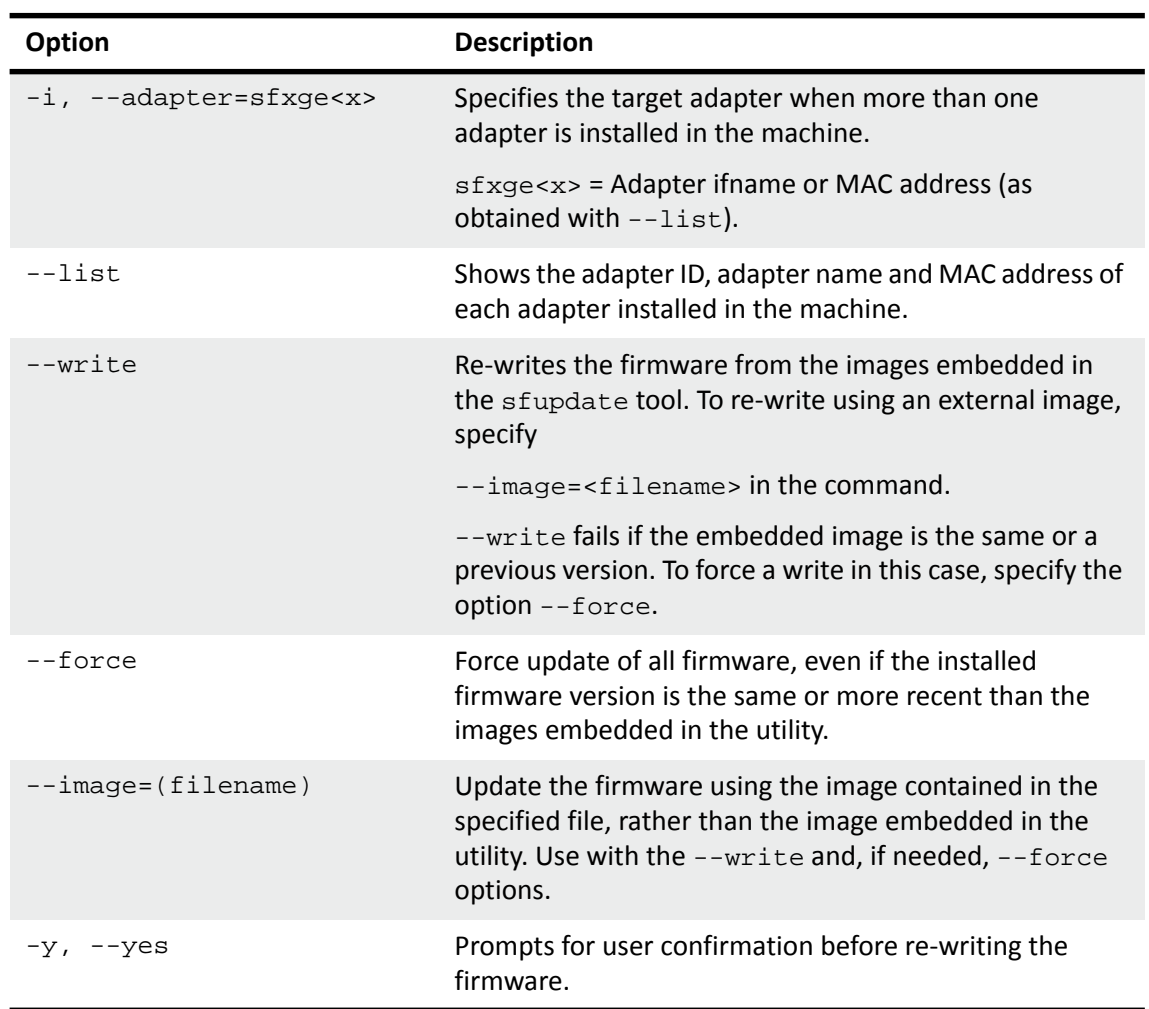

### **Table 66: Sfupdate Options**

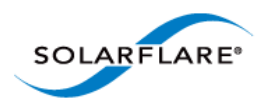

## **Sfupdate: Examples**

• Display firmware versions for all adapters:

sfupdate

```
sfupdate: Solarflare Firmware Update Utility [v3.0.5.2164]
Copyright Solarflare Communications 2006-2010, Level 5 Networks 2002-2005
Network adapter driver version: v3.0.5.2163
sfxge0 - MAC: 00:0F:53:01:38:90
    Firmware version: v3.0.5
    Boot ROM version: v3.0.5.2163
   PHY version: v2.0.2.5
    Controller version: v3.0.5.2161
The Boot ROM firmware is up to date
The PHY firmware is up to date
The image contains a more recent version of the Controller [v3.0.5.2163] 
vs [v3.0.5.2161]
Use the -w|--write option to perform an update
sfxge1 - MAC: 00:0F:53:01:38:91
    Firmware version: v3.0.5
    Boot ROM version: v3.0.5.2163
   PHY version: v2.0.2.5
    Controller version: v3.0.5.2161
The Boot ROM firmware is up to date
The PHY firmware is up to date
The image contains a more recent version of the Controller [v3.0.5.2163] 
vs [v3.0.5.2161]
Use the -w|--write option to perform an update
```
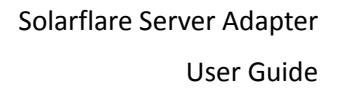

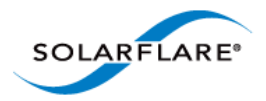

# <span id="page-304-0"></span>**6.11 Performance Tuning on Solaris**

- • [Introduction...Page 300](#page-304-1)
- • [Tuning settings...Page 301](#page-305-0)
- • [Other Considerations...Page 304](#page-308-0)

### <span id="page-304-1"></span>**Introduction**

The Solarflare family of network adapters are designed for high-performance network applications. The adapter driver is pre-configured with default performance settings that have been chosen to give good performance across a broad class of applications. In many cases, application performance can be improved by tuning these settings to best suit the application.

There are three metrics that should be considered when tuning an adapter:

- Throughput
- Latency
- CPU utilization

Different applications may be more or less affected by improvements in these three metrics. For example, transactional (request-response) network applications can be very sensitive to latency whereas bulk data transfer applications are likely to be more dependent on throughput.

The purpose of this guide is to highlight adapter driver settings that affect the performance metrics described. This guide covers the tuning of all of the Solarflare family of adapters.

In addition to this guide, you may need to consider other issues influencing performance such as application settings, server motherboard chipset, additional software installed on the system, such as a firewall, and the specification and configuration of the LAN. Consideration of such issues is not within the scope of this guide.

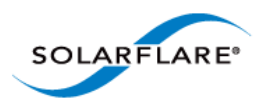

## <span id="page-305-0"></span>**Tuning settings**

### **Adapter MTU (Maximum Transmission Unit)**

The default MTU of 1500 bytes ensures that the adapter is compatible with legacy 10/100Mbps Ethernet endpoints. However if a larger MTU is used, adapter throughput and CPU utilization can be improved. CPU utilization is improved because it takes fewer packets to send and receive the same amount of data. Solarflare adapters support frame sizes up to 9000 bytes (this does not include the Ethernet preamble or frame-CRC).

Since the MTU should ideally be matched across all endpoints in the same LAN (VLAN), and since the LAN switch infrastructure must be able to forward such packets, the decision to deploy a larger than default MTU requires careful consideration. It is recommended that experimentation with MTU be done in a controlled test environment.

The MTU can be changed dynamically using ifconfig if the maximum MTU size has been set in the sxfge\_conf file (see [Configuring Jumbo Frames on page 285](#page-289-0) ), where sfxge<X> is the interface name and size is the MTU size in bytes:

\$ ifconfig sfxge<X> mtu <size>

Verification of the MTU setting may be performed by running  $\frac{1}{2}$  if config sfxge<X> with no options and checking the MTU value associated with the interface. If you want to have an MTU configure when the interface is brought up, add  $m$ tu to the single line of configuration data in:

/etc/hostname.sfxge<X>

For example:

[<IP address>] mtu <size>

### **Interrupt Moderation (Interrupt Coalescing)**

Interrupt moderation controls the number of interrupts generated by the adapter by adjusting the extent to which receive packet processing events are coalesced. Interrupt moderation may coalesce more than one packet-reception or transmit-completion event into a single interrupt.

This parameter is critical for tuning adapter latency. Increasing the moderation value will increase latency, but reduce CPU utilization and improve peak throughput, if the CPU is fully utilized. Decreasing the moderation value or turning it off will decrease latency at the expense of CPU utilization and peak throughput. However, for many transaction request-response type network applications, the benefit of reduced latency to overall application performance can be considerable. Such benefits may outweigh the cost of increased CPU utilization.

**NOTE:** The interrupt moderation time dictates the minimum gap between two consecutive interrupts. It does not mandate a delay on the triggering of an interrupt on the reception of every packet. For example, an interrupt moderation setting of 30μs will not delay the reception of the first packet received, but the interrupt for any following packets will be delayed until 30μs after the reception of that first packet.

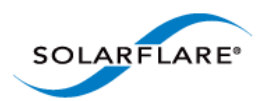

### **TCP/IP Checksum Offload**

Checksum offload moves calculation and verification of IP Header, TCP and UDP packet checksums to the adapter. The driver by default has all checksum offload features enabled. Therefore, there is no opportunity to improve performance from the default.

### **TCP Segmentation Offload (TSO)**

TCP Segmentation offload (TSO) offloads the splitting of outgoing TCP data into packets to the adapter. TCP segmentation offload benefits applications using TCP. Non TCP protocol applications will not benefit (but will not suffer) from TSO.

The Solaris TCP/IP stack provides a large TCP segment to the driver, which splits the data into MSS size, each with adjusted sequence space and a hardware calculated checksum.

### **TCP Large Receive Offload (LRO) / RX Coalescing**

LRO (called rx coalescing on Solaris) is a feature whereby the adapter coalesces multiple packets received on a TCP connection into a single call to the operating system TCP Stack. This reduces CPU utilization, and so improves peak throughput when the CPU is fully utilized.

LRO should not be enabled if you are using the host to forward packets from one interface to another; for example if the host is performing IP routing or acting as a layer2 bridge. The driver has LRO disabled by default.

### **TCP Protocol Tuning**

TCP Performance can also be improved by tuning kernel TCP settings. Settings include adjusting send and receive buffer sizes, connection backlog, congestion control, etc.

The transmit and receive buffer sizes may already be explicitly controlled by an application calling setsockopt() to set SO\_SNDBUF or SO\_RCVBUF.

ndd -set /dev/tcp tcp\_xmit\_hiwat 524288

ndd -set /dev/tcp tcp\_recv\_hiwat 524288

The following settings may help if there are a large number of connections being made:

```
ndd -set /dev/tcp tcp_time_wait_interval 1000 # 1 sec for time-wait (min)
ndd -set /dev/tcp tcp_conn_req_max_q 4096 # increase accept queue
ndd -set /dev/tcp tcp_conn_req_max_q0 4096 # increase accept queue
ndd -set /dev/tcp tcp_conn_req_min 1024 # increase minimum accept queue
ndd -set /dev/tcp tcp_rst_sent_rate_enabled 0 # disable rst rate limiting 
See the Internet Protocol Suite Tunable Parameters chapter of the Tunable Parameters Reference 
Guide for more details:
```
<http://docs.oracle.com/cd/E19082-01/819-2724/6n50b07lr/index.html>

**NOTE:** You can also add these settings to /etc/system

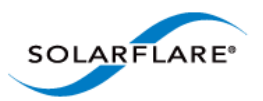

## **Receive Side Scaling (RSS)**

Solarflare adapters support Receive Side Scaling (RSS). RSS enables packet receive-processing to scale with the number of available CPU cores. RSS requires a platform that supports MSI-X interrupts.

When RSS is enabled the controller uses multiple receive queues into which to deliver incoming packets. The receive queue selected for an incoming packet is chosen in such a way as to ensure that packets within a TCP stream are all sent to the same receive queue – this ensures that packetordering within each stream is maintained. Each receive queue has its own dedicated MSI-X interrupt which ideally should be tied to a dedicated CPU core. This allows the receive side TCP processing to be distributed amongst the available CPU cores, providing a considerable performance advantage over a conventional adapter architecture in which all received packets for a given interface are processed by just one CPU core.

RSS is enabled by default in the sfxge driver. To limit or disable RSS:

Uncomment the following line in: /kernel/drv/sfxge.conf

rx\_scale\_count=<number of MSI-X interrupts requested>

Limitations of Solaris MSI-X interrupt allocation are:

- **1** All network drivers share 32 MSI-X interrupts.
- **2** A single NIC can only use 2 MSI-X interrupts (this restriction can be lifted with the ddi\_msix\_alloc\_limit setting below).

To lift the restriction of 2 MSI-X interrupts, add the following line to /etc/system and reboot.

set ddi\_msix\_alloc\_limit=8

If no MSI/MSI-X interrupts are available then the driver will fall-back to use a single legacy interrupt. RSS will be unavailable for that port.

#### **Other RSS Settings**

You should add the following lines to /etc/system:

set pcplusmp:apic\_intr\_policy=1

This sets the interrupt distribution method to round robin.

set ip:ip\_squeue\_fanout=1

This determines the mode for associating TCP/IP connections with queues. For details refer to the following:

[h](http://docs.oracle.com/cd/E19082-01/819-2724/chapter4-7/index.html)ttp://docs.oracle.com/cd/E19082-01/819-2724/chapter4-7/index.html

**NOTE:** RSS also works for UDP packets. For UDP traffic the Solarflare adapter will select the Receive CPU based on IP source and destination addresses. SFN5xxx adapters support IPv4 and IPv6 RSS, while SFN4xxx adapters support just IPv4 RSS.

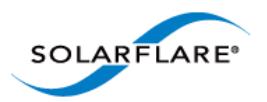

## <span id="page-308-0"></span>**Other Considerations**

### **PCI Express Lane Configurations**

The PCI Express (PCIe) interface used to connect the adapter to the server can function at different widths. This is independent of the physical slot size used to connect the adapter. The possible widths are multiples x1, x2, x4, x8 and x16 lanes of (2.5Gbps for PCIe Gen 1, 5.0 Gbps for PCIe Gen 2) in each direction. Solarflare Adapters are designed for x8 lane operation.

On some server motherboards, choice of PCIe slot is important. This is because some slots (including ones that are physically x8 or x16 lanes) may only electrically support x4 lanes. In x4 lane slots, Solarflare PCIe adapters will continue to operate, but not at full speed. The Solarflare driver will warn you if it detects the adapter is plugged into a PCIe slot which electrically has fewer than x8 lanes.

For SFN5xxxx adapters, which require a PCIe Gen 2 slot for optimal operation, a warning will be given if they are installed in a PCIe Gen 1 slot.

### **CPU Power Management**

This feature monitors CPU utilization and lowers the CPU frequency when utilization is low. This reduces the power consumption of the CPU. For latency sensitive applications, where the application switches between having packets to process and having periods of idle time waiting to receive a packet, dynamic clock speed control may increase packet latencies. There therefore can be a benefit to disabling the service.

The service can be disabled temporarily with the configuration in  $/etc/power$ .conf file and restarting the service. For example:

cpupm disable system-threshold always-on cpu-threshold always-on

cpu\_deep\_idle disable

The service can be disabled across reboots with:

svcadm disable svc:/system/power:default

See [http://docs.oracle.com/cd/E19253-01/817-0547/gfgmu/index.html](http://docs.oracle.com/cd/E19253-01/817-0547/gfgmu/index.htm)

### **Memory bandwidth**

Many chipsets use multiple channels to access main system memory. Maximum memory performance is only achieved when the chipset can make use of all channels simultaneously. This should be taken into account when selecting the number of DIMMs to populate in the server. Consult the motherboard documentation for details.

### **Server Motherboard, Server BIOS, Chipset Drivers**

Tuning or enabling other system capabilities may further enhance adapter performance. Readers should consult their server user guide. Possible opportunities include tuning PCIe memory controller (PCIe Latency Timer setting available in some BIOS versions).

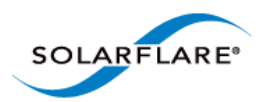

# **Tuning Recommendations**

The following tables provide recommendations for tuning settings for different applications.

Throughput - [Table 67](#page-309-0)

Latency - [Table 68](#page-310-0)

Forwarding - [Table 69](#page-310-1)

## **Recommended Throughput Tuning**

### **Table 67: Throughput Tuning Settings**

<span id="page-309-0"></span>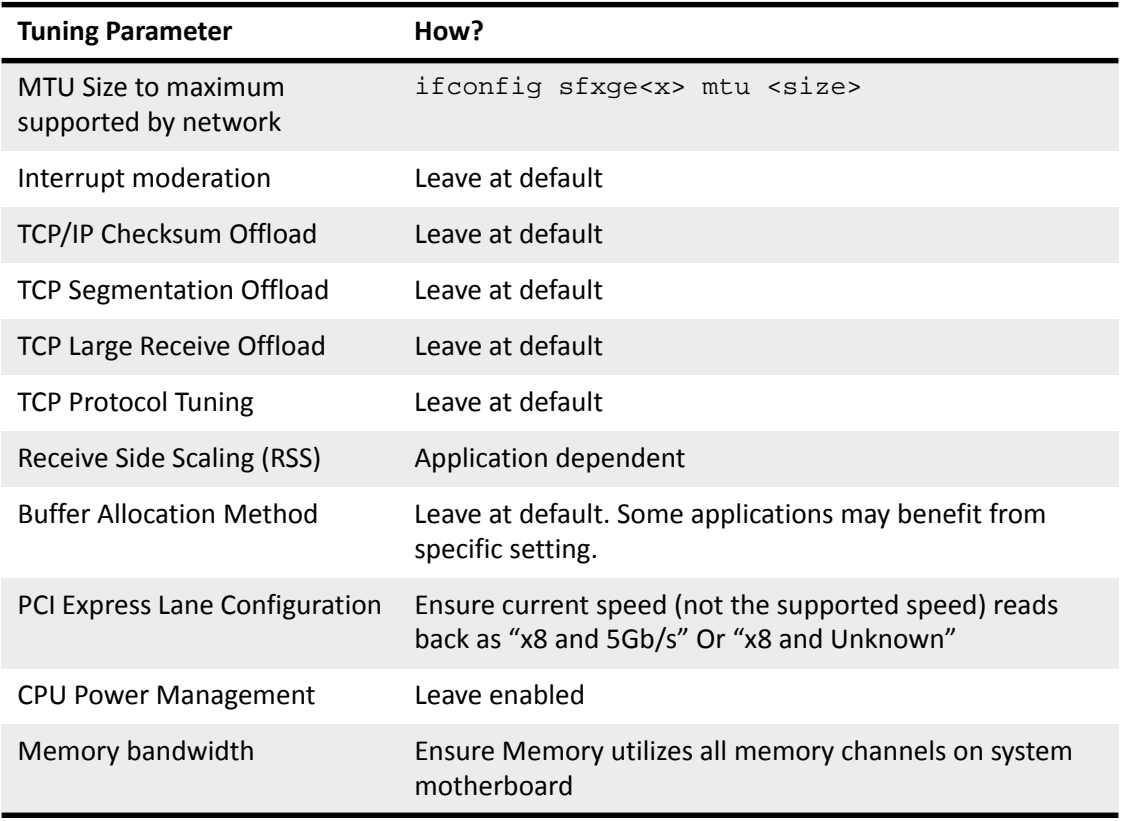

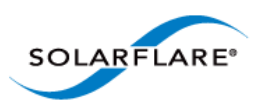

# **Recommended Latency Tuning**

### **Table 68: Latency Tuning Settings**

<span id="page-310-0"></span>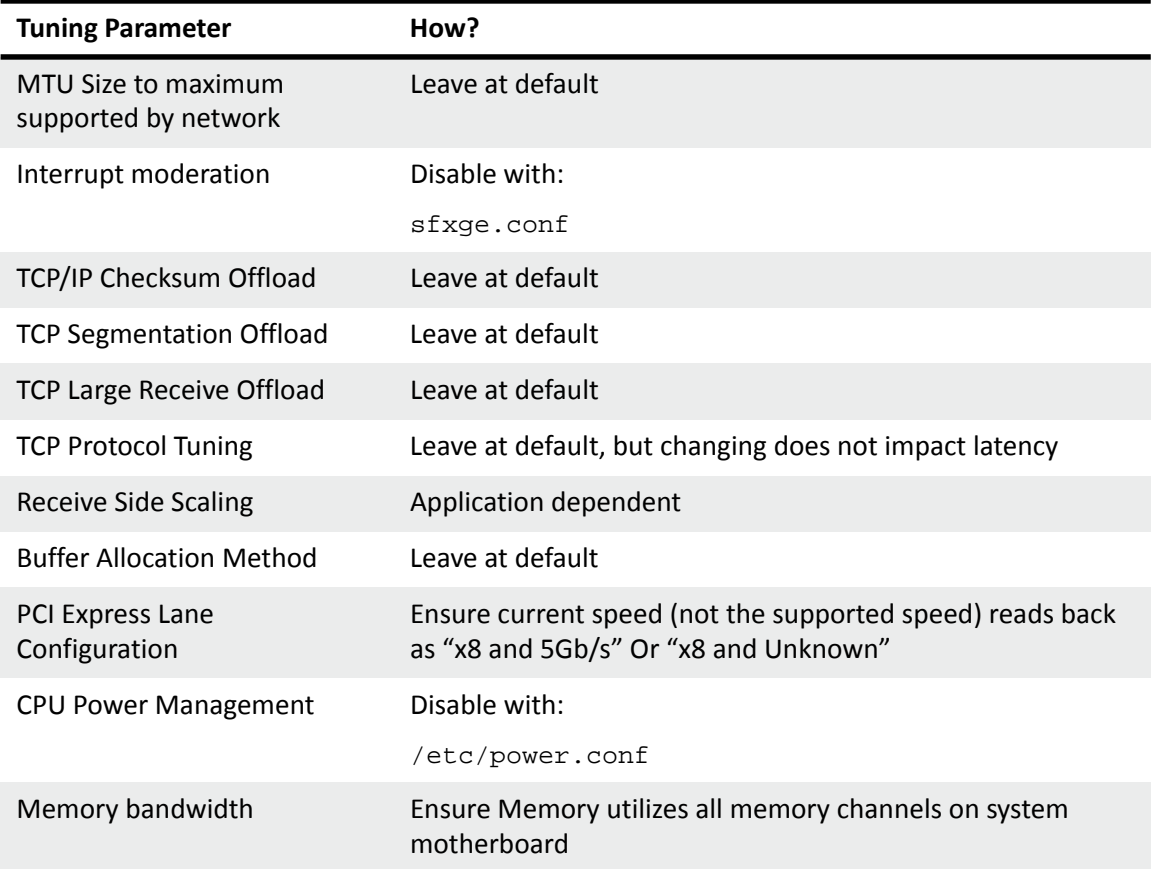

# **Recommended Forwarding Tuning**

### **Table 69: Forwarding Tuning Settings**

<span id="page-310-1"></span>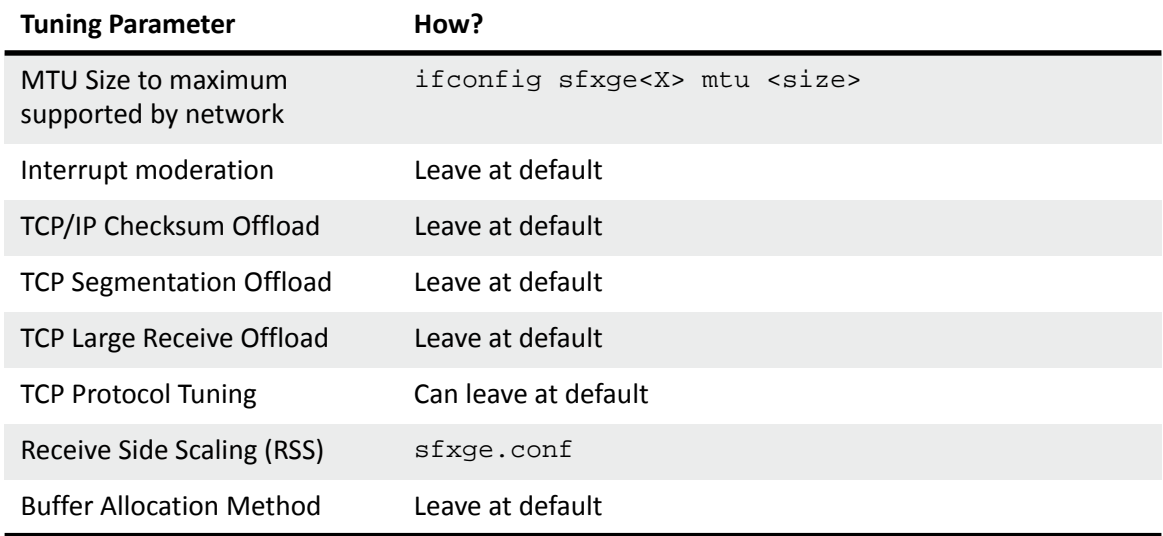

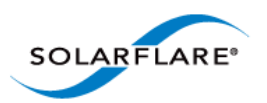

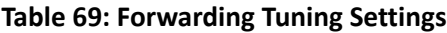

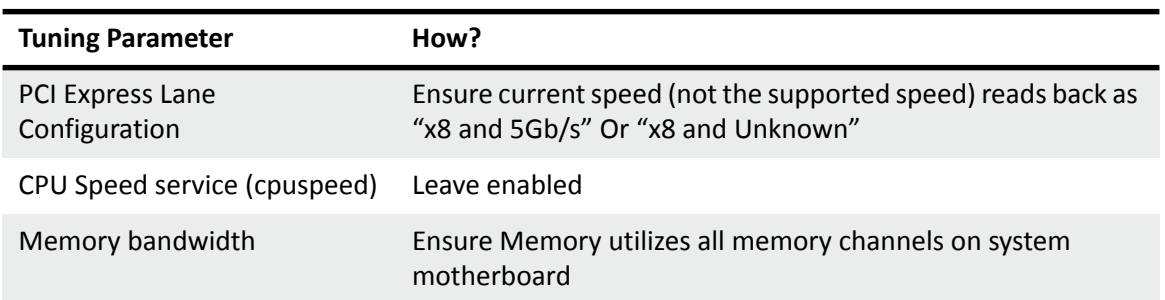

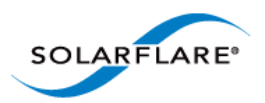

# **6.12 Module Parameters**

The normal syntax when using parameters is param=<value>.

Table 70 lists the available parameters in the Solarflare Solaris driver module (sfxge.conf):

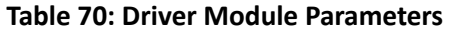

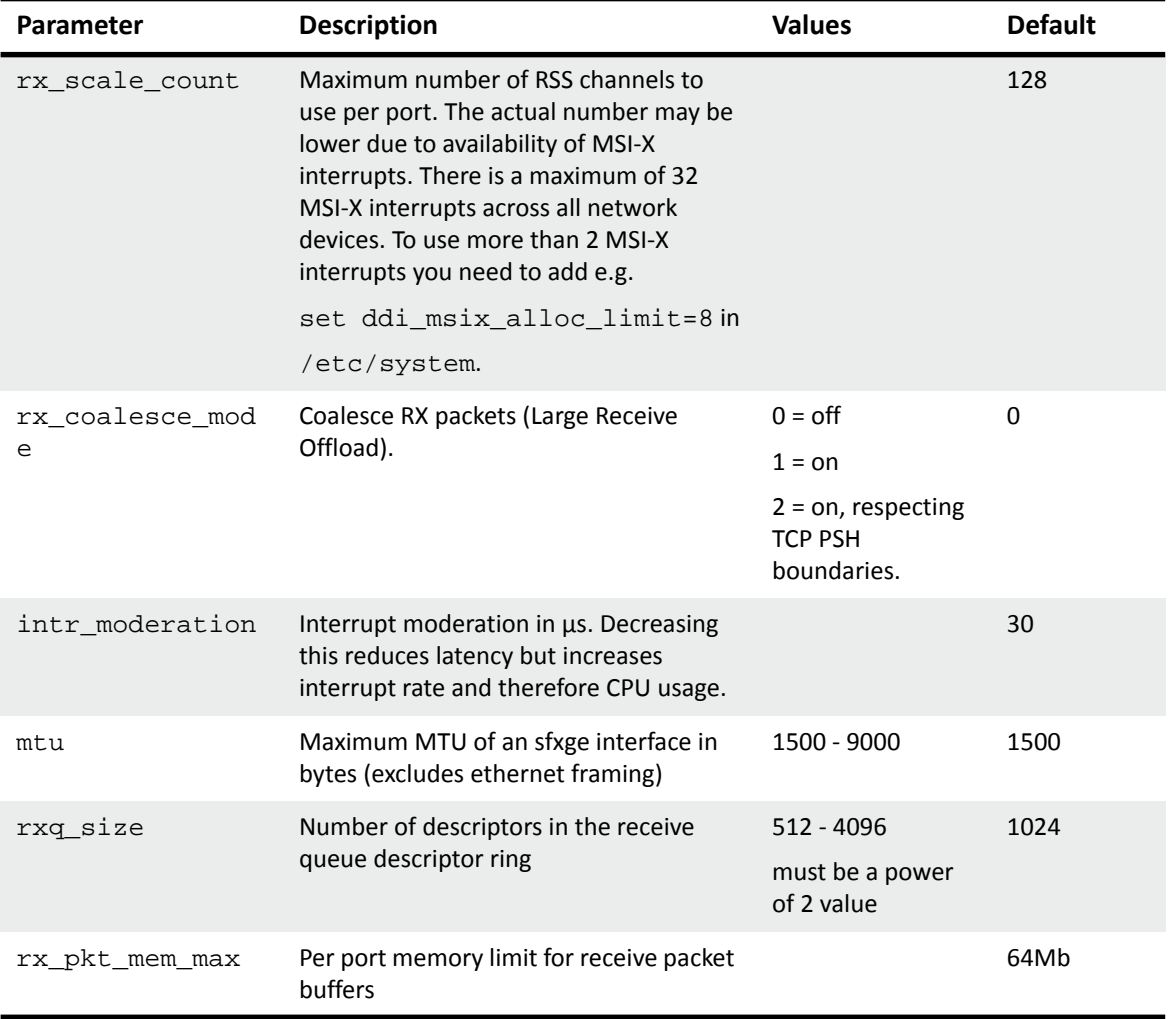

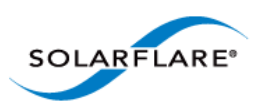

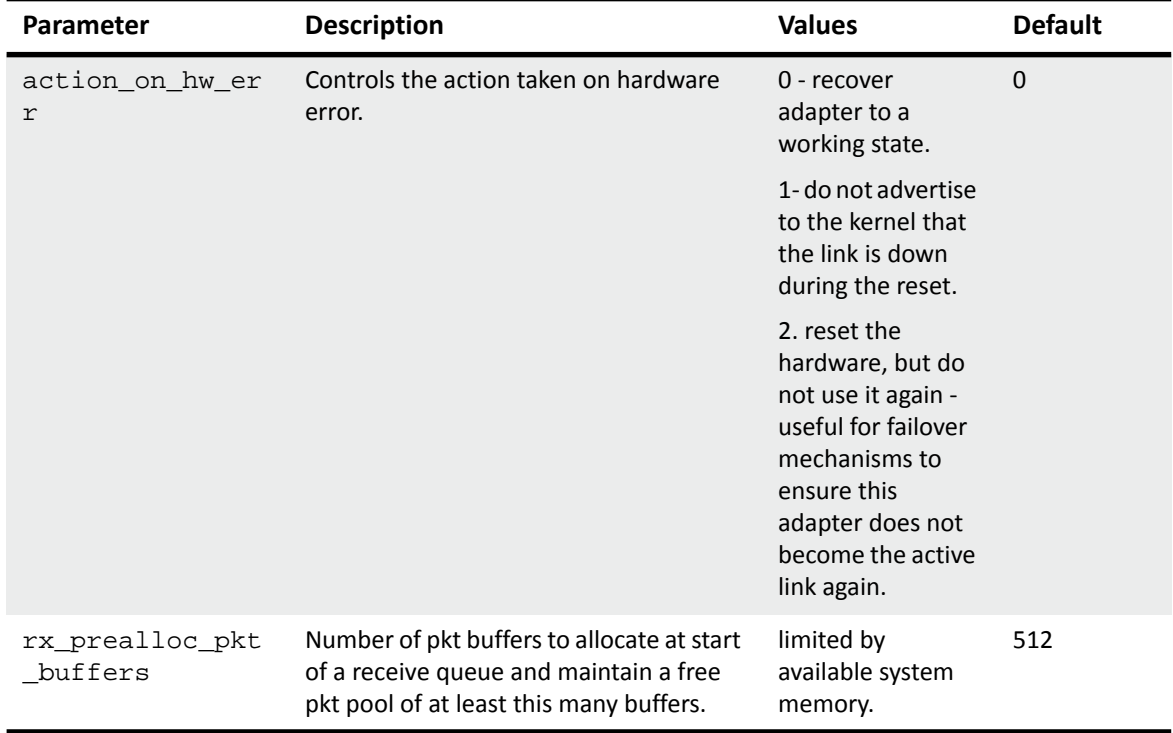

### **Table 70: Driver Module Parameters**

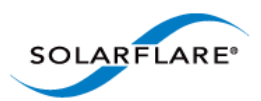

# **6.13 Kernel and Network Adapter Statistics**

Statisitical data originating from the MAC on Solarflare network adapters can be gathered using the Solaris Kernel Statistics command (kstat). The following tables identify kernel and adapter statistics returned from the kstat command:

# kstat -m sfxge

To read individual classes use the -c option or by name use the -n option, for example:

# kstat -m sfxge -c net

# kstat -m sfxge -n mac

The kstats statistics are listed by 'names' in the following tables

- • [Name mac...Page 310](#page-314-0)
- Name sfxge cfg on page 315
- • [Name sfxge\\_mac...Page 315](#page-319-1)
- • [Name sfxge\\_ndd...Page 319](#page-323-0)
- • [Name sfxge\\_rss...Page 320](#page-324-0)
- • [Name sfxge\\_rxq0000...Page 321](#page-325-1)
- • [Name sfxge\\_txq0000...Page 321](#page-325-2)
- • [Name sfxge\\_vpd...Page 321](#page-325-0)

<span id="page-314-0"></span>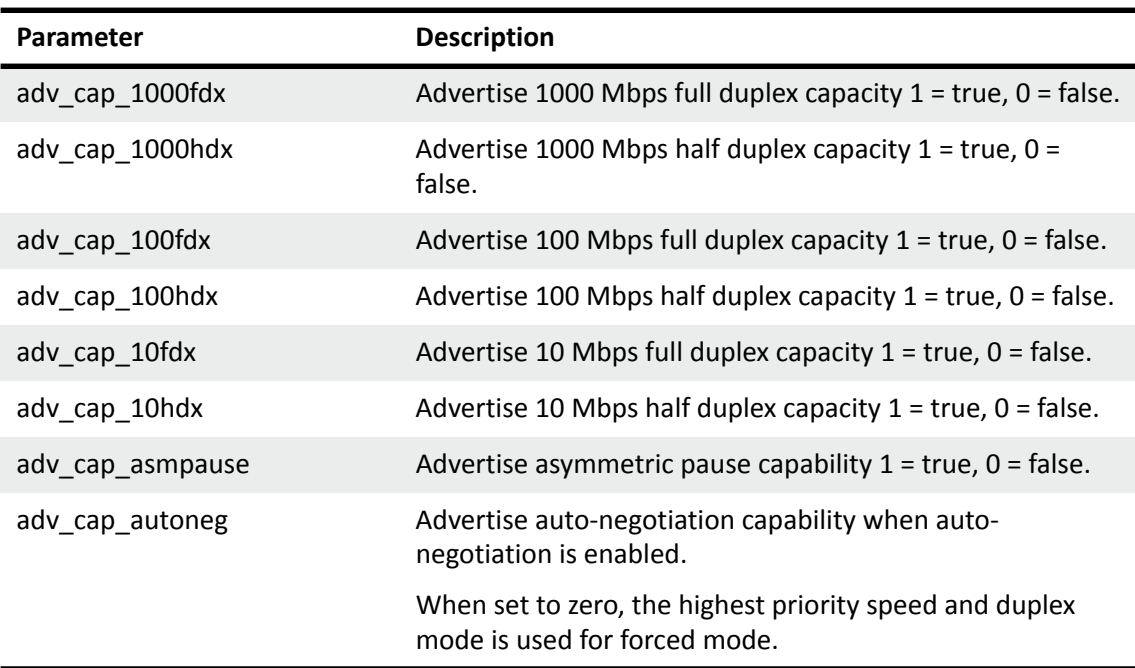

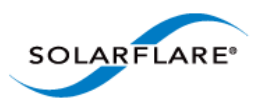

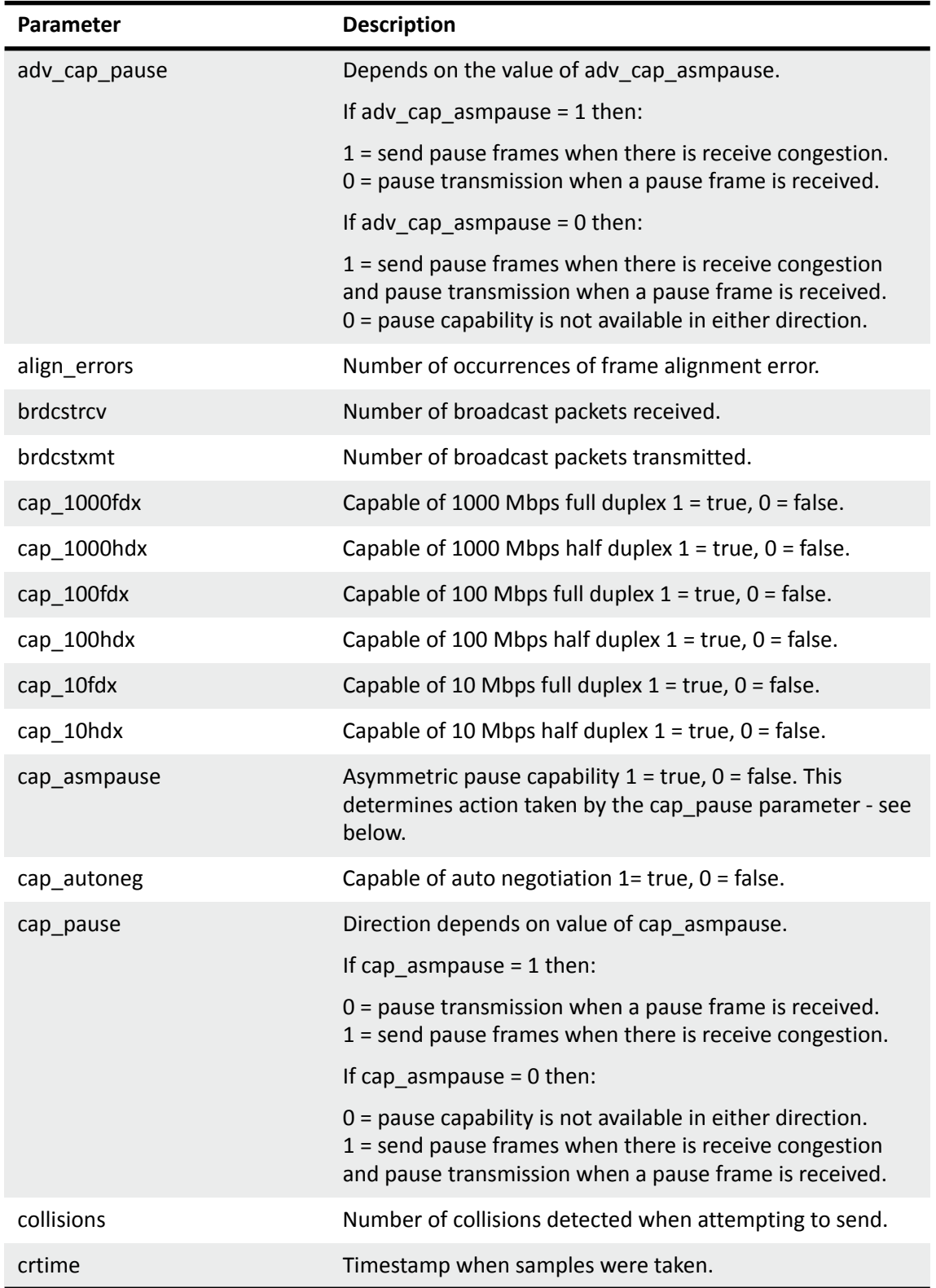

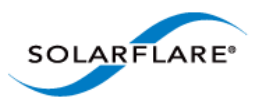

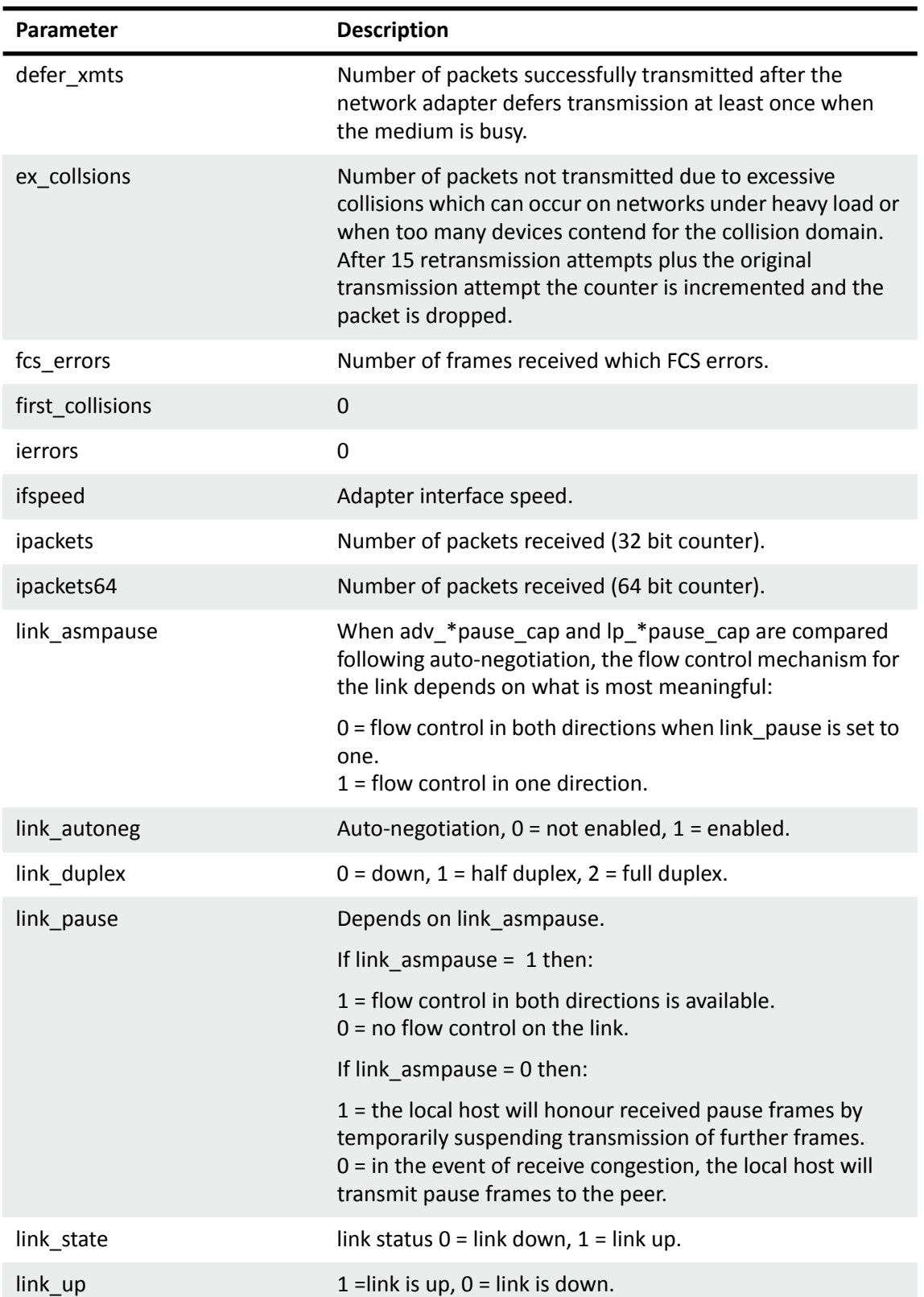

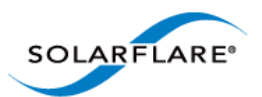

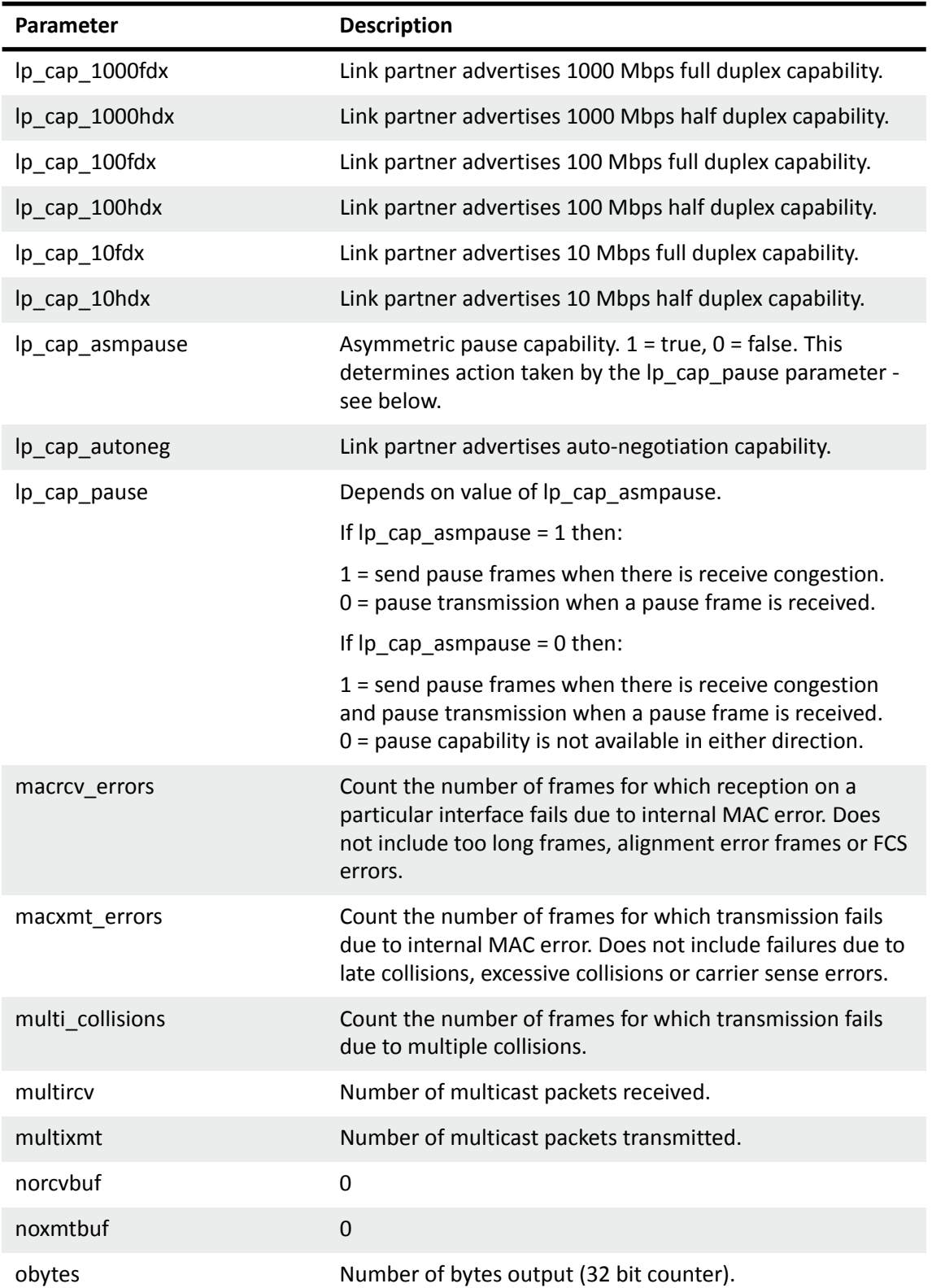

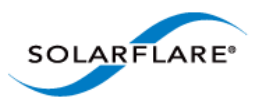

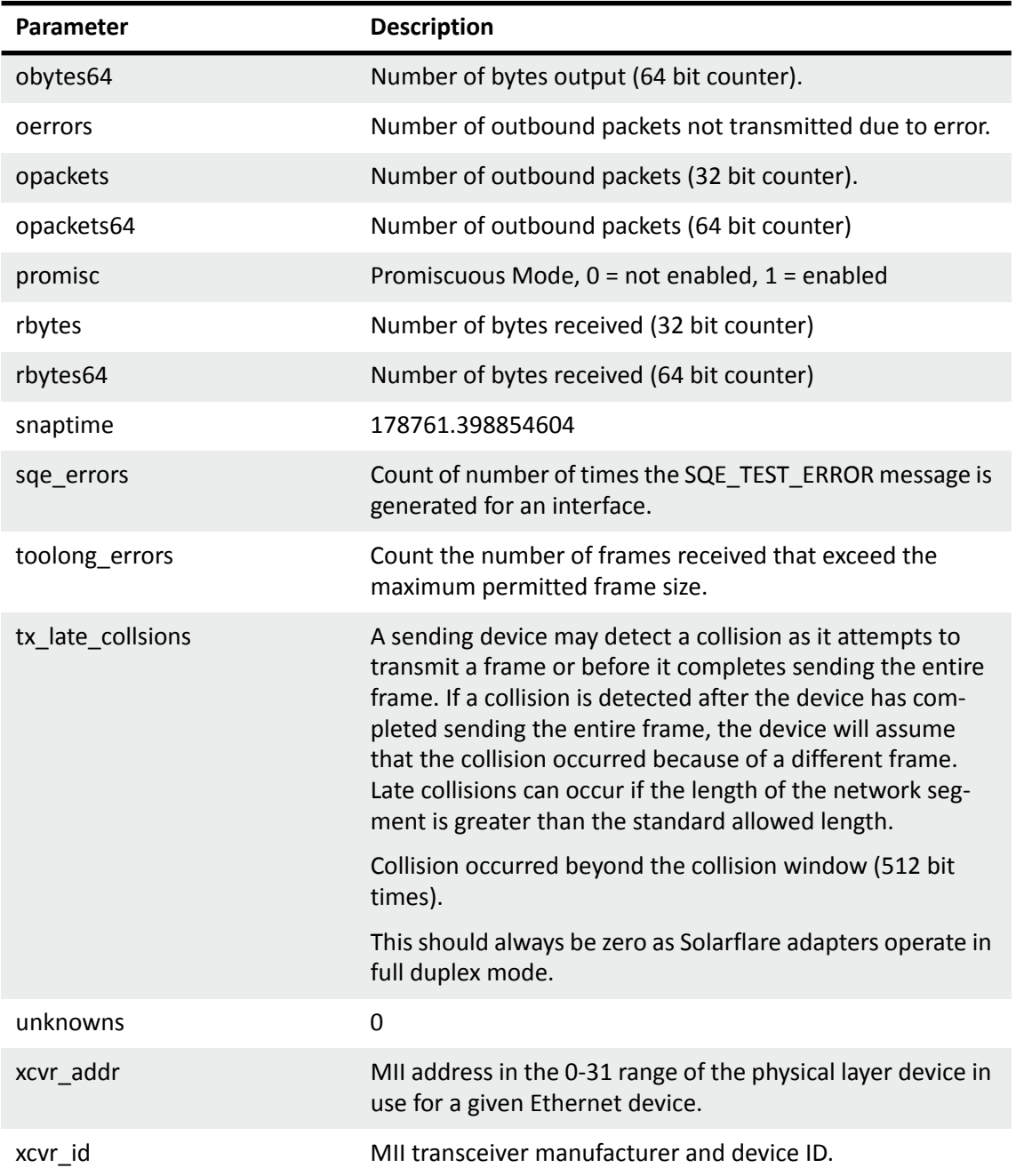

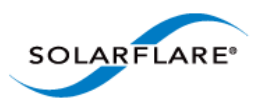

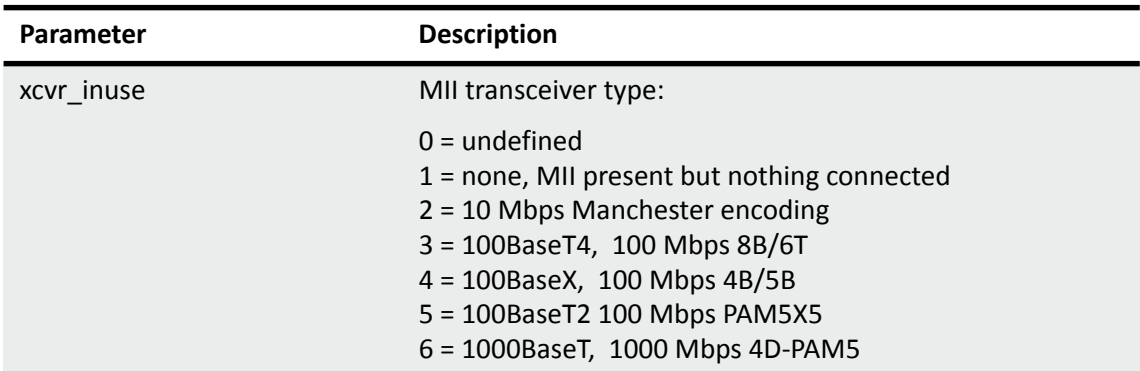

## **Table 72: Name sfxge\_cfg**

<span id="page-319-0"></span>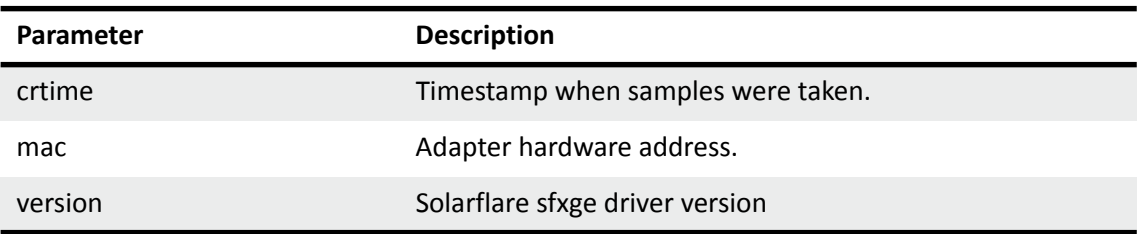

<span id="page-319-1"></span>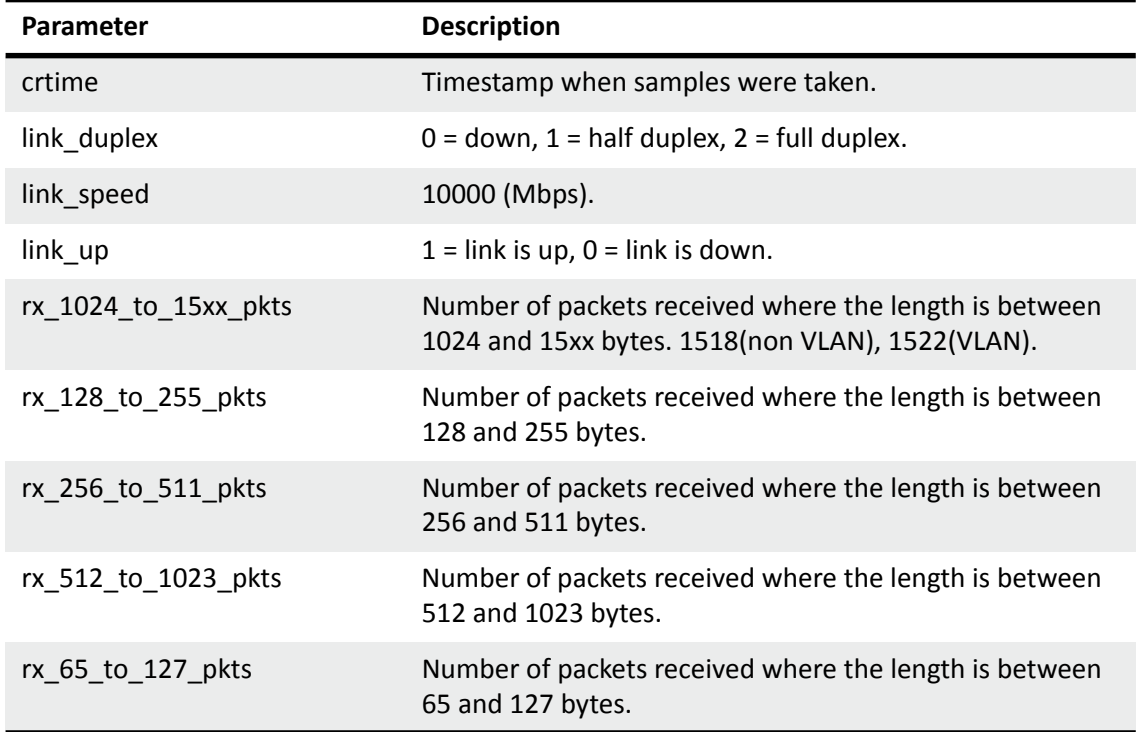

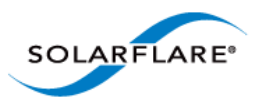

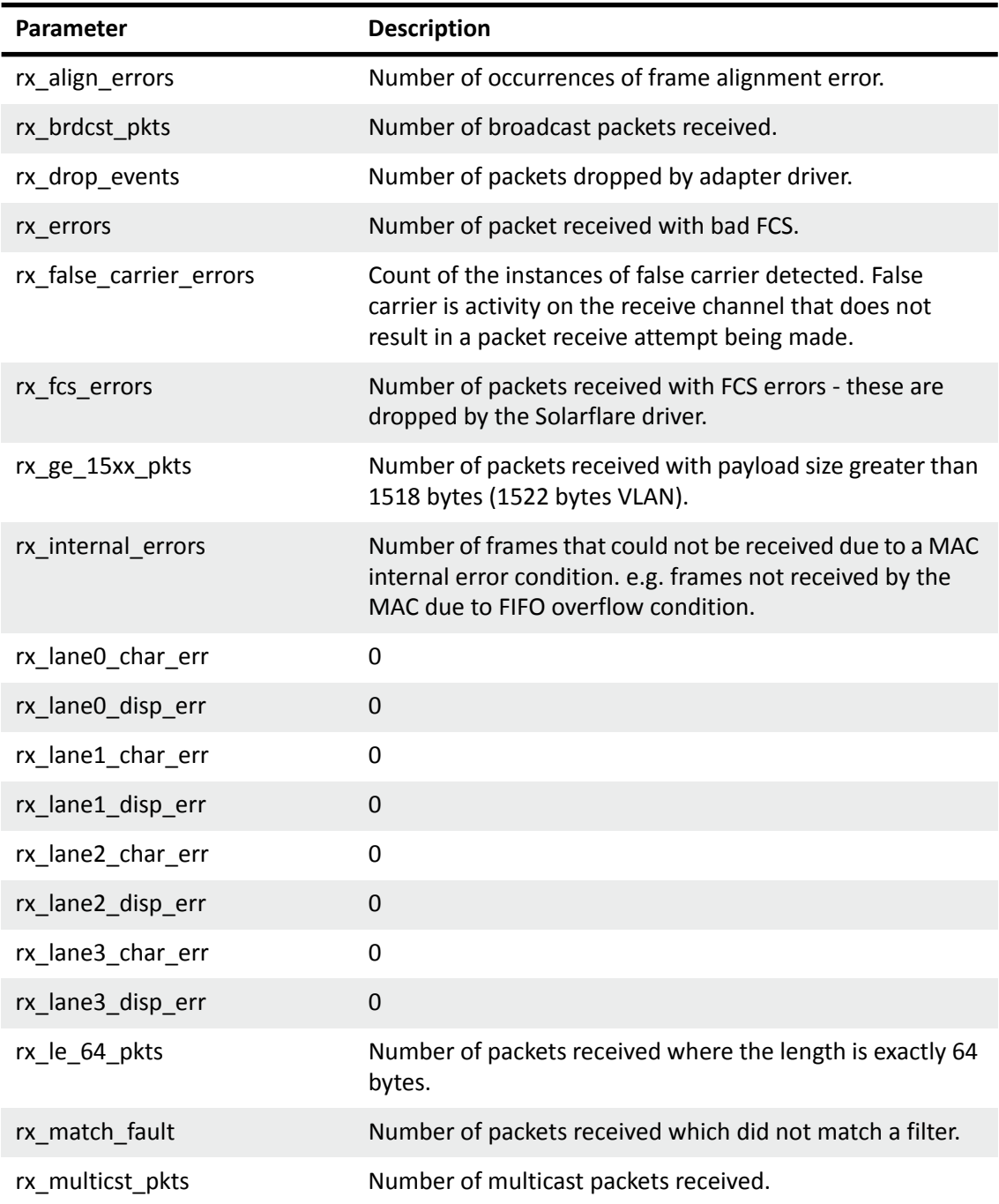

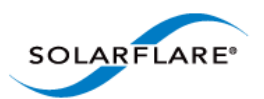

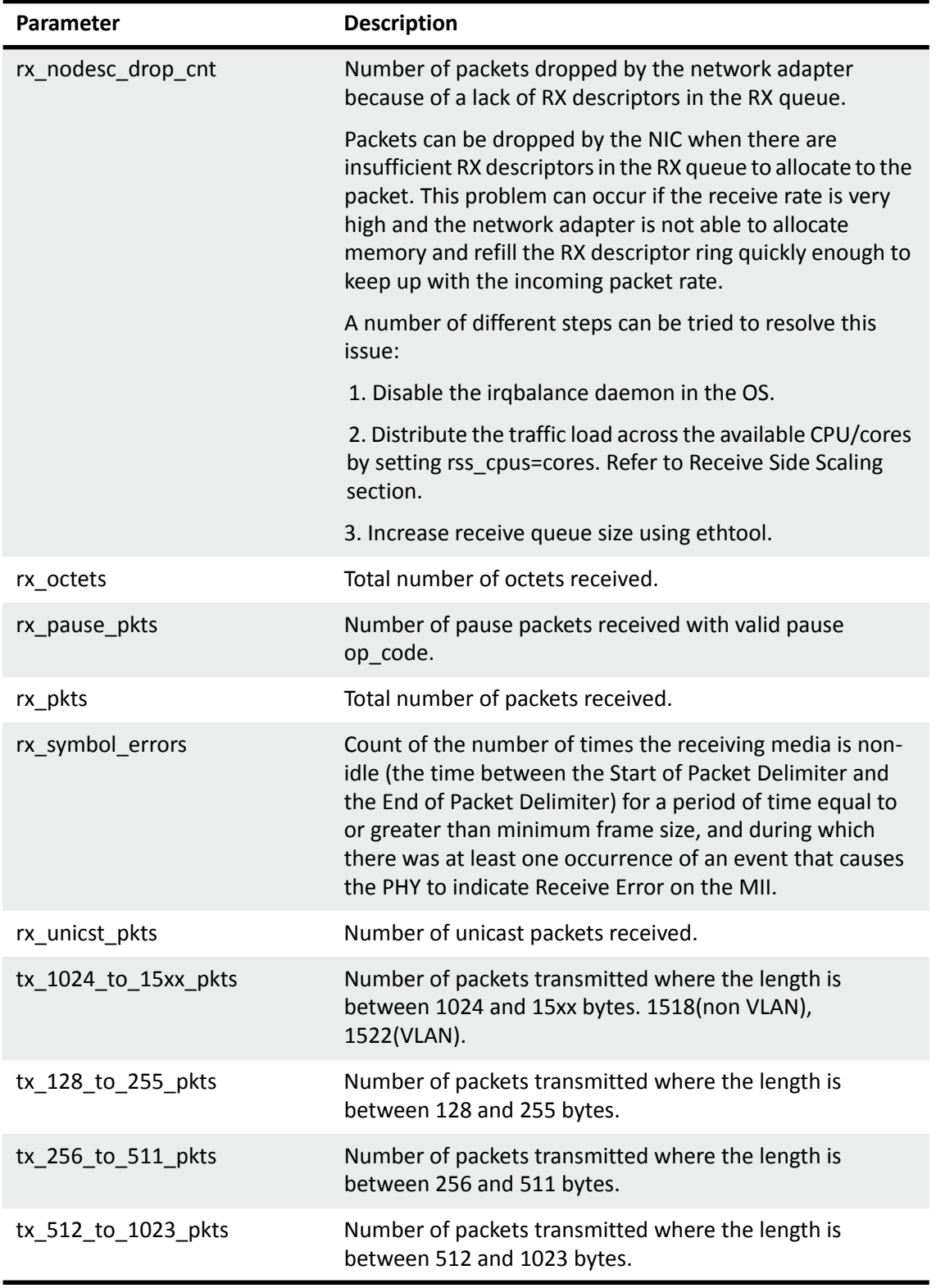

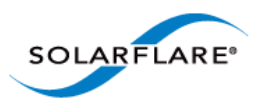

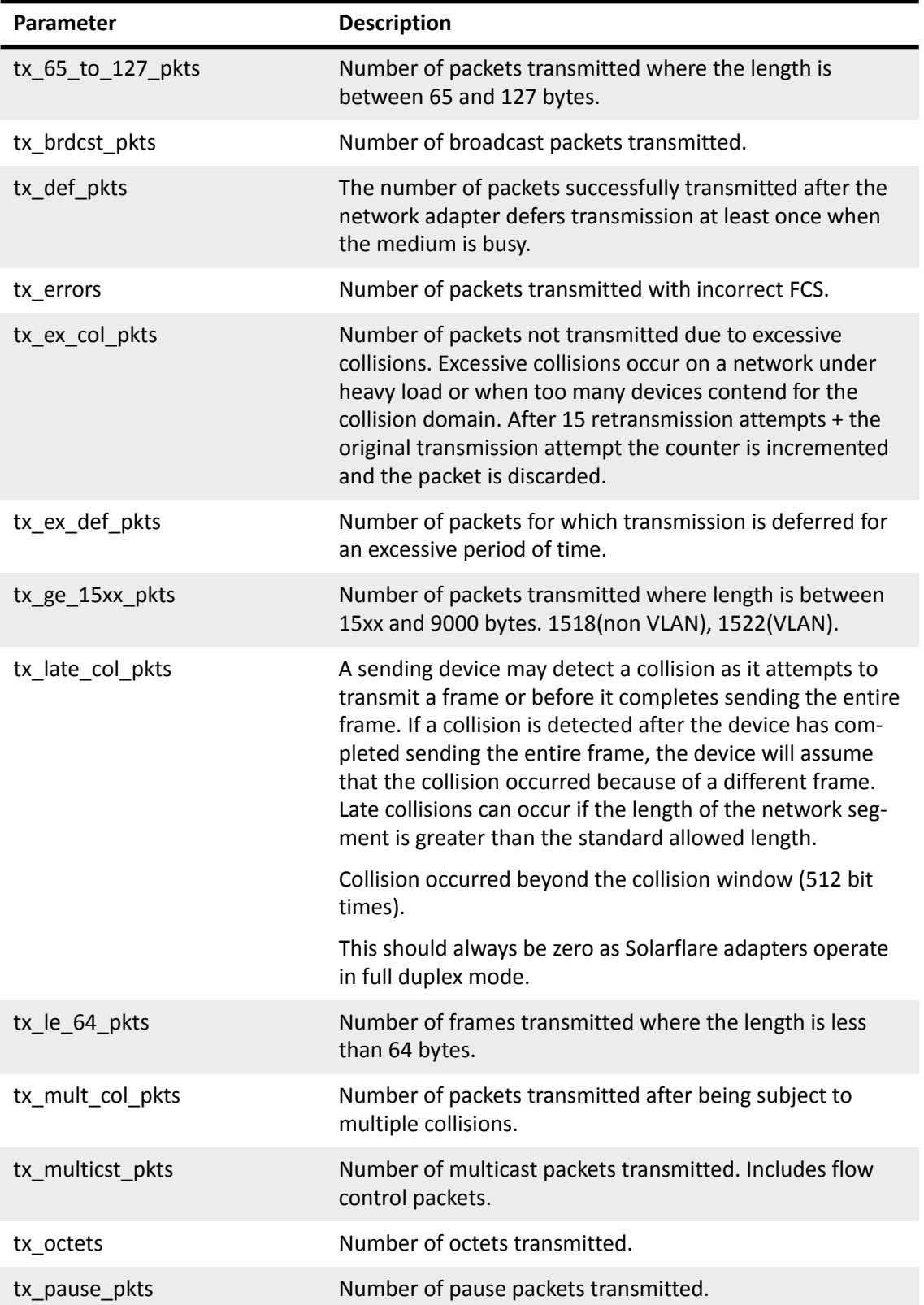

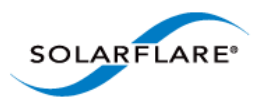

j,

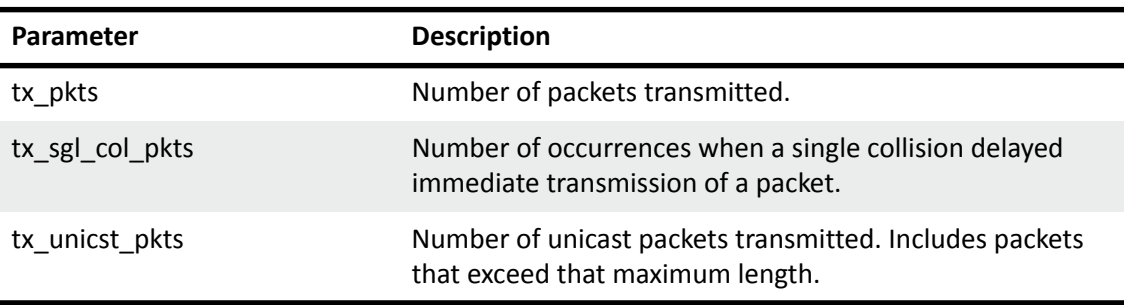

### **Table 73: Name sfxge\_mac**

## **Table 74: Name sfxge\_ndd**

<span id="page-323-0"></span>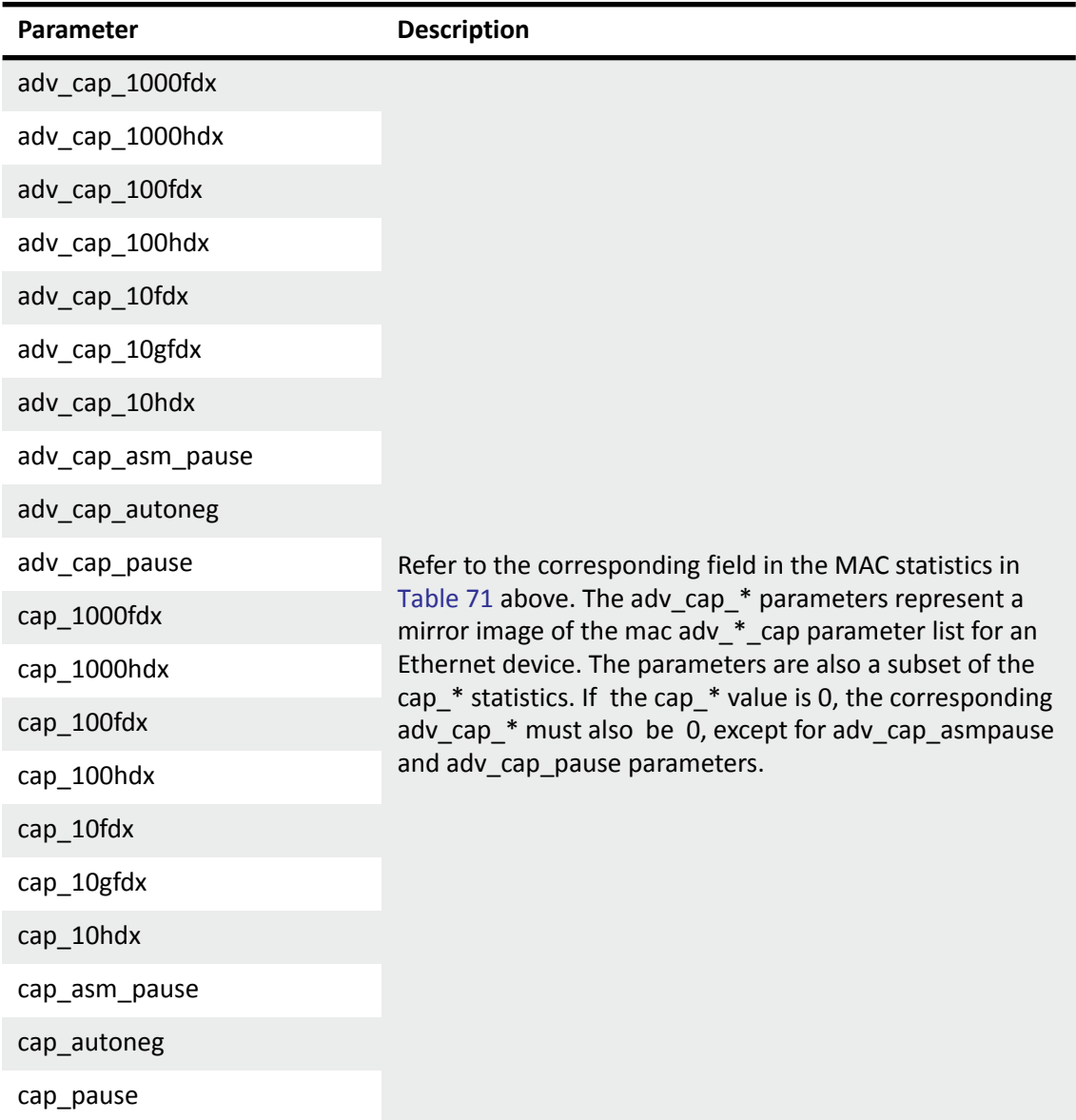
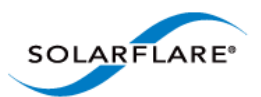

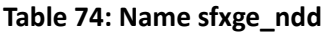

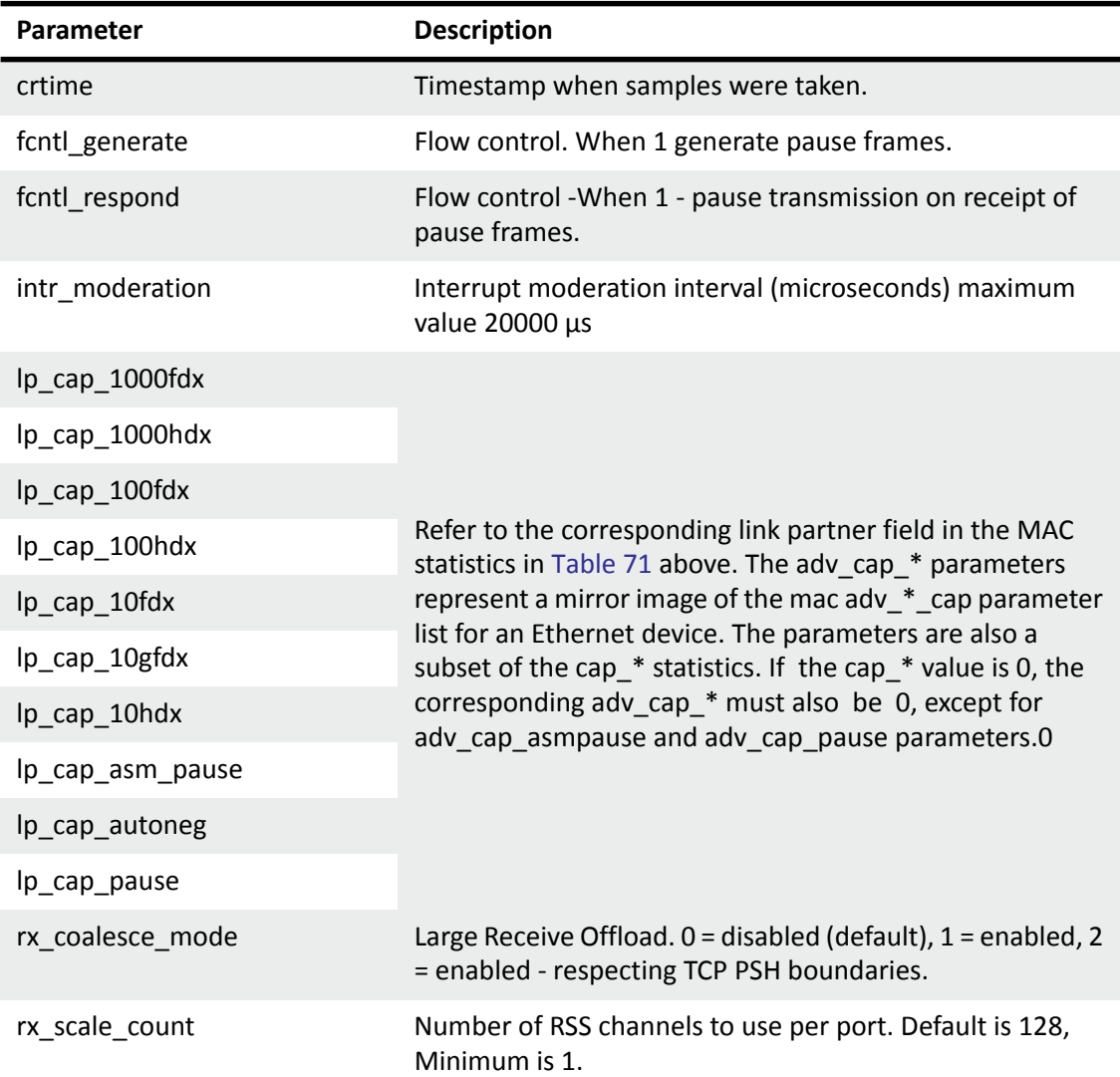

### **Table 75: Name sfxge\_rss**

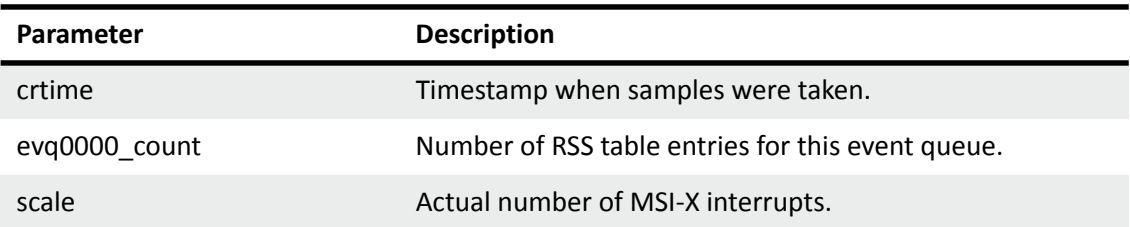

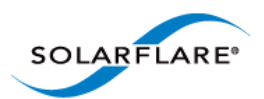

### **Table 76: Name sfxge\_rxq0000**

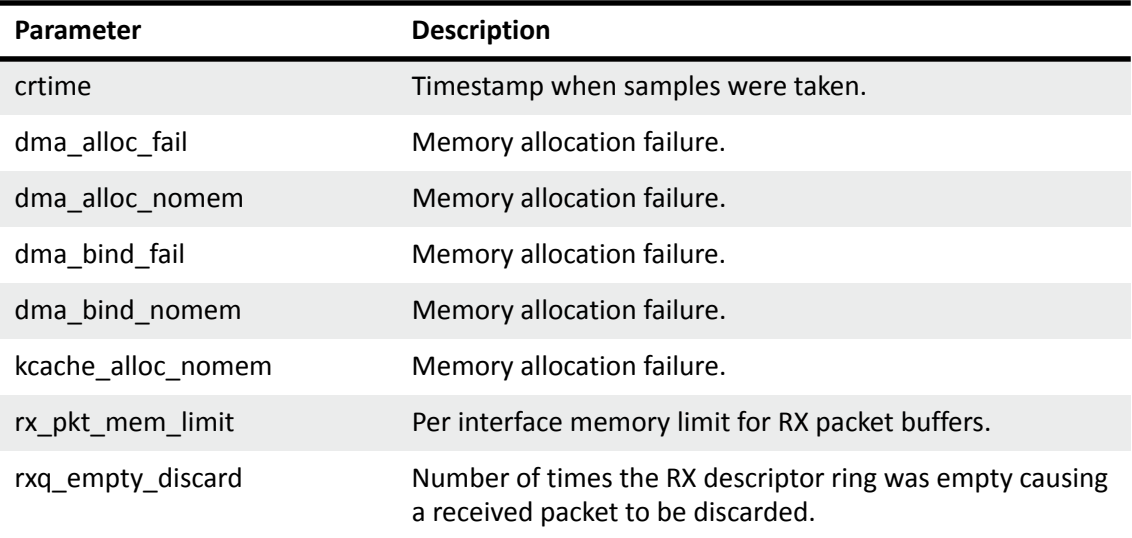

### **Table 77: Name sfxge\_txq0000**

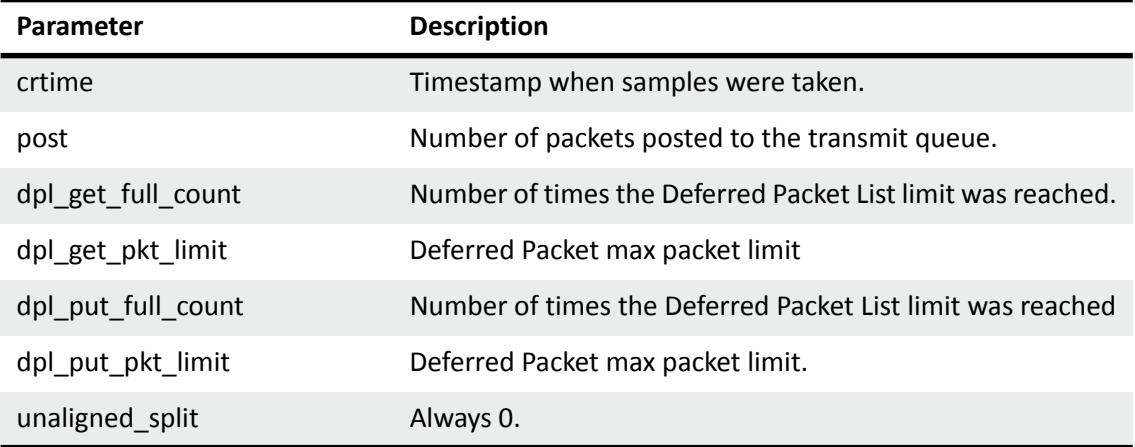

### **Table 78: Name sfxge\_vpd**

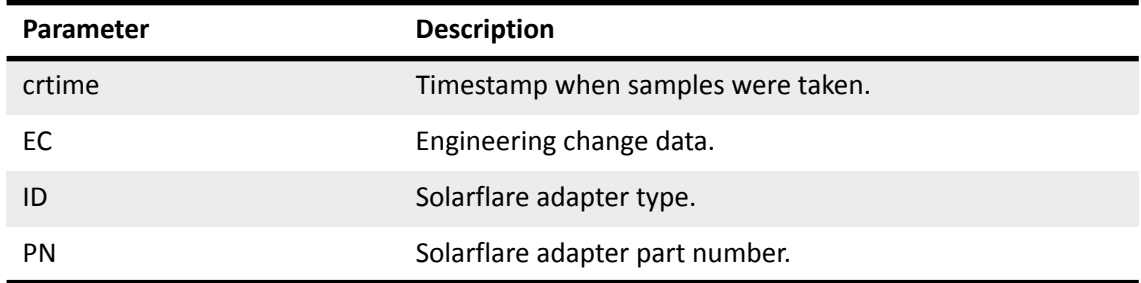

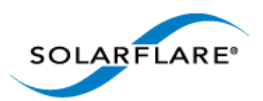

### **Table 78: Name sfxge\_vpd**

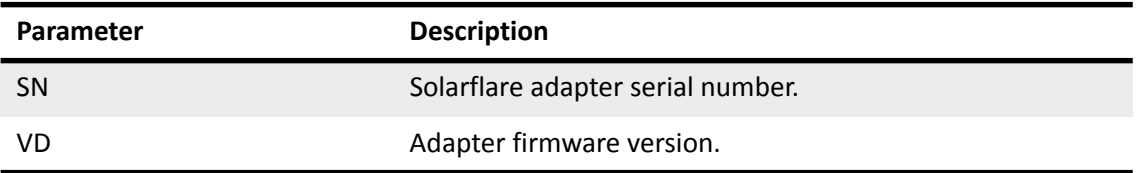

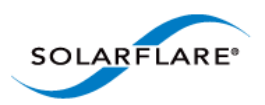

# **Chapter 7: SR-IOV Virtualization Using KVM**

This chapter describes Solarflare's unified approach to SR-IOV Virtualization using Linux KVM and identifies supported KVM guests. Solarflare SR-IOV enables accelerated cut-through performance while maintaining full compatibility with hypervisor based services and management tools.

- • [Supported Platforms and Adapters...Page 323](#page-327-0)
- • [Linux KVM SR-IOV...Page 324](#page-328-0)
- • [Installation...Page 327](#page-331-0)
- • [Configuration Red Hat 6.1 on page 330](#page-334-0)
- • [Configuration Red Hat 6.2 on page 333](#page-337-0)
- • [Performance Tuning...Page 336](#page-340-0)
- • [Migration...Page 338](#page-342-0)

# <span id="page-327-0"></span>**7.1 Supported Platforms and Adapters**

Solarflare KVM SR-IOV acceleration currently supports:

#### **Host**

• Red Hat Enterprise Linux 6.0, 6.1 and 6.2 KVM

#### **Guest VM**

- Red Hat Enterprise Linux 5.5, 5.6 and 5.7
- Red Hat Enterprise Linux 6.0, 6.1 and 6.2

#### **Adapters**

• All Solarflare SFN5xxx and SFN6xxx series adapters. Solarflare adapters support 127 VFs per port and 1024 vNICs each with a dedicated MSI-X interrupt.

Acceleration of guest VMs running other (non-Linux) operating systems is not currently supported although Solarflare are considering accelerating Windows guests in the longer term.

The hardware supports different configurations of (a) the number VFs exposed and (b) the number of vNICs (and therefore MSI-X interrupts) to give to each VF. This can be configured with the sfboot utility.

#### **Currently the default configuration is 127 VFs each allocated 1 vNIC.**

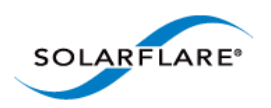

# <span id="page-328-0"></span>**7.2 Linux KVM SR-IOV**

### **Traditional Virtualization (without SR-IOV)**

Traditional KVM networking involves bridging a physical network device to tap devices, which qemu connects to either emulated hardware (e1000, rtl8139), or to virtio devices. The guest operating system then uses the appropriate drivers to consume the emulated hardware.

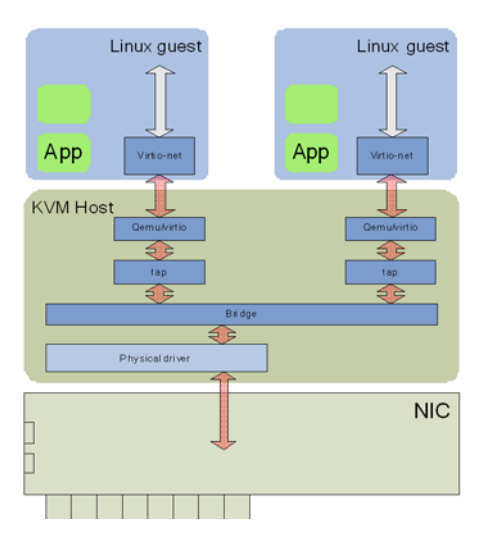

**Figure 50: Guest to Guest Connectivity**

The bridge establishes guest to guest connectivity. Unfortunately performance is poor, requiring data to be copied between the guest and KVM host, and between user level and kernel within the KVM host.

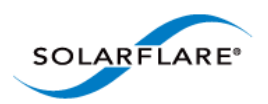

### **Typical Virtualization (with SR-IOV)**

In emerging SR-IOV solutions a PCIe hardware VF is passed-through to the guest operating system. A network driver binds directly to this PCIe VF.

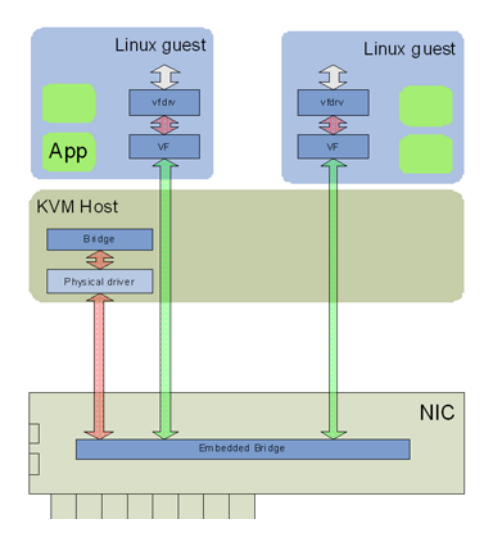

**Figure 51: Direct Guest Access to NIC Hardware**

This approach solves many of the performance limitations of traditional virtualized networking providing direct access to the network adapter from the guest VM.

However, the major downside of this approach is the guest VM now relies on the physical VF of the adapter for networking. If this VF changes in anyway then the guest VM completely loses networking access.

For example, this solution makes migration close to impossible to support as both the source and destination machine must be identical in every respect to the networking adapter. That is, not only identical at a hardware level (same adapter, same slot) but, also the same VF index must be available on the identical destination machine. For example, if VF 5 is being used by the VM at the source machine then for migration to succeed VF 5 must be free at the destination machine. This means that for migration to be possible VFs cannot be allocated on demand but assigned to fixed VMs across the complete cluster. Therefore, for deployments with more than a handful of VMs across the complete cluster this SR-IOV solution prevents the user from migrating VMs.

It is also worth noting that the networking interface in this model is now a vendor supplied driver and creation/configuration of networking interfaces must be done via this vendor driver and not the standard KVM network drivers.

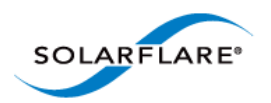

### **Solarflare Plug-in Model**

The Solarflare model for SR-IOV support is a hybrid of the traditional and typical approaches. The Solarflare "plugin" maintains the traditional (software) data path through virtio frontend to the KVM host (and then through the Linux bridge to the PF of the network driver). However, there is also an alternative (accelerated) data path through the VF driver directly to the network adapter from the guest. Packets can be received on either data path transparently to the guest VM's network stack. On transmit the loaded and enabled plugin decides whether to use the software path or accelerated path.

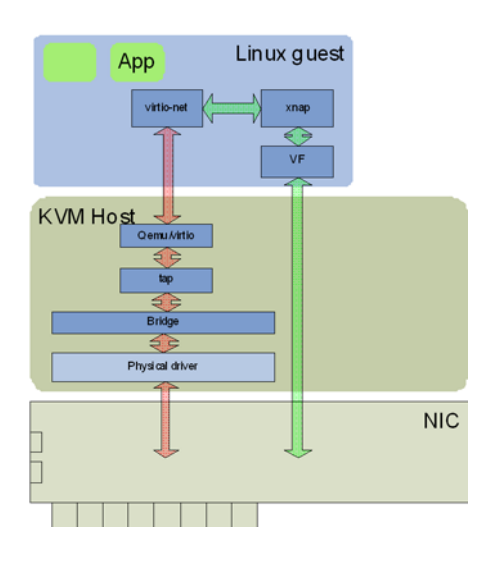

**Figure 52: Solarflare Plug-in Model**

A VM can be created/cloned using traditional tools and networking to/from the VM initially uses the standard software network path. If a VF on the network adapter is then passed-through into the guest, the guest sees new hardware has been "hot-plugged" and binds the Solarflare plugin driver to this VF. This plugin driver automatically registers with the virtio driver as an accelerated network plugin. Once the VF driver has registered, subsequent traffic to/from the guest uses the accelerated data path accessing the adapter directly from the guest. If the VF is hot "unplugged" (i.e. removed from the guest), the plugin de-registers with the virtio front end and the networking traffic reverts to the software data path.

This approach means there is no dependency on the VF or its driver for the networking data path of the VM. Acceleration can be disabled at any time if needed without losing network connectivity. Migration is fully supported in this model - between hosts with identical network adapters AND also between non-identical hosts. For example, migration is still possible between hosts containing network adapters from differing vendors (even if one of the adapters does not support SR-IOV).

When migrating a VM the typical operations are:

- Hot-unplug any network VF in the guest (to remove any hardware knowledge from the guest, networking in the guest VM falls back to the standard software data path).
- Migrate the guest VM to a new machine

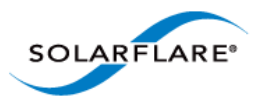

• Optionally, allocate and hot-plug a new VF into the guest at the destination machine (the plugin loads, automatically registers with the virtio driver and the networking path uses the accelerated path).

### **Benefits of Solarflare's SR-IOV solution**

- **Maximum performance**. Using SR-IOV reduces CPU utilization, increases bandwidth and lowers latency. Performance returns to near native (non-virtualized) levels.
- **Full support of migration**. Ability to migrate VMs accelerated with the SR-IOV solution either to a machine also supporting the same SR-IOV solution or to a KVM machine with a non-Solarflare adapter.
- **Large number of VFs**. Solarflare adapters support 127 VFs per port far more than other SR-IOV capable adapters. This allows up to 127 VMs per 10G port to be accelerated per host.
- **RSS support in guest VMs**. Solarflare adapters support up to 1024 vNICs per port. Multiple vNICs can be exposed through a single VF to a guest VM. This allows a guest VM to have multiple transmit and receive queues. The Solarflare plugin model fully supports intelligently spreading network traffic over multiple queues to scale performance over the available CPUs. This is termed receive side scaling (RSS) and is typically used in non-virtualized environments (Linux/ Windows) to improve network performance. With the Solarflare plugin model when VMs are deployed to run on multiple (virtual) CPUs, each CPU can be given a dedicated transmit and receive queue so that network performance scales over the available CPU cores.

# <span id="page-331-0"></span>**7.3 Installation**

### **Platform support**

To use SR-IOV, platform support for hardware virtualization must be enabled. Refer to [Enabling](https://access.redhat.com/knowledge/docs/en-US/Red_Hat_Enterprise_Linux/6/html/Virtualization_Administration_Guide/sect-Virtualization-Troubleshooting-Enabling_Intel_VT_and_AMD_V_virtualization_hardware_extensions_in_BIOS.html)  [Virtualization Extensions](https://access.redhat.com/knowledge/docs/en-US/Red_Hat_Enterprise_Linux/6/html/Virtualization_Administration_Guide/sect-Virtualization-Troubleshooting-Enabling_Intel_VT_and_AMD_V_virtualization_hardware_extensions_in_BIOS.html) for more information. Take care to enable VT-d as well as VT on an Intel platform. To verify that the extensions have been correctly enabled refer t[o Verifying Virtualization](https://access.redhat.com/knowledge/docs/en-US/Red_Hat_Enterprise_Linux/5/html/Virtualization/sect-Virtualization-Tips_and_tricks-Verifying_virtualization_extensions.html)  [Extensions.](https://access.redhat.com/knowledge/docs/en-US/Red_Hat_Enterprise_Linux/5/html/Virtualization/sect-Virtualization-Tips_and_tricks-Verifying_virtualization_extensions.html)

On an Intel platform, the IOMMU must be explicitly enabled by appending  $intel$  iommu=on to the kernel line in the /boot/grub/grub.conf file. Refer to [PCI Passthrough f](https://access.redhat.com/knowledge/docs/en-US/Red_Hat_Enterprise_Linux/5/html/Virtualization/chap-Virtualization-PCI_passthrough.html)or more information. AMD systems only require that the IOMMU is enabled in the BIOS. The system is ready for PCI passthrough once the IOMMU is enabled.

#### **Step 1: Download and install host drivers**

Download the Solarflare Linux drivers from [support.solarflare.com:](https://support.solarflare.com/)

- For RHEL 6.0, 6.1 part number SF-100785-LS (minimum version 3.1.0.4088).
- For RHEL 6.2 part number SF-103848-LS (minimum version 3.2.1.6090).

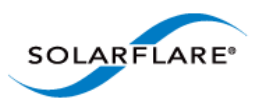

Install the sfc network drivers using the source rpm sfc-3.<version>.src.rpm. Full instructions for using a source rpm can be found in the [Solarflare RPMs...Page 41.](#page-45-0) Reload the sfc driver to start using the new version.

**NOTE:** Ensure that VFs are NOT in use when you unload the sfc driver. This is particularly relevant if you are upgrading from a previous alpha version of the Solarflare KVM SR-IOV package.

#### **Step 2: Update adapter firmware and enable SR-IOV**

[Download the Solarflare Linux Utilities SF-104451-LS from](https://support.solarflare.com/) support.solarflare.com:

**1** Install the Solarflare Linux Utilities in dom0 using the rpm provided in this package:

```
# rpm -Uvh sfutils-<version>.rpm
```
**2** Identify the current firmware version on the adapter:

```
# sfupdate
```
**3** Upgrade the adapter firmware with sfupdate:

```
# sfupdate --write
```
**4** Use sfboot to enable SR-IOV and enable 16 VFs:

```
# sfboot sriov=enabled vf-count=16
```
A reboot is required for the changes to take effect. After the reboot the sfc driver will initialize the VFs, and they will appear in lspci:

```
# lspci -d 1924:
06:00.0 Ethernet controller: Solarflare Communications SFL9021 
[Solarstorm]
06:00.1 Ethernet controller: Solarflare Communications SFL9021 
[Solarstorm]
06:00.2 Ethernet controller: Solarflare Communications Device 1813
06:00.4 Ethernet controller: Solarflare Communications Device 1813
06:00.6 Ethernet controller: Solarflare Communications Device 1813
06:01.0 Ethernet controller: Solarflare Communications Device 1813
06:01.2 Ethernet controller: Solarflare Communications Device 1813
06:01.4 Ethernet controller: Solarflare Communications Device 1813
06:01.6 Ethernet controller: Solarflare Communications Device 1813
06:02.0 Ethernet controller: Solarflare Communications Device 1813
```
Table 79 identifies sfboot SR-IOV configurable options.

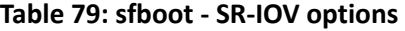

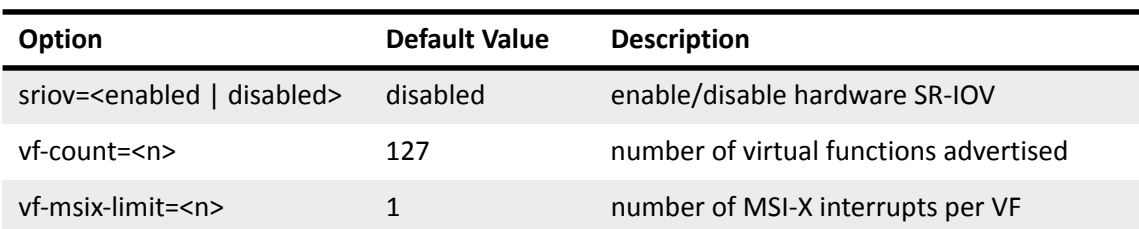

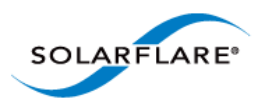

**NOTE:** Enabling all 127 VFs per port with more than one MSI-X interrupt per VF may not be supported by the host BIOS and you may get 127 VFs on one port with no VFs on the other port. Contact your BIOS vendor for a BIOS upgrade or reduce the VF count.

#### **Step 3: Install libvirt and virt-manager with SR-IOV support**

Libvirt and virt-manager have been enhanced to support SR-IOV acceleration. It is suggested to upgrade libvrt components with the components in the supplied package.

To upgrade an existing libvirt/virt-manager installation on Red Hat **6.1** do the following:

```
# rpm -e libvirt-java-devel-0.4.7-1.el6.noarch
# rpm -e libvirt-java-0.4.7-1.el6.noarch
# rpm -Uvh python-virtinst-0.500.5-3.el6.sf2.noarch.rpm
# rpm -Uvh libvirt-0.8.7-18.el6.sf1.x86 64.rpm \
           libvirt-client-0.8.7-18.el6.sf1.x86 64.rpm \
            libvirt-python-0.8.7-18.el6.sf1.x86_64.rpm
# rpm -Uvh virt-manager-0.8.6-4.el6.sf2.noarch.rpm
```
To upgrade an existing libvirt/virt-manager installation on Red Hat **6.2** do the following:

```
# rpm -Uvh libvirt-0.9.4-23.el6.sf3.x86 64.rpm \
        libvirt-client-0.9.4-23.el6.sf3.x86_64.rpm \ 
        libvirt-python-0.9.4-23.el6.sf3.x86_64.rpm \ 
        libvirt-devel-0.9.4-23.el6.sf3.x86_64.rpm \ 
       libvirt-lock-sanlock-0.9.4-23.el6.sf3.x86 64.rpm \
        virt-manager-0.9.0-7.sf1.el6.x86_64.rpm
```
### **Guest Drivers**

The Solarflare accelerated driver package is currently supplied as a tarball. It contains two drivers: an upgraded virtio-net driver (backported from 2.6.37), and xnap, the PCI driver for Solarflare VFs.

#### **To install drivers on Red Hat 6.1:**

```
# tar xvfz sfc-xnap-virtio-v1_0_0_0012.tgz
# make -C sfc-xnap-virtio-v1_0_0_0012/ modules_install
```
Restart the guests to start using the new drivers.

#### **To install drivers on Red Hat 6.2:**

**The virtio kernel module must be rebuilt and installed before the xnap module can be rebuilt and installed.** 

**1** As any user

```
rpmbuild --rebuild virtio-2.6.37-1.0.0.0016-1.el6.sf.src.rpm
```
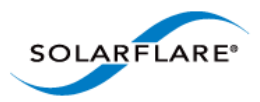

**2** As root install the binary rpm indicated by the "Wrote:" lines from rpmbuild

rpm -Uvh RPMS/x86\_64/kmod-virtio-2.6.37-1.0.0.0016-1.el6.sf.x86\_64.rpm

#### **3** As any user

rpmbuild --rebuild xnap-1.0.0.0016-1.el6.src.rpm

**4** As root install the binary rpm indicated by the "Wrote:" lines from rpmbuild

rpm -Uvh RPMS/x86\_64/kmod-xnap-1.0.0.0016-1.el6.x86\_64.rpm

# <span id="page-334-0"></span>**7.4 Configuration Red Hat 6.1**

### **Host Network Configuration**

As previously described, Solarflare SR-IOV support uses a plugin model, whereby virtual functions accelerate virtio network adapters. This section presents an overview of how to configure virtio based networking.

- Configure Bridged networking on the hosts, creating a bridge for each Solarflare network device and attach the physical network device to the bridge. The instructions to configure bridging can be found at Redhat: Bridged networking with libvirt.
- Assign an IP address to the bridge. Verify network connectivity between the hosts over the Solarflare network drivers using ping (or a similar tool).
- For each guest on the host, create virtio network adapters attached to the newly created bridges. You can enable SR-IOV acceleration of each virtio adapter as described below.

### **XML Format for SR-IOV**

A virtio interface onto a bridge "br1" could be implemented using the following XML fragment:

```
<interface type='bridge'>
   <mac address='00:50:56:3e:86:29'/>
   <source bridge='br1'/>
   <model type='virtio'/>
   <address type='pci' domain='0x0000' bus='0x00' slot='0x0a' 
function='0x0'/>
</interface>
```
To accelerate this virtio adapter by using VFs provided by "eth4" modify the fragment as shown, adding the vf-hotplug element with hybrid=yes.

```
<interface type='bridge'>
  <mac address='00:50:56:3e:86:29'/>
  <source bridge='br1'/>
  <model type='virtio'/>
  <address type='pci' domain='0x0000' bus='0x00' slot='0x0a' 
function='0x0'/>
```
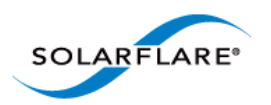

```
 <vf-hotplug source='eth4' hybrid='yes'/>
</interface>
```
If "br1" is on a vlan then add a vlan attribute as shown:

```
<interface type='bridge'>
   <mac address='00:50:56:3e:86:29'/>
   <source bridge='br1'/>
   <model type='virtio'/>
   <address type='pci' domain='0x0000' bus='0x00' slot='0x0a' 
function='0x0'/>
   <vf-hotplug source='eth4' hybrid='yes' vlan='123' />
</interface>
```
### <span id="page-335-0"></span>**Virt-manager configuration for SR-IOV: Adding a new interface**

A virt-manager GUI tool is supplied with the Solarflare driver distribution package. To run the GUI tool as root use the following command:

```
# /usr/bin/virt-manager
```
Alternatively, virt-manager can be on another host and connect to the KVM host via "File"- >"Add Connection". Virt-manager has been extended to make SR-IOV configuration much easier. When adding a new interface there will be a new "SR-IOV Acceleration" combo box. It will default to "No" for new interfaces:

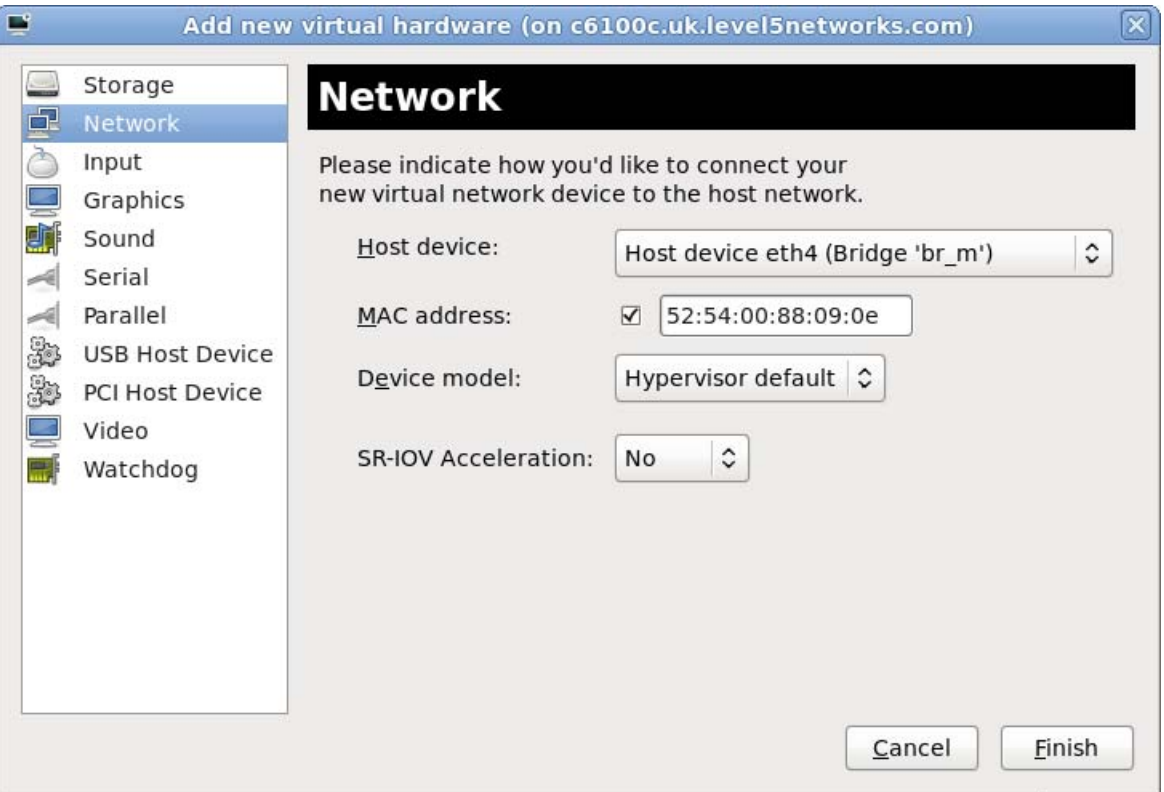

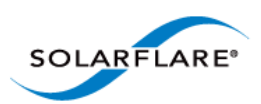

#### **Figure 53: Virt-Manager GUI tool**

To enable SR-IOV acceleration of the virtio adapter change the "SR-IOV acceleration mode" to "Hybrid", and the "Device model" to virtio.

### **Virt-manager configuration for SR-IOV: Modifying an existing adapter**

It is also possible to change the "SR-IOV Acceleration mode" for existing adapters:

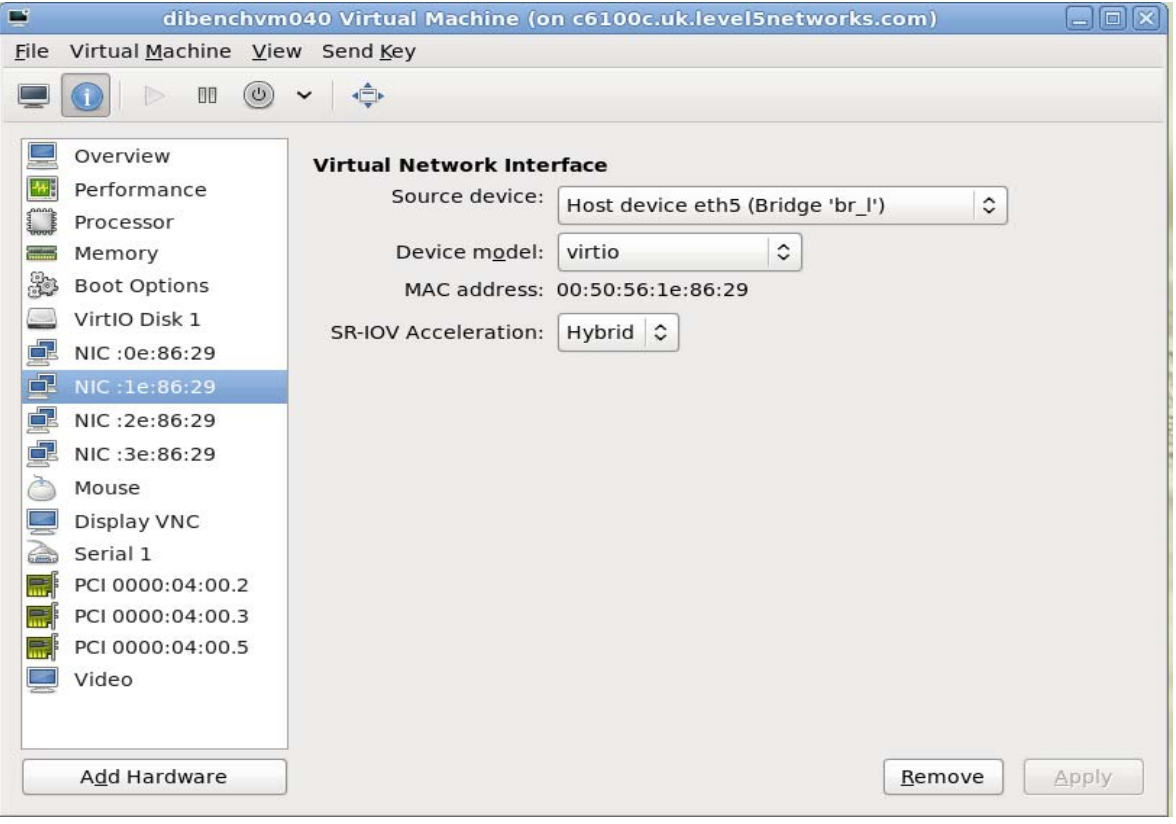

**Figure 54: Change SR-IOV on Existing Adapter**

### **Verifying SR-IOV**

As described above, libvirt will manage VFs for interfaces with a vf-hotplug attribute. If there are spare VFs available when the VM is started then one (or more) VFs will be attached into the running guest. If the guest OS has the Solarflare VF drivers, and the interface is a virtio interface, then the virtio interface will be accelerated.

**NOTE:** Red Hat Enterprise Linux 5 Update 5 and Update 6 guests require the acpiphp module to be loaded before PCI hotplug will work:

```
# echo "modprobe acpiphp" >> /etc/rc.modules
# chmod +x /etc/rc.modules
# modprobe acpiphp
```
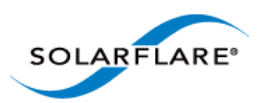

a. Once the VM has started, examine lspci to verify that a VF is present.

```
# lspci
00:08.0 Ethernet controller: Solarflare Communications Device 1803
00:09.0 Ethernet controller: Solarflare Communications Device 1803
```
b. The interface is only accelerated once it's brought up, after the interface is bought up use dmesg to verify that a VF is accelerating a virtio adapter:

```
# dmesg | grep -i xnap
xnap 0000:00:0a.0: accelerated eth2
```
# <span id="page-337-0"></span>**7.5 Configuration Red Hat 6.2**

### **Host Network Configuration**

As previously described, Solarflare SR-IOV support uses a plugin model, whereby virtual functions accelerate virtio network adapters. These virtio network adapters are attached to the physical network device via a macvtap interface.

### **XML Format for SR-IOV**

A virtio interface onto a macvtap interface could be implemented using the following XML fragment:

#### **Network XML:**

```
<network>
   <name>sfc-network</name>
   <uuid> 81ff0d90-c91e-6742-64da-4a736edb9a8f</uuid>
   <forward mode='vepa'>
     <interface dev='eth2'/>
   </forward>
</network>
```
#### **Domain XML:**

```
<interface type='network'>
   <source network='sfc-network'/>
   <mac address='00:50:56:3e:86:29'/>
   <model type='virtio'/>
   <address type='pci' domain='0x0000' bus='0x00' slot='0x0a' 
    function='0x0'/>
</interface>
```
To accelerate this virtio adapter by using VFs provided by "eth2", modify the fragment as shown using the pci-passthrough-hybrid mode.

#### **Network XML:**

<network>

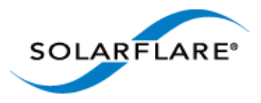

```
 <name>sfc-network</name>
   <uuid> 81ff0d90-c91e-6742-64da-4a736edb9a8f</uuid>
   <forward mode='pci-passthrough-hybrid'>
     <pf dev='eth2'/>
   </forward>
</network>
Domain XML:
```

```
<interface type='network'>
   <source network='sfc-network'/>
   <mac address='00:50:56:3e:86:29'/>
   <model type='virtio'/>
   <address type='pci' domain='0x0000' bus='0x00' slot='0x0a' 
    function='0x0'/>
</interface>
```
To create the macvtap interface on a vlan eth2.123 add a vlan attribute as shown:

#### **Network XML:**

```
<network>
   <name>sfc-network</name><uuid> 81ff0d90-c91e-6742-64da-4a736edb9a8f</
    uuid>
   <forward mode='pci-passthrough-hybrid'>
     <pf dev='eth2.123' vlan='123'/>
   </forward>
</network>
```
#### **Domain XML:**

```
<interface type='network'>
   <source network='sfc-network'/>
   <mac address='00:50:56:3e:86:29'/>
   <model type='virtio'/>
   <address type='pci' domain='0x0000' bus='0x00' slot='0x0a' 
    function='0x0'/>
</interface>
```
### **Virt-manager configuration for SR-IOV: Adding a new interface**

This Solarflare driver distribution includes an updated version of virt-manager - a GUI tool for managing VMs (refer to [Virt-manager configuration for SR-IOV: Adding a new interface on page 331](#page-335-0) for details). This can be used as an alternative method to configure VMs for SR-IOV rather than working directly with the XML definitions.

To run the GUI tool as root use the following command:

```
# /usr/bin/virt-manager
```
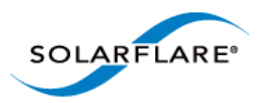

Alternatively, virt-manager can be on another host and connect to the KVM host via "File"- >"Add Connection".

#### **Creating an SR-IOV network**

- **1** Select "Connection Details" from virt-manager's "Edit" menu, and open the "Virtual Networks" tab
- **2** Click the "+" button in the bottom-left to open the network creation wizard
- **3** Choose a name for your network
- **4** On the address space page, untick the "Create address space" button. On the next page the "Enable
- **5** DHCP" button will be grayed out as it's not applicable without an address space
- **6** On the next page, select "Forwarding to physical network"
- **7** In the "Destination" box, choose the "Phyiscal device X" that corresponds to the Solarflare interface you wish to use
- **8** In the "Mode" box, select "Hybrid VF/macvtap"

#### **Assigning an existing VM to an SR-IOV network**

- **1** In the main virt-manager window, double-click the VM to manage it
- **2** Open the hardware tab by clicking the "(i)" button on the toolbar
- **3** Select the NIC you wish to use with SR-IOV from the list on the left
- **4** Update the "Source device" entry to use your SR-IOV network

### **Verifying SR-IOV**

As described above, libvirt will manage VFs for interfaces with a new mode pci-passthrough-hybrid. If there are spare VFs available when the VM is started then one (or more) VFs will be attached into the running guest. If the guest OS has the Solarflare VF drivers, and the interface is a virtio interface, then the virtio interface will be accelerated.

Once the VM has started, examine lspci to verify that a VF is present:

```
$ lspci
00:08.0 Ethernet controller: Solarflare Communications Device 1803
00:09.0 Ethernet controller: Solarflare Communications Device 1803
```
The interface is only accelerated once it's brought up, after the interface is bought up USE dmesg TO verify that a VF is accelerating a virtio adapter:

```
$ dmesg | grep –i xnap
xnap 0000:00:0a.0: accelerated eth2
```
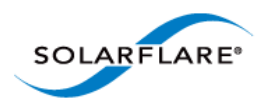

# <span id="page-340-0"></span>**7.6 Performance Tuning**

The guest drivers have been tuned for optimized bandwidth and CPU utilization with a variety of high bandwidth streaming tests. Some applications may perform better by changing the default values. Table 80 describes the tuning parameters and suggests values for streaming and latency dominated applications.

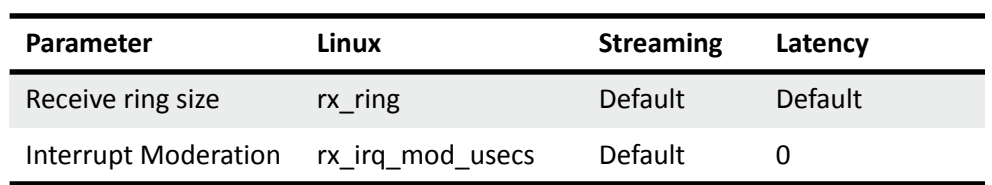

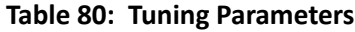

#### To modify these settings:

1. Edit /etc/modprobe.conf, inserting a line like this:

options xnap rx\_irq\_mod\_usec=<value> rx\_ring=<value>

2. Reload the xnap driver

```
# modprobe -r xnap
# modprobe xnap
```
### **Performance Configuration**

• Equipment Configuration

Performance tests were conducted between two (back to back) Dell PowerEdge C6100: 4 x Xeon X5600, 48G RAM. Host and Guest are configured on each machine.

- Host
	- Host OS: RHEL 6.2 64 bit.
	- The irqbalance service is stopped.
- Guest
	- The guest VM was running RHEL6.1 64bit.
	- The irqbalance service was stopped in the guest VM.
	- Benchmarking tool: Netperf.

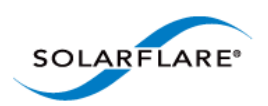

### **Performance Results**

Table 81 records bandwidth figures for 4 TCP streams per port, per direction, between each pair of VMs on the two servers (message size of 65535 bytes).

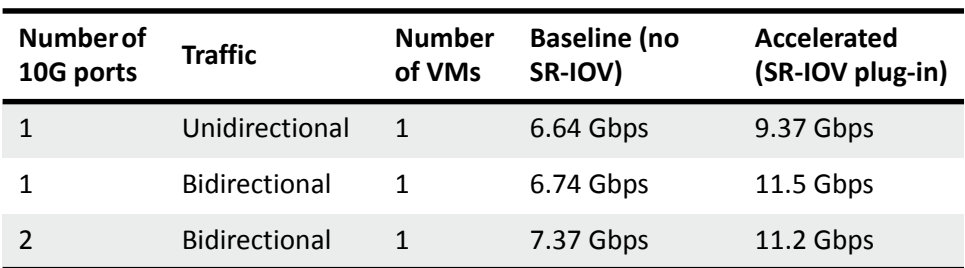

### **Table 81: Linux KVM Performance**

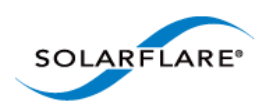

# <span id="page-342-0"></span>**7.7 Migration**

Libvirt has been extended to fully support migrating a guest VM using SR-IOV acceleration between two KVM hosts.

Consider migrating a VM from host A to host B (Figure 55). Before migration libvirt will remove all VFs from the VM. Once the VM reaches host B VFs will be allocated, initialized and attached as previously described. If there are no VFs free then the VM will no longer be accelerated. If the migration fails for whatever reason then the VM will remain on host A, and the VFs will be reattached to the VM.

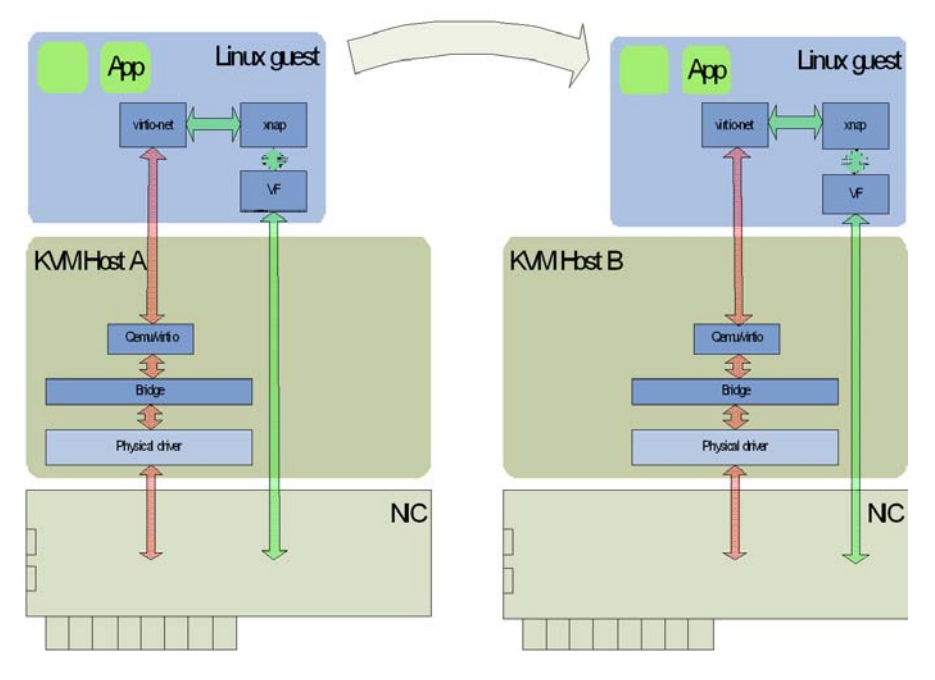

**Figure 55: Migrating a guest - KVM**

### **Limitations**

- Virt-manager will support bridges on top of vlan interfaces but the vlan interface should be named as ethx.<vlan\_id>.
- RHEL 6.1 driver Libvirt will not configure VFs manually added to a VM configuration (via virtmanager or virsh edit). Only VFs attached via the vf-hotplug XML element will be configured.
- RHEL 6.2 driver Libvirt will not configure VFs manually added to a VM configuration (via virtmanager or virsh edit). Only VFs attached via the pci passthrough-hybrid forward mode and pf dev XML element will be configured.

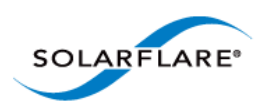

### **Known Issues**

- Some hardware platforms are unable to support 127 VFs on both ports simultaneously. The current workaround is to reduce the number of VFs exposed by the adapter using "sfboot".
- When a Redhat Enterprise Linux 6 guest is migrated, occasionally the guest kernel fails to notice either the VF unplug before migration or the VF hotplug after migration. This issue is believed to be a Redhat kernel bug and is under investigation.
- Reloading the sfc driver while VFs are in use will result in a kernel panic. This is an upstream kernel bug that Solarflare are working to address.
- There is a known issue when using LRO with macvtap interfaces. This issue can be worked around by disabling LRO on the host machine. This issue does not affect the SRIOV accelerated datapath.
- There is a known issue whereby the user tries to PXE boot one KVM guest off another KVM guest, on the same host, over a macvtap interface the client does not receive the tftp packets sent by the server and the connection times out. Solarflare are following up this issue with RedHat. A workaround for this issue is disabling tx-checksumming on the PXE server VM.

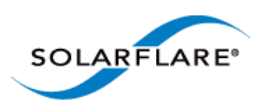

# **Chapter 8: SR-IOV Virtualization for XenServer**

This chapter describes Solarflare's unified approach to SR-IOV Virtualization using Xenserver<sup>TM</sup> 6 supporting Windows and Linux guests. Solarflare SR-IOV enables accelerated cut-through performance while maintaining full compatibility with hypervisor based services and management tools.

- • [Supported Platforms and Adapters...Page 340](#page-344-0)
- • [XenServer6 SR-IOV...Page 341](#page-345-0)
- • [Installation...Page 344](#page-348-0)
- • [Configuration...Page 345](#page-349-0)
- • [Performance Tuning...Page 346](#page-350-0)

## <span id="page-344-0"></span>**8.1 Supported Platforms and Adapters**

Solarflare XenServer6 SR-IOV acceleration currently supports:

- XenServer 6.0, 6.1.
- Intel platforms supporting VT-d.
- AMD platforms supporting AMD-Vi.
- Guest VM Win2k8r2 and RHEL 6.
- All Solarflare SFN5xxx and SFN6xxx series adapters.

The hardware supports different configurations of (a) the number VFs exposed and (b) the number of vNICs (and therefore MSI-X interrupts) to give to each VF. This can be configured with the sfboot utility.

Currently the default configuration is 127 VFs each allocated 1 vNIC.

**NOTE:** Solarflare's hybrid SR-IOV solution is no longer supported by Citrix and is limited to XenServer 6.0. Further, this solution is limited to supporting Windows guests and Linux guests running RHEL 6.1 (or earlier). Attempting to use this SR-IOV solution with guest VMs running a newer version of RHEL may expose a hypervisor bug that prevents network traffic passing.

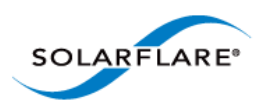

# <span id="page-345-0"></span>**8.2 XenServer6 SR-IOV**

### **Traditional Virtualization (without SR-IOV)**

Traditional Xen paravirtualized networking involves bridging (paravirtualized) Netback devices to physical network devices in dom0. The Netback driver interfaces with the Netfront driver running in the guest, facilitating guest to guest connectivity.

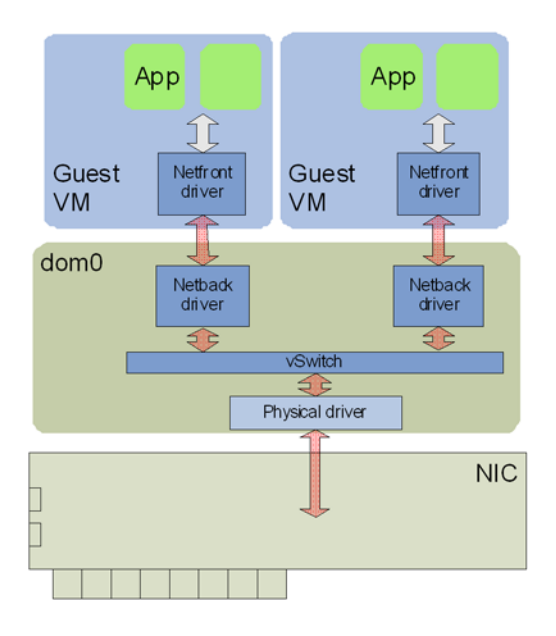

**Figure 56: Guest to Guest Connectivity**

As a result of hardware virtualization, data copies between the Netfront driver in the guest and the Netback driver in dom0 within the XenServer host become the bottleneck to the performance of this implementation.

### **Typical Virtualization (with SR-IOV)**

In emerging SR-IOV solutions PCIe hardware virtual functions (VF) allow a single network hardware device to appear as multiple virtualized network devices to dom0. These virtualized network devices operate independently of one another and present characteristics of actual physical devices to dom0.

Using SR-IOV, a VF is passed-through to the guest operating system, and the guest network driver binds directly to this PCIe VF, allowing the guest to bypass dom0 and providing direct access to the network adapter from the guest VM. Direct access to the network hardware means that overheads associated with dom0-based networking (virtualization, data copies, etc.) are eliminated, providing significantly improved performance, see Figure 57.

However, a significant downside of this approach is that XenServer blocks migration of a VM when a VF is present, which significantly reduces the functionality of server virtualization.

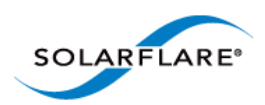

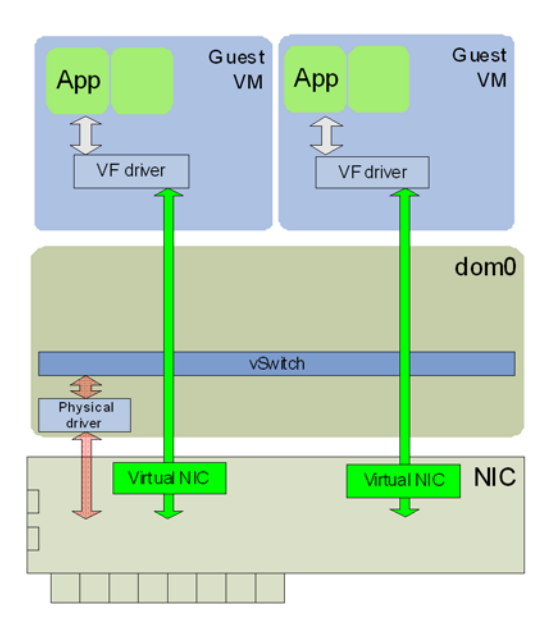

### **Figure 57: Direct Guest Access to NIC Hardware**

It is also worth noting that the networking interface in this model is now a vendor supplied driver and creation or configuration of networking interfaces must be done via the vendor's driver and not the standard XenServer network drivers.

### **Solarflare Plug-in Model**

Solarflare, in a collaborated development with Citrix, has implemented a unique unified approach to SR-IOV that enables accelerated cut-through performance while maintaining full compatibility with hypervisor-based services and management tools. Solarflare's 254 VFs enable highly scalable workload consolidation for large data center environments and virtual desktop infrastructure (VDI) deployments. Unlike other adapters, each Solarflare VF can use multiple DMA channels that enable the VF to scale over vCPUs using RSS and/or RFS. Solarflare's 2048 DMA channels provide the most scalable virtualized network I/O solution available in the market.

Solarflare's SR-IOV implementation uses a plug-in approach that maintains the traditional (software) data path through the XenServer paravirtualized drivers, and then through the vSwitch to the physical device network driver. In addition, there is an alternative (accelerated) data path through the VF driver directly to the network adapter from the guest. Packets are received on either data path transparently to the guest VM's network stack. For transmitted data, the enabled plug-in makes the decision on whether or not to use the accelerated path. Refer to Figure 58.

With this approach a VM can be created/cloned using traditional tools, and networking to/from the VM can initially use the standard software network path. Citrix XenServer6 will pass-through a VF from the network adapter into the guest. The guest identifies that new hardware has been hot plugged and binds the Solarflare plug-in driver to this VF. This plug-in driver automatically registers with the Netfront driver as an accelerated network plug-in. Once the VF driver has registered, subsequent traffic to/from the guest uses the accelerated data path accessing the adapter directly

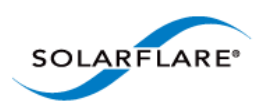

from the guest. If the VF is hot unplugged (i.e. removed from the guest), the plug-in deregisters with the Netfront driver and the networking traffic reverts to the software data path.

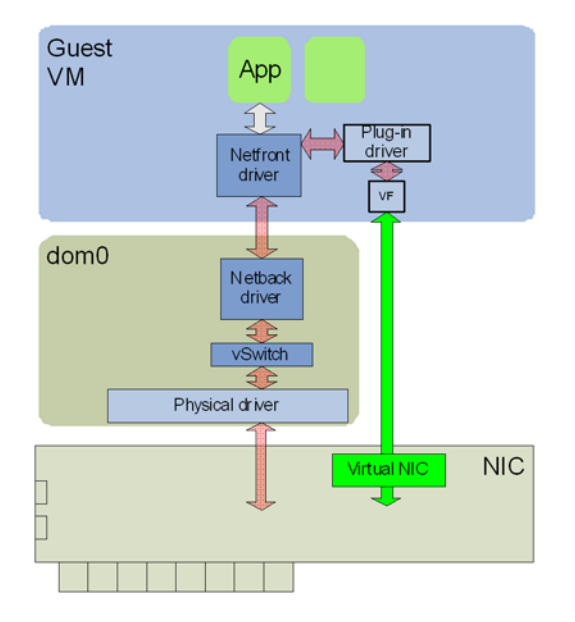

**Figure 58: Network Plug-in Model**

This approach means there is no dependency on the VF or its driver for the networking data path of the VM. Acceleration can be disabled at any time if needed without losing network connectivity, and migration is fully supported in this model. When a VM is being migrated, XenServer hot unplugs the VF from the VM and the network path reverts to the software path, and after migration is complete XenServer hot plugs a new VF from an adapter on the destination machine back to the VM and the networking path is again accelerated. Solarflare's unique approach also removes the limitations imposed by typical SR-IOV implementations, enabling VMs to be moved between non-identical hosts. For example, if a guest is migrated to a host containing a different vendor's NIC, then the hot plug event provides the opportunity to bind a new VF driver within the guest and re-establish accelerated networking. Equally, if the new host does not contain suitable hardware, then no accelerated path is established, yet networking will continue using the original (or traditional) paravirtualized architecture.

### **Benefits of Solarflare's SR-IOV solution**

- **Maximum performance**. Using SR-IOV reduces CPU utilization, increases bandwidth and lowers latency. Performance returns to near native (non-virtualized) levels.
- **Full support of migration**. Ability to migrate VMs accelerated with the SR-IOV solution either to a machine also supporting the same SR-IOV solution or to a XenServer system with a non-Solarflare adapter.
- **Large number of VFs**. Solarflare adapters support 127 VFs per port far more than other SR-IOV capable adapters. This allows up to 127 VMs per 10G port to be accelerated per host.
- **RSS support in guest VMs**. Solarflare adapters support up to 1024 vNICs per port. Multiple vNICs can be exposed through a single VF to a guest VM. This allows a guest VM to have multiple

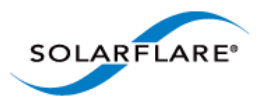

transmit and receive queues. The Solarflare plugin model fully supports intelligently spreading network traffic over multiple queues to scale performance over the available CPUs. This is termed receive side scaling (RSS) and is typically used in non-virtualized environments (Linux/ Windows) to improve network performance. With the Solarflare plugin model when VMs are deployed to run on multiple (virtual) CPUs, each CPU can be given a dedicated transmit and receive queue so that network performance scales over the available CPU cores.

# <span id="page-348-0"></span>**8.3 Installation**

### **Platform support**

To use SR-IOV, platform support for hardware virtualization must be enabled. Refer to [Enabling](https://access.redhat.com/knowledge/docs/en-US/Red_Hat_Enterprise_Linux/6/html/Virtualization_Administration_Guide/sect-Virtualization-Troubleshooting-Enabling_Intel_VT_and_AMD_V_virtualization_hardware_extensions_in_BIOS.html)  [Virtualization Extensions](https://access.redhat.com/knowledge/docs/en-US/Red_Hat_Enterprise_Linux/6/html/Virtualization_Administration_Guide/sect-Virtualization-Troubleshooting-Enabling_Intel_VT_and_AMD_V_virtualization_hardware_extensions_in_BIOS.html) for more information. On an Intel platform, the Xen hypervisor will, by default, use the Intel IOMMU if it is enabled in the BIOS.

On an AMD platform the Xen hypevisor command line must be modified to enable the IOMMU. Append the following statements to the hypervisor line in /boot/extlinux.conf

amd\_iommu=on iommu=amd-iommu-perdev-intremap

#### **Install XenServer6 with SR-IOV supplemental pack**

- **1** Burn the supplemental pack (xs-SR-IOV-1.1.7-sfc.iso) to a CD.
- **2** Insert the CD when prompted to do so by the XenServer6 installation.

#### **Update adapter firmware and enable SR-IOV**

- **1** [Download the Solarflare Linux Utilities \(SF-104451-LS\) from](https://support.solarflare.com/) support.solarflare.com.
- **2** Install the Linux Utilities in dom0 using the rpm provided in this package:
	- # rpm -Uvh sfutils-<version>.rpm
- **3** Display the current firmware version on the adapter:
	- # sfupdate
- **4** Upgrade the adapter firmware with sfupdate:
	- # sfupdate --write
- **5** Use sfboot to enable SR-IOV and enable 16 VFs:

```
# sfboot sriov=enabled vf-count=16
```
**6** A reboot is required for the changes to take effect. After the reboot the sfc driver will initialize the VFs, and they will appear in lspci:

```
# lspci -d 1924:
06:00.0 Ethernet controller: Solarflare Communications SFL9021 
[Solarstorm]
06:00.1 Ethernet controller: Solarflare Communications SFL9021 
[Solarstorm]
06:00.2 Ethernet controller: Solarflare Communications Device 1813
06:00.4 Ethernet controller: Solarflare Communications Device 1813
06:00.6 Ethernet controller: Solarflare Communications Device 1813
```
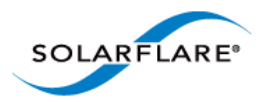

```
06:01.0 Ethernet controller: Solarflare Communications Device 1813
06:01.2 Ethernet controller: Solarflare Communications Device 1813
06:01.4 Ethernet controller: Solarflare Communications Device 1813
06:01.6 Ethernet controller: Solarflare Communications Device 1813
06:02.0 Ethernet controller: Solarflare Communications Device 1813
```
Table 82 identifies sfboot SR-IOV configurable options.

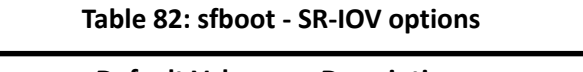

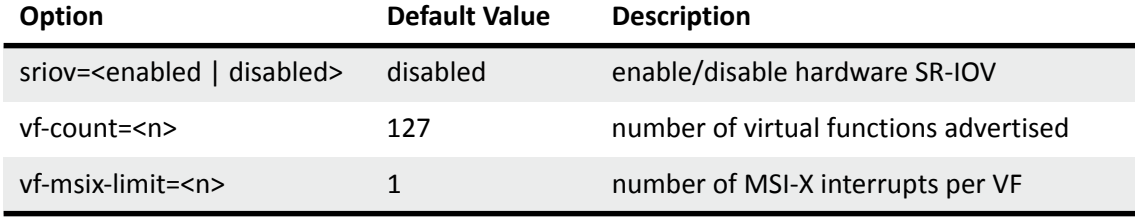

**NOTE:** Enabling all 127 VFs per port with more than one MSI-X interrupt per VF may not be supported by the host BIOS and you may get 127 VFs on one port with no VFs on the other port. Contact your BIOS vendor for a BIOS upgrade or reduce the VF count.

#### **Install the XenTools drivers**

Install the XenTools drivers (xensetup.exe) included with XenServer6. This applies to both Windows and Linux guests.

#### **Install the Solarflare SR-IOV drivers**

For Linux Guests:

```
# tar xvfz sfc-xnap-netfront-v1_0_0_0012.tgz
# make -C sfc-xnap-netfront-v1_0_0_0012/ modules_install
```
For Windows Guests:

Install the Solarflare acceleration driver into the Windows guest using  $x$ napsetup.exe.

# <span id="page-349-0"></span>**8.4 Configuration**

#### **Acceleration**

The SR-IOV supplemental pack manages all VF configuration. SR-IOV acceleration is configured on a per Virtual Interface (VIF) basis allowing the administrator to control which VMs are accelerated on a per network basis.

To enable SR-IOV acceleration of a VIF enable the other-config:sriov parameter:

```
# xe vif-param-set uuid=<vif uuid> other-config:sriov=true
```
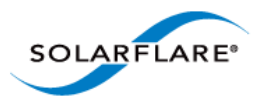

The vif-uuid is the VIF based on VM and Network:

```
# xe vif-list network-name-label=<network label> vm-name-label=<vm 
label>
```
Consult the XenServer6 documentation for more information on enumerating VIFs. To disable acceleration, remove the other-config: sriov parameter:

```
# xe vif-param-remove uuid=<vif uuid> param-name=other-config param-
key=sriov
```
Once the VM is rebooted (or started) VFs will be allocated, configured, and PCI hotplugged into the running guest.

### **Guest configuration**

Check that the correct number of VF's are pushed into the guest using the following commands on DOM0.

```
# xl list
Name ID Mem VCPUs State Time(s)
Domain-0 0 729 4 r----- 130.4
dibenchvm080  1  0  1 ---s-d 17.8
dibenchvm020 2 2047 1 -b---- 18.1
# xl pci-list <domain ID>
Vdev Device
09.0 0000:07:00.6
0a.0 0000:07:00.7
```
# <span id="page-350-0"></span>**8.5 Performance Tuning**

The guest drivers have been tuned for optimized bandwidth and CPU utilization with a variety of high bandwidth streaming tests. Some applications may perform better by changing the default values. Table 83 describes the tuning parameters and suggests values for streaming and latency dominated applications.

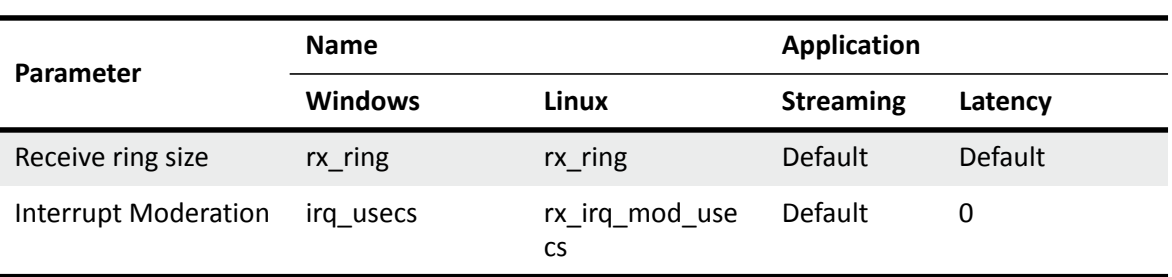

#### **Table 83: Tuning Parameters**

### **Windows Guests**

- **1** Install the Solarflare SR-IOV guest drivers for Windows.
- **2** Create the following registry key:

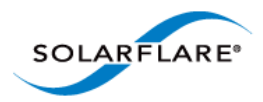

HKLM\SYSTEM\CurrentControlSet\services\XNAP\Parameters\

- **3** Create any of the following registry values under the XNAP\Parameters key. irq\_usecs REG\_DWORD <value> rx\_ring REG\_DWORD <value>
- **4** Reboot the VM.

#### **Linux Guests**

- **1** Edit /etc/modprobe.conf, inserting the following entry: options xnap rx\_irq\_mod\_usec=<value> rx\_ring=<value>
- **2** Reload the xnap driver:

```
# modprobe -r xnap
# modprobe xnap
```
### **Performance Results**

• Equipment Configuration

Performance tests were conducted between two (back to back) Dell PowerEdge C6100: 4 x Xeon X5600, 48G RAM.

• Host

Host Virtualization plan used was XenServer6.

• Guest

A number of guest VMs running Windows Server 2008 R2 (64bit) were started on each server. The benchmarking tool used was IXIA Chariot (HighPerf test script) for measure bandwidth.

#### **Windows Guest Bandwidth**

Table 84 identifies bandwidth figures recorded for 5 TCP streams per port, per direction, between each pair of VMs on the two servers (message size of 65535 bytes, each VM was configured with 4 vCPUs).

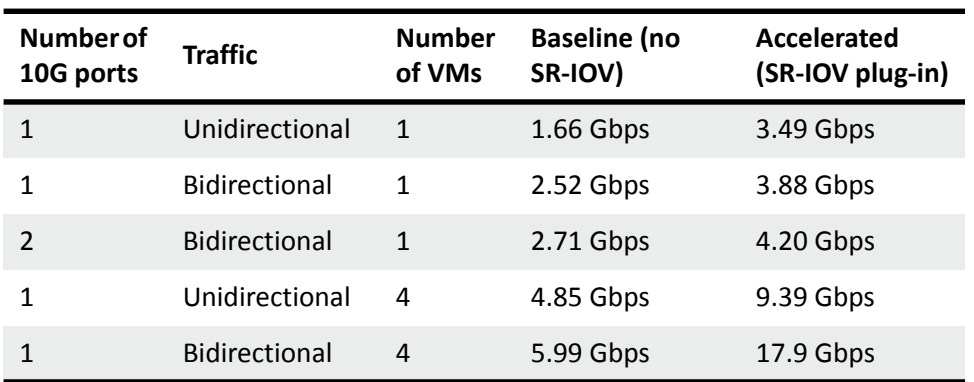

#### **Table 84: Windows Guest Bandwidth**

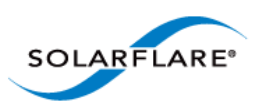

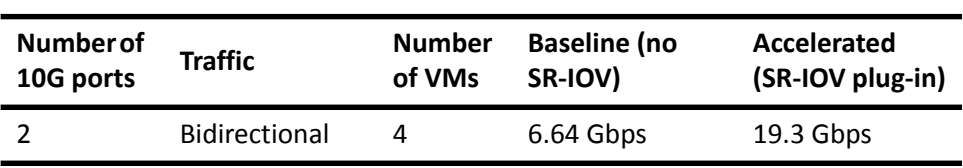

#### **Table 84: Windows Guest Bandwidth**

### **Linux Guest Bandwidth**

Table 85 identifies bandwidth figures recorded for 5 TCP streams per port, per direction, between each pair of VMs on the two servers (message size of 65535 bytes, each VM was configured with 4 vCPUs).

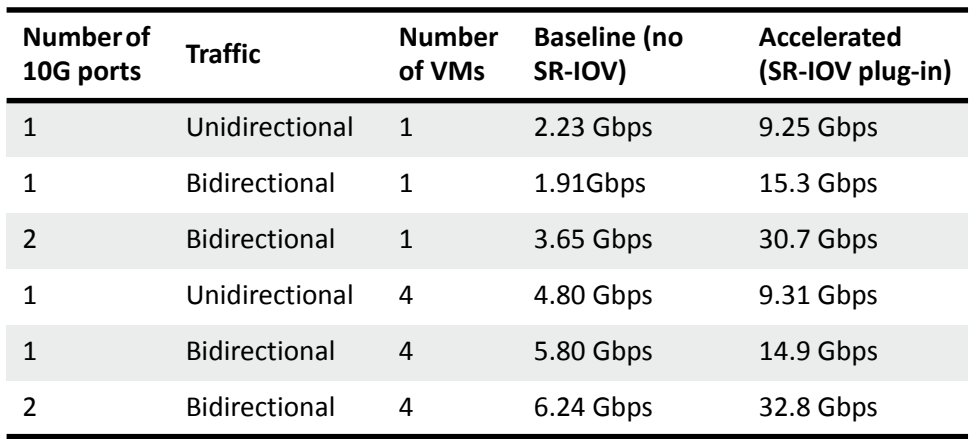

#### **Table 85: Linux Guest Bandwidth**

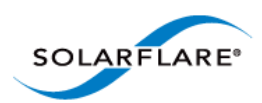

### **Limitations**

• The Citrix XenTools bundled with XenServer6 do not support RSS. Therefore the Solarflare SR-IOV accelerated drivers currently do not support RSS on Windows.

### **Known Issues**

- Some hardware platforms are unable to support 127 VFs on both ports simultaneously. The current workaround is to reduce the number of VFs exposed by the adapter using sfboot.
- VFs no longer appear in  $x1$  pci-list after a VM is rebooted. The VFs will be visible using lspci/device manager. This is a Citrix XenServer 6 toolstack issue that will be addressed in future XenServer versions.
- Migrating a Windows VM disables GSO (Generic Segmentation Offload), thereby reducing VM-VM bandwidth between VMs on the same host. This is a XenTools bug in the version released with Citrix XenServer 6, and should be resolved in a future Citrix hotfix.
- Do not reload the dom0 sfc driver when VFs are in use. This is an upstream Linux kernel bug.
- When a Red Hat Enterprise Linux 6 guest is migrated, occasionally the guest kernel fails to notice either the VF unplug before migration or the VF hotplug after migration. This issue is believed to be a Red Hat kernel bug and is under investigation. This issue is not seen on Windows guests.
- VF PCI-passthrough when using RHEL6.2 or newer guests fails due to loss of interrupt to the VF by the hypervisor. This issue is seen only when the VF is passed through to the guest. This issue does not exist on RHEL6.1 guests. This is an issue in the XenServer hypervisor.
- The Xen-tools rpm does not work on a RHEL6.0 guest. This is a Citrix bug.
- • The xs-sriov-accel patch is overwritten after the hotfixes are applied to XenServer6. To get around this issue reapply changes using the following command line:

cd / && patch -p1 < /var/xapi/patches/qemu.patch

For reference the patch file is:

```
diff -rup a/opt/xensource/libexec/qemu-dm-wrapper
b/opt/xensource/libexec/qemu-dm-wrapper
--- a/opt/xensource/libexec/qemu-dm-wrapper2011-08-12 
    18:03:28.000000000+0100
+++ b/opt/xensource/libexec/qemu-dm-wrapper2011-08-12 
    18:04:01.000000000+0100
@@ -82,6 +82,7 @@ def main(argv): 
   qemu_dm = '/usr/lib/xen/bin/qemu-dm' 
domid = int(arqv[1])qemu_args = ['qemu-dm-%d'%domid] + argv[2:]
    + qemu_args.append("-priv")
if is_sdk() is True:
  return fake_dm(domid)
```
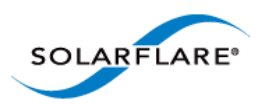

# **Chapter 9: Solarflare Adapters on Mac 0S X**

This chapter covers the following topics on the Mac OS  $X^{\circ}$  platform:

- • [System Requirements...Page 350](#page-354-0)
- • [Supported Hardware Platforms...Page 350](#page-354-1)
- • [Mac 0S X Platform Feature Set...Page 351](#page-355-0)
- • [Thunderbolt...Page 351](#page-355-2)
- • [Driver Install...Page 351](#page-355-1)
- • [Interface Configuration...Page 354](#page-358-0)
- • [Tuning...Page 355](#page-359-0)
- • [Driver Properties via sysctl...Page 355](#page-359-1)
- • [Firmware Update...Page 356](#page-360-0)
- • [Performance...Page 358](#page-362-0)

# <span id="page-354-0"></span>**9.1 System Requirements**

- Refer to [Software Driver Support on page 13](#page-17-0) for supported Mac OS X Distributions.
- Solarflare Mac OS X drivers are supported for all Solarflare SFN5xxx AND SFN6xxx series adapters.
- Driver package SF-107120-LS supports OS X 10.8 and earlier versions.
- Driver package SF-111621-LS supports OSX 10.9 and later versions.

# <span id="page-354-1"></span>**9.2 Supported Hardware Platforms**

The following Apple hardware platforms are supported:

- Mac Pro
- Mac Pro Server
- X-Serve (supported but not routinely tested by Solarflare)

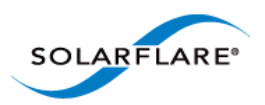

# <span id="page-355-0"></span>**9.3 Mac 0S X Platform Feature Set**

The following table lists the features supported by Solarflare adapters on Mac OS X distributions.

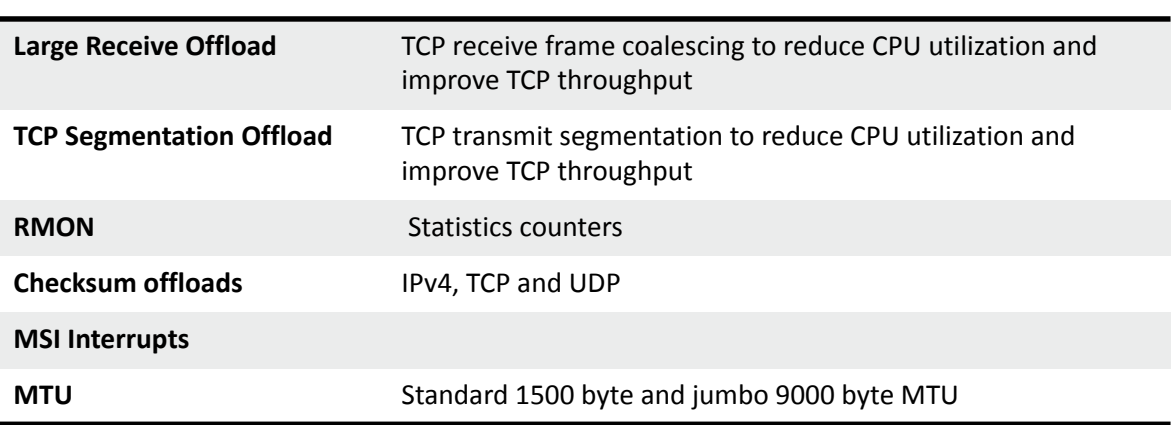

#### **Table 86: Mac OS X Feature Set**

### <span id="page-355-2"></span>**9.4 Thunderbolt**

The Solarflare adapter driver provides basic support for Thunderbolt. When a network adapter is connected to a Thunderbolt-capable system e.g. via a Thunderbolt-to-PCIe chassis, the interfaces can be configured in the usual way.

Due to limitations in the Thunderbolt connection performance may be worse compared to using the Solarflare adapter in a PCIe slot.

Full support for Thunderbolt, including plugging and unplugging the Thunderbolt cable is planned for a future release.

# <span id="page-355-1"></span>**9.5 Driver Install**

### **Uninstall Previous Driver**

An installed Solarflare network adapter driver **MUST BE UNINSTALLED** before upgrading to a new driver release.

- **1** Open System Preferences > Network.
- **2** Disable the service for all ports of the driver:
	- choose an active driver service in the list

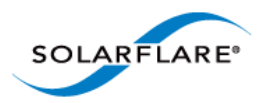

柴土 Duplicate Service... Rename Service... Clic Make Service Inactive Set Service Order... Import Configurations... **Export Configurations...** Manage Virtual Interfaces...

- click on the gear icon and choose 'Make Service Inactive''

### **Figure 59: Disable Driver Services**

- **3** Repeat above steps for all ports of the driver.
- **4** Double-click SF-107120-LS.dmg in Finder to mount the disk image. Invoke the Solarflare driver uninstall script in Terminal as root (replacing <version> with the version number of the install package that is being used)

```
/Volumes/Solarflare10GbE-<version>/uninstall.sh
```
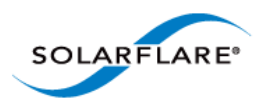

### **Download and Install the Mac OS X Driver**

- **1** Download SF-107120-LS.dmg into a convenient working directory.
- **2** Double click SF-107120-LS.dmg in Finder to mount the disk image.
- **3** Run the Solarflare10GbE.pkg install package and follow the install instructions.

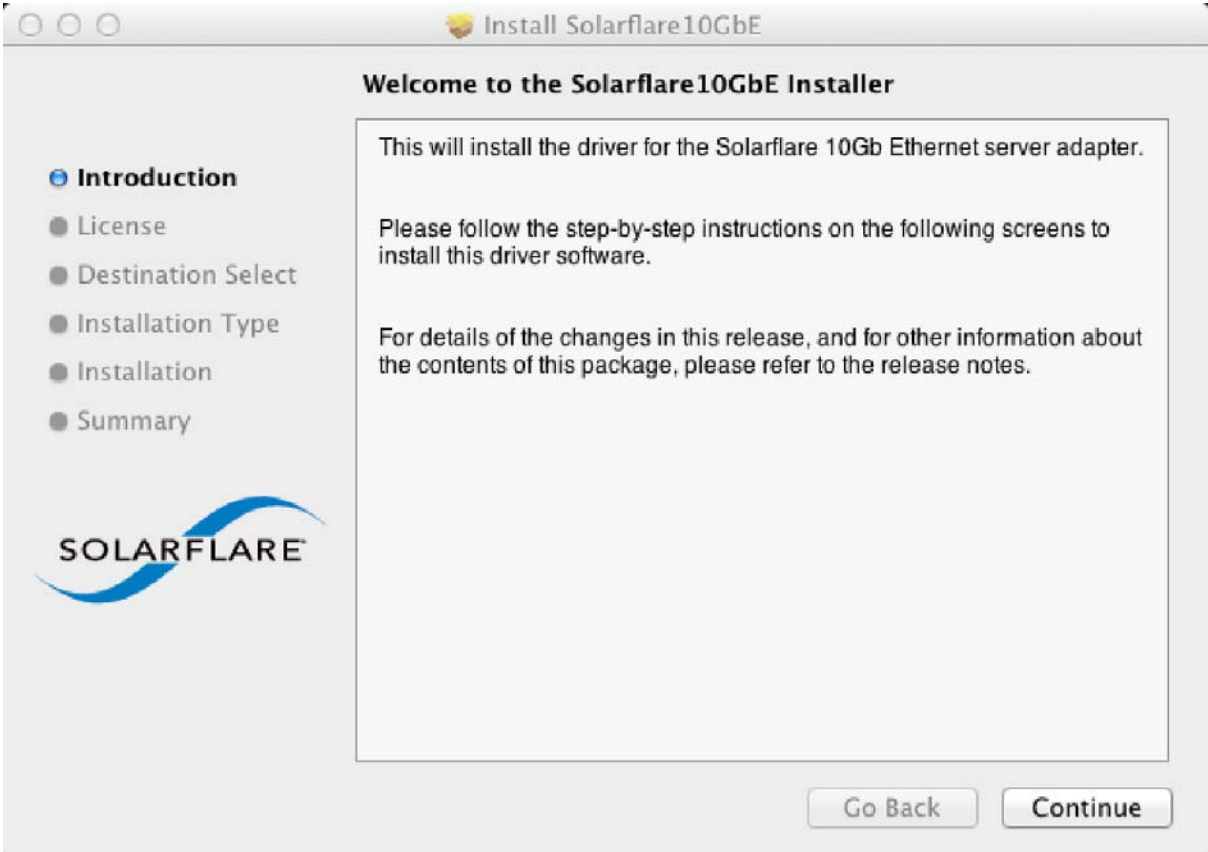

### **Figure 60: Install Solarflare Driver Window**

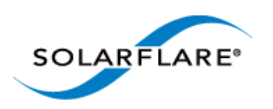

# <span id="page-358-0"></span>**9.6 Interface Configuration**

With the adapter driver installed, the network interface can be configured using the network interface settings menu:

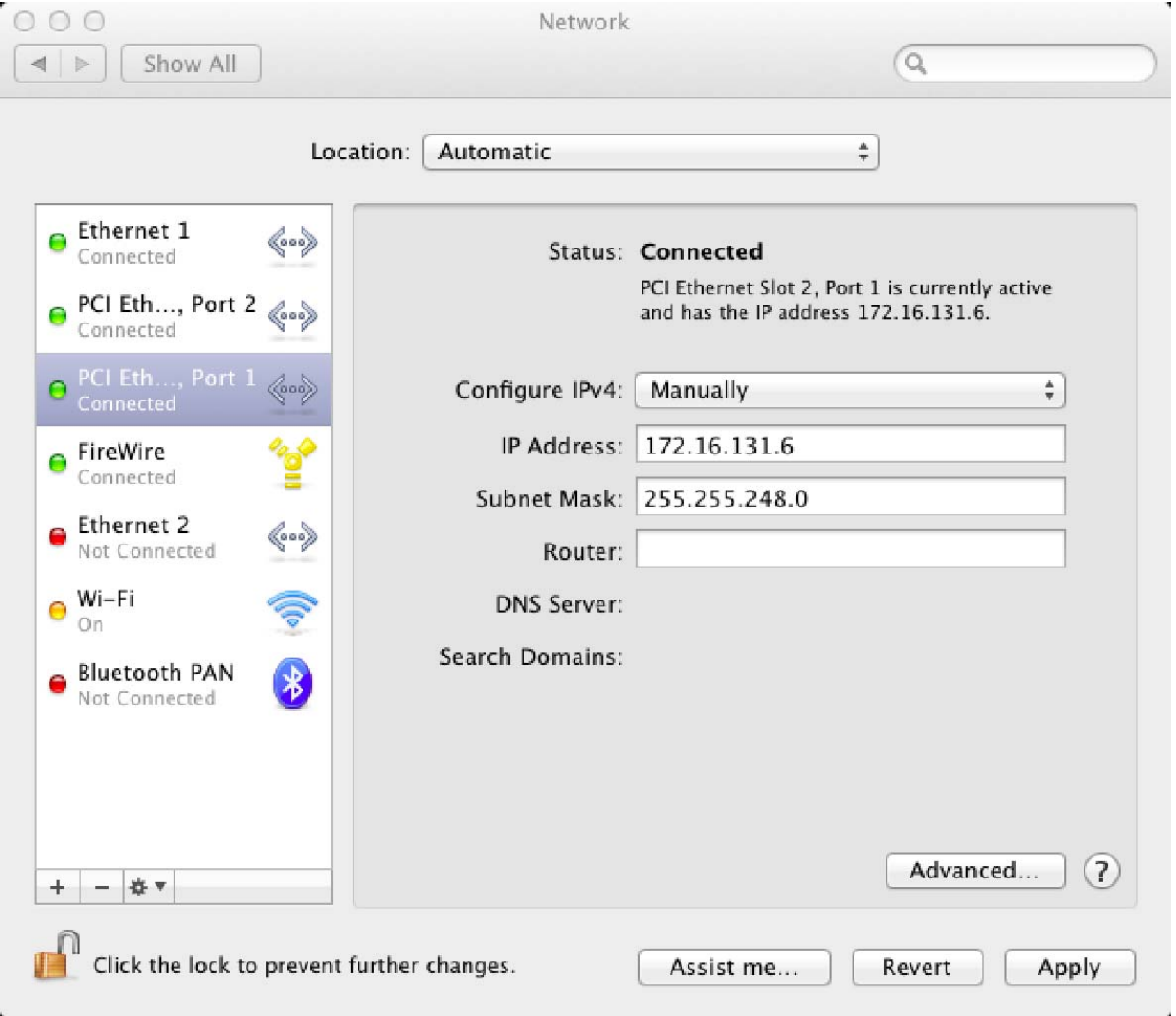

**Figure 61: Solarflare Adapter Interface Configuration**

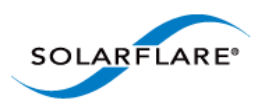

# <span id="page-359-0"></span>**9.7 Tuning**

### **System Tuning**

For many applications (including file serving) tuning the Mac OS X network stack for 10G operation can improve network performance. Therefore, for such applications it is possible to tune the Mac OS X kernel and network stack by applying the following settings in the /etc/sysctl.conf file. Settings added to /etc/sysctl.conf are effective following a machine reboot.

```
kern.ipc.maxsockbuf=4194304 
net.inet.tcp.sendspace=2097152 
net.inet.tcp.recvspace=2097152
net.inet.tcp.delayed_ack=2
```
Settings can also be updated using the following method - but these are non-persistent and will return to default values following a reboot:

sudo sysctl -w <name> =<value>

### **Optional Driver Tuning**

**The driver's default configuration has been chosen to provide optimal performance over a wide range of applications. It is recommended to only change the driver settings if advised to do so by Solarflare support.**

# <span id="page-359-1"></span>**9.8 Driver Properties via sysctl**

Driver properties are also made visible via the sysctl program. Changes made via sysctl calls are applied immediately, and are not persistent (i.e. the changes are lost when the driver is unloaded or after a reboot). To make persistent changes to sysctl values, edit the file /etc/sysctl.conf.

Changes made via sysctl apply to a single driver interface, using the BSD name of the network interface. The BSD name of a network interface is shown by the ifconfig command line tool, and in the Network Utility application. For Ethernet interfaces, the BSD name starts with en followed by a number.

[Table 87](#page-359-2) identifies currently supported driver sysctl values.

<span id="page-359-2"></span>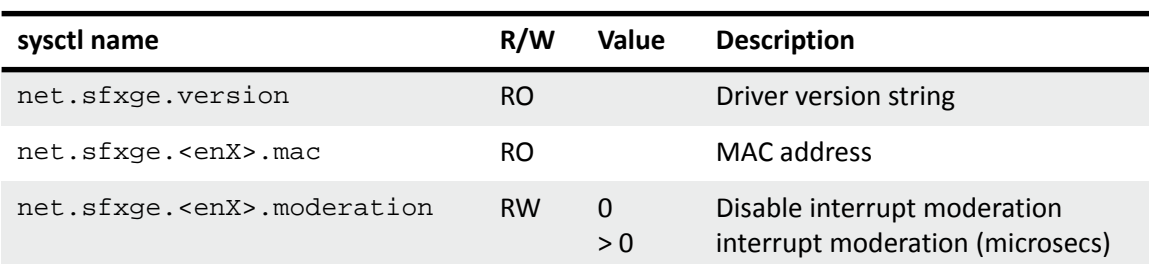

#### **Table 87: Mac OS X sysctl driver values**
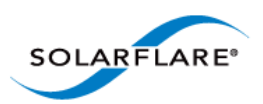

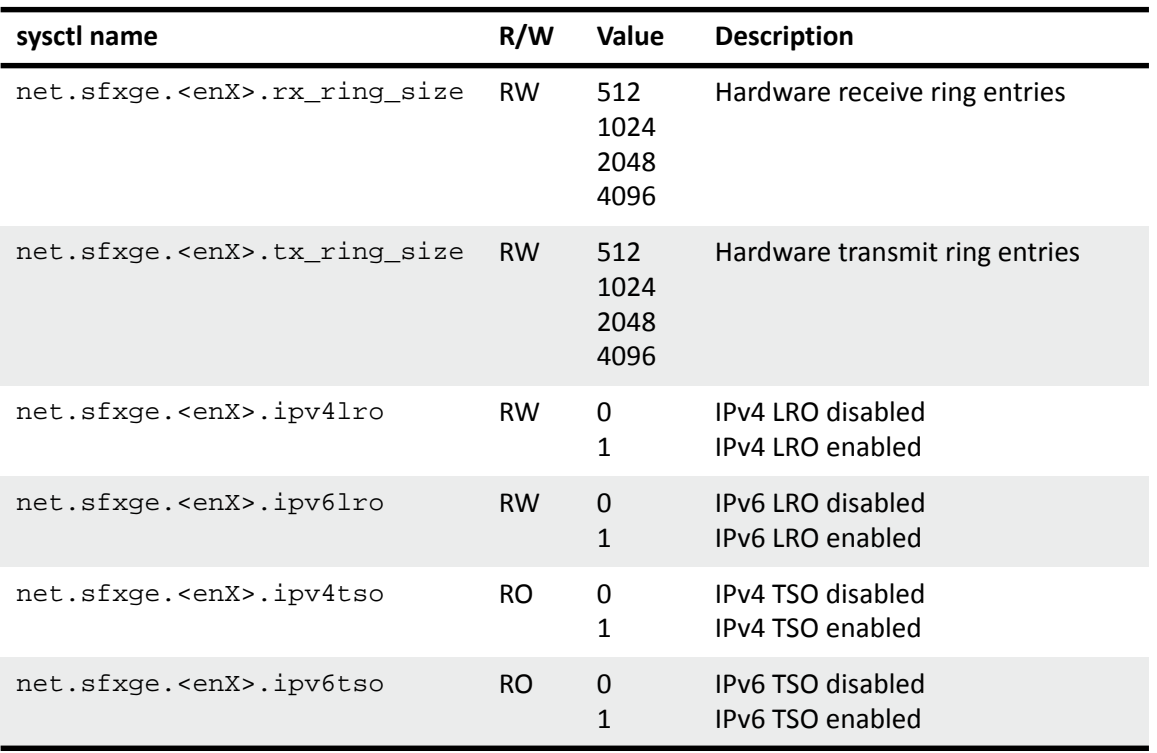

#### **Table 87: Mac OS X sysctl driver values**

# **9.9 Firmware Update**

The Solarflare driver package for Apple Mac OS X also includes the firmware update utility program sfupdate.

When the driver package is installed the sfupdate binary is installed into /Library/Application Support/Solarflare10GbE directory and a symbolic link placed in /usr/local/bin/ sfupdate.

When upgrading or installing the network adapter driver it is recommended to upgrade the adapter firmware.

### **sfupdate: Command Usage**

The general usage for sfupdate is as follows (as root):

```
sfupdate [--adapter=enX] [options]
```
where:

enX is the interface name of the Solarflare adapter to be upgraded.

option is one of the command options listed in Sfupdate Options on page 357.

The format for the options are <option>=<parameter>

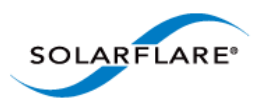

Running the command sfupdate with no additional parameters will display the current firmware version for all Solarflare adapters and identifies whether the firmware within sfupdate is more up to date.

### **sfupdate: All Solarflare adapters**

- **1** Run sfupdate to check that the firmware on all adapters is up to date.
- **2** Run sfupdate --write to update the firmware on all adapters.

### **sfupdate: Command Line Options**

Table 88 lists the options for sfupdate.

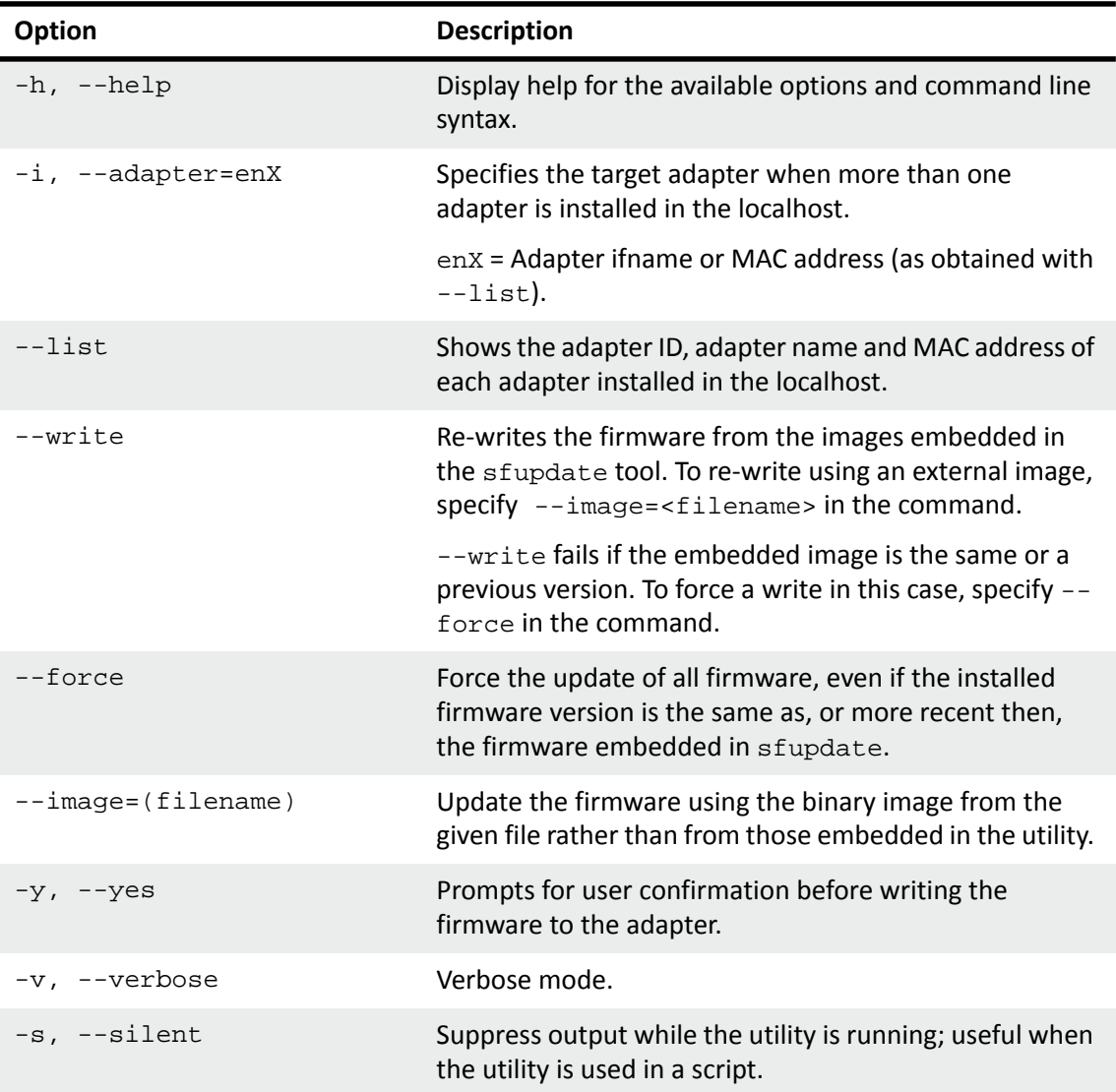

#### **Table 88: Sfupdate Options**

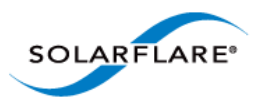

#### **Table 88: Sfupdate Options**

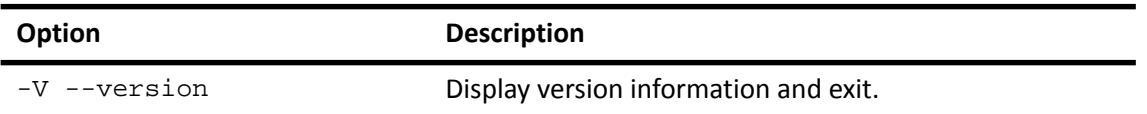

# **9.10 Performance**

The following section is an overview of benchmark tests results measured by Solarflare to provide an indication of expected performance with current drivers.

Performance tests were conducted on Mac OS X 10.7.2 on a pair of Mac Pro servers configured backto-back. The Mac OS X network stack was tuned for 10G operation as described in [Tuning on](#page-359-0)  [page 355](#page-359-0).

#### **Reference System Specification**

- MacPro5,1, 3GB memory (all channels populated)
- Processor: Single Quad-Core Intel Xeon @ 2.8 GHz L2 Cache (per core): 256 KB, L3 Cache: 8 MB

### **Throughput (Netperf TCP\_STREAM)**

Results using Netperf IPv4 TCP\_STREAM at 1500 MTU:

# **Table 89: Throughput Results Message size Communist Communist Communist Communist Communist Communist Communist Communist Communist Communist Communist Communist Communist Communist Communist Communist Communist Communist Communist Communist Communis** 64Kbyte 1 9.26 Gb/s 64Kbyte 1 bidirectional 17.8 Gb/s

### **Latency (Netperf TCP\_RR)**

Latency measured using Netperf IPv4 TCP\_RR will depend on the interrupt moderation settings and the type of SFN5xxx adaptor used (10GBaseT cards have higher latency). Latency as measured on SFN5122F at the standard 1500 MTU is as follows:

- Interrupt moderation at 40μs : **45.7 μs** RTT/2
- Interrupt moderation disabled: **18.2 μs** RTT/2

### **File System Benchmarks (AJA System Test)**

The AJA System Test benchmark provides some indication of likely network file system performance for video applications.

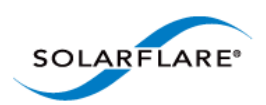

#### **System Setup:**

- 2.25GB ramdisk on file-system 'target' server. The test consisted of writing and then reading a 1.0GB file to and from this ramdisk
- SFN5122F SFP+ back-to-back configuration
- To configure a ramdisk for the test (of size 4500000 x 512k sectors):

\$ sudo diskutil eraseVolume HFS+ "ramdisk" `hdiutil attach -nomount ram://4500000`

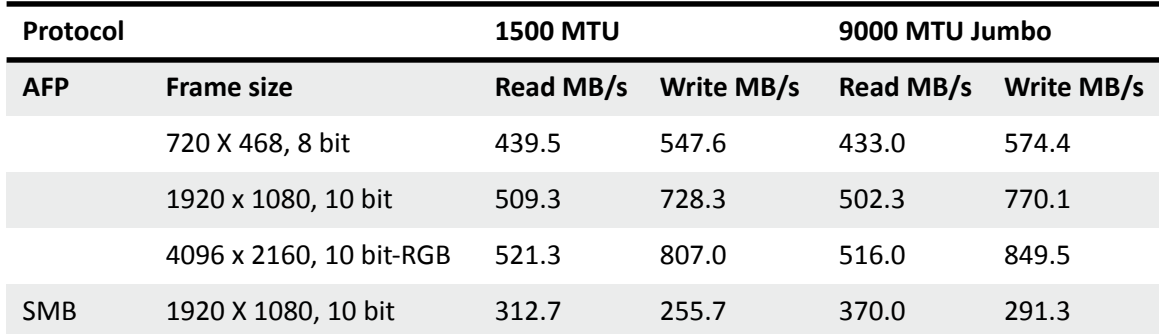

#### **Table 90: File System Benchmark Test Results**

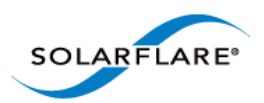

# **Chapter 10: Solarflare Boot ROM Agent**

Solarflare adapters support PXE and iSCSI booting, enabling diskless systems to boot from a remote target operating system. Solarflare adapters comply with PXE 2.1. This chapter covers the following topics:

Solarflare adapters are shipped with boot Rom support 'exposed', that is the Boot ROM Agent runs during the machine bootup stage allowing the user to enter the setup screens (via Ctrl+B) and enable PXE support when this is required. The Boot ROM Agent can also be invoked using the Solarflare supplied sfboot utility - For instructions on the sfboot method refer to the sfboot commands in the relevant OS section of this user guide. PXE boot is supported on all Solarflare adapters.

*Some Solarflare distributors are able to ship Solarflare adapters with PXE boot enabled. Customers should contact their distributor for further information.*

PXE and iSCSI network boot is not supported for Solarflare adapters on IBM System p servers.

- • [Configuring the Solarflare Boot ROM Agent...Page 360](#page-364-0)
- • [PXE Support...Page 361](#page-365-0)
- • [iSCSI Boot...Page 364](#page-368-0)
- • [Configuring the iSCSI Target...Page 364](#page-368-1)
- • [Configuring the Boot ROM...Page 364](#page-368-2)
- • [DHCP Server Setup...Page 370](#page-374-0)
- • [Installing an Operating System to an iSCSI target...Page 372](#page-376-0)
- • [Default Adapter Settings...Page 381](#page-385-0)

# <span id="page-364-0"></span>**10.1 Configuring the Solarflare Boot ROM Agent**

#### **Updating Firmware**

Before configuring the Boot ROM Agent, Solarflare recommend that servers are running the latest adapter firmware which can be updated as follows:

- From a Windows environment you can use the supplied Command Line Tool sfupdate.exe. See [Sfupdate: Firmware Update Tool on page 202](#page-206-0) for more details.
- From a Linux environment, you can update the firmware via sfupdate. See [Upgrading Adapter](#page-74-0)  [Firmware with Sfupdate on page 70](#page-74-0).
- From a VMware environment, you can update the firmware via sfupdate. See [Upgrading](#page-272-0)  [Adapter Firmware with Sfupdate on page 268](#page-272-0).

**NOTE:** The Solarflare firmware supports both PXE and iSCSI.

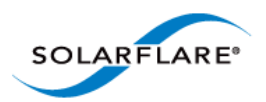

### <span id="page-365-3"></span>**Configuring the Boot ROM Agent**

The Boot ROM Agent can be configured in the following ways:

- On server startup, press Ctrl+B when prompted during the boot sequence.
- From a Windows Environment, via SAM. See [Using SAM for Boot ROM Configuration on](#page-177-0)  [page 173](#page-177-0). Alternatively you can use the supplied Command Line Tool sfboot. See [Sfboot: Boot](#page-192-0)  [ROM Configuration Tool on page 188](#page-192-0).
- From a Linux environment, via sfboot. See [Configuring the Boot ROM with sfboot on page 56.](#page-60-0)
- <span id="page-365-5"></span>• From a VMware environment, via sfboot. See [Configuring the Boot ROM with Sfboot on](#page-262-0)  [page 258](#page-262-0).

# <span id="page-365-0"></span>**10.2 PXE Support**

Solarflare Boot ROM agent supports the PXE 2.1 specification. PXE requires DHCP and TFTP Servers, the configuration of these servers depends on the deployment service used.

The following deployment services can be used:

#### **Remote Installation Service (RIS) for Windows Server 2003**

See the following link for installing and configuring RIS:

<http://support.microsoft.com/kb/325862>

See [Using Remote Installation Service \(RIS\) on page 131](#page-135-0) for more details on using RIS for unattended installation with Windows Server 2003.

#### <span id="page-365-2"></span>**Windows Deployment Service (WDS) for Windows Server 2003**

See the following link for installing and configuring WDS server on Windows Server 2003:

[h](http://technet.microsoft.com/en-us/library/cc766320%28WS.10%29.aspx)ttp://technet.microsoft.com/en-us/library/cc766320%28WS.10%29.aspx

See [Windows Deployment Service \(WDS\) for Windows Server 2003 on page 361](#page-365-2) for more details on using WDS for unattended installation with Windows Server 2003.

#### <span id="page-365-1"></span>**Automated Deployment Services (ADS) for Windows Server 2003**

See the following link for the requirements for using ADS:

<http://www.microsoft.com/windowsserver2003/techinfo/overview/adssysreq.mspx>

See [Automated Deployment Services \(ADS\) for Windows Server 2003 on page 361](#page-365-1) for more details on using ADS for unattended installation with Windows Server 2003.

### <span id="page-365-4"></span>**Windows Deployment Service (WDS) for Windows Server 2008**

See the following link for installing and configuring WDS on Windows Server 2008:

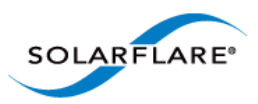

#### <http://technet.microsoft.com/en-us/library/cc771670%28WS.10%29.aspx>

See [Windows Deployment Service \(WDS\) for Windows Server 2008 on page 361](#page-365-4) for more details on using WDS for unattended installation with Windows Server 2008.

#### **Linux**

For Red Hat Enterprise and SUSE Linux Enterprise Server, please consult your Linux documentation.

<span id="page-366-0"></span>See [Unattended Installation - Red Hat Enterprise Linux on page 47](#page-51-0) and [Unattended Installation -](#page-52-0)  [SUSE Linux Enterprise Server on page 48](#page-52-0) for more details of unattended installation on Linux

### **Configuring the Boot ROM Agent for PXE**

This section describes configuring the adapter via the Ctrl+B option during server startup. For alternative methods of configuring PXE see [Configuring the Boot ROM Agent on page 361](#page-365-3).

**NOTE:** If the BIOS supports console redirection, and you enable it, then Solarflare recommends that you enable ANSI terminal emulation on both the BIOS and your terminal. Some BIOSs are known to not render the Solarflare Boot Manager properly when using vt100 terminal emulation.

**1** On starting or re-starting the server, press **Ctrl+B** when prompted. The Solarflare Boot Configuration Utility is displayed.

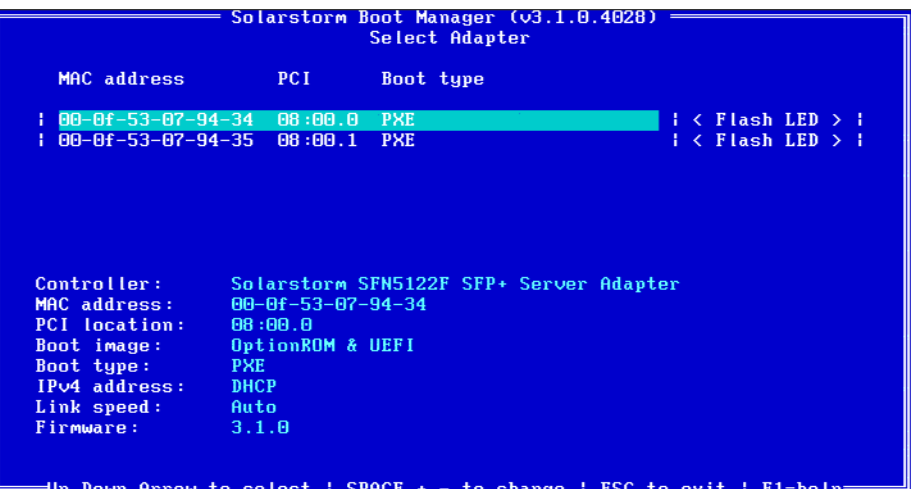

**2** Use the arrow keys to highlight the adapter you want to boot via PXE and press Enter. The **Adapter Menu** is displayed.

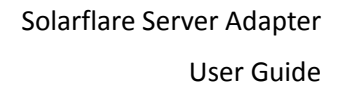

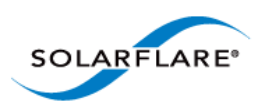

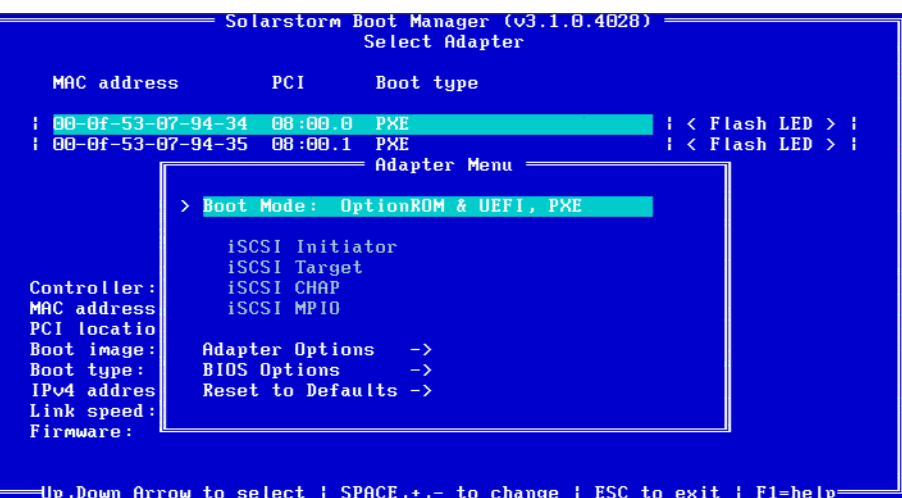

**3** From the **Boot Mode** option, press the arrow keys to change the **Boot Image** and/or the **Boot Type**.

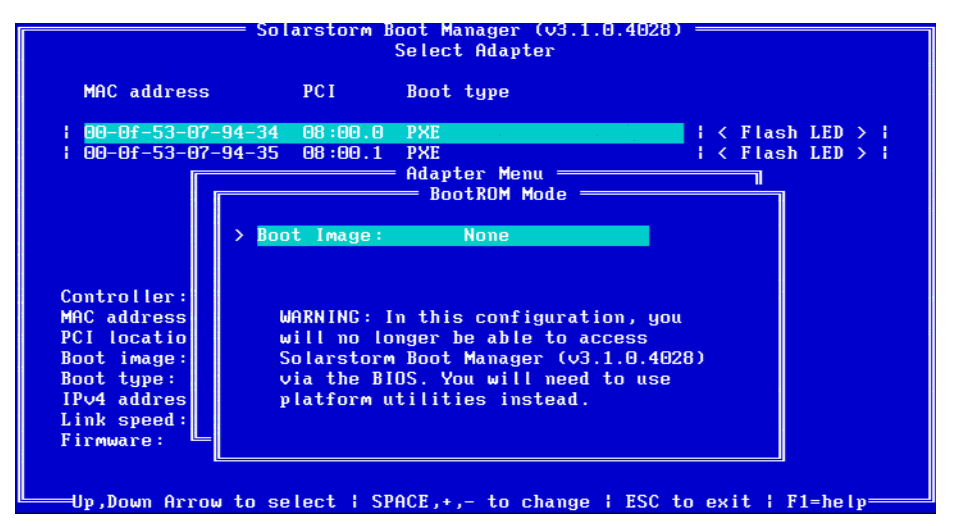

- **4** From the **Boot Type**, press **Space** until PXE is selected.
- <span id="page-367-0"></span>**5** Solarflare recommend leaving the **Adapter Options** and **BIOS Options** at their default values. For details on the default values for the various adapter settings, see Table 92 on page 381.

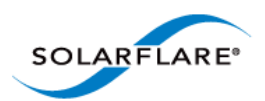

# <span id="page-368-0"></span>**10.3 iSCSI Boot**

#### **Introduction**

Solarflare adapters support diskless booting to a target operating system over Internet Small Computer System Interface (iSCSI). iSCSI is a fast, efficient method of implementing storage area network solutions.

The Boot ROM in the Solarflare adapter contains an iSCSI initiator allowing the booting of an operating system directly from an iSCSI target.

**NOTE:** Adapter teaming and VLANs are not supported in Windows for iSCSi remote boot enabled Solarflare adapters. To configure load balancing and failover support on iSCSI remote boot enabled adapters, you can use Microsoft MultiPath I/O (MPIO), which is supported on all Solarflare adapters.

# <span id="page-368-1"></span>**10.4 Configuring the iSCSI Target**

To the server (iSCSI initiator), the iSCSI target represents the hard disk from where the operating system is booted from. To enable connections from the server, you will need to allocate and configure a logical unit number (LUN) on an iSCSI target. The server (iSCSI initiator) will see the LUN as a logical iSCSI device and will attempt to establish a connection with it. You may need to enter details of the Solarflare adapter ID (MAC address) and other details to validate the connection.

Refer to the iSCSI target documentation for details on how to configure your target.

# <span id="page-368-2"></span>**10.5 Configuring the Boot ROM**

The server (iSCSI initiator) needs to contain at least one Solarflare network adapter. To enable the adapter for iSCSI booting, you will need to configure the Boot ROM with the correct initiator, target and authentication details. This can also be configured via the sfboot command line tool on all platforms, and through SAM on Windows.

For Windows, see [Sfboot: Boot ROM Configuration Tool on page 188](#page-192-0)

For Linux, see [Configuring the Boot ROM with sfboot on page 56](#page-60-0)

For VMware, see [Configuring the Boot ROM with Sfboot on page 258](#page-262-0)

For SAM, see [Using SAM for Boot ROM Configuration on page 173](#page-177-0)

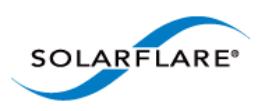

**1** Start or re-start the iSCSI initiator server and when prompted, press **Ctrl+B**. The Solarflare Boot Configuration Utility will display.

**NOTE:** If the BIOS supports console redirection, and you enable it, then Solarflare recommends that you enable ANSI terminal emulation on both the BIOS and your terminal. Some BIOSs are known to not render the Solarflare Boot Manager properly when using vt100 terminal emulation.

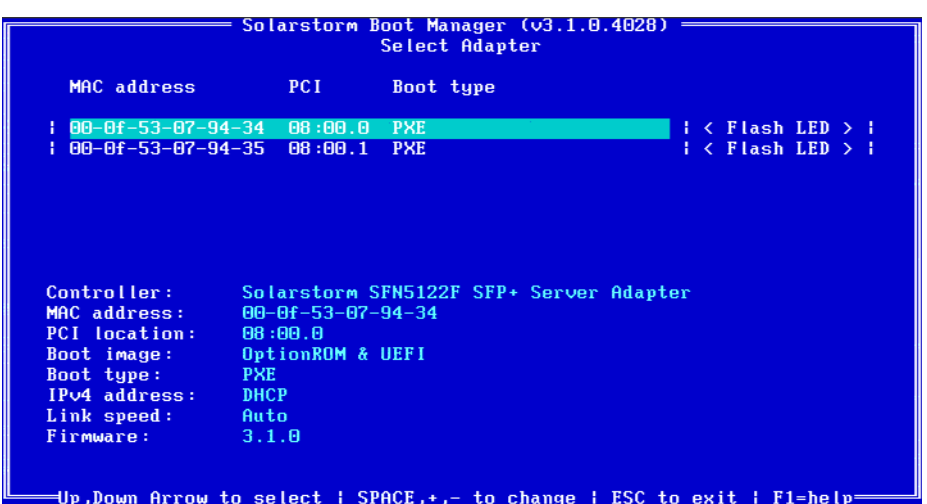

**2** Highlight the adapter to configure and Press **Enter**. The **Adapter Menu** is displayed.

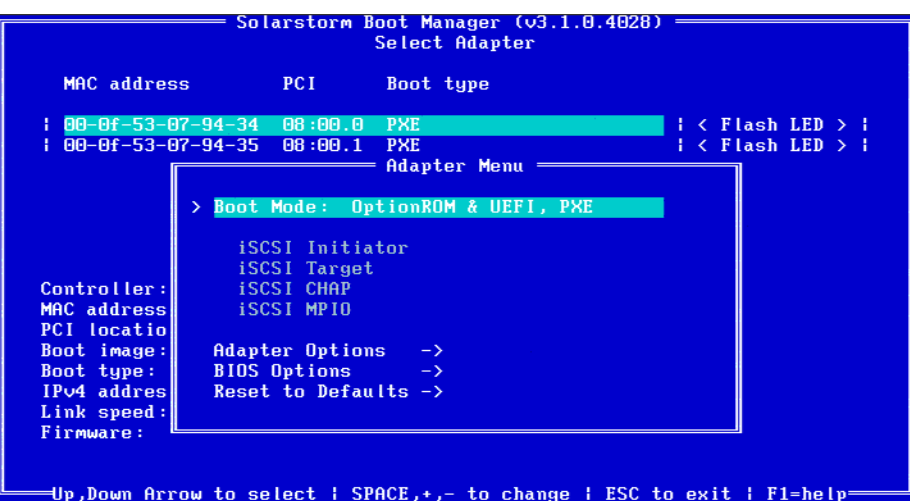

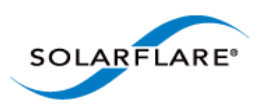

**3** From the **BootROM Mode** option, press the arrow keys to change the **Boot Image** and or the **Boot Type**.

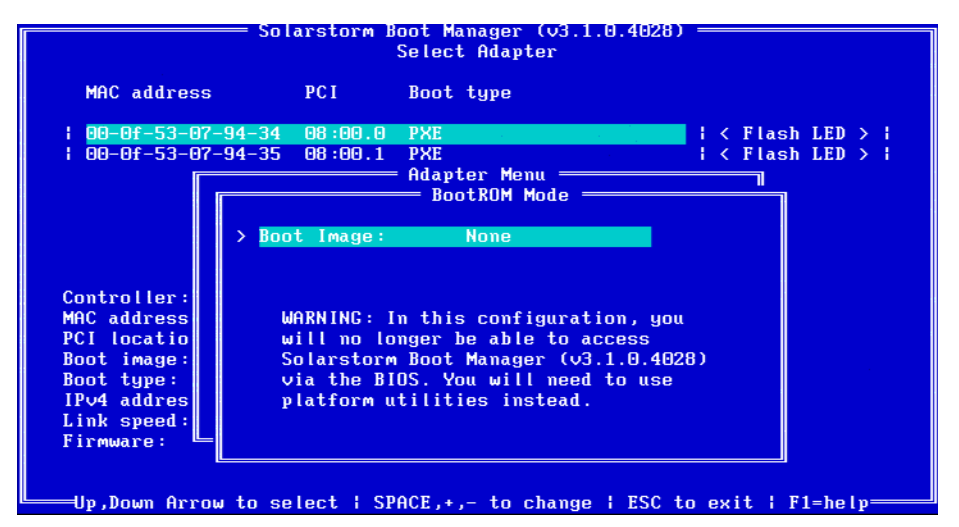

From the **Boot Type**, press **Space** until **iSCSI** is selected.

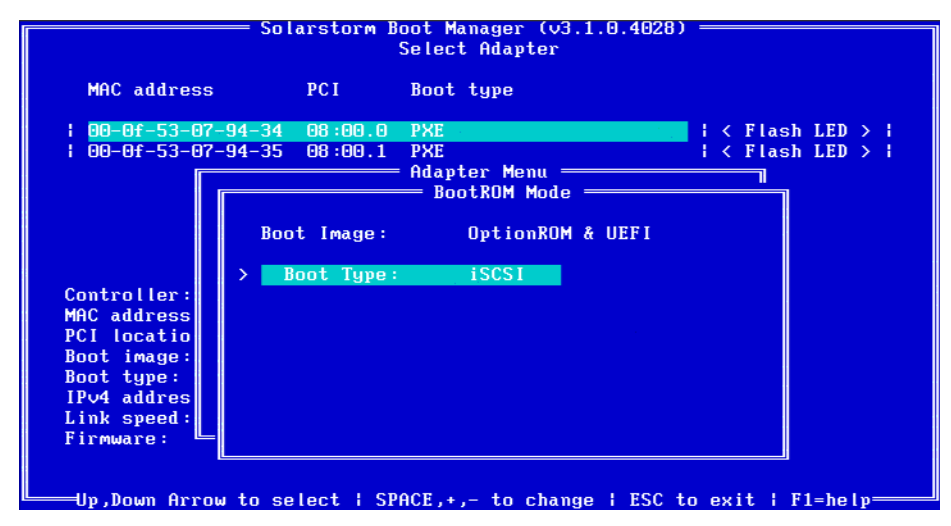

Press Enter. The iSCSI Initiator options are displayed.

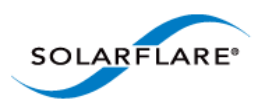

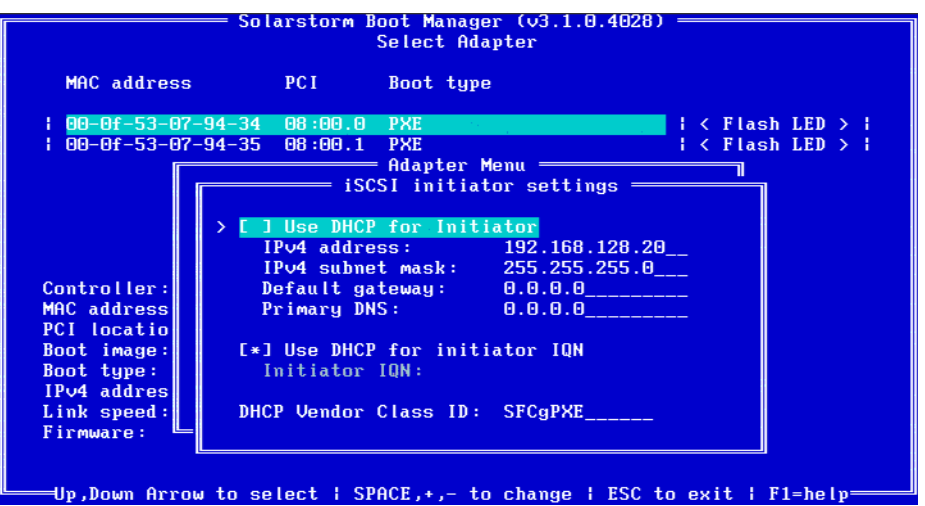

**Use DHCP for Initiator** is selected as default. This instructs the adapter to use a DHCP server to obtain the relevant details to configure the Solarflare Boot ROM iSCSI initiator. See [DHCP](#page-374-0)  [Server Setup on page 370](#page-374-0). If you are not using DHCP, press enter and add the following details:

**IP address**: IP address of the Solarflare adapter to use at boot time.

**Netmask**: IP address subnet mask.

**Gateway**: Network gateway address. A gateway address may be required if the iSCSI target is on a different subnet from the initiator.

**Primary DNS**: Address of a primary DNS server.

**Use DHCP initiator IQN** is selected as default. This instructs the adapter to obtain the iSCSI initator IQN from the DHCP server via option 43.203 or if this is not available to construct an iSCSI initator IQN from option 12. See [DHCP Server Setup on page 370](#page-374-0) for more details

**Initiator IQN**: The iSCSI initiator IQN of the Solarflare adapter if you are not using DHCP to obtain the iSCSI initiator IQN.

**DHCP Vendor Class ID:** If you are using DHCP to obtain the iSCSI initiator IQN, the adapter will use DHCP option 43 to try and obtain this information from the DHCP server. DHCP option 43 is described as "vendor specific information" and requires that the vendor id (DHCP option 60) configured at the DHCP server matches the vendor id configured in the Boot ROM. See [DHCP Option 60, Vendor ID on page 371](#page-375-0) for more details. Solarflare strongly recommend leaving this setting as "SFCgPXE".

Press **Esc** to return to the Adapter Menu.

<span id="page-371-0"></span>**4** Highlight **iSCSI Target** and press **Enter**.

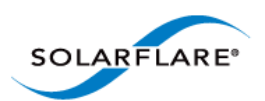

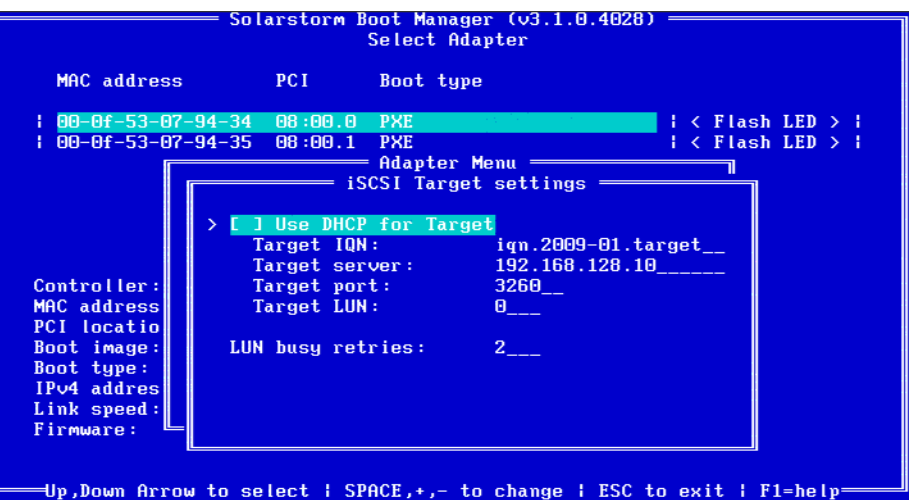

By default, the adapter uses DHCP to obtain details about the iSCSI target. See [DHCP Server](#page-374-0)  [Setup on page 370](#page-374-0) for details of how to enter this information into your DHCP server. If you are not using DHCP, press Enter and enter the following details:

**Target IQN**: Name of the iSCSI Target. The format of this is usually IQN or EUI: refer to your iSCSI Target documentation for details of how to configure this setting.

**Target Server**: IP address or DNS name of the target server.

**TCP port**: The TCP Connection port number to connect to on the iSCSI target (required). Default: 3260.

**Boot LUN**: Logical unit number (LUN) of the iSCSI Target (required). Default: 0. Values: 0-255.

The following settings can also be configured:

**LUN busy retry count**: Number of times the initiator will attempt to connect to the iSCSI target. Default: 2. Range: 0-255.

Press **Esc** to return to the Adapter Menu.

**5** If CHAP authentication is required, highlight **iSCSI CHAP** and press **Enter**.

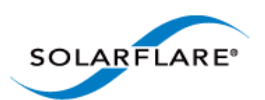

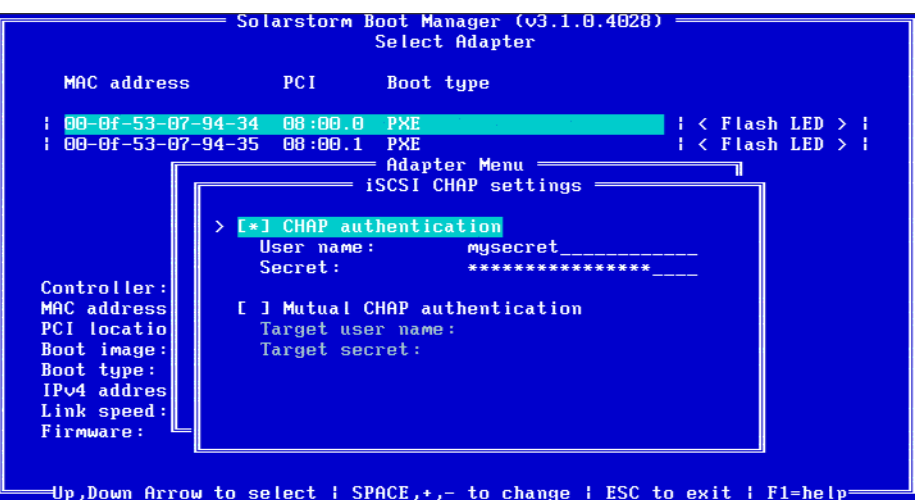

Enter **User Name** and **Secret** information.

If Mutual CHAP is required as well as CHAP, hIghlight this option and press **Enter**.

Enter **Target user name** and **Target secret** information.

Press **Esc** to return to the Adapter Menu.

**6** MPIO can be configured to provide alternative paths to the iSCSI target to increase the resilience to network outages. The MPIO priority defines the order the configured adapters are used to attempt to connect to the iSCSI target.

You can use the MPIO option to configure the MPIO rank for all adapters. Ensure all adapters to be used for MPIO are correctly configured for **iSCSI** boot. Highlight **iSCSI MPIO** and press **Enter**.

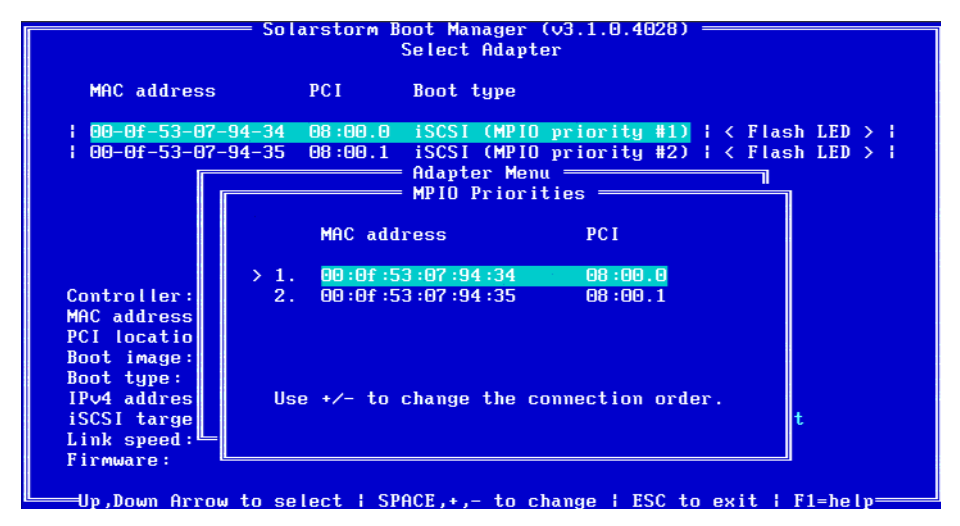

Note that you can set the MPIO rank for all Solarflare adapters from the configuration menus of any of the available adapters.

Press Esc to return to the Adapter menu.

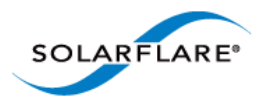

<span id="page-374-1"></span>**7** When you have finished, select **Save and exit**.

### <span id="page-374-0"></span>**10.6 DHCP Server Setup**

If your network has a DHCP server, the adapter Boot ROM can be configured so the adapter is able to dynamically retrieve iSCSI initiator and target configurations from it on startup.

#### **DHCP Option 17, Root Path**

The root path option can be used to describe the location of the iSCSI target. This information is used in [Step 4](#page-371-0) on page [367.](#page-371-0)

The iSCSI root path option configuration strings uses the following format:

```
"iscsi:"<server name or IP 
address>":"<protocol>":"<port>:<LUN>":"<targetname>
```
- **Server name**: FQDN or IP address of the iSCSI target.
- **Protocol**: Network protocol used by iSCSI. Default is TCP (6).
- **Port**: Port number for iSCSI. Default is 3260.
- **LUN**: LUN ID configured on the ISCSI target. Default is zero.
- **Target name**: iSCSI target name to uniquely identify the iSCSI target in IQN format. Example:

iqn.2009-01.com.solarflare.

#### **DHCP Option 12, Host Name**

If the adapter is configured to obtain its iSCSI initiator IQN via DHCP and option 43.203 is not configured on your DHCP server, then the adapter will use the DHCP host name option to construct an iSCSI initiator IQN.

#### **DHCP Option 3, Router List**

If the iSCSI initiator and iSCSI target are on different subnets, configure option 3 with the default gateway or router IP address.

#### **DHCP Option 43, Vendor Specific Information**

Option 43 provides sub-options that can be used to specify the iSCSI initiator IQN and the iSCSI target IQN.

- Option 43.201 provides an alternative to option 17 to describe the location of the iSCSI target. The format for the iSCSI target IQN is the same as described for DHCP option 17
- Option 43.203 provides a method of completely defining the iSCSI initiator IQN via DHCP.

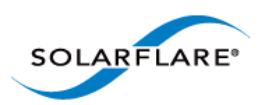

#### **Table 91: DHCP Option 43 Sub-Options**

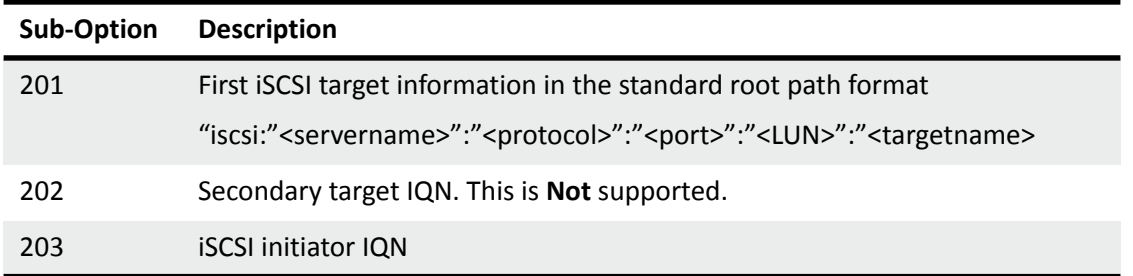

**NOTE:** If using Option 43, you will also need to configure Option 60.

#### <span id="page-375-0"></span>**DHCP Option 60, Vendor ID**

When using DHCP option 43 you must also configure option 60 (Vendor id). DHCP option 43 is described as "vendor specific information" and requires that the vendor id (DHCP option 60) configured at the DHCP server matches the vendor id configured in the Boot ROM. By default the Boot ROM uses the vendor id SFCgPXE.

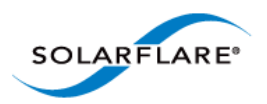

# <span id="page-376-0"></span>**10.7 Installing an Operating System to an iSCSI target**

#### **Introduction**

This section contains information on setting up the following operating systems for iSCSI booting:

- • [Installing Windows Server 2008 or 2008 R2...Page 372](#page-376-1)
- • [Installing SUSE Linux Enterprise Server...Page 373](#page-377-0)
- <span id="page-376-2"></span>• [Installing Red Hat Enterprise Linux...Page 377](#page-381-0)

#### <span id="page-376-1"></span>**Installing Windows Server 2008 or 2008 R2**

To install Windows Server 2008 or 2008 R2 (with or without a local drive present):

#### **Prerequisites**

- Configure the iSCSI target and Solarflare adapter Boot ROM, as described in [Configuring the](#page-368-1)  [iSCSI Target on page 364](#page-368-1) and [Configuring the Boot ROM on page 364.](#page-368-2)
- Copy the correct Solarflare driver files to a floppy disk or USB flash drive. Refer to

#### **Steps to Install**

- **1** Insert the Windows Server 2008 or 2008 R2 DVD and restart the server. The Windows Server setup program will start.
- **2** Click **Load Driver** and browse to Solarflare drivers folder on the floppy or USB driver. Load the Solarflare VBD driver (if needed locate the INF file netSFB\*.inf).
- **3** Click **Load Driver** a second time and browse to Solarflare drivers folder on the floppy or USB driver. Load the Solarflare NDIS driver (if needed locate the INF file netSFN\*.inf).
- **4** After loading the drivers, click **Refresh** to refresh the list of available partitions.
- **5** Select the target partition that is located on the iSCSI target and continue installing Windows on the target.
- **6** Remove the Solarflare drivers disk.

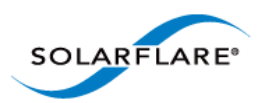

#### <span id="page-377-0"></span>**Installing SUSE Linux Enterprise Server**

For complete installation instructions, consult the relevant Novell documentation:

<http://www.novell.com/documentation/>

#### **Prerequisites**

- Ensure you have all your iSCSI configuration information for the iSCSI target and iSCSI initiator. You will need to enter these details during the installation process.
- Ensure that the Solarflare Boot ROM is configured for iSCSI boot and can login to the selected iSCSI target.
- You will need the appropriate Solarflare driver disk. See [Driver Disks for Unattended](#page-50-0)  [Installations on page 46](#page-50-0) for more details.

#### **Installation Process**

- **1** Boot from your DVD.
- **2** From the first installation screen, press **F5 Driver** and select **Yes**. Press **Return**.
- **3** Highlight Installation and enter the following Boot Option: withiscsi=1

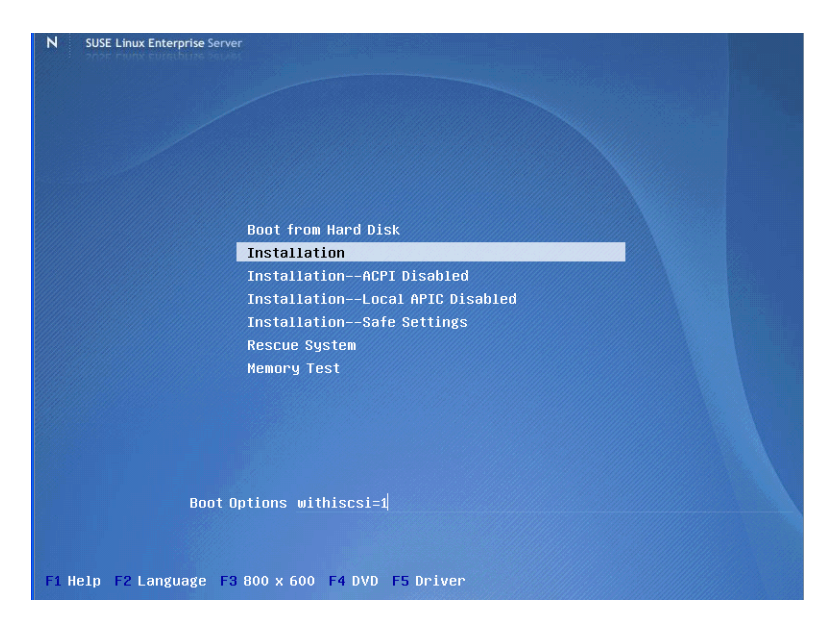

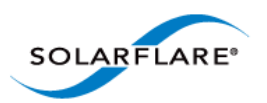

**4** If you see a **Driver Updates added** screen for a Solarflare driver disk, click **OK**.

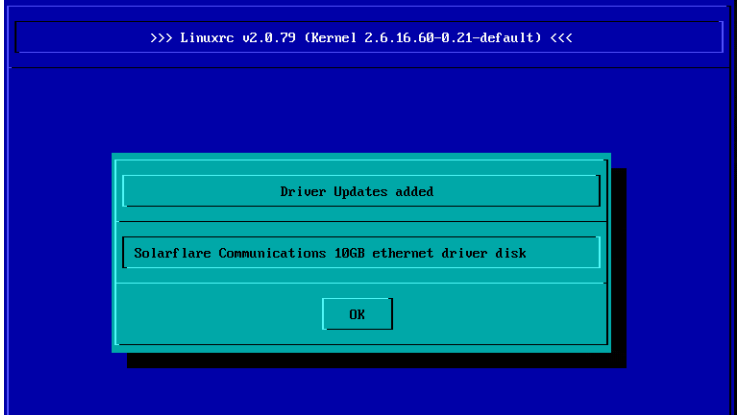

**5** When prompted for further driver updates, click **Back** to return to the installer.

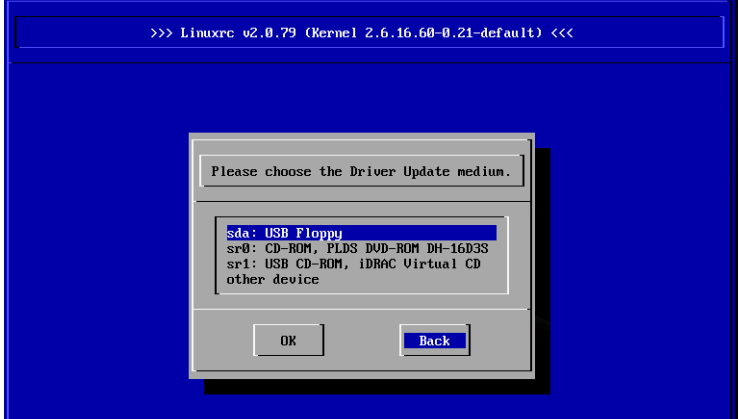

- **6** Select the network device. To check which is the Solarflare network adapter, press **Ctrl+Alt+F4**. To return to the Installation screen, press **Ctrl+Alt+F1**.
- **7** Select **Yes** from the **Automatic configuration via DHCP?** option.

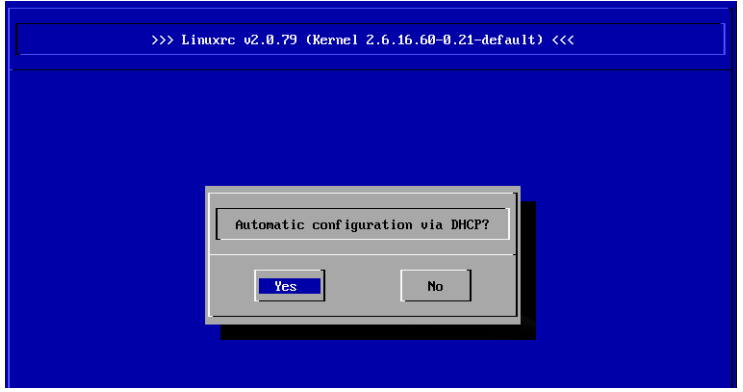

- **8** Follow the install steps until you reach the **Disk Activation** stage.
- **9** From the **Disk Activation > iSCSI Initiator Overview** stage, click the **Service** tab.

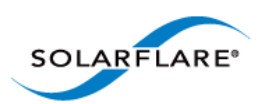

**10** Note the SUSE auto generated **Initiator Name**, or replace this with your own.

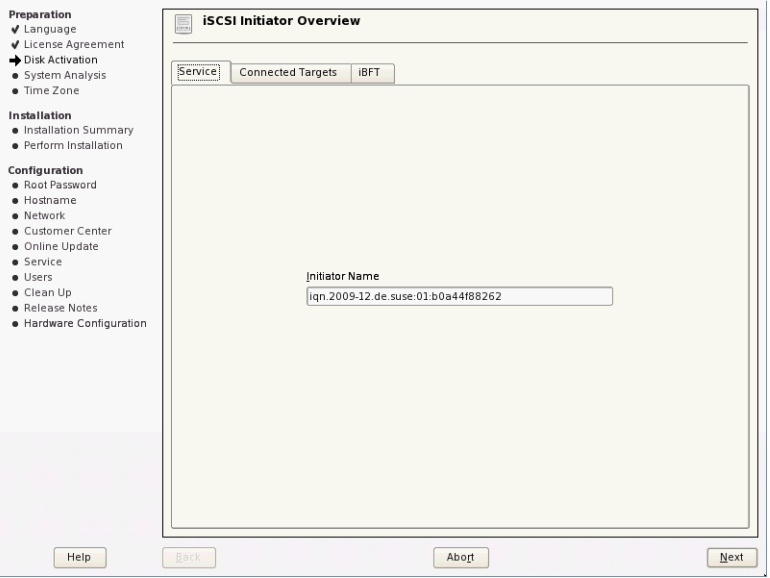

**11** Click the **Connected Targets** tab. The target should be listed.

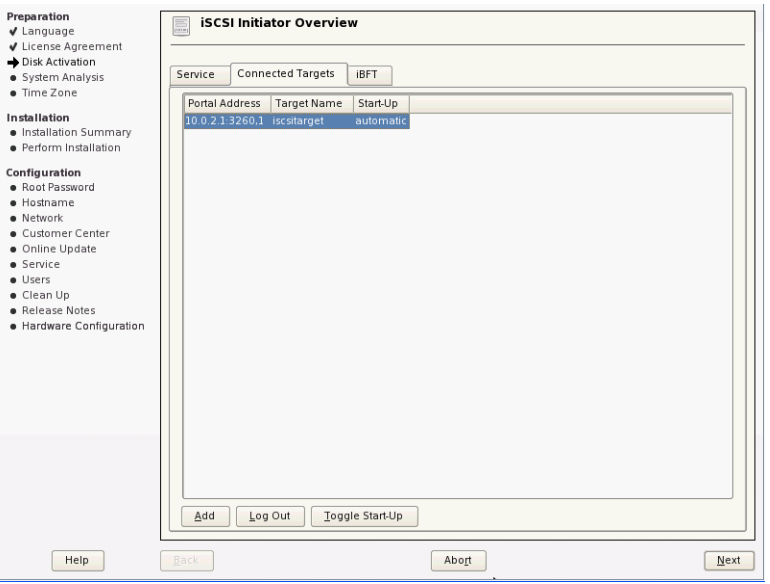

- **12** Ensure the **Start-Up** mode is correct for your installation. For SUSE Enterprise Linux Server 10, it should be **automatic**. For SUSE Enterprise Linux Server 11, it should be **onboot**. Click **Next** to continue.
- **13** From the **Installation Settings** screen, select the **Expert** tab, then click the **Booting** hyperlink. Select the **Boot Loader installation** tab.

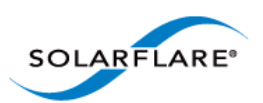

**14** Select **Boot from Master Boot Record** as well as **Boot from Boot Partition**. Click **Finish**.

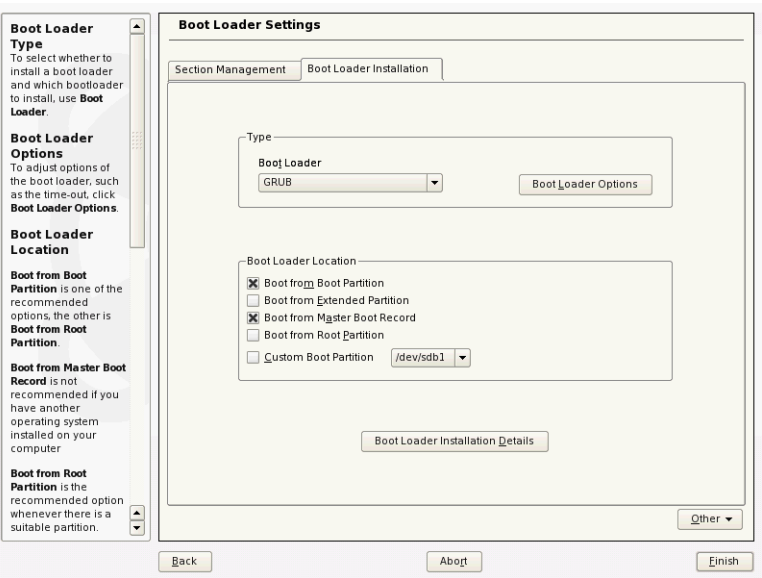

- **15** When you reach the **Installation Summary** screen, select **Partitioning** to verify the installation device. Ensure that the desired iSCSI target is selected for the installation target. Click **Next**.
- **16** When the first stage of the install is complete, the system will reboot. Continue to the **Configure Boot Device Order** to add the iSCSI target and continue the installation process.

Following the server reboot, check that the iSCSI disk is in an appropriate place in the BIOS boot order. It may be displayed as 'Solarflare Boot Manager' or 'Hard drive C:', as there is no physical hard disk in the system.

<span id="page-380-0"></span>If you don't see either of the above options, check the messages output from the Solarflare Boot ROM during the boot process for DHCP or iSCSI login failures indicating a Boot ROM or DHCP configuration issue.

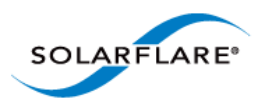

#### <span id="page-381-0"></span>**Installing Red Hat Enterprise Linux**

For complete installation instructions, consult the relevant Red Hat documentation:

<http://www.redhat.com/docs/manuals/enterprise/>

#### **Prerequisites**

- Ensure you have all your iSCSI configuration information for the iSCSI target and iSCSI initiator. You will need to enter these details during the installation process.
- Ensure that Solarflare Boot ROM is configured for iSCSI boot and can login to the selected iSCSI target.
- You will need the appropriate Solarflare driver disk. See [Driver Disks for Unattended](#page-50-0)  [Installations on page 46](#page-50-0) for more details.

#### **Installation Process**

- **1** Boot from your DVD.
- **2** From the first installation screen, enter linux dd. Press **Return**.
- **3** When asked if you have a driver disk, select Yes.

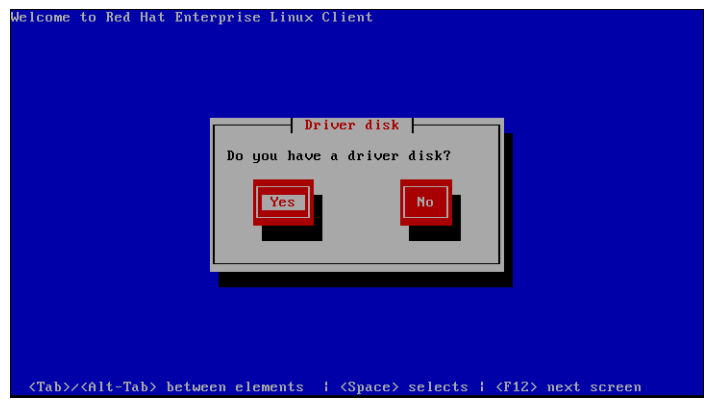

**4** A **Driver Disk Source** window is displayed. Select the source and select **Yes**.

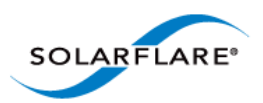

**5** You will then be prompted to Insert your driver disk into the source specified in step 4.

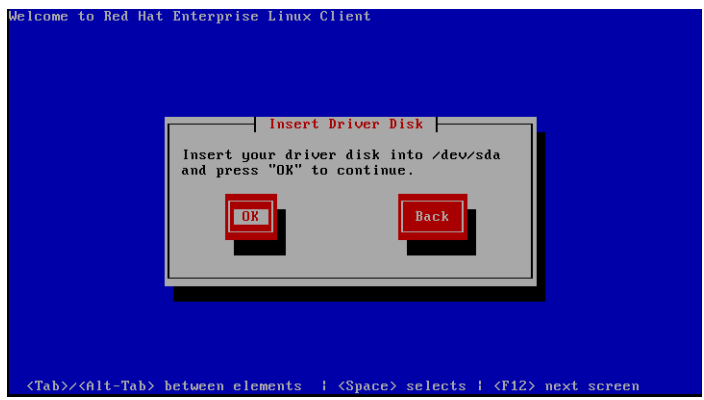

- **6** You will be prompted to load more driver disks. Select **No**.
- **7** A **CD Found** screen will prompt you to test the CD before installation. Select **Skip**.
- **8** When an **Enable network interface** screen displays, select the **Solarflare adapter interface**. Ensure that **Use dynamic IP configuration (DHCP)** is selected.

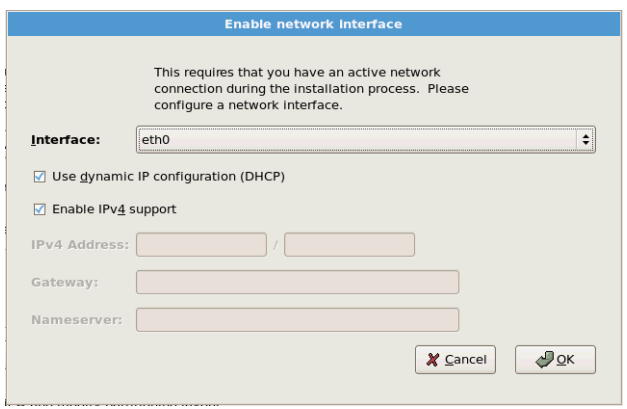

**9** Follow the standard Red Hat installation steps until you reach the **Disk Partitioning Setup** menu.

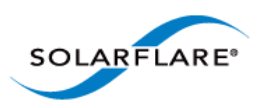

**10** From the **Disk Partitioning** menu, select **Advanced storage configuration** to add the iSCSI target.

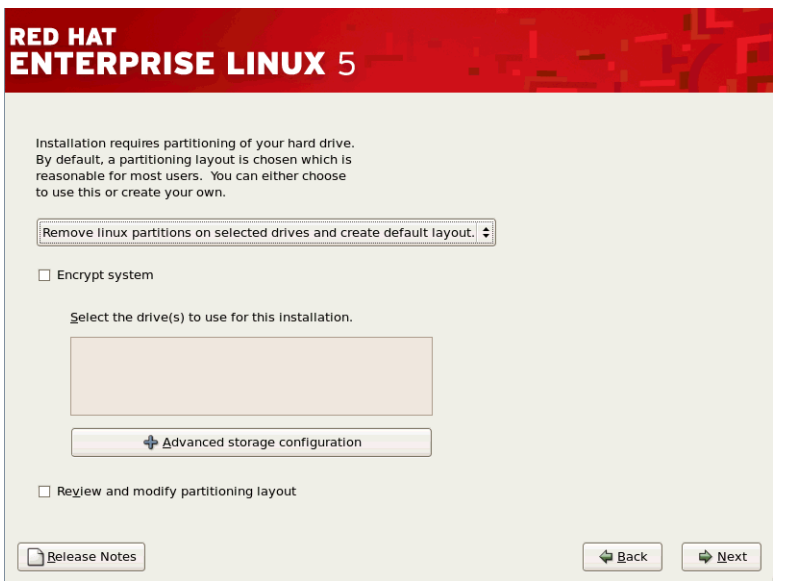

- **11** In the **Advanced Storage Options** window, select **iSCSI** and click **Add iSCSI target**.
- **12** In the **Configure iSCSI Parameters** dialog box, enter your **Target IP Address**.

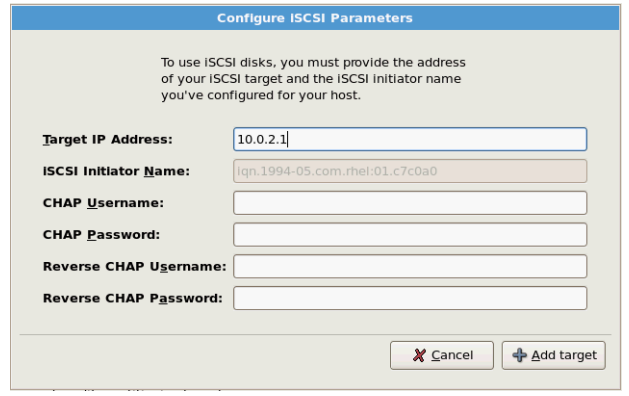

**13** Click **Add target** to continue.

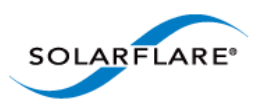

**14** Click **Next** from the screen in step 10. A warning is displayed regarding the removal of all partitions. As the assumption is made that this is a clean install, click **Yes**.

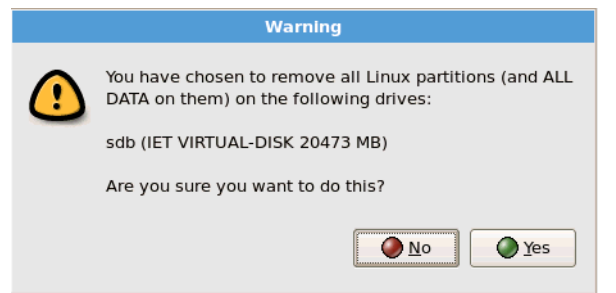

If the drive(s) used for installation is displaying the correct device for the iSCSI LUN you configured, proceed with the rest of the installation. If the device configuration displayed is incorrect, check your details.

Following the server reboot, check that the iSCSI disk is in an appropriate place in the BIOS boot order. It may be displayed as 'Solarflare Boot Manager' or as 'Hard drive C:', as there is no physical hard disk in the system.

<span id="page-384-0"></span>If you don't see either of the above options, check the messages output from the Solarflare Boot ROM the boot process for DHCP or iSCSI login failures indicating a Boot ROM or DHCP configuration issue.

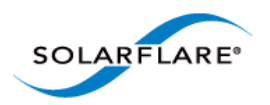

# <span id="page-385-0"></span>**10.8 Default Adapter Settings**

Table 92 lists the various adapter settings and their default values. These are the values used if you select **Reset to Defaults** from the Boot Configuration Utility, or click **Default** from SAM.

| <b>Setting</b>        | <b>Default Value</b> |
|-----------------------|----------------------|
| Boot Image            | <b>Disabled</b>      |
| Link speed            | Auto                 |
| Link up delay         | 5 seconds            |
| Banner delay          | 2 seconds            |
| Boot skip delay       | 5 seconds            |
| Boot Type             | <b>PXE</b>           |
| <b>Initiator DHCP</b> | Enabled              |
| Initiator-IQN-DHCP    | Enabled              |
| LUN busy retry count  | 2 seconds            |
| Target-DHCP           | Enabled              |
| <b>TCP</b> port       | 3260                 |
| <b>Boot LUN</b>       | $\boldsymbol{0}$     |
| <b>DHCP Vendor</b>    | <b>SFCgPXE</b>       |
| MPIO attempts         | 3                    |
| <b>MSIX Limit</b>     | 32                   |

**Table 92: Default Adapter Settings**

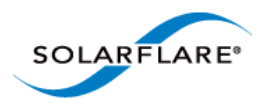

Solarflare Server Adapter User Guide

# **Index**

# **A**

Accelerated Virtual I/O [1](#page-5-0) Automated Deployment Service On Windows Server 2003 [136](#page-140-0)

# **B**

Boot Firmware Configuring [173](#page-177-1)

Boot ROM Agent Default adapter settings [380](#page-384-0) iSCSI Boot ROM [363](#page-367-0) PXE boot ROM [361](#page-365-5)

Buffer Allocation Method Tuning on Linux [91](#page-95-0)

# **C**

Checksum offload Configure on Linux [79](#page-83-0) Configure on Solaris [301](#page-305-0) Configure on VMware [275](#page-279-0) Configure with SAM [148](#page-152-0)

Completion codes [235](#page-239-0)

Configure MTU Solaris [301](#page-305-1)

CPU Speed Service Tuning on Linux [93](#page-97-0) Tuning on Solaris [304](#page-308-0)

# **D**

DHCP Setup for Boot ROM [370](#page-374-1)

Dynamic Kernel Module Support (DKMS) [41](#page-45-0)

Dynamic link aggregation *see also* Teaming [224](#page-228-0)

# **E**

Ethernet Link Speed Configure with SAM [153](#page-157-0)

Ethtool Configure Interrupt moderation on Linux [78,](#page-82-0) [301](#page-305-2)

Configure Interrupt moderation on VMware [274](#page-278-0) Configure segmentation offload [79](#page-83-1) Configuring adapter [48](#page-52-1) Configuring checksum offload [79](#page-83-0) Running adapter diagnostics on Linux [52](#page-56-0) Running adapter diagnostics on VMware [256](#page-260-0)

Extract Solarflare Drivers [124](#page-128-0)

# **F**

Fault tolerant teams *see also* Teaming [227](#page-231-0) Failover [228](#page-232-0) Fiber Optic Cable Attaching [23](#page-27-0)

# **I**

Inserting the adapter [21](#page-25-0) Installing [114](#page-118-0) Intel QuickData On Linux [93](#page-97-1) On VMware [278](#page-282-0) Interrupt and Irqbalance Tuning on Linux [85](#page-89-0) Interrupt Moderation Configure with SAM [149](#page-153-0) Tuning on Windows [238](#page-242-0) iSCSI Crash dump support [118](#page-122-0) Initiator [113](#page-117-0) Installing Red Hat Enterprise Linux [376](#page-380-0) Installing Windows Server 2008 [372](#page-376-2)

# **J**

Jumbo Frames Configuring on Linux [50](#page-54-0)

# **K**

Kernel Driver [1](#page-5-1) Kernel Module Packages (KMP) [42](#page-46-0)

# **L**

Large Receive Offload (LRO)

Solarflare Server Adapter User Guide

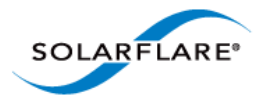

Configure on Linux [80](#page-84-0) Configure on Solaris [302](#page-306-0) Configure on VMware [276](#page-280-0) Configure on Windows Server 2008 [240](#page-244-0) Large Send Offload (LSO) Configure on Windows [239](#page-243-0) LED [29](#page-33-0) License [75](#page-79-0) Link aggregation [223](#page-227-0) Linux [51](#page-55-0) Configure MTU [78,](#page-82-1) [94](#page-98-0)

# **M**

Maximum Frame Size Tuning on Windows [237](#page-241-0) Memory bandwidth On VMware [277](#page-281-0) On Windows [241](#page-245-0) Tuning on Linux [93](#page-97-2)

# **N**

Network Adapter Properties Configuration [179](#page-183-0)

# **O**

OpenOnload [1](#page-5-2)

### **P**

PCI Express Lane Configuration On Linux [92](#page-96-0) On Solaris [304](#page-308-1) On VMware [277](#page-281-1) On Windows [241](#page-245-1) PXE

Configure with the Boot ROM agent [362](#page-366-0)

# **R**

Receive Side Scaling (RSS) Configure with SAM [149](#page-153-0) Tuning on Linux [83](#page-87-0) Tuning on VMware [277](#page-281-2) Red Hat Installing on [43](#page-47-0)

Remote Installation Service (RIS) On Windows Server 2003 [131](#page-135-1) RJ-45 cable Attaching [22](#page-26-0) Specifications [23](#page-27-1)

# **S**

SAM *see also* Configure via Boot ROM agent [361](#page-365-5) Boot ROM BIOS settings [173](#page-177-2) Boot ROM configuration [172](#page-176-0) Boot ROM iSCSI Authentication settings [177](#page-181-0) Boot ROM iSCSI Initiator settings [175](#page-179-0) Boot ROM iSCSI MPIO settings [178](#page-182-0) Boot ROM Link settings [174](#page-178-0) Disable adapter booting [178](#page-182-1) Driver and cable diagnostics [168](#page-172-0) Viewing adapter statistics [166](#page-170-0) Segmentation offload Configure on Linux [79](#page-83-1) Configure on Solaris [302](#page-306-1) Configure on VMware [276](#page-280-1) Server Power Saving Mode On Windows [243](#page-247-0) sfboot On VMware [257](#page-261-0) On Windows [187](#page-191-0) sfcable [212](#page-216-0) sfnet [215](#page-219-0) sfteam On Windows [205](#page-209-0) sfupdate On Linux [296](#page-300-0) On VMware [267](#page-271-0) On Windows [201](#page-205-0) SNMP [114](#page-118-0) Solarflare AppFlex™ Technology Licensing [13](#page-17-0) Standby and power management [51](#page-55-0) Configure with SAM [154](#page-158-0) Static link aggregation *see also* Teaming [226](#page-230-0) SUSE Installing on [43](#page-47-1)

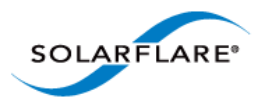

System Requirements Linux [39](#page-43-0) Solaris [279](#page-283-0) VMware [252](#page-256-0) Windows [107](#page-111-0)

# **T**

TCP Protocol Tuning On Linux [82](#page-86-0) On VMware [276](#page-280-2) On Windows [240](#page-244-1)

#### Teaming

*see also* sfteam on Windows [205](#page-209-0) Adding adapters to with SAM [162](#page-166-0) Configure on VMware [255](#page-259-0) Deleting from SAM [163](#page-167-0) Key adapter [232](#page-236-0) Reconfiguring with SAM [160](#page-164-0) Setting up on Linux [51](#page-55-1) VLANs [229](#page-233-0)

Tuning Recommendations On Linux [93,](#page-97-3) [304](#page-308-2) On Windows [246](#page-250-0)

### **U**

Unattended Installation Driver disks [45](#page-49-0) SUSE [48](#page-52-2) Windows [124](#page-128-1) Unattended Installation Solaris 11 [283](#page-287-0)

# **V**

Virtual NIC support [2](#page-6-0) VLAN Deleting from SAM [166](#page-170-1) Setting up on Linux [51](#page-55-2) Setting up with SAM [164](#page-168-0)

VMware Access to NIC from virtual machine [254](#page-258-0) Configure MTU [273](#page-277-0) ESX Service Console [254](#page-258-1) NetQueue [272](#page-276-0)

VMware Tools [271](#page-275-0)

# **W**

Windows Installing from the Command Prompt [120](#page-124-0) Installing on [108](#page-112-0) Repairing and modifying installation [117](#page-121-0) Using ADDLOCAL [122](#page-126-0)

Windows Command Line Utilities [181](#page-185-0) Windows Deployment Service On Windows Server 2003 [132](#page-136-0)

Windows event log error messages [248](#page-252-0)